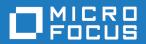

# Silk Test 20.0

Silk Test Classic Classic Agent Help

Micro Focus The Lawn 22-30 Old Bath Road Newbury, Berkshire RG14 1QN UK http://www.microfocus.com

 $^{\tiny \scriptsize (C)}$  Copyright 1992-2019 Micro Focus or one of its affiliates.

MICRO FOCUS, the Micro Focus logo and Silk Test are trademarks or registered trademarks of Micro Focus or one of its affiliates.

All other marks are the property of their respective owners.

2019-04-30

## **Contents**

| Automation Under Special Conditions (Missing Peripherals)               |    |
|-------------------------------------------------------------------------|----|
| Silk Test Product Suite                                                 |    |
| Classic Agent                                                           |    |
| How Silk Test Classic Assigns an Agent to a Window Declaration          |    |
| Agent Options                                                           | 23 |
| Setting the Default Agent                                               |    |
| Setting the Default Agent Using the Runtime Options Dialog Box          |    |
| Setting the Default Agent Using the Toolbar Icons                       |    |
| Connecting to the Default Agent                                         |    |
| Creating a Script that Uses Both Agents                                 |    |
| Overview of Record Functionality Available for the Silk Test Agents     |    |
| Setting the Window Timeout Value to Prevent Window Not Found Exceptions |    |
| Manually Setting the Window Timeout Value                               |    |
| Setting the Window Timeout Value in the Agent Options Dialog Box        |    |
| Basic Workflow for the Classic Agent                                    |    |
| Creating a New Project                                                  |    |
| Enabling Extensions Automatically Using the Basic Workflow              |    |
| Setting the Recovery System for the Classic Agent                       |    |
| Recording a Test Case With the Classic Agent                            |    |
| Running a Test Case                                                     |    |
| Viewing Test Results                                                    |    |
| Troubleshooting Basic Workflow Issues with the Classic Agent            |    |
| Migrating from the Classic Agent to the Open Agent                      | 53 |
| Differences for Agent Options Between the Silk Test Agents              | 53 |
| Differences in Object Recognition Between the Silk Test Agents          | 54 |
| Differences in the Classes Supported by the Silk Test Agents            | 56 |
| Differences in the Parameters Supported by the Silk Test Agents         |    |
| Overview of the Methods Supported by the Silk Test Agents               |    |
| SYS Functions Supported by the Open Agent and the Classic Agent         | 61 |
| Silk Test Classic Projects                                              | 63 |
| Storing Project Information                                             | 63 |
| Accessing Files Within Your Project                                     |    |
| Sharing a Project Among a Group                                         |    |
| Project Explorer                                                        | 65 |
| Creating a New Project                                                  |    |
| Opening an Existing Project                                             | 67 |
| Converting Existing Tests to a Project                                  |    |
| Using Option Sets in Your Project                                       |    |
| Editing an Options Set                                                  |    |
| Silk Test Classic File Types                                            |    |
| Organizing Projects                                                     |    |
| Adding Existing Files to a Project                                      |    |
| Renaming Your Project                                                   |    |
| Working with Folders in a Project                                       |    |
| Moving Files Between Projects                                           |    |
| Removing Files from a Project                                           |    |
| Turning the Project Explorer View On and Off                            |    |
| Viewing Resources Within a Project                                      |    |
| Packaging a Silk Test Classic Project                                   |    |
| Emailing a Project                                                      | /5 |

| Experting a Drainet                                                              | 77  |
|----------------------------------------------------------------------------------|-----|
| Exporting a Project                                                              |     |
| Troubleshooting Projects                                                         |     |
| Files Not Found When Opening Project                                             |     |
| Silk Test Classic Cannot Load My Project File                                    |     |
| Silk Test Classic Cannot Save Files to My Project                                |     |
| Silk Test Classic Does Not Run                                                   | 79  |
| My Files No Longer Display In the Recent Files List                              | 79  |
| Cannot Find Items In Classic 4Test                                               |     |
| Editing the Project Files                                                        |     |
| Project Description Dialog Box                                                   |     |
| Enabling Extensions for Applications Under Test                                  |     |
|                                                                                  |     |
| Extensions that Silk Test Classic can Automatically Configure                    |     |
| Extensions that Must be Set Manually                                             |     |
| Extensions on Host and Target Machines                                           |     |
| Enabling Extensions Automatically Using the Basic Workflow                       |     |
| Enabling Extensions on a Host Machine Manually                                   |     |
| Manually Enabling Extensions on a Target Machine                                 | 84  |
| Enabling Extensions for Embedded Browser Applications that Use the Classic Agent |     |
| Enabling Extensions for HTML Applications (HTAs)                                 |     |
| Adding a Test Application to the Extension Dialog Boxes                          |     |
| Verifying Extension Settings                                                     |     |
| Why Applications do not have Standard Names                                      |     |
| Duplicating the Settings of a Test Application in Another Test Application       |     |
| Deleting an Application from the Extension Enabler or Extensions Dialog Box      |     |
| Disabling Browser Extensions                                                     |     |
|                                                                                  |     |
| Comparison of the Extensions Dialog Box and the Extension Enabler Dialog Box .   |     |
| Configuring the Browser                                                          |     |
| Setting Agent Options for Web Testing                                            |     |
| Specifying a Browser for Silk Test Classic to Use in Testing a Web Application   |     |
| Specifying your Default Browser                                                  |     |
| Enable Extensions Dialog Box (Classic Agent)                                     |     |
| Extension Information Dialog Box                                                 | 92  |
| Extension Settings Dialog Box (.NET)                                             | 92  |
| Extension Settings Dialog Box (Web)                                              | 93  |
| Extension Settings Dialog Box (Client/Server)                                    |     |
| Extension Settings Dialog Box (Java)                                             |     |
| Understanding the Recovery System for the Classic Agent                          |     |
|                                                                                  |     |
| Setting the Recovery System for the Classic Agent                                |     |
| Base State                                                                       |     |
| DefaultBaseState Function                                                        |     |
| Adding Tests that Use the Classic Agent to the DefaultBaseState                  |     |
| DefaultBaseState and wMainWindow                                                 |     |
| Flow of Control                                                                  |     |
| The Non-Web Recovery Systems Flow of Control                                     | 99  |
| Web Applications and the Recovery System                                         | 99  |
| How the Non-Web Recovery System Closes Windows                                   |     |
| How the Non-Web Recovery System Starts the Application                           |     |
| Modifying the Default Recovery System                                            |     |
| Overriding the Default Recovery System                                           |     |
| Handling Login Windows                                                           |     |
| Handling Browser Pop-up Windows in Tests that Use the Classic Agent              |     |
|                                                                                  |     |
| Specifying Windows to be Left Open for Tests that Use the Classic Agent          |     |
| Specifying New Window Closing Procedures                                         |     |
| Specifying Buttons, Keys, and Menus that Close Windows                           |     |
| Recording a Close Method for Tests that Use the Classic Agent                    |     |
| Set Recovery System Dialog Box                                                   | 107 |

| Test Plans                                                                        | 108 |
|-----------------------------------------------------------------------------------|-----|
| Structure of a Test Plan                                                          |     |
| Overview of Test Plan Templates                                                   | 109 |
| Example Outline for Word Search Feature                                           | 109 |
| Converting a Results File to a Test Plan                                          |     |
| Working with Test Plans                                                           | 111 |
| Creating a New Test Plan                                                          |     |
| Indent and Change Levels in an Outline                                            |     |
| Adding Comments to Test Plan Results                                              |     |
| Documenting Manual Tests in the Test Plan                                         |     |
| Describing the State of a Manual Test                                             |     |
| Inserting a Template                                                              |     |
| Changing Colors in a Test Plan                                                    |     |
| Linking the Test Plan to Scripts and Test Cases                                   |     |
| Insert Testplan Template Dialog Box                                               |     |
| Working with Large Test Plans                                                     |     |
| Determining Where Values are Defined in a Large Test Plan                         |     |
| Dividing a Test Plan into a Master Plan and Sub-Plans                             |     |
| Creating a Sub-Plan                                                               |     |
| Copying a Sub-Plan                                                                |     |
| Opening a Sub-Plan                                                                |     |
| Connecting a Sub-Plan with a Master Plan                                          |     |
| Refreshing a Local Copy of a Sub-Plan                                             |     |
| Sharing a Test Plan Initialization File                                           |     |
| Saving Changes                                                                    |     |
| Overview of Locks                                                                 |     |
| Acquiring and Releasing a Lock                                                    | 117 |
| Generating a Test Plan Completion Report                                          |     |
| Testplan Completion Report Dialog Box                                             |     |
| Adding Data to a Test Plan                                                        |     |
| Specifying Unique and Shared Data                                                 |     |
| Adding Comments in the Test Plan Editor                                           | 119 |
| Testplan Editor Statements                                                        |     |
| The # Operator in the Testplan Editor                                             | 119 |
| Using the Testplan Detail Dialog Box to Enter the testdata Statement              | 119 |
| Entering the testdata Statement Manually                                          | 120 |
| Linking Test Plans                                                                | 120 |
| Linking a Description to a Script or Test Case using the Testplan Detail Dialog B |     |
|                                                                                   |     |
| Linking a Test Plan to a Data-Driven Test Case                                    |     |
| Linking to a Test Plan Manually                                                   |     |
| Linking a Test Case or Script to a Test Plan using the Testplan Detail Dialog Box |     |
| L'all'a de Tari Black o Oscieta de LTari Oscor                                    |     |
| Linking the Test Plan to Scripts and Test Cases                                   | 121 |
| Example of Linking a Test Plan to a Test Case                                     |     |
| Categorizing and Marking Test Plans                                               |     |
| Marking a Test Plan                                                               |     |
| How the Marking Commands Interact                                                 |     |
| Marking One or More Tests                                                         |     |
| Printing Marked Tests                                                             |     |
| Mark By Query Dialog Box                                                          |     |
| Mark By Named Query Dialog Box                                                    |     |
| Using Symbols                                                                     |     |
| Overview of Symbols                                                               |     |
| Symbol Definition Statements in the Test Plan Editor                              |     |
| Defining Symbols in the Testplan Detail Dialog box                                | 12/ |

| Assigning a Value to a Symbol                                                                                                    | 128                                                                |
|----------------------------------------------------------------------------------------------------|--------------------------------------------------------------------|
| Specifying Symbols as Arguments when Entering a testcase Statement                                                                                                    | 128                                                                |
| Attributes and Values                                                                                                    |                                                                    |
| Predefined Attributes                                                                                                    |                                                                    |
| User Defined Attributes                                                                                                    |                                                                    |
| Adding or Removing Members of a Set Attribute                                                                                                    |                                                                    |
|                                                                                                    |                                                                    |
| Rules for Using + and -                                                                                                    |                                                                    |
| Defining an Attribute and the Values of the Attribute                                                                                                    |                                                                    |
| Assigning Attributes and Values to a Test Plan                                                                                                    |                                                                    |
| Assigning an Attribute from the Testplan Detail Dialog Box                                                                                                    |                                                                    |
| Modifying the Definition of an Attribute                                                                                                    | 131                                                                |
| Queries                                                                                                    | 132                                                                |
| Overview of Test Plan Queries                                                                                                    | 132                                                                |
| Overview of Combining Queries to Create a New Query                                                                                                    | 132                                                                |
| Guidelines for Including Symbols in a Query                                                                                                    |                                                                    |
| The Differences between Query and Named Query Commands                                                                                                    |                                                                    |
| Creating a New Query                                                                                                    |                                                                    |
| Edit a Query                                                                                                    |                                                                    |
| Delete a Query                                                                                                    |                                                                    |
| •                                                                                                    |                                                                    |
| Combining Queries                                                                                                    |                                                                    |
| Combine Testplan Queries Dialog Box                                                                                                    |                                                                    |
| New/Edit Testplan Query Dialog Box                                                                                                    |                                                                    |
| Create Session Dialog Box                                                                                                    |                                                                    |
| Testplan Detail Dialog Box                                                                                                    |                                                                    |
| Testplan Detail - Testcase Dialog Box                                                                                                    |                                                                    |
| Define Attributes Dialog Box                                                                                                    | 138                                                                |
| New Attribute Dialog Box                                                                                                    | 139                                                                |
| Update Manual Tests Dialog Box                                                                                                    | 139                                                                |
| Duplicate Test Descriptions dialog box                                                                                                    | 140                                                                |
| Designing and Recording Test Cases with the Classic Agent                                                                                                    |                                                                    |
| Creating a New Test Frame for the Classic Agent                                                                                                    |                                                                    |
| Hierarchical Object Recognition                                                                                                    |                                                                    |
|                                                                                                    |                                                                    |
| Highlighting Objects During Recording                                                                                                    |                                                                    |
| Setting Recording Options for the Classic Agent                                                                                                    |                                                                    |
| Test Cases                                                                                                    |                                                                    |
| Overview of Test Cases                                                                                                    |                                                                    |
| Anatomy of a Basic Test Case                                                                                                    |                                                                    |
| Types of Test Cases                                                                                                    | 145                                                                |
| Test Case Design                                                                                                    |                                                                    |
| Constructing a Test Case                                                                                                    | 146                                                                |
| Data in Test Cases                                                                                                    | 147                                                                |
| Saving Test Cases                                                                                                    | 147                                                                |
| Recording Without Window Declarations                                                                                                    | 148                                                                |
|                                                                                                    | 1-0                                                                |
| Overview of Application States                                                                                                    |                                                                    |
| Overview of Application States  Behavior of an Application State Based on NONE                                                                                                    | 148                                                                |
| Behavior of an Application State Based on NONE                                                                                                    | 148<br>149                                                         |
| Behavior of an Application State Based on NONE  Example: A Feature of a Word Processor                                                                                                    | 148<br>149<br>149                                                  |
| Behavior of an Application State Based on NONE  Example: A Feature of a Word Processor  Recording Test Cases with the Classic Agent                                                                                                    | 148<br>149<br>149<br>150                                           |
| Behavior of an Application State Based on NONE  Example: A Feature of a Word Processor  Recording Test Cases with the Classic Agent  Overview of Recording the Stages of a Test Case                                                                                                    | 148<br>149<br>149<br>150                                           |
| Behavior of an Application State Based on NONE  Example: A Feature of a Word Processor  Recording Test Cases with the Classic Agent  Overview of Recording the Stages of a Test Case  Overview of Recording 4Test Components                                                                                                    | 148<br>149<br>150<br>150<br>151                                    |
| Behavior of an Application State Based on NONE  Example: A Feature of a Word Processor  Recording Test Cases with the Classic Agent  Overview of Recording the Stages of a Test Case  Overview of Recording 4Test Components  Recording a Test Case With the Classic Agent                                                                                                    | 148<br>149<br>150<br>150<br>151                                    |
| Behavior of an Application State Based on NONE  Example: A Feature of a Word Processor  Recording Test Cases with the Classic Agent  Overview of Recording the Stages of a Test Case  Overview of Recording 4Test Components  Recording a Test Case With the Classic Agent  Verifying a Test Case                                                                                                    | 148<br>149<br>150<br>150<br>151<br>152                             |
| Behavior of an Application State Based on NONE  Example: A Feature of a Word Processor  Recording Test Cases with the Classic Agent  Overview of Recording the Stages of a Test Case  Overview of Recording 4Test Components  Recording a Test Case With the Classic Agent  Verifying a Test Case  Recording the Cleanup Stage and Pasting the Recording                                                                                   | 148<br>149<br>150<br>150<br>151<br>152<br>152                      |
| Behavior of an Application State Based on NONE  Example: A Feature of a Word Processor  Recording Test Cases with the Classic Agent  Overview of Recording the Stages of a Test Case  Overview of Recording 4Test Components  Recording a Test Case With the Classic Agent  Verifying a Test Case  Recording the Cleanup Stage and Pasting the Recording  Testing the Ability of the Recovery System to Close the Dialog Boxes of Your App | 148<br>149<br>150<br>150<br>151<br>152<br>153<br>olication         |
| Behavior of an Application State Based on NONE  Example: A Feature of a Word Processor  Recording Test Cases with the Classic Agent  Overview of Recording the Stages of a Test Case  Overview of Recording 4Test Components  Recording a Test Case With the Classic Agent  Verifying a Test Case  Recording the Cleanup Stage and Pasting the Recording  Testing the Ability of the Recovery System to Close the Dialog Boxes of Your App | 148<br>149<br>150<br>150<br>151<br>152<br>153<br>153               |
| Behavior of an Application State Based on NONE  Example: A Feature of a Word Processor  Recording Test Cases with the Classic Agent  Overview of Recording the Stages of a Test Case  Overview of Recording 4Test Components  Recording a Test Case With the Classic Agent  Verifying a Test Case  Recording the Cleanup Stage and Pasting the Recording  Testing the Ability of the Recovery System to Close the Dialog Boxes of Your App | 148<br>149<br>150<br>150<br>151<br>152<br>152<br>153<br>154<br>154 |

| Recording an Application State                            |     |
|-----------------------------------------------------------|-----|
| Testing an Application State                              | 156 |
| Recording Actions                                         |     |
| Recording the Location of an Object                       | 156 |
| Recording Window Identifiers                              | 157 |
| Recording a Scripted Class                                | 158 |
| Recording a Windows Accessibility Class                   | 159 |
| Recording a Defined Window                                |     |
| Recording Window Tags                                     |     |
| Record Status on Classic Agent Dialog Box                 |     |
| Verify Window Dialog Box                                  |     |
| Verify Window Edit Dialog Box                             |     |
| Record Actions Dialog Box                                 |     |
| Record Testcase Dialog Box                                |     |
| Windows Accessibilitys accex.ini File                     |     |
| Update Files Dialog Box                                   |     |
| Verification                                              |     |
| Verification  Verifying Object Properties                 |     |
| Verifying Object Properties                               |     |
|                                                           |     |
| Overview of Verifying an Objects State                    |     |
| Overview of Verifying an Objects State                    |     |
| Fuzzy Verification                                        |     |
| Verifying that a Window or Control is No Longer Displayed |     |
| Data-Driven Test Cases                                    |     |
| Data-Driven Workflow                                      |     |
| Working with Data-Driven Test Cases                       |     |
| Code Automatically Generated by Silk Test Classic         |     |
| Tips And Tricks for Data-Driven Test Cases                |     |
| Testing an Application with Invalid Data                  |     |
| Enabling and Disabling Workflow Bars                      |     |
| Data Source for Data-Driven Test Cases                    |     |
| Creating the Data-Driven Test Case                        |     |
| Select Data Source Dialog Box                             |     |
| Setup Data Driven Script DSN Dialog Box                   |     |
| Specify Data Driven Script Dialog Box                     | 186 |
| Specify Data Driven Testcase Dialog Box                   | 186 |
| Specify Rows Dialog Box                                   | 187 |
| Go to Testcase Dialog Box                                 | 189 |
| Select Testcase Dialog Box                                |     |
| Property Sets                                             | 189 |
| Verifying Properties as Sets                              | 189 |
| Creating a New Property Set                               | 190 |
| Combining Property Sets                                   | 190 |
| Deleting a Property Set                                   | 190 |
| Editing an Existing Property Set                          | 191 |
| Specifying a Class-Property Pair                          | 191 |
| Predefined Property Sets                                  |     |
| Characters Excluded from Recording and Replaying          |     |
| Testing in Your Environment with the Classic Agent        |     |
| Distributed Testing with the Classic Agent                |     |
| Configuring Your Test Environment (Classic Agent)         |     |
| Running Test Cases in Parallel                            |     |
| Testing Multiple Machines                                 |     |
| Testing Multiple Applications                             |     |
| Troubleshooting Distributed Testing                       |     |
| Testing ActiveX/Visual Basic Controls                     |     |
| 100ting ActiveAt violati Dable Controls                   | 220 |

| Overview of ActiveX/Visual Basic Support                                      | 228 |
|-------------------------------------------------------------------------------|-----|
| Enabling ActiveX/Visual Basic Support                                         | 229 |
| Predefined Classes for ActiveX/Visual Basic Controls                          |     |
| Predefined Class Definition File for Visual Basic                             |     |
| List of Predefined ActiveX/Visual Basic Controls                              |     |
| Access to VBOptionButton Control Methods                                      |     |
| 0-Based Arrays                                                                |     |
| Dependent Objects and Collection Objects                                      |     |
| Working with Dynamically Windowed Controls                                    |     |
| Window Timeout                                                                |     |
| Conversion of BOOLEAN Values                                                  |     |
| Testing Controls: 4Test Versus ActiveX Methods                                |     |
| Control Access is Similar to Visual Basic                                     |     |
| Prerequisites for Testing ActiveX/Visual Basic Controls                       |     |
| ActiveX/Visual Basic Exception Values                                         |     |
| Recording New Classes for ActiveX/Visual Basic Controls                       |     |
| Loading Class Definition Files                                                |     |
| · · · · · · · · · · · · · · · · · · ·                                         |     |
| Disabling ActiveX/Visual Basic Support Ignoring an ActiveX/Visual Basic Class |     |
|                                                                               |     |
| Setting ActiveX/Visual Basic Extension Options                                |     |
| Setup for Testing ActiveX Controls or Java Applets in the Browser             |     |
| Client/Server Application Support                                             |     |
| Client/Server Testing Challenges                                              |     |
| Verifying Tables in ClientServer Applications                                 |     |
| Evolving a Testing Strategy                                                   |     |
| Incremental Functional Test Design                                            |     |
| Network Testing Types                                                         |     |
| How 4Test Handles Script Deadlock                                             |     |
| Troubleshooting Configuration Test Failures                                   |     |
| Testing .NET Applications with the Classic Agent                              |     |
| Enabling .NET Support                                                         |     |
| Tips for Working with .NET                                                    |     |
| Windows Forms Applications                                                    |     |
| Testing Java AWT/Swing Applications with the Classic Agent                    |     |
| Testing Standard Java Objects and Custom Controls                             |     |
| Recording and Playing Back JFC Menus                                          |     |
| Recording and Playing Back Java AWT Menus                                     |     |
| Object Recognition for Java AWT/Swing Applications                            |     |
| Supported Controls for Java AWT/Swing Applications                            | 253 |
| Java AWT Classes for the Classic Agent                                        |     |
| Supported Java Virtual Machines                                               |     |
| Supported Browsers for Testing Java Applets                                   | 253 |
| Overview of JavaScript Support                                                | 254 |
| Support for JavaBeans                                                         | 254 |
| Classes in Object-Oriented Programming Languages                              | 254 |
| Configuring Silk Test Classic to Test Java                                    | 255 |
| Testing Java Applications and Applets                                         | 259 |
| Frequently Asked Questions About Testing Java Applications                    | 289 |
| Testing Java SWT and Eclipse Applications with the Classic Agent              |     |
| Suppressing Controls (Classic Agent)                                          |     |
| Java SWT Classes for the Classic Agent                                        |     |
| Testing Web Applications with the Classic Agent                               |     |
| Testing Methodology for Web Applications                                      |     |
| Supported Controls for Web Applications                                       |     |
| Sample Web Applications                                                       |     |
| API Click Versus Agent Click                                                  |     |
| AFTOLICK VEISUS AGELICOLICK                                                   |     |

|      | Testing Dynamic HTML (DHTML) Popup Menus                                                                                                    |                                                                           |
|------|----------------------------------------------------------------------------------------------------|---------------------------------------------------------------------------|
|      | Setting Up a Web Application (Classic Agent)                                                                                                    |                                                                           |
|      | Recording the Test Frame for a Web Application (Classic Agent)                                                                                                    |                                                                           |
|      | Recording Window Declarations for a Web Application                                                                                                    |                                                                           |
|      | Streamlining HTML Frame Declarations                                                                                                    |                                                                           |
|      | Overview of Test Frames                                                                                                    |                                                                           |
|      | User Options                                                                                                    |                                                                           |
|      | Testing Web Applications on Different Browsers                                                                                                    |                                                                           |
|      | VO Automation                                                                                                    |                                                                           |
|      | Testing Objects in a Web Page with the Classic Agent                                                                                                    |                                                                           |
|      | General Web Application Classes                                                                                                    |                                                                           |
|      | Testing Windows API-Based Applications                                                                                                    |                                                                           |
|      | Overview of Windows API-Based Application Support                                                                                                    |                                                                           |
|      | Locator Attributes for Windows API-Based Applications                                                                                                    |                                                                           |
|      | Suppressing Controls (Classic Agent)                                                                                                    |                                                                           |
|      | Suppressing Controls (Open Agent)                                                                                                    |                                                                           |
|      | Configuring Standard Applications                                                                                                    |                                                                           |
|      | Determining the priorLabel in the Win32 Technology Domain                                                                                                    |                                                                           |
|      | Testing Embedded Chrome Applications                                                                                                    | 317                                                                       |
|      | Microsoft Foundation Class Support                                                                                                    | 318                                                                       |
|      | Testing Applications with the SilkBean                                                                                                    |                                                                           |
|      | Preparing Test Scripts to Run with SilkBean                                                                                                    | 319                                                                       |
|      | Configuring SilkBean Support on the Target (UNIX) Machine                                                                                                    |                                                                           |
|      | Configuring SilkBean Support on the Host Machine when Testing Multiple Applic                                                                                                    | cations                                                                   |
|      |                                                                                                    |                                                                           |
|      | Correcting Problems when Using the SilkBean                                                                                                    | 320                                                                       |
|      |                                                                                                    |                                                                           |
| Usiı |                                                                                                    | 322                                                                       |
| Usiı | ng Advanced Techniques with the Classic AgentStarting from the Command Line                                                                                                    |                                                                           |
| Usiı | ng Advanced Techniques with the Classic Agent                                                                                                    | 322                                                                       |
| Usiı | ng Advanced Techniques with the Classic AgentStarting from the Command Line                                                                                                    | 322<br>322                                                                |
| Usiı | ng Advanced Techniques with the Classic Agent Starting from the Command Line Starting Silk Test Classic from the Command Line                                                                                                    | 322<br>322<br>324                                                         |
| Usiı | ng Advanced Techniques with the Classic Agent Starting from the Command Line Starting Silk Test Classic from the Command Line Starting the Classic Agent from the Command Line                                                                                                    | 322<br>322<br>324<br>325                                                  |
| Usiı | ng Advanced Techniques with the Classic Agent  Starting from the Command Line  Starting Silk Test Classic from the Command Line  Starting the Classic Agent from the Command Line  Recording a Test Frame                                                                                                    | 322<br>322<br>324<br>325                                                  |
| Usii | ng Advanced Techniques with the Classic Agent Starting from the Command Line Starting Silk Test Classic from the Command Line Starting the Classic Agent from the Command Line Recording a Test Frame Overview of Object Files                                                                                                    | 322<br>324<br>325<br>325<br>327                                           |
| Usii | Starting from the Command Line Starting Silk Test Classic from the Command Line Starting the Classic Agent from the Command Line Starting the Classic Agent from the Command Line Recording a Test Frame Overview of Object Files Declarations                                                                                                    | 322<br>324<br>325<br>325<br>327                                           |
| Usii | ng Advanced Techniques with the Classic Agent  Starting from the Command Line  Starting Silk Test Classic from the Command Line  Starting the Classic Agent from the Command Line  Recording a Test Frame  Overview of Object Files  Declarations  Window Declarations                                                                                                    | 322<br>324<br>325<br>325<br>327<br>331                                    |
| Usii | Starting from the Command Line Starting Silk Test Classic from the Command Line Starting the Classic Agent from the Command Line Starting a Test Frame Overview of Object Files Declarations Window Declarations Identifiers and Tags Save the Test Frame                                                                                                    | 322<br>324<br>325<br>325<br>327<br>338<br>340                             |
| Usiı | Starting from the Command Line Starting Silk Test Classic from the Command Line Starting the Classic Agent from the Command Line Starting the Classic Agent from the Command Line Recording a Test Frame Overview of Object Files Declarations Window Declarations Identifiers and Tags                                                                                                    | 322<br>324<br>325<br>327<br>331<br>338<br>340                             |
| Usiı | Starting from the Command Line Starting Silk Test Classic from the Command Line Starting the Classic Agent from the Command Line Starting the Classic Agent from the Command Line Recording a Test Frame Overview of Object Files Declarations Window Declarations Identifiers and Tags Save the Test Frame Specifying How a Dialog Box is Invoked Class Attributes                                                                                                    | 322<br>324<br>325<br>325<br>331<br>338<br>340<br>341                      |
| Usiı | Starting from the Command Line Starting Silk Test Classic from the Command Line Starting the Classic Agent from the Command Line Starting a Test Frame Overview of Object Files Declarations Window Declarations Identifiers and Tags Save the Test Frame Specifying How a Dialog Box is Invoked Class Attributes Improving Object Recognition with Microsoft Accessibility                                                                                                    | 322<br>324<br>325<br>325<br>331<br>338<br>340<br>341<br>344               |
| Usiı | Starting from the Command Line Starting Silk Test Classic from the Command Line Starting the Classic Agent from the Command Line Starting a Test Frame Overview of Object Files Declarations Window Declarations Identifiers and Tags Save the Test Frame Specifying How a Dialog Box is Invoked Class Attributes Improving Object Recognition with Microsoft Accessibility Enabling Accessibility                                                                                                    | 322<br>324<br>325<br>325<br>327<br>331<br>340<br>341<br>344               |
| Usiı | Starting from the Command Line Starting Silk Test Classic from the Command Line Starting the Classic Agent from the Command Line Starting a Test Frame Overview of Object Files Declarations Window Declarations Identifiers and Tags Save the Test Frame Specifying How a Dialog Box is Invoked Class Attributes Improving Object Recognition with Microsoft Accessibility Enabling Accessibility Classes                                                                                                    | 322 324 325 325 327 331 338 341 341 345                                   |
| Usiı | Starting from the Command Line Starting Silk Test Classic from the Command Line Starting the Classic Agent from the Command Line Recording a Test Frame Overview of Object Files Declarations Window Declarations Identifiers and Tags Save the Test Frame Specifying How a Dialog Box is Invoked Class Attributes Improving Object Recognition with Microsoft Accessibility Enabling Accessibility Classes Improving Object Recognition with Accessibility                                                                                                    | 322<br>324<br>325<br>325<br>331<br>338<br>340<br>341<br>344<br>345<br>345 |
| Usiı | Starting from the Command Line Starting Silk Test Classic from the Command Line Starting the Classic Agent from the Command Line Recording a Test Frame Overview of Object Files Declarations Window Declarations Identifiers and Tags Save the Test Frame Specifying How a Dialog Box is Invoked Class Attributes Improving Object Recognition with Microsoft Accessibility Enabling Accessibility Classes Improving Object Recognition with Accessibility Removing Accessibility Classes                                                                                                    | 322<br>324<br>325<br>325<br>331<br>340<br>341<br>345<br>345<br>345        |
| Usiı | Starting from the Command Line Starting Silk Test Classic from the Command Line Starting the Classic Agent from the Command Line Starting the Classic Agent from the Command Line Recording a Test Frame Overview of Object Files Declarations Window Declarations Identifiers and Tags Save the Test Frame Specifying How a Dialog Box is Invoked Class Attributes Improving Object Recognition with Microsoft Accessibility Enabling Accessibility Classes Improving Object Recognition with Accessibility Removing Accessibility Classes Calling Windows DLLs from 4Test                                                                                                    | 322 324 325 327 331 338 340 341 345 345 345                               |
| Usiı | Starting from the Command Line Starting Silk Test Classic from the Command Line Starting the Classic Agent from the Command Line Starting the Classic Agent from the Command Line Recording a Test Frame Overview of Object Files Declarations Window Declarations Identifiers and Tags Save the Test Frame Specifying How a Dialog Box is Invoked Class Attributes Improving Object Recognition with Microsoft Accessibility Enabling Accessibility Classes Improving Object Recognition with Accessibility Removing Accessibility Classes Calling Windows DLLs from 4Test Aliasing a DLL Name                                                                                                    | 322<br>324<br>325<br>325<br>331<br>341<br>345<br>345<br>345<br>347<br>347 |
| Usiı | Starting from the Command Line Starting Silk Test Classic from the Command Line Starting the Classic Agent from the Command Line Starting the Classic Agent from the Command Line Recording a Test Frame Overview of Object Files Declarations Window Declarations Identifiers and Tags Save the Test Frame Specifying How a Dialog Box is Invoked Class Attributes Improving Object Recognition with Microsoft Accessibility Enabling Accessibility Adding Accessibility Classes Improving Object Recognition with Accessibility Removing Accessibility Classes Calling Windows DLLs from 4Test Aliasing a DLL Name Calling a DLL from within a 4Test Script                                                                                                    | 322 324 325 325 327 331 338 340 341 345 345 345 347 347                   |
| Usii | Starting from the Command Line Starting Silk Test Classic from the Command Line Starting the Classic Agent from the Command Line Starting the Classic Agent from the Command Line Recording a Test Frame Overview of Object Files Declarations Window Declarations Identifiers and Tags Save the Test Frame Specifying How a Dialog Box is Invoked Class Attributes  Improving Object Recognition with Microsoft Accessibility Enabling Accessibility Adding Accessibility Classes Improving Object Recognition with Accessibility Removing Accessibility Classes Calling Windows DLLs from 4Test Aliasing a DLL Name Calling a DLL from within a 4Test Script Passing Arguments to DLL Functions                                                                                                    | 322 324 325 327 331 338 340 341 345 345 345 347 347                       |
| Usiı | Starting from the Command Line Starting Silk Test Classic from the Command Line Starting the Classic Agent from the Command Line Recording a Test Frame Overview of Object Files Declarations Window Declarations Identifiers and Tags Save the Test Frame Specifying How a Dialog Box is Invoked Class Attributes  Improving Object Recognition with Microsoft Accessibility Enabling Accessibility Adding Accessibility Classes Improving Object Recognition with Accessibility Removing Accessibility Classes Calling Windows DLLs from 4Test Aliasing a DLL Name Calling a DLL from within a 4Test Script Passing Arguments to DLL Functions Using DLL Support Files Installed with Silk Test Classic                                                                                                    | 322 324 325 325 331 331 341 341 345 345 347 347 349                       |
| Usiı | Starting from the Command Line Starting Silk Test Classic from the Command Line Starting the Classic Agent from the Command Line Starting a Test Frame Overview of Object Files Declarations Window Declarations Identifiers and Tags Save the Test Frame Specifying How a Dialog Box is Invoked Class Attributes Improving Object Recognition with Microsoft Accessibility Enabling Accessibility Adding Accessibility Classes Improving Object Recognition with Accessibility Removing Accessibility Classes Calling Windows DLLs from 4Test Aliasing a DLL Name Calling a DLL from within a 4Test Script Passing Arguments to DLL Functions Using DLL Support Files Installed with Silk Test Classic Extending the Class Hierarchy                                                                                                    | 322 324 325 325 327 331 340 341 345 345 347 347 349 350                   |
| Usiı | Starting from the Command Line Starting Silk Test Classic from the Command Line Starting the Classic Agent from the Command Line Starting the Classic Agent from the Command Line Recording a Test Frame Overview of Object Files Declarations Window Declarations Identifiers and Tags Save the Test Frame Specifying How a Dialog Box is Invoked Class Attributes Improving Object Recognition with Microsoft Accessibility Enabling Accessibility Classes Improving Object Recognition with Accessibility Removing Accessibility Classes Calling Windows DLLs from 4Test Aliasing a DLL Name Calling a DLL Trom within a 4Test Script Passing Arguments to DLL Functions Using DLL Support Files Installed with Silk Test Classic Extending the Class Hierarchy Classes                                                                                                    | 322 324 325 327 331 338 340 341 345 345 347 347 347 347 347               |
| Usiı | Starting from the Command Line Starting Silk Test Classic from the Command Line Starting the Classic Agent from the Command Line Recording a Test Frame Overview of Object Files Declarations Window Declarations Identifiers and Tags Save the Test Frame Specifying How a Dialog Box is Invoked Class Attributes  Improving Object Recognition with Microsoft Accessibility Enabling Accessibility Adding Accessibility Classes Improving Object Recognition with Accessibility Removing Accessibility Classes Calling Windows DLLs from 4Test Aliasing a DLL Name Calling a DLL from within a 4Test Script Passing Arguments to DLL Functions Using DLL Support Files Installed with Silk Test Classic Extending the Class Hierarchy Classes Verifying Attributes and Properties                                                                                                    | 322 324 325 327 331 341 345 345 347 347 347 347 347 347                   |
| Usii | Starting from the Command Line Starting Silk Test Classic from the Command Line Starting the Classic Agent from the Command Line Starting the Classic Agent from the Command Line Recording a Test Frame Overview of Object Files Declarations Window Declarations Identifiers and Tags Save the Test Frame Specifying How a Dialog Box is Invoked Class Attributes Improving Object Recognition with Microsoft Accessibility Enabling Accessibility Adding Accessibility Classes Improving Object Recognition with Accessibility Removing Accessibility Classes Calling Windows DLLs from 4Test Aliasing a DLL Name Calling a DLL From within a 4Test Script Passing Arguments to DLL Functions Using DLL Support Files Installed with Silk Test Classic Extending the Class Hierarchy Classes Verifying Attributes and Properties Defining Methods and Custom Properties                                                                            | 322 324 325 327 331 338 340 341 345 345 345 347 347 351 351 356 357       |
| Usii | Starting from the Command Line Starting Silk Test Classic from the Command Line Starting the Classic Agent from the Command Line Starting the Classic Agent from the Command Line Recording a Test Frame Overview of Object Files Declarations Window Declarations Identifiers and Tags Save the Test Frame Specifying How a Dialog Box is Invoked Class Attributes Improving Object Recognition with Microsoft Accessibility Enabling Accessibility Adding Accessibility Classes Improving Object Recognition with Accessibility Removing Object Recognition with Accessibility Removing Accessibility Classes Calling Windows DLLs from 4Test Aliasing a DLL Name Calling a DLL Name Calling a DLL From within a 4Test Script Passing Arguments to DLL Functions Using DLL Support Files Installed with Silk Test Classic Extending the Class Hierarchy Classes Verifying Attributes and Properties Defining Methods and Custom Properties Examples | 322 324 325 327 331 338 340 341 345 345 345 345 351 351 351 356 357 361   |
| Usii | Starting from the Command Line Starting Silk Test Classic from the Command Line Starting the Classic Agent from the Command Line Recording a Test Frame Overview of Object Files Declarations Window Declarations Identifiers and Tags Save the Test Frame Specifying How a Dialog Box is Invoked Class Attributes Improving Object Recognition with Microsoft Accessibility Enabling Accessibility Adding Accessibility Classes Improving Object Recognition with Accessibility Removing Object Recognition with Accessibility Removing Accessibility Classes Calling Windows DLLs from 4Test Aliasing a DLL Name Calling a DLL from within a 4Test Script Passing Arguments to DLL Functions Using DLL Support Files Installed with Silk Test Classic Extending the Class Hierarchy Classes Verifying Attributes and Properties Defining Methods and Custom Properties Examples Porting Tests to Other GUIs                                         | 322 324 325 327 331 338 340 341 345 345 345 345 347 351 351 351 351 351   |
| Usiı | Starting from the Command Line Starting Silk Test Classic from the Command Line Starting the Classic Agent from the Command Line Starting the Classic Agent from the Command Line Recording a Test Frame Overview of Object Files Declarations Window Declarations Identifiers and Tags Save the Test Frame Specifying How a Dialog Box is Invoked Class Attributes Improving Object Recognition with Microsoft Accessibility Enabling Accessibility Adding Accessibility Classes Improving Object Recognition with Accessibility Removing Object Recognition with Accessibility Removing Accessibility Classes Calling Windows DLLs from 4Test Aliasing a DLL Name Calling a DLL Name Calling a DLL From within a 4Test Script Passing Arguments to DLL Functions Using DLL Support Files Installed with Silk Test Classic Extending the Class Hierarchy Classes Verifying Attributes and Properties Defining Methods and Custom Properties Examples | 322 324 325 327 331 341 345 345 347 347 347 350 351 351 351 352           |

| Supporting GUI-Specific Objects                                                                                                    |                                                                                  |
|----------------------------------------------------------------------------------------------------|----------------------------------------------------------------------------------|
| Supporting Custom Controls                                                                                                    |                                                                                  |
| Why Silk Test Classic Sees Controls as Custom Controls                                                                                                    | 373                                                                              |
| Reasons Why Silk Test Classic Sees the Control as a Custom Control                                                                                                    | 373                                                                              |
| Supporting Graphical Controls                                                                                                    | 373                                                                              |
| Custom Controls (Classic Agent)                                                                                                    | 374                                                                              |
| Using Clipboard Methods                                                                                                    | 379                                                                              |
| Filtering Custom Classes                                                                                                    | 379                                                                              |
| OCR Support                                                                                                    |                                                                                  |
| Supporting Internationalized Objects                                                                                                    |                                                                                  |
| Overview of Silk Test Classic Support of Unicode Content                                                                                                    |                                                                                  |
| Using DB Tester with Unicode Content                                                                                                    |                                                                                  |
| Issues Displaying Double-Byte Characters                                                                                                    |                                                                                  |
| Learning More About Internationalization                                                                                                    |                                                                                  |
| Silk Test Classic File Formats                                                                                                    |                                                                                  |
| Working with Bi-Directional Languages                                                                                                    |                                                                                  |
| Recording Identifiers for International Applications                                                                                                    |                                                                                  |
| Configuring Your Environment                                                                                                    |                                                                                  |
|                                                                                                    |                                                                                  |
| Troubleshooting Unicode Content                                                                                                    |                                                                                  |
| Using Autocomplete                                                                                                    |                                                                                  |
| Overview of AutoComplete                                                                                                    |                                                                                  |
| Customizing your MemberList                                                                                                    |                                                                                  |
| Frequently Asked Questions about AutoComplete                                                                                                    |                                                                                  |
| Turning AutoComplete Options Off                                                                                                    |                                                                                  |
| Using AppStateList                                                                                                    |                                                                                  |
| Using DataTypeList                                                                                                    |                                                                                  |
| Using FunctionTip                                                                                                    | 400                                                                              |
| Using MemberList                                                                                                    | 400                                                                              |
|                                                                                                    |                                                                                  |
| Overview of the Library Browser                                                                                                    | 401                                                                              |
| Overview of the Library Browser  Library Browser Source File                                                                                                    |                                                                                  |
| •                                                                                                    | 401                                                                              |
| Library Browser Source File                                                                                                    | 401<br>402                                                                       |
| Library Browser Source File                                                                                                    | 401<br>402<br>402                                                                |
| Library Browser Source File  Adding Information to the Library Browser  Add User-Defined Files to the Library Browser with Silk Test Classic                                                                                                    | 401<br>402<br>402                                                                |
| Library Browser Source File  Adding Information to the Library Browser  Add User-Defined Files to the Library Browser with Silk Test Classic  Viewing Functions in the Library Browser  Viewing Methods for a Class in the Library Browser                                                                                                    | 401<br>402<br>402<br>403                                                         |
| Library Browser Source File  Adding Information to the Library Browser  Add User-Defined Files to the Library Browser with Silk Test Classic  Viewing Functions in the Library Browser  Viewing Methods for a Class in the Library Browser  Examples of Documenting User-Defined Methods                                                                                                    | 401<br>402<br>402<br>403<br>403                                                  |
| Library Browser Source File  Adding Information to the Library Browser  Add User-Defined Files to the Library Browser with Silk Test Classic  Viewing Functions in the Library Browser  Viewing Methods for a Class in the Library Browser  Examples of Documenting User-Defined Methods  Web Classes Not Displayed in Library Browser                                                                                                    | 401<br>402<br>402<br>403<br>403                                                  |
| Library Browser Source File  Adding Information to the Library Browser  Add User-Defined Files to the Library Browser with Silk Test Classic  Viewing Functions in the Library Browser  Viewing Methods for a Class in the Library Browser  Examples of Documenting User-Defined Methods  Web Classes Not Displayed in Library Browser  Library Browser                                                                                                    | 401<br>402<br>402<br>403<br>403<br>404                                           |
| Library Browser Source File  Adding Information to the Library Browser  Add User-Defined Files to the Library Browser with Silk Test Classic  Viewing Functions in the Library Browser  Viewing Methods for a Class in the Library Browser  Examples of Documenting User-Defined Methods  Web Classes Not Displayed in Library Browser  Library Browser  Text Recognition Support                                                                                                    | 401<br>402<br>402<br>403<br>403<br>404<br>404                                    |
| Library Browser Source File  Adding Information to the Library Browser  Add User-Defined Files to the Library Browser with Silk Test Classic  Viewing Functions in the Library Browser  Viewing Methods for a Class in the Library Browser  Examples of Documenting User-Defined Methods  Web Classes Not Displayed in Library Browser  Library Browser  Text Recognition Support  Running Tests and Interpreting Results                                                                                                    | 401<br>402<br>402<br>403<br>403<br>404<br>404<br>405                             |
| Library Browser Source File  Adding Information to the Library Browser  Add User-Defined Files to the Library Browser with Silk Test Classic  Viewing Functions in the Library Browser  Viewing Methods for a Class in the Library Browser  Examples of Documenting User-Defined Methods  Web Classes Not Displayed in Library Browser  Library Browser  Text Recognition Support  Running Tests and Interpreting Results  Running Tests                                                                                                    | 401<br>402<br>402<br>403<br>403<br>404<br>405<br>407                             |
| Library Browser Source File Adding Information to the Library Browser Add User-Defined Files to the Library Browser with Silk Test Classic Viewing Functions in the Library Browser Viewing Methods for a Class in the Library Browser Examples of Documenting User-Defined Methods Web Classes Not Displayed in Library Browser Library Browser Text Recognition Support  Running Tests and Interpreting Results Running Tests Creating a Suite                                                                                                    | 401<br>402<br>402<br>403<br>403<br>404<br>404<br>405<br>407                      |
| Library Browser Source File Adding Information to the Library Browser Add User-Defined Files to the Library Browser with Silk Test Classic Viewing Functions in the Library Browser Viewing Methods for a Class in the Library Browser Examples of Documenting User-Defined Methods Web Classes Not Displayed in Library Browser Library Browser Text Recognition Support  Running Tests and Interpreting Results Running Tests Creating a Suite Passing Arguments to a Script                                                                                                    | 401<br>402<br>402<br>403<br>404<br>404<br>405<br>407<br>407                      |
| Library Browser Source File Adding Information to the Library Browser Add User-Defined Files to the Library Browser with Silk Test Classic Viewing Functions in the Library Browser Viewing Methods for a Class in the Library Browser Examples of Documenting User-Defined Methods Web Classes Not Displayed in Library Browser Library Browser Text Recognition Support  Running Tests and Interpreting Results Running Tests Creating a Suite Passing Arguments to a Script Running a Test Case                                                                                                    |                                                                                  |
| Library Browser Source File Adding Information to the Library Browser Add User-Defined Files to the Library Browser with Silk Test Classic Viewing Functions in the Library Browser Viewing Methods for a Class in the Library Browser Examples of Documenting User-Defined Methods Web Classes Not Displayed in Library Browser Library Browser Text Recognition Support  Running Tests and Interpreting Results Running Tests Creating a Suite Passing Arguments to a Script Running a Test Case Running a Test Plan                                                                                                    | 401<br>402<br>403<br>403<br>404<br>405<br>407<br>407<br>407<br>407<br>408        |
| Library Browser Source File Adding Information to the Library Browser Add User-Defined Files to the Library Browser with Silk Test Classic Viewing Functions in the Library Browser Viewing Methods for a Class in the Library Browser Examples of Documenting User-Defined Methods Web Classes Not Displayed in Library Browser Library Browser Text Recognition Support  Running Tests and Interpreting Results Running Tests Creating a Suite Passing Arguments to a Script Running a Test Case Running a Test Plan Running the Currently Active Script or Suite                                                                                                    | 401<br>402<br>403<br>403<br>404<br>405<br>407<br>407<br>407<br>407<br>409<br>409 |
| Library Browser Source File Adding Information to the Library Browser Add User-Defined Files to the Library Browser with Silk Test Classic Viewing Functions in the Library Browser Viewing Methods for a Class in the Library Browser Examples of Documenting User-Defined Methods Web Classes Not Displayed in Library Browser Library Browser Text Recognition Support  Running Tests and Interpreting Results Running Tests Creating a Suite Passing Arguments to a Script Running a Test Case Running a Test Plan Running the Currently Active Script or Suite Stopping a Running Test Case Before it Completes                                                                                                    |                                                                                  |
| Library Browser Source File Adding Information to the Library Browser Add User-Defined Files to the Library Browser with Silk Test Classic Viewing Functions in the Library Browser Viewing Methods for a Class in the Library Browser Examples of Documenting User-Defined Methods Web Classes Not Displayed in Library Browser Library Browser Text Recognition Support  Running Tests and Interpreting Results Running Tests Creating a Suite Passing Arguments to a Script Running a Test Case Running a Test Plan Running the Currently Active Script or Suite Stopping a Running Test Case Before it Completes Setting a Test Case to Use Animation Mode                                                                                                    |                                                                                  |
| Library Browser Source File Adding Information to the Library Browser Add User-Defined Files to the Library Browser with Silk Test Classic Viewing Functions in the Library Browser Viewing Methods for a Class in the Library Browser Examples of Documenting User-Defined Methods Web Classes Not Displayed in Library Browser Library Browser Text Recognition Support  Running Tests and Interpreting Results Running Tests Creating a Suite Passing Arguments to a Script Running a Test Case Running a Test Case Running the Currently Active Script or Suite Stopping a Running Test Case Before it Completes Setting a Test Case to Use Animation Mode Run Application State Dialog Box                                                                                                    |                                                                                  |
| Library Browser Source File Adding Information to the Library Browser Add User-Defined Files to the Library Browser with Silk Test Classic Viewing Functions in the Library Browser Viewing Methods for a Class in the Library Browser Examples of Documenting User-Defined Methods Web Classes Not Displayed in Library Browser Library Browser Text Recognition Support  Running Tests and Interpreting Results Running Tests Creating a Suite Passing Arguments to a Script Running a Test Case Running a Test Case Running the Currently Active Script or Suite Stopping a Running Test Case Before it Completes Setting a Test Case to Use Animation Mode Run Application State Dialog Box Run Testcase Dialog Box                                                                                                    |                                                                                  |
| Library Browser Source File Adding Information to the Library Browser Add User-Defined Files to the Library Browser with Silk Test Classic Viewing Functions in the Library Browser Viewing Methods for a Class in the Library Browser Examples of Documenting User-Defined Methods Web Classes Not Displayed in Library Browser Library Browser Text Recognition Support  Running Tests and Interpreting Results Running Tests Creating a Suite Passing Arguments to a Script Running a Test Case Running a Test Plan Running the Currently Active Script or Suite Stopping a Running Test Case Before it Completes Setting a Test Case to Use Animation Mode Run Application State Dialog Box Runtime Status Dialog Box Runtime Status Dialog Box                                                                                                    |                                                                                  |
| Library Browser Source File Adding Information to the Library Browser Add User-Defined Files to the Library Browser with Silk Test Classic Viewing Functions in the Library Browser Viewing Methods for a Class in the Library Browser Examples of Documenting User-Defined Methods Web Classes Not Displayed in Library Browser Library Browser Text Recognition Support  Running Tests and Interpreting Results  Running Tests Creating a Suite Passing Arguments to a Script Running a Test Case Running a Test Case Running the Currently Active Script or Suite Stopping a Running Test Case Before it Completes Setting a Test Case to Use Animation Mode Run Application State Dialog Box Runtime Status Dialog Box Interpreting Results in Result Files                                                                                                    |                                                                                  |
| Library Browser Source File Adding Information to the Library Browser Add User-Defined Files to the Library Browser with Silk Test Classic Viewing Functions in the Library Browser Viewing Methods for a Class in the Library Browser Examples of Documenting User-Defined Methods Web Classes Not Displayed in Library Browser Library Browser Text Recognition Support  Running Tests and Interpreting Results  Running Tests Creating a Suite Passing Arguments to a Script Running a Test Case Running a Test Plan Running the Currently Active Script or Suite Stopping a Running Test Case Before it Completes Setting a Test Case to Use Animation Mode Run Application State Dialog Box Run Testcase Dialog Box Runtime Status Dialog Box Interpreting Results in Result Files Overview of the Results File                                                 |                                                                                  |
| Library Browser Source File Adding Information to the Library Browser Add User-Defined Files to the Library Browser with Silk Test Classic Viewing Functions in the Library Browser Viewing Methods for a Class in the Library Browser Examples of Documenting User-Defined Methods Web Classes Not Displayed in Library Browser Library Browser Text Recognition Support  Running Tests and Interpreting Results Running Tests Creating a Suite Passing Arguments to a Script Running a Test Case Running a Test Plan Running the Currently Active Script or Suite Stopping a Running Test Case Before it Completes Setting a Test Case to Use Animation Mode Run Application State Dialog Box Runtime Status Dialog Box Runtime Status Dialog Box Interpreting Results in Result Files Overview of the Results File                                                |                                                                                  |
| Library Browser Source File Adding Information to the Library Browser Add User-Defined Files to the Library Browser with Silk Test Classic Viewing Functions in the Library Browser Viewing Methods for a Class in the Library Browser Examples of Documenting User-Defined Methods Web Classes Not Displayed in Library Browser Library Browser Text Recognition Support  Running Tests and Interpreting Results Running Tests Creating a Suite Passing Arguments to a Script Running a Test Case Running a Test Case Running the Currently Active Script or Suite Stopping a Running Test Case Before it Completes Setting a Test Case to Use Animation Mode Run Application State Dialog Box Run Testcase Dialog Box Runtime Status Dialog Box Interpreting Results in Result Files Overview of the Results File Viewing Test Results Errors And the Results File |                                                                                  |
| Library Browser Source File Adding Information to the Library Browser Add User-Defined Files to the Library Browser with Silk Test Classic Viewing Functions in the Library Browser Viewing Methods for a Class in the Library Browser Examples of Documenting User-Defined Methods Web Classes Not Displayed in Library Browser Library Browser Text Recognition Support  Running Tests and Interpreting Results Running Tests Creating a Suite Passing Arguments to a Script Running a Test Case Running a Test Plan Running the Currently Active Script or Suite Stopping a Running Test Case Before it Completes Setting a Test Case to Use Animation Mode Run Application State Dialog Box Runtime Status Dialog Box Runtime Status Dialog Box Interpreting Results in Result Files Overview of the Results File                                                |                                                                                  |

| Selecting which Results to Display                                  |               |
|---------------------------------------------------------------------|---------------|
| Export Results Dialog Box                                           | 416           |
| View Options Dialog Box                                             | 417           |
| Compare Two Results Dialog Box                                      | 417           |
| Analyzing Results with the Silk TrueLog Explorer                    | 417           |
| TrueLog Explorer                                                    | 417           |
| TrueLog Limitations and Prerequisites                               | 418           |
| Opening the TrueLog Options Dialog Box                              | 418           |
| Setting TrueLog Options                                             | 418           |
| Toggle TrueLog at Runtime Using a Script                            | 420           |
| Viewing Results Using the TrueLog Explorer                          |               |
| Modifying Your Script to Resolve Window Not Found Exceptions When U | Ising TrueLog |
| Analyzing Bitmaps                                                   |               |
| Overview of the Bitmap Tool                                         |               |
| When to use the Bitmap Tool                                         |               |
| Capturing Bitmaps with the Bitmap Tool                              |               |
| Comparing Bitmaps                                                   |               |
| Rules for Using Comparison Commands                                 |               |
| Bitmap Functions                                                    |               |
| Baseline and Result Bitmaps                                         |               |
| Zooming the Baseline Bitmap, Result Bitmap, and Differences Window  |               |
| Looking at Statistics                                               |               |
| Exiting from Scan Mode                                              |               |
| Starting the Bitmap Tool                                            |               |
| Using Masks                                                         |               |
| Analyzing Bitmaps for Differences                                   |               |
| Working with Result Files                                           |               |
| Attaching a Comment to a Result Set                                 |               |
| Comparing Result Files                                              |               |
| Customizing results                                                 |               |
| Deleting Results                                                    |               |
| Change the default number of result sets                            |               |
| Changing the Colors of Elements In the Results File                 |               |
| Fix incorrect values in a script                                    |               |
| Marking Failed Test Cases                                           |               |
| Merging Test Plan Results                                           |               |
| Navigating to errors                                                |               |
| Viewing an individual summary                                       |               |
| Storing and Exporting Results                                       |               |
| Storing results                                                     |               |
| · · · · · · · · · · · · · · · · · · ·                               |               |
| Extracting Results Exporting Results                                |               |
| Displaying a different set of results                               |               |
| , , ,                                                               |               |
| Removing the Unused Space from a Result File                        |               |
| Logging Elapsed Time, Thread, and Machine Information               |               |
| Debugging Test Scripts                                              | 437           |
| Designing and Testing with Debugging in Mind                        |               |
| Executing a Script in the Debugger                                  |               |
| Debugging a Test Script                                             |               |
| Debugger Menus                                                      |               |
| Stepping Into and Over Functions                                    |               |
| Working with Scripts During Debugging                               |               |
| Exiting the Debugger                                                |               |
| Breakpoints                                                         |               |
| Setting Breakpoints                                                 | 440           |

| Viewing Breakpoints                                             | 440 |
|-----------------------------------------------------------------|-----|
| Deleting Breakpoints                                            | 441 |
| Add Breakpoint Dialog Box                                       | 441 |
| Delete Breakpoint Dialog Box                                    | 441 |
| Breakpoint Dialog Box                                           |     |
| Viewing Variables                                               | 441 |
| Changing the Value of a Variable                                |     |
| Globals Dialog Box                                              |     |
| Locals Dialog Box                                               |     |
| Expressions                                                     |     |
| Evaluating Expressions                                          |     |
| Enabling View Trace Listing                                     |     |
| Viewing a List of Modules                                       |     |
| View Module Dialog Box                                          |     |
| Viewing the Debugging Transcripts                               |     |
| Transcript Dialog Box                                           |     |
| Call Stack Dialog Box                                           |     |
| Debugging Tips                                                  |     |
| Checking the Precedence of Operators                            |     |
| Checking for Code that Never Executes                           |     |
| Global and Local Variables with the Same Name                   |     |
| Handling Global Variables with Unexpected Values                |     |
| Incorrect Usage of Break Statements                             |     |
| Incorrect Values for Loop Variables                             |     |
| Infinite loops                                                  |     |
| Typographical Errors                                            |     |
| Uninitialized Variables                                         |     |
|                                                                 |     |
| Setting Silk Test Classic Options                               |     |
| Setting General Options                                         |     |
| Setting the Editor Font                                         |     |
| Setting the Editor Colors                                       |     |
| Runtime Options Dialog Box                                      |     |
| Compiler Constants Dialog Box                                   |     |
| Agent Options Dialog Box                                        |     |
| Timing Tab                                                      |     |
| Verification Tab                                                |     |
| Close Tab                                                       |     |
| Bitmap Tab                                                      |     |
| Synchronization Tab                                             |     |
| Setting Advanced Options                                        |     |
| Other Tab                                                       |     |
| Compatibility Tab                                               |     |
| Extensions Dialog Box                                           |     |
| Extension Details Dialog Box                                    |     |
| Setting Recording Options for the Open Agent                    |     |
| Setting Recording Options for the Classic Agent                 |     |
| Setting Replay Options for the Open Agent                       |     |
| Defining which Custom Locator Attributes to Use for Recognition |     |
| Setting Classes to Ignore                                       |     |
| Custom Controls Dialog Box                                      |     |
| Property Sets Dialog Box                                        |     |
| New Property Set Dialog Box                                     |     |
| Combine Property Sets Dialog Box                                |     |
| DOM Extensions Dialog Box                                       |     |
| Extension Application Dialog Box                                |     |
| Extension Options (ActiveX) Dialog Box                          | 473 |

| Extension Options Dialog Box (Java)                                            | 474 |
|--------------------------------------------------------------------------------|-----|
| TrueLog Options - Classic Agent Dialog Box                                     |     |
| Setting TrueLog Options                                                        |     |
| bleshooting the Classic Agent                                                  |     |
| ActiveX and Visual Basic Applications                                          | 479 |
| What Happens When You Enable ActiveX/Visual Basic?                             |     |
| Silk Test Classic Does Not Display the Appropriate Visual Basic Properties     |     |
| Silk Test Classic Does Not Recognize ActiveX Controls in a Web Application     |     |
| Silk Test Classic Displays an Error When Playing Back a Click on a Sheridan Co |     |
|                                                                                |     |
| Silk Test Classic Displays Native Visual Basic Objects as Custom Windows       |     |
| Record Class Finds no Properties or Methods for a Visual Basic Object          |     |
| Inconsistent Recognition of ActiveX Controls                                   |     |
| Test Failures During Visual Basic Application Configuration                    |     |
| Application Environment                                                        |     |
| Dr. Watson when Running from Batch File                                        |     |
| Silk Test Classic does not Launch my Java Web Start Application                |     |
| Which JAR File do I Use with JDK/JRE?                                          |     |
| Sample Declarations and Script for Testing JFC Popup Menus                     |     |
| Java Extension Loses Injection when Using Virtual Network Computing (VNC)      |     |
| Troubleshooting Basic Workflow Issues with the Classic Agent                   |     |
| Browsers                                                                       |     |
| I Am not Testing Applets but Browser is Launched During Playback               |     |
| Playback is Slow when I Test Applications Launched from a Browser              |     |
| Library Browser does Not Display Web Browser Classes                           |     |
| Error Messages                                                                 |     |
| Agent not responding                                                           |     |
| BrowserChild MainWindow Not Found When Using Internet Explorer 7.x             |     |
| Cannot find file agent.exe                                                     | 487 |
| Control is not responding                                                      | 487 |
| Functionality Not Supported on the Open Agent                                  | 487 |
| Unable to Connect to Agent                                                     | 488 |
| Unable to Delete File                                                          |     |
| Unable to Start Internet Explorer                                              | 488 |
| Variable Browser not defined                                                   | 489 |
| Window Browser does not define a tag                                           | 489 |
| Window is not active                                                           |     |
| Window is not enabled                                                          | 490 |
| Window is not exposed                                                          | 490 |
| Window not found                                                               | 491 |
| Functions and Methods                                                          | 491 |
| Class not Loaded Error                                                         |     |
| Exists Method Returns False when Object Exists                                 |     |
| How can I Determine the Exact Class of a java.lang.Object Returned by a Metho  | od  |
|                                                                                |     |
| How to Define lwLeaveOpen                                                      |     |
| Defining TestCaseEnter and TestCaseExit Methods                                |     |
| How to Write the Invoke Method                                                 |     |
| I cannot Verify \$Name Property during Playback                                |     |
| Errors when calling nested methods                                             |     |
| Methods Return Incorrect Indexed Values in My Scripts                          |     |
| Handling Exceptions                                                            |     |
| Default Error Handling                                                         |     |
| Custom Error Handling                                                          |     |
| Trapping the exception number                                                  |     |
| Defining Your Own Exceptions                                                   | 498 |

| Using doexcept Statements to Trap and Handle Exceptions                   | 499                  |
|---------------------------------------------------------------------------|----------------------|
| Programmatically Logging an Error                                         | 500                  |
| Performing More than One Verification in a Test Case                      | 500                  |
| Writing an Error-Handling Function                                        | 502                  |
| Exception Values                                                          | 503                  |
| Troubleshooting Java Applications                                         | 507                  |
| Why Is My Java Application Not Ready To Test?                             | 507                  |
| Why Can I Not Test a Java Application Which Is Started Through a Command  |                      |
|                                                                           |                      |
| What Can I Do If My Java Application Not Contain Any Controls Below JavaN | 1ainWin?             |
|                                                                           | 508                  |
| How Can I Enable a Java Plug-In?                                          |                      |
| What Can I Do If the Java Plug-In Check Box Is Not Checked?               | 508                  |
| What Can I Do When I Am Testing an Applet That Does Not Use a Plug-In, B  | ut the Browser Has a |
|                                                                           | 508                  |
| What Can I Do If the Silk Test Java File Is Not Included in a Plug-In?    |                      |
| What Can I Do If Java Controls In an Applet Are Not Recognized?           | 509                  |
| Multiple Machines Testing                                                 | 509                  |
| Remote Testing and Default Browser                                        | 509                  |
| Setting Up the Recovery System for Multiple Local Applications            | 509                  |
| two_apps.t                                                                |                      |
| two_apps.inc                                                              | 511                  |
| Objects                                                                   | 516                  |
| Does Silk Test Classic Support Oracle Forms?                              |                      |
| Mouse Clicks Fail on Certain JFC and Visual Café Objects                  | 517                  |
| My Sub-Menus of a Java Menu are being Recorded as JavaDialogBoxes         | 517                  |
| Other Problems                                                            |                      |
| Adding a Property to the Recorder                                         | 517                  |
| Application Hangs When Playing Back a Menu Item Pick                      |                      |
| Cannot Access Some of the Silk Test Classic Menu Commands                 |                      |
| Cannot Double-Click a Silk Test Classic File and Open Silk Test Classic   |                      |
| Cannot Extend AnyWin, Control, or MoveableWin Classes                     |                      |
| Cannot Find the Quick Start Wizard                                        | 519                  |
| Cannot open results file                                                  |                      |
| Cannot Play Back Picks of Cascaded Sub-Menus for an AWT Application .     |                      |
| Cannot Record Second Window                                               |                      |
| Common DLL Problems                                                       |                      |
| Common Scripting Problems                                                 | 521                  |
| Conflict with Virus Detectors                                             |                      |
| Displaying the Euro Symbol                                                |                      |
| Do I Need Administrator Privileges to Run Silk Test Classic?              |                      |
| General Protection Faults                                                 |                      |
| Running Global Variables from a Test Plan Versus Running Them from a Scri |                      |
|                                                                           |                      |
| Ignoring a Java Class                                                     |                      |
| Include File or Script Compiles but Changes are Not Picked Up             |                      |
| Library Browser Not Displaying User-Defined Methods                       |                      |
| Maximum Size of Silk Test Classic Files                                   |                      |
| Playing Back Mouse Actions                                                |                      |
| Recorder Does Not Capture All Actions                                     |                      |
| Recording two SetText () Statements                                       |                      |
| Relationship between Exceptions Defined in 4test.inc and Messages Sent To |                      |
|                                                                           |                      |
| The 4Test Editor Does Not Display Enough Characters                       |                      |
| Silk Test Classic Support of Delphi Applications                          |                      |
| Stopping a Test Plan                                                      | 530                  |

|       | A Text Field Is Not Allowing Input                                                                                          | 530   |
|-------|----------------------------------------------------------------------------------------------------|-------|
|       | Using a Property Instead of a Data Member                                                                                   |       |
|       | Using File Functions to Add Information to the Beginning of a File                                                          | 531   |
|       | Why Does the Str Function Not Round Correctly?                                                                              | 531   |
| •     | Troubleshooting Projects                                                                                                    |       |
|       | Files Not Found When Opening Project                                                                                        | 532   |
|       | Silk Test Classic Cannot Load My Project File                                                                               | 532   |
|       | Silk Test Classic Cannot Save Files to My Project                                                                           | 532   |
|       | Silk Test Classic Does Not Run                                                                                              | 533   |
|       | My Files No Longer Display In the Recent Files List                                                                         | 533   |
|       | Cannot Find Items In Classic 4Test                                                                                          | 533   |
|       | Editing the Project Files                                                                                                   |       |
|       | Recognition Issues                                                                                                    |       |
|       | How Can the Application Developers Make Applications Ready for Automated Te                                                 | -     |
|       |                                                                                                    |       |
|       | I Cannot See all Objects in my Application even after Enabling Show All Classes                                             |       |
|       |                                                                                                    |       |
|       | java.lang.UnsatisfiedLinkError                                                                                              |       |
|       | JavaMainWin is Not Recognized                                                                                               |       |
|       | None of My Java Controls are Recognized                                                                                     |       |
|       | Only JavaMainWin is Recognized                                                                                              |       |
|       | Only Applet Seen                                                                                                    |       |
|       | Silk Test Classic Does not Record Click() Actions Against Custom Controls in Ja                                             |       |
|       | Silk Test Classic Does not Recognize a Popup Dialog Box caused by an AWT Ap                                                 |       |
|       |                                                                                                    |       |
|       | Silk Test Classic is Not Recognizing Updates on Internet Explorer Page Containi                                             |       |
|       |                                                                                                    |       |
|       | Java Controls are Not Recognized                                                                                            |       |
|       | Verify Properties does not Capture Window Properties                                                                        |       |
| •     | Tips                                                                                                    |       |
|       | Owner-Draw List Boxes and Combo Boxes                                                                                       |       |
|       | Options for Legacy Scripts                                                                                                  |       |
|       | Declaring an Object for which the Class can Vary                                                                            |       |
|       | Drag and Drop Operations                                                                                                    |       |
|       | Example Test Cases for the Find Dialog Box                                                                                  |       |
|       | Declaring an Object for which the Class can Vary                                                                            |       |
|       | When to use the Bitmap Tool                                                                                                 |       |
|       | Troubleshooting Web Applications                                                                                            |       |
|       | Why Is My Web Application Not Ready To Test?                                                                                |       |
|       | What Call I bo if the Page I have Selected is Empty?  Why Do I Get an Error Message When I Set the Accessibility Extension? |       |
|       | HtmlPopupList Causes the Browser to Crash when Using IE DOM Extension                                                       |       |
|       | Silk Test Classic Does Not Recognize Links                                                                                  |       |
|       | Mouse Coordinate (x, y) is Off the Screen                                                                                   |       |
|       | Recording a Declaration for a Browser Page Containing Many Child Objects                                                    |       |
|       | Recording VerifyProperties() Detects BrowserPage Properties and Children                                                    |       |
|       | Silk Test Classic Cannot See Any Children in My Browser Page                                                                |       |
|       | Silk Test Classic Cannot Verify Browser Extension Settings                                                                  |       |
|       | Silk Test Classic Cannot Find the Web Page of the Application                                                               |       |
|       | Silk Test Classic Cannot Recognize Web Objects with the Classic Agent                                                       |       |
|       | Silk Test Classic Recognizes Static HTML Text But Does Not Recognize Text                                                   |       |
|       | A Test Frame Which Contains HTML Frame Declarations Does Not Compile                                                        |       |
|       | Web Property Sets Are Not Displayed During Verification                                                                     |       |
|       | Why Does the Recorder Generate so Many MoveMouse() Calls?                                                                   |       |
| Using | g the Runtime Version of Silk Test Classic                                                                                  | . 551 |
|       |                                                                                                    |       |

| Installing the Runtime Version                                               | 551 |
|------------------------------------------------------------------------------|-----|
| Starting the Runtime Version                                                 | 551 |
| Comparing Silk Test Classic and Silk Test Classic Runtime Menus and Commands | 551 |
| Working with Files                                                           | 562 |
| Creating a New File                                                          |     |
| Searching for a String in a File                                             |     |
| Replacing a String in a File                                                 |     |
| 4Test Editor                                                                 |     |
| Setting Up a Printer                                                         |     |
| Printing the Contents of the Active Window                                   |     |
| Confirm Test Description Identifier Dialog Box                               |     |
| Contacting Micro Focus                                                       |     |
| Information Needed by Micro Focus SupportLine                                | 500 |
|                                                                              |     |
| Glossary                                                                     |     |
| 4Test Classes                                                                |     |
| 4Test-Compatible Information or Methods                                      |     |
| Abstract Windowing Toolkit                                                   |     |
| accented character                                                           | 567 |
| agent                                                                        |     |
| applet                                                                       | 568 |
| application state                                                            | 568 |
| attributes                                                                   | 568 |
| Band (.NET)                                                                  | 568 |
| base state                                                                   | 568 |
| bidirectional text                                                           | 568 |
| Bytecode                                                                     | 568 |
| call stack                                                                   | 569 |
| child object                                                                 | 569 |
| class                                                                        | 569 |
| class library                                                                | 569 |
| class mapping                                                                | 569 |
| Classic 4Test                                                                | 569 |
| client area                                                                  | 569 |
| custom object                                                                | 569 |
| data-driven test case                                                        |     |
| data member                                                                  |     |
| declarations                                                                 | 570 |
| DefaultBaseState                                                             |     |
| diacritic                                                                    |     |
| Difference Viewer                                                            |     |
| double-byte character set (DBCS)                                             |     |
| dynamic instantiation                                                        |     |
| dynamic link library (DLL)                                                   |     |
| enabling                                                                     |     |
| exception                                                                    |     |
| frame file                                                                   |     |
| fully qualified object name                                                  |     |
| group description                                                            |     |
| handles                                                                      |     |
| hierarchy of GUI objects                                                     |     |
| •                                                                            |     |
|                                                                              |     |
| hotkey                                                                       |     |
| Hungarian notation                                                           |     |
| identifier                                                                   |     |
| include file                                                                 | 5// |

| internationalization or globalization | 577 |
|---------------------------------------|-----|
| Java Database Connectivity (JDBC)     | 577 |
| Java Development Kit (JDK)            | 577 |
| Java Foundation Classes (JFC)         | 577 |
| Java Runtime Environment (JRE)        |     |
| Java Virtual Machine (JVM)            |     |
| JavaBeans                             |     |
| Latin script                          |     |
| layout                                |     |
| levels of localization                |     |
| load testing                          |     |
| localization                          |     |
| localize an application               |     |
| locator                               |     |
| logical hierarchy                     |     |
| manual test                           |     |
| mark                                  |     |
|                                       |     |
| master plan                           |     |
| message box                           |     |
| method                                |     |
| minus (-) sign                        |     |
| modal                                 |     |
| modeless                              |     |
| Multibyte Character Set (MBCS)        |     |
| Multiple Application Domains (.NET)   |     |
| negative testing                      |     |
| nested declarations                   |     |
| No-Touch (.NET)                       | 580 |
| object                                | 580 |
| outline                               | 580 |
| Overloaded method                     | 581 |
| parent object                         | 581 |
| performance testing                   | 581 |
| physical hierarchy (.NET)             |     |
| plus (+) sign                         |     |
| polymorphism                          |     |
| project                               |     |
| properties                            |     |
| query                                 |     |
| recovery system                       |     |
| regression testing                    |     |
| results file                          |     |
| script                                |     |
| <b>'</b>                              |     |
| script file                           |     |
| side-by-side (.NET)                   |     |
| Simplified Chinese                    |     |
| Single-Byte Character Set (SBCS)      |     |
| smoke test                            | 583 |
| Standard Widget Toolkit (SWT)         |     |
| statement                             |     |
| status line                           |     |
| stress testing                        | 583 |
| subplan                               | 584 |
| suite                                 | 584 |
| Swing                                 | 584 |
| symbols                               | 584 |

| tag                    | . 584 |
|------------------------|-------|
| target machine         | . 584 |
| template               | . 585 |
| test description       | 585   |
| test frame file        | 585   |
| test case              | 585   |
| test plan              | 585   |
| TotalMemory parameter  | . 585 |
| Traditional Chinese    | 586   |
| variable               | 586   |
| verification statement | . 586 |
| Visual 4Test           | 586   |
| window declarations    | 586   |
| window part            | 586   |
| XPath                  | 586   |
|                        |       |

## **Automation Under Special Conditions** (Missing Peripherals)

#### **Basic product orientation**

Silk Test Classic is a GUI testing product that tries to act like a human user in order to achieve meaningful test results under automation conditions. A test performed by Silk Test Classic should be as valuable as a test performed by a human user while executing much faster. This means that Silk Test Classic requires a testing environment that is as similar as possible to the testing environment that a human user would require in order to perform the same test.

#### Physical peripherals

Manually testing the UI of a real application requires physical input and output devices like a keyboard, a mouse, and a display. Silk Test Classic does not necessarily require physical input devices during test replay. What Silk Test Classic requires is the ability of the operating system to perform keystrokes and mouse clicks. The Silk Test Classic replay usually works as expected without any input devices connected. However, some device drivers might block the Silk Test Classic replay mechanisms if the physical input device is not available.

The same applies to physical output devices. A physical display does not necessarily need to be connected, but a working video device driver must be installed and the operating system must be in a condition to render things to the screen. For example, rendering is not possible in screen saver mode or if a session is locked. If rendering is not possible, low-level replay will not work and high-level replay might also not work as expected, depend on the technology that is used in the application under test (AUT).

#### Virtual machines

Silk Test Classic does not directly support virtualization vendors, but can operate with any type of virtualization solution as long as the virtual guest machine behaves like a physical machine. Standard peripherals are usually provided as virtual devices, regardless of which physical devices are used with the machine that runs the virtual machine.

#### Cloud instances

From an automation point of view, a cloud instance is not different to a virtual machine. However, a cloud instance might run some special video rendering optimization, which might lead to situations where screen rendering is temporarily turned off to save hardware resources. This might happen when the cloud instance detects that no client is actively viewing the display. In such a case, you could open a VNC window as a workaround.

#### Special cases

**Application** launched without any window (headless)

Such an application cannot be tested with Silk Test Classic. Silk Test Classic needs to hook to a target application process in order to interact with it. Hooking is not possible for processes that do not have a visible window. In such a case you can only run system commands.

Remote desktops, terminal services, and

If Silk Test Classic resides and operates within a remote desktop session, it will fully operate as expected.

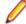

**Note:** You require a full user session and the remote viewing window needs to be maximized. If the remote viewing window is not displayed for some reason,

#### remote applications (all vendors)

for example network issues, Silk Test Classic will continue to replay but might produce unexpected results, depending on what remote viewing technology is used. For example, a lost remote desktop session will negatively impact video rendering, whereas other remote viewing solutions might show no impact at all once the viewing window was lost.

If Silk Test Classic is used to interact with the remote desktop, remote view, or remote app window, only low-level techniques can be used, because Silk Test Classic sees only a screenshot of the remote machine. For some remote viewing solutions even low-level operations may not be possible because of security restrictions. For example, it might not be possible to send keystrokes to a remote application window.

#### Known automation obstacles

Silk Test Classic requires an interactively-logged-on full-user session. Disable anything that could lock the session, for example screen savers, hibernation, or sleep mode. If this is not possible because of organizational policies you could workaround such issues by adding keep alive actions, for example moving the mouse, in regular intervals or at the end of each test case.

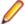

Note: Depending on the configuration of the actual testing environment and the technologies that are used for the AUT, the virtualization, and the terminal services, you may face additional challenges and limitations during the test automation process.

### **Silk Test Product Suite**

Silk Test is an automated testing tool for fast and reliable functional and regression testing. Silk Test helps development teams, quality teams, and business analysts to deliver software faster, and with high quality. With Silk Test you can record and replay tests across multiple platforms and devices to ensure that your applications work exactly as intended.

The Silk Test product suite includes the following components:

- Silk Test Workbench Silk Test Workbench is the quality testing environment that offers .NET scripting for power users and easy to use visual tests to make testing more accessible to a broader audience.
- Silk4NET The Silk4NET Visual Studio plug-in enables you to create Visual Basic or C# test scripts directly in Visual Studio.
- Silk4J The Silk4J Eclipse plug-in enables you to create Java-based test scripts directly in your Eclipse environment.
- Silk Test Classic Silk Test Classic is the Silk Test client that enables you to create scripts based on
- Silk Test Agents The Silk Test agent is the software process that translates the commands in your tests into GUI-specific commands. In other words, the agent drives and monitors the application you are testing. One agent can run locally on the host machine. In a networked environment, any number of agents can run on remote machines.

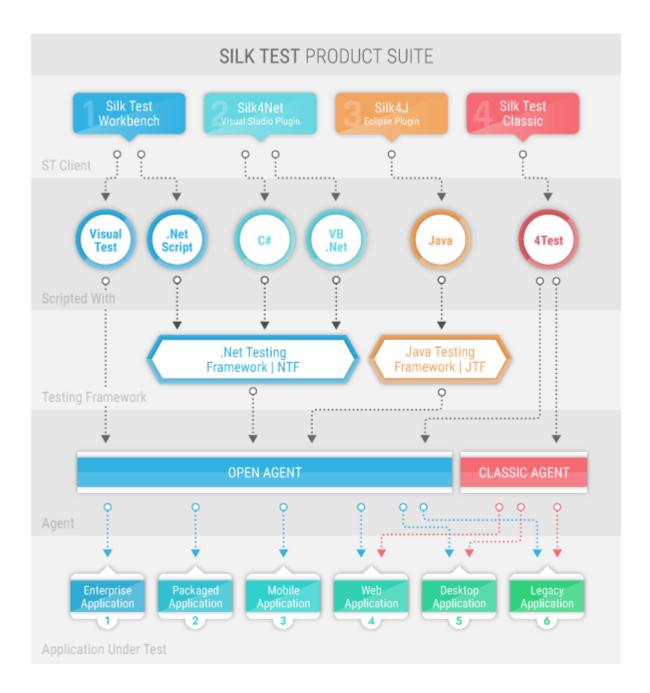

The sizes of the individual boxes in the image above differ for visualization purposes and do not reflect the included functionality.

The product suite that you install determines which components are available. To install all components, choose the complete install option. To install all components with the exception of Silk Test Classic, choose the standard install option.

## Classic Agent

The Silk Test agent is the software process that translates the commands in your test scripts into GUIspecific commands. In other words, the agent drives and monitors the application you are testing. One agent can run locally on the host machine. In a networked environment, any number of agents can run on remote machines.

Silk Test Classic provides two types of agents, the Open Agent and the Classic Agent. The agent that you assign to your project or script depends on the type of application that you are testing.

When you create a new project, Silk Test Classic automatically uses the agent that supports the type of application that you are testing. For instance, if you create an Apache Flex or Windows API-based client/ server project, Silk Test Classic uses the Open Agent. When you open a project or script that was developed with the Classic Agent, Silk Test Classic automatically uses the Classic Agent. For information about the supported technology domains for each agent, refer to Testing in Your Environment.

The Classic Agent uses hierarchical object recognition to record and replay test cases that use window declarations to find and identify objects. With the Classic Agent, one Agent process can run locally on the host machine, but in a networked environment, the host machine can connect to any number of remote Agents simultaneously or sequentially. You can record and replay tests remotely using the Classic Agent.

For information about new features, supported platforms, and tested versions, refer to the *Release Notes*.

### How Silk Test Classic Assigns an Agent to a Window **Declaration**

When you record a test with the Open Agent set as the default agent, Silk Test Classic includes a locator to identify the top-most window of the test application. For instance, this window declaration for a Notepad application that uses the Open Agent includes the following locator:

```
window MainWin UntitledNotepad
locator "/MainWin[@caption='Untitled - Notepad']"
```

Silk Test Classic determines which agent to use by detecting whether a locator or Find or FindAll command is used. When Silk Test Classic detects a locator on the top-most window or detects a Find or FindAll command, the Open Agent is automatically used. If no locator or Find or FindAll command is present, Silk Test Classic uses the Classic Agent.

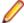

Note: Any window declaration is only valid for either the Open Agent or the Classic Agent. There is no way to use the same window declaration with both agents. The only exception to this rule are SYS functions and DLL calls, which are implemented for both agents.

### **Agent Options**

The following table lists the AgentClass options that can be manipulated with the GetOption method and SetOption method. Only options that can be manipulated by the user are listed here; other options are for internal use only.

| Agent Option          | Agent Supported | Description |
|-----------------------|-----------------|-------------|
| OPT_AGENT_CLICKS_ONLY | Classic Agent   | BOOLEAN     |

| Agent Option               | Agent Supported | Description                                                                                                    |
|----------------------------|-----------------|----------------------------------------------------------------------------------------------------|
|                            |                 | FALSE to use the API-based clicks; TRUE to use agent-based clicks. The default is FALSE. This option applies to clicks on specific HTML options only. For additional information, see API Click Versus Agent Click.                                    |
|                            |                 | This option can be set through the Compatibility tab on the Agent Options dialog box, Agent.SetOption, or BindAgentOption(), and may be retrieved through Agent.GetOption().                                                                           |
| OPT_ALTERNATE_RECORD_BREAK | Classic Agent   | BOOLEAN                                                                                                    |
|                            | Open Agent      | TRUE pauses recording when <u>Ctrl</u> <u>+Shift</u> is pressed. Otherwise, <u>Ctrl+Alt</u> is used. By default, this is FALSE.                                                                                                    |
| OPT_APPREADY_RETRY         | Classic Agent   | NUMBER                                                                                                    |
|                            | Open Agent      | The number of seconds that the agent waits between attempts to verify that an application is ready. The agent continues trying to test the application for readiness if it is not ready until the time specified with OPT_APPREADY_TIMEOUT is reached. |
| OPT_APPREADY_TIMEOUT       | Classic Agent   | NUMBER                                                                                                    |
|                            | Open Agent      | The number of seconds that the agent waits for an application to become ready. If the application is not ready within the specified timeout, Silk Test Classic raises an exception.                                                                    |
|                            |                 | To require the agent to check the ready state of an application, set OPT_VERIFY_APPREADY.                                                                                                    |
|                            |                 | This option applies only if the application or extension knows how to communicate to the agent that it is ready. To find out whether the extension has this capability, see the documentation that comes with the extension.                           |
| OPT_BITMAP_MATCH_COUNT     | Classic Agent   | INTEGER                                                                                                    |
|                            | Open Agent      | The number of consecutive snapshots that must be the same for the bitmap to be considered stable. Snapshots are taken up to the number of                                                                                                    |

| Agent Option              | Agent Supported | Description                                                                                                    |
|---------------------------|-----------------|----------------------------------------------------------------------------------------------------|
|                           |                 | seconds specified by OPT_BITMAP_MATCH_TIMEOUT, with a pause specified by OPT_BITMAP_MATCH_INTERVAL occurring between each snapshot.                                                                                                    |
|                           |                 | Related methods:                                                                                                    |
|                           |                 | CaptureBitmap                                                                                                    |
|                           |                 | • GetBitmapCRC                                                                                                    |
|                           |                 | SYS_CompareBitmap                                                                                                    |
|                           |                 | • VerifyBitmap                                                                                                    |
|                           |                 | • WaitBitmap                                                                                                    |
| OPT_BITMAP_MATCH_INTERVAL | Classic Agent   | INTEGER                                                                                                    |
|                           | Open Agent      | The time interval between snapshots to use for ensuring the stability of the bitmap image. The snapshots are taken up to the time specified by OPT_BITMAP_MATCH_TIMEOUT.                                                                                                    |
|                           |                 | Related methods:                                                                                                    |
|                           |                 | • CaptureBitmap                                                                                                    |
|                           |                 | • GetBitmapCRC                                                                                                    |
|                           |                 | • SYS_CompareBitmap                                                                                                    |
|                           |                 | <ul> <li>VerifyBitmap</li> </ul>                                                                                                    |
|                           |                 | • WaitBitmap                                                                                                    |
| OPT_BITMAP_MATCH_TIMEOUT  | Classic Agent   | NUMBER                                                                                                    |
|                           | Open Agent      | The total time allowed for a bitmap image to become stable.                                                                                                    |
|                           |                 | During the time period, Silk Test Classic takes multiple snapshots of the image, waiting the number of seconds specified with OPT_BITMAP_MATCH_TIMEOUT between snapshots. If the value returned by OPT_BITMAP_MATCH_TIMEOUT is reached before the number of bitmaps specified by OPT_BITMAP_MATCH_COUNT match, Silk Test Classic stops taking snapshots and raises the exception E_BITMAP_NOT_STABLE. |
|                           |                 | Related methods:                                                                                                    |
|                           |                 | CaptureBitmap                                                                                                    |
|                           |                 | GetBitmapCRC                                                                                                    |
|                           |                 | • VerifyBitmap                                                                                                    |

| Agent Option               | Agent Supported | Description                                                                                                    |
|----------------------------|-----------------|----------------------------------------------------------------------------------------------------|
|                            |                 | • WaitBitmap                                                                                                    |
| OPT_BITMAP_PIXEL_TOLERANCE | Classic Agent   | INTEGER                                                                                                    |
|                            | Open Agent      | The number of pixels of difference below which two bitmaps are considered to match. If the number of pixels that are different is smaller than the number specified with this option, the bitmaps are considered identical. The maximum tolerance is 32767 pixels. |
|                            |                 | Related methods:                                                                                                    |
|                            |                 | <ul><li>SYS_CompareBitmap</li><li>VerifyBitmap</li><li>WaitBitmap</li></ul>                                                                                                    |
| OPT_CLASS_MAP              | Classic Agent   | LIST OF STRING                                                                                                    |
|                            | Open Agent      | The class mapping table for custom objects, with each entry in the list in the form custom_class = standard_class.                                                                                                    |
| OPT_CLOSE_CONFIRM_BUTTONS  | Classic Agent   | LIST OF STRING                                                                                                    |
|                            | Open Agent      | The list of buttons used to close confirmation dialog boxes, which are dialog boxes that display when closing windows with the methods Close, CloseWindows, and Exit.                                                                                              |
| OPT_CLOSE_DIALOG_KEYS      | Classic Agent   | LIST OF STRING                                                                                                    |
|                            | Open Agent      | The keystroke sequence used to close dialog boxes with the methods Close, CloseWindows, and Exit.                                                                                                    |
| OPT_CLOSE_MENU_NAME        | Classic Agent   | STRING                                                                                                    |
|                            |                 | A list of strings representing the list of menu items on the system menu used to close windows with the methods Close, CloseWindows, and Exit.                                                                                                    |
|                            |                 | Default is Close.                                                                                                    |
| OPT_CLOSE_WINDOW_BUTTONS   | Classic Agent   | LIST OF STRING                                                                                                    |
|                            | Open Agent      | The list of buttons used to close windows with the methods Close, CloseWindows, and Exit.                                                                                                    |

| Agent Option             | Agent Supported | Description                                                                                                    |
|--------------------------|-----------------|----------------------------------------------------------------------------------------------------|
| OPT_CLOSE_WINDOW_MENUS   | Classic Agent   | LIST OF STRING                                                                                                    |
|                          | Open Agent      | The list of menu items used to close windows with the methods Close, CloseWindows, and Exit.                                                                                                    |
| OPT_CLOSE_WINDOW_TIMEOUT | Classic Agent   | NUMBER                                                                                                    |
|                          | Open Agent      | The number of seconds that Silk Test Classic waits before it tries a different close strategy for the Close method when the respective window does not close. Close strategies include Alt+F4 or sending the keys specified by OPT_CLOSE_DIALOG_KEYS. By default, this is 2. |
| OPT_COMPATIBLE_TAGS      | Classic Agent   | BOOLEAN                                                                                                    |
|                          |                 | TRUE to generate and operate on tags compatible with releases earlier than Release 2; FALSE to use the current algorithm.                                                                                                    |
|                          |                 | The current algorithm affects tags that use index numbers and some tags that use captions. In general, the current tags are more portable, while the earlier algorithm generates more platform-dependent tags.                                                               |
| OPT_COMPATIBILITY        | Open Agent      | STRING                                                                                                    |
|                          |                 | Enables you to use the behavior of the specified Silk Test Classic version for specific features, when the behavior of these features has changed in a later version.                                                                                                    |
|                          |                 | Example strings:                                                                                                    |
|                          |                 | • 12                                                                                                    |
|                          |                 | • 11.1                                                                                                    |
|                          |                 | • 13.0.1                                                                                                    |
|                          |                 | By default, this option is not set.                                                                                                    |
| OPT_COMPRESS_WHITESPACE  | Classic Agent   | BOOLEAN                                                                                                    |
|                          |                 | TRUE to replace all multiple consecutive white spaces with a single space for comparison of tags.  FALSE (the default) to avoid replacing blank characters in this manner.                                                                                                   |
|                          |                 | This is intended to provide a way to match tags where the only difference is the number of white spaces between words.                                                                                                    |

| Agent Option                 | Agent Supported | Description                                                                                                    |
|------------------------------|-----------------|----------------------------------------------------------------------------------------------------|
|                              |                 | If at all possible, use "wildcard " instead of this option.                                                                                                    |
|                              |                 | This option can increase test time because of the increased time it takes for compressing of white spaces in both source and target tags. If Silk Test Classic processes an object that has many children, this option may result in increased testing times.                   |
|                              |                 | The tag comparison is performed in two parts. The first part is a simple comparison; if there is a match, no further action is required. The second part is to compress consecutive white spaces and retest for a match.                                                        |
|                              |                 | Due to the possible increase in test time, the most efficient way to use this option is to enable and disable the option as required on sections of the testing that is affected by white space. Do not enable this option to cover your entire test.                           |
|                              |                 | Tabs in menu items are processed before the actual tags are compared. Do not modify the window declarations of frame files by adding tabs to any of the tags.                                                                                                    |
| OPT_DROPDOWN_PICK_BEFORE_GET | Classic Agent   | BOOLEAN                                                                                                    |
|                              |                 | TRUE to drop down the combo box before trying to access the content of the combo box. This is usually not needed, but some combo boxes only get populated after they are dropped down. If you are having problems getting the contents of a combo box, set this option to TRUE. |
|                              |                 | Default is FALSE.                                                                                                    |
| OPT_ENABLE_ACCESSIBILITY     | Classic Agent   | BOOLEAN                                                                                                    |
|                              | Open Agent      | TRUE to enable Accessibility when you are testing a Win32 application and Silk Test Classic cannot recognize objects. Accessibility is designed to enhance object recognition at the class level. FALSE to disable Accessibility.                                               |
|                              |                 | Note: For Mozilla Firefox and Google Chrome, Accessibility is always activated and cannot be deactivated.                                                                                                    |

| Agent Option                       | Agent Supported | Description                                                                                                    |
|------------------------------------|-----------------|----------------------------------------------------------------------------------------------------|
|                                    |                 | Default is FALSE.                                                                                                    |
| OPT_ENABLE_MOBILE_WEBVIEW_FALLBAC  | Open Agent      | BOOLEAN                                                                                                    |
| K_SUPPORT                          |                 | Enables mobile native fallback support for hybrid mobile applications that are not testable with the default browser support.                                                                                                    |
|                                    |                 | By default, this is FALSE.                                                                                                    |
| OPT_ENABLE_UI_AUTOMATION_SUPPORT   | Open Agent      | TRUE to enable Microsoft UI Automation support instead of the normal Win32 control recognition. This option might be useful when you are testing a Win32 application and Silk Test Classic cannot recognize objects. AUTODETECT to automatically enable Microsoft UI Automation support for JavaFX. |
|                                    |                 | By default, this is FALSE.                                                                                                    |
| OPT_ENSURE_ACTIVE_WINDOW           | Open Agent      | BOOLEAN                                                                                                    |
|                                    |                 | TRUE ensures that the main window of the call is active before a call is executed. By default, this is FALSE.                                                                                                    |
| OPT_EXTENSIONS                     | Classic Agent   | LIST OF STRING                                                                                                    |
|                                    |                 | The list of loaded extensions. Each extension is identified by the name of the .dll or .vxx file associated with the extension.                                                                                                    |
|                                    |                 | Unlike the other options, OPT_EXTENSIONS is read-only and works only with GetOption().                                                                                                    |
| OPT_GET_MULTITEXT_KEEP_EMPTY_LINES | Classic Agent   | BOOLEAN                                                                                                    |
|                                    |                 | TRUE returns an empty list if no text is selected. FALSE removes any blank lines within the selected text.                                                                                                    |
|                                    |                 | By default, this is TRUE.                                                                                                    |
| OPT_HANG_APP_TIME_OUT              | Open Agent      | NUMBER                                                                                                    |
|                                    |                 | Specifies the <b>Unresponsive application timeout</b> , which is the timeout for pending playback actions.                                                                                                    |
|                                    |                 | The default value is 5 seconds.                                                                                                    |
| OPT_ITEM_RECORD                    | Open Agent      | BOOLEAN                                                                                                    |
|                                    |                 | For SWT applications, TRUE records methods that invoke tab items directly rather than recording the tab folder                                                                                                    |

| Agent Option                       | Agent Supported | Description                                                                                                    |
|------------------------------------|-----------------|----------------------------------------------------------------------------------------------------|
|                                    |                 | hierarchy. For example, you might record SWTControls.SWTTabControl 1.TabFolder.Select(). If this option is set to FALSE, SWT tab folder actions are recorded. For example, you might record SWTControls.SWTTabControl 1.Select("TabFolder").                                                                                                    |
|                                    |                 | By default, this is TRUE.                                                                                                    |
| OPT_KEYBOARD_DELAY                 | Classic Agent   | NUMBER                                                                                                    |
|                                    | Open Agent      | Default is 0.02 seconds; you can select a number in increments of .001 from .001 to up to 1000 seconds.                                                                                                    |
|                                    |                 | Be aware that the optimal number can vary, depending on the application that you are testing. For example, if you are testing a Web application, a setting of .001 radically slows down the browser. However, setting this to 0 (zero) may cause basic application testing to fail.                                                                                                    |
| OPT_KEYBOARD_LAYOUT                | Classic Agent   | STRING                                                                                                    |
|                                    |                 | Provides support for international keyboard layouts in the Windows environment. Specify an operating-system specific name for the keyboard layout. Refer to the Microsoft Windows documentation to determine what string your operating system expects. Alternatively, use the GetOption method to help you determine the current keyboard layout, as in the following example: Print (Agent.GetOption (OPT_KEYBOARD_LAYOUT)) |
| OPT_KILL_HANGING_APPS              | Classic Agent   | BOOLEAN                                                                                                    |
|                                    | Open Agent      | Specifies whether to shutdown the application if communication between the Agent and the application fails or times out. Set this option to TRUE when testing applications that cannot run multiple instances. By default, this is FALSE.                                                                                                    |
| OPT_LOCATOR_ATTRIBUTES_CASE_SENSIT | Open Agent      | BOOLEAN                                                                                                    |
| IVE                                |                 | Set to Yes to add case-sensitivity to locator attribute names, or to No to                                                                                                    |

| Agent Option             | Agent Supported | Description                                                                                                    |
|--------------------------|-----------------|----------------------------------------------------------------------------------------------------|
|                          |                 | match the locator names case insensitive.                                                                                                    |
| OPT_MATCH_ITEM_CASE      | Classic Agent   | BOOLEAN                                                                                                    |
|                          | Open Agent      | Set this option to TRUE to have Silk Test Classic consider case when matching items in combo boxes, list boxes, radio lists, and popup lists, or set this option to FALSE to ignore case differences during execution of a Select method. This option has no effect on a Verify function or a VerifyContents method. |
| OPT_MENU_INVOKE_POPUP    | Classic Agent   | STRING                                                                                                    |
|                          |                 | The command, keystrokes or mouse buttons, used to display pop-up menus, which are menus that popup over a particular object. To use mouse buttons, specify <button1>, <button2>, or <button3> in the command sequence.</button3></button2></button1>                                                                 |
| OPT_MENU_PICK_BEFORE_GET | Classic Agent   | BOOLEAN                                                                                                    |
|                          |                 | TRUE to pick the menu before checking whether an item on it exists, is enabled, or is checked, or FALSE to not pick the menu before checking. When TRUE, you may see menus pop up on the screen even though your script does not explicitly call the Pick method.                                                    |
|                          |                 | Default is FALSE.                                                                                                    |
| OPT_MOUSE_DELAY          | Classic Agent   | NUMBER                                                                                                    |
|                          | Open Agent      | The delay used before each mouse event in a script. The delay affects moving the mouse, pressing buttons, and releasing buttons. By default, this is 0.02.                                                                                                    |
| OPT_MULTIPLE_TAGS        | Classic Agent   | BOOLEAN                                                                                                    |
|                          | Open Agent      | TRUE to use multiple tags when recording and playing back. FALSE to use one tag only, as done in previous releases.                                                                                                    |
|                          |                 | This option cannot be set through the <b>Agent Options</b> dialog box. Its default is TRUE and is only set by the INI file, option file, and through Agent.SetOption.                                                                                                    |

| Agent Option                      | Agent Supported | Description                                                                                                    |
|-----------------------------------|-----------------|----------------------------------------------------------------------------------------------------|
|                                   |                 | This option overrides the Record multiple tags check box that displays in both the Recorder Options dialog box and the Record Window Declaration Options dialog box.                                                                     |
|                                   |                 | If the <b>Record multiple tags</b> check box is grayed out and you want to change it, check this setting.                                                                                                    |
| OPT_NO_ICONIC_MESSAGE_BOXES       | Classic Agent   | BOOLEAN                                                                                                    |
|                                   |                 | TRUE to not have minimized windows automatically recognized as message boxes.                                                                                                    |
|                                   |                 | Default is FALSE.                                                                                                    |
| OPT_PAUSE_TRUELOG                 | Classic Agent   | BOOLEAN                                                                                                    |
|                                   |                 | TRUE to disable TrueLog at runtime for a specific portion of a script, or FALSE to enable TrueLog.                                                                                                    |
|                                   |                 | This option has no effect if Truelog is not enabled.                                                                                                    |
|                                   |                 | Default is FALSE.                                                                                                    |
| OPT_PLAY_MODE                     | Classic Agent   | STRING                                                                                                    |
|                                   |                 | Used to specify playback mechanism. For additional information for Windows applications, see <i>Playing Back Mouse Actions</i> .                                                                                                    |
| OPT_POST_REPLAY_DELAY             | Classic Agent   | NUMBER                                                                                                    |
|                                   | Open Agent      | The time in seconds to wait after invoking a function or writing properties. Increase this delay if you experience replay problems due to the application taking too long to process mouse and keyboard input. By default, this is 0.00. |
| OPT_RADIO_LIST                    | Classic Agent   | BOOLEAN                                                                                                    |
|                                   |                 | TRUE to view option buttons as a group; FALSE to use the pre-Release 2 method of viewing option buttons as individual objects.                                                                                                    |
| OPT_RECORD_LISTVIEW_SELECT_BY_TYP | Open Agent      | BOOLEAN                                                                                                    |
| EKEYS                             |                 | TRUE records methods with typekeys statements rather than with keyboard input for certain selected values. By default, this is FALSE.                                                                                                    |
| OPT_RECORD_MOUSE_CLICK_RADIUS     | Open Agent      | INTEGER                                                                                                    |

| Agent Option                     | Agent Supported | Description                                                                                                    |
|----------------------------------|-----------------|----------------------------------------------------------------------------------------------------|
|                                  |                 | The number of pixels that defines the radius in which a mouse down and mouse up event must occur in order for the Open Agent to recognize it as a click. If the mouse down and mouse up event radius is greater than the defined value, a PressMouse and ReleaseMouse event are scripted. By default, this is set to 5 pixels. |
| OPT_RECORD_MOUSEMOVES            | Classic Agent   | BOOLEAN                                                                                                    |
|                                  | Open Agent      | TRUE records mouse moves for Web pages, Win32 applications, and Windows Forms applications that use mouse move events. You cannot record mouse moves for child domains of the xBrowser technology domain, for example Apache Flex and Swing. By default, this is FALSE.                                                        |
| OPT_RECORD_SCROLLBAR_ABSOLUT     | Open Agent      | BOOLEAN                                                                                                    |
|                                  |                 | TRUE records scroll events with absolute values instead of relative to the previous scroll position. By default, this is FALSE.                                                                                                    |
| OPT_REL1_CLASS_LIBRARY           | Classic Agent   | BOOLEAN                                                                                                    |
|                                  |                 | TRUE to use pre-Release 2 versions of GetChildren, GetClass, and GetParent, or FALSE to use current versions.                                                                                                    |
| OPT_REMOVE_FOCUS_ON_CAPTURE_TEXT | Open Agent      | BOOLEAN                                                                                                    |
|                                  |                 | TRUE to remove the focus from a window before text is captured. By default, this is FALSE.                                                                                                    |
| OPT_REPLAY_HIGHLIGHT_TIME        | Open Agent      | NUMBER                                                                                                    |
|                                  |                 | The number of seconds before each invoke command that the object is highlighted.                                                                                                    |
|                                  |                 | By default, this is 0, which means that objects are not highlighted by default.                                                                                                    |
| OPT_REPLAY_MODE                  | Classic Agent   | NUMBER                                                                                                    |
|                                  | Open Agent      | The replay mode defines how replays on a control are executed: They can be executed with mouse and keyboard (low level) or using the API (high level). Each control defines which replay mode is the default mode for the control. When the                                                                                    |

| Agent Option                       | Agent Supported | Description                                                                                                    |
|------------------------------------|-----------------|----------------------------------------------------------------------------------------------------|
|                                    |                 | default replay mode is enabled, most controls use a low level replay. The default mode for each control is the mode that works most reliably. If a replay fails, the user can change the replay mode and try again. Each control that supports that mode will execute the replay in the specified mode. If a control does not support the mode, it executes the default mode. For example, if PushButton supports low level replay but uses high level replay by default, it will use low level replay only if the option specifies it. Otherwise, it will use the high level implementation.  Possible values include 0, 1, and 2. 0 is default, 1 is high level, 2 is low |
| OPT_REQUIRE_ACTIVE                 | Classic Agent   | level. By default, this is 0.  BOOLEAN                                                                                                    |
|                                    | Classic Ageni   | Setting this option to FALSE allows 4Test statements to be attempted against inactive windows.                                                                                                    |
|                                    |                 | Default is TRUE, except when running script statements that were recorded and are in a recording statement.                                                                                                    |
| OPT_RESIZE_APPLICATION_BEFORE_RECO | Open Agent      | BOOLEAN                                                                                                    |
| RDING                              |                 | Define whether to resize the application under test (AUT) when a recording session starts, to display the <b>Silk Recorder</b> next to the AUT. If this option is disabled, the AUT and the <b>Silk Recorder</b> might overlap. This option is TRUE by default.                                                                                                    |
| OPT_SCROLL_INTO_VIEW               | Classic Agent   | BOOLEAN                                                                                                    |
|                                    |                 | TRUE to scroll a control into view before recording events against it or capturing its bitmap. This option applies only when OPT_SHOW_OUT_OF_VIEW is set to TRUE. This option is useful for testing Web applications in which dialog boxes contain scroll bars. This option applies only to HTML objects when you are using the DOM extension.                                                                                                    |
| OPT_SET_TARGET_MACHINE             | Classic Agent   | STRING                                                                                                    |

| Agent Option         | Agent Supported | Description                                                                                                    |
|----------------------|-----------------|----------------------------------------------------------------------------------------------------|
|                      |                 | The IP address and port number to use for the target machine in distributed testing using the SetOption method. To set the target machine, type:  Agent.SetOption(OPT_SET_T ARGET_MACHINE, < IPAddress >: < PortNumber >).  Note: A colon must separate the IP address and the port number.  To return the IP address and port number of the current target machine, type: Agent.GetOption(OPT_SET_T |
| OPT_SHOW_OUT_OF_VIEW | Classic Agent   | ARGET_MACHINE) BOOLEAN                                                                                                    |
|                      | Classic Agent   | TRUE to have the agent see a control not currently scrolled into view; FALSE to have the Agent consider an out-of-view window to be invisible. This option applies only to HTML objects when you are using the DOM extension.                                                                                                    |
| OPT_SYNC_TIMEOUT     | Open Agent      | NUMBER                                                                                                    |
|                      |                 | Specifies the maximum time in seconds for an object to be ready.                                                                                                    |
|                      |                 | Note: When you upgrade from a Si Test version prior to Silk Test 13.0, and you had set the OPT_XBROWSER_SYNC_TIMEO option, the Options dialog box will display the default value of the OPT_SYNC_TIMEOUT, although your timeout is still set to the value you have defined.                                                                                                    |
| OPT_TEXT_NEW_LINE    | Classic Agent   | STRING                                                                                                    |
|                      |                 | The keys to type to enter a new line using the SetMultiText method of the TextField class. The default value is " <enter>".</enter>                                                                                                    |
| OPT_TRANSLATE_TABLE  | Classic Agent   | STRING                                                                                                    |
|                      |                 | Specifies the name of the translation table to use. If a translation DLL is in use, the QAP_SetTranslateTable                                                                                                    |

| Agent Option        | Agent Supported | Description                                                                                                    |
|---------------------|-----------------|----------------------------------------------------------------------------------------------------|
|                     |                 | entry point is called with the string specified in this option.                                                                                                    |
| OPT_TRIM_ITEM_SPACE | Classic Agent   | BOOLEAN                                                                                                    |
|                     |                 | TRUE to trim leading and trailing spaces from items on windows, or FALSE to avoid trimming spaces.                                                                                                    |
| OPT_USE_ANSICALL    | Classic Agent   | BOOLEAN                                                                                                    |
|                     |                 | If set to TRUE, each following DLL function is called as ANSI. If set to FALSE, which is the default value, UTF-8 DLL calls are used. For single ANSI DLL calls you can also use the ansicall keyword. |
| OPT_USE_SILKBEAN    | Classic Agent   | BOOLEAN                                                                                                    |
|                     |                 | TRUE to enable the agent to interact with the SilkBean running on a UNIX machine.                                                                                                    |
|                     |                 | Default is FALSE.                                                                                                    |
| OPT_VERIFY_ACTIVE   | Classic Agent   | BOOLEAN                                                                                                    |
|                     | Open Agent      | TRUE to verify that windows are active before interacting with them; FALSE to not check. See Active and Enabled Statuses for information about how this option affects Silk Test Classic methods.      |
|                     |                 | Default is TRUE, except when running script statements that were recorded and are in a recording statement.                                                                                            |
| OPT_VERIFY_APPREADY | Classic Agent   | BOOLEAN                                                                                                    |
|                     |                 | TRUE to synchronize the agent with the application under test. Calls to the agent will not proceed unless the application is ready.                                                                    |
| OPT_VERIFY_CLOSED   | Classic Agent   | BOOLEAN                                                                                                    |
|                     |                 | TRUE to verify that a window has closed. When FALSE, Silk Test Classic closes a window as usual, but does not verify that the window actually closed.                                                  |
|                     |                 | Default is TRUE, except when running script statements that were recorded and are in a recording statement.                                                                                            |
| OPT_VERIFY_COORD    | Classic Agent   | BOOLEAN                                                                                                    |

| Agent Option          | Agent Supported | Description                                                                                                    |
|-----------------------|-----------------|----------------------------------------------------------------------------------------------------|
|                       |                 | TRUE to check that coordinates passed to a method are inside the window before the mouse is pressed; FALSE to not check. Typically, you use the checking feature unless you need to be able to pass coordinates outside of the window, such as negative coordinates.                 |
|                       |                 | If this option is set to TRUE and coordinates fall outside the window, Silk Test Classic raises the exception E_COORD_OUTSIDE_WINDOW.                                                                                                    |
| OPT_VERIFY_CTRLTYPE   | Classic Agent   | BOOLEAN                                                                                                    |
|                       |                 | TRUE to check that objects are of the specified type before interacting with them; FALSE to not check.                                                                                                    |
|                       |                 | When TRUE, Silk Test Classic checks, for example, that an object that claims to be a listbox is actually a listbox. For custom objects, you must map them to the standard types to prevent the checking from signaling an exception, using the Silk Test Classic class map facility. |
|                       |                 | Default is FALSE.                                                                                                    |
| OPT_VERIFY_ENABLED    | Classic Agent   | BOOLEAN                                                                                                    |
|                       |                 | TRUE to verify that windows are enabled before interacting with them; FALSE to not check. For information about how this option affects various Silk Test Classic methods, see <i>Active</i> and <i>Enabled Statuses</i> .                                                           |
| OPT_VERIFY_EXPOSED    | Classic Agent   | BOOLEAN                                                                                                    |
|                       |                 | TRUE to verify that windows are exposed (that is, not covered, obscured, or logically hidden by another window) before interacting with them; FALSE to not check.                                                                                                    |
|                       |                 | Default is TRUE, except when running script statements that were recorded and are in a recording statement.                                                                                                    |
| OPT_VERIFY_RESPONDING | Classic Agent   | BOOLEAN                                                                                                    |
|                       |                 | Setting this option to FALSE suppresses "control not responding" errors.                                                                                                    |
| OPT_VERIFY_UNIQUE     | Classic Agent   | BOOLEAN                                                                                                    |

| Agent Option                 | Agent Supported | Description                                                                                                    |
|------------------------------|-----------------|----------------------------------------------------------------------------------------------------|
|                              | Open Agent      | TRUE to raise the  E_WINDOW_NOT_UNIQUE exception upon encountering two or more windows with the same tag; FALSE to not raise the exception. When OPT_VERIFY_UNIQUE is FALSE, Silk Test Classic ignores the duplication and chooses the first window with that tag that it encounters.                                                                                                    |
|                              |                 | You can use a modified tag syntax to refer to a window with a non-unique tag, even when OPT_VERIFY_UNIQUE is TRUE. You can either include an index number after the object, as in myDialog("Cancel[2]"), or you can specify the window by including the text of a child that uniquely identifies the window, such as "myDialog/uniqueText/", where the unique text is the tag of a child of that window. |
| OPT_WAIT_ACTIVE_WINDOW       | Open Agent      | NUMBER                                                                                                    |
|                              |                 | The number of seconds Silk Test Classic waits for a window to become active. If a window does not become active within the specified time, Silk Test Classic raises an exception.                                                                                                    |
|                              |                 | To require the Open Agent to check the active state of a window, set OPT_ENSURE_ACTIVE_WINDOW to TRUE.                                                                                                    |
|                              |                 | By default, OPT_WAIT_ACTIVE_WINDOW is set to 2 seconds.                                                                                                    |
| OPT_WAIT_ACTIVE_WINDOW_RETRY | Open Agent      | NUMBER                                                                                                    |
|                              |                 | The number of seconds Silk Test Classic waits for a window to become active before trying to verify again that the window is active.                                                                                                    |
|                              |                 | To require the Open Agent to retry the active state of an object, set OPT_ENSURE_ACTIVE_WINDOW to TRUE.                                                                                                    |
|                              |                 | By default, OPT_WAIT_ACTIVE_WINDOW_RET RY is set to 0.5 seconds.                                                                                                    |
| OPT_WINDOW_MOVE_TOLERANCE    | Classic Agent   | INTEGER                                                                                                    |

| Agent Option              | Agent Supported | Description                                                                                                    |
|---------------------------|-----------------|----------------------------------------------------------------------------------------------------|
|                           |                 | The number of pixels allowed for a tolerance when a moved window does not end up at the specified position.                                                                                                    |
|                           |                 | For some windows and GUIs, you cannot always move the window to the specified pixel. If the ending position is not exactly what was specified and the difference between the expected and actual positions is greater than the tolerance, Silk Test Classic raises an exception.                                                                                                    |
|                           |                 | On Windows, the tolerance can be set through the Control Panel, by setting the desktop window granularity option. If the granularity is zero, you can place a window at any pixel location. If the granularity is greater than zero, the desktop is split into a grid of the specified pixels in width, determining where a window can be placed. In general, the tolerance should be greater than or equal to the granularity. |
| OPT_WINDOW_RETRY          | Classic Agent   | NUMBER                                                                                                    |
|                           | Open Agent      | The number of seconds Silk Test Classic waits between attempts to verify a window, if the window does not exist or is in the incorrect state. Silk Test Classic continues trying to find the window until the time specified with OPT_WINDOW_TIMEOUT is reached.                                                                                                    |
|                           |                 | The correct state of the window depends on various options. For example, Silk Test Classic might check whether a window is enabled, active, exposed, or unique, depending on the settings of the following options:                                                                                                    |
|                           |                 | <ul><li>OPT_VERIFY_ENABLED</li><li>OPT_VERIFY_ACTIVE</li><li>OPT_VERIFY_EXPOSED</li><li>OPT_VERIFY_UNIQUE</li></ul>                                                                                                    |
| OPT_WINDOW_SIZE_TOLERANCE | Classic Agent   | INTEGER                                                                                                    |
|                           |                 | The number of pixels allowed for a tolerance when a resized window does not end at the specified size.                                                                                                    |

| Agent Option                      | Agent Supported | Description                                                                                                    |
|-----------------------------------|-----------------|----------------------------------------------------------------------------------------------------|
|                                   |                 | For some windows and GUIs, you cant always resize the window to the particular size specified. If the ending size is not exactly what was specified and the difference between the expected and actual sizes is greater than the tolerance, Silk Test Classic raises an exception.                                                                                                    |
|                                   |                 | On Windows, windows cannot be sized smaller than will fit comfortably with the menu bar.                                                                                                    |
| OPT_WINDOW_TIMEOUT                | Classic Agent   | NUMBER                                                                                                    |
|                                   | Open Agent      | The number of seconds Silk Test Classic waits for a window to appear and be in the correct state. If a window does not appear within the specified timeout, Silk Test Classic raise an exception.                                                                                                    |
|                                   |                 | The correct state of the window depends on various options. For example, Silk Test Classic might check whether a window is enabled, active, exposed, or unique, depending on the settings of the following options:                                                                                                    |
|                                   |                 | <ul><li>OPT_VERIFY_ENABLED</li><li>OPT_VERIFY_ACTIVE</li><li>OPT_VERIFY_EXPOSED</li><li>OPT_VERIFY_UNIQUE</li></ul>                                                                                                    |
| OPT_WPF_CHECK_DISPATCHER_FOR_IDLE | Open Agent      | BOOLEAN                                                                                                    |
|                                   |                 | For some WPF applications the Silk Test synchronization might not work due to how certain controls are implemented, resulting in Silk Test Classic not recognising when the WPF application is idle. Setting this option to FALSE disables the WPF synchronization and prevents Silk Test Classic from checking the WPF dispatcher, which is the thread that controls the WPF application. Set this option to FALSE to solve synchronization issues with certain WPF applications. By default, this is TRUE. |
| OPT_WPF_CUSTOM_CLASSES            | Open Agent      | LIST OF STRING                                                                                                    |
|                                   |                 | Specify the names of any WPF classes that you want to expose                                                                                                    |

| Agent Option                           | Agent Supported | Description                                                                                                    |
|----------------------------------------|-----------------|----------------------------------------------------------------------------------------------------|
|                                        |                 | during recording and playback. For example, if a custom class called MyGrid derives from the WPF Grid class, the objects of the MyGrid custom class are not available for recording and playback. Grid objects are not available for recording and playback because the Grid class is not relevant for functional testing since it exists only for layout purposes. As a result, Grid objects are not exposed by default. In order to use custom classes that are based on classes that are not relevant to functional testing, add the custom class, in this case MyGrid, to the OPT_WPF_CUSTOM_CLASSES option. Then you can record, playback, find, verify properties, and perform any other supported actions for the specified classes. |
| OPT_WPF_PREFILL_ITEMS                  | Open Agent      | BOOLEAN  Defines whether items in a WPFItemsControl, like WPFComboBox or WPFListBox, are pre-filled during recording and playback. WPF itself lazily loads items for certain controls, so these items are not available for Silk Test Classic if they are not scrolled into view. Turn pre-filling on, which is the default setting, to additionally access items that are not accessible without scrolling them into view. However, some applications have problems when the items are pre-filled by Silk Test Classic in the background, and these applications can therefore crash. In this case turn pre-filling off.                                                                                                    |
| OPT_XBROWSER_ENABLE_IFRAME_SUPPO<br>RT | Open Agent      | BOOLEAN  Specifies whether to enable iframe and frame support for browsers. If you are not interested in the content of the iframes in a web application, disabling the iframe support might improve replay performance. For example, disabling the iframe support might significantly improve replay performance for web pages with many adds and when testing in a mobile browser. This option is ignored by                                                                                                    |

| Agent Option                       | Agent Supported | Description                                                                                                    |
|------------------------------------|-----------------|----------------------------------------------------------------------------------------------------|
|                                    |                 | Internet Explorer. This option is enabled by default.                                                                                                    |
| OPT_XBROWSER_EXCLUDE_IFRAMES       | Open Agent      | Every entry in the list defines an attribute name and the corresponding value. All iframes and frames that do not match at least one of the entries are considered during testing.  Wildcards are allowed, for example the entry "src:*advertising*" would exclude <iframe src="http://my.domain/advertising-banner.html">.  This option is ignored by Internet Explorer. If the list is empty, all iframes and frames are considered during testing. Separate multiple entries with a comma.</iframe> |
| OPT_XBROWSER_FIND_HIDDEN_INPUT_FIE | Open Agent      | BOOLEAN                                                                                                    |
| LDS                                |                 | Specifies whether to display hidden input fields, which are HTML fields for which the tag includes type="hidden". The default value is TRUE.                                                                                                    |
| OPT_XBROWSER_INCLUDE_IFRAMES       | Open Agent      | Every entry in the list defines an attribute name and the corresponding value. All iframes and frames that do not match at least one of the entries are excluded. Wildcards are allowed, for example the entry "name:*form" would include <iframe name="userform" src="">. This option is ignored by Internet Explorer. If the list is empty, all iframes and frames are considered during testing. Separate multiple entries with a comma.</iframe>                                                   |
| OPT_XBROWSER_SYNC_MODE             | Open Agent      | STRING                                                                                                    |
|                                    |                 | Configures the supported synchronization mode for HTML or AJAX. Using the HTML mode ensures that all HTML documents are in an interactive state. With this mode, you can test simple Web pages. If more complex scenarios with Java script are used, it might be necessary to manually script synchronization functions, such as WaitForObject, WaitForProperty, WaitForDisappearance, or WaitForChildDisappearance. Using the AJAX mode eliminates the                                                |

| Agent Option                   | Agent Supported | Description                                                                                                    |
|--------------------------------|-----------------|----------------------------------------------------------------------------------------------------|
|                                |                 | need to manually script<br>synchronization functions. By default,<br>this value is set to AJAX.                                                                                                    |
| OPT_XBROWSER_SYNC_TIMEOUT      | Open Agent      | NUMBER                                                                                                    |
|                                |                 | Specifies the maximum time in seconds for an object to be ready.                                                                                                    |
|                                |                 | Note: Deprecated. Use the option OPT_SYNC_TIMEOUT instead.                                                                                                    |
| OPT_XBROWSER_SYNC_EXCLUDE_URLS | Open Agent      | STRING                                                                                                    |
|                                |                 | Specifies the URLs of any services or web pages that you want to exclude during page synchronization. Some AJAX frameworks or browser applications use special HTTP requests, which are permanently open in order to retrieve asynchronous data from the server. These requests may let the synchronization hang until the specified synchronization timeout expires. To prevent this situation, either use the HTML synchronization mode or specify the URL of the problematic request in the Synchronization exclude list setting. |
|                                |                 | Type the entire URL or a fragment of the URL, such as http://                                                                                                    |
|                                |                 | test.com/timeService or timeService. Separate entries by comma. For example:                                                                                                    |
|                                |                 | <pre>Agent.SetOption(OPT_XBROW SER_SYNC_EXCLUDE_URLS, {    "fpdownload.macromedia. com",     "fpdownload.adobe.com",     "download.microsoft.com" })</pre>                                                                                                    |

### **Setting the Default Agent**

Silk Test Classic automatically assigns a default agent to your project or scripts. When you create a new project, the agent currently selected in the toolbar is the default agent. Silk Test Classic automatically starts the default agent when you open a project or create a new project. You can configure Silk Test Classic to automatically connect to the Open Agent or the Classic Agent by default.

To set the default agent, perform one of the following:

• Click Options > Runtime and set the default agent in the Runtime Options dialog box.

Click the appropriate agent icon in the toolbar.

When you enable extensions, set the recovery system, configure the application, or record a test case, Silk Test Classic uses the default agent. When you run a test, Silk Test Classic automatically connects to the appropriate agent. Silk Test Classic uses the window declaration, locator, or Find or FindAll command to determine which agent to use.

### **Setting the Default Agent Using the Runtime Options Dialog Box**

To set the default agent using the Runtime Options dialog box:

- 1. In the main menu, click **Options** > **Runtime**. The **Runtime Options** dialog box opens.
- 2. Select the agent that you want to use as the default from the Default Agent list box.
- If you use the Classic Agent, select the type of network you want to use in the Network list box. If you select the Open Agent, TCP/IP is automatically selected.
- 4. If you use named agents, select the local agent name from the Agent Name list box. For instance, if your environment uses multiple agents or a port that uses a value other than the default, select the local agent.
- 5. Click OK.

When you record a test case, Silk Test Classic automatically uses the default agent.

### Setting the Default Agent Using the Toolbar Icons

From the main toolbar, click one of the following icons to set the default agent:

- to use the Classic Agent.
- to use the Open Agent.

### Connecting to the Default Agent

Typically, the default agent starts automatically when it is needed by Silk Test Classic. However, you can connect to the default agent manually if it does not start or to verify that it has started.

To connect to the default Agent, from the main menu, click Tools > Connect to Default Agent.

The command starts the Classic Agent or the Open Agent on the local machine, depending on which agent is specified as the default in the Runtime Options dialog box. If the Agent does not start within 30 seconds, a message is displayed. If the default Agent is configured to run on a remote machine, you must connect to it manually.

### Creating a Script that Uses Both Agents

You can create a script that uses the Classic Agent and the Open Agent. Recording primarily depends on the default agent while replaying the script primarily depends on the window declaration of the underlying control. If you create a script that does not use window declarations, the default agent is used to replay the script.

- 1. Set the default agent to the Classic Agent.
- In the Basic Workflow bar, enable extensions for the application automatically.
- 3. In the Basic Workflow bar, click Record Testcase and record your test case.
- When prompted, click Paste to Editor and then click Paste testcase and update window declaration(s).

- Click OK. The frame now contains window declarations from the Classic Agent.
- 6. Click File > Save to save the test case.
- 7. Type a name for the file into the File name field and click Save.
- **8.** Set the default agent to the Open Agent.
- 9. Click Options > Application Configurations. The Edit Application Configurations dialog box opens.
- 10.Click Add.

The **Select Application** dialog box opens.

- **11.**Configure a standard or Web site test configuration.
- 12.Click OK.
- 13. Click Record Testcase in the Basic Workflow bar and record your test case.
- 14. When prompted, click Paste to Editor and then click Paste testcase and update window declaration(s). The frame now contains window declarations from both the Classic Agent and the Open Agent. Silk Test Classic automatically detects which agent is required for each test based on the window declaration and changes the agent accordingly.
- **15.**Click **File** > **Save** to save the test case.
- 16. Click Run Testcase in the Basic Workflow bar to replay the test case. Silk Test Classic automatically recognizes which agent to use based on the underlying window declarations.

You can also use the function Connect ([sMachine, sAgentType]) in a script to connect a machine explicitly with either the Classic Agent or the Open Agent. Using the connect function changes the default agent temporarily for the current test case, but it does not change the default agent of your project. However, this does not override the agent that is used for replay, which is defined by the window declaration.

### Overview of Record Functionality Available for the Silk **Test Agents**

The Open Agent provides the majority of the same record capabilities as the Classic Agent and the same replay capabilities.

The following table lists the record functionality available for each Silk Test agent.

| Record<br>Command      | Classic Agent | Open Agent    |
|------------------------|---------------|---------------|
| Window<br>Declarations | Supported     | Supported     |
| Application<br>State   | Supported     | Supported     |
| Testcase               | Supported     | Supported     |
| Actions                | Supported     | Supported     |
| Window<br>Identifiers  | Supported     | Not Supported |
| Window<br>Locations    | Supported     | Not Supported |
| Window<br>Locators     | Not Supported | Supported     |
| Class/Scripted         | Supported     | Not Supported |

| Record<br>Command       | Classic Agent | Open Agent    |
|-------------------------|---------------|---------------|
| Class/<br>Accessibility | Supported     | Not Supported |
| Method                  | Supported     | Not Supported |
| Defined<br>Window       | Supported     | Not Supported |

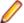

Note: Silk Test Classic determines which agent to use by detecting whether a locator or Find or FindAll command is used. If a locator or Find or FindAll command is present, Silk Test Classic uses the Open Agent. As a result, you do not need to record window declarations for the Open Agent. For calls that use window declarations, the agent choice is made based on the presence or absence of the locator keyword and on the presence or absence of TAG\_IS\_OPEN\_AGENT in a tag or multitag. When a window declaration contains both locators and tags and either could be used for resolving the window, check or uncheck the **Prefer Locator** check box in the **General Options** dialog box to determine which method is used.

### Setting the Window Timeout Value to Prevent Window Not **Found Exceptions**

The window timeout value is the number of seconds Silk Test Classic waits for a window to display. If the window does not display within that period, the Window not found exception is raised. For example, loading an Apache Flex application and initializing the Apache Flex automation framework may take some time, depending on the machine on which you are testing and the complexity of your Apache Flex application. In this case, setting the Window timeout value to a higher value enables your application to fully load.

If you suspect that Silk Test Classic is not waiting long enough for a window to display, you can increase the window timeout value in the following ways:

- Change the window timeout value on the Timing tab of the Agent Options dialog box.
- Manually add a line to the script.

If the window is on the screen within the amount of time specified in the window timeout, the tag for the object might be the problem.

### Manually Setting the Window Timeout Value

In some cases, you may want to increase the window timeout value for a specific test, rather than for all tests in general. For example, you may want to increase the timeout for Flex application tests, but not for browser tests.

- 1. Open the test script.
- 2. Add the following to the script: Agent.SetOption (OPT WINDOW TIMEOUT, numberOfSeconds).

### Setting the Window Timeout Value in the Agent **Options Dialog Box**

To change the window timeout value in the **Agent Options** dialog box:

- 1. Click Options > Agent.
- 2. Click the Timing tab.
- 3. Type the value into the **Window timeout** text box.

The value should be based on the speed of the machine, on which you are testing, and the complexity of the application that you are testing. By default, this value is set to 5 seconds. For example, loading and initializing complex Flex applications generally requires more than 5 seconds.

4. Click OK.

# **Basic Workflow for the Classic Agent**

The Basic Workflow bar guides you through the process of creating a test case. To create and execute a test case, click each icon in the workflow bar to perform the relevant procedures. The procedures and the appearance of the workflow bar differ depending on whether your test uses the Open Agent or the Classic Agent.

The Basic Workflow bar is displayed by default. You can display it or hide it by checking and un-checking the Workflows > Basic check box. If your test uses both the Open Agent and the Classic Agent, the Basic **Workflow** bar changes when you switch between the agents.

When you use the Classic Agent, the **Basic workflow** uses hierarchical object recognition to record and replay test cases that use window declarations to find and identify objects.

### **Creating a New Project**

You can create a new project and add the appropriate files to the project, or you can have Silk Test Classic automatically create a new project from an existing file.

Since each project is a unique testing environment, by default new projects do not contain any settings, such as extensions, class mappings, or Agent options. If you want to retain the settings from your current test set, save them as an options set by opening Silk Test Classic and clicking Options > Save New Options Set. You can add the options set to your project.

To create a new project:

- 1. In Silk Test Classic, click File > New Project, or click Open Project > New Project on the basic workflow bar. The Create Project dialog box appears.
- 2. Type a unique name for the project into the **Project Name** field.
  - If the project name already exists, you are prompted to specify a different project name or overwrite the existing project.
  - Project files with a .vtp (Verify Test Project) extension, projectname.vtp, and a projectname.ini are created in the directory that you specify in the Save in text box.
- **3.** Optional: Type a description for the project into the **Description** field. After you create the project, you can view the project description by right-clicking the projectname folder on the Files or Global tabs or by clicking Project > Project Description.
- 4. Type the location at which you want to save the project into the **Save in** field. You can also click Browse and specify the folder in which you want to save your project. The default location is C:\Users\<Current user>\Documents\Silk Test Classic Projects.
- 5. Click OK. Silk Test Classic creates a <Project name > folder within the specified directory, saves the projectname.vtp and projectname.ini to this location and copies the extension .ini files, which are appexpex.ini, axext.ini, domex.ini, and javaex.ini, to the extend subdirectory. If you do not want to save your project in the default location, click Browse and specify the folder in which you want to save your project. Silk Test Classic then creates your project and displays nodes on the Files and **Global** tabs for the files and resources associated with this project.
- **6.** Perform one of the following steps:
  - If your test uses the Open Agent, configure the application to set up the test environment.
  - If your test uses the Classic Agent, enable the appropriate extensions to test your application.

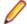

Note: This Help covers the functionality of Silk Test Classic when using the Open Agent. If you are using the Classic Agent, refer to the Silk Test Classic Classic Agent Help.

### **Enabling Extensions Automatically Using the Basic** Workflow

An extension is a file that serves to extend the capabilities of, or data available to, a more basic program. Silk Test Classic provides extensions for testing applications that use non-standard controls in specific development and browser environments.

If you are testing a generic project that uses the Classic Agent, perform the following procedure to enable extensions:

- 1. Start the application or applet for which you want to enable extensions.
- Start Silk Test Classic and make sure the basic workflow bar is visible. If it is not, click Workflows > Basic to enable it.
  - If you do not see Enable Extensions on the workflow bar, ensure that the default agent is set to the Classic Agent.
- 3. If you are using Silk Test Classic projects, click **Project** and open your project or create a new project.
- 4. Click Enable Extensions.
  - You cannot enable extensions for Silk Test Classic (partner.exe), the Classic Agent (agent.exe), or the Open Agent (openAgent.exe).
- 5. Select your test application from the list on the Enable Extensions dialog box, and then click Select.
- 6. If your test application does not display in the list, click Refresh. Or, you may need to add your application to this list in order to enable its extension.
- 7. Click OK on the Extension Settings dialog box, and then close and restart your application.
- 8. If you are testing an applet, the Enable Applet Support check box is checked by default.
- 9. When the Test Extension Settings dialog box opens, restart your application in the same way in which you opened it; for example, if you started your application by double-clicking the .exe, then restart it by double-clicking the .exe.
- 10. Make sure the application has finished loading, and then click **Test**. When the test is finished, a dialog box displays indicating that the extension has been successfully enabled and tested. You are now ready to begin testing your application or applet. If the test fails, review the troubleshooting topics.

When you enable extensions, Silk Test Classic adds an include file based on the technology or browser type that you enable to the **Use files location** in the **Runtime Options** dialog box.

### Setting the Recovery System for the Classic Agent

The recovery system ensures that each test case begins and ends with the application in its intended state. Silk Test Classic refers to this intended application state as the BaseState. The recovery system allows you to run tests unattended. When your application fails, the recovery system restores the application to the BaseState, so that the rest of your tests can continue to run unattended.

If you are testing an application that uses both the Classic Agent and the Open Agent, set the Agent that will start the application as the default Agent and then set the recovery system. If you use the Open Agent to start the application, set the recovery system for the Open Agent.

- 1. Make sure the application that you are testing is running.
- 2. Click Set Recovery System on the Basic Workflow bar. If the workflow bar is not visible, click Workflows > Basic to enable it.

From the Application list, click the name of the application that you are testing.

All open applications that are not minimized are listed. This list is dynamic and will update if you open a new application. If you are connected to the Open Agent, only those applications that have extensions enabled display in the list.

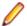

**Note:** If you selected a non-web application as the application:

- The Command line text box displays the path to the executable (.exe) for the application that you have selected.
- The **Working directory** text box displays the path of the application you selected.

If you selected a web application, the Start testing on this page text box displays the URL for the application you selected. If an application displays in the list, but the URL does not display in this text box, your extensions may not be enabled correctly. Click Enable Extensions in the Basic Workflow bar to automatically enable and test extension settings.

- 4. Optional: In the Frame file name text box, modify the frame file name and click Browse to specify the location in which you want to save this file.
  - Frame files must have a .inc extension. By default, this field displays the default name and path of the frame file you are creating. The default is frame.inc. If frame.inc already exists, Silk Test Classic appends the next logical number to the new frame file name; for example, frame1.inc.
- 5. Optional: In the Window name text box, change the window name to use a short name to identify your application.
- Click OK.
- 7. Click **OK** when the message indicating that the recovery system is configured displays.
- 8. A new 4Test include file, frame.inc, opens in the Silk Test Editor. Click the plus sign in the file to see the contents of the frame file.
- 9. Record a test case.

### Recording a Test Case With the Classic Agent

When you record a test case with the Classic Agent, Silk Test Classic uses hierarchical object recognition, a fast, easy method to create scripts. However, test cases that use dynamic object recognition are more robust and easy to maintain. You can create tests for both dynamic and hierarchical object recognition in your test environment. Use the method best suited to meet your test requirements. You can use both recognition methods within a single test case if necessary.

- 1. Enable extensions and set up the recovery system.
- 2. Click Record Test Case on the Basic Workflow bar. If the workflow bar is not visible, click Workflows > Basic to enable it.
- 3. Type the name of your test case in the **Test case name** text box of the **Record Test Case** dialog box. Test case names are not case sensitive; they can be any length and consist of any combination of alphabetic characters, numerals, and underscore characters.
- Select DefaultBaseState in the Application State field to have the built-in recovery system restore the default BaseState before the test case begins executing. If you chose DefaultBaseState as the application state, the test case is recorded in the script file as: testcase testcase\_name (). If you chose another application state, the test case is recorded as: testcase testcase name () appstate appstate\_name.
- 5. If you do not want Silk Test Classic to display the status window it normally shows during playback when driving the application to the specified base state—perhaps because the status bar obscures a critical control in the application you are testing—uncheck the Show AppState status window check box.
- 6. Click Start Recording. Silk Test Classic:

- Closes the Record Test Case dialog box.
- Starts your application, if it was not already running.
- Removes the editor window from the display.
- Displays the Record Status on Classic Agent window.
- Waits for you to take further action.
- 7. Interact with your application, driving it to the state that you want to test.

As you interact with your application, Silk Test Classic records your interactions in the **Test case code** field of the Record Test Case dialog box, which is not visible.

- 8. To review what you have recorded, click **Done** in the **Record Status for Classic Agent** window. Silk Test Classic displays the Record Test Case dialog box, which contains the 4Test code that has been recorded for you.
- 9. To resume recording your interactions, click Resume Recording in the dialog box. To temporarily suspend recording, click Pause Recording on the Record Status for Classic Agent window.
- 10. Verify the test case.

### Running a Test Case

When you run a test case, Silk Test Classic interacts with the application by executing all the actions you specified in the test case and testing whether all the features of the application performed as expected.

Silk Test Classic always saves the suite, script, or test plan before running it if you made any changes to it since the last time you saved it. By default, Silk Test Classic also saves all other open modified files whenever you run a script, suite, or test plan. To prevent this automatic saving of other open modified files, uncheck the Save Files Before Running check box in the General Options dialog box.

- 1. Make sure that the test case that you want to run is in the active window.
- Click Run Testcase on the Basic Workflow bar.

If the workflow bar is not visible, choose **Workflows** > **Basic** to enable it.

Silk Test Classic displays the Run Testcase dialog box, which lists all the test cases contained in the current script.

- 3. Select a test case and specify arguments, if necessary, in the Arguments field.
  - Remember to separate multiple arguments with commas.
- 4. To wait one second after each interaction with the application under test is executed, check the Animated Run Mode (Slow-Motion) check box.

Typically, you will only use this check box if you want to watch the test case run. For instance, if you want to demonstrate a test case to someone else, you might want to check this check box. Executions of the default base state and functions that include one of the following strings are not delayed:

- BaseStateExecutionFinished
- Connecting
- Verify
- Exists
- Get
- Set
- Print
- ForceActiveXEnum
- Wait
- Sleep
- 5. To view results using the TrueLog Explorer, check the Enable TrueLog check box. Click TrueLog **Options** to set the options you want to record.

- Click Run. Silk Test Classic runs the test case and generates a results file. For the Classic Agent, multiple tags are supported. If you are running test cases using other agents, you can run scripts that use declarations with multiple tags. To do this, check the Disable Multiple Tag Feature check box in the Agent Options dialog box on the Compatibility tab. When you turn off multiple-tag support, 4Test discards all segments of a multiple tag except the first one.
- 7. Optional: If necessary, you can press both **Shift** keys at the same time to stop the execution of the test.

### **Viewing Test Results**

Whenever you run tests, a results file is generated which indicates how many tests passed and how many failed, describes why tests failed, and provides summary information.

- Click Explore Results on the Basic Workflow or the Data Driven Workflow bars.
- 2. On the Results Files dialog box, navigate to the file that you want to review and click Open.

Silk Test Classic provides the following result files:

- .res files, which include information about the execution of the test case, script, suite, test plan, or keyword-driven test.
- .tlz files, which include a TrueLog with optional screenshots before and after each action.
- . htm for HTML reports with summary information about the test run and detailed information about the executed actions.

By default, Silk Test Classic writes both a TrueLog and an HTML report when running a test. You can select which result formats Silk Test Classic should generate under Options > TrueLog.

By default, a results file has the same name as the executed script, suite, or test plan.

## Troubleshooting Basic Workflow Issues with the Classic Agent

The following troubleshooting tips might help you with the basic workflow:

#### I restarted my application, but the Test button is not enabled

In order to enable the **Test** button on the **Test Extensions** dialog box, you must restart your application. Do not restart Silk Test Classic; restart the application that you selected on the Enable Extensions dialog

You must restart the application in the same manner. For example, if you are testing:

- A standalone Java application that you opened through a Command Prompt, make sure that you close and restart both the Java application and the Command Prompt window.
- A browser application or applet, make sure you return to the page that you selected on the Enable Extensions dialog box.
- An AOL browser application, make sure that you do not change the state of the application, for example resizing, or you may have issues with playback.

You can configure only one Visual Basic application at a time.

#### The test of my enabled Extension failed – what should I do?

If the test of your application fails, see *Troubleshooting Configuration Test Failures* for general information.

# Migrating from the Classic Agent to the **Open Agent**

This section includes several useful topics that explain the differences between the Classic Agent and the Open Agent. If you plan to migrate from testing using the Classic Agent to the Open Agent, review this information to learn how to migrate your existing assets including window declarations and scripts.

# Differences for Agent Options Between the Silk Test **Agents**

Before you migrate existing Classic Agent scripts to the Open Agent, review the Agent Options listed below to determine if any additional action is required to facilitate the migration.

| Classic Agent Option               | Action for Open Agent                                                                                                    |  |
|------------------------------------|----------------------------------------------------------------------------------------------------|--|
| OPT_AGENT_CLICKS_ONLY              | Option not needed.  Note: Use OPT_REPLAY_MODE for switching between high-level (API) clicks and low-level clicks.                                                                                                    |  |
| OPT_CLOSE_MENU_NAME                | Not supported by Open Agent.                                                                                                    |  |
| OPT_COMPATIBLE_TAGS                | Option not needed.                                                                                                    |  |
| OPT_COMPRESS_WHITESPACE            | Not supported by Open Agent.                                                                                                    |  |
| OPT_DROPDOWN_PICK_BEFORE_GET       | Option not needed. The Open Agent performs this action by default during replay.                                                                                                    |  |
| OPT_EXTENSIONS                     | Option not needed.                                                                                                    |  |
| OPT_GET_MULTITEXT_KEEP_EMPTY_LINES | Not supported by Open Agent.                                                                                                    |  |
| OPT_KEYBOARD_LAYOUT                | Not supported by Open Agent.                                                                                                    |  |
| OPT_MENU_INVOKE_POPUP              | No action. Pop-up menu handling using the Open Agent does not need such an option.                                                                                                    |  |
| OPT_MENU_PICK_BEFORE_GET           | Option not needed.                                                                                                    |  |
| OPT_NO_ICONIC_MESSAGE_BOXES        | Option not needed.                                                                                                    |  |
| OPT_PLAY_MODE                      | Option not needed.                                                                                                    |  |
| OPT_RADIO_LIST                     | Open Agent always sees RadioList items as individual objects.                                                                                                    |  |
| OPT_REL1_CLASS_LIBRARY             | Obsolete option.                                                                                                    |  |
| OPT_REQUIRE_ACTIVE                 | Use the option OPT_ENSURE_ACTIVE instead.                                                                                                    |  |
| OPT_SCROLL_INTO_VIEW               | Option not needed. Open Agent only requires scrolling into view for low-level replay. By default, high-level replay is used, so no scrolling needs to be performed. However, CaptureBitmap never scrolls an object into view. |  |
| OPT_SET_TARGET_MACHINE             | Option not needed.                                                                                                    |  |

| Classic Agent Option      | Action for Open Agent                                                                                                    |
|---------------------------|----------------------------------------------------------------------------------------------------|
| OPT_SHOW_OUT_OF_VIEW      | Option not needed. Out-of-view objects are always recognized.                                                                                       |
| OPT_TEXT_NEW_LINE         | Option not needed. The Open Agent always uses <b>Enter</b> to type a new line.                                                                      |
| OPT_TRANSLATE_TABLE       | Not supported by Open Agent.                                                                                                    |
| OPT_TRAP_FAULTS           | Fault trap is no longer active.                                                                                                    |
| OPT_TRAP_FAULTS_FLAGS     | Fault trap is no longer active.                                                                                                    |
| OPT_TRIM_ITEM_SPACE       | Option not needed. If required, use a * wildcard instead.                                                                                           |
| OPT_USE_ANSICALL          | Not supported by Open Agent.                                                                                                    |
| OPT_USE_SILKBEAN          | SilkBean is not supported on the Open Agent.                                                                                                    |
| OPT_VERIFY_APPREADY       | Option not needed. The Open Agent performs this action by default.                                                                                  |
| OPT_VERIFY_CLOSED         | Option not needed. The Open Agent performs this action by default.                                                                                  |
| OPT_VERIFY_COORD          | Option not needed. The Open Agent does not typically check for native input in order to allow clicking outside of an object.                        |
| OPT_VERIFY_CTRLTYPE       | Option not needed.                                                                                                    |
| OPT_VERIFY_EXPOSED        | Option not needed. The Open Agent performs this action when it sets a window to active.  OPT_ENSURE_ACTIVE_OBJECT_DEF should yield the same result. |
| OPT_VERIFY_RESPONDING     | Option not needed.                                                                                                    |
| OPT_WINDOW_MOVE_TOLERANCE | Option not needed.                                                                                                    |

## Differences in Object Recognition Between the Silk Test **Agents**

When recording and executing test cases, the Classic Agent uses the keywords tag or multitag in a window declaration to uniquely identify an object in the test application. The tag is the actual name, as opposed to the identifier, which is the logical name.

When using the Open Agent, you typically use dynamic object recognition with a Find or FindAll function and an XPath query to locate objects in your test application. To make calls that use window declarations using the Open Agent, you must use the keyword locator in your window declarations. Similar to the tag or multitag keyword, the locator is the actual name, as opposed to the identifier, which is the logical name. This similarity facilitates a smooth transition of legacy window declarations, which use the Classic Agent, to dynamic object recognition, which leverages the Open Agent.

The following sections explain how to migrate the different tag types to valid locator strings.

#### Caption

**Classic Agent** tag "<caption string>"

**Open Agent** locator "//<class name>[@caption='<caption string>']"

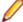

Note: For convenience, you can use shortened forms for the XPath locator strings. Silk Test Classic automatically expands the syntax to use full XPath strings when you run a script.

#### You can omit:

- The hierarchy separator, ".//". Silk Test Classic defaults to "//".
- The class name. Silk Test Classic defaults to the class name of the window that contains the locator.
- The surrounding square brackets of the attributes, "[]".
- The "@caption=" if the XPath string refers to the caption.

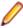

Note: Classic Agent removes ellipses (...) and ampersands (&) from captions. Open Agent removes ampersands, but not ellipses.

#### **Example**

#### Classic Agent:

CheckBox CaseSensitive tag "Case sensitive"

#### Open Agent:

CheckBox CaseSensitive

locator "//CheckBox[@caption='Case sensitive']"

#### Or, if using the shortened form:

CheckBox CaseSensitive locator "Case sensitive"

#### **Prior text**

**Classic Agent** tag "^Find What:"

**Open Agent** locator "//<class name>[@priorlabel='Find What:']"

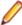

Note: Only available for Windows API-based and Java Swing applications. For other technology domains, use the Locator Spy to find an alternative locator.

#### Index

Classic

tag "#1"

Agent

**Open Agent** 

Record window locators for the test application. The Classic Agent creates index values based on the position of controls, while the Open Agent uses the controls in the order provided by the operating system. As a result, you must record window locators to identify the current index value for controls in the test application.

#### Window ID

**Classic Agent** tag "\$1041"

**Open Agent** locator "//<class name>[@windowid='1041']"

#### Location

**Classic Agent** tag "@(57,75)" **Open Agent** not supported

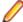

Note: If you have location tags in your window declarations, use the Locator Spy to find an alternative locator.

#### Multitag

Classic Agent multitag "Case sensitive" "\$1011"

locator "//CheckBox[@caption='Case sensitive' or @windowid='1011']" 'parent' statement

No changes needed. Multitag works the same way for the Open Agent.

# Differences in the Classes Supported by the Silk Test **Agents**

The Classic Agent and the Open Agent differ slightly in the types of classes that they support. These differences are important if you want to manually script your test cases. Or, if you are testing a single test environment with both the Classic Agent and the Open Agent. Otherwise, the Open Agent provides the majority of the same record capabilities as the Classic Agent and the same replay capabilities.

#### Windows-based applications

Both Agents support testing Windows API-based client/server applications. The Open Agent classes, functions, and properties differ slightly from those supported on the Classic Agent for Windows API-based client/server applications.

| Classic Agent              | Open Agent                          |
|----------------------------|-------------------------------------|
| AnyWin                     | AnyWin                              |
| AgentClass (Agent)         | AgentClass (Agent)                  |
| CheckBox                   | CheckBox                            |
| ChildWin                   | <no class="" corresponding=""></no> |
| ClipboardClass (Clipboard) | ClipboardClass (Clipboard)          |
| ComboBox                   | ComboBox                            |
| Control                    | Control                             |
| CursorClass (Cursor)       | CursorClass (Cursor)                |
| CustomWin                  | CustomWin                           |
| DefinedWin                 | <no class="" corresponding=""></no> |
| DesktopWin (Desktop)       | DesktopWin (Desktop)                |
| DialogBox                  | DialogBox                           |
| DynamicText                | <no class="" corresponding=""></no> |
| Header                     | HeaderEx                            |
| ListBox                    | ListBox                             |
| ListView                   | ListViewEx                          |
| MainWin                    | MainWin                             |
| Menu                       | Menu                                |
| Menultem                   | MenuItem                            |
| MessageBoxClass            | <no class="" corresponding=""></no> |

| Classic Agent        | Open Agent                                                                                                    |  |
|----------------------|----------------------------------------------------------------------------------------------------|--|
| MoveableWin          | MoveableWin                                                                                                    |  |
| PageList             | PageList                                                                                                    |  |
| PopupList            | ComboBox                                                                                                    |  |
| PopupMenu            | <no class="" corresponding=""></no>                                                                                       |  |
| PopupStart           | <no class="" corresponding=""></no>                                                                                       |  |
| PopupSelect          | <no class="" corresponding=""></no>                                                                                       |  |
| PushButton           | PushButton                                                                                                    |  |
| RadioButton          | Note: Items in Radiolists are recognized as RadioButtons on the CA. OA only identifies all of those buttons as RadioList. |  |
| RadioList            | RadioList                                                                                                    |  |
| Scale                | Scale                                                                                                    |  |
| ScrollBar            | ScrollBar, VerticalScrollBar, HorizontalScrollBar                                                                         |  |
| StaticText           | StaticText                                                                                                    |  |
| StatusBar            | StatusBar                                                                                                    |  |
| SysMenu              | <no class="" corresponding=""></no>                                                                                       |  |
| Table                | TableEx                                                                                                    |  |
| TaskbarWin (Taskbar) | <no class="" corresponding=""></no>                                                                                       |  |
| TextField            | TextField                                                                                                    |  |
| ToolBar              | ToolBar                                                                                                    |  |
|                      | Additionally: PushToolItem, CheckBoxToolItem                                                                              |  |
| TreeView, TreeViewEx | TreeView                                                                                                    |  |
| UpDown               | UpDownEx                                                                                                    |  |

The following core classes are supported on the Open Agent only:

- CheckBoxToolItem
- DropDownToolItem
- Group
- Item
- Link
- MonthCalendar
- Pager
- PushToolItem
- RadioListToolItem
- ToggleButton
- ToolItem

### **Web-based Applications**

Both Agents support testing Web-based applications. The Open Agent classes, functions, and properties differ slightly from those supported on the Classic Agent for Windows API-based client/server applications.

| Classic Agent   | Open Agent                          |
|-----------------|-------------------------------------|
| Browser         | BrowserApplication                  |
| BrowserChild    | BrowserWindow                       |
| HtmlCheckBox    | DomCheckBox                         |
| HtmlColumn      | <no class="" corresponding=""></no> |
| HtmlComboBox    | <no class="" corresponding=""></no> |
| HtmlForm        | DomForm                             |
| HtmlHeading     | <no class="" corresponding=""></no> |
| HtmlHidden      | <no class="" corresponding=""></no> |
| HtmlImage       | <no class="" corresponding=""></no> |
| HtmlLink        | DomLink                             |
| HtmlList        | <no class="" corresponding=""></no> |
| HtmlListBox     | DomListBox                          |
| HtmlMarquee     | <no class="" corresponding=""></no> |
| HtmlMeta        | <no class="" corresponding=""></no> |
| HtmlPopupList   | DomListBox                          |
| HtmlPushButton  | DomButton                           |
| HtmlRadioButton | DomRadioButton                      |
| HtmlRadioList   | <no class="" corresponding=""></no> |
| HtmlTable       | DomTable                            |
| HtmlText        | <no class="" corresponding=""></no> |
| HtmlTextField   | DomTextField                        |
| XmlNode         | <no class="" corresponding=""></no> |
| Xul* Controls   | <no class="" corresponding=""></no> |

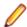

Note: The DomElement class of the Open Agent enables you to access any element on an HTML page. If the Open Agent has no class associated with a specific class supported on the Classic Agent, you can use the DomElement class to access the controls in the class.

### **Java AWT/Swing Applications**

Both Agents support testing Java AWT/Swing applications. The Open Agent classes, functions, and properties differ slightly from those supported on the Classic Agent for Windows API-based client/server applications.

| Classic Agent   | Open Agent         |
|-----------------|--------------------|
| JavaApplet      | AppletContainer    |
| JavaDialogBox   | AWTDialog, JDialog |
| JavaMainWin     | AWTFrame, JFrame   |
| JavaAwtCheckBox | AWTCheckBox        |

| JavaAwtListBox AWTList JavaAwtPopupList AWTChoice  JavaAwtPopupMenu <a href="recorder-light-">AwtChoice</a> JavaAwtPopupMenu <a href="recorder-light-">AwtChoice</a> JavaAwtPopupMenu <a href="recorder-light-">AwtChoice</a> JavaAwtPushButton AWTPushButton  JavaAwtRadioButton AWTRadioButton  JavaAwtRadioList <a href="recorder-light-">AmtCalioButton</a> JavaAwtScrollBar  AWTScrollBar  JavaAwtStaticText AWTLabel  JavaAwtTextField AWTTextField, AWTTextArea  JavaJFCCheckBox JCheckBox  JavaJFCCheckBox JCheckBox  JavaJFCCheckBoxMenultem JCheckBoxMenultem  JavaJFCCheckBoxMenultem JComboBox  JavaJFCChidWin <a href="recorder-light-">Ano corresponding class&gt;  JavaJFCChidWin <a href="recorder-light-">Ano corresponding class&gt;  JavaJFCChidWin JMenu  JavaJFCMenuge <a href="recorder-light-">Ano corresponding class&gt;  JavaJFCCMenuge <a href="recorder-light-">Ano corresponding class&gt;  JavaJFCCMenuge <a href="recorder-light-">Ano corresponding class&gt;  JavaJFCCMenuge <a href="JavaJFCP">JavaJFCMenuge <a href="JavaJFCP">Ano corresponding class&gt;  JavaJFCMenuge <a href="JavaJFCP">JavaJFCMenuge <a href="JavaJFCP">JavaJFCMenuge <a href="JavaJFCP">JavaJFCMenuge <a href="JavaJFCP">JavaJFCMenuge <a href="JavaJFCP">JavaJFCMenuge <a href="JavaJFCP">JavaJFCMenuge <a href="JavaJFCP">JavaJFCMenuge <a href="JavaJFCP">JavaJFCP</a>  JavaJFCPupMenu JPopupMenu JPopupMenu JPopupMenu JavaJFCPopupMenu JPopupMenu JP</a></a></a></a></a></a></a></a></a></a></a></a></a></a>                                                                                                    | Classic Agent              | Open Agent                                           |
|----------------------------------------------------------------------------------------------------|----------------------------|------------------------------------------------------|
| JavaAwrPoupMenu <a href="mailto:recorded-color: blue blue blue blue blue blue blue blue&lt;/td&gt;&lt;td&gt;JavaAwtListBox&lt;/td&gt;&lt;td&gt;AWTList&lt;/td&gt;&lt;/tr&gt;&lt;tr&gt;&lt;td&gt;JavaAwtPushButton AWTPushButton AWTRadioButton AWTRadioButton AWTRadioButton AWTRadioButton AWTScrollBar AWTScrollBar AWTScrollBar AWTScrollBar AWTLabel JavaAwtStaticText AWTLabel JavaAwtExtField AWTTextField, AWTTextArea JavaJFCCheckBox JCheckBox JCheckBox JCheckBox JavaJFCCheckBox JavaJFCCheckBox Journous JComboBox JavaJFCCheldWin Aro corresponding class&gt; JavaJFCListBox JJust JavaJFCMenu JMenu JavaJFCMenu JMenu JavaJFCMenultem JavaJFCPageList JavaJFCPopupList JavaJFCPopupMenu JavaJFCPopupMenu JavaJFCRadioButton JavaJFCRadioButton JavaJFCRadioList Ano corresponding class&gt; JavaJFCScale JSiider JavaJFCScale JSiider JavaJFCScale JSiider JavaJFCScale JavaJFCScale JSiider JavaJFCScale JavaJFCScale JavaJFCScale JavaJFCScale JavaJFCScale JavaJFCScale JavaJFCScale JavaJFCScale JavaJFCScale JavaJFCScale&lt;/td&gt;&lt;td&gt;JavaAwtPopupList&lt;/td&gt;&lt;td&gt;AWTChoice&lt;/td&gt;&lt;/tr&gt;&lt;tr&gt;&lt;td&gt;JavaAwtRadioButton AWTRadioButton  JavaAwtRadioList&lt;/td&gt;&lt;td&gt;JavaAwtPopupMenu&lt;/td&gt;&lt;td&gt;&lt;no corresponding class&gt;&lt;/td&gt;&lt;/tr&gt;&lt;tr&gt;&lt;td&gt;JavaAwtRadioList&lt;/td&gt;&lt;td&gt;JavaAwtPushButton&lt;/td&gt;&lt;td&gt;AWTPushButton&lt;/td&gt;&lt;/tr&gt;&lt;tr&gt;&lt;td&gt;JavaAwtScrollBar AWTScrollBar  JavaAwtStaticText AWTLabel  JavaAwtTextField AWTTextField, AWTTextArea  JavaJFCCheckBox JCheckBox  JavaJFCCheckBoxMenuItem JCheckBoxMenuItem  JavaJFCChildWin &lt;a href=" mailto:rospectation-recorded-left-square-left-square-left-sq<="" td=""><td>JavaAwtRadioButton</td><td>AWTRadioButton</td></a> | JavaAwtRadioButton         | AWTRadioButton                                       |
| JavaAwtStaticText AWTLabel JavaAwtTextField AWTTextField, AWTTextArea  JavaAytTextField AWTTextField, AWTTextArea  JavaJFCCheckBox JCheckBox JCheckBoxMenuItem  JavaJFCChildWin <a href="mailto:robe-back">robe-backBoxMenuItem</a> JavaJFCChildWin <a href="mailto:robe-back">robe-backBoxMenuItem</a> JavaJFCChildWin <a href="mailto:robe-back">robe-backBoxMenuItem</a> JavaJFCComboBox JComboBox JavaJFCImage  and corresponding class>  JavaJFCMenu JMenu JavaJFCMenu JMenu JavaJFCMenu JMenu JavaJFCMenuItem JMenuItem JavaJFCPopupList JList JavaJFCPopupList JList JavaJFCPopupList JList JavaJFCPopupMenu JPopupMenu JavaJFCPopupMenu JPopupMenu JavaJFCPopupMenu JavaJFCPopupMenu JButton JavaJFCPopupMenu JavaJFCPoshButton JButton JavaJFCRadioButton JRadioButtonMenuItem JavaJFCRadioList  and corresponding class> JavaJFCScale JSlider JavaJFCScale JSlider JavaJFCScale JScorollBar, JHorizontalScrollBar, JVerticalScrollBar JavaJFCSeparator JComponent JavaJFCStaticText JLabel JavaJFCTable                                                                                                    | JavaAwtRadioList           | <no class="" corresponding=""></no>                  |
| JavaAwtTextField AWTTextArea  JavaJFCCheckBox JCheckBox  JavaJFCCheckBoxMenuItem JCheckBoxMenuItem  JavaJFCChidWin <a href="mailto:richeckBoxMenuItem">richeckBoxMenuItem</a> JavaJFCChidWin <a href="mailto:richeckBoxMenuItem">richeckBoxMenuItem</a> JavaJFCComboBox  JComboBox  JavaJFCImage <a href="mailto:richeckBoxMenuItem">richeckBoxMenuItem</a> JavaJFCImage <a href="mailto:richeckBox">richeckBoxMenuItem</a> JavaJFCListBox  JList  JavaJFCMenu  JMenu  JavaJFCMenuItem  JMenu  JavaJFCPageList  JTabbedPane  JavaJFCPopupList  JList  JavaJFCPopupList  JList  JavaJFCPopupMenu  JPopupMenu  JPopupMenu  JavaJFCPopupMenu  JPopupMenu  JavaJFCPopupMenu  JavaJFCPopupMenu  JavaJFCPopupMenu  JRadioButton  JRadioButton  JavaJFCRadioButtonMenuItem  JRadioButtonMenuItem  JavaJFCRadioList                                                                                                    | JavaAwtScrollBar           | AWTScrollBar                                         |
| JavaJFCCheckBox JavaJFCCheckBoxMenuItem JavaJFCCheldWin Ano corresponding class> JavaJFCComboBox JComboBox JavaJFCImage Ano corresponding class> JavaJFCImage Ano corresponding class> JavaJFCImage JuvaJFCMenu JuvaJFCMenu Ju                                                                                                    | JavaAwtStaticText          | AWTLabel                                             |
| JavaJFCCheckBoxMenuItem JavaJFCChildWin  Ano corresponding class>  JavaJFCComboBox JComboBox JComboBox JList JavaJFCListBox JList JavaJFCMenu JMenu JavaJFCMenuItem JMenu JavaJFCPageList JTabbedPane JavaJFCPopupList JList JavaJFCPopupMenu JPopupMenu JPopupMenu JavaJFCPorgressBar JProgressBar JProgressBar JProgressBar JavaJFCRadioButton JavaJFCRadioButton JavaJFCRadioButtonMenuItem JavaJFCRadioList Ano corresponding class> JavaJFCScale JSlider JavaJFCScale JSlider JavaJFCScsparator JComponent JavaJFCStaticText JList JavaJFCStaticText JTabbedPane JComponent JComponent JComponent JComponent JavaJFCStaticText JTable                                                                                                    | JavaAwtTextField           | AWTTextField, AWTTextArea                            |
| JavaJFCChildWin <a href="mailto:rocorresponding class"> JavaJFCComboBox</a> JComboBox  JavaJFCImage  Ano corresponding class>  JavaJFCListBox  JList  JavaJFCMenu  JMenu  JavaJFCMenutem  JMenuttem  JavaJFCPageList  JTabbedPane  JavaJFCPopupList  JList  JavaJFCPopupList  JEIST  JavaJFCPopupMenu  JPopupMenu  JPopupMenu  JavaJFCProgressBar  JProgressBar  JProgressBar  JProgressBar  JavaJFCPushButton  JavaJFCRadioButton  JavaJFCRadioButton  JavaJFCRadioButtonMenultem  JavaJFCRadioList  Ano corresponding class>  JavaJFCScale  JSlider  JavaJFCScale  JScrollBar, JHorizontalScrollBar, JVerticalScrollBar  JavaJFCStaticText  JavaJFCStaticText  JLabel  JavaJFCStaticText  JTable                                                                                                    | JavaJFCCheckBox            | JCheckBox                                            |
| JavaJFCComboBox JavaJFCImage <no class="" corresponding=""> JavaJFCListBox JList JavaJFCMenu JMenu JavaJFCMenultem JMenultem JavaJFCPageList JavaJFCPopupList JavaJFCPopupList JavaJFCPopupMenu JPopupMenu JPopupMenu JavaJFCPopupMenu JPopupMenu JavaJFCPopushButton JButton JavaJFCRadioButton JavaJFCRadioButtonMenultem JavaJFCRadioList <no class="" corresponding=""> JavaJFCScale JSlider JavaJFCScorollBar JScorollBar, JVerticalScrollBar JavaJFCStaticText JavaJFCStaticText JTable JavaJFCStaticText JTable</no></no>                                                                                                    | JavaJFCCheckBoxMenuItem    | JCheckBoxMenuItem                                    |
| JavaJFCImage <no class="" corresponding="">  JavaJFCListBox JList  JavaJFCMenu JMenu  JavaJFCMenultem JMenultem  JavaJFCPageList JTabbedPane  JavaJFCPopupList JList  JavaJFCPopupMenu JPopupMenu  JavaJFCPopupMenu JProgressBar  JavaJFCPushButton JButton  JavaJFCRadioButton JRadioButton  JavaJFCRadioList <no class="" corresponding="">  JavaJFCScale JScrollBar JScrollBar, JVerticalScrollBar  JavaJFCStaticText JLabel  JavaJFCStaticText JLabel  JavaJFCStaticText JLabel</no></no>                                                                                                    | JavaJFCChildWin            | <no class="" corresponding=""></no>                  |
| JavaJFCListBox JavaJFCMenu JMenu JMenu JavaJFCMenuItem JMenuItem JMenuItem JavaJFCPageList JTabbedPane JavaJFCPopupList JList JavaJFCPopupMenu JPopupMenu JPopupMenu JavaJFCPopupMenu JavaJFCPushButton JavaJFCRadioButton JavaJFCRadioButton JavaJFCRadioButton JavaJFCRadioList JavaJFCRadioList JavaJFCScale JSilder JavaJFCScale JSilder JavaJFCScrollBar JScrollBar, JHorizontalScrollBar, JVerticalScrollBar JavaJFCStaticText JavaJFCStaticText JJabel JavaJFCStaticText JJabel                                                                                                    | JavaJFCComboBox            | JComboBox                                            |
| JavaJFCMenuItem JMenuItem JavaJFCPageList JTabbedPane JavaJFCPopupList JList JavaJFCPopupMenu JPopupMenu JavaJFCPopupMenu JProgressBar JavaJFCPushButton JButton JavaJFCRadioButton JRadioButtonMenuItem JavaJFCRadioList <no class="" corresponding=""> JavaJFCScale JSider JavaJFCScrollBar JScrollBar, JVerticalScrollBar JavaJFCSeparator JComponent JavaJFCStaticText JLabel JavaJFCTable JTable</no>                                                                                                    | JavaJFCImage               | <no class="" corresponding=""></no>                  |
| JavaJFCMenultem JavaJFCPageList JTabbedPane  JavaJFCPopupList JList  JavaJFCPopupMenu JPopupMenu JavaJFCProgressBar JProgressBar JavaJFCPushButton JavaJFCRadioButton JavaJFCRadioButtonMenultem JavaJFCRadioList JavaJFCRadioList JScrollBar JScrollBar JScrollBar JScrollBar, JHorizontalScrollBar, JVerticalScrollBar JavaJFCStaticText JJavaJFCStable JTable                                                                                                    | JavaJFCListBox             | JList                                                |
| JavaJFCPageList JList  JavaJFCPopupList JList  JavaJFCPopupMenu JPopupMenu  JavaJFCProgressBar JProgressBar  JavaJFCPushButton JButton  JavaJFCRadioButton JRadioButton  JavaJFCRadioButtonMenuItem JRadioButtonMenuItem  JavaJFCRadioList <no class="" corresponding="">  JavaJFCScale JSider  JavaJFCScrollBar JScrollBar, JHorizontalScrollBar, JVerticalScrollBar  JavaJFCSeparator JComponent  JavaJFCStaticText JLabel  JavaJFCTable JTable</no>                                                                                                    | JavaJFCMenu                | JMenu                                                |
| JavaJFCPopupList JavaJFCPopupMenu JPopupMenu JavaJFCProgressBar JProgressBar JButton JavaJFCPushButton JRadioButton JRadioButton JavaJFCRadioButtonMenuItem JRadioButtonMenuItem JavaJFCRadioList <no class="" corresponding="">  JavaJFCScale JSlider JavaJFCScrollBar JScrollBar, JHorizontalScrollBar, JVerticalScrollBar JavaJFCSeparator JavaJFCStaticText JLabel JavaJFCTable JTable</no>                                                                                                    | JavaJFCMenuItem            | JMenultem                                            |
| JavaJFCPopupMenu JavaJFCProgressBar JProgressBar JProgressBar JButton JButton JRadioButton JRadioButton JRadioButton JRadioButtonMenuItem JRadioButtonMenuItem JRadioButtonMenuItem JRadioButtonMenuItem JRadioButtonMenuItem  JRadioButtonMenuItem  JRadioButtonMenuItem  JRadioButtonMenuItem  JRadioButtonMenuItem  JRadioButtonMenuItem  JRadioButtonMenuItem  JavaJFCRadioList  Incorresponding class JSuroIlBar, JHorizontalScrollBar, JVerticalScrollBar  JavaJFCScrollBar JRadioButtonMenuItem  JSuroIlBar, JHorizontalScrollBar, JVerticalScrollBar  JavaJFCSeparator JComponent  JavaJFCStaticText JLabel  JavaJFCTable  JTable                                                                                                    | JavaJFCPageList            | JTabbedPane                                          |
| JavaJFCProgressBar  JavaJFCPushButton  JavaJFCRadioButton  JRadioButton  JRadioButtonMenuItem  JavaJFCRadioList                                                                                                    | JavaJFCPopupList           | JList                                                |
| JavaJFCPushButton  JavaJFCRadioButton  JavaJFCRadioButtonMenuItem  JavaJFCRadioList  JavaJFCScale  JSlider  JavaJFCScrollBar  JavaJFCScrollBar  JavaJFCSeparator  Jomponent  JavaJFCStaticText  JavaJFCTable  JButton  JRadioButtonMenuItem  JRadioButtonMenuItem  Ano corresponding class>  JSlider  JScrollBar, JHorizontalScrollBar, JVerticalScrollBar  JComponent  JLabel  JTable                                                                                                    | JavaJFCPopupMenu           | JPopupMenu                                           |
| JavaJFCRadioButtonMenuItem JavaJFCRadioButtonMenuItem JavaJFCRadioList  JavaJFCScale JavaJFCScale JavaJFCScrollBar JavaJFCScrollBar JavaJFCSeparator JavaJFCStaticText JavaJFCStaticText JavaJFCTable  JRadioButton  JRadioButton                                                                                                    | JavaJFCProgressBar         | JProgressBar                                         |
| JavaJFCRadioButtonMenuItem JavaJFCRadioList <no class="" corresponding="">  JavaJFCScale JSlider  JavaJFCScrollBar JScrollBar, JHorizontalScrollBar, JVerticalScrollBar JavaJFCSeparator JComponent  JavaJFCStaticText JLabel  JavaJFCTable JTable</no>                                                                                                    | JavaJFCPushButton          | JButton                                              |
| JavaJFCRadioList <no class="" corresponding="">  JavaJFCScale JSlider  JavaJFCScrollBar JScrollBar, JHorizontalScrollBar, JVerticalScrollBar  JavaJFCSeparator JComponent  JavaJFCStaticText JLabel  JavaJFCTable JTable</no>                                                                                                    | JavaJFCRadioButton         | JRadioButton                                         |
| JavaJFCScale JSlider  JavaJFCScrollBar JScrollBar, JHorizontalScrollBar, JVerticalScrollBar  JavaJFCSeparator JComponent  JavaJFCStaticText JLabel  JavaJFCTable JTable                                                                                                    | JavaJFCRadioButtonMenuItem | JRadioButtonMenuItem                                 |
| JavaJFCScrollBarJScrollBar, JHorizontalScrollBar, JVerticalScrollBarJavaJFCSeparatorJComponentJavaJFCStaticTextJLabelJavaJFCTableJTable                                                                                                    | JavaJFCRadioList           | <no class="" corresponding=""></no>                  |
| JavaJFCSeparator JComponent  JavaJFCStaticText JLabel  JavaJFCTable JTable                                                                                                    | JavaJFCScale               | JSlider                                              |
| JavaJFCStaticText JLabel JavaJFCTable JTable                                                                                                    | JavaJFCScrollBar           | JScrollBar, JHorizontalScrollBar, JVerticalScrollBar |
| JavaJFCTable JTable                                                                                                    | JavaJFCSeparator           | JComponent                                           |
|                                                                                                    | JavaJFCStaticText          | JLabel                                               |
| Java.JFCTextField .ITextArea                                                                                                    | JavaJFCTable               | JTable                                               |
| 5 15/4 15/4 15/4 15/4 15/4 15/4 15/4 15/                                                                                                    | JavaJFCTextField           | JTextField, JTextArea                                |
| JavaJFCToggleButton JToggleButton                                                                                                    | JavaJFCToggleButton        | JToggleButton                                        |
| JavaJFCToolBar JToolBar                                                                                                    | JavaJFCToolBar             | JToolBar                                             |
| JavaJFCTreeView JTree                                                                                                    | JavaJFCTreeView            | JTree                                                |

| Classic Agent | Open Agent |  |
|---------------|------------|--|
| JavaJFCUpDown | JSpinner   |  |

### Java SWT/RCP Applications

Only the Open Agent supports testing Java SWT/RCP-based applications. For a list of the classes, see Supported SWT Widgets for the Open Agent.

# Differences in the Parameters Supported by the Silk Test **Agents**

The Classic Agent and the Open Agent differ slightly in the function parameters that they support. These differences are important if you want to manually script your test cases. Or, if you are testing a single test environment with both the Classic Agent and the Open Agent. Otherwise, the Open Agent provides the majority of the same record capabilities as the Classic Agent and the same replay capabilities.

For some parameters, the Open Agent uses a hard-coded default value internally. If one of these parameters is set in a 4Test script, the Open Agent ignores the value and uses the value listed here.

| Function                                    | Parameter     | Classic Agent Value                           | Open Agent Value                                                                                                    |
|---------------------------------------------|---------------|-----------------------------------------------|----------------------------------------------------------------------------------------------------|
| AnyWin::PressKeys/<br>ReleaseKeys           | nDelay        | Any number.                                   | 0                                                                                                    |
| AnyWin::PressKeys/<br>ReleaseKeys           | sKeys         | More than one key is supported.               | Only one key is supported. The first key is used and the remaining keys are ignored. For example MainWin.PressKeys(" <shift><left>") will only press the Shift key. To press both keys, specify MainWin.PressKeys("<shift>") MainWin.PressKeys("<left>").</left></shift></left></shift> |
| AnyWin::TypeKeys                            | sEvents       | Keystrokes to type or mouse buttons to press. | The Open Agent supports keystrokes only.                                                                                                    |
| AnyWin::GetChildren                         | bInvisible    | TRUE or FALSE.                                | FALSE.                                                                                                    |
| AnyWin::GetChildren                         | bNoTopLevel   | TRUE or FALSE.                                | FALSE.                                                                                                    |
| TextField::GetFontName                      | iLine         | The Classic Agent recognizes this parameter.  | The Open Agent ignores this parameter.                                                                                                    |
| AnyWin::GetCaption                          | bNoStaticText | TRUE or FALSE.                                | FALSE.                                                                                                    |
| AnyWin::GetCaption, Control::GetPriorStatic | bRawMode      | TRUE or FALSE.                                | FALSE. However, the returned strings include trailing and leading spaces, but ellipses, accelerators, and hot keys are removed.                                                                                                    |
| PageList::GetContents/ GetPageName          | bRawMode      | TRUE or FALSE.                                | FALSE. However, the returned strings include trailing and leading spaces, ellipses, and hot keys but accelerators are removed.                                                                                                    |

| Function               | Parameter | Classic Agent Value        | Open Agent Value       |
|------------------------|-----------|----------------------------|------------------------|
| AnyWin::Click/         | bRawEvent | The Classic Agent          | The Open Agent ignores |
| DoubleClick/           |           | recognizes this parameter. | this value.            |
| MoveMouse/ MultiClick/ |           |                            |                        |
| PressMouse/            |           |                            |                        |
| ReleaseMouse,          |           |                            |                        |
| PushButton::Click      |           |                            |                        |

### Overview of the Methods Supported by the Silk Test **Agents**

The winclass.inc file includes information about which methods are supported for each Silk Test Classic Agent. The following 4Test keywords indicate Agent support:

Supported on the Classic Agent only. supported ca supported\_oa Supported on the Open Agent only.

Standard 4Test methods, such as AnyWin::GetCaption(), can be marked with one of the preceding keywords. A method that is marked with the supported ca or supported oa keyword can only be executed successfully on the corresponding Agent. Methods that do not have a keyword applied will run on both Agents.

To find out which methods are supported on each Agent, open the .inc file, for instance winclass.inc, and verify whether the supported\_ca or supported\_oa keyword is applied to it.

#### **Classic Agent**

Certain functions and methods run on the Classic Agent only. When these are recorded and replayed, they default to the Classic Agent automatically. You can use these in an environment that uses the Open Agent. Silk Test Classic automatically uses the appropriate Agent. The functions and methods include:

- C data types for use in calling functions in DLLs.
- ClipboardClass methods.
- CursorClass methods.
- Certain SYS functions.

## SYS Functions Supported by the Open Agent and the **Classic Agent**

The Classic Agent supports all SYS functions. The Open Agent supports all SYS functions with the exception of SYS\_GetMemoryInfo. SYS\_GetMemoryInfo defaults to the Classic Agent when a script is executed.

The following SYS functions behave differently depending on the agent that is used:

**SYS Function** Description SYS GetRegistryValue With the Classic Agent, SYS GetRegistryValue returns an incorrect value

> when a binary value is used. Use the Open Agent with SYS GetRegistryValue to avoid this issue.

| SYS Function        | Description                                                                                                    |
|---------------------|----------------------------------------------------------------------------------------------------|
| SYS_FileSetPointer  | When setting the pointer after the end of the file, the Open Agent does not throw an exception, while the Classic Agent does throw an exception.                                                                                                    |
| SYS_IniFileGetValue | The Open Agent does not allow the ] character to be part of a section name, while the Classic Agent does allow it. Also, with the Open Agent, = must not be part of a key name. The Classic Agent allows = to be part of a key name, but produces incorrect results. |

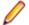

Note: Error messages and exceptions might differ between the Open Agent and the Classic Agent.

# Silk Test Classic Projects

Silk Test Classic projects organize all the resources associated with a test set and present them visually in the **Project Explorer**, making it easy for you to see your test environment, and to manage it and work within it.

Silk Test Classic projects store relevant information about your project, including the following:

- References to all the resources associated with a test set, such as the following:
  - Data.
  - Frame files.
  - Include files.
  - .ini files.
  - Keyword-driven tests.
  - Option sets.
  - Results.
  - · Script files.
  - Test plan files.
- Configuration information.
- Editor settings.
- Data files for attributes and queries.

All of this information is stored at the project level, meaning that once you add the appropriate files to your project and configure it once, you might never need to do it again. Switching among projects is easy - since you need to configure the project only once, you can simply open the project and run your tests.

When you create a new project, Silk Test Classic automatically uses the agent that is selected in the toolbar.

#### Each project is a unique testing environment

By default, new projects do not contain any settings, such as enabled extensions, class mappings, or agent options. If you want to retain the settings from your current test set, save them as a options set by opening Silk Test Classic and clicking Options > Save New Options Set. You can include the options set when you create your project. You can create a project manually or you can let Silk Test Classic automatically generate a project for you, based on existing files that you specify.

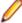

Note: To optimally use the functionality that Silk Test Classic provides, create an individual project for each application that you want to test, except when testing multiple applications in the same test.

### **Storing Project Information**

Silk Test Classic stores project-related information in the following project files:

projectname.vtp The project file has a Verify Test Project (.vtp) extension and is organized as

an .ini file. It stores the names and locations of files used by the project.

projectname.ini The project initialization file, similar to the partner.ini file, stores

information about options sets, queries, and other resources included in your

project.

SilkTestClassic.ini A user-specific initialization file that stores user-specific information about the location of the last projects, the size of the project history, and the location of the current project.

These files are created in the projectname folder. When you create your project, Silk Test Classic prompts you to store your project in the default location C:\Users\<Current user>\Documents\Silk Test Classic Projects. Silk Test Classic creates a < Project name > folder within the specified directory, saves the projectname.vtp and projectname.ini to this location and copies the extension .ini files, which are appexpex.ini, axext.ini, domex.ini, and javaex.ini, to the extend subdirectory. If you do not want to save your project in the default location, click Browse and specify the folder in which you want to save your project.

When you export a project, the default location is the project directory.

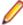

Note: The extension .ini files, which are appexpex.ini, axext.ini, domex.ini, and javaex.ini, located in your <Silk Test Classic installation directory>\extend folder are copied to the extend directory of your project, regardless of what extension you have enabled. Do not rename the extend directory; this directory must exist in order for Silk Test Classic to open your project.

You can have Silk Test Classic automatically enable the appropriate extension using the basic workflow bar, or you can manually enable extensions. The current project uses the extension options in the extension .ini file copied to the extend directory of your project. Any modifications you make to the options for this enabled extension will be saved to the copy stored within the current project in the extend directory.

The extend directory is used only for local testing on the host machine. If you want to test on remote agent machines, you must copy the .ini files from the extend directory of your project to the extend directory on the target machines.

#### File references

Whether you are emailing, packaging, or adding files to a project, it is important to understand how Silk Test Classic stores the path of the file. The .vtp files of Silk Test Classic use relative paths for files on the same root drive and absolute paths for files with different root drives. The use of relative and absolute file paths is not configurable and cannot be overridden. If you modify the .vtp file to change file references from relative paths to absolute paths, the next time you open and close the project it will have relative paths and your changes will be lost.

### **Accessing Files Within Your Project**

Working with Silk Test Classic projects makes it easy to access your files - once you have added a file to your project, you can open it by double-clicking it in the Project Explorer. The Project Explorer contains the following two tabs:

#### Tab **Description**

**Files** Lists all of the files included in the project. From the Files tab, you can view, edit, add, and remove files from the project, as well as right-click to access menu options for each of the file types. From the Files tab, you can also add, rename, remove and work with folders within each category.

Global Displays all the resources that are defined at a global level within the project's files. For example test cases, functions, classes, window declarations, and others. When you double-click an object on the Global tab, the file in which the object is defined opens and your cursor displays at the beginning of the line in which the object is defined. You can run and debug test cases and

#### Tab **Description**

application states from the Global tab. You can also sort the elements that display within the folders on the Global tab.

Existing test sets do not display in the **Project Explorer** by default; you must convert them into projects.

### Sharing a Project Among a Group

Apply the following guidelines to share a Silk Test Classic project among a group:

- Create the project in the location from which it will be shared. For example, you can create the project on a network drive.
- Ensure that testers create the same directory structure on their machines.

### **Project Explorer**

Use the Project Explorer to view and work with all the resources within a Silk Test Classic project. You can access the **Project Explorer** by clicking:

- File > Open Project and specifying the project you want to open.
- File > New Project and creating a new project.
- Project > View Explorer, if you currently have a project open and do not have the Project Explorer view on.
- Project > New Project or Open Project on the Basic Workflow bar.

The resources associated with the project are grouped into categories. You can easily navigate among and access all of these resources using the Files and Global tabs. When you double-click a file on the Files tab, or an object on the Global tab, the file opens in the right pane. You can drag the divider to adjust the size of the Project Explorer windows and click Project > Align to change the orientation of the tabs from left to right.

#### Files tab

The Files tab lists all of the files that have been added to the project. The file name displays first, followed by the path. If files exist on a network drive, they are referenced using Universal Naming Conventions (UNC). Files are grouped into the following categories:

| Category      | Description                                                                                                    |
|---------------|----------------------------------------------------------------------------------------------------|
| Profile       | Contains project-specific initialization files, such as the projectname.ini and option sets files, which means .opt files, that are associated with the project.                                                                                                    |
| Script        | Contains test scripts, which means .t and .g.t files, that are associated with the project.                                                                                                    |
| Include/Frame | Contains include files, which means .inc files, and frame/object files that are associated with the project.                                                                                                    |
| Plan          | Contains test plans and suite files, which means .pln and .s files, that are associated with the project.                                                                                                    |
| Results       | Contains results, which means .res and .rex files, that are associated with the project.                                                                                                    |
| Data          | Contains data associated with the project, such as Microsoft Word documents, text files, bitmaps, and others. Double-click the file to open it in the appropriate application. You must open files that are not associated with application types in the Windows Registry using the <b>File/Open</b> dialog box. |

From the **Files** tab, you can view, edit, add, remove and work with files within the project. For example, to add a file to the project, right-click the category name, for example Script, and then click Add File. After

you have added the file, you can right-click the file name to view options for working with the file, such as record test case and run test case. Silk Test Classic functionality has not changed - it is now accessible through a project.

You can work with the folders within the categories on the Files tab, by adding, renaming, moving, and deleting folders within each category.

#### Global tab

The Global tab lists resources that are defined at a global level within the entire project. The resource name displays first, followed by the file in which it is defined. Resources contained within the project's files are grouped into the following categories:

- Records
- Classes
- Enums
- Window Declarations
- **Testcases**
- Appstates
- Functions
- Constants

From the Global tab, you can go directly to the location in which a global object or resource is defined. Double-click any object within the folders to go to the location in which the object is defined. Silk Test Classic opens the file and positions your cursor at the beginning of the line in which the object is defined.

You can also run and debug test cases and application states by right-clicking a test case or application state, and then selecting the appropriate option. For example, right-click a test case within the Testcase folder and then click Run. Silk Test Classic opens the file containing the test case you selected, and displays the Run Testcase dialog box with the selected test case highlighted. You can input argument values and run or debug the test case.

On the Global tab, you can sort the resources within each node by resource name, file name, or file date.

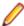

Note: Methods and properties are not listed on the Global tab since they are specific to classes or window declarations. You can access methods and properties by double-clicking the class or window declaration in which they are defined.

You cannot move files within the **Project Explorer**. For example, you cannot drag a script file under the Frame file node. However, you can drag the file to another folder within the same category node.

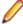

Note: If you change the location or name of a file included in your project, outside of Silk Test Classic, you must make sure the projectname. vtp contains the correct reference.

### Creating a New Project

You can create a new project and add the appropriate files to the project, or you can have Silk Test Classic automatically create a new project from an existing file.

Since each project is a unique testing environment, by default new projects do not contain any settings, such as extensions, class mappings, or Agent options. If you want to retain the settings from your current test set, save them as an options set by opening Silk Test Classic and clicking Options > Save New Options Set. You can add the options set to your project.

To create a new project:

- 1. In Silk Test Classic, click File > New Project, or click Open Project > New Project on the basic workflow bar. The **Create Project** dialog box appears.
- 2. Type a unique name for the project into the **Project Name** field.

If the project name already exists, you are prompted to specify a different project name or overwrite the existing project.

Project files with a .vtp (Verify Test Project) extension, projectname.vtp, and a projectname.ini are created in the directory that you specify in the Save in text box.

- 3. Optional: Type a description for the project into the **Description** field.
  - After you create the project, you can view the project description by right-clicking the projectname folder on the Files or Global tabs or by clicking Project > Project Description.
- 4. Type the location at which you want to save the project into the Save in field.
  - You can also click **Browse** and specify the folder in which you want to save your project. The default location is C:\Users\<Current user>\Documents\Silk Test Classic Projects.
- 5. Click OK. Silk Test Classic creates a <Project name > folder within the specified directory, saves the projectname.vtp and projectname.ini to this location and copies the extension .ini files, which are appexpex.ini, axext.ini, domex.ini, and javaex.ini, to the extend subdirectory. If you do not want to save your project in the default location, click Browse and specify the folder in which you want to save your project. Silk Test Classic then creates your project and displays nodes on the Files and **Global** tabs for the files and resources associated with this project.
- 6. Perform one of the following steps:
  - If your test uses the Open Agent, configure the application to set up the test environment.
  - If your test uses the Classic Agent, enable the appropriate extensions to test your application.

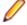

Note: This Help covers the functionality of Silk Test Classic when using the Open Agent. If you are using the Classic Agent, refer to the Silk Test Classic Classic Agent Help.

### Opening an Existing Project

You can open a Silk Test Classic project as well as open an archived Silk Test Classic project. You can also open a Silk Test Classic project or archived project through the command line.

To open an existing project:

- 1. Click File > Open Project or click Open Project > Open Project on the basic workflow bar. If you already have a project open, a dialog box opens informing you that the open project will be closed. If you associated Silk Test Classic file types with Silk Test Classic during installation, then you can open a Silk Test Classic project or package by double-clicking the .vtp or .stp file.
- 2. If you are opening a packaged Silk Test Classic project, which means an .stp file, you must perform the following steps:
  - a) Indicate into what directory you want to unpack the project in the **Base path** text box. The files are unpacked to the directory you indicate in the Base path text box.
  - b) Enter a password into the Password text box if the archived Silk Test Classic project was saved with a password.

If you open a package by double-clicking the .stp file, the base path is the directory that contains the .stp file.

When you select a location for unpacking the archive on the Open Project dialog box, Silk Test Classic uses that directory path, the base path, to substitute for the drive and root directory in the Use Path and Use Files paths.

The Base path and Password text boxes are enabled only if you are opening an .stp file.

3. On the Open Project dialog box, specify the project that you want to open, and then click Open. If you open a project file (.vtp) by clicking File > Open command, the projectname.vtp file will open in the 4Test Editor, but the project and its associated settings will not be loaded. Projects do not display in the recently opened files list. To close all open files within a project, click Window > Close All.

### Converting Existing Tests to a Project

Since each project is a unique testing environment, by default new projects do not contain any settings, such as extensions, class mappings, or Agent options. If you want to retain the settings from your current test set, save them as an options set by clicking Options > Save New Options Set. You can include the options set when you create your project.

To convert existing test sets to a project:

- 1. Create a new project.
- 2. Manually add the files to the project.

### **Using Option Sets in Your Project**

To use an options set within your project, you must make sure that the options set is loaded into memory. You can tell if an options set is loaded by looking at the Silk Test Classic title bar. If filename.opt displays in the title bar, then the options set filename.opt is loaded. If an options set is loaded, it overrides the settings contained in the projectname.ini file.

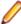

Note: When an options set is loaded, the context menu options are available only for the loaded options set; these menu options are grayed out for .ini and .opt files that are not loaded.

You can load an options set into your project using any of the following methods:

- If the options set is included in your project, within the Profile node on the Files tab, right-click the options set that you want to load and then click **Open Options Set**.
- Right-click Save New Options Set to load the options set and add it under the Profile node on the Files tab.
- Use the Options menu; click Options > Open Options Set, browse to the options set (.opt) that you want to load, and then click **Open**.
- Load the options set at runtime using the optionset keyword. This loads the options set at the point in the plan file in which the options set is called. All test cases that follow use this options set.

If an options set was loaded when you closed Silk Test Classic, Silk Test Classic automatically re-loads this options set when you re-start Silk Test Classic.

To include an options set in your project, you can add the options set by right-clicking Profile on the Files tab, clicking **Add File**, selecting the options set you want to add to the project, and then clicking **OK**. You can also click Save New Options Set; this loads the options set and adds it under the Profile node on the Files tab.

### **Editing an Options Set**

To edit an options set in your project:

- 1. On the Files tab, expand the Profile node.
- 2. Right-click the options set that you want to edit and click **Open Options Set**. The options set is loaded into memory.
- 3. Right-click the options set that you want to edit again and select the type of option you want to edit. For example Runtime, Agent, Extensions, and others.
- 4. Modify your options and then click OK. Your current settings are changed and saved to the .opt file.

If you want to change settings for future use, double-click the options set that you want to edit on the Files tab. This opens the options file in the Editor without loading the options file into memory. Changes you

make to the options set in the Editor will be saved, but will not take effect until you load the options set by selecting Open Options Set from the Options menu or the right-click shortcut.

# **Silk Test Classic File Types**

Silk Test Classic uses the following types of files in the automated testing process, each with a specific function. The files marked with an \* are required by Silk Test Classic to create and run test cases.

| File Type                       | Exte<br>nsio<br>n | Description                                                                                                    |
|---------------------------------|-------------------|----------------------------------------------------------------------------------------------------|
| Project                         | .vtp              | Silk Test Classic projects organize all the resources associated with a test set and present them visually in the <b>Project Explorer</b> , making it easy to see, manage, and work within your test environment.                                                                                                    |
|                                 |                   | The project file has a Verify Test Project (.vtp) extension and is organized as an .ini file; it stores the names and locations of files used by the project. Each project file also has an associated project initialization file: projectname.ini.                                                                                                    |
| Exported<br>Project             | .stp              | A Silk Test Project (.stp) file is a compressed file that includes all the data that Silk Test Classic exports for a project. A file of this type is created when you click <b>File &gt; Export Project</b> . The .stp file includes the configuration files that are necessary for Silk Test Classic to set up the proper testing environment.                                             |
| Testplan                        | .pln              | An automated test plan is an outline that organizes and enhances the testing process, references test cases, and allows execution of test cases according to the test plan detail. It can be of type masterplan or of subplan that is referenced by a masterplan.                                                                                                    |
| Test<br>Frame*                  | .inc              | A specific kind of include file that upon creation automatically captures a declaration of the AUT's main window including the URL of the Web application or path and executable name for client/ server applications; acts as a central repository of information about the AUT; can also include declarations for other windows, as well as application states, variables, and constants. |
| 4Test<br>Script*                | .t                | Contains recorded and hand-written automated test cases, written in the 4Test language, that verify the behavior of the AUT.                                                                                                    |
| Data-<br>Driven<br>Script       | .g.t              | Contains data-driven test cases that pull their data from databases.                                                                                                    |
| 4Test<br>Include File           | .inc              | A file that contains window declarations, constants, variables, classes, and user defined functions.                                                                                                    |
| Suite                           | .s                | Allows sequential execution of several test scripts.                                                                                                    |
| Text File                       | .txt              | An ASCII file that can be used for the following:                                                                                                    |
|                                 |                   | <ul> <li>Store data that will be used to drive a data driven test case.</li> <li>Print a file in another document (Word) or presentation (PowerPoint).</li> <li>Accompany your automation as a readme file.</li> <li>Transform a tab-delimited plan into a Silk Test Classic plan.</li> </ul>                                                                                               |
| Results<br>File                 | .res              | Is automatically created to store a history of results for a test plan or script execution.                                                                                                    |
| Results<br>Export File          | .rex              | A single compressed results file that you can relocate to a different machine. Click <b>Results</b> > <b>Export</b> to create a .rex file out of the existing results files of a project.                                                                                                    |
| TrueLog<br>File                 | .xlg              | A file that contains the captured bitmaps and the logging information that is captured when TrueLog is enabled during a test case run.                                                                                                    |
| Keyword-<br>Driven Test<br>File | .kdt              | An executable file which contains keywords. Keyword-driven test files are used when testing with the keyword-driven testing methodology.                                                                                                    |

| File Type           | Exte<br>nsio<br>n | Description                                                                                                    |
|---------------------|-------------------|----------------------------------------------------------------------------------------------------|
| Keyword<br>Sequence | .kseq             | A keyword-sequence file contains a combination of keywords, which are always executed in the same order. A keyword-sequence file cannot be executed on its own, only when included in a keyword-driven test. In context of a keyword-driven test, a keyword-sequence can be used as any other keyword. Keyword sequence files are used when testing with the keyword-driven testing methodology. |

### Organizing Projects

This section includes the topics that are available for organizing projects.

### Adding Existing Files to a Project

You can add existing files to a project or create new files to add to the project. We recommend adding all referenced files to your project so that you can easily see and access the files, and the objects contained within them. Referenced files do not have to be included in the project. Plans and scripts will continue to run, provided the paths that are referenced are accurate.

When you add a file to a project, project files (.vtp files) use relative paths for files on the same root drive and absolute paths for files with different root drives. The use of relative and absolute files is not configurable and cannot be overridden.

To add an existing file to a project:

- 1. If your project is not already open, click File > Open Project or click Open Project > Open Project on the basic workflow bar, select the project to which you want to add a file, and then click Open.
- 2. On the Project Explorer, select the Files tab, right-click the node associated with the type of file you want to add, and then click Add File.
  - For example, to add a script file to the project, right-click Script, and then click Add File.
- 3. On the Add File to Project dialog box, specify the file you want to add to the open project, and then click Open.

The file name, followed by the path, displays under the appropriate category on the Files tab sorted alphabetically by name and is associated with the project through the projectname. vtp file. If files exist on a network drive, they are referenced using Universal Naming Conventions (UNC).

You can also add existing files to the project by clicking **Project** > **Add File**. Silk Test Classic automatically places the file in the appropriate node, based on the file type; for example if you add a file with a .pln extension, it will display under the **Plan** node on the **Files** tab. We do not recommend adding application .ini files or Silk Test Classic .ini files, which are qaplans.ini, propset.ini, and the extension.ini files, to your project. If you add object files, which are .to and .ino files, to your project, the files will display under the Data node on the Files tab. Objects defined in object files will not display in the Global tab. You cannot modify object files within the Silk Test Classic editor because object files are binary. To modify an object file, open the source file, which is a .t or .inc file, edit it, and then recompile.

### **Renaming Your Project**

The projectname.ini and the projectname.vtp refer to each other; make sure the references are correct in both files when you rename your project.

To rename your project:

1. Make sure the project you want to rename is closed.

- 2. In Windows Explorer, locate the projectname.vtp and projectname.ini associated with the project name you want to change.
- 3. Change the names of projectname.vtp and projectname.ini. Make sure that you use the same projectname for both files.
- 4. In a text editor outside of Silk Test Classic, open projectname.vtp, change the reference to the projectname. ini file to the new name, and then save and close the file. Do not open the project in Silk Test Classic yet.
- 5. In a text editor outside of Silk Test Classic, open projectname.ini, change the reference to the projectname.vtp file to the new name, and then save and close the file.
- 6. In Silk Test Classic, open the project by clicking File > Open Project or Open ProjectOpen Project on the basic workflow bar. The new project name displays.

### Working with Folders in a Project

In addition to working with files, you can also add your own folders to all nodes listed on the File tab of the Project Explorer. For example, the Files tab of the Project Explorer can include notes.

You can also right-click a folder and click the following:

- Expand All to display all contents of a folder.
- Collapse All to collapse the contents of the folder.
- Display Full Path to show the full path for the contents.
- Display Date/Time to show creation information for the content file.

### Adding a Folder to the Files Tab of the Project Explorer

You may add a folder to any of the categories (nodes) on the Files tab of the Project Explorer. You may not add a folder to the root project folder, nor change the titles of the root nodes.

To add a folder to a project:

- 1. If your project is not already open, click File > Open Project or click Open Project > Open Project on the basic workflow bar. Select a project, then click **Open**.
- 2. In the Project Explorer, click the Files tab, right-click a folder and select Add Folder.
- 3. On the Add Folder dialog box, enter the name of the new folder, then click OK.

When you are naming a folder, you may use alphanumeric characters, underscore character, character space, or hyphens. Folder names may be a maximum of 256 characters long. Creating folders with more than 256 characters is possible, but Silk Test Classic will truncate the name when you save the project. The concatenated length of the names of all folders within a project may not exceed 256 characters. You may not use periods or parentheses in folder names. Within a node, folder names must be unique.

### **Moving Files and Folders**

You may move an individual file or files between folders within the same category on the Files tab of the Project Explorer. You cannot move the predefined Silk Test Classic folders (nodes) such as Profile Script, Plan, Frame, and Data.

You may also move sub-folders within the same category on the Files tab. You cannot move sub-folders across categories.

To move a folder or file:

- 1. If your project is not already open, click File > Open Project or click Open Project > Open Project on the basic workflow bar. Select a project, then click **Open**.
- 2. In the Project Explorer, click the Files tab. Click a file, a folder, or shift-click to select several files or folders, then drag the items to the new location.

**3.** Release the mouse to move the items.

There is no undo.

### Removing a Folder from the Files tab of the Project Explorer

You may delete folders on the **Files** tab of the **Project Explorer**, however, you may not delete any of the predefined Silk Test Classic categories (nodes) such as Profile Script, Plan, Frame, and Data.

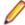

**Note:** There is no undo.

To remove a folder:

- 1. If your project is not already open, click **File** > **Open Project** or click **Open Project** > **Open Project** on the basic workflow bar. Select a project, then click **Open**.
- 2. In the Project Explorer, click the Files tab, right-click a folder and select Remove Folder to delete it from the Project Explorer. If you select a folder with child folders or a folder that contains items, Silk Test Classic displays a warning before deleting the folder.

### Renaming a Folder on the Files Tab of the Project Explorer

You may rename any folder that you have added to a project. You may not rename any of the predefined Silk Test Classic folders (nodes) such as Profile, Script, Include/Frame, Plan, Results, or Data.

To rename a folder:

- 1. If your project is not already open, click **File** > **Open Project** or click **Open Project** > **Open Project** on the basic workflow bar. Select a project, then click **Open**.
- 2. In the **Project Explorer**, click the **Files** tab, then navigate to the folder you want to rename.
- 3. Right-click the folder and select Rename Folder.
- **4.** On the **Rename Folder** dialog box, enter the new name of the folder then click **OK**. When naming a folder, you may use alphanumeric characters, underscore character, character space, or hyphens. Folder names may be a maximum of 64 characters long. You may not use periods or parentheses in folder names. Within a node, folder names must be unique.

### Sorting Resources within the Global Tab of the Project Explorer

On the **Global** tab of the **Project Explorer**, you can sort the resources within each category (node) by resource name, file name, or file date.

To sort resources:

- 1. If your project is not already open, click **File** > **Open Project** or click **Open Project** > **Open Project** on the basic workflow bar, select the project whose elements you want to sort, and then click **Open**.
- 2. On the Project Explorer, click the Global tab, right-click the node associated with the type of element you want to sort, and then click Sort by FileName or Sort by FileDate.
  The default is sort by element name.
- 3. Click Ascending or Descending to indicate how you want to organize the sort.
  - For example, to sort the elements of a script file by file date in reverse chronological order, right-click the **Script** node and select **Sort by FileDate**, then click **Descending**.
  - When you release the mouse, the elements are sorted by the parameters you selected.

### **Moving Files Between Projects**

We recommend that you use **Export Project** to move projects, but if you want to move only a few files rather than an entire project, you can open the project in Silk Test Classic and remove the files that you want to move from the project. Move the files to their new location in Windows Explorer, and then add the files back to the currently open project.

You can also move your project by opening the projectname.vtp and projectname.ini files in a text editor outside of Silk Test Classic and updating references to the location of source files. However, we recommend that you have strong knowledge of your files and how the partner and projectname .ini files work before attempting this. We advise you to use great caution if you decide to edit the projectname .vtp and projectname .ini files.

#### Removing Files from a Project

You cannot remove the projectname.ini file.

To remove a file from a project:

- 1. Click File > Open Project or click Open Project > Open Project on the basic workflow bar.
- 2. Click the plus sign [+] to expand the node associated with the type of file you want to remove, and then choose one of the following:
  - Right-click the file you want to remove, and then click **Remove File**.
  - Select the file in the **Project Explorer** and press the **Delete** key.
  - Select the file you want to remove on the Files tab, and then click Project > Remove File.

The file is removed from the project and references to the file are deleted from the projectname.vtp. The file itself is not deleted; it is just removed from the project.

### Turning the Project Explorer View On and Off

The Project Explorer view is the default. If you do not want to view the Project Explorer, uncheck Project > View Explorer. You can continue to work with your files within the project, you just will not see the Project Explorer.

To turn Project Explorer view on, check Project > View Explorer.

If you do not want to use projects in Silk Test Classic, close the open project, if any, by clicking File > Close **Project**, and then use Silk Test Classic as you would have in the past.

#### Viewing Resources Within a Project

- 1. Click File > Open Project or click Open Project > Open Project on the basic workflow bar and select the project that you want to open.
- 2. Click one of the following:
  - The Files tab to view all the files associated with the open project.
  - The Global tab to view global objects defined in the files associated with the project.
- 3. To close all open files within a project, click Window > Close All.

### Packaging a Silk Test Classic Project

You can package your Silk Test Classic project into a single compressed file that you can relocate to a different computer. When you unpack your project you will have a fully functional set of test files. This is useful if you need to relocate a project, email a project to a co-worker, or send a project to technical support.

#### Source files included in the packaged project

When you package a project, Silk Test Classic includes all of the source files, meaning the related files used by a project, such as:

| Description              | Extension     |
|--------------------------|---------------|
| plan files               | .pln          |
| script files             | .t            |
| include files            | .inc          |
| suite files              | .s            |
| results files (optional) | .res and .rex |
| data files               | -             |

Silk Test Classic takes these files and bundles them up into a new file with an .stp extension. The .stp file includes the configuration files necessary for Silk Test Classic to set up the proper testing environment such as project.ini, testplan.ini, optionset.opt files, and any .ini files found in the ...\Silk Test Classic projects\<Project name>\extend directory.

You have the option of including .res and .rex files when you package a Silk Test Classic project because these files are sometimes quite large and not necessary to run the project.

#### Relative paths in comparison to absolute paths

When you work with Silk Test Classic projects, the files that make up the project are identified by pathnames that are either absolute or relative. A relative pathname begins at a current folder or some number of folders up the hierarchy and specifies the file's location from there. An absolute pathname begins at the root of the file system (the topmost folder) and fully specifies the file's location from there. For example:

Absolute path C:\Users\<Current user>\Documents\Silk Test Classic Projects \<Project name>\options.ini

Relative path ..\tesla\Silk Test\options\options.ini or SUSDir\options.inc

When you package a project, Silk Test Classic checks to make sure that the paths used within the project are properly maintained. If you try to compress a project containing ambiguous paths, Silk Test Classic displays a warning message. Silk Test Classic tracks the paths in a project in a log file.

#### Including all files needed to run tests

Files associated with a project, but not necessary to run tests, for example bitmap or document files, which you have manually added to the project are included when Silk Test Classic packages a project.

If Silk Test Classic finds any include:, script:, or use: statements in the project files that refer to files with absolute paths, c:\program files\Silk\Silk Test\, Silk Test Classic verifies if you have checked the Use links for absolute files? check box on the Export Project or on the Email Project dialog boxes.

- If you check the Use links for absolute files? check box, Silk Test Classic treats any file referenced by an absolute path in an include, script, or use statement as a placeholder and does not include those files in the package. For example, if there are use files within the Runtime Options dialog box referred to as "q:\qaplans\SilkTest\frame.inc" or "c", these files are not included in the package. The assumption is that these files will also be available from wherever you unpack the project.
- If you uncheck the Use links for absolute files? check box, Silk Test Classic includes the files referenced by absolute paths in the packaged project. For example, if the original file is stored on c: \temp\myfile.t, when unpacked at the new location, the file is placed on c:\temp\myfile.t.

The following table compares the results of packaging projects based on whether there are any absolute file references in your source files, and how you respond to the Use links for absolute files? check box on the **Export Project** or on the **Email Project** dialog boxes.

| Any absolute references in source files? | Use links for absolute files? | Results                                                                                 |
|------------------------------------------|-------------------------------|-----------------------------------------------------------------------------------------|
| No                                       | Checked or unchecked          | Package unpacks to any location.                                                        |
| Yes                                      | Checked                       | Files referenced by absolute paths are not included in the packaged project.            |
| Yes                                      | Unchecked                     | Files referenced by absolute paths are put into a ZIP file within the packaged project. |

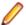

#### Note:

- If there are any source files located on a different drive than the .vtp project file, and if there are files referenced by absolute paths in the source files, Silk Test Classic treats the source files as referenced by absolute paths. The assumption is that the absolute paths will be available from the new location. Silk Test Classic therefore puts the files into a zip file within the packaged project for you to unpack after you unpack the project.
- Files not included in the package The assumption is that since these files are referenced by absolute paths, these same files and paths will be available when the files are unpacked. On unpacking, Silk Test Classic warns you about these files and lists them in a log file (manifest.XXX).
- ip files Because you elected not to use links for files referenced by absolute paths, these files are put into a zip file within the packaged project. The zip file is named with the root of the absolute path. For example, if the files are located on c:/, the zip file is named c.zip.

#### Tips for successful packaging and unpacking

For best results when packaging and unpacking Silk Test Classic projects:

- Put your .vtp project file and source files on the same drive.
- Use relative paths to reference the following:
- include statements
  - options sets
  - use paths set within the Runtime Options dialog box
  - use statements in 4Test scripts
  - script statements
- Uncheck the default Use links for absolute files? check box if your source files are on a different drive as the .vtp project file and if there are files referenced by absolute paths in your source files.

#### Packaging with Silk Test Classic Runtime and the Agent

If you are running Silk Test Classic Runtime, you may not package or email a project.

If you are running the Agent, you may package or email a project.

### **Emailing a Project**

Emailing a project automatically packages a Silk Test Classic project and then emails it to an email address. In order for this to work, you must have an email client installed on the computer that is running Silk Test Classic.

You cannot email a project if you are running Silk Test Classic Runtime.

One of the options you can select before emailing is to compile your project. If a compile error occurs, Silk Test Classic displays a warning message, and you can opt to continue or to cancel the email.

Silk Test Classic supports any MAPI-compliant email clients such as Outlook Express.

The maximum size for the emailed project is determined by your email client. Silk Test Classic does not place any limits on the size of the project.

To email your project:

- 1. If your project is not already open, click File > Open Project or click Open Project > Open Project on the basic workflow bar. Select a project, then click Open.
- 2. Click File > Email Project.

You can only email a project if you have that project open.

3. On the Email Project dialog box, type the email address where you want to send the Silk Test Classic project.

For example, enter support@acme.com to send a package to Acme Technical Support.

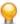

Tip: If you are not sure about the email address, you can just enter some text here. Once you click **OK**, this information is passed to your default mail system where you can correct the address.

4. Optional: Check the Create file references for files with absolute paths check box to use links for any absolute file reference.

By default, this check box is checked.

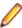

**Note:** Using references for absolute paths produces a smaller package that can be opened more quickly.

- 5. Optional: Check the Compile before exporting check box to compile the project before emailing it. By default, this check box is checked.
- 6. Optional: Check the Include results files of all tests (.res, .rex, and .xlg) check box to include .res, .rex, and .xlg results files in the emailed project.

Only results files that were added to the **Results** folder of the project are emailed. By default, this check box is unchecked.

- 7. Optional: Check the Include extend.ini file check box to include extensions that you have configured for target machines in the project that you export.
  - Typically, when working with a project, extension configurations are stored in the project specific project.ini file. However, you can also configure extensions for target machines in the extend.ini file, by using the Extension Enabler, a tool which is available from the Start menu. By default, this check box is unchecked.
- 8. Optional: Check the Protect Silk Test Classic package files with password check box to secure the compressed file with a password.
  - If you have secured the compressed file with a password, you cannot extract any files from the compressed package without specifying this password. This option is available only when you have checked the Export to single Silk Test Classic package check box.
  - a) Type the password into the **Enter password** field. A password may include up to 79 alphanumeric characters.
  - b) Re-enter the password into the **Confirm password** field to confirm it.
- 9. Click OK. If you opted to compile the project before packaging it, Silk Test Classic displays a warning message if any file failed to compile. Silk Test Classic opens a new email message and attaches the packaged project to a message. You can edit the recipient, add a subject line, and text, just as you can for any outgoing message.
- 10. Click Send to add the project to your outgoing queue. If your email client is already open, your message is sent automatically. If your email client was not open, the message is placed in your outgoing queue.

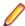

Note: If the email process does not finish successfully, Micro Focus recommends deleting any partially packaged project or draft email message and restarting the email process.

#### **Exporting a Project**

Exporting a Silk Test Classic project lets you copy all the files associated with a project to a directory or a single compressed file in a directory.

You cannot export a project if you are running Silk Test Classic Runtime.

Silk Test Classic will not change the file creation dates when copying the project's files.

One of the options you can select before exporting is to compile your project. If a compile error occurs, Silk Test Classic displays a warning message, and you can opt to continue or to cancel the compile.

To export your project:

- 1. If your project is not already open, click File > Open Project or click Open Project > Open Project on the basic workflow bar. Select a project, then click Open.
- 2. Click File > Export Project.

You can only export a project if you have the project open.

- 3. On the Export Project dialog box, enter the directory to which you want to export the project or click
  - to locate the export folder.

The default location is the parent directory of the project folder, which means the folder containing the project file, not the project's current location.

- 4. Check the Export to single Silk Test Classic package check box if you want to package the Silk Test Classic project into a single compressed file.
- 5. Optional: Check the Create file references for files with absolute paths check box to use links for any absolute file reference.

By default, this check box is checked.

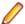

Note: Using references for absolute paths produces a smaller package that can be opened more auickly.

- 6. Optional: Check the Compile before exporting check box to compile the project before exporting it. By default, this check box is checked.
- 7. Optional: Check the Include results files of all tests check box to include .res and .rex results files in the exported project or package.
  - Only results files that were added to the **Results** folder of the project are exported. By default, this check box is unchecked.
- 8. Optional: Check the Include extend.ini file check box to include extensions that you have configured for target machines in the project that you export.
  - Typically, when working with a project, extension configurations are stored in the project specific project.ini file. However, you can also configure extensions for target machines in the extend.ini file, by using the Extension Enabler, a tool which is available from the Start menu. By default, this check box is unchecked.
- 9. Optional: Check the Protect Silk Test Classic package files with password check box to secure the compressed file with a password.
  - If you have secured the compressed file with a password, you cannot extract any files from the compressed package without specifying this password. This option is available only when you have checked the Export to single Silk Test Classic package check box.
  - a) Type the password into the **Enter password** field. A password may include up to 79 alphanumeric characters.
  - b) Re-enter the password into the **Confirm password** field to confirm it.

10. Click OK. Silk Test Classic determines all the files necessary for the project and copies them to the selected directory or compresses them into a package. Silk Test Classic displays a warning message if any of the files could not be successfully packaged and gives you the option of continuing.

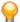

Tip: If the export process does not finish successfully, Micro Focus recommends deleting any partially packaged project and restarting the export process.

# **Troubleshooting Projects**

This section provides solutions to common problems that you might encounter when you are working with projects in Silk Test Classic.

### Files Not Found When Opening Project

If, when opening your project, Silk Test Classic cannot find a file in the location referenced in the project file, which is a .vtp file, an error message displays noting the file that cannot be found.

Silk Test Classic may not be able to find files that have been moved or renamed outside of Silk Test Classic, for example in Windows Explorer, or files that are located on a shared network folder that is no longer accessible.

- If Silk Test Classic cannot find a file in your project, we suggest that you note the name of missing file, and click OK. Silk Test Classic will open the project and remove the file that it cannot find from the project list. You can then add the missing file to your project.
- If Silk Test Classic cannot open multiple files in your project, we suggest you click **Cancel** and determine why the files cannot be found. For example a directory might have been moved. Depending upon the problem, you can determine how to make the files accessible to the project. You may need to add the files from their new location.

#### Silk Test Classic Cannot Load My Project File

If Silk Test Classic cannot load your project file, the contents of your .vtp file might have changed or your .ini file might have been moved.

If you remove or incorrectly edit the ProjectIni= line in the ProjectProfile section of your line no longer points to the correct location of the .ini file, Silk Test Classic is not able to load your project.

To avoid this, make sure that the ProjectProfile section exists in your .vtp file and that the section refers to the correct name and location of your .ini file. Additionally, the cprojectname.ini file and the cprojectname>.vtp file refer to each other, so ensure that these references are correct in both files. Perform these changes in a text editor outside of Silk Test Classic.

#### Example

The following code sample shows a sample ProjectProfile section in a ojectname>.vtp file:

[ProjectProfile] ProjectIni=C:\Program Files\<Silk Test install directory> \SilkTest\Projects\<projectname>.ini

### Silk Test Classic Cannot Save Files to My Project

You cannot add or remove files from a read-only project. If you attempt to make any changes to a read-only project, a message box displays indicating that your changes will not be saved to the project.

For example, Unable to save changes to the current project. The project file has read-only attributes.

When you click **OK** on the error message box, Silk Test Classic adds or removes the file from the project temporarily for that session, but when you close the project, the message box displays again. When you reopen the project, you will see your files have not been added or removed.

Additionally, if you are using Microsoft Windows 7 or later, you might need to run Silk Test Classic as an administrator. To run Silk Test Classic as an administrator, right-click the Silk Test Classic icon in the Start Menu and click Run as administrator.

#### Silk Test Classic Does Not Run

The following table describes what you can do if Silk Test Classic does not start.

| If Silk Test Classic does not run because it is looking for the following: | You can do the following:                                                                                                    |
|----------------------------------------------------------------------------|----------------------------------------------------------------------------------------------------|
| Project files that are moved or corrupted.                                 | Open the SilkTestClassic.ini file in a text editor and remove the CurrentProject= line from the ProjectState section. Silk Test Classic should then start, however your project will not open. You can examine your <pre>projectname&gt;.ini</pre> and <pre>cprojectname&gt;.vtp files to determine and correct the problem.</pre> |
|                                                                            | The following code example shows the ProjectState section in a sample partner.ini file:                                                                                                    |
|                                                                            | <pre>[ProjectState] CurrentProject=C:\Program Files \<silktest directory="" install="">   \SilkTest\Examples\ProjectName.vtp</silktest></pre>                                                                                                    |
| A testplan.ini file that is corrupted.                                     | Delete or rename the corrupted testplan.ini file, and then restart Silk Test Classic.                                                                                                    |

### My Files No Longer Display In the Recent Files List

After you open or create a project, files that you had recently opened outside of the project do no longer display in the Recent Files list.

#### Cannot Find Items In Classic 4Test

If you are working with Classic 4Test, objects display in the correct nodes on the Global tab, however when you double-click an object, the file opens and the cursor displays at the top of the file, instead of in the line in which the object is defined.

#### **Editing the Project Files**

You require good knowledge of your files and how the partner and projectname. ini files work before attempting to edit these files. Be cautious when editing the cprojectname. vtp and ojectname>.ini files.

To edit the ctname.vtp and ctname.ini files:

1. Update the references to the source location of your files. If the location of your projectname.vtp and projectname.ini files has changed, make sure you update that as well. Each file refers to the other.

The ProjectProfile section in the projectname.vtp file is required. Silk Test Classic will not be able to load your project if this section does not exist.

- 1. Ensure that your project is closed and that all the files referenced by the project exist.
- 2. Open the cprojectname>.vtp and cprojectname>.ini files in a text editor outside of Silk Test Classic.

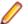

**Note:** Do not edit the projectname.vtp and projectname.ini files in the 4Test Editor.

- 3. Update the references to the source location of your files.
- of these files has changed, update the location in the files.

load your project if this section does not exist.

### **Project Description Dialog Box**

Use the Project Description dialog box to view or edit the description of the current project.

Open a project and click **Project > Project Description**.

Description Displays the description of this project. The original description is the text that you typed in the **Description** field on the **Create Project** dialog box or the **AutoGenerate Project** dialog box when you created the project. You can modify the project description as necessary, typing up to 1024 characters. The project description is stored in the **System Settings** section of the projectname.vtp file.

# **Enabling Extensions for Applications Under Test**

This functionality is supported only if you are using the Classic Agent. For additional information, refer to the Silk Test Classic Classic Agent Help.

This section describes how you can use extensions to extend the capabilities of a program or the data that is available to the program.

An extension is a file that serves to extend the capabilities of, or the data available to, a basic program. Silk Test Classic provides extensions for testing applications that use non-standard controls in specific development and browser environments.

For information about new features, supported platforms, and tested versions, refer to the *Release Notes*.

#### **Related Files**

If you are using a project, the extension configuration information is stored in the partner.ini file. If you are not using a project, the extension configuration information is stored in the extend.ini file.

When you enable extensions, Silk Test Classic adds an include file based on the technology or browser type that you enable to the **Use files** location in the **Runtime Options** dialog box. Extensions that use technologies on the Classic Agent are located in the <Silk Test Classic project directory> \extend\ directory.

# **Extensions that Silk Test Classic can Automatically** Configure

This functionality is supported only if you are using the Classic Agent. For additional information, refer to the Silk Test Classic Classic Agent Help.

Using the Basic Workflow, Silk Test Classic can automatically configure extensions for many development environments, including:

- Browser applications and applets running in one of the supported browsers.
- .NET standalone Windows Forms applications.
- Standalone Java and Java AWT applications.
- Java Web Start applications and InstallAnywhere applications and applets.
- Java SWT applications.
- Visual Basic applications.
- Client/Server applications.

For information about new features, supported platforms, and tested versions, refer to the *Release Notes*.

You cannot enable extensions for Silk Test Classic (partner.exe), Classic Agent (agent.exe), or Open Agent (openAgent.exe).

You can also click Tools > Enable Extensions to have Silk Test Classic automatically set your extension.

If the Basic workflow does not support your configuration, you can enable the extension manually.

If you use the Classic Agent, the Basic Workflow does not automatically configure browser applications containing ActiveX objects. To configure a browser application with ActiveX objects, check the ActiveX check box in the row for the extension that you are enabling in the Extensions dialog box. Or use the Open Agent.

#### **Extensions that Must be Set Manually**

This functionality is supported only if you are using the Classic Agent. For additional information, refer to the Silk Test Classic Classic Agent Help.

Using the Basic Workflow, Silk Test Classic can automatically enable extensions for many different development environments. If the Basic Workflow does not support your configuration or you prefer to enable extensions manually, enable the extension on your host machine and enable the extension on your target machine, regardless of whether the application you plan to test will run locally or on remote machines. Enable extensions manually if you:

- Want to change your currently enabled extension.
- Want to enable additional options for the extension you are using, such as Accessibility, Active X, or Java.
- Are testing embedded browser applications using the Classic Agent, for example, if DOM controls are embedded within a Windows Forms application.
- Are testing an application that does not have a standard name.

If you are testing Web applications using the Classic Agent, Silk Test Classic enables the extension associated with the default browser you specified on the Select Default Browser dialog box during the Silk Test Classic installation. If you want to use the extension you specified during the Silk Test Classic installation, you do not need to complete this procedure unless you need additional options, such as Accessibility, Java, or ActiveX.

If you are not testing Java but do have Java installed, we recommend that you disable the classpath before using Silk Test Classic.

Silk Test Classic automatically enables Java support in the browser if your web page contains an applet. The **Enable Applet Support** check box on the **Extension Settings** dialog for browser is automatically selected when the Enable Extensions workflow detects an applet. You can uncheck the check box to prevent Silk Test Classic from loading the extension. If no applet is detected, the check box is not available.

### **Extensions on Host and Target Machines**

This functionality is supported only if you are using the Classic Agent. For additional information, refer to the Silk Test Classic Classic Agent Help.

You must define which extensions Silk Test Classic should load for each application under test, regardless of whether the application will run locally or on remote machines. You do this by enabling extensions on your host machine and on each target machine before you record or run tests.

#### Extensions on the host machine

On the host machine, we recommend that you enable only those extensions required for testing the current application. Extensions for all other applications should be disabled on the host to conserve memory and other system resources. By default, the installation program:

- Enables the extension for your default Web browser environment on the host machine.
- Disables extensions on the host machine for all other browser environments.
- Disables extensions for all other development environments.

When you enable an extension on the host machine, Silk Test Classic does the following:

Adds the include file of the extension to the **Use Files** text box in the **Runtime Options** dialog box, so that the classes of the extension are available to you.

- Makes sure that the classes defined in the extension display in the Library Browser. Silk Test Classic does this by adding the name of the extension's help file, which is browser.ht, to the Help Files For Library Browser text box in General Options dialog box and recompiling the help file used by the Library Browser.
- Merges the property sets defined for the extension with the default property sets. The web-based property sets are in the browser.ps file in the Extend directory. The file defines the following property sets: Color, Font, Values, and Location.

#### Extensions on the target machine

The Extension Enabler dialog box is the utility that allows you to enable or disable extensions on your target machines. All information that you enter in the Extension Enabler is stored in the extend.ini file and allows the Agent to recognize the non-standard controls you want to test on target machines.

### **Enabling Extensions Automatically Using the Basic** Workflow

An extension is a file that serves to extend the capabilities of, or data available to, a more basic program. Silk Test Classic provides extensions for testing applications that use non-standard controls in specific development and browser environments.

If you are testing a generic project that uses the Classic Agent, perform the following procedure to enable extensions:

- 1. Start the application or applet for which you want to enable extensions.
- 2. Start Silk Test Classic and make sure the basic workflow bar is visible. If it is not, click Workflows > Basic to enable it.
  - If you do not see Enable Extensions on the workflow bar, ensure that the default agent is set to the Classic Agent.
- 3. If you are using Silk Test Classic projects, click **Project** and open your project or create a new project.
- 4. Click Enable Extensions.
  - You cannot enable extensions for Silk Test Classic (partner.exe), the Classic Agent (agent.exe), or the Open Agent (openAgent.exe).
- 5. Select your test application from the list on the Enable Extensions dialog box, and then click Select.
- 6. If your test application does not display in the list, click Refresh. Or, you may need to add your application to this list in order to enable its extension.
- 7. Click **OK** on the **Extension Settings** dialog box, and then close and restart your application.
- 8. If you are testing an applet, the Enable Applet Support check box is checked by default.
- 9. When the Test Extension Settings dialog box opens, restart your application in the same way in which you opened it; for example, if you started your application by double-clicking the .exe, then restart it by double-clicking the .exe.
- 10. Make sure the application has finished loading, and then click **Test**. When the test is finished, a dialog box displays indicating that the extension has been successfully enabled and tested. You are now ready to begin testing your application or applet. If the test fails, review the troubleshooting topics.

When you enable extensions, Silk Test Classic adds an include file based on the technology or browser type that you enable to the Use files location in the Runtime Options dialog box.

#### **Enabling Extensions on a Host Machine Manually**

This functionality is supported only if you are using the Classic Agent. For additional information, refer to the Silk Test Classic Classic Agent Help.

Using the **Basic workflow**, Silk Test Classic can automatically enable extensions for many different development environments. If you would rather enable the extension manually, or the basic workflow does not support your configuration, follow the steps described in this topic.

A host machine is the system that runs the Silk Test Classic software process, in which you develop, edit, compile, run, and debug 4Test scripts and test plans.

There is overhead to having more than one browser extension enabled, so you should enable only one browser extension unless you are actually testing more than one browser in an automated session.

- Start Silk Test Classic and click Options > Extensions.
- 2. If you are testing a client/server project, rich internet application project, or a generic project that uses the Classic Agent, perform the following steps:
  - a) On the Extensions dialog box, click the extension you want to enable. You may need to add your application to this list in order to enable its extension.
  - b) Enable other extensions, such as Java, ActiveX, Accessibility, and .NET, as appropriate.
  - c) Disable other extensions that you will not be using by selecting **Disabled** in the **Primary Extension** field. To disable a Visual Basic extension, uncheck the ActiveX check box for the Visual Basic application.
  - d) Click OK.

### Manually Enabling Extensions on a Target Machine

This functionality is supported only if you are using the Classic Agent. For additional information, refer to the Silk Test Classic Classic Agent Help.

Using the basic workflow, Silk Test Classic can automatically enable extensions for many different development environments. If you would rather enable the extension manually, or the basic workflow does not support your configuration, follow the steps described in this topic.

A target machine is a system (or systems) that runs the 4Test Agent, which is the software process that translates the commands in your scripts into GUI-specific commands, in essence, driving and monitoring your applications under test. One Agent process can run locally on the host machine, but in a networked environment, any number of Agents can run on remote machines.

If you are running local tests, that is, your target and host are the same machine, complete this procedure and enable extensions on a host machine manually.

- **1.** Make sure that your browser is closed.
- 2. From the Silk Test Classic program group, choose Extension Enabler. To invoke the Extension Enabler on a remote non-Windows target machine, run extinst.exe, located in the directory on the target machine in which you installed the Classic Agent.
- 3. Enable other extensions, such as Java, ActiveX, Accessibility, and .NET, as appropriate. To get information about the files used by an extension, select an extension and click Details. You may need to add your application to this list in order to enable its extension.
- 4. Click **OK** to close the **Extension Enabler** dialog box.

If you enable support for ActiveX in this dialog box, make sure that it is enabled in the Extensions dialog box as well.

**5.** Restart your browser, if you enabled extensions for web testing.

Once you have set your extension(s) on your target and host machines, verify the extension settings to check your work. Be sure to consider how you want to work with borderless tables. If you are testing non-Web applications, you must disable browser extensions on your host machine. This is because the recovery system works differently when testing Web applications than when testing non-Web applications. For more information about the recovery system for testing Web applications, see Web applications and the recovery system. When you select one or both of the Internet Explorer extensions on the host machine's Extension dialog box, Silk Test Classic automatically picks the correct version of

the host machine's Internet Explorer application in the **Runtime Options** dialog box. If the target machine's version of Internet Explorer is not the same as the host machine's, you must remember to change the target machine's version.

# **Enabling Extensions for Embedded Browser Applications** that Use the Classic Agent

This functionality is supported only if you are using the Classic Agent. For additional information, refer to the Silk Test Classic Classic Agent Help.

To test an embedded browser application, enable the Web browser as the primary extension for the application in both the Extension Enabler and in the Silk Test Classic Extensions dialog boxes. For instance, if you are testing an application with DOM controls that are embedded within a .NET application, follow the following instructions to enable extensions.

- 1. Click (in Microsoft Windows 7) Start > Programs > Silk > Silk Test > Tools > Extension Enabler or (in Microsoft Windows 10) Start > Silk > Extension Enabler.
- 2. Browse to the location of the application executable.
- 3. Select the executable file and then click Open.
- Click OK.
- 5. From the **Primary Extension** list box, select the DOM extension for the application that you added.
- 6. Enable other extensions, such as Java, ActiveX, Accessibility, and .NET, as appropriate. For example, to test a .NET application with embedded Web controls, select a browser in the Primary **Extension** list box and check the .NET check box for the application within the grid.
- 7. Click OK.
- 8. Start Silk Test Classic and then choose Options > Extensions. The Extensions dialog box opens.
- 9. Click New.
- **10.**Browse to the location of the application executable.
- 11. Select the executable file and then click Open.
- 12.Click OK.
- 13. From the **Primary Extension** list box, select the DOM extension for the application that you added.
- 14. Enable other extensions, such as Java, ActiveX, Accessibility, and .NET, as appropriate. For example, to test a .NET application with embedded Web controls, select a browser in the Primary **Extension** list box and check the .NET check box for the application within the grid.
- 15.Click OK.
- 16. Restart Silk Test Classic.

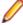

Note: The IE DOM extension may not detect changes to a web page that occur when JavaScript replaces a set of elements with another set of elements without changing the total number of elements. To force the DOM extension to detect changes in this situation, call the FlushCache() method on the top-level browserchild for the embedded browser. This problem might occur more often for embedded browsers than for browser pages, because Silk Test Classic is not notified of as many browser events for embedded browsers. Also call FlushCache() if you get a Coordinate out of bounds exception when calling a method, for example Click(), on an object that previously had been scrolled into view. The BrowserPage window identifier is not valid when using embedded browsers because the default browser type is '(none)' (NULL).

### **Enabling Extensions for HTML Applications (HTAs)**

This functionality is supported only if you are using the Classic Agent. For additional information, refer to the Silk Test Classic Classic Agent Help.

You must enable extensions on the host and target machines manually in order to use HTML applications (HTAs).

Before you begin, create a project that uses the Classic Agent.

- Click Options > Extensions to open the Extensions dialog box.
- 2. Click New to open the Extension Application dialog box.
- Click \_\_\_\_ to navigate to the location of the .hta file that you want to enable. If the file name contains spaces, be sure to enclose the name in quotation marks.
- 4. Select the .hta file and then click Open.
- Click OK.
- 6. In the Primary Extension column next to the .hta application that you just enabled, select Internet Explorer.
- 7. Click OK.
- 8. Click (in Microsoft Windows 7) Start > Programs > Silk > Silk Test > Tools > Extension Enabler or (in Microsoft Windows 10) Start > Silk > Extension Enabler. (Or use the command line to launch "C: \Progam Files\Silk\SilkTest\Tools\extinst.exe".)
- 9. On the Extension Enabler dialog box, click New to open the Extension Application dialog box.
- Click to navigate to the location of the .hta file that you want to enable. If the file name contains spaces, be sure to enclose the name in quotation marks.
- 11. Select the .hta file and then click Open.
- 12.Click OK.
- 13.In the Primary Extension column next to the .hta application that you just enabled, select Internet Explorer.
- 14.Click OK.

#### Adding a Test Application to the Extension Dialog Boxes

This functionality is available only for projects or scripts that use the Classic Agent.

You must manually add the following applications to the Extensions dialog box and the Extension **Enabler** dialog box:

- Applications that are embedded in Web pages and use the Classic Agent.
- All test applications that do not have standard names and use the Classic Agent.
- When you add a test application to the Extensions dialog box on the host machine, you should immediately add it to the Extension Enabler dialog box on each target machine on which you intend to test the application.

You may also add new applications by duplicating existing applications and then changing the application name.

To add a test application to the **Extension** dialog boxes:

1. Click Options > Extensions to open the Extensions dialog box, or open the Extension Enabler dialog box from the Silk Test program group.

- If you are testing a client/server project, Rich Internet Application project, or a generic project that uses the Classic Agent, perform the following steps:
  - a) Click **New** to open the **Extension Application** dialog box.
  - b) Click ... to browse to the application's executable or DLL file. Separate multiple application names with commas. If the executable name contains spaces, be sure to enclose the name in quotation marks.
  - c) Select the executable file and then click **Open**.
  - d) Click OK.
- 3. Click **OK** to close the dialog box.

### Verifying Extension Settings

This functionality is available only for projects or scripts that use the Classic Agent.

If the extension settings for the host and target machines do not match, neither extension will load properly.

- To see the target machine setting, choose **Options** > **Extensions**. Verify that the Primary Extension is enabled and other extensions are enabled, if appropriate. If you enabled a browser extension, you can also verify the extension settings on the target machine by starting the browser and Silk Test Classic, and then right-clicking the task bar Agent icon and selecting Extensions > Detail.
- To verify that the setting on the host machine is correct, choose **Options** > **Runtime**. Make sure that the default browser in the Default Browser field on the Runtime Options dialog box is correct.

### Why Applications do not have Standard Names

This functionality is supported only if you are using the Classic Agent. For additional information, refer to the Silk Test Classic Classic Agent Help.

In the following situations applications might not have standard names, in which case you must add them to the Extension Enabler dialog box and the Extensions dialog box:

- Visual Basic applications can have any name, and therefore the Silk Test Classic installation program cannot add them to the dialog box automatically.
- You are running an application developed in Java as a stand-alone application, outside of its normal runtime environment.
- You have explicitly changed the name of a Java application.

# **Duplicating the Settings of a Test Application in Another Test Application**

This functionality is supported only if you are using the Classic Agent. For additional information, refer to the Silk Test Classic Classic Agent Help.

You can add new applications to the Extension Enabler dialog box or the Extensions dialog box by duplicating existing applications and renaming the new application. All the settings of the original application, that is, primary extension, other extensions, or options set on the Extensions dialog box, are copied.

You can only duplicate applications that you entered manually and that use the Classic Agent.

To copy a test application's settings into another application:

1. Click Options > Extensions to open the Extensions dialog box, or open the Extension Enabler dialog box from the Silk Test Classic program group.

- Select the application that you want to copy.
- 3. Click **Duplicate**. The **Extension Application** dialog box opens.
- 4. Type the name of the new application you want to copy. Separate multiple application names with commas.
- 5. Click OK to close the Extension Application dialog box. The new applications display in the dialog box you opened.
- **6.** Click **OK** to close the dialog box.

# Deleting an Application from the Extension Enabler or **Extensions Dialog Box**

This functionality is supported only if you are using the Classic Agent. For additional information, refer to the Silk Test Classic Classic Agent Help.

After completing your testing of an application or if you make a mistake, you might want to delete the application from the Extension Enabler dialog box or the Extensions dialog box. You can delete only applications that you have entered manually. Visual Basic applications fall into this category.

To remove an application from the **Extension Enabler** or **Extensions** dialog box:

- 1. Click Options > Extensions to open the Extensions dialog box, or open the Extension Enabler dialog box from the Silk Test Classic program group.
- 2. Select the application that you want to delete from the dialog box.
- 3. Click Remove. The application name is removed from the dialog box.
- Click OK.

### **Disabling Browser Extensions**

This functionality is supported only if you are using the Classic Agent. For additional information, refer to the Silk Test Classic Classic Agent Help.

- In Silk Test Classic, choose Options > Extensions.
- 2. From the Primary Extension list, select Disabled for the extension you want to disable.
- 3. In the Other extensions field, uncheck any checked check boxes.
- 4. Click OK.

If you are testing non-Web applications, you must disable browser extensions on your host machine. This is because the recovery system works differently when testing Web applications than when testing non-Web applications.

# Comparison of the Extensions Dialog Box and the **Extension Enabler Dialog Box**

This functionality is supported only if you are using the Classic Agent. For additional information, refer to the Silk Test Classic Classic Agent Help.

The Extensions dialog box and the Extension Enabler dialog box look similar; they are both based on a grid and have identical column headings and have some of the same buttons. However, they configure different aspects of the product:

|                                                                                                    | Extensions Dialog Box                                                                                                    | Extension Enabler Dialog Box                                                                                                    |  |
|----------------------------------------------------------------------------------------------------|----------------------------------------------------------------------------------------------------|----------------------------------------------------------------------------------------------------|--|
| Enables AUTs and extensions                                                                                                    | On host machine                                                                                                    | On target machines                                                                                                    |  |
| Provides information for                                                                                                    | Silk Test Classic                                                                                                    | Agent                                                                                                    |  |
| Available from                                                                                                    | Options menu                                                                                                    | Silk Test Classic program group                                                                                                    |  |
| Information stored in                                                                                                    | partner.ini                                                                                                    | extend.ini                                                                                                    |  |
| When to enable/disable AUTs and extensions                                                                                                    | Enable the AUTs and extensions you want to test now; disable others.                                                                                                    | Enable all AUTs and extensions you ever intend to test. No harm in leaving them enabled, even if you are not testing them now.                                            |  |
| What you specify on each:  Primary environment  Java or ActiveX, if required  Accessibility                                                            | <ul><li>Yes, according to the type</li><li>Enable and set options</li><li>Enable and set options</li></ul>                                                                  | <ul><li>Yes, according to the type</li><li>Enable only</li><li>Enable only</li></ul>                                                                                      |  |
| What installation does:  Default browser (If any) Other browsers (if any) Java runtime environment Oracle Forms runtime environment Visual Basic 5 & 6 | <ul> <li>Displayed and enabled</li> <li>Displayed but disabled</li> <li>Displayed but disabled</li> <li>Displayed but disabled</li> <li>Not displayed or enabled</li> </ul> | <ul> <li>Displayed and enabled</li> <li>Displayed and enabled</li> <li>Displayed and enabled</li> <li>Displayed but disabled</li> <li>Not displayed or enabled</li> </ul> |  |

#### Configuring the Browser

This functionality is supported only if you are using the Classic Agent. For additional information, refer to the Silk Test Classic Classic Agent Help.

In order for Silk Test Classic to work properly, make sure that your browser is configured correctly.

If your tests use the recovery system of Silk Test Classic, that is, your tests are based on DefaultBaseState or on an application state that is ultimately based on DefaultBaseState, Silk Test Classic makes sure that your browser is configured correctly.

If your tests do not use the recovery system, you must manually configure your browser to make sure that your browser displays the following items:

- The standard toolbar buttons, for example **Home**, **Back**, and **Stop**, with the button text showing. If you customize your toolbars, then you must display at least the **Stop** button.
- The text box where you specify URLs. Address in Internet Explorer.
- Links as underlined text.
- The browser window's menu bar in your Web application. It is possible through some development tools to hide the browser window's menu bar in a Web application. Silk Test Classic will not work properly unless the menu bar is displayed. The recovery system cannot restore the menu bar, so you must make sure the menu bar is displayed.
- The status bar at the bottom of the window shows the full URL when your mouse pointer is over a link.

We recommend that you configure your browser to update cached pages on a frequent basis.

#### **Internet Explorer**

- 1. Click **Tools** > **Internet Options**, then click the **General** tab.
- 2. In the Temporary Internet Files area, click Settings.
- 3. On the Settings dialog box, select Every visit to the page for the Check for newer versions of stored pages setting.

#### Mozilla Firefox

- 1. Choose Edit > Preferences > Advanced > Cache.
- 2. Indicate when you want to compare files and update the cache. Select Every time I view the page at the Compare the page in the cache to the page on the network field.

#### **AOL**

Even though AOL's Proxy cache is updated every 24 hours, you can clear the AOL Browser Cache and force a page to reload. To do this, perform one of the following steps:

- Delete the files in the temporary internet files folder located in the Windows directory.
- Press the CTRL key on your keyboard and click the AOL browser reload icon (Windows PC only).

#### Friendly URLs

Some browsers allow you to display "friendly URLs," which are relative to the current page. To make sure you are not displaying these relative URLs, in your browser, display a page of a web site and move your mouse pointer over a link in the page.

- If the status bar displays the full URL (one that begins with the http:// protocol name and contains the site location and path), the settings are fine. For example: http://www.mycompany.com/ products.htm
- If the status bar displays only part of the URL (for example, products.htm), turn off "friendly URLs." (In Internet Explorer, this setting is on the **Advanced** tab of the **Internet Options** dialog box.)

## **Setting Agent Options for Web Testing**

This functionality is supported only if you are using the Classic Agent. For additional information, refer to the Silk Test Classic Classic Agent Help.

When you first install Silk Test Classic, all the options for Web testing are set appropriately. If, for some reason, for example if you were testing non-Web applications and changed them, you have problems with testing Web applications, perform the following steps:

- 1. Click Options > Agent. The Agent Options dialog box opens.
- 2. Ensure the following settings are correct.

| Tab          | Option                   | Specifies                                                                                                    | Setting                                |
|--------------|--------------------------|----------------------------------------------------------------------------------------------------|----------------------------------------|
| Timing       | OPT_APPREADY_TIMEOU<br>T | The number of seconds that the agent waits for an application to become ready. Browser extensions support this option. | Site-specific; default is 180 seconds. |
| Timing       | OPT_APPREADY_RETRY       | The number of seconds that the agent waits between attempts to verify that the application is ready.                   | Site-specific; default is 0.1 seconds. |
| Other        | OPT_SCROLL_INTO_VIE W    | That the agent scrolls a control into view before recording events against it.                                         | TRUE (checked); default is TRUE.       |
| Other        | OPT_SHOW_OUT_OF_VIEW     | Enables Silk Test Classic to see objects not currently scrolled into view.                                             | TRUE (checked); default is TRUE.       |
| Verification | OPT_VERIFY_APPREADY      | Whether to verify that an application is ready. Browser extensions support this option.                                | TRUE (checked); default is TRUE.       |

Click OK. The Agent Options dialog box closes.

# Specifying a Browser for Silk Test Classic to Use in **Testing a Web Application**

This functionality is supported only if you are using the Classic Agent. For additional information, refer to the Silk Test Classic Classic Agent Help.

You can specify a browser for Silk Test Classic to use when testing a Web application at runtime or you can use the browser specified through the **Runtime Options** dialog box.

To completely automate your testing, consider specifying the browser at runtime. You can do this in one of the following ways:

- Use the SetBrowserType function in a script. This function takes an argument of type BROWSERTYPE.
- Pass an argument of type BROWSERTYPE to a test case as the first argument.

For an example of passing browser specifiers to a test case, see the second example in BROWSERTYPE. It shows you how to automate the process of running a test case against multiple browsers.

#### Specifying a browser through the Runtime Options dialog box

When you run a test and do not explicitly specify a browser, Silk Test Classic uses the browser specified in **Runtime Options** dialog box. To change the browser type, you can:

- 1. Run a series of tests with a specific browser.
- Specify a different browser in the Runtime Options dialog box.
- 3. Run the tests again with the new browser.

Most tests will run unchanged between browsers.

### **Specifying your Default Browser**

This functionality is supported only if you are using the Classic Agent. For additional information, refer to the Silk Test Classic Classic Agent Help.

Whenever you record and run test cases, you must specify the default browser that Silk Test Classic should use. If you did not choose a default browser during the installation of Silk Test Classic or if want to change the default browser, perform the following steps:

- Click Options > Runtime. The Runtime Options dialog box opens.
- 2. Select the browser that you want to use from the **Default Browser** list box. The list box displays the browsers whose extensions you have enabled.
- 3. Click OK.

### **Enable Extensions Dialog Box (Classic Agent)**

This functionality is supported only if you are using the Classic Agent. For additional information, refer to the Silk Test Classic Classic Agent Help.

Use to select the application for which you want to enable extensions. The environments listed in the dialog box are used for running the applications that you want to test. The extensions enable recognition of the non-standard controls in your environment.

You can automatically configure extensions for many development environments.

The dialog box content changes based on the agent that your project or script uses. Ensure that the agent that you want to use is selected before you open the dialog box. If necessary, close this dialog box, click the appropriate **Agent** icon in the toolbar to change the agent, and re-open the dialog box.

Click Tools > Enable Extensions or click Enable Extensions on the Basic Workflow bar (Workflows > Basic).

Silk Test Classic does not support 64-bit applications. If you are running a 64-bit application, it will display in the Enable Extensions dialog box, but an error occurs when you try to enable extensions. Silk Test Classic does support 32-bit applications that run in 64-bit environments and extensions will enable properly for these applications.

If you are using a project, the information you specify in the **Enable Extensions** dialog box is stored in the partner.ini file. If you are not using a project, the information you specify in the Enable Extensions dialog box is stored in the extend.ini file.

When you enable extensions, an include file is added based on the technology or browser type that you enable to the **Use files location** in the **Runtime Options** dialog box. For instance, if you enable extensions for Internet Explorer, Silk Test Classic adds the explorer.inc file to the Runtime Options dialog box.

Application(s) Lists all open applications that are not minimized, including any Web applications (or

Java applets), which are identified by the currently loaded page's title. Click an application and then click Select to choose the application for which you want enable extensions. If you choose an executable name containing spaces, you must enclose the

name in quotation marks.

Applets are automatically detected and can be selected from the **Application** list.

Select Selects the highlighted application. Information is gathered from the application that you

select and the suggested extension settings are displayed on the Extension Settings

dialog box.

Click to update the list of applications from which you can select. Refresh

Cancel Click to exit the dialog box without selecting an application.

#### **Extension Information Dialog Box**

Use the Extension Information dialog box to view information about the enabled extensions for the agent.

Click the Classic Agent icon in the taskbar and then click Extensions > Details. If the agent is not already running, click (in Microsoft Windows 7) Start > Programs > Silk > Silk Test > Tools > Silk Test Classic Agent or (in Microsoft Windows 10) Start > Silk > Silk Test Classic Agent.

**Extension** Displays the currently loaded extensions.

**Status** Displays the status of the currently loaded extensions. The status may be one of the

following:

Loaded The extension is loaded in the application under test.

**Enabled** The extension is enabled, but not loaded in the application under test.

Error An error message may appear if an error has occurred.

Refresh Click to update the information that appears in the dialog box.

#### **Extension Settings Dialog Box (.NET)**

This functionality is supported only if you are using the Classic Agent. For additional information, refer to the Silk Test Classic Classic Agent Help.

When you select a .NET application on the **Enable Extensions** dialog box, the **Extension Settings** dialog box displays information that is specific to .NET applications.

**Enable Accessibility** 

Click to better recognize objects such as the Microsoft Office Word menu. If you are testing an application with Microsoft Accessibility objects, we recommend that you check this box. If your client/server application does not have these types of objects,

you may leave the check box unchecked.

OK

Click to enable the extension automatically. After the extension is enabled, Silk Test Classic can run a test to verify that the extension is working correctly.

### **Extension Settings Dialog Box (Web)**

This functionality is supported only if you are using the Classic Agent. For additional information, refer to the Silk Test Classic Classic Agent Help.

When you select a Web application on the **Enable Extensions** dialog box, the **Extension Settings** dialog box displays information that is specific to Web applications. Verify the information displayed on this dialog box, and then click **OK** to enable the extension automatically. After the extension is enabled, Silk Test Classic can run a test to verify that the extension is working correctly.

#### **Primary Extension area**

Displays the extension that will be used to test your application. An extension is a file that serves to extend the capabilities of, or data available to, a more basic program. Extensions are provided for testing applications that use non-standard controls in specific development and browser environments.

**DOM** Enables the Document Object Model (DOM) extension which is used to query the browser directly for information about the objects on a Web page.

#### Secondary Extension (Select as required) area

**Enable Applet** Support

Check if you are testing an application with applets. This check box is automatically selected when the Enable Extensions workflow detects an applet. You can clear the check box to prevent loading the extension. If no applet is detected, the check

box is not available.

**Enable** Accessibility Check if you are testing an application with Microsoft Accessibility objects or other objects that may be unrecognizable. If your application does not have these types of

objects, you may leave the check box unchecked.

**Enable ActiveX** Support

Check if you are testing an application with ActiveX objects. If your application does not have these types of objects, you may leave the check box unchecked.

### Extension Settings Dialog Box (Client/Server)

This functionality is supported only if you are using the Classic Agent. For additional information, refer to the Silk Test Classic Classic Agent Help.

When you select a client/server application on the Enable Extensions dialog box, the Extension Settings dialog box displays information that is specific to client/server applications.

#### **Enable** Accessibility

Click to better recognize objects such as the Microsoft Office Word menu. If you are testing an application with Microsoft Accessibility objects, we recommend that you check this box. If your client/server application does not have these types of objects, you may leave the check box unchecked.

Click to enable the extension automatically. After the extension is enabled, Silk Test Classic can run a test to verify that the extension is working correctly.

### **Extension Settings Dialog Box (Java)**

This functionality is supported only if you are using the Classic Agent. For additional information, refer to the Silk Test Classic Classic Agent Help.

When you select a standalone Java application on the Enable Extensions dialog box, the Extension Settings dialog box displays the path to the Java Virtual Machine (JVM), which is used by the application you have selected.

Verify that the JVM information is correct and then click **OK** to enable the extension automatically. The SilkTest\_JavaX. jar file will be copied to the \lib\ext subdirectory of the JVM that the application is using. If necessary, the accessibilities.properties file in the \lib directory of this JVM will be updated or installed.

For JVM versions 1.3+, the Copying Dlls dialog box will display the location of the qapjconn.dll and gapjarex.dll files. During installation, these files are placed in the Windows\System32 folder (copies are also placed in the SilkTest\Extend folder). If the default directory for your library files is in a location other than Windows\System32, you can use the list to select the alternate location. Click OK to save your changes.

After the extension is enabled, a test is run to verify that the extension is working correctly.

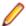

#### Note:

If you defined your CLASSPATH in multiple set statements, it will be aggregated into a single set statement with all parameters fully expanded. Every time the CLASSPATH is updated, the current autoexec.bat is backed up and saved as autoexec.bak.

# Understanding the Recovery System for the Classic Agent

The built-in recovery system is one of the most powerful features of Silk Test Classic because it allows you to run tests unattended. When your application fails, the recovery system restores the application to a stable state, known as the BaseState, so that the rest of your tests can continue to run unattended.

The recovery system can restore your application to its BaseState at any point during test case execution:

- Before the first line of your test case begins running, the recovery system restores the application to the BaseState even if an unexpected event corrupted the application between test cases.
- During a test case, if an application error occurs, the recovery system terminates the execution of the test case, writes a message in the error log, and restores the application to the BaseState before running the next test case.
- After the test case completes, if the test case was not able to clean up after itself, for example it could not close a dialog box it opened, the recovery system restores the application to the BaseState.
- The recovery system cannot recover from an application crash that produces a modal dialog box, such as a General Protection Fault (GPF).

Silk Test Classic uses the recovery system for all test cases that are based on DefaultBaseState or based on a chain of application states that ultimately are based on DefaultBaseState.

If your test case is based on an application state of none or a chain of application states ultimately based on none, all functions within the recovery system are not called. For example, SetAppState and SetBaseState are not called, while DefaultTestCaseEnter, DefaultTestCaseExit, and error handling are called.

Such a test case will be defined in the script file as:

testcase Name () appstate none

Silk Test Classic records test cases based on DefaultBaseState as:

testcase Name ()

#### How the default recovery system is implemented

The default recovery system is implemented through several functions.

| Function                 | Purpose                                                                                                    |
|--------------------------|----------------------------------------------------------------------------------------------------|
| DefaultBaseState         | Restores the default BaseState, then call the application's BaseState function, if defined.                                         |
| DefaultScriptEnte<br>r   | Executed when a script file is first accessed.  Default action: none.                                                               |
| DefaultScriptExit        | Executed when a script file is exited.  Default action: Call the ExceptLog function if the script had errors.                       |
| DefaultTestCaseEn<br>ter | Executed when a test case is about to start.  Default action: Set the application state.                                            |
| DefaultTestCaseEx it     | Executed when a test case has ended.  Default action: Call the ExceptLog function if the script had errors, then set the BaseState. |

| Function                 | Purpose                                                      |
|--------------------------|--------------------------------------------------------------|
| DefaultTestPlanEn<br>ter | Executed when a test plan is entered.  Default action: none. |
| DefaultTestPlanEx it     | Executed when a test plan is exited.  Default action: none.  |

You can write functions that override some of the default behavior of the recovery system.

### Setting the Recovery System for the Classic Agent

The recovery system ensures that each test case begins and ends with the application in its intended state. Silk Test Classic refers to this intended application state as the BaseState. The recovery system allows you to run tests unattended. When your application fails, the recovery system restores the application to the BaseState, so that the rest of your tests can continue to run unattended.

If you are testing an application that uses both the Classic Agent and the Open Agent, set the Agent that will start the application as the default Agent and then set the recovery system. If you use the Open Agent to start the application, set the recovery system for the Open Agent.

- 1. Make sure the application that you are testing is running.
- 2. Click Set Recovery System on the Basic Workflow bar. If the workflow bar is not visible, click Workflows > Basic to enable it.
- 3. From the **Application** list, click the name of the application that you are testing.

All open applications that are not minimized are listed. This list is dynamic and will update if you open a new application. If you are connected to the Open Agent, only those applications that have extensions enabled display in the list.

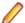

**Note:** If you selected a non-web application as the application:

- The Command line text box displays the path to the executable (.exe) for the application that you have selected.
- The Working directory text box displays the path of the application you selected.

If you selected a web application, the **Start testing on this page** text box displays the URL for the application you selected. If an application displays in the list, but the URL does not display in this text box, your extensions may not be enabled correctly. Click Enable Extensions in the Basic Workflow bar to automatically enable and test extension settings.

- 4. Optional: In the Frame file name text box, modify the frame file name and click Browse to specify the location in which you want to save this file.
  - Frame files must have a .inc extension. By default, this field displays the default name and path of the frame file you are creating. The default is frame.inc. If frame.inc already exists, Silk Test Classic appends the next logical number to the new frame file name; for example, frame1.inc.
- 5. Optional: In the Window name text box, change the window name to use a short name to identify your application.
- 6. Click OK.
- Click OK when the message indicating that the recovery system is configured displays.
- 8. A new 4Test include file, frame.inc, opens in the Silk Test Editor. Click the plus sign in the file to see the contents of the frame file.
- Record a test case.

#### **Base State**

An application's base state is the known, stable state that you expect the application to be in before each test case begins execution, and the state the application can be returned to after each test case has ended execution. This state may be the state of an application when it is first started.

Base states are important because they ensure the integrity of your tests. By guaranteeing that each test case can start from a stable base state, you can be assured that an error in one test case does not cause subsequent test cases to fail.

Silk Test Classic automatically ensures that your application is at its base state during the following stages:

- · Before a test case runs.
- During the execution of a test case.
- After a test case completes successfully.

When an error occurs, Silk Test Classic does the following:

- Stops execution of the test case.
- Transfers control to the recovery system, which restores the application to its base state and logs the error in a results file.
- Resumes script execution by running the next test case after the failed test case.

The recovery system makes sure that the test case was able to "clean up" after itself, so that the next test case runs under valid conditions.

#### **DefaultBaseState Function**

Silk Test Classic provides a DefaultBaseState for applications, which ensures the following conditions are met before recording and executing a test case:

- The application is running.
- The application is not minimized.
- The application is the active application.
- No windows other than the application's main window are open. If the UI of the application is localized, you need to replace the strings, which are used to close a window, with the localized strings. The preferred way to replace these buttons is with the IsCloseWindowButtons variable in the object's declaration. You can also replace the strings in the Close tab of the Agent Options dialog box.

For Web applications that use the Open Agent, the DefaultBaseState also ensures the following for browsers, in addition to the general conditions listed above:

- The browser is running.
- Only one browser tab is open, if the browser supports tabs and the frame file does not specify otherwise.
- The active tab is navigated to the URL that is specified in the frame file.

For web applications that use the Classic Agent, the DefaultBaseState also ensures the following for browsers, in addition to the general conditions listed above:

- The browser is ready.
- Constants are set.
- The browser has toolbars, location and status bar are displayed.
- Only one tab is opened, if the browser supports tabs.

#### DefaultBaseState Types

Silk Test Classic includes two slightly different base state types depending on whether you use the Open Agent and dynamic object recognition or traditional hierarchical object recognition. When you use dynamic object recognition, Silk Test Classic creates a window object named wDynamicMainWindow in the base state. When you set the recovery system for a test that uses hierarchical object recognition, Silk Test Classic creates a window object called wMainWindow in the base state. Silk Test Classic uses the window object to determine which type of DefaultBaseState to execute.

### Adding Tests that Use the Classic Agent to the **DefaultBaseState**

If you want the recovery system to perform additional steps after it restores the default base state, record a new method named BaseState and paste it into the declaration for your application's main window. Silk Test Classic provides the Record/Method menu command to record a BaseState method.

- 1. Open your application and the application's test frame file.
- 2. Place the insertion point on the declaration for the application's main window.
- 3. Click Record > Method. Silk Test Classic displays the Record Method dialog box, which allows you to record a method for a class or window declaration.
- 4. From the Method Name list box, select BaseState.
- 5. Click Start Recording. Silk Test Classic closes the Record Method dialog box and displays the Record Status window, which indicates that you can begin recording the BaseState method. The Status field flashes the word Recording.
- 6. When you have finished recording the BaseState method, click Done on the Record Status window. Silk Test Classic redisplays the Record Method dialog box. The Method Code field contains the 4Test code you recorded.
- 7. Click OK to close the Record Method dialog box and place the new BaseState method in the declaration for your main window.

#### DefaultBaseState and wMainWindow

Silk Test Classic executes the DefaultBaseState for hierarchical object recognition when the global constant wMainWindow is defined. DefaultBaseState works with the wMainWindow object in the following ways:

- 1. If the wMainWindow object does not exist, invoke it, either using the Invoke method defined for the MainWin class or a user-defined Invoke method built into the object. If wMainWindow is a BrowserChild object and the browser is not loaded, load the browser before loading the web page into it.
- 2. If the wMainWindow object is minimized, restore it. If wMainWindow is a BrowserChild object and the browser is minimized, restore it.
- 3. If there are child objects of the wMainWindow open, close them. If wMainWindow is a BrowserChild object, close any children of the browser.
- **4.** If the wMainWindow object is not active, make it active.
- 5. If there is a BaseState method defined for the wMainWindow object, execute it.

In a scenario where a dialog box or a different Web page loads on request, the recovery system expects that web page to be loaded. However, it might not be if a Login page loads first. You can configure Silk Test Classic to handle login pages.

#### Flow of Control

This section describes the flow of control during the execution of each of your test cases.

### The Non-Web Recovery Systems Flow of Control

Before you modify the recovery system, you need to understand the flow of control during the execution of each of your test cases. The recovery system executes the DefaultTestcaseEnter function. This function, in turn, calls the SetAppState function, which does the following:

- 1. Executes the test case.
- 2. Executes the DefaultTestcaseExit function, which calls the SetBaseState function, which calls the lowest level application state, which is either the DefaultBaseState or any user defined application state.

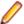

Note: If the test case uses AppState none, the SetBaseState function is not called.

DefaultTestCaseEnter() is considered part of the test case, but DefaultTestCaseExit() is not. Instead, DefaultTestCaseExit() is considered part of the function that runs the test case, which implicitly is main() if the test case is run standalone. Therefore an unhandled exception that occurs during DefaultTestCaseEnter() will abort the current test case, but the next test case will run. However, if the exception occurs during DefaultTestCaseExit(), then it is occurring in the function that is calling the test case, and the function itself will abort. Since an application state may be called from both TestCaseEnter() and TestCaseExit(), an unhandled exception within the application state may cause different behavior depending on whether the exception occurs upon entering or exiting the test case.

### Web Applications and the Recovery System

This functionality is supported only if you are using the Classic Agent. For additional information, refer to the Silk Test Classic Classic Agent Help.

When the recovery system needs to restore the base state of a Web application that uses the Classic Agent, it does the following:

- 1. Invokes the default browser if it is not running.
- Restores the browser if it is minimized.
- 3. Closes any open additional browser instances or message boxes.
- **4.** Makes sure the browser is active and is not loading a page.
- 5. Sets up the browser as required by Silk Test Classic.

The recovery system performs the next four steps only if the wMainWindow constant is set and points to the home page in your application.

- 6. If bDefaultFont is defined and set to TRUE for the home page, sets the fonts.
- 7. If BrowserSize is defined and set for the home page, sets the size of the browser window.
- 8. If sLocation is defined and set for the home page, loads the page specified by sLocation.
- 9. If wMainWindow defines a BaseState method, executes it.
- **10.**For additional information, see *DefaultBaseState and the wMainWindow Object*.

To use the recovery system, you must have specified your default browser in the Runtime Options dialog box. If the default browser is not set, the recovery system is disabled. There is one exception to this rule: You can pass a browser specifier as the first argument to a test case. This sets the default browser at runtime. For more information, see BROWSERTYPE Data Type.

The constant wMainWindow must be defined and set to the identifier of the home page in the Web application for the recovery system to restore the browser to your application's main page. This window must be of class BrowserChild. When you record a test frame, the constant is automatically defined and set appropriately. If you want, you can also define a BaseState method for the window to execute additional code for the base state, for example if the home page has a form, you might want to reset the form in the BaseState method, so that it will be empty at your base state.

On Internet Explorer 7.x and 8.x, when recording a new frame file using Set Recovery System, by default Silk Test Classic does not explicitly state that the parent of the window is a browser. To resolve this issue, add the "parent Browser" line to the frame file.

#### **How the Non-Web Recovery System Closes Windows**

The built-in recovery system restores the base state by making sure that the non-Web application is running, is not minimized, is active, and has no open windows except for the main window. To ensure that only the main window is open, the recovery system attempts to close all other open windows, using an internal procedure that you can customize as you see fit.

To make sure that there are no application windows open except the main window, the recovery system calls the built-in CloseWindows method. This method starts with the currently active window and attempts to close it using the sequence of steps below, stopping when the window closes.

- 1. If a Close method is defined for the window, call it.
- 2. Click the Close menu item on the system menu, on platforms and windows that have system menus.
- Click the window's close box, if one exists.
- 4. If the window is a dialog box, type each of the keys specified by the OPT CLOSE DIALOG KEYS option and wait one second for the dialog box to close. By default, this option specifies the Esc key.
- **5.** If there is a single button in the window, click that button.
- 6. Click each of the buttons specified by the OPT\_CLOSE\_WINDOW\_ BUTTONS option. By default, this option specifies the Cancel, Close, Exit, and Done keys.
- 7. Select each of the menu items specified by the OPT CLOSE WINDOW MENUS option. By default, this option specifies the File > Exit and the File > Quit menu items.
- 8. If the closing of a window causes a confirmation dialog box to open, CloseWindows attempts to close the dialog box by clicking each of the buttons specified with the OPT\_CLOSE\_CONFIRM\_BUTTONS option. By default, this option specifies the **No** button.

When the window, and any resulting confirmation dialog box, closes, CloseWindows repeats the preceding sequence of steps with the next window, until all windows are closed.

If any of the steps fails, none of the following steps is executed and the recovery system raises an exception. You may specify new window closing procedures.

In a Web application, you are usually loading new pages into the same browser, not closing a page before opening a new one.

# How the Non-Web Recovery System Starts the **Application**

To start a non-Web application, the recovery system executes the Invoke method for the main window of the application. The Invoke method relies on the scmdLine constant as recorded for the main window when you create a test frame.

For example, here is how a declaration for the scmdLine constant might look for a sample Text Editor application running under Windows:

const sCmdLine = "c:\ProgramFiles\<SilkTest install directory>\SilkTest \TextEdit.exe"

After it starts the application, the recovery system checks whether the main window is minimized, and, if it is, uses the Restore method to open the icon and restore the application to its proper size.

The limit on the scmdLine constant is 8191 characters.

#### **Modifying the Default Recovery System**

The default recovery system is implemented in defaults.inc, which is located in the directory in which you installed Silk Test Classic. If you want to modify the default recovery system, instead of overriding some of its features, as described in Overriding the default recovery system, you can modify defaults.inc.

We cannot provide support for modifying defaults.inc or the results. We recommend that you do not modify defaults.inc. This file might change from version to version. As a result, if you manually modify defaults.inc, you will encounter issues when upgrading to a new version of Silk Test Classic.

If you decide to modify defaults.inc, be sure that you:

- Make a backup copy of the shipped defaults.inc file.
- Tell Technical Support when reporting problems that you have modified the default recovery system.

#### Overriding the Default Recovery System

The default recovery system specifies what Silk Test Classic does to restore the base state of your application. It also specifies what Silk Test Classic does whenever:

- A script file is first accessed.
- A script file is exited.
- A test case is about to begin.
- A test case is about to exit.

You can write functions that override some of the default behavior of the recovery system.

| To override          | Define the following |
|----------------------|----------------------|
| DefaultScriptEnter   | ScriptEnter          |
| DefaultScriptExit    | ScriptExit           |
| DefaultTestCaseEnter | TestCaseEnter        |
| DefaultTestCaseExit  | TestCaseExit         |
| DefaultTestPlanEnter | TestPlanEnter        |
| DefaultTestPlanExit  | TestPlanExit         |

If ScriptEnter, ScriptExit, TestcaseEnter, TestcaseExit, TestPlanEnter, or TestPlanExit are defined, Silk Test Classic uses them instead of the corresponding default function. For example, you might want to specify that certain test files are copied from a server in preparation for running a script. You might specify such processing in a function called ScriptEnter in your test frame.

If you want to modify the default recovery system, instead of overriding some of its features, you can modify defaults.inc. We do not recommend modifying defaults.inc and cannot provide support for modifying defaults.inc or the results.

#### Example

If you are planning on overriding the recovery system, you need to write your own TestCaseExit(Boolean bException). In the following example, DefaultTestcaseExit() is called inside TestCaseExit() to perform standard recovery systems steps and the bexception argument is passed into DefaultTestCaseExit().

```
if (bException)
DefaultTestcaseExit(bException)
```

If you are not planning to call DefaultTestcaseExit() and plan to handle the error logging in your own way, then you can use the TestcaseExit() signature without any arguments.

Use the following function signature if you plan on calling DefaultTestCaseExit(Boolean bException) or if your logic depends on whether an exception occurred. Otherwise, you can simply use the function signature of TestcaseExit() without any arguments. For example, the following is from the description of the ExceptLog() function.

```
TestCaseExit (BOOLEAN bException)
if (bException)
ExceptLog()
```

Here, DefaultTestcaseExit() is not called, but the value of bException is used to determine if an error occurred during the test case execution.

### **Handling Login Windows**

Silk Test Classic handles login windows differently, depending on whether you are testing Web or client/ server applications. These topics provide information on how to handle login windows in your application under test.

#### Handling Login Windows in Web Applications that Use the Classic Agent

This procedure describes how to handle web applications with different possible startup pages or dialog box objects that use the Classic Agent. For example,

- A Web application requires the user to login the first time he or she visits the site in a day (a nonpersistent cookie). If the user has already logged in for this browser session, the user will not be prompted for user name and password again, as the "cookie" is still available with their authorization. This could be either a login web page or a dialog box.
- A dialog box that sometimes gives a "tip of the day" or reminds the user to perform some action because it is a certain date.
- A dialog box might popup asking the user whether it is okay to download a certificate, a Java module, or some other component.

In cases such as these, you can use the sLocation data-member from the wMainWindow object as a property. You can create a property and it will look exactly like a data-member and will be called like a datamember. When trying to retrieve information from a property the Get portion of the property is executed. And you can add code to deal with login Web pages here.

Here are the steps of what will happen when DefaultBaseState runs:

- 1. DefaultBaseState will try to retrieve the sLocation data-member and, as such, will execute the Get function.
- 2. The Get function that is part of the property will actually load the web page by putting the URL of the page into the Location comboBox that is part of the browser and pressing Enter. It will then wait for the browser to report to Silk Test Classic a ready state.
- 3. If the Login page exists rather than the page we were expecting, the user name and password will be entered and the HtmlPushButton OK will be clicked. Again, Silk Test Classic will wait for the browser to return to a ready state.
- 4. The Get function returns a NULL even though at the definition of the Get function it was specified that a STRING would be returned. If you were to return the URL, DefaultBaseState would load the page

- again. Of course, since we have already dealt with login, it would work this time, but would add some more time into the process by loading the page again.
- 5. Although DefaultBaseState will not try to load the page, it will find it there and continue with the other steps of closing any open windows and setting the browser and Web page active.

You can also handle unexpected and occasional dialog boxes in this way, by changing the sLocation data-member to a property and handling different possibilities through a Get function that is part of the property, or you can re-write the Close method. For expected security or login dialog boxes, you can set the sUsername and sPassword for the wMainWindow object.

```
Window BrowserChild RealPage
const PAGE_URL = http://www.somepage.com
property sLocation
STRING Get ( )
// actually load the page
Browser.SetActive ( )
Browser.Location.SetText (PAGE_URL)
Browser.Location.TypeKeys ("<Enter>")
// wait for the browser to be "ready" Browser.WaitForReady ( )
// if the Login page has shown up...
if Login.Exists ( )
// deal with it
Login.UserName.SetText (USERNAME)
Login.Password.SetText (PASSWORD)
Login.OK.Click ( )
// now wait for the browser to be ready
Browser.WaitForReady ( )
//this way DefaultBaseState will not try to load the page again
return NULL
```

#### Handling Login Windows in Non-Web Applications that Use the Classic Agent

Although a non-Web application's main window is usually displayed first, it is also common for a login or security window to be displayed before the main window.

Use the wStartup constant and the Invoke method

To handle login windows, record a declaration for the login window, set the value of the wStartup constant, and write a new Invoke method for the main window that enters the appropriate information into the login window and dismisses it. This enables the DefaultBaseState routine to perform the actions necessary to get past the login window.

You do not need to use this procedure for splash screens, which disappear on their own.

- 1. Open the login window that precedes the application's main window.
- 2. Open the test frame.
- Click Record > Window Declarations to record a declaration for the window.
- 4. Point to the title bar of the window and then press Ctrl+Alt. The declaration is captured in the Record Window Declarations dialog box.
- **5.** Click **Paste to Editor** to paste the declaration into the test frame.
- In the Record Window Declarations dialog box, click Close.
- **7.** Close your application.

8. In your test frame file, find the stub of the declaration for the wStartup constant, located at the top of the declaration for the main window:

```
// First window to appear when application is invoked
// const wStartup = ?
```

- **9.** Complete the declaration for the wStartup constant by:
  - Removing the comment characters, the two forward slash characters, at the beginning of the
  - Replacing the question mark with the identifier of the login window, as recorded in the window declaration for the login window.
- **10.**Click the wStartup constant and then click **Record > Method**.
- 11.On the Record Method dialog box, from the Method Name list box, select Invoke.
- 12. Open your application, but do not dismiss the login window.
- 13. Click Start Recording. Silk Test Classic is minimized and your application and the Silk Test Record Status dialog box open.
- **14.**Perform and the record the actions that you require.
- 15.On the Silk Test Record Status dialog box, click Done. The Record Method dialog box opens with the actions you recorded translated into 4Test statements.
- 16.On the Record Method dialog box, click OK to paste the code into your include file.
- 17. Edit the 4Test statements that were recorded, if necessary.
- 18. Define an Invoke method in the main window declaration that calls the built-in Invoke method and additionally performs any actions required by the login window, such as entering a name and password.

After following this procedure, your test frame might look like this:

```
window MainWin MyApp
  tag "My App"
  const wStartup = Login
   // the declarations for the MainWin should go here
  Invoke ()
     derived::Invoke ()
     Login.Name.SetText ("Your name")
     Login.Password.SetText ("password")
     Login.OK.Click ()
window DialogBox Login
  tag "Login"
   // the declarations for the Login window go here
  PushButton OK
     tag "OK"
```

About the derived keyword and scope resolution operator

Notice the statement derived::Invoke ( ). That statement uses the derived keyword followed by the scope resolution operator (::) to call the built-in Invoke method, before performing the operations needed to fill in and dismiss the login window.

# Handling Browser Pop-up Windows in Tests that Use the Classic Agent

Browser pop-up windows are recognized as instances of Browser.

When the popup window is active, it is seen as Browser and the original browser is seen as Browser 2. In order to make DefaultBaseState() close the pop-up window instead of the original browser, add the following line to the end of the test case:

```
Browser2.SetActive()
```

This is the standard way of ensuring that the pop-up becomes Browser2 and is closed by DefaultBaseState().

# Specifying Windows to be Left Open for Tests that Use the Classic Agent

By default, the non-web recovery system closes all windows in your test application except the main window. To specify which windows, if any, need to be left open, such as a child window that is always open, use the lwLeaveOpen constant.

#### lwLeaveOpen constant

When you record and paste the declarations for your application's main window, the stub of a declaration for the lwLeaveOpen constant is automatically included, as shown in this example:

```
// The list of windows the recovery system is to leave open
// const lwLeaveOpen = {?}
```

To complete the declaration for the lwLeaveOpen constant:

- Replace the question mark in the comment with the 4Test identifiers of the windows you want to be left open. Separate each identifier with a comma.
- 2. Remove the comment characters (the two forward slash characters) at the beginning of the declaration.

#### Example

he following 4Test code shows how to set the lwLeaveOpen constant so that the recovery system leaves open the window with the 4Test identifier DocumentWindow when it restores the base state.

```
const lwLeaveOpen = {DocumentWindow}
```

#### **Specifying New Window Closing Procedures**

When the recovery system cannot close a window using its normal procedure, you can reconfigure it in one of two ways:

- If the window can be closed by a button press, key press, or menu selection, specify the appropriate option either statically in the Close tab of the Agent Options dialog box or dynamically at runtime.
- Otherwise, record a Close method for the window.

This is only for classes derived from the MoveableWin class: DialogBox, ChildWin, and MessageBox. Specifying window closing procedures is not necessary for web pages, so this does not apply to BrowserChild objects/classes.

### Specifying Buttons, Keys, and Menus that Close **Windows**

#### Specify statically

To specify statically the keys, menu items, and buttons that the non-Web recovery system should use to close all windows, choose **Options** > **Agent** and then click the **Close** tab.

The Close tab of the Agent Options dialog box contains a number of options, each of which takes a comma-delimited list of character string values.

#### Specify dynamically

As you set close options in the **Agent Options** dialog box, the informational text at the bottom of the dialog box shows the 4Test command you can use to specify the same option from within a script; add this 4Test command to a script if you need to change the option dynamically as a script is running.

#### Specify for individual objects

If you want to specify the keys, menu items, and buttons that the non-web recovery system should use to close an individual dialog box, define the appropriate variable in the window declaration for the dialog box:

- lsCloseWindowButtons
- lsCloseConfirmButtons
- lsCloseDialogKeys
- lsCloseWindowMenus

This is only for classes derived from the MoveableWin class: DialogBox, ChildWin, and MessageBox. Specifying window closing procedures is not necessary for web pages, so this does not apply to BrowserChild objects/classes.

# Recording a Close Method for Tests that Use the **Classic Agent**

To specify the keys, menu items, and buttons that the non-Web recovery system uses to close an individual dialog box, record a Close method to define the appropriate variable in the window declaration for the dialog box.

- 1. Open your application.
- 2. Open the application's test frame file.
- 3. Place the insertion point on the window declaration for the dialog box.
- 4. Choose Record > Method.
- 5. From the Method Name list, select Close.
- 6. Click Start Recording. Silk Test Classic displays the Record Status dialog box, which indicates that you can begin recording the Close method. The Status field flashes the word Recording.
- 7. When you have finished recording the Close method, click Done on the Record Status dialog box. Silk Test Classic opens the Record Method dialog box. The Method Code field contains the 4Test code that you have recorded.
- 8. Click OK to close the Record Method dialog box and paste the new Close method in the declaration for the dialog box.
  - You can also specify buttons, keys, and menus that close windows. This is only for classes derived from the MoveableWin class: DialogBox, ChildWin, and MessageBox. Specifying window closing procedures is not necessary for web pages, so this does not apply to BrowserChild objects/classes.

### Set Recovery System Dialog Box

Use the **Set Recovery System** dialog box to identify the starting point of the application you are testing, the BaseState. The recovery system will return your application to this BaseState:

- Before running a test case.
- During a test case.
- If an error occurs.
- After a test case completes.

If you are using the Basic workflow bar, click Set Recovery System.

If you are recording a test case, click **Set Recovery System** on the **Record Application State** dialog box or the Record Testcase dialog box.

Frame filename Displays the default name and path of the frame file you are creating. This field appears only if you access this dialog box from the **Basic workflow** bar. The default is frame.inc. If frame.inc already exists, Silk Test appends the next logical number to the new frame file name. For example, frame1.inc.

> Modify the frame file name and click Browse to specify the location in which you want to save this file. Frame files must have a .inc extension.

#### **Application**

Lists all open applications that are not minimized, including any Web applications, which are identified by the title of the currently loaded page. Click to select an application. This list is dynamic and will update if you open a new application.

If you are connected to the Open Agent, only those applications that have extensions enabled display in the list.

#### Command line

Displays the path to the executable (.exe) for the application that you selected. This field does not display if you have selected a Web application.

# this page

Start testing on Displays the URL for the application you selected. This field displays only if you have selected a Web application. If an application displays in the list, but the URL does not display in this field, your extensions may not be enabled correctly. Click the Enable Extensions button in the Basic workflow bar to automatically enable and test extension settings.

#### Working directory

Displays the path of the application you selected. This field does not display if you have selected a Web application.

#### Window name

Displays the window name, a suggested identifier that you can use in your test cases to identify your application. You can change the window name. We recommend using a short name to identify your application.

### **Test Plans**

A test plan usually is a hierarchically-structured document that describes the test requirements and contains the statements, 4Test scripts, and test cases that implement the test requirements. A test plan is displayed in an easy-to-read outline format, which lists the test requirements in high-level prose descriptions. The structure can be flat or many levels deep.

Indentation and color indicate the level of detail and various test plan elements. Large test plans can be divided into a master plan and one or more sub-plans. A test plan file has a .pln extension, such as find.pln.

Structuring your test plan as an hierarchical outline provides the following advantages:

- Assists the test plan author in developing thoughts about the test problem by promoting and supporting a top-down approach to test planning.
- Yields a comprehensive inventory of test requirements, from the most general, through finer and finer levels of detail, to the most specific.
- Allows the statements that actually implement the tests to be shared by group descriptions or used by just a single test description.
- Provides reviewers with a framework for evaluating the thoroughness of the plan and for following the logic of the test plan author.
- If you are using the test plan editor, the first step in creating automated tests is to create a test plan. If you are not using the test plan editor, the first step is creating a test frame.

#### Structure of a Test Plan

A test plan is made up of the following elements, each of which is identified by color and indentation on the test plan.

| Element             | Description                                                                                                    | Color                                       |
|---------------------|----------------------------------------------------------------------------------------------------|---------------------------------------------|
| Comment             | Provide documentation throughout the test plan; preceded by //.                                                                | Green                                       |
| Group Description   | High level line in the test requirements outline that describes a group of tests.                                              | Black                                       |
| Test Description    | Lowest level line describing a single test case; is a statement of the functionality to be tested by the associated test case. | Blue                                        |
| Test Plan Statement | Used to provide script name, test case name, test data, or ${\tt include}$ statement.                                          | Red when a sub plan is not expanded.        |
|                     |                                                                                                    | Magenta statement when sub-plan is expanded |

A statement placed at the group description level applies to all the test descriptions contained by the group. Conversely, a statement placed at the test description level applies only to that test description. Levels in the test plan are represented by indentation.

Because there are many ways to organize information, you can structure a test plan using as few or as many levels of detail as you feel are necessary. For example, you can use a list structure, which is a list of test descriptions with no group description, or a hierarchical structure, which is a group description and test description. The goal when writing test plans is to create a top-down outline that describes all of the test requirements, from the most general to the most specific.

### **Overview of Test Plan Templates**

Because a test plan is initially empty, you may want to insert a template, which is a hierarchical outline you can use as a guide when you create a new test plan.

The template contains placeholders for each GUI object in your application. Although you may not want to structure the test plan in a way which mirrors the hierarchy of your application's GUI, this can be a good starting point if you are new to creating test plans.

In order to be able to insert a template, you must first record a test frame, which contains declarations for each of the GUI objects in your application.

### **Example Outline for Word Search Feature**

Because a test plan is made up of a large amount of information, a structured, hierarchical outline provides an ideal model for organizing and developing the details of the plan. You can structure an outline using as few or as many levels of detail as you feel necessary.

The following is a series of sample outlines, ranging from a simple list structure to a more specific hierarchical structure. For completeness, each of the plans also shows the script and test case statements that link the descriptions to the 4Test scripts and test cases that implement the test requirements.

For example, consider the Find dialog box from the Text Editor application, which allows a user to search in a document. A user enters the characters to search for in the Find What text box, checks the Case sensitive check box to consider case, and clicks either the Up or Down radio button to indicate the direction of the search.

#### List Structure

At its simplest, an outline is a hierarchy with just a single level of detail. In other words, it is a list of test descriptions, with no group descriptions.

Using the list structure, each test is fully described by a single line, which is followed by the script and test case that implement the test. You may find this style of plan useful in the beginning stages of test plan design, when you are brainstorming the list of test requirements, without regard for the way in which the test requirements are related. It is also useful if you are creating an ad hoc test plan that runs a set of unrelated 4Test scripts and test cases.

| Example for List Structure |  |  |
|----------------------------|--|--|
| For example:               |  |  |

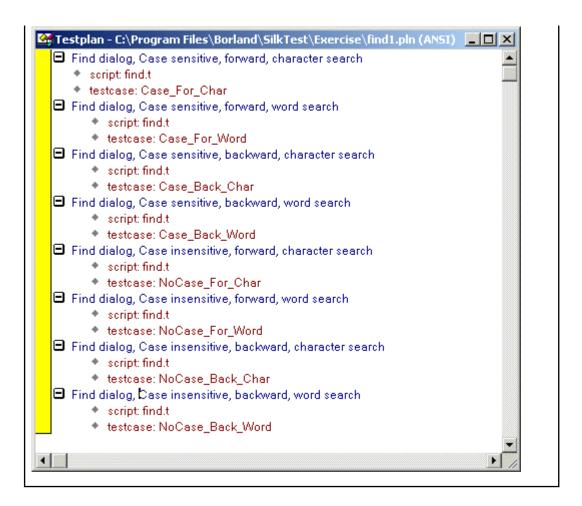

#### **Hierarchical Structure**

The following test plan has a single level of group description, preceding the level that contains each of the test descriptions. The group description indicates that all the tests are for the **Find** dialog box.

As the figure shows, the test plan editor indicates levels in the outline with indentation. Each successive level is indented one level to the right. The minus icons indicate that each of the levels is fully expanded. By clicking on the minus icon at any level, you collapse the branch below that level. When working with large test plans, collapsing and expanding test plan detail makes it easy to see as much or as little of the test plan as you need. You could continue this test plan by adding a second level of group description, indicating whether or not the tests in the group are case sensitive, and even more detail by adding a third level of group descriptions which indicate whether the tests in the group search in the forward or backward direction.

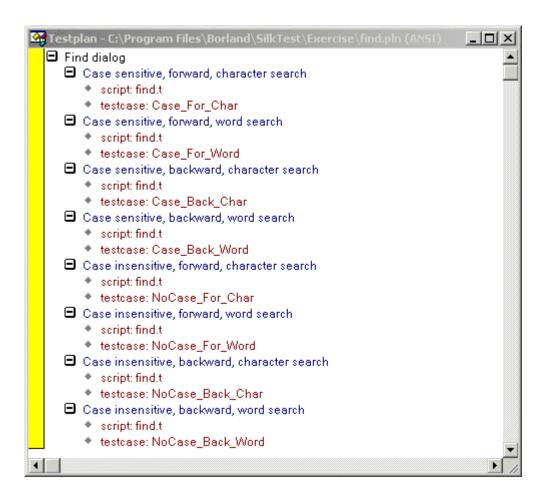

## Converting a Results File to a Test Plan

You can use the Convert Results to Plan dialog box to transform a results file to a test plan.

- 1. Open a results file that was generated by running a script file.
- 2. Click Results > Convert to Plan. The Convert Results to Plan dialog box appears.
- 3. Select the results file that you want to convert.
- 4. Click OK.

When creating a test plan from a results file generated for a script, the test plan editor uses the # symbol so that when this test plan is run, the testdata statement doubles as description. Since the results file was for a script, not a test plan, it does not contain any group or test case descriptions. The # symbol can be used with any test plan editor statement so that the statement will double as description.

### **Working with Test Plans**

This section describes how you can work with test plans.

### **Creating a New Test Plan**

- 1. Click File > New.
- 2. Click **Test plan** and click **OK**. An empty test plan window opens.

- Create your test plan and then click File > Save.
- 4. Specify the name and location in which to save the file, and then click **OK**.
- 5. If you are working within a project, Silk Test Classic prompts you to add the file to the project. Click Yes if you want to add the file to the open project, or **No** if you do not want to add this file to the project.

Before you can begin testing, you must enable extensions for applications you plan to test on both the target machine and the host machine.

### Indent and Change Levels in an Outline

You can use menu, keyboard, or toolbar commands to enter or change group and test descriptions as you are typing them. The following table summarizes the commands:

| Action               | Menu Item              | Key                 |
|----------------------|------------------------|---------------------|
| Indent one level     | Outline/Move Right     | ALT + forward arrow |
| Outdent one level    | Outline/Move Left      | ALT + back arrow    |
| Swap with line above | Outline/Transpose Up   | ALT + up arrow      |
| Swap with line below | Outline/Transpose Down | ALT + down arrow    |

Each command acts on the current line or currently selected lines.

Silk Test Classic ignores comments when compiling, with the exception of functions and test cases. Comments within functions and test cases must be within the scope of the function/test case. If a comment is outdented beyond the scope of the function/test case, the compiler assumes that the function/test case has ended. As long as comments do not violate the function/test case scope, they can be placed anywhere on a line.

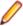

**Note:** Comments beyond the scope can also impact expand/collapse functionality and may prevent a function/test case from being fully expanded/collapsed. We recommend that you keep comments within scope.

### Adding Comments to Test Plan Results

You can add comments to your test plans which will display in the results when you run your tests. You can annotate your tests with such comments to ease the interpretation of the test results.

To add a comment to a test plan, include the following statement in the test plan:

```
comment: Your comment text
```

For example, running the following piece of a test plan:

```
Find dialog
 Get the default button
   comment: This test should return Find.FindNext
    script: find.t
    testcase: GetButton
```

produces the following in the results file:

```
Find dialog
 Get the default button
   Find.FindNext
    comment: This test should return Find.FindNext
```

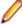

Note: You can also preface lines in all 4Test files with // to indicate a single-line comment. Such comments do not display in test plan results.

### **Documenting Manual Tests in the Test Plan**

Your QA department might do some of its testing manually. You can document the manual testing in the test plan. In this way, the planning, organization, and reporting of all your testing can be centralized in one place. You can describe the state of each of your manual tests. This information is used in reports.

To indicate that a test description in the test plan is implemented with a manual test, use the value manual in the testcase statement, as in:

testcase: manual

By default, whenever you generate a report, it includes information on the tests run for that results file, plus the current results of any manual tests specified in the test plan. If the manual test results are subsequently updated, the next time you generate the report, it incorporates the latest manual results. However, this might not be what you want. If you want the report to use a snapshot of manual results, not the most recent manual results, merge the results of manual tests into the results file.

### **Describing the State of a Manual Test**

- 1. Open a test plan containing manual tests.
- 2. Click Testplan > Run Manual Tests.
- 3. Select a manual test from the **Update Manual Tests** dialog box and document it. The **Update Manual Tests** dialog box lists all manual tests in the current test plan.

Mark the test complete

Click the **Complete** option button.

Complete means that a test has been defined. A manual test marked here as Complete will be tabulated as complete in Completion reports.

Indicate whether the test passed or failed

- 1. Click the **Has been run** option button.
- 2. Select Passed or Failed.
- 3. Specify when the test was run and optionally, specify the machine.

To specify when the test was run, use the following syntax:

YYYY-MM-DD HH:MM:SS

Hours, minutes, and seconds are optional. For example, enter 2006-01-10 to indicate that the test was run Jan 10, 2006.

A test marked Has been run is also considered complete in Completion reports.

Add any comments you want about the test

Fill in the **Comments** text box.

### Inserting a Template

- 1. Click **Testplan > Insert Template**. The **Insert Testplan Template** dialog box, which lists all the GUI objects declared in your test frame, opens.
- 2. Select each of the GUI objects that are related to the application features you want to test.
  - Because this is a multi-select list box, the objects do not have to be contiguous.

For each selected object, Silk Test Classic inserts two lines of descriptive text into the test plan.

For example, the test plan editor would create the following template for the **Find** dialog box of the Text Editor application:

```
Tests for DialogBox Find
Tests for StaticText FindWhatText
(Insert tests here)
Tests for TextField FindWhat
(Insert tests here)
Tests for CheckBox CaseSensitive
(Insert tests here)
Tests for StaticText DirectionText
(Insert tests here)
Tests for PushButton FindNext
(Insert tests here)
Tests for PushButton Cancel
(Insert tests here)
Tests for RadioList Direction
(Insert tests here)
```

### Changing Colors in a Test Plan

You can customize your test plan so that different test plan components display in unique colors.

To change the default colors:

- Click Options > Editor Colors.
- 2. On the Editor Colors dialog box, select the outline editor item you want to change in the Editor Item list box at the left of the dialog box.
- 3. Apply a color to the item by selecting a pushbutton from the list of predefined colors or create a new color to apply by selecting the red, green, and blue values that compose the color.

| Default color | Component                               | Description                                                                                                    |
|---------------|-----------------------------------------|----------------------------------------------------------------------------------------------------|
| Blue          | Test description                        | Lowest level of the hierarchical test plan outline that describes a single test case.                                                            |
| Red           | Test plan statement                     | Link scripts, test cases, test data, closed sub-plans, or an include file, such as a test frame, to the test plan.                               |
| Magenta       | Include statement when sub-plan is open | Sub-plans to be included in a master plan.                                                                                                    |
| Green         | Comment                                 | Additional user information that is incidental to the outline; preceded by double slashes (//); provides documentation throughout the test plan. |
| Black         | Other line (group description)          | Higher level lines of the hierarchical test plan outline that describe a group of tests; may be several levels in depth.                         |

### Linking the Test Plan to Scripts and Test Cases

After you create your test plan, you can associate the appropriate 4Test scripts and test cases that implement your test plan. You create this association by inserting script and testcase statements in the appropriate locations in the test plan.

There are three ways to link a script or test case to a test plan:

- Linking a description to a script or test case using the Testplan Detail dialog box if you want to automate the process of linking scripts and test cases to the test plan.
- Linking to a test plan manually.
- Linking scripts and test cases to a test plan: the test plan editor automatically inserts the script and testcase statements into the plan once the recording is finished, linking the plan to the 4Test code.

You can insert a script and testcase statement for each test description, although placing a statement at the group level when possible eliminates redundancy in the test plan. For example, since it is usually

good practice to place all the test cases for a given application feature into a single script file, you can reduce the redundancy in the test plan by specifying the script statement at the group level that describes that feature.

You can also insert a testcase statement at the group level, although doing so is only appropriate when the test case is data driven, meaning that it receives test data from the plan. Otherwise the same test case would be called several times with no difference in outcome.

### Insert Testplan Template Dialog Box

Use the Insert Testplan Template dialog box to insert a hierarchical outline (template) of objects into your testplan. This dialog is only available when a testplan is open and the Testplan dialog is active. In order to be able to insert a template, you must first record a test frame, which contains declarations for each of the objects in your application.

Click Testplan > Insert Template.

Windows to create a template for

Displays a list of all the objects declared in your test frame. Select objects related to the application features you want to test in your testplan. (Press Ctrl-Click to select multiple objects.) For each selected object, two lines of descriptive text are inserted into the testplan.

### Working with Large Test Plans

For large or complicated applications, the test plan can become quite large. This raises the following issues:

| Issue                                                                                   | Solution                                                              |
|-----------------------------------------------------------------------------------------|-----------------------------------------------------------------------|
| How to keep track of where you are in the test plan and what is in scope at that level. | Use the <b>Testplan Detail</b> dialog box.                            |
| How to determine which portions of the test plan have been implemented.                 | Produce a <b>Completion</b> report.                                   |
| How to allow several staff members to work on the test plan at the same time.           | Structure your test plan as a master plan with one or more sub-plans. |

This section describes how you can divide your test plan into a master plan with one or more sub-plans to allow several staff members to work on the test plan at the same time.

### **Determining Where Values are Defined in a Large Test** Plan

- 1. Place the insertion point at the relevant point in the test plan and click **Testplan > Detail**. The **Testplan** Detail dialog box opens.
- 2. Click the level in the list box at the top of the **Testplan Detail** dialog box, to see just the set of symbols, attributes, and statements that are defined on a particular level.
- 3. Once you find the level at which a symbol, attribute, or statement was defined, you can change the value at that level, causing the inherited value at the lower levels to change also.

### Dividing a Test Plan into a Master Plan and Sub-Plans

If several engineers in your QA department will be working on a test plan, it makes sense to break up the plan into a master plan and sub-plans. This approach allows multi-user access, while at the same time maintaining a single point of control for the entire project.

The master plan contains only the top few levels of group descriptions, and the sub-plans contain the remaining levels of group descriptions and test descriptions. Statements, attributes, symbols, and test data defined in the master plan are accessible within each of the sub-plans.

Sub-plans are specified with an include statement. To expand the sub-plan files so that they are visible within the master plan, double-click in the left margin next to the include statement. Once a sub-plan is expanded inline, the sub-plan statement changes from red (the default color for statements) to magenta, indicating that the line is now read-only and that the sub-plan is expanded inline. At the end of the expanded sub-plan is the <eof> marker, which indicates the end of the sub-plan file.

# **Creating a Sub-Plan**

You create a sub-plan in the same way you create any test plan: by opening a new test plan file and entering the group descriptions, test descriptions, and the test plan editor statements that comprise the sub-plan, either manually or using the Testplan Detail dialog.

# Copying a Sub-Plan

When you copy and paste the include statement and the contents of an open include file, note that only the include statement will be pasted.

To view the contents of the sub-plan, open the pasted include file by clicking **Include > Open** or doubleclick the margin to the left of the include statement.

### **Opening a Sub-Plan**

Open the sub-plan from within the master plan. To do this, you can either:

- double-click the margin to the left of the include statement or
- highlight the include statement and choose **Include** > **Open**. (Compiling a script also automatically opens all sub-plans.)

If a sub-plan does not inherit anything (that is, statements, attributes, symbols, or data) from the master plan, you can open the sub-plan directly from the **File > Open** dialog box.

## Connecting a Sub-Plan with a Master Plan

To connect the master plan to a sub-plan file, you enter an include statement in the master plan at the point where the sub-plan logically fits. The include statement cannot be entered through the Testplan Detail dialog box; you must enter it manually.

The include statement uses this syntax:

include: myinclude.pln

where myinclude is the name of the test plan file that contains the sub-plan.

If you enter the include statement correctly, it displays in red, the default color used for the test plan editor statements. Otherwise, the statement displays in blue or black, indicating a syntax error (the compiler is interpreting the line as a description, not a statement).

### Refreshing a Local Copy of a Sub-Plan

When another user modifies a sub-plan, those changes are not automatically reflected in your read-only copy of the sub-plan. Once the other user has released the lock on the sub-plan, there are two ways to refresh your copy:

1. Close and then reopen the sub-plan.

2. Acquire a lock for the sub-plan.

### Sharing a Test Plan Initialization File

All QA engineers working on a test plan that is broken up into a master plan and sub-plans must use the same test plan initialization file.

To share a test plan initialization file:

- 1. Click Options > General.
- 2. On the **General Options** dialog box, specify the same file name in the **Data File for Attributes and Queries** text box.

### **Saving Changes**

When you finish editing, choose **Include** > **Save** to save the changes to the sub-plan.

**Include** > **Save** saves changes to the current sub-plan while **File** > **Save** saves all open master plans and sub-plans.

### **Overview of Locks**

When first opened, a master plan and its related sub-plans are read-only. This allows many users to open, read, run, and generate reports on the plan. When you need to edit the master plan or a sub-plan, you must first acquire a lock, which prevents others from making changes that conflict with your changes.

## Acquiring and Releasing a Lock

. . . .

Acquire a lock Place the cursor in or highlight one or more sub-plans and then choose Include > Acquire Lock.

The bar in the left margin of the test plan changes from gray to yellow.

Release a lock Select Include > Release Lock.

The margin bar changes from yellow to gray.

### **Generating a Test Plan Completion Report**

To measure your QA department's progress in implementing a large test plan, you can generate a completion report. The completion report considers a test complete if the test description is linked to a test case with two exceptions:

- If the test case statement invokes a data-driven test case and a symbol being passed to the data-driven test case is assigned the value? (undefined), the test is considered incomplete.
- If the test case is manual and marked as Incomplete in the **Update Manual Tests** dialog box, the test is considered incomplete. A manual test case is indicated with the testcase:manual syntax.

To generate a test plan completion report:

- 1. Open the test plan on which you want to report.
- 2. Click **Testplan > Completion Report** to display the **Testplan Completion Report** dialog box.
- 3. In the **Report Scope** group box, indicate whether the report is for the entire plan or only for those tests that are marked.
- 4. To subtotal the report by a given attribute, select an attribute from the Subtotal by Attribute text box.
- 5. Click Generate.

The test plan editor generates the report and displays it in the lower half of the dialog box. If the test plan is structured as a master plan with associated sub-plans, the test plan editor opens any closed sub-plans before generating the report.

You can:

- Print the report.
- Export the report to a comma-delimited ASCII file. You can then bring the report into a spreadsheet application that accepts comma-delimited data.

### Testplan Completion Report Dialog Box

Use the **Testplan Completion Report** dialog box to generate a report on the number of completed tests. This dialog is only available when a test plan is open and the **Testplan** dialog box is active.

To open the Testplan Completion Report dialog box, click Testplan > Completion Report.

The **Testplan Completion Report** considers a test complete if the test description is linked to a test case, with two exceptions:

- If the testcase statement invokes a data-driven test case and a symbol being passed to the data-driven test case has the value? (undefined) assigned, the test is considered incomplete.
- If the test case is manual and has not been marked as complete with the Finish Test Run button on the **Execute Manual Test** dialog box, the test is considered incomplete.

Test plan items that are marked with attributes of type set are not categorized in a Testplan Completion Report.

| est plan. |
|-----------|
| ÷         |

All tests Select to generate a report for all tests within the test plan.

Subtotal by attribute

If you want to subtotal the report by a specific attribute, select an attribute from the

list. Default attributes are Category, Component, and Developer.

Report tab Displays the completion report for the selected test plan.

**Print** Click to print the selected test plan completion report.

**Export** Click to export the report as an ANSI, Unicode, or UTF-8 file.

Generate Click to generate a **Testplan Completion Report**, based on the options you

specified, for the selected test plan.

### Adding Data to a Test Plan

This section describes how you can add data to a test plan.

## **Specifying Unique and Shared Data**

If a data value is unique to a single test description

You should place it in the plan at the same level as the test description, using the testdata statement. You can add the testdata statement using the Testplan Detail dialog box or type the testdata statement directly into the test plan.

If data is common to several tests

You can factor out the data that is common to a group of tests and define it at a level in the test plan where it can be shared by the group. To do this, you define symbols and assign them values. Using symbols results in less redundant data, and therefore, less maintenance.

### **Adding Comments in the Test Plan Editor**

Use two forward slash characters to indicate that a line in a test plan is a comment. For example:

```
// This is a comment
```

Comments preceded by // do not display in the results file. You can also specify comments using the comment statement; these comments will display in the results files.

### Testplan Editor Statements

You use the test plan editor keywords to construct statements, using this syntax:

```
keyword : value
```

keyword: One of the test plan editor keywords.

value: A comment, script, test case, include file, attribute name, or data value.

For example, this statement associates the script myscript.t with the plan:

```
script : myscript.t
```

Spaces before and after the colon are optional.

### The # Operator in the Testplan Editor

When a # character precedes a statement, the statement will double as a test description in the test plan. This helps eliminate possible redundancies in the test plan. For example, the following test description and script statement:

```
Script is test.t
        script:test.t
```

can be reduced to one line in the test plan:

```
#script: test.t
```

The test plan editor considers this line an executable statement as well as a description. Any statements that follow this "description" in the test plan and that trigger test execution must be indented.

### Using the Testplan Detail Dialog Box to Enter the testdata Statement

- 1. Place the insertion point at the end of the test description. If a testdata statement is not associated with a test description, the compiler generates an error.
- 2. Click Testplan > Detail. To provide context, the multi-line list box at the top of the Testplan Detail dialog box displays the line in the test plan that the cursor was on when the dialog box was invoked, indicated by the black arrow icon. If the test case and script associated with the current test description are inherited from a higher level in the test plan, they are shown in blue; otherwise, they are shown in black.
- 3. Enter the data in the **Test Data** text box, separating each data element with a comma. Remember, if the test case expects a record, you need to enclose the list of data with the list constructor operator (the curly braces); otherwise, Silk Test Classic interprets the data as individual variables, not a record, and will generate a data type mismatch compiler error.
- 4. Click OK. Silk Test Classic closes the Testplan Detail dialog box and enters the testdata statement and data values in the plan.

### **Entering the testdata Statement Manually**

- 1. Open up a new line after the test description and indent the line one level.
- 2. Enter the testdata statement as follows.
  - If the test case expects one or more variables, use this syntax: testdata: data [,data], where data is any valid 4Test expression.
  - A record, use the same syntax as above, but open and close the list of record fields with curly braces: testdata: {data [,data]}, where data is any valid 4Test expression.

Be sure to follow the testdata keyword with a colon. If you enter the keyword correctly, the statement displays in dark red, the default color. Otherwise, the statement displays in either blue or black, indicating the compiler is interpreting the line as a description.

### **Linking Test Plans**

This section describes how Silk Test Classic handles linking from a test plan to a script or test case.

# Linking a Description to a Script or Test Case using the **Testplan Detail Dialog Box**

- 1. Place the insertion cursor on either a test description or a group description.
- 2. Click Testplan > Detail. The test plan editor invokes the Testplan Detail dialog box, with the Test Execution tab showing. The multi-line list box at the top of the dialog box displays the line in the test plan that the cursor was on when the dialog box was invoked, as well as its ancestor lines. The black arrow icon indicates the current line. The current line appears in black and white, and the preceding lines display in blue.
- 3. If you:
  - know the names of the script and test case, enter them in the Script and Testcase fields, respectively.
  - are unsure of the script name, click the Scripts button to the right of the Script field to browse for the script file.
- 4. On the Testplan Detail Script dialog box, navigate to the appropriate directory and select a script name by double-clicking or by selecting and then clicking **OK**. Silk Test Classic closes the **Testplan Detail - Script** dialog box and enters the script name in the **Script** field.
- 5. Click the **Testcases** button to the right of the **Testcase** field, to browse for the test case name. The Testplan Detail - Testcase dialog box shows the names of the test cases that are contained in the selected script. Test cases are listed alphabetically, not in the order in which they occur in the script.
- 6. Select a test case from the list and click OK.
- 7. Click **OK**. The script and test case statements are entered in the plan.

If you feel comfortable with the syntax of the test plan editor statements and know the locations of the appropriate script and test case, you can enter the script and test case statements manually.

### Linking a Test Plan to a Data-Driven Test Case

To link a group of test descriptions in the plan with a data-driven test case, add the test case declaration to the group description level. There are three ways to do this:

Linking a test case or script to a test plan using the Testplan Detail dialog box to automate the process.

- Link to a test plan manually.
- Record the test case from within the test plan.

### Linking to a Test Plan Manually

If you feel comfortable with the syntax of the test plan editor statements and know the locations of the appropriate script and test case, you can enter the script and testcase statements manually.

- 1. Place the insertion cursor at the end of a test or group description and press Enter to create a new line.
- 2. Indent the new line one level.
- 3. Enter the script and/or test case statements using the following syntax:

```
scriptfilename.t testcase:
testcasename
```

Where script and testcase are keywords followed by a colon, scriptfilename.t is the name of the script file, and testcasename is the name of the test case.

If you enter a statement correctly, it displays in dark red, the default color used for statements. If not, it will either display in blue, indicating the line is being interpreted as a test description, or black, indicating it is being interpreted as a group description.

# Linking a Test Case or Script to a Test Plan using the **Testplan Detail Dialog Box**

The **Testplan Detail** dialog box automates the process of linking to scripts and test cases. It lets you browse directories and select script and test case names, and it enters the correct the test plan editor syntax into the plan for you.

### Linking the Test Plan to Scripts and Test Cases

After you create your test plan, you can associate the appropriate 4Test scripts and test cases that implement your test plan. You create this association by inserting script and testcase statements in the appropriate locations in the test plan.

There are three ways to link a script or test case to a test plan:

- Linking a description to a script or test case using the **Testplan Detail** dialog box if you want to automate the process of linking scripts and test cases to the test plan.
- Linking to a test plan manually.
- Linking scripts and test cases to a test plan: the test plan editor automatically inserts the script and testcase statements into the plan once the recording is finished, linking the plan to the 4Test code.

You can insert a script and testcase statement for each test description, although placing a statement at the group level when possible eliminates redundancy in the test plan. For example, since it is usually good practice to place all the test cases for a given application feature into a single script file, you can reduce the redundancy in the test plan by specifying the script statement at the group level that describes that feature.

You can also insert a testcase statement at the group level, although doing so is only appropriate when the test case is data driven, meaning that it receives test data from the plan. Otherwise the same test case would be called several times with no difference in outcome.

### **Example of Linking a Test Plan to a Test Case**

For example, consider the data-driven test case *FindTest*, which takes a record of type SEARCHINFO as a parameter:

```
type SEARCHINFO is record
   STRING sText // Text to type in document window STRING sPos // Starting position of search STRING sPattern // String to look for BOOLEAN bCase // Case-sensitive or not
   STRING sDirection // Direction of search
   STRING sExpected // The expected match
testcase FindTest (SEARCHINFO Data)
   TextEditor.File.New.Pick ()
   DocumentWindow.Document.TypeKeys (Data.sText + Data.sPos)
   TextEditor.Search.Find.Pick ()
   Find.FindWhat.SetText (Data.sPattern)
   Find.CaseSensitive.SetState (Data.bCase)
   Find.Direction.Select (Data.sDirection)
   Find.FindNext.Click ()
   Find.Cancel.Click ()
   DocumentWindow.Document.VerifySelText ({Data.sExpected})
   TextEditor.File.Close.Pick ()
   MessageBox.No.Click ()
```

The following test plan is associated with the FindTest test case. The testcase statement occurs at the **Find** dialog group description level, so that each of the test descriptions in the group can call the test case and pass a unique set of data to the test case:

```
Testplan FindTest.pln

Find dialog
script: findtest.t
testcase: FindTest
. . . .
```

### Categorizing and Marking Test Plans

This section describes how you can work with selected tests in a test plan.

# Marking a Test Plan

Marks are temporary denotations that allow you to work with selected tests in a test plan. For example, you might want to run only those tests that exercise a particular area of the application or to report on only the tests that were assigned to a particular QA engineer. To work with selected tests rather than the entire test plan, you denote or **mark** those tests in the test plan.

Marks can be removed at any time, and last only as long as the current work session. You can recognize a marked test case by the black stripe in the margin.

You can mark test cases by:

**Choice** Select the individual test description, group description, or entire plan that you want to mark, and then choosing the appropriate marking command on the **Testplan** menu.

**Query** You can also mark a test plan according to a certain set of characteristics it possesses. This is called marking by query. You build a query based on one or more specific test characteristics; its script file, data, symbols, or attributes, and then mark those tests that match the criteria set

up in the query. For example, you might want to mark all tests that live in the find.t script and that were created by the developer named Peter. If you name and save the query, you can reapply it in subsequent work sessions without having to rebuild the query or manually remark the tests that you're interested in working with.

**Test** failure After running a test plan, the generated results file might indicate test failures. You can mark these failures in the plan by selecting Results > Mark Failures in Plan. You then might fix the errors and re-run the failed tests.

### **How the Marking Commands Interact**

When you apply a mark using the **Mark** command, the new mark is added to existing marks.

When you mark tests through the query marking commands, the test plan editor by default clears all existing marks before running the query. Mark by Named Query supports sophisticated query combinations, and it would not make sense to retain previous marks. However, Mark by Query, which allows one-time-only queries, lets you override the default behavior and retain existing marks.

To retain existing marks, uncheck the **Unmark All Before Query** check box in the **Mark by Query** dialog box.

### Marking One or More Tests

To mark:

A single test Place the cursor on the test description and click **Testplan** > **Mark**. A group of related tests Place the cursor on the group description and click **Testplan** > **Mark**. The test plan editor marks the group description, its associated statements, and all test descriptions and statements subordinate to the group description. Two or more adjacent Select the test description of the adjacent tests and click **Testplan > Mark**. tests and their The test plan editor marks the test descriptions and statements of each subordinate tests selected test and any subordinate tests.

### **Printing Marked Tests**

- 1. Click File > Print.
- 2. In the Print dialog box, make sure the Print Marked Only check box is checked, as well as any other options you want.
- 3. Click OK.

### Mark By Query Dialog Box

You can use the Mark By Query dialog box to mark a set of tests in a test plan based on a query which is constructed out of a combination of attributes, symbols, the script, the test case, and the test data. This dialog box is only available when a test plan window is active.

To open the Mark By Query dialog box click Testplan > Mark by Query.

The dialog box includes the following controls:

| Control    | Description                                                                                                    |
|------------|----------------------------------------------------------------------------------------------------|
| Query name | Optional: The name of the query. Named queries are stored by default in the testplan.ini file. The .ini file is specified in the Data File for Attributes and |
|            | Queries field in the General Options dialog box.                                                                                                    |

| Control                    | Description                                                                                                    |
|----------------------------|----------------------------------------------------------------------------------------------------|
| Unmark all<br>before query | Check to clear all marks before running the query. Uncheck to retain existing marks. By default this check box is checked and all marks are cleared. |
| Mark                       | Click to close the dialog, run the query against the test plan, and mark all tests in the test plan that are returned by the query.                  |

#### **Test Execution tab**

Use the **Test Execution** tab to select the script, test case, and test data in the test plan for which the query should search.

| Control   | Description                                                                                                    |
|-----------|----------------------------------------------------------------------------------------------------|
| Script    | Specify the full path of the script for which the query should search. To browse for the correct script, click <b>Scripts</b> .                                                                                                    |
| Testcase  | Specify the name of the test case for which the query should search. To browse for the correct test case, click <b>Testcases</b> . To query for test cases in a specific script you must specify the script before you can specify the test case. To build a query that marks only manual tests, type the keyword manual into the <b>Testcase</b> field. |
| Test data | Specifies the data values for which the query should search. Separate each value with a comma.                                                                                                    |

#### **Test Attributes tab**

Use the **Test Attributes** tab to add attribute values in the test plan to the query.

| Control   | Description                                                                                           |
|-----------|----------------------------------------------------------------------------------------------------|
| Category  | Select a Category value to add the tests which belong to this category to the query.                  |
| Component | Select a Component value to add the tests which have this component to the query.                     |
| Developer | Select a ${\tt Developer}$ value to add the tests which are developed by this developer to the query. |

### Symbols tab

Use the **Symbols** tab to add symbols in the test plan to the query.

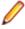

Note: Do not type the dollar sign (\$) prefix before the symbol name. The wildcard characters \* (asterisk) and ? (question mark) are supported for partial matches: \* is a placeholder for 0 or more characters, and ? is a placeholder for 1 character.

| Control | Description                                                                                                    |
|---------|----------------------------------------------------------------------------------------------------|
| Edit    | Select a symbol from the list and then click <b>Edit</b> to modify the symbol in the text box below the list. Click Replace after you have made your modifications.  |
| Remove  | Select a symbol from the list and then click <b>Remove</b> to remove the symbol from the query.                                                                      |
| Add     | Type the symbol definition in the box below the list of symbols, and then click <b>Add</b> . The newly-defined symbol appears in the list and is added to the query. |

## **Mark By Named Query Dialog Box**

Use the Mark By Named Query dialog box to create, combine, edit, or delete named gueries. To use named queries, you must have defined attributes.

Click Testplan > Mark by Named Query.

Named queries are stored by default in testplan.ini. The testplan.ini file is specified in the Data File for Attributes and Queries field in the General Options dialog box.

The Mark By Named Query dialog is only available when a test plan is open and the test plan window is active.

**Testplan** Displays a list of existing test plan queries.

Queries

Mark Click to mark the selected query within the test plan.

Click to access the New/Edit Testplan Query dialog box where you can create a new New

test plan query.

Combine Click to access the Combine Testplan Queries dialog where you can select a query to

combine with the currently selected test plan query.

**Edit** Click to access the **New/Edit Testplan Query** dialog box where you can modify the

currently selected test plan. The Edit button is not available until you select an existing

query.

Remove Click to delete the selected test plan query. The **Remove** button is not available until

you select an existing query.

## **Using Symbols**

This section describes symbols, which represent pieces of data in a data driven test case.

### Overview of Symbols

A symbol represents a piece of data in a data driven test case. It is like a 4Test identifier, except that its name begins with the \$ character. The value of a symbol can be assigned locally or inherited. Locally assigned symbols display in black and symbols that inherit their value display in blue in the Testplan Detail dialog box.

For example, consider the following test plan:

```
🌌 Testplan - C:\Program Files\Borland\SilkTest\examples\casesens.pln (ANSI)
                                                                                   _ O ×
  Find dialog

    script: find.t

    testcase: Find (($Text, $Position, $Pattern, $Case, $Direction, $Expected))

     $Text = "QA Partner"
  Case sensitive
     $Case = TRUE
     □ Forward
        $Direction = "Down"
        $Position = "<HOME>"
        Character search

    $Pattern = "Q"

           $Expected = "Q"
        Word search.
           $Pattern = "Partner"
           $Expected = "Partner"
     Backward
        $Direction = "Up"
        $Position = "<END>"
        ☐ Character search
           $Pattern = "Q"

    $Expected = "Q"

        Word search.
           $Pattern = "Partner".
           $Expected = "Partner".
  Case insensitive
     $Case = FALSE
     ■ Forward
        $Direction = "Down"
        $Position = "<HOME>"
        Character search

    $Pattern = "q"

    $Expected = "Q"

4
```

The test plan in the figure uses six symbols:

- \$Text is the text to enter in the document window.
- \$Position is the position of the insertion point in the document window.
- \$Pattern is the pattern to search for in the document window.
- \$Case is the state of the Case Sensitive check box.
- \$Direction is the direction of the search.
- \$Expected is the expected match.

The symbols are named in the parameter list to the FindTest testcase, within the parentheses after the test case name.

```
testcase: FindTest ({ $Text, $Position, $Pattern, $Case, $Direction,
$Expected })
```

The symbols are only named in the parameter list; they are not assigned values. The values are assigned at either the group or test description level, depending on whether the values are shared by several tests or are unique to a single test. If a symbol is defined at a level in the plan where it can be shared by a group of tests, each test can assign its own local value to the symbol, overriding whatever value it had at the higher level. You can tell whether a symbol is locally assigned by using the Testplan **Detail** dialog box: Locally assigned symbols display in black. Symbols that inherit their values display in blue.

For example, in the preceding figure, each test description assigns its own unique values to the \$Pattern and the \$Expected symbols. The remaining four symbols are assigned values at a group description level:

- The \$Text symbol is assigned its value at the Find dialog group description level, because all eight tests of the Find dialog enter the text Silk Test Classic into the document window of the Text Editor application.
- The \$Case symbol is assigned the value TRUE at the Case sensitive group description level and the value FALSE at the Case insensitive group description level.
- The \$Direction symbol is assigned the value Down at the Forward group description level, and the value Up at the Backward group description level.
- The \$Position symbol is assigned the value <HOME> at the Forward group description level, and the value <END> at the Backward group description level.

Because the data that is common is factored out and defined at a higher level, it is easy to see exactly what is unique to each test.

### Symbol Definition Statements in the Test Plan Editor

Use symbols to define data that is shared by a group of tests in the plan. Symbol definitions follow these syntax conventions:

- The symbol name can be any valid 4Test identifier name, but must begin with the \$ character.
- The symbol value can be any text. When the test plan editor encounters the symbol, it expands it (in the same sense that another language expands macros). For example, the following test plan editor statement defines a symbol named Color and assigns it the STRING value "Red":

```
$Color = "Red"
```

- To use a \$ in a symbol value, precede it with another \$. Otherwise, the compiler will interpret everything
  after the \$ as another symbol. For example, this statement defines a symbol with the value Some
  \$String: \$MySymbol = "Some\$\$String"
- To assign a null value to a symbol, do not specify a value after the equals sign. For example: \$MyNullSymbol =
- To indicate that a test is incomplete when generating a test plan completion report, assign the symbol the ? character. For example: \$MySymbol = ?

If a symbol is listed in the argument list of a test case, but is not assigned a value before the test case is actually called, the test plan editor generates a runtime error that indicates that the symbol is undefined. To avoid this error, assign the symbol a value or a ? if the data is not yet finalized.

## **Defining Symbols in the Testplan Detail Dialog box**

Place the insertion cursor in the plan where you need to assign a value to a symbol.

- 1. Click Testplan > Detail.
- 2. Select the **Symbols** tab on the **Testplan Detail** dialog box, and enter the symbol definition in the text box to the left of the **Add** button.
  - You do not need to enter the \$ character; the test plan editor takes care of this for you when it inserts the definitions into the test plan.
- 3. Click Add. Silk Test Classic adds the symbol to the list box above the Add text text box.
- 4. Define additional symbols in the same manner, and then click **OK** when finished.

Silk Test Classic closes the **Testplan Detail** dialog box and enters the symbol definitions, including the \$ character, into the plan. If a symbol is defined at a level in the plan where it can be shared by a group of tests, each test can assign its own local value to the symbol, overriding whatever value it had at the higher level. You can tell whether a symbol is locally assigned by using the **Testplan Detail** dialog box: Locally assigned symbols display in black. Symbols that inherit their values display in blue.

### Assigning a Value to a Symbol

You can define symbols and assign values to them by typing them into the test plan, using this syntax:

\$symbolname = symbolvalue

where symbol name is any valid 4Test identifier name, prefixed with the \$ character and symbol value is any string, list, array, or the ? character (which indicates an undefined value).

For example, the following statement defines a symbol named Color and assigns it the STRING value "Red":

\$Color = "Red"

If a symbol is defined at a level in the plan where it can be shared by a group of tests, each test can assign its own local value to the symbol, overriding whatever value it had at the higher level.

### Specifying Symbols as Arguments when Entering a testcase Statement

- 1. Place the insertion cursor in the test plan at the location where the testcase statement is to be inserted. Placing a symbol name in the argument list of a testcase statement only specifies the name of the symbol; you also need to define the symbol and assign it a value at either the group or test case description level, as appropriate.
  - If you do not know the value when you are initially writing the test plan, assign a question mark (?) to avoid getting a compiler error when you compile the test plan; doing so will also cause the tests to be counted as incomplete when a **Completion report** is generated.
- 2. Click Testplan > Detail.
- 3. Enter the name of a data driven test case on the Testplan Detail dialog box, followed by the argument list enclosed in parenthesis. If the test case expects a record, and not individual values, you must use the list constructor operator (curly braces).
- 4. Click OK. Silk Test Classic dismisses the Testplan Detail dialog box and inserts the testcase statement into the test plan.

### Attributes and Values

Attributes are site-specific characteristics that you can define for your test plan and assign to test descriptions and group descriptions. Attributes are used to categorize tests, so that you can reference them as a group. Attributes can also be incorporated into queries, which allow you to mark tests that match the query's criteria. Marked tests can be run as a group.

By assigning attributes to parts of the test plan, you can:

- Group tests in the plan to distinguish them from the whole test plan.
- Report on the test plan based on a given attribute value.
- Run parts of the test plan that have a given attribute value.

For example, you might define an attribute called Engineer that represents the set of QA engineers that are testing an application through a given test plan. You might then define values for Engineer like David, Jesse, Craig, and Zoe, the individual engineers who are testing this plan. You can then assign the values of Engineer to the tests in the test plan. Certain tests are assigned the value of David, others the value of Craig, and so on. You can then run a query to mark the tests that have a given value for the Engineer attribute. Finally, you can run just these marked tests.

Attributes are also used to generate reports. You do not need to mark the tests or build a query in this case.

Attributes and values, as well as gueries, are stored by default in testplan.ini which is located in the Silk Test Classic installation directory. The initialization file is specified in the Data File for Attributes and Queries field in the General Options dialog box.

Silk Test Classic ships with predefined attributes. You can also create up to 254 user-defined attributes.

Make sure that all the QA engineers in your group use the same initialization body file. You can modify the definition of an attribute.

Modifying attributes and values through the **Define Attributes** dialog box has no effect on existing attributes and values already assigned to the test plan. You must make the changes in the test plan vourself.

### **Predefined Attributes**

The test plan editor has three predefined attributes:

Specifies the group of QA engineers who developed the test cases called by the test plan. Developer

**Component** Specifies the application modules to be tested in this test plan.

Specifies the kinds of tests used in your QA Department, for example, Smoke Test. Category

### **User Defined Attributes**

You can define up to 254 attributes. You can also rename the predefined attributes.

The rules for naming attributes include:

- Attribute names can be up to 11 characters long.
- Attribute and value names are not case sensitive.

### Adding or Removing Members of a Set Attribute

You can assign multiple values to test attributes of the type Set.

For example, you might have a Set attribute called RunWhen with the following three values:

- UI
- regression
- smoke

You can assign any combination of these three values to a test or a group of tests. Separate each value with a semicolon.

You can use the + operator to add members to a Set attribute and the - operator to remove members from a Set attribute.

### Example 1: Using + to add values

```
RunWhen: UI; regression Test 1 testcase: t1 RunWhen: + smoke
Test 2 testcase: t2
```

In this example, Test 1 has the values UI and regression.

The statement RunWhen: + smoke adds the value smoke to the previously assigned values, so Test 2 has the values UI, regression, and smoke.

### Example 2: Using - to remove values

```
RunWhen: UI; regression Test 1 testcase: t1 RunWhen: -
regression Test 2 testcase: t2
```

In this example, Test 1 has the values UI and regression.

The statement RunWhen: - regression removes the value regression from the previously assigned values, so *Test 2* has the value UI.

### Rules for Using + and -

- You must follow the + or with a space.
- You can add or remove any number of elements with one statement. Separate each element with a semicolon.
- You can specify + elements even if no assignments had previously been made. The result is that the
  elements are now assigned.
- You can specify elements even if no assignments had previously been made. The result is that the set's complement is assigned. Using the previous example, specifying:

```
RunWhen: - regression
```

when no RunWhen assignment had previously been made results in the values UI and smoke being assigned.

### Defining an Attribute and the Values of the Attribute

- 1. Click **Testplan** > **Define Attributes**, and then click **New**.
- Type a name for the new attribute into the Name field.
- 3. Select one of the following types, and then click **OK**.
  - **Normal** You specify values when you define the attribute. Users of the attribute in a test plan pick one value from the list.
  - **Edit** You don't specify values when you define the attribute. Users type their own values when they use the attribute in a test plan.
  - **Set** Like normal, except that users can pick more than one value.
- 4. On the **Define Attributes** dialog box, if you:
  - have defined an Edit type attribute, you are done. Click OK to close the dialog box.
  - are defining a Normal or Set type attribute, type a value into the Values field and click Add.

Once attributes have been defined, you can modify them.

### **Assigning Attributes and Values to a Test Plan**

Attributes and values have no connection to a test plan until you assign them to one or more tests using an assignment statement. To add an assignment statement, you can do one of the following:

- Type the assignment statement yourself directly in the test plan.
- Use the Testplan Detail dialog box.

#### **Format**

An assignment statement consists of the attribute name, a colon, and a valid attribute value, in this format: attribute-name: attribute value

For example, the assignment statement that associates the Searching value of the *Module* attribute to a given test would look like:

Module: Searching

Attributes of type Set are represented in this format:

attribute-name: attribute value; attribute value; attribute value; ...

#### **Placement**

Whether you type an assignment statement yourself or have the **Testplan Detail** dialog box enter it for you, the position of the statement in the plan is important.

| To have an assignment statement apply to | Place it directly after the |
|------------------------------------------|-----------------------------|
| An individual test                       | test description            |
| A group of tests                         | group description           |

## Assigning an Attribute from the Testplan Detail Dialog Box

- 1. Place the cursor in the test plan where you would like the assignment statement to display, either after the test description or the group description.
- 2. Click Testplan > Detail, and then click the Test Attributes tab on the Testplan Detail dialog box. The arrow in the list box at the top of the dialog box identifies the test description at the cursor position in the test plan. The attribute will be added to this test description. The **Test Attributes** tab lists all your current attributes at this level of the test plan.
- 3. Do one of the following:
  - If the attribute is of type *Normal*, select a value from the list.
  - If the attribute is of type Set, select on or more values from the list.
  - If the attribute is of type Edit, type a value.
- 4. Click OK. Silk Test Classic closes the dialog box and places the assignment statements in the test plan.

### Modifying the Definition of an Attribute

Be aware that modifying attributes and values through the Define Attributes dialog box has no effect on existing attributes and values already assigned to the test plan. You must make the changes in the test plan vourself.

- 1. Click Testplan > Define Attributes.
- 2. On the **Define Attributes** dialog box, select the attribute you want to modify, then:

| Rename an attribute                 | Edit the name in the <b>Name</b> text box.                                                                                                    |
|-------------------------------------|----------------------------------------------------------------------------------------------------|
| Assign a new value to the attribute | Type the value in the text box at the bottom right of the dialog box, and click <b>Add</b> . The value is added to the list of values.                                                                                                    |
| Modify a value                      | Select the value from the <b>Values</b> list box, and click <b>Edit</b> . The value displays in the text box at the bottom right of the dialog box and the <b>Add</b> button is renamed to <b>Replace</b> . Modify the value and click <b>Replace</b> . |
| Delete a value                      | Select the value from the <b>Values</b> list box and click <b>Remove</b> . The text box is cleared and the value is removed from the <b>Values</b> list box.                                                                                            |
| Delete an attribute                 | Click Delete.                                                                                                    |

3. Click OK. The attributes and values are saved in the initialization file specified in the General Options dialog box.

### Queries

This section describes how you can use a test plan query to mark all tests that match a user-selected set of criteria, or test characteristics.

### **Overview of Test Plan Queries**

You can use a test plan query to mark all tests that match a user-selected set of criteria, or test characteristics. A query comprises one or more of the following criteria:

- Test plan execution: script file, test case name, or test data
- · Test attributes and values
- · Symbols and values

Test attributes and symbols must have been previously defined to be used in a query.

Named queries are stored by default in testplan.ini. The initialization file is specified in the **Data File** for Attributes and Queries text box in the **General Options** dialog box. The testplan.ini file is in the Silk Test Classic installation directory. Make sure that all the QA engineers in your group use the same initialization file.

### Overview of Combining Queries to Create a New Query

You can combine two or more existing queries into a new query using the **Mark by Named Query** dialog box. The new query can represent the union of the constituent queries (logical OR) or the intersection of the constituent queries (logical AND).

### Combining by union

Combining two or more queries by union creates a new named query that marks all tests that would have been marked by running each query one after the other while retaining existing marks. Since **Mark by**Named Query clears existing marks before running a query, the only way to achieve this result is to create a new query that combines the constituent queries by union.

#### Example

Suppose you have two queries, Query1 and Query2, that you want to combine by union.

| Query1               | Query2           |
|----------------------|------------------|
| Developer: David     | Developer: Jesse |
| Component: Searching | TestLevel: 2     |

The new query created from the union of Query1 and Query2 will first mark those tests that match all the criteria in Query1 (Developer is David and Component is Searching) and then mark those tests that match all the criteria in Query2 (Developer is Jesse and TestLevel is 2).

#### Combining by intersection

Combining two or more queries by intersection creates a new named query that marks every test that has the criteria specified in all constituent queries.

#### **Example**

For example, combining Query1 and Query2 by intersection would create a new query that comprised these criteria: Developer is David and Jesse, Component is Searching,

and TestLevel is 2. In this case, the new query would not mark any tests, since it is impossible for a test to have two different values for the attribute Developer (unless Developer were defined as type Set under Windows). Use care when combining queries by intersection.

### Guidelines for Including Symbols in a Query

- Use ? (question mark) to indicate an unset value. For example, Mysymbol = ? in a query would mark those tests where Mysymbol is unset. Space around the equals sign (=) is insignificant.
- If you need to modify the symbol in the query, select it from the list box and click Edit. The test plan editor places it in the text box and changes the Add button to Replace. Edit the symbol or value and click Replace.
- To exclude the symbol from the query, select it from the list box and click **Remove**. The test plan editor deletes it from the list box.

### The Differences between Query and Named Query **Commands**

Testplan > Mark by Query or Testplan > Mark by Named Query both create queries, however, Mark by Named Query provides extra features, like the ability to combine queries or to create a query without running it immediately. If the query-creation function and the query-running function are distinct in your company, then use Mark by Named Query. If you intend to run a query only once, or run a query while keeping existing marks, then use Mark by Query.

The following table highlights the differences between the two commands.

| Mary by Query                                                                                                    | Mark by Named Query                                                         |
|----------------------------------------------------------------------------------------------------|-----------------------------------------------------------------------------|
| Builds a query based on criteria you select and runs query immediately.                                                                 | Builds a new query based on criteria you select. Can run query at any time. |
| Name is optional, but note that only named queries are saved and can be rerun at any time in the <b>Mark by</b> Named Query dialog box. | Name is required. Query is saved.                                           |
| Cannot edit or delete a query.                                                                                                    | Can edit or delete a query.                                                 |
| Cannot combine queries.                                                                                                    | Can combine queries into a new query.                                       |
| Lets you decide whether or not to clear existing marks before running new query. Unmarks by default.                                    | Clears existing marks before running new query.                             |

Unnamed queries can be run only once. If you name the query, you can have the test plan editor run it in the same or subsequent work sessions without having to rebuild the query or manually remark the tests that you're interested in rerunning or reporting on.

### **Creating a New Query**

You can create a new query for a test plan through either Testplan > Mark by Query or Testplan > Mark by Named Query. You can also create a new query by combining existing queries.

- 1. Open the test plan and any associated sub-plans.
- 2. Click Testplan > Mark by Query or Testplan > Mark by Named Query.
- 3. Identify the criteria you want to include in the guery.
  - To include a script, a test case, or test data, use the **Test Execution** tab. Click **Script** to select a script and click **Testcase** to select a test case, or type the full specification yourself. To build a query that marks only manual tests, type the keyword into the **Testccase** field.

- To include existing attributes and values in the query, use the **Test Attributes** tab.
- To include one or more existing symbols and values, use the Symbols tab. Type the information into the **Add** field and click **Add**. The symbol and value are added to the list box.

Do not type the dollar sign (\$) prefix before the symbol name. The wildcard characters \* (asterisk) and ? (question mark) are supported for partial matches: \* is a placeholder for 0 or more characters, and ? is a placeholder for 1 character.

#### Example 1

If you type find\_5 (\* in the **Testcase** field, the query searches all the testcase statements in the plan and marks those test descriptions that match, as well as all subordinate descriptions to which the matching testcase statement applies, which are the test cases where the find\_5 test case passed in data.

### Example 2

If you type find t in the **Script** field, the query searches all script statements in the plan and marks those test descriptions that match exactly, as well as all subordinate descriptions to which the matching script statement applies, which are the test cases in which you had specified find.t exactly. It would not match any script statements in which you had specified a full path.

4. Take one of the following actions, depending on the command you chose to create the query:

Mark by Query

Click Mark to run the query against the test plan. The test plan editor closes the dialog box and marks the test plan, retaining the existing marks if requested.

Mark by Named Query

Click **OK** to create the query. The **New Testplan Query** dialog box closes, and the Mark by Named Query dialog box is once again visible. The new query displays in the Testplan Queries list box.

If you want to:

- Run the query, select it from the list box and click **Mark**.
- Close the dialog box without running the query, click Close.

### **Edit a Query**

- 1. Click Testplan > Mark by Named Query to display the Mark by Named Query dialog box.
- 2. Select a guery from the **Testplan Queries** list box and click **Edit**.
- 3. On the Edit Testplan Query dialog box, edit the information as appropriate, and then click OK.
- 4. To run the guery you just edited, select the guery and click Mark. To close the dialog box without running the edited query, click Close.

### **Delete a Query**

- 1. Click Testplan > Mark by Named Query to open the Mark by Named Query dialog box.
- 2. Select a guery from the **Testplan Queries** box and click **Remove**.
- 3. Click **Yes** to delete the query, and then click **Close** to close the dialog box.

### **Combining Queries**

- 1. Click Testplan > Mark by Named Query to display the Mark by Named Query dialog box.
- 2. Click Combine. The Combine Testplan Queries dialog box lists all existing named queries in the Queries to Combine list box.
- 3. Specify a name for the new query in the Query Name text box.

- 4. Select two or more gueries to combine from the Queries to Combine list box.
- 5. Click the option button that represents the combination method to use: either Union of Queries or Intersection of Queries.
- 6. Click OK to save the new query. The Mark by Named Query dialog box displays with the new query in the **Testplan Queries** list box.
- 7. To run the query, select the query and click Mark or click Close to close the dialog box without running the query.

### **Combine Testplan Queries Dialog Box**

Use to create a new query by combining existing queries.

Click **Testplan** > **Mark by Named Query** and then click **Combine**.

**Query name** Type the name of the new query that you want to create by combining existing

queries.

Queries to combine

Displays a list of named gueries. Select two or more gueries from the list to combine.

Union of queries Click to combine two or more queries by union. This option creates a new named

> query that marks all tests that would have been marked by running each query, one after the other, while retaining existing marks. Since Mark by Named Query clears existing marks before running a query, the only way to achieve this result is to create

a new query that combines the queries by union.

Intersection of queries

Click to combine two or more queries by intersection. This option creates a new named query that marks every test that has the criteria specified in all constituent

queries. Use care when combining queries by intersection.

## **New/Edit Testplan Query Dialog Box**

Use to construct a query from attributes, symbols, the script, the test case, and test data. This dialog is only available when a test plan is open and the test plan window is active.

Click Testplan > Mark by Named Query and then click New or Edit. To access the Edit Testplan Query dialog box, you must select an existing test plan query.

Query name

Type the name of the query. This is optional. Named queries are stored by default in testplan.ini. The initialization file is specified in the Data File for Attributes and Queries field in the General Options dialog box.

#### Test Execution tab

Script

Specifies the full path of the script that you want to display on the current line of the test plan. To browse for the correct script, click **Scripts** to display the **Testplan Detail Scripts** dialog box. Once you select a script, the Testplan Editor writes the selected script into the test plan, beginning the line with the reserved word script, followed by a colon.

Specifies the name of the test case that you want to display on the current line of the test plan. To browse for the correct test case, click Test Cases to view the test cases contained in the script that you have specified in the Script field. Once you select a test plan from the Testplan Detail Testcase dialog box, the Testplan Editor writes the selected test case into the test plan, beginning the line with the reserved word testcase, ddatestcase for a datadriven test case, followed by a colon. To build a query that marks only manual tests, type the keyword manual into the Test case field.

Test data Specifies the data values that you want to pass to the test case. Separate each value with a

comma. The **Testplan Editor** writes the data you specify here to the current line of the test plan, beginning the line with the reserved word testdata, ddatestdata for a data-driven

test case, followed by a colon.

**Scripts** Click to select a script to include in the query or type the script name into the Script field.

Test Click to select a test case to include in the query or type the test case name into the Test

Cases case field.

#### Test Attributes tab

Use the Test Attributes tab to assign existing attribute values to your test plan. For information about adding new attributes and values, see Defining an Attribute and the Values of the Attribute.

Category Lists the available categories. Click the arrow to select a category from the list.

Component Lists the available components. Click the arrow to select a component from the list.

Developer Displays the available developers. Click the arrow to select a developer from the list.

### Symbols tab

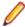

Note: Do not type the dollar sign (\$) prefix before the symbol name. The wildcard characters \* (asterisk) and ? (question mark) are supported for partial matches: \* is a placeholder for 0 or more characters, and ? is a placeholder for 1 character.

Symbols will be ignored for a data-driven test case.

Edit Select a symbol from the list and then click Edit to modify the symbol in the field below the symbols list. Click **Replace** after you have made your modifications.

Select a symbol from the list and then click **Remove** to remove the symbol from the test plan.

Add

Type the symbol definition in the field below the symbols list, and then click Add. The newlydefined symbol displays in the list. You do not need to enter the \$ character because the **Testplan Editor** takes care of this when it inserts the definitions into the test plan.

### **Create Session Dialog Box**

You can use the Create Session dialog box to create a new manual test session. Select a product, then use the list boxes to enter test data such as component, platform, version, and build. You can use the Named Query box to select tests that have been marked by a Named Query.

When you are using the **Create Session** dialog box for a new manual session, inactive and active products are displayed.

In order for reports to properly reflect your manual session, it is important to completely assign test data. For example, if you do not assign a build to this session, this session is not reflected on any reports that are based on builds.

### Testplan Detail Dialog Box

Use the **Testplan Detail** dialog box to:

- Specify valid script, test case, and test data statements.
- Assign attribute values to your test plan.

Add, edit, or delete a symbol associated with the test plan.

This dialog box is only available when a test plan is open and the **Testplan** dialog box is active.

Click **Testplan > Testplan Detail**. You can also place your cursor in a test case, click the right mouse button, and then select Test Details.

The box at the top of the dialog displays your cursor position in the test plan when you opened the dialog box. The black arrow in the left margin identifies the test at which your cursor is positioned in the test plan. This is the test description to which you are adding details. Any details will apply to this test and any tests that inherit details from this test. If the test case and script associated with the current test description are inherited from a higher level in the test plan, they are shown in blue; otherwise, they are shown in black.

#### Test Execution tab

### Script

Specifies the full path of the script that you want to appear on the current line of the test plan. To browse for the correct script, click **Scripts** to display the **Testplan Detail - Script** dialog. Once you select a script, the **Testplan Editor** writes the selected script into the test plan, beginning the line with the reserved word script, followed by a colon.

### Test case

Specifies the name of the test case that you want to display on the current line of the test plan. To browse for the correct test case, click **Test Cases** to view the test cases contained in the script you have specified in the Script field. Once you select a test plan from the Testplan Detail - Testcase dialog box, the Testplan Editor writes the selected test case into the test plan, beginning the line with the reserved word testcase, or ddatestcase for a data-driven test case, followed by a colon. Selecting the test case ensures that the proper keywords are inserted into the test plan.

### Test data

Specifies the data values that you want to pass to the test case. Separate each value with a comma. The **Testplan Editor** writes the data you specify here to the current line of the test plan, beginning the line with the reserved word testdata, or ddatestcase for a data-driven test case, followed by a colon. To select certain rows to use to run the data-driven test case, click **Specify Rows** to view the **Specify Rows** dialog box.

#### Test Attributes tab

Use the **Test Attributes** tab to assign existing attribute values to your test plan.

Category

Displays the categories available. Click the arrow to select from the list of available

categories.

Component Displays the components available. Click the arrow to select from the list of available

components.

Developer

Displays the available developers. Click the arrow to select from the list of available

developers.

#### Symbols tab

Use the **Symbols** tab to add, edit, or delete a symbol associated with the test. If a symbol is defined at a level in the test plan where it can be shared by a group of tests, each test can assign its own local value to the symbol, overriding whatever value the symbol had at the higher level. Locally assigned symbols display in black. Symbols that inherit their values display in blue.

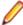

Note: Do not type the dollar sign (\$) prefix before the symbol name. The wildcard characters \* (asterisk) and ? (question mark) are supported for partial matches: \* is a placeholder for 0 or more characters, and ? is a placeholder for 1 character. Symbols are ignored for a data-driven test case. Edit Select a symbol from the list and then click Edit to modify the symbol in the text box below the list. Click **Replace** after you have made your modifications.

Remove Select a symbol from the list and then click **Remove** to remove the symbol from the test plan.

Add Type the symbol definition in the box below the list of symbols and then click **Add**. The newlydefined symbol displays in the list. You do not need to enter the \$ character because the Testplan Editor takes care of this for you when it inserts the definitions into the test plan.

### Testplan Detail - Testcase Dialog Box

Use the Testplan Detail - Testcase dialog box to select a test case to add to the currently selected test plan.

Click Testplan > Detail, click the Test Execution tab, specify a script in the Script field, and then click Testcases.

Testcase Lists the test cases available in the currently selected script. Select the test case that you want to enter into the test plan from the list. Silk Test Classic enters the correct Testplan Editor syntax into the test plan.

# **Define Attributes Dialog Box**

Use to define or rename the Testplan Editor attributes, as well as add, rename, or remove attribute values. This dialog box is only available when a test plan is open and the test plan window is active. Attribute values are stored in the testplan.ini file.

To open the **Define Attributes** dialog box, click **Testplan > Define Attributes** in the Silk Test Classic menu.

Attributes Displays the list of attributes defined in the Testplan Editor. An attribute is a site-specific characteristic that you define for your test plan and associate with tests. Attributes allow you to query or execute sections of the test plan or report on various characteristics. The **Testplan Editor** has three predefined attributes:

> Category Specifies the type of test case or the type of the group of test cases used in

> > your QA Department, for example Smoke Test.

Component Specifies the pages or application modules of the application under test

which should be tested in this test plan.

Developer Specifies the group of QA engineers which are assigned to develop the test

case or group of test cases in the test plan.

New Displays the **New Attribute** dialog box, which you can use to define a new attribute. You can

then use the **Define Attributes** dialog box to assign values to the new attribute.

**Delete** Deletes the selected attribute. When you delete an attribute, you also delete the values of the

attribute.

Name Displays the name of the attribute that you have selected in the Attributes list. You can edit

the attribute name by modifying the text in the **Name** field.

#### Type

Displays the type that is associated with the currently selected attribute in the Attributes list. An attribute may be one of the following types:

- Normal
- Edit
- Set

This field is display-only.

**Values** 

Displays the values that are associated with the selected attribute type.

**Edit** 

Click to modify the selected attribute name and value. You must select an attribute from the Attributes list and a value from the Values list before the Edit button is available. To modify the attribute name, edit the text in the Name field. To modify the value, edit the text in the field next to the **Replace** button, and then click **Replace**.

Remove

Removes the selected value from the list. You must select an attribute from the Attributes list and a value from the Values list before the Remove button is available. To remove an attribute, you must select the attribute from the Attributes list, and then click Delete.

Add

Allows you to add a new value that should be associated with the selected attribute type. You must select an attribute from the Attributes list and type a value in the text field before the Add button is available. You cannot assign values for attributes of type Edit. Attribute values are stored in the testplan.ini file.

### **New Attribute Dialog Box**

Use to define new attributes. You can define up to 254 attributes or rename the predefined attributes, Developer, Component, and Category. This dialog is only available from the **Define Attributes** dialog.

Click **Testplan** > **Define Attributes** and then click **New**.

Name Name of the attribute you are defining, using up to 11 characters. Attribute names cannot have spaces and are not case sensitive.

Type

Click to specify a **Type** for the new attribute you are defining. Specifying a **Type** is optional. You can select from the following types:

Normal

Values are assigned when defining the attribute. You can pick a value from the list when associating attributes with the testplan statement.

**Edit** 

Values are not assigned when defining the attribute. You must type your own values when you use the attribute in a testplan.

Set

Values are assigned when defining the attribute. The Set type is similar to the Normal type, except that you can pick multiple values from the list when associating attributes with the testplan statement.

### **Update Manual Tests Dialog Box**

Use the **Update Manual Tests** dialog box to describe the state of manual tests included in the test plan. This dialog is only available when a test plan that contains manual tests is active.

To open the Update Manual Tests dialog box, click Testplan > Run Manual Tests.

Plan file Displays the path and name of the currently selected test plan.

**Manual tests** Lists all manual tests contained within the currently selected test plan. Select the

manual test that you want to update from this list.

Incomplete Click to mark the currently selected manual test case incomplete.

Complete Click to mark the currently selected manual test case complete. This means that a test

has been defined. A manual test marked as Complete is tabulated as complete in the

Testplan Completion reports.

Has been run Click to mark the currently selected test case as having been run. The current date and

> time display in the Run at box. You can then indicate if the test case passed or failed by clicking the appropriate button. A test marked Has been run is considered

complete in Testplan Completion reports.

**Failed** Click to indicate that the currently selected manual test failed. This button is available

only when you select Has been run in the Completion area.

**Passed** Click to indicate that the currently selected manual test passed. This button is available

only when you select **Has been run** in the **Completion** area.

Comments for <currently selected manual testcase>

Type any comments you want to associate with the currently selected manual test.

Print Click to print status information for the manual tests included in the currently selected

test plan. This includes the test case name, status, and run information, if applicable.

Run at Specify when the test was run using this syntax: year-month-day

> hours:minutes:seconds YYYY-MM-DD HH:MM:SS Hours, minutes, and seconds are optional. For example, enter 2011-10-01 to indicate the test was run Oct 1, 2011.

Machine Optional: Specify the name of the machine on which the test was run.

# **Duplicate Test Descriptions dialog box**

This dialog box is displayed when a managed test plan is saved and duplicate test descriptions are found. These duplicates are usually a result of the editing process.

You can select a test description that will retain the original test ID, or you can use **Reset All IDs** to generate new identifiers for all test descriptions. Reset All IDs has database ramifications and affects any existing Silk Central and Issue Manager references to the test description ID. This means that an existing reference will no longer be valid.

# **Designing and Recording Test Cases with** the Classic Agent

This section describes how you can design and record test cases with the Classic Agent.

### Creating a New Test Frame for the Classic Agent

This functionality is supported only if you are using the Classic Agent. For additional information, refer to the Silk Test Classic Classic Agent Help.

Create a new test frame (.inc) file to specify the executable of the application that you want to test, for example if you want to test multiple applications in a single test.

- 1. Click File > New. The New File dialog box appears.
- Select Test frame.
- 3. Type a name for the new frame file into the **Frame file name** field.

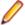

**Note:** Retain the .inc extension.

- 4. Select the application that you want to test from the Application list. This list includes all open applications that are not minimized. Web applications are identified by the title of the currently loaded
- 5. Optional: Change the path to the selected application in the Working directory field.
- 6. Optional: Change the path to the .exe of the application that you want to test into the Command line
- 7. Optional: For a web application, change the path to the URL of the application into the **Start testing on** this page field.

This field is only displayed if you select a web application in a browser that is supported by the Classic Agent.

- If the URL does not appear, even though the web application appears in the Application list, your extensions are not enabled. For additional information, see Extensions dialog box.
- 8. Optional: Change the suggested identifier for the application in the Window name field. You can use this identifier in all your test cases to identify your application.

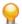

**Tip:** Keep this identifier as short as possible.

### **Hierarchical Object Recognition**

When you record window declarations with the Classic Agent, Silk Test Classic records descriptions based on hierarchical object recognition of the GUI objects in your application. Silk Test Classic stores the declarations in an include file (\*.inc). When you record or replay a test case with the Classic Agent, Silk Test Classic references the declarations in the include file to identify the objects named in your test scripts.

The object recognition system of the Classic Agent uses a window declaration identifier as the logical name of an object and a tag or multitag as the attribution to uniquely identify an object. To permit robust operation across browsers, Silk Test Classic uses a complicated system of rules to construct the identifiers and associated attributes.

The window declaration identifiers and tags or multitags are constructed hierarchically from information such as HTML object attributes and closest static text. The class dependent caption and windowID

construction rules form the basis for the window declaration identifier, single tag, and multitag construction rules. The Index construction rules are class independent.

### Using hierarchical object recognition compared to using dynamic object recognition

Use hierarchical object recognition to test applications that require the Classic Agent. Dynamic object recognition requires the Open Agent.

Alternatively, you can combine the advantages of INC files with the advantages of dynamic object recognition by including locator keywords in INC files. Enhancing INC files with locators facilitates a smooth transition from using hierarchical object recognition to new scripts that use dynamic object recognition. With locators, you use dynamic object recognition but your scripts look and feel like traditional, Silk Test Classic tag-based scripts that use hierarchical object recognition.

You can create tests for both dynamic and hierarchical object recognition in your test environment. You can use both recognition methods within a single test case if necessary. Use the method best suited to meet your test requirements.

#### **Open Agent Example**

For example, if you record a test to open the **New Window** dialog box by clicking **File** > New > Window in the SWT sample application, Silk Test Classic performs the following tasks:

Records the following test:

```
testcase Test1 ()
 recording
    SwtTestApplication.WindowMenuItem.Pick()
```

Creates window declarations in the include file for Window menu item. For example:

```
window Shell SwtTestApplication
  locator "/Shell[@caption='Swt Test Application']"
 MenuItem WindowMenuItem
    locator "//MenuItem[@caption='Window']"
```

#### Classic Agent Example

For example, if you record a test to open the **New Window** dialog box by clicking **File** > **New > Window** in a sample application, Silk Test Classic performs the following tasks:

Records the following test:

```
testcase Test1 ()
 recording
   SwtTestApplication.File.New.xWindow.Pick()
```

· Creates window declarations in the include file for File menu, New menu item, and xWindow menu item. For example:

```
Menu File
  tag "File"
  MenuItem New
    tag "New.."
    MenuItem xWindow
      tag "Window"
```

## **Highlighting Objects During Recording**

During recording, the active object in the AUT is highlighted by a green rectangle. As soon as a new object becomes active this new object is highlighted. If the same object remains active for more than 0.5 seconds a tool-tip will be displayed that displays the class name of the active object and also the current position of

the mouse relative to the active object. This tool-tip will no longer be displayed when a new object becomes active, the user presses the mouse, or automatically after 2 seconds.

## Setting Recording Options for the Classic Agent

This functionality is supported only if you are using the Classic Agent. For additional information, refer to the Silk Test Classic Classic Agent Help.

You can set the recording options to optimize recording with the Classic Agent in the following two ways:

- In the Recorder Options dialog box.
- Within a script, by using the SetOption method.

Using SetOption overrides the value specified for the option in the Recorder Options dialog box. If you do not set an option with SetOption, the value specified in the Recorder Options dialog box is the default.

To set the recording options in the **Recorder Options** dialog box, perform the following actions:

- 1. Click Options > Recorder. The Recorder Options dialog box opens.
- 2. To set Ctrl+Shift as the shortcut key combination to use to pause recording, check the Change hotkey to Ctrl+Shift check box.
  - By default, **Ctrl+Alt** is the shortcut key combination.
- 3. To record the tags that are specified in the **Record Window Declarations Options** dialog box, check the **Record multiple tags** check box.
  - If checked, Silk Test Classic records multiple tags whenever recording. If this check box is disabled, see the description of the multiple tags agent option.

Note: If you change the setting for Record Multiple Tags here, the check box on the Record Window Declarations Options dialog box is automatically updated.

- 4. To add new declarations to the INC file during recording, check the Auto Declaration check box.
- 5. To verify the test application using properties instead of attributes, check the Verify using properties check box.
  - This option is checked automatically if you have enabled enhanced support for Visual Basic. This feature requires properties for verification. You cannot uncheck the Verify using properties check box without disabling enhanced support for Visual Basic.
- 6. Specify the file that contains the definitions for the used property sets in the Data file for property sets field.
- 7. To record events at a lower level for selected controls, check the corresponding check boxes in the Recorded Events list.

For example, you might want to record a click in a check box, instead of recording an actual selection. If you specify that you want to record only low-level events in check boxes, Silk Test Classic records something like the following when you select a check box: Find.CaseSensitive.Click (1, 41, 10). If you are using a high-level event, Silk Test Classic records something like the following: Find.CaseSensitive.Check ().

- 8. Uncheck the Ignore mouse move events check box to record mouse movements.
  - If this check box is unchecked, Silk Test Classic records mouse movements that cannot be built into higher-level actions and that occur while a mouse button is pressed. Leave this check box checked unless you are testing an application, such as a drawing application, where mouse movements themselves are significant.
- 9. To record mouse movements that cannot be built into higher-level actions and that occur while a mouse button is pressed when you select the **Record Testcase** and **Record Actions** commands, uncheck the Ignore mouse move events check box.

Leave the check box checked unless you are testing an application where mouse movements themselves are significant.

10. Uncheck the Don't record BeginDrag/EndDrag check box to record BeginDrag and EndDrag methods when you press a mouse button on an object and do a drag operation on a listview, treeview, or list box.

11.Click OK.

### **Test Cases**

This section describes how you can use automated tests to address single objectives of a test plan.

### **Overview of Test Cases**

A test case is an automated test that addresses one objective of a test plan. A test case:

- Drives the application from the initial state to the state you want to test.
- Verifies that the actual state matches the expected (correct) state. Your QA department might use the term baseline to refer to this expected state. This stage is the heart of the test case.
- · Cleans up the application, in preparation for the next test case, by undoing the steps performed in the first stage.

In order for a test case to function properly, the application must be in a stable state when the test case begins to execute. This stable state is called the base state. The recovery system is responsible for maintaining the base state in the event the application fails or crashes, either during the execution of a test cases or between test cases.

Each test case is independent and should perform its own setup, driving the application to the state that you want to test, executing the test case, and then returning the application to the base state. The test case should not rely on the successful or unsuccessful completion of another test case, and the order in which the test case is executed should have no bearing on its outcome. If a test case relies on a prior test case to perform some setup actions, and an error causes the setup to fail or, worse yet, the application to crash, all subsequent test cases will fail because they cannot achieve the state where the test is designed to begin.

A test case has a single purpose: a single test case should verify a single aspect of the application. When a test case designed in this manner passes or fails, it is easy to determine specifically what aspect of the target application is either working or not working.

If a test case contains more than one objective, many outcomes are possible. Therefore, an exception may not point specifically to a single failure in the software under test but rather to several related function points. This makes debugging more difficult and time-consuming and leads to confusion in interpreting and quantifying results. The result is an overall lack of confidence in any statistics that might be generated. But there are techniques you can use to perform more than one verification in a test case.

#### Types of test cases

Silk Test Classic supports two types of test cases, depending on the type of application that you are testing. You can create test cases that use:

Hierarchical object recognition

This is a fast, easy method for creating scripts. This type of testing is supported for all application types.

Dynamic object recognition

This is a more robust and easy to maintain method for creating scripts. However, dynamic object recognition is only supported for applications that use the Open

Agent.

If you are using the Open Agent, you can create tests for both dynamic and hierarchical object recognition in your test environment. Use the method best suited to meet your test requirements. You can use both recognition methods within a single test case if necessary.

## Anatomy of a Basic Test Case

A test case is comprised of testcase keywords and object-oriented commands. You place a group of test cases for an application into a file called a script.

Each automated test for an application begins with the testcase keyword, followed by the name of the test case. The test case name should indicate the type of testing being performed.

The core of the test case is object-oriented 4Test commands that drive, verify, and clean up your application. For example, consider this command:

```
TextEditor.File.New.Pick
```

The first part of the command, TextEditor. File. New, is the name of a GUI object. The last part of the command, Pick, is the operation to perform on the GUI object. The dot operator (.) delimits each piece of the command. When this command is executed at runtime, it picks the New menu item from the File menu of the Text Editor application.

## Types of Test Cases

There are two basic types of test cases:

- Level 1 tests, often called smoke tests or object tests, verify that an application's GUI objects function properly. For example, they verify that text boxes can accept keystrokes and check boxes can display a check mark.
- Level 2 tests verify an application feature. For example, they verify that an application's searching capability can correctly find different types of search patterns.

You typically run Level 1 tests when you receive a new build of your application, and do not run Level 2 tests until your Level 1 tests achieve a specific pass/fail ratio. The reason for this is that unless your application's graphical user interface works, you cannot actually test the application itself.

## Test Case Design

When defining test requirements, the goal is to vigorously test each application feature. To do so, you need to decide which set of inputs to a feature will provide the most meaningful test results.

As you design your test cases, you may want to associate data with individual objects, which can then be referenced inside test cases. You may find this preferable to declaring global variables or passing parameters to your test cases.

The type of data you decide to define within a window declaration will vary, depending on the type of testing you are doing. Some examples include:

- The default value that you expect the object to have when it displays.
- The tab sequence for each of a dialog box's child objects.

The following declaration for the **Find** dialog contains a list that specifies the tab sequence of the dialog box children.

```
window DialogBox Find
   tag "Find"
  parent TextEditor
  LIST OF WINDOW lwTabOrder = { ... }
      FindWhat
      CaseSensitive
      Direction
      Cancel
```

For more information about the syntax to use for lists, see LIST data type.

Before you begin to design and record test cases, make sure that the built-in recovery system can close representative dialogs from your application window.

## Constructing a Test Case

This section explains the methodology you use when you design and record a test case.

#### A test case has three stages

Each test case that you record should have the following stages:

- Stage 1 The test case drives the application from the initial state to the state you want to test.
- Stage 2 The test case verifies that the actual state matches the expected (correct) state. Your QA department might use the term baseline to refer to this expected state. This stage is the heart of the test case.
- Stage 3 The test case cleans up the application, in preparation for the next test case, by undoing the steps performed in stage 1.

#### Each test case is independent

Each test case you record should perform its own setup in stage 1, and should undo this setup in stage 3, so that the test case can be executed independently of every other test case. In other words, the test case should not rely on the successful or unsuccessful completion of another test case, and the order in which it is executed should have no bearing on its outcome.

If a test case relies on a prior test case to perform some setup actions, and an error causes the setup to fail or, worse yet, the application to crash, all subsequent test cases will fail because they cannot achieve the state where the test is designed to begin.

#### A test case has a single purpose

Each test case you record should verify a single aspect of the application in stage 2. When a test case designed in this manner passes or fails, it's easy to determine specifically what aspect of the target application is either working or not working.

If a test case contains more than one objective, many outcomes are possible. Therefore, an exception may not point specifically to a single failure in the software under test but rather to several related function points. This makes debugging more difficult and time-consuming and leads to confusion in interpreting and quantifying results. The net result is an overall lack of confidence in any statistics that might be generated.

There are techniques you can use to do more than one verification in a test case.

#### A test case starts from a base state

In order for a test case to be able to function properly, the application must be in a stable state when the test case begins to execute. This stable state is called the base state. The recovery system is responsible for maintaining the base state in the event the application fails or crashes, either during a test case's execution or between test cases.

#### **DefaultBaseState**

To restore the application to the base state, the recovery system contains a routine called DefaultBaseState that makes sure that:

- The application is running and is not minimized.
- All other windows, for example dialog boxes, are closed.
- The main window of the application is active.

If these conditions are not sufficient for your application, you can customize the recovery system.

#### Defining test requirements

When defining test requirements, the goal is to rigorously test each application feature. To do so, you need to decide which set of inputs to a feature will provide the most meaningful test results.

### **Data in Test Cases**

#### What data does the feature expect

A user can enter three pieces of information in the **Find** dialog box:

- The search can be case sensitive or insensitive, depending on whether the Case Sensitive check box is checked or unchecked.
- The search can be forward or backward, depending on whether the **Down** or **Up** option button is selected.
- The search can be for any combination of characters, depending on the value entered in the Find What text box.

#### Create meaningful data combinations

To organize this information, it is helpful to construct a table that lists the possible combinations of inputs. From this list, you can then decide which combinations are meaningful and should be tested. A partial table for the **Find** dialog box is shown below:

| Case<br>Sensitive | Direction | Search String        |
|-------------------|-----------|----------------------|
| Yes               | Down      | Character            |
| Yes               | Down      | Partial word (start) |
| Yes               | Down      | Partial word (end)   |
| Yes               | Down      | Word                 |
| Yes               | Down      | Group of words       |
| Yes               | Up        | Character            |
| Yes               | Up        | Partial word (start) |
| Yes               | Up        | Partial word (end)   |
| Yes               | Up        | Word                 |
| Yes               | Up        | Group of words       |

## **Saving Test Cases**

When saving a test case, Silk Test Classic does the following:

- Saves a source file, giving it the .t extension; the source file is an ASCII text file, which you can edit.
- Saves an object file, giving it the .to extension; the object file is a binary file that is executable, but not readable by you.

For example, if you name a test case (script file) mytests and save it, you will end up with two files: the source file mytests.t, in the location you specify, and the object file mytests.to.

To save a new version of a script's object file when the script file is in view-only mode, click File > Save Object File.

## **Recording Without Window Declarations**

If you record a test case against a GUI object for which there is no declaration or if you want to write a test case from scratch against such an object, Silk Test Classic requires a special syntax to uniquely identify the GUI object because there is no identifier.

This special syntax is called a dynamic instantiation and is composed of the class and tag of the object. The general syntax of this kind of identifier is:

```
class("tag").class("tag"). ...
```

#### Example

If there is not a declaration for the Find dialog box of the Notepad application, the syntax required to identify the object with the Classic Agent looks like the following:

```
MainWin("Untitled - Notepad|$C:\Windows
\SysWOW64\notepad.exe").DialogBox("Find")
```

To create the dynamic tag, the recorder uses the multiple-tag settings that are stored in the **Record Window Declarations** dialog box. In the example shown above, the tag for the Notepad contains its caption as well as its window ID.

For the Open Agent, the syntax for the same example looks like the following:

```
FindMainWin("/MainWin[@caption='Untitled -
Notepad']").FindDialogBox("Find")
```

# **Overview of Application States**

When testing an application, typically, you have a number of test cases that have identical setup steps. Rather than record the same steps over and over again, you can record the steps as an application state and then associate the application state with the relevant test cases.

An application state is the state you want your application to be in after the base state is restored but before you run one or more test cases. By creating an application state, you are creating reusable code that saves space and time. Furthermore, if you need to modify the Setup stage, you can change it once, in the application state routine.

At most, a test case can have one application state associated with it. However, that application state may itself be based on another previously defined application state. For example, assume that:

- The test case Find is associated with the application state Setup.
- The application state Setup is based on the application state OpenFile.
- The application state OpenFile is based on the built-in application state, DefaultBaseState.
- Silk Test Classic would execute the programs in this order:
  - 1. DefaultBaseState application state.
  - 2. OpenFile application state.
  - 3. Setup application state.
  - 4. Find test case.

If a test case is based on a single application state, that application state must itself be based on DefaultBaseState in order for the test case to use the recovery system. Similarly, if a test case is based on a chain of application states, the final link in the chain must be DefaultBaseState. In this way, the built-in recovery system of Silk Test Classic is still able to restore the application to its base state when necessary.

### Behavior of an Application State Based on NONE

If an application state is based on the keyword NONE, Silk Test Classic executes the application state twice: when the test case with which it is associated is entered and when the test case is exited.

On the other hand, if an application state is based on DefaultBaseState, Silk Test Classic executes the application state only when the associated test case is entered.

The following example code defines the application state InvokeFind as based on the NONE keyword and associates that application state with the test case TestFind.

```
Appstate InvokeFind () basedon none
xFind.Invoke ()
print ("hello")
testcase TestFind () appstate InvokeFind
print ("In TestFind")
xFind.Exit.Click ()
```

When you run the test case in Silk Test Classic, in addition to opening the **Find** dialog box, closing it, and reopening it, the test case also prints:

```
hello
In TestFind
hello
```

The test case prints hello twice because Silk Test Classic executes the application state both as the test case is entered and as it is exited.

# Example: A Feature of a Word Processor

For purposes of illustration, this topic develops test requirements for the searching feature of the sample Text Editor application using the **Find** dialog box. This topic contains the following:

- Determining what data the feature expects.
- Creating meaningful data combinations.
- Overview of recording the stages of a test case.

When a user enters the criteria for the search and clicks Find Next, the search feature attempts to locate the string. If the string is found, it is selected (highlighted). Otherwise, an informational message is displayed.

#### Determining what data the feature expects

A user can enter three pieces of information in the **Find** dialog box:

- The search can be case sensitive or insensitive, depending on whether the **Case Sensitive** check box is checked or unchecked.
- The search can be forward or backward, depending on whether the **Down** or **Up** option button is
- The search can be for any combination of characters, depending on the value entered in the Find What text box.

#### Creating meaningful data combinations

To organize this information, it is helpful to construct a table that lists the possible combinations of inputs. From this list, you can then decide which combinations are meaningful and should be tested. A partial table for the **Find** dialog box is shown below:

| Case Sensitive | Direction | Search String        |
|----------------|-----------|----------------------|
| Yes            | Down      | Character            |
| Yes            | Down      | Partial word (start) |
| Yes            | Down      | Partial word (end)   |
| Yes            | Down      | Word                 |
| Yes            | Down      | Group of words       |
| Yes            | Up        | Character            |
| Yes            | Up        | Partial word (start) |
| Yes            | Up        | Partial word (end)   |
| Yes            | Up        | Word                 |
| Yes            | Up        | Group of words       |

#### Overview of recording the stages of a test case

A test case performs the included actions in three stages. The following table illustrates these stages, describing in high-level terms the steps for each stage of a sample test case that tests whether the Find facility is working.

#### Setup

- 1. Open a new document.
- 2. Type text into the document.
- 3. Position the text cursor either before or after the text, depending on the direction of the search.
- 4. Select Find from the Search menu.
- **5.** In the **Find** dialog box:

the expected search string.

- Enter the text to search for in the **Find What** text box.
- Select a direction for the search.
- Make the search case sensitive or not.
- Click Find Next to do the search.
- 6. Click Cancel to close the Find dialog box.

#### Verify Record a 4Test verification statement that checks that the actual search string found, if any, is

# Cleanup 1. Close the document.

2. Click No when prompted to save the file.

After learning the basics of recording, you can record from within a test plan, which makes recording easier by automatically generating the links that connect the test plan to the test case.

# Recording Test Cases with the Classic Agent

This section describes how you can record test cases with the Classic Agent.

### Overview of Recording the Stages of a Test Case

A test case includes several stages. The following table illustrates these stages, describing in high-level terms the steps for each stage of a sample test case that tests whether the Find facility is working.

After learning the basics of recording, you can record from within the test plan file, which makes recording easier by automatically generating the links that connect the test plan to the test case.

#### Setup and Record

- 1. Open a new document.
- Type text into the document.
- 3. Position the text cursor either before or after the text, depending on the direction of the search.
- Click Find in the Search menu.
- 5. In the Find dialog box:
  - a. Type the text to search for in the **Find What** text box.
  - **b.** Select a direction for the search.
  - c. Make the search case sensitive or not.
  - **d.** Click **Find Next** to perform the search.
- 6. Click Cancel to close the Find dialog box.

#### Verify

Record a 4Test verification statement that checks that the actual search string found, if any, is the expected search string.

#### Cleanup

- 1. Close the document.
- 2. Click No when prompted to save the file.

## **Overview of Recording 4Test Components**

This functionality is available only for projects or scripts that use the Classic Agent.

If you want to manually write some or most of your 4Test code, or if you want to add individual lines to an existing test case, you can use the following recording tools:

#### Record/Actions

For example, when you are working with a script, you might want to leave the Record Actions dialog box open. Any time you want to verify a GUI object, you can point to the object in your application and verify it.

You can also use the dialog box to write a syntactically correct 4Test statement based on your manual interaction with your application. This eliminates the need to search through the documentation for the correct method and its arguments. Once the statement is recorded, the Paste to Editor button inserts the statement to your script.

#### Record/Window Identifiers

Similar to the Actions command, Record/Window Identifiers records the fully qualified name of the GUI object you are pointing at, which you can then insert into your script. This eliminates the need to bring up your test frame file to find the correct identifier for the object.

#### **Record/Window Locations**

It can be useful to know the position of certain objects, for example objects that are drawn (like tools on a toolbar) or drawing regions (in a CAD/CAM package, for example). To record the location of an object, use the Record Window Locations dialog box. You can also add a window location to an existing window declaration.

#### Record/Class

If you are using ActiveX, Visual Basic, or Java classes (controls) that are not predefined, you can record the classes for use in your tests.

## Recording a Test Case With the Classic Agent

When you record a test case with the Classic Agent, Silk Test Classic uses hierarchical object recognition, a fast, easy method to create scripts. However, test cases that use dynamic object recognition are more robust and easy to maintain. You can create tests for both dynamic and hierarchical object recognition in your test environment. Use the method best suited to meet your test requirements. You can use both recognition methods within a single test case if necessary.

- 1. Enable extensions and set up the recovery system.
- 2. Click Record Test Case on the Basic Workflow bar. If the workflow bar is not visible, click Workflows > Basic to enable it.
- Type the name of your test case in the Test case name text box of the Record Test Case dialog box. Test case names are not case sensitive; they can be any length and consist of any combination of alphabetic characters, numerals, and underscore characters.
- 4. Select DefaultBaseState in the Application State field to have the built-in recovery system restore the default BaseState before the test case begins executing. If you chose **DefaultBaseState** as the application state, the test case is recorded in the script file as: testcase testcase name (). If you chose another application state, the test case is recorded as: testcase testcase name () appstate appstate name.
- 5. If you do not want Silk Test Classic to display the status window it normally shows during playback when driving the application to the specified base state—perhaps because the status bar obscures a critical control in the application you are testing—uncheck the **Show AppState status window** check box.
- 6. Click Start Recording. Silk Test Classic:
  - Closes the Record Test Case dialog box.
  - Starts your application, if it was not already running.
  - · Removes the editor window from the display.
  - Displays the Record Status on Classic Agent window.
  - Waits for you to take further action.
- 7. Interact with your application, driving it to the state that you want to test.
  - As you interact with your application, Silk Test Classic records your interactions in the **Test case code** field of the Record Test Case dialog box, which is not visible.
- 8. To review what you have recorded, click Done in the Record Status for Classic Agent window. Silk Test Classic displays the **Record Test Case** dialog box, which contains the 4Test code that has been recorded for you.
- 9. To resume recording your interactions, click Resume Recording in the dialog box. To temporarily suspend recording, click Pause Recording on the Record Status for Classic Agent window.
- **10.**Verify the test case.

# Verifying a Test Case

This functionality is available only for projects or scripts that use the Classic Agent.

The cornerstone of an automated test is the verification stage, in which the test verifies that the state of the application matches the expected (baseline) state. Using the recorder, you can record object-appropriate verification of your application's state, data, or appearance.

To record the verification stage:

- 1. Continue with these steps after you record a test case. Or, if you have previously recorded a verification statement in an existing test case, choose **Record** > **Actions** to modify it.
- 2. Drive your application to the state that you want to verify and position the mouse cursor over the object.
- 3. Look at the Record Status window and make sure it is listing the object you want to verify. If so, press Ctrl+Alt.

The **Verify Window** dialog box opens over your application window. The **Window** field, in the top-left corner of the dialog box, displays the name of the object you were pointing at when you pressed Ctrl +Alt. If the name in the Window field is incorrect, click Cancel to close the dialog box and return to the application. Point to the object you want to verify and press Ctrl+Alt again.

- 4. If a script file is not the active window, Silk Test Classic prompts you for a file name. If prompted, specify the name of either a new or an existing script file and click **OK**.
- **5.** Choose to verify any of the following:
  - Properties of an object.
  - Appearance using a bitmap.
  - An object's state using built-in verification methods or other methods in combination with the built-in Verify function.
- 6. If you are writing a complete test case, record the cleanup stage and paste the test case into the script. If you have added a verification statement to an existing test case, paste it into your script and close the Record Actions dialog box.

# Recording the Cleanup Stage and Pasting the Recording

After performing the verification, continue to interact with your application. This is the cleanup stage. For example, in the sample test case, cleanup means closing the document window without saving it.

- 1. When you have finished recording your test case or just want to see what you have recorded, click Done on the Record Status on Classic Agent window. Silk Test Classic displays the Record Test Case window again. The Test case code field contains your interactions written as 4Test code.
- 2. Review the code and take the following actions:
  - All the information in the window is complete and what you want, then click Paste to Editor. Silk Test Classic closes the Record Test Case dialog box and places the new test case in your script file.
  - If the test case name is not what you want, then edit the name in the Test case name field.
  - If the application state is not the one you want, then delete the code in the **Test case code** field, select a new application state from the list box and click **Resume Recording** to re-record the test
  - If the test case is not finished, then click Resume Recording. The Record Status on Classic **Agent** window is reopened. You can continue to record your interactions.

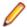

Note: When you paste a recorded test case, or other recorded actions, such as when you use Record Actions, into a script, Silk Test Classic indents the code under a recording statement to facilitate playback. For more information, see Recording Statement.

3. Click Paste to Editor.

If you have interacted with objects in your application that have not been identified in your include files, the **Update Files** dialog box opens. Choosing **Paste test case only**, does not update any .inc files while it pastes to the script with dynamically instantiated new objects. Update window declarations and test case will create window declarations for new objects and use the new identifiers in the resulting test case.

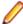

Note: If you edit the contents of the Recorder window, then you must allow Silk Test Classic to update the window declarations. The Paste test case only option will be disabled.

Click File > Save to save the script file.

# Testing the Ability of the Recovery System to Close the **Dialog Boxes of Your Application**

Before you begin to design and record test cases, make sure that the built-in recovery system can close representative dialog boxes of your application. Although the recovery system is robust enough to be able to close almost any application window, some applications may have windows that close in an unconventional fashion.

Here are the three types of dialog boxes you should test:

- A modal dialog box, which is a dialog box that locks you out of the rest of your application until you dismiss it.
- A non-modal dialog box.
- A non-modal dialog box that causes the display of a confirmation dialog box.

To test the ability of the recovery system to close your the dialog boxes of your application:

- 1. Start Silk Test Classic.
- 2. If you have not already done so, record a test frame for your application.
- 3. Choose Options > Runtime to ensure that your application's test frame file is listed in the Use Files field in the **Runtime Options** dialog box.
- **4.** Start your application and invoke a representative dialog box.
- In Silk Test Classic, click Run > Application State.
- 6. On the Run Application State dialog box, select the DefaultBaseState application state and click Run.
- 7. Silk Test Classic executes the DefaultBaseState routine, which should close the dialog box and any open windows, then display a results file.
  - If the built-in recovery system cannot close one of the three representative dialog boxes, you need to modify the recovery system so that it understands how to close the dialog box.

# Linking to a Script and Test Case by Recording a Test Case

- 1. Place the cursor at the end of a test description or a group description.
- 2. Choose Record > Testcase. Silk Test Classic prompts you to name a script file to contain the test case. Silk Test Classic does not prompt you for a script file if there is a script defined at a higher level and inherited by the test case you are recording. If that script exists, Silk Test Classic puts the test case in that script.
- 3. If prompted, select an existing script from the list or enter the name of a new script in the File Name text box, then click OK.
- 4. On the Record Testcase dialog box, type the name for the test case and optionally select an application state to be run before the recording starts.
- 5. Click Start Recording. Silk Test Classic displays the Recording Status dialog box. The dialog box flashes the word Recording for the duration of the session.
- 6. When you are finished recording the actions that comprise the test case, click **Done** in the **Recording** Status dialog box.
- On the Record Testcase dialog box, click Paste to Editor. Silk Test Classic closes the Record Testcase dialog box and inserts the test case into the script file. It also adds the script and test case statements to the test plan on a new line and indents them appropriately.

If the script file is inherited by the test case you are recording, only the testcase statement is pasted.

# Saving a Script File

To save a script file, click File > Save. If it is a new file, Silk Test Classic prompts you for the file name and location.

If you are working within a project, Silk Test Classic prompts you to add the file to the project. Click Yes if you want to add the file to the open project, or **No** if you do not want to add this file to the project.

To save a new version of a script's object file when the script file is in view-only mode, choose File > Save Object File.

If you are working within a project, you can add the file to your project. If you add object files (.to, .ino) to your project, the files will display under the **Data** node on the **Files** tab. You cannot modify object files within the Silk Test Classic editor because object files are binary. To modify an object file, open the source file (.t or .inc), edit it, and then recompile.

# **Recording an Application State**

You can define an application state routine that Silk Test Classic runs before it executes your test case. You have to create the application state before recording the test cases that are associated with the application state. You can manually write an application state routine or you can use the Record Application State dialog box to record an application state.

To record an application state:

- 1. Open the file in which you want to place the application state.
  - This can either be the test frame file for the application or the script file where the associated test cases are defined.
  - If you put the application state in the test frame file, it will be available to all test cases. If you put it in the script file, it will be available only to test cases in that script file.
- 2. Open the application that you want to test.
- 3. Click Record > Application State. If the current window is not a script or an include file, Silk Test Classic prompts you to create a new include file.
- 4. Type the name of your new application state in the **Application State Name** text box.
  - The application state name must be less than 64 characters.
- 5. Select an application state from the **Based On** list box.
  - This specifies an existing application state on which the new application state is based. By default, the last application state that you have specified in this field is selected.
- 6. If you are using the Classic Agent, you can check the Show AppState status window check box to display a status window while Silk Test Classic is driving the application to the specified base state. If the status window obscures critical controls in your application, you can suppress it by un-checking this check box. By default, this check box is not checked.
- 7. Click Start Recording. Silk Test Classic closes the Record Application State dialog box and displays one of the following:
  - The Record Status for the Classic Agent window, if you are using the Classic Agent.
  - The **Recorder** window, if you are using the Open Agent.

The Status field flashes Recording.

- 8. Drive your application to the state you want to record. At any point, you can record a verification by pressing Ctrl+Alt.
- 9. When you have finished recording an application state, click **Done** on the **Record Status** window. Silk Test Classic redisplays the Record Application State dialog box. The Application State Code field contains the 4Test code that you have recorded. You can take the following actions:

All the information in the window is complete and what you expect.

Click **Paste to Editor** to paste the recorded 4Test code to the editor. Silk Test Classic closes the **Record Application State** dialog box and places the new application state in your file.

You want to alter the code.

Edit the **Application State Code** field.

The application state name is not what you want.

Edit the name in the **Application State Name** field.

The application state on which this application state is based is not the one you want.

Delete the code in the **Application State Code** field, select a new application state from the list, and click **Resume Recording** to re-record the application state.

The application state routine is not finished.

Click Resume Recording. Silk Test Classic opens the Record Status window.

10.Click Set Recovery System to specify the base state for the application under test.

This button is only available when wMainWindow has not been set, for example if you have referenced an include file that does not contain constwMainWindow = MyWin.

# **Testing an Application State**

Before you run a test case that is associated with an application state, make sure the application state compiles and runs without error.

- 1. Make the window active that contains the application state and choose Run > Application State.
- 2. On the Run Application State dialog box, select the application state you want to run and click Run. If there are compilation errors, Silk Test Classic displays an error window. Fix the errors and rerun the application state.

## **Recording Actions**

Use the **Record Actions** dialog box to record the actions you perform to test an application. For example, you can also use the dialog box to write a syntactically correct 4Test statement based on your manual interaction with your application. This eliminates the need to search through the documentation for the correct method and its arguments. Once the statement is recorded, click Paste to Editor to insert the statement to your script.

This functionality is available only for projects or scripts that use the Classic Agent.

- Click Record > Actions to open the Record Actions dialog box.
- 2. Perform the action that you want to record.

The dialog box displays the GUI object name when you point to an object. You can click **Pause** Recording to review the object properties that you have recorded. When you click Resume Recording, the status bar returns.

- Press Ctrl+Alt to verify the action.
- 4. Click Paste to Editor and then click Close.

## Recording the Location of an Object

This functionality is supported only if you are using the Classic Agent. For additional information, refer to the Silk Test Classic Classic Agent Help.

Use the Record Window Locations dialog box to record the location of a graphical control, such as a toolbar, in relation to the screen, the frame, and the client window.

#### Pause/Resume **Tracking**

Click **Resume Tracking** after pasting to the editor, when you are ready to continue recording.

You can record the x, y locations of a graphical control, such as a toolbar. It can be useful to know the position of certain objects, for example objects that are drawn, like tools on a toolbar, or drawing regions, for example in a CAD/CAM package. A location is recorded relative to the screen, frame, and client window.

To record the location of an object:

- Click Record > Window Locations. The Record Window Locations dialog box appears.
- 2. Optional: Check the Keep on top check box to keep the Record Window Locations dialog box in the foreground while you are moving the mouse cursor over the application under test. This check box is checked by default.
- 3. Position the mouse cursor over the object, the location of which you want to record. The Record **Window Locations** dialog box displays the name of the object and the following x,y coordinates:
  - The **Screen** field displays the coordinates of the object in relation to the screen.
  - The **Frame** field displays the coordinates of the object in relation to the frame, which is the main window of the application under test, including the window decoration.
  - The Client field displays the coordinates of the object in relation to the client, which is the main window minus, excluding the window decoration.

For example, if the application under test covers the full screen, and the main window of the application has no window decorations, the three coordinates are equal.

- Press Ctrl+Alt to pause the recording.
- 5. Click the option button that corresponds to the coordinates that you want to record. For example, to add the location of the object to an existing window declaration, click the Client option.
- 6. Click Paste to Editor to insert the relative location of your choice into the active Silk Test Classic editing window. The location is inserted at the cursor position.
- 7. Click Copy to Clipboard to copy the location of the object named in the Location box to the clipboard. You can click Edit > Paste in the Silk Test Classic menu to insert the code into the location of your choice in the current editor window or even into a different window.
- 8. Optional: Click Resume Tracking to record another location.
- 9. Click Close.

## **Recording Window Identifiers**

This functionality is supported only if you are using the Classic Agent. For additional information, refer to the Silk Test Classic Classic Agent Help.

Use the Record Window Identifiers dialog box to record the fully qualified name of a GUI object in your test application. You can then use this name as the identifier for the object in your scripts.

If you are recording a test that uses hierarchical object recognition You do not have to bring up your test frame file to find the correct identifier for the object.

- 1. Click Record > Window Identifiers. The Record Window Identifiers dialog box appears.
- 2. Optional: Check the Keep on top check box to keep the Record Window Identifiers dialog box in the foreground while you are moving the mouse cursor over the application under test. By default, this is checked.
- 3. Position the cursor over the GUI object that you want to record.

The Window identifier field displays the name of the GUI object on which the mouse cursor is currently located.

4. Press Ctrl+Alt to record the identifier of the object on which the mouse cursor is currently located.

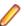

Note: For any application that uses Ctrl+Shift as the shortcut key combination, press Ctrl +Shift.

The recording pauses and the identifier displays in the Window identifier field.

**5.** Optional: Edit the window identifier.

For example, remove unnecessary attributes from the identifier.

- **6.** Choose one of the following:
  - Click Paste to Editor to paste the window identifier into the open file.
  - Click Copy to Clipboard to copy the window identifier to the clipboard. You can click Edit > Paste in the Silk Test Classic menu to paste the code into the location of your choice in the current window, or even into a different window.
- 7. Optional: Click Resume Tracking to continue recording.
- 8. Click Close.

# **Recording a Scripted Class**

This functionality is supported only if you are using the Classic Agent. For additional information, refer to the Silk Test Classic Classic Agent Help.

Use the **Record Class Scripted** dialog box to record a new class declaration for an application that is based on one of the following technology domains:

- Windows Forms
- Visual Basic
- Active X
- Java

#### Paste to Editor

Click to paste the new class to the open include file.

- 1. Click Record > Class > Scripted. The Record Class Scripted dialog box appears. The Window field displays the object declaration for the control on which the mouse cursor is currently positioned.
- 2. Move the mouse cursor over the object in your application under test for which you want to record a
- 3. Press Ctrl+Alt to pause tracking. The methods and properties for the class are displayed in the corresponding fields.
- 4. Type a name for the class into the Class name field. This is the new class for the object that is displayed in the Window field.
- 5. Type a tag for the class into the **Tag** field. The new class is identified by this tag in any XPath locators.
- 6. Select a class from the Derived from list. The new class is derived from this class, for example AnyWin.
- 7. Optional: Check the **Show all classes** check box to expose any ignored classes.

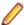

Note: Checking this check box might decrease performance. Keep this check box unchecked unless it is explicitly needed.

- 8. Optional: Check the Show all methods check box to display all native methods with return or parameter types that do not match 4Test methods in the **Methods** field.
  - These methods are shown with comments (//) in the method list. By default, this check box is unchecked.
- 9. Optional: Check the Keep on top check box to keep the Record Class Scripted dialog box in the foreground even when you are moving the mouse cursor over your application. By default, this check box is checked.

- 10.Click Pause Tracking to pause tracking.
  - For example, pause tracking to paste the recorded class to the editor.
- 11.Click Resume Tracking to continue recording.
- 12. Click Copy to Clipboard to copy the new class to the clipboard. The Record Class dialog box is cleared. When you have closed the Record Class Scripted dialog box, you can click Edit > Paste to insert the code from the Clipboard into the location of your choice in the current window, or even into another editor window.
- **13.**Click **Paste to Editor** to paste the new class to the open include file.

# Recording a Windows Accessibility Class

This functionality is supported only if you are using the Classic Agent. For additional information, refer to the Silk Test Classic Classic Agent Help.

Use the Windows Accessibility dialog box to record classes for Microsoft applications that have the builtin accessibility features enabled.

- 1. Click Record > Class > Accessibility. The Windows Accessibility dialog box appears. The name and class of the Accessibility object are displayed in the corresponding fields.
- 2. Click on the **Finder Tool** icon and drag the mouse cursor over the object that you want to identify.
- 3. Optional: Type a new name for the Accessibility object into the Name field.
- 4. Optional: Type a new class for the Accessibility object into the Class field.
- 5. Click Add to add the class to the Accessibility classes that Silk Test Classic can identify. The new class is saved in the accex.inc file and the Accessibility classes list displays the new class.
- Click Remove to remove the selected class from the Accessibility classes list.
- 7. Click OK.

# **Recording a Defined Window**

This functionality is supported only if you are using the Classic Agent. For additional information, refer to the Silk Test Classic Classic Agent Help.

You can use the Record Defined Window dialog box to help Silk Test Classic recognize a window while you are recording a test case.

- Click Record > Defined Window. The Record Defined Window dialog box appears, unless there is an error in the .inc file of your application under test.
- Type a name for the window that you want to define into the Window Name field.
- Click Draw Rectangle.
- 4. Click on a corner of the window that you want to record.
- 5. Drag the mouse cursor to the opposite corner of the window. Silk Test Classic draws a rectangle over the window and displays the coordinates of the window in the Window Rectangle field. The coordinates are displayed in relation to the main window of the application under test.
- 6. Click Accept.
- Click OK to verify that the new window is saved to the correct file. The newly defined window is saved at the end of the frame.inc file of the current project.

## **Recording Window Tags**

This functionality is supported only if you are using the Classic Agent. For additional information, refer to the Silk Test Classic Classic Agent Help.

When Silk Test Classic cannot identify some objects in the application under test, you can use the **Record** Window Tags dialog box to capture window tags for these objects.

- In the Silk Test Classic menu, click Options > Agent > Compatibility.
- 2. Verify that the Add 'Window Tags' to the Record menu check box is checked.
- 3. Click OK.
- 4. Click Record > Window Tags. The Record Window Tags dialog box appears.
- 5. Optional: Check the Keep on top check box to keep the Record Window Tags dialog box in the foreground even when you are moving the mouse cursor over the application under test. This check box is checked by default.
- 6. Move the mouse cursor over the object for which you want to record the tag. The tag of the object, along with the tags of any parent objects, displays in the Current tag field.
- 7. Click Ctrl+Alt.
- 8. Optional: Edit the Current tag in the field.
- 9. Optional: Click Show Detail to specify what information should be captured in the tag.
  - a) Specify the format for the tag.
  - b) Specifies what information should be included in the tag.

Parent and Class are included by default.

**10.** Perform one of the following tasks:

- Click Paste to Editor to paste the contents of the Current tag field to the current cursor position in the active Silk Test Classic file.
- Click Copy to Clipboard to paste the contents of the Current tag field to the Clipboard. You can then click Edit > Paste in the Silk Test Classic menu to insert the tag information into the location of your choice in the current window, or even into a different editing window.
- 11. Optional: Click Resume Tracking to record another tag.
- 12.Click Close.

# **Record Status on Classic Agent Dialog Box**

This functionality is supported only if you are using the Classic Agent. For additional information, refer to the Silk Test Classic Classic Agent Help.

The Record Status on Classic Agent dialog box indicates that you can begin recording an application state, test case, or method, when the **Status** field flashes the word Recording.

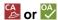

Indicates the agent that your application state, test case, or method uses. Ensure that the agent that you want to use is selected before you open the dialog box. If necessary, close this dialog box, click the appropriate agent icon in the toolbar to change the agent, and re-open the dialog box.

X name

Displays the name of the application state, test case, or method that is being recorded.

**Status** 

Indicates that actions are being recorded.

to verify window

Press Ctrl+Alt Position the mouse over the GUI object you want to verify and press Ctrl+Alt to add a verification statement. This will open the Verify Window dialog.

Pause/ Resume

Toggle to temporarily pause the recording of your interactions with your application, for example, to leave your desk or begin another task, and then resume recording. Typically, you use **Pause** to halt recording while you bring your application to the correct state before beginning recording again. Typically, you use Resume after pasting your recording into the editor.

Done

Click to end recording when you have finished recording an application state/test case or just want to see what you have recorded. When this button is clicked, Silk Test Classic

redisplays the Record Application State/Testcase dialog box. The Application State/ **Testcase Code** field contains all the 4Test code you have just recorded.

## Verify Window Dialog Box

This functionality is supported only if you are using the Classic Agent. For additional information, refer to the Silk Test Classic Classic Agent Help.

Use to verify that the state of a GUI object is the same as the baseline state that you expect. Access this dialog box from the **Record Status** dialog box by pressing Ctrl+Alt.

Window Displays the name of the object you were pointing to when you pressed Ctrl+Alt.

OK Click to close the Verify Window dialog box and add a VerifyProperties method statement to your script.

Click to close the **Verify Window** dialog box without adding a method statement to your script. Cancel

#### Property tab

Use the **Property** tab to record verification statements to verify one or more characteristics, or properties, of an object.

| Time to wait   |
|----------------|
| for properties |
| (optional)     |

Enter the timeout in seconds. This value is the number of seconds to wait for the s expected value of the selected property to be achieved. If this value exists, it is passed to the AnyWin. VerifyProperties() method as nTimeout.

#### Windows to verify

Displays a list of the classes and identifiers for all the objects, which are also called Windows, that were captured when you pressed Ctrl+Alt. A checked check box (left margin) means that the object will be verified. By default, all objects are checked and the first object is selected.

#### **Property** value

Displays the value for the property that is selected in the Properties to verify box. The value specified in this field is the value that you expect at runtime, that is the baseline value. Depending on the property that is currently selected, you may be able to edit the value directly in this field or click Edit, when available, to open the Verify Window Edit dialog box.

#### **Properties to** verify

Displays each property and its current value for the object selected in the Windows to verify box. A checked check box means that the property will be verified. By default, the properties of the selected property set, shown in the Property sets list box, are checked.

#### **Edit**

Click to open the Verify Window Edit dialog box, where you can edit the value of the property currently selected in the Properties to verify box. Not available for all properties.

#### Check All

Click to select all objects displayed in the Windows to verify box.

#### **Uncheck All**

Click to clear all objects selected in the Windows to verify box.

#### **Property sets**

Displays the predefined property sets and any property sets that you have defined. Default is Values. When you select a property set, all properties in that property set are selected in the **Properties to verify** box and all properties NOT in that set are cleared. You can select only one property set at a time.

#### **Define**

Click to open the **Property Sets** dialog box. Use this dialog box to define custom verification property sets.

#### Bitmap tab

Use the **Bitmap** tab to compare the actual appearance of an image against a baseline image. Also use to verify fonts, color charts, or custom objects. When comparing bitmaps keep the following in mind:

- A bitmap comparison will fail if the image being verified does not have the same screen resolution. color, window frame width, and window position as the baseline image.
- Capture the smallest possible region of the image so that your test is comparing only what is relevant.

Bitmap file name

Displays the path of the bitmap file to be created. The default path is based on the current directory and the default file name for the first bitmap is bitmap.bmp.

**Browse** 

Click to open the Verify Bitmap File Name dialog box. Use if you need help choosing a

new path or name.

to verify

**Bitmap region** Allows you to select what region of the file you want to verify.

Note: If you select Entire window or Client area of window, the bitmap is captured and you return to your application when you click **OK**. If you select

Portion of window, you will need to capture the bitmap.

#### Method tab

Use the **Method** tab to verify the state of a n object using built-in verification methods or other methods in combination with the built-in Verify function.

Methods for x

Lists the methods available for the selected class.

**Include inherited** If checked, all methods that the class inherits are displayed. By default, this is unchecked.

Arguments area If the method, selected in the Methods for ... box, takes arguments, boxes in which to type the arguments to pass will be displayed to the right of the **Methods** list.

## Verify Window Edit Dialog Box

This functionality is supported only if you are using the Classic Agent. For additional information, refer to the Silk Test Classic Classic Agent Help.

Use the Verify Window Edit dialog box to edit the value of a property expected at runtime. This is not available for all properties.

When verifying a control, click Edit on the Verify Window dialog box.

# **Record Actions Dialog Box**

Use the **Record Actions** dialog box to record additional actions against the application under test into an existing test.

Click Record > Actions.

Recorded actions

Displays the 4Test code of the actions you have recorded. The code can be modified

after it is recorded.

Paste to Editor

Click to close the Record Actions dialog box and to place the 4Test code, if any, in

the associated file.

Copy to Clipboard Click to copy the 4Test code from the **Recorded actions** box to the clipboard. The **Recorded actions** box is cleared. Use **Edit** > **Paste** to insert the code into a different editing window or to insert into the current window at the location of your choice.

If you edit the contents of the recorder window, then you must allow window

declarations to be updated. The Paste testcase only and Paste to Editor options will

be disabled.

Clear All

Click to clear the contents of the **Recorded actions** box.

verify window

Press Ctrl+Alt to Press Ctrl+Alt to add a verification statement. Position the mouse over the GUI object you want to verify and press these hotkeys to capture the objects properties and open the Verify Window dialog box.

Keep on top

When checked, the Record Actions dialog box is kept in the foreground even when you are tracking the cursor over your application. By default, this check box is checked.

Pause/Resume Recording toggle

Click to temporarily pause the recording of your interactions with your application. Typically, you click **Pause Recording** to halt recording while you bring your application to the correct state before beginning recording again. Typically, you click Resume Tracking after pasting the actions into the editor. When you are ready to continue recording, click Resume Tracking.

Close

Click to close the **Record Actions** dialog box and bring the application into focus. If you have not saved the recorded actions, you will be prompted to do so before the dialog box is closed.

## **Record Testcase Dialog Box**

Use the Record Testcase dialog box to record an entire test case, specifying the application state of your choice and including verification statements.

To open the dialog box, click **Record > Testcase** in the Silk Test Classic menu.

Silk Test Classic will compile the currently active script file or test plan, if not already compiled, before opening the Record Testcase dialog box. If the current window is not a script file or test plan, Silk Test Classic prompts you to open a script file or create a new script file before opening the dialog box.

Testcase name

Specifies the name of the test case you are going to record. Type the name of the test case or accept the default. The test case name must be less than 128 characters.

Application state

Specifies an application state on which this test case is based. Select an application state from the list. The default is the last application state you specified in this field.

Testcase code

Once you have completed recording the test case, this area displays the 4Test code captured during recording.

Start Recording Click to close the dialog box. Silk Test Classic displays a message box indicating that the base state is being set and displays one of the following:

- If you are using the Classic Agent, Silk Test Classic displays the Record Status for the Classic Agent window.
- If you are using the Open Agent, Silk Test Classic displays the Recorder window.

Paste to Editor

Click to close the dialog box and place the 4Test code, if any, in the associated file.

**Set Recovery** System

Displays the Set Recovery System dialog box. This button is only available when wMainWindow has not been set. For instance, if you have an include file referenced that does not contain constwMainWindow = MyWin, then the button is available. Once Silk Test Classic sees that wMainWin = Something, the button is disabled.

## Windows Accessibilitys accex.ini File

The accex.ini file stores information about supported Microsoft Accessibility objects. You edit the classes listed in the accex.ini file through the Windows Accessibility dialog box; do not edit this file using any other mechanism. Any classes you add or remove from the Windows Accessibility dialog box get added or removed from the [HookClass] section of the accex.ini file.

The default accex.ini file is installed by default in the <Silk Test installation directory>/ Extend/ directory. This file comes with several classes already loaded in the [HookClass] section:

- Microsoft Office 2003 dialog boxes (bosa\_sdm\_Microsoft Office Word 11.0)
- tabs in Internet Explorer 7.0 (DirectUIHWND)
- Microsoft Office menu bar (MsoCommandBar)
- Microsoft Office command bar pop-up dialogs (MsoCommandBarPopup)

The default accex.ini file is shown below. If your accex.ini file somehow gets corrupted or deleted, copy the text below into a new file. Save the file as accex.ini and copy it to the <Silk Test installation directory>/Extend/directory.

Although the accex.ini file only mentions Accessibility 1.0, this file applies to Accessibility 1.0 and 2.0.

```
; accex.ini
; Accessibility Extension
; <Copyright information>
Extension Info]
Version = 1.0
Description = Accessibility 1.0 Testing Support
Help = accex.ht
PropSet = accex.ps
Modules = accex.dll
Inject = true
[Debug]
LogToFile=false
[Options]
[HookClass]
bosa_sdm_Microsoft Office Word 11.0=true
DirectUIHWND=true
MsoCommandBar=true
MsoCommandBarPopup=true
[Recording]
```

## Update Files Dialog Box

Use to indicate whether you want to update window declarations on the fly after you have finished recording.

Click Paste to Editor on the Record dialog boxes if the recorder discovers new windows or child objects. This dialog box gives you the option of using the generated identifiers or the dynamically instantiated variables.

only

Paste testcase/appstate Select this option to paste the dynamically instantiated variables to the test case or appstate. If you select this option, the **Update Window Declaration** Detail area is unavailable. If you have clicked the Set Recovery System button on the Record Testcase dialog box or the Record Application State dialog box, this button is disabled. If you have configured your basestate, Silk Test Classic creates a main window declaration and saves it to a .inc file. That means that this option is not available to you.

Paste testcase/appstate and update window declaration(s)

Select this option paste the variables to the test case or appstate AND to add the generated identifiers to a new file or an opened file. If you select this option, the Update Window Declaration Detail area is available.

**Update Window Declaration Detail area**  This area may contain one or both of the following messages.

Input the file name to store new window objects

Indicate the name of the new file or the name of the referenced file (that is, a file loaded into memory) to contain the window declarations. The file you specify here is listed in the Use Files field on the Runtime Options dialog box.

The window declarations in the following files will be updated

If the recorder finds new child objects, Silk Test Classic lists the files that have changed and updates them after you click **OK**.

### Verification

This section describes how you can verify one or more characteristics, or properties, of an object.

# **Verifying Object Properties**

You will perform most of your verifications using properties. When you verify the properties of an object, a VerifyProperties method statement is added to your script. The VerifyProperties method verifies the selected properties of an object and its children.

Each object has many characteristics, or properties. For example, dialog boxes can have the following verification properties:

- Caption
- Children
- DefaultButton
- Enabled
- Focus
- Rect
- State

Caption is the text that displays in the title bar of the dialog box. Children is a list of all the objects contained in the dialog box, DefaultButton is the button that is invoked when you press Enter, and so on. In your test cases, you can verify the state of any of these properties.

You can also, in the same test case, verify properties of children of the selected object. For example, the child objects in the Find dialog box, such as the text box FindWhat and the check box CaseSensitive, will also be selected for verification.

By recording verification statements for the values of one or more of an object's properties, you can determine whether the state of the application is correct or in error when you run your test cases.

### Verifying Object Properties (Classic Agent)

This functionality is supported only if you are using the Classic Agent. For additional information, refer to the Silk Test Classic Classic Agent Help.

Record verification statements to verify the properties of an object.

- **1.** Complete the steps in *Verifying a Test Case*.
- 2. Click the Properties tab and then choose the objects to verify. To verify all or most objects, click Check All and then uncheck individual check boxes.
- 3. Choose the properties to verify in one of the following ways:
- 4. Click **OK** to close the **Verify Window** dialog box.
- 5. If you are writing a complete test case, record the cleanup stage and paste the test case into the script. If you have added a verification statement to an existing test case, paste it into your script and close the Record Actions dialog box.

Here are some points to note about the **Property** tab:

- The Windows to Verify list box (left) displays the class and the identifier of all the objects whose properties have been captured. Indentation denotes the hierarchy. A checked check box (left margin) means that the object will be verified. By default, all objects are checked and the first object is selected.
- The Properties to Verify list box (right) displays each property of the selected object and its current value. A checked check box (left margin) means that the property will be verified. By default, the properties of the selected property set (shown in the Property Set list box) are checked.
- The **Property Value** field displays the value of the selected property. You can edit the value in this field if it is not what you want to verify against. The value specified in this field is the value you expect at runtime, that is, the baseline value.

### Verifying an Object Using the Verify Function

This functionality is supported only if you are using the Classic Agent. For additional information, refer to the Silk Test Classic Classic Agent Help.

Use this procedure to verify an object's state using built-in verification methods or other methods in combination with the built-in Verify function.

- **1.** Complete the steps in *Verifying a Test Case*.
- 2. On the Verify Window dialog box, click the Method tab. Silk Test Classic lists the methods for the selected class on the left.
- 3. Check the Include Inherited check box to see methods that the class inherits.
- 4. Select the method that will return the expected value and provide any needed arguments. You can specify a built-in method or a user-defined method (as long as it returns a value).
- 5. Click OK.
- **6.** Silk Test Classic returns you to the test application.
- 7. If you are writing a complete test case, record the cleanup stage and paste the test case into the script. If you have added a verification statement to an existing test case, paste it into your script and close the Record Actions dialog box.
- 8. In the editor, wrap the Verify function around the method that returns the expected value as follows: Make the method call the first argument, specify the expected value as the second argument, and provide an error message string optionally as the third argument.

For example, here is a test case that verifies that the text in the TextField Replace. FindWhat is myText. It uses the built-in verification method VerifyValue.

```
testcase VerifyMethodTest ()
TextEditor.Search.Replace.Pick ()
Replace.FindWhat.VerifyValue
("myText")
Replace.Cancel.Click ()
```

## Verifying Object Attributes

This functionality is available only for projects or scripts that use the Classic Agent.

Each kind of GUI object in an application has a variety of characteristics, called attributes. For example, a text box has the following attributes:

- Caret position, which is the current position of the text insertion cursor, in (line, column) format. For example, a value of {1,1} means that the text insertion cursor is positioned on line 1, column 1.
- Enabled, which is the current enabled status of the text box, either true or false.
- Selected range, which is the beginning and ending position of the text string currently selected in the field, in (line, column) format. For example a value of {1,12,1,16} means that the selected text begins on line 1, column 12 and ends on line 1, column 16.
- Selected Text, which is the string that is currently selected, if any, in the text box.
- Text, which is the entire contents of the text box.

By recording verification statements for the values of one or more of an object's attributes, you can determine whether the state of the application is correct or in error when you run your test cases. That is: did the feature you are testing have the expected result?

By selecting the Verify All Attributes check box, you can record a test that verifies the state, contents, and value of a GUI object and any objects it contains. This is commonly called a smoke test or a Level 1 test. A smoke test uses the VerifyEverything method to verify every aspect of a particular GUI object.

If you need to, you can define and add your own attributes to the built-in hierarchy of GUI classes.

Attributes have been essentially rendered obsolete and have been replaced by properties.

### Verifying Attributes of an Object

This functionality is available only for projects or scripts that use the Classic Agent.

- Click Options > Recorder. Uncheck the Verify Using Properties check box if necessary. You will not be able to uncheck this check box if you have enabled enhanced support for Visual Basic; it requires properties for verification.
- 2. Drive your application to the test state and press Ctrl+Alt. Silk Test Classic displays the Attribute tab of the Verify Window dialog box. The list box on the left shows the attributes for the current object.
- 3. Select an attribute from the list box or check the Verify All Attributes check box. In the Attribute value field Silk Test Classic displays the current value of the attribute (that is, the value that exists when you are recording).
  - When verifying attributes during recording, the value size limit of the attribute is 256 characters. The name size limit is 32 characters. The total attribute value/name pair limit size is 4K. If the length exceeds 4K, the message Unable to Get Windows Properties is displayed.
- 4. If the current value of the attribute is not the value you want to test for at runtime, edit the Attribute value field.
  - The value specified in this field is the value you expect at runtime, that is, the baseline value.
- 5. Click **OK** to accept the attribute and its value.
  - Silk Test Classic closes the Verify Window dialog box and displays the Record Status window. The test case will verify that the object has the attribute value selected. If not, Silk Test Classic writes an error to the results file. With the Verify Using Properties check box unchecked, the next time you go to verify an object, the Verify Window dialog box will have an Attribute tab, instead of a Property tab.

## **Overview of Verifying Bitmaps**

A bitmap is a picture of some portion of your application. Verifying a bitmap is usually only useful when the actual appearance of an object needs to be verified to validate application correctness. For example, if you are testing a drawing or CAD/CAM package, a test case might produce an illustration in a drawing region that you want to compare to a baseline. Other possibilities include the verification of fonts, color charts, and certain custom objects.

When comparing bitmaps, keep the following in mind:

- Bitmaps are not portable between GUIs. The format of a bitmap on a PC platform is . bmp.
- A bitmap comparison will fail if the image being verified does not have the same screen resolution, color, window frame width, and window position when the test case is run on a different machine than the one on which the baseline image was captured.
- Make sure that your test case sets the size of the application window to the same size it was when the baseline bitmap was captured.
- Capture the smallest possible region of the image so that your test is comparing only what is relevant.
- If practical, do not include the window's frame (border), since this may have different colors and/or fonts in different environments.

### Verifying Appearance Using a Bitmap

When you are using the Classic Agent, use this procedure to compare the actual appearance of an image against a baseline image. Or, use it to verify fonts, color charts, or custom objects.

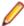

Note: To verify a bitmap when you are using the Open Agent, you can add the VerifyBitmap method to your script. The VerifyBitmap method is supported for both agents.

- 1. Complete the steps in Verifying a Test Case.
- 2. On the Verify Window dialog box, click the Bitmap tab and then select the region to update: Entire Window, Client Area of Window (that is, without scroll bar or title bar), or Portion of Window.
- 3. In the Bitmap File Name text box, type the full path of the bitmap file that will be created. The default path is based on the current directory. The default file name for the first bitmap is bitmap.bmp. Click Browse if you need help choosing a new path or name.
- 4. Click OK. If you selected Entire Window or Client Area of Window, Silk Test Classic captures the bitmap and returns you to your test application. If you selected Portion of Window, position the cursor at the desired location to begin capturing a bitmap. While you press and hold the mouse button, drag the mouse to the screen location where you want to end the capture. Release the mouse button.
  - A bitmap comparison will fail if the image being verified does not have the same screen resolution. color, window frame width, and window position as the baseline image.
  - Capture the smallest possible region of the image so that your test is comparing only what is relevant.
- 5. If you are writing a complete test case, record the cleanup stage and paste the test case into the script. If you have added a verification statement to an existing test case, paste it into your script and close the Record Actions dialog box.

# Overview of Verifying an Objects State

Each class has a set of methods associated with it, including built-in verification methods. You can verify an object's state using one of these built-in verification methods or by using other methods in combination with the built-in Verify function.

A class's verification methods always begin with Verify. For example, a TextField has the following verification methods; VerifyPosition, VerifySelRange, VerifySelText, and VerifyValue.

You can use the built-in Verify function to verify that two values are equal and generate an exception if they are not. Typically, you use the Verify function to test something that does not map directly to a builtin property or method. Verify has the following syntax:

Verify (aActual, aExpected [, sDesc])

aActual The value to verify. ANYTYPE. The expected value. ANYTYPE. aExpected sDesc Optional: A message describing the comparison. STRING.

Usually, the value to verify is obtained by calling a method for the object being verified; you can use any method that returns a value.

```
Example: Verify an object
```

This example describes how you can verify the number of option buttons in the Direction RadioList in the Replace dialog box of the Text Editor. There is no property or method you can directly use to verify this. But there is a method for RadioList, GetItemCount, which returns the number of option buttons. You can use the method to provide the actual value, then specify the expected value in the script.

When doing the verification, position the mouse pointer over the RadioList and press Ctrl+Alt. Click the Method tab in the Verify Window dialog box, and select the GetItemCount method.

Click **OK** to close the **Verify Window** dialog box, and complete your test case. Paste it into a script. You now have the following script:

```
testcase VerifyFuncTest ()
TextEditor.Search.Replace.Pick ()
Replace.Direction.GetItemCount ()
Replace.Cancel.Click ()
```

Now use the Verify function to complete the verification statement. Change the line:

```
Replace.Direction.GetItemCount ()
to
Verify (Replace.Direction.GetItemCount (), 2)
```

That is, the call to GetItemCount (which returns the number of option buttons) becomes the first argument to Verify. The expected value, in this case, 2, becomes the second argument.

Your completed script is:

```
testcase VerifyFuncTest ()
TextEditor.Search.Replace.Pick ()
Verify (Replace.Direction.GetItemCount (), 2)
Replace.Cancel.Click ()
```

### **Fuzzy Verification**

There are situations when Silk Test Classic cannot see the full contents of a control, such as a text box, because of the way that the application paints the control on the screen. For example, consider a text box whose contents are wider than the display area. In some situations the application clips the text to fit the display area before drawing it, meaning that Silk Test Classic only sees the contents that are visible; not the entire contents.

Consequently, when you later do a VerifyProperties against this text box, it may fail inappropriately. For example, the true contents of the text box might be 29 Pagoda Street, but only 29 Pagoda displays. Depending on how exactly the test is created and run, the expected value might be 29 Pagoda whereas the value seen at runtime might be 29 Pagoda Street, or vice versa. So the test would fail, even though it should pass.

To work around this problem, you can use fuzzy verification, where the rules for when two strings match are loosened. Using fuzzy verification, the expected and actual values do not have to exactly match. The two values are considered to match when one of them is the same as the first or last part of the other one. Specifically, VerifyProperties with fuzzy verification will pass whenever any of the following functions would return TRUE, where actual is the actual value and expected is the expected value:

MatchStr (actual + "\*", expected) • MatchStr ("\*" + actual, expected) MatchStr (actual, expected + "\*") MatchStr (actual, "\*" + expected)

In string comparisons, \* stands for any zero or more characters.

For example, all the following would pass if fuzzy verification is enabled:

| Actual Value        | Expected Value   |
|---------------------|------------------|
| 29 Pagoda           | 29 Pagoda Street |
| oda Street          | 29 Pagoda Street |
| 29 Pagoda<br>Street | 29 Pagoda        |
| 29 Pagoda<br>Street | oda Street       |

#### **Enabling fuzzy verification**

You enable fuzzy verification by using an optional second argument to VerifyProperties, which has this prototype:

VerifyProperties (WINPROPTREE WinPropTree [,FUZZYVERIFY FuzzyVerifyWhich])

where the FUZZYVERIFY data type is defined as:

```
type FUZZYVERIFY is BOOLEAN, DATACLASS, LIST OF DATACLASS
```

So, for the optional FuzzyVerifyWhich argument you can either specify TRUE or FALSE, one class name, or a list of class names.

#### FuzzyVerifyWhich value

| FALSE<br>(default) | Fuzzy verification is disabled.                                                                                                    |
|--------------------|----------------------------------------------------------------------------------------------------|
| One class          | Fuzzy verification is enabled for all objects of that class.                                                                                                    |
|                    | Example window. VerifyProperties $(\{\}, Table)$ enables fuzzy verification for all tables in window (but no other object).                                                                                             |
| List of classes    | Fuzzy verification is enabled for all objects of each listed class.                                                                                                    |
|                    | $\label{thm:properties} \textbf{Example window.VerifyProperties (\{\}, \{\texttt{Table, TextField}\}) \textbf{ enables fuzzy}} \\ \textbf{verification for all tables and text boxes in window (but no other object)}.$ |
| TRUE               | Fuzzy verification is enabled only for those objects whose ${\tt FuzzyVerifyProperties}$ member is ${\tt TRUE}.$                                                                                                    |
|                    | To set the ${\tt FuzzyVerifyProperties}$ member for an object, add the following line within the object's declaration:                                                                                                  |
|                    | FUZZYVERIFY FuzzyVerifyProperties = TRUE                                                                                                    |

Example: If in the application's include file, the DeptDetails table has its FuzzyVerifyProperties member set to TRUE:

```
window ChildWin EmpData
  Table DeptDetails
    FUZZYVERIFY FuzzyVerifyProperties = TRUE
```

And the test has this line:

```
EmpData.VerifyProperties ({...}, TRUE)
```

Then fuzzy verification is enabled for the DeptDetails table (and other objects in EmpData that have FuzzyVerifyProperties set to TRUE), but no other object.

Fuzzy verification takes more time than standard verification, so only use it when necessary.

For more information, see the VerifyProperties method.

#### Defining your own verification properties

You can also define your own verification properties.

# Verifying that a Window or Control is No Longer **Displayed**

- 1. Click Record > Testcase to begin recording a test case and drive your application to the state you want to verify. To record a verification statement in an existing test case, click **Record > Actions**.
- 2. When you are ready to record a verification statement, position the mouse cursor over the object you want to verify, and press Ctrl+Alt. Silk Test Classic displays the Verify Window dialog box over your application window.
- 3. Click the Property tab. Silk Test Classic lists the properties for the selected window or control on the
- **4.** Make sure that only the Exists property is selected for the window or control. If additional properties are selected, the verification will fail because the actual list of properties will differ from the expected list.
- 5. Change the value in the **Property Value** field from TRUE to FALSE.
- 6. Click OK to accept the Exists property for the selected window or control. Silk Test Classic closes the Verify Window dialog box and displays the Record Status window. The test case will verify that the window or control has the property value of FALSE, verifying that the object is no longer displayed. If not, Silk Test Classic writes an error to the results file.

### **Data-Driven Test Cases**

Data-driven test cases enable you to invoke the same test case multiple times, once for each data combination stored in a data source. The data is passed to the test case as a parameter. You can think of a data-driven test case as a template for a class of test cases. Data-driven test cases offer the following benefits:

- They reduce redundancy in a test plan.
- Writing a single test case for a group of similar test cases makes it easier to maintain scripts.
- They are reusable; adding new tests only requires adding new data.

Regardless of the technique you use, the basic process for creating a data-driven test case is:

- Create a standard test case. It will be very helpful to have a good idea of what you are going to test and how to perform the verification.
- 2. Identify the data in the test case and the 4Test data types needed to store this data.
- Modify the test case to use variables instead of hard data.
- 4. Modify the test case to specify input arguments to be used to pass in the data. Replace the hard coded data in the test case with variables.
- Call the test case and pass in the data, using one of four different techniques:
  - Use a database and the Data Driven Workflow to run the test case. Micro Focus recommends using this method for data-driven testing.
  - Click **Run** > **Testcase** and type the data into the **Run Testcase** dialog box.
  - In a QA Organizer test plan, insert the data as an attribute to a test description.
  - If the data exists in an external file, write a function to read the file and use a main() function to run the test case.

### **Data-Driven Workflow**

You can use the Data Driven Workflow to create data-driven test cases that use data stored in databases. The Data Driven Workflow generates much of the necessary code and guides you through the process of creating a data-driven test case.

Before you can create and run data-driven test cases, you need to perform the following actions:

- Record a standard test case.
- 2. Set up or identify the existing data source with the information you want to use to run the test.
- 3. Configure your Data Source Name (DSN), if you are not using the default, which is Silk DDA Excel.

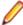

Note: When you use the Data Driven Workflow, Silk Test Classic uses a well-defined record format. To run data-driven test cases that were not created through the **Data Driven Workflow**, you need to convert your recordings to the new record format. To run data-driven test cases that do not follow the record format, run the tests outside of the **Data Driven Workflow**.

To enable or disable the **Data Driven Workflow**, click **Workflows** > **Data Driven**.

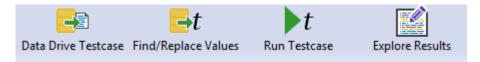

To create and execute a data-driven test case, sequentially click each icon in the workflow bar to perform the corresponding procedure.

| Action                 | Description                                                                                                    |
|------------------------|----------------------------------------------------------------------------------------------------|
| Data Drive<br>Testcase | Select a test case to data drive. Silk Test Classic copies the selected test case and creates a new data-driven test case by adding a "DD_" prefix to the original name of the test case. Silk Test Classic also writes other data-driven information to the new or existing data driven script file (.g.t file). |
| Find/Replace<br>Values | Find and replace values in the new test case with links to the data source.                                                                                                    |
| Run Testcase           | Run the data-driven test case, optionally selecting the rows and tables in the data source that you want to use.                                                                                                    |
| Explore Results        | View test results.                                                                                                    |

# **Working with Data-Driven Test Cases**

Consider the following when you are working with data-driven test cases:

- The **4Test Editor** contains additional menu selections and toolbars for you to use.
- Silk Test Classic can data drive only one test case at a time.
- You cannot duplicate test case names. Data-driven test cases in the same script must have unique
- The Classic 4Test editor is not available with data-driven test cases in .g.t files.
- You cannot create data-driven test cases from test cases in .inc files; you can only create data-driven test cases from test cases in .t or .g.t files. However, you can open a project, add the \*.inc, select the test case from the test case folder of the project, and then select data drive.
- When you data drive a [use '<script>.t'] is added to the data-driven test case. This is the link to the .t file where the test case originated. If you add a test case from another script file then another use line pointing to that file is added. If the script file is in the same directory as the <script.q.t>, then no path is given, otherwise, the absolute path is added to the use line. If this path changes, it is up to you to correct the path; Silk Test Classic will not automatically update the path.
- When you open a .g.t file using File > Open, Silk Test Classic automatically loads the data source information for that file. If you are in a . q.t file and that file's data source is edited, click Edit > Data **Driven** > **Reload Database** to refresh the information from the data source.
- If you add a new data-driven test case to an existing . q.t file that is fully collapsed, Silk Test Classic expands the previous test case, but does not edit it.

# Code Automatically Generated by Silk Test Classic

When you create a data-driven test case, Silk Test Classic verifies that the DSN configuration is correct by connecting to the database, generates the 4Test code describing the DSN, and writes that information into the data-driven script.

Do not delete or change the information created by Silk Test Classic. If you do, you may not be able to run your data-driven test case.

When you click **OK** on the **Specify Data Driven Testcase** dialog box, Silk Test Classic automatically writes the following information to the top of your data driven script file.

The information is delivered "rolled up" (collapsed); in order to see the details you need to click on the plus sign to expand the code:

```
[+] // *** DATA DRIVEN ASSISTANT Section (!! DO NOT REMOVE !!) ***
```

The .inc files used by the original test cases, and the .t file indicating where the test case just came from, in this case from Usability.t:

```
[ ] use "datadrivetc.inc"
[ ] use "Usability.t"
```

A reference to the DSN, specifying the connect string, including username and password, for example:

```
[ ] // *** DSN ***
[ ] STRING gsDSNConnect = "DSN=SILK DDA Excel;DBQ=C:\ddatesting
\TestExcel.xls;UID=;PWD=;"
```

Each data-driven test case takes as a single argument a record consisting of a record for each table that is used in the test case. The record definition is automatically generated as shown here:

```
[+] // testcase VerifyProductDetails (REC_DATALIST_VerifyProductDetails rdVpd)
[ ] // Name: REC_<Testcase name>. Fields Types: Table record types. Field
Names: Table record
type with 'REC_' replaced by 'rec'
[-] type REC DATALIST VerifyProductDetails is record
 [ ] REC Products recProducts
 [ ] REC Customers recCustomers
[ ] REC_CreditCards recCreditCards
```

Each table record contains the column names in the same order as in the database. Spaces in table and column names are removed. Special characters such as \$ are replaced by underscores.

```
[ ] // *** Global record for each Table ***
[ ]
[-] type REC Products is record
[ ] STRING Item //Item,
  ] REAL Index //Index,
[ ] STRING Name //Name,
 [ ] REAL ItemNum //ItemNum,
 [ ] STRING Price //Price,
 [ ] STRING Desc //Desc,
  ] STRING Blurb //Blurb,
  ] REAL NumInStock //NumInStock,
[ ] INTEGER QtyToOrder //QtyToOrder,
[ ] INTEGER OnSale //OnSale,
```

Silk Test Classic writes a sample record for each table. This is the data used if you opt to use sample data on the **Run Testcase** dialog box. A value from the original test case is inserted into the sample record, even if there are syntax errors when that column is first used to replace a value.

```
[ ] // *** Global record containing sample data for each table ***
[ ] // *** Used when running a testcase with 'Use Sample Data from Script'
checked ***
[ ]
[-] REC_Products_ grTest_Products_ = {...}
[ ] NULL // Item
[ ] NULL // Index
 [ ] NULL // Name
 [ ] NULL // ItemNum
 [ ] NULL // Price
 [ ] NULL // Desc
 [ ] NULL // Blurb
[ ] NULL // NumInStock
[ ] 2 // QtyToOrder
[ ] NULL // OnSale
[ ]
[ ] // *** End of DATA DRIVEN ASSISTANT Section ***
```

# Tips And Tricks for Data-Driven Test Cases

There are several things to know about working with data sources while you are creating data-driven test cases.

- You must have an existing data source with tables and columns defined before you data drive a test case. However, the data source does not need to contain rows of data. You cannot use the Data Driven Workflow to create data sources or databases.
- If you have a table in your data source that has a long name (greater than 25 characters), all of the name may not be visible in the Find and Replace menu bar in the 4Test Editor. You may find it helpful to change the size of the menu bar to display more of your table name.
- You cannot change to a different data source once you have started to find and replace values in a script. If you do, you will have problems with prior replacements. If you want to change your data source, you should create a new data-driven script file.
- If you are working with a data source that requires a user name and password, you can add the username and password to the connect string in the .g.t file. The first example below shows how SQL Server requires a userid and password. [ ] STRING gsDSNConnect = "DSN=USER.SQL.DSN;UID=SA;PWD=sesame;" where UID=<your user ID> ("SA" in the example above) and where PWD=<your password> ("sesame" in the example above). On the other hand, the example below shows how the Connect string for a MS Excel DSN does not require user IDs or passwords: [ ] STRING gsDSNConnect = "DSN=Silk DDA Excel;DBQ=C: \TestExcel.xls;UID=;PWD="

- You can choose to run with a sample record if the table is empty; however, this record is not inserted into the database. The sample record is created by Silk Test Classic when it replaces values from the test case by the table and columns in your database.
- Real numbers should be stored as valid 4Test Real numbers with format: [-]ddd.ddd[e[-]ddd], even though databases such as MS Excel allow a wider range of formats - for example, currencies and
- There are no restrictions on how you name your tables and columns within your data source. Silk Test Classic automatically removes spaces, and converts dollar signs and other special characters to underscores when it creates the sample record and writes other code to your data-driven test case. Silk Test Classic handles MS Excel and MS Access table names without putting quotation marks around them. This means that your table and column names will look familiar when you go to find and replace values.
- If you encounter the error "ODBC Excel Driver numeric field overflow" while running a test case, check the Excel workbook that you are using as your data source. You may have some columns that are defined as STRING columns but contain numeric values in some of the rows. If you have a column that you want to treat as numeric strings rather than as numbers, either format the column as 'Text' or begin the number strings with a single-quote character. For example: '1003 instead of: 1003
- If modifying data sources in an existing Excel data sheet, use the remove column option to delete any data to be removed, as simply deleting from the cell, using clear contents, or copy/pasting content will not register correctly with the DDS file in Silk Test Classic and may lead to a data source mismatch error: \*\*\* Error: Incompatible types -- Number of list elements exceeds number of fields.

#### Formatting MS Excel worksheets for use as a data source

Use the 'General' format for the columns of your worksheets. Here are specific suggestions for column formats based on the intended data type of the column:

| Intended Data<br>Type of<br>Column | Excel Column Format                                                                                                    |
|------------------------------------|----------------------------------------------------------------------------------------------------|
| STRING                             | If the column contains only text, no numbers, dates or booleans, then apply the 'General' format. If the column contains text and numbers, then you can still apply the 'General' format if you begin the number strings with a single-quote character. For example: '1003 instead of: 1003. Otherwise, apply the 'Text' format. |
| INTEGER or<br>REAL                 | 'General' or 'Number' format.                                                                                                    |
| BOOLEAN                            | 'General' format. Use only the values TRUE and FALSE.                                                                                                    |
| DATETIME                           | 'Custom' format: yyyy-mm-dd hh:mm:ss. That agrees with the ISO format used by Silk Test Classic DATETIME values.                                                                                                    |

# Testing an Application with Invalid Data

This topic assumes that you are familiar with data driving test cases.

To thoroughly test an application feature, you need to test the feature with invalid as well as valid data.

For example, the sample Text Editor application displays a message box if a user specifies a search string in the Find dialog box that doesn't exist in the document. To account for this, you can create a data-driven test case, like the following, that verifies that the message box displays and has the correct message:

```
type SEARCHINFO is record
   STRING sText // Text to type in document window STRING sPos // Starting position of search STRING sPattern // String to look for
   BOOLEAN bCase // Case-sensitive or not
   STRING sDirection // Direction of search
```

```
STRING sExpected // The expected match
  STRING sMessage // The expected message in message box
testcase FindInvalidData (SEARCHINFO Data)
  TextEditor.File.New.Pick ()
  DocumentWindow.Document.TypeKeys (Data.sText + Data.sPos)
  TextEditor.Search.Find.Pick ()
  Find.FindWhat.SetText (Data.sPattern)
  Find.CaseSensitive.SetState (Data.bCase)
  Find.Direction.Select (Data.sDirection)
  Find.FindNext.Click ()
  MessageBox.Message.VerifyValue (Data.sMessage)
  MessageBox.OK.Click ()
  Find.Cancel.Click ()
  TextEditor.File.Close.Pick ()
  MessageBox.No.Click ()
```

The VerifyValue method call in this test case verifies that the message box contains the correct string. For example, the message should be Cannot find Ca if the user enters Ca into the Find dialog box and the document editing area does not contain this string.

# **Enabling and Disabling Workflow Bars**

Only one workflow bar can be enabled at a time.

To enable or disable a workflow bar, click Workflows and then select the workflow bar that you want to turn on or off. For example, click Workflows > Basic.

You can select one of the following workflows:

| Workflow             | Description                                                         |
|----------------------|---------------------------------------------------------------------|
| Basic workflow       | Guides you through the process of creating a test case.             |
| Data Driven workflow | Guides you through the process of creating a data-driven test case. |

### **Data Source for Data-Driven Test Cases**

When you install Silk Test Classic, the SILK DDA EXCEL DSN is copied to your installation computer. This is the default DSN that Silk Test Classic uses. This DSN uses a MS Excel 8.0 driver and does not have a particular workbook (.xls file) associated with it.

The **Select Data Source** dialog box allows you to choose the data source:

- For new data-driven test cases, choose Silk DDA Excel.
- For backward compatibility, choose Segue DDA Excel. This allows existing .g.t files that reference Segue DDA Excel to continue to run.

You do not have to use the default DSN. For additional information when using a different DSN, see Configuring Your DSN.

You may use any of the following types of data sources:

- Text files and comma separated value files (\*.txt and \*.csv files)
- Microsoft Excel
- Microsoft SQL Server
- Microsoft Access
- Oracle
- Sybase SQL Anywhere

For information about new features, supported platforms, and tested versions, refer to the *Release Notes*.

### **Configuring Your DSN**

The default DSN for data-driven test cases, Silk DDA Excel, is created during the installation of Silk Test Classic. To use the default DSN you do not need to configure your DSN.

The **Select Data Source** dialog box allows you to choose the data source:

- For new data-driven test cases, choose Silk DDA Excel.
- For backward compatibility, choose Seque DDA Excel. This allows existing .g.t files that reference Segue DDA Excel to continue to run.

The following instructions show how to configure a machine to use a different DSN than the Silk DDA Excel default.

- Click Start > Control Panel > System and Security > Administrative Tools > Data Sources (ODBC).
- 2. On the ODBC Data Source Administrator, click either the System DSN tab or the User DSN tab, depending on whether you want to configure this DSN for one user or for every user on this machine.
- Click Add.
- 4. On the Create New Data Source dialog box, select the driver for the data source and click Finish. To restore the default DSN for Silk Test Classic, select the driver for Microsoft Excel Driver (\*.xls).
- 5. On the setup dialog box of the data source, enter a name for the data source. To restore the default for Silk Test Classic, enter Silk DDA Excel. For additional information about the dialog box, refer to the database documentation or contact your database administrator.
- 6. Click OK.

### Setting Up a Data Source

Before you can run a data-driven test case you must set up a file that contains the tables, which are called worksheets in Microsoft Excel (Excel), and the columns that you want to use. The tables do not have to be populated with data, but it might help to have at least one complete record filled out.

- 1. Open one of the data sources for data-driven test cases, for example Excel.
- 2. Name at least one table, or worksheet if you are using Excel, and create column names for the table.
- 3. Save the data source.

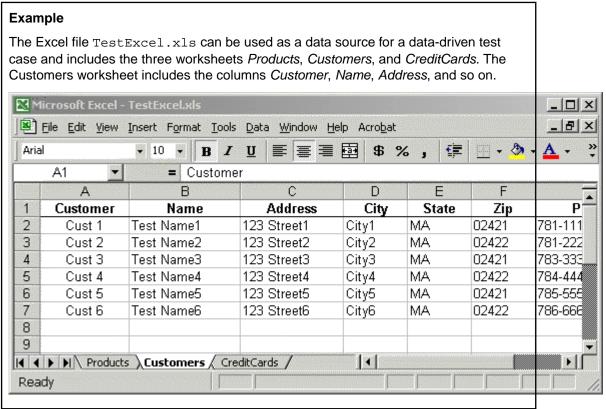

### Using an Oracle DSN to Data Drive a Test Case

To use an Oracle DSN to data drive a test case, select the test case to data drive, let Silk Test Classic generate code into the new test case file, and then make the following manual modifications to the DSN:

- 1. Find out which columns are included in the table of your schema.
  - Different schemas may contain tables with the same name. The table lists for the Find/Replace Values dialog box, the re-sizable menu bar, and the Specify Rows dialog box will list the same table name once for each schema without indicating the schema. For each of those list items the column list will contain the names of the columns in all of the tables with that name.
- 2. After finding and replacing values, split each table record into separate records according to the schema. Do that for the sample record as well.
  - The record names should have the form: <Record prefix><schema> . For example, if the schema is STUser and the table is Customers, the name of the table record type will be REC STUSER Customers and the declaration for the field in the test case record for the table will be REC\_STUser\_Customers recSTUser\_Customers // Customers.
- 3. Run the test case from a test plan, unless you are running all rows for all tables. Use the Specify Rows dialog box to build the ddatestdata value, then modify that value to include the schema name in the query.

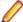

Note: Specify a query for every table, even if you want to run all rows for a table. To run all rows, leave the where clause blank.

## Creating the Data-Driven Test Case

This section describes how you can create a data-driven test case.

### Selecting a Test Case to Data Drive

For information on the steps that you need to complete before you can select a test case to data drive, see Data-Driven Workflow.

While you are in a script, choose one of the following to select a test case for data driving:

- Click Tools > Data Drive Testcase.
- Right-click into the script and select Data Drive Testcase.

When you select a test case, Silk Test Classic copies the selected test case and creates a new data-driven test case by adding a DD\_ prefix to the original name of the test case. Silk Test Classic also writes other data-driven information to the new or existing data-driven script file script.g.t.

### Finding and Replacing Values

For information on the steps that you need to complete before you can find and replace values in a test case, see Data-Driven Workflow.

You can use the Find/Replace Values dialog box to find and replace values in a data-driven test case with links to values in tables and columns. Values are text strings, numbers, and booleans that exist in your original test cases. One of the steps in creating a data-driven test case is to find these values and replace them with references to columns in your data source.

Silk Test Classic checks to make sure that each value you select is appropriate for replacement by the column in your test case. You can turn off this validation by clicking Edit > Data Driven > Validate Replacements while you are in a .q.t file. This means that the Find aspect of Find and Replace works as usual, but that the values that you replace are not validated. By turning off this checking, you suppress the error messages that Silk Test Classic would have otherwise displayed. Any 4Test identifier or fragment of a string is considered an invalid value for replacement unless Validate Replacements is turned off. If you are new to creating data-driven test cases, we recommend that you keep this validation turned on.

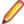

Note: You can also use the Find and Replace menu bar in the 4Test Editor to find and replace values in a data-driven test case.

When you are using Find and Replace, sometimes a method requires a data type that does not match the column that you want to replace. For example, SetText requires a string, but you may want to set a number instead, or perhaps the database does not store data in the 4Test type that you would like to use. Silk Test Classic can handle these kinds of conversions, with a few exceptions.

- 1. Open the Find/Replace Values dialog box.
  - Right-click into a test case in a .t file and select Data Driven Testcase. Specify the data source, the data-driven script, and the data-driven test case. When you complete the Specify Data Driven Testcase dialog box and the data-driven script opens in the 4Test Editor, the Find/Replace Values dialog box opens automatically.
  - Highlight a value in a .q.t file and choose Edit > Data Driven > Find/Replace Values.
  - Right-click a value in a .g.t file and select Find > Replace Values.
- 2. Check the Text, Number, and True/False check boxes to specify what type of values you want to find or replace.
  - By default all check boxes are checked, indicating that Silk Test Classic will look for text (string), number, and true/false (boolean) values in the test case.
- 3. Select **Up** or **Down** to define the direction in which Silk Test Classic searches in the file for the value. The default is **Down**.
- 4. Select the name of the table that contains the values that you want to link to from the **Table** list.
- 5. Select the name of the column that contains the values that you want to link to from the Column list.
- 6. Click Find Next to start searching for the values within the test case. Silk Test Classic finds and highlights various values.
- 7. Click Replace to replace the found value with a link to the values in the data source.
- 8. When you have finished replacing values, click Cancel.

Check the **Don't show me this again** check box if you want to use the re-sizable menu bars instead of the Find/Replace Values dialog box to find and replace values. You can re-display the dialog box by clicking Edit > Data Driven > Find/Replace Values or by right-clicking into a data-driven test case and unchecking Validate Replacements.

### Rules and Tips for Finding and Replacing Values in the Data-Driven Workflow

#### Rules for finding and replacing

The following table shows how Silk Test Classic works when it finds and replaces values in your scripts.

| Value Found in Script | Database Column Type | Replaced by        | Tip        |
|-----------------------|----------------------|--------------------|------------|
| STRING                | STRING               | Column             |            |
|                       | INTEGER              | Str(Column)        | 5          |
|                       | REAL                 | Str(Column,NULL,2) | 1, 3, 4, 5 |
|                       | BOOLEAN              | Str(Column)        | 8          |
|                       | DATETIME             | [STRING]Column     | 7          |
| INTEGER               | STRING               | Val(Column)        |            |
|                       | INTEGER              | Column             |            |
|                       | REAL                 | Column             | 1, 6       |

| Value Found in Script | Database Column Type | Replaced by   | Tip  |
|-----------------------|----------------------|---------------|------|
|                       | BOOLEAN              | (not allowed) |      |
|                       | DATETIME             | (not allowed) |      |
| REAL                  | STRING               | Val(Column)   |      |
|                       | INTEGER              | Column        | 6    |
|                       | REAL                 | Column        |      |
|                       | BOOLEAN              | (not allowed) |      |
|                       | DATETIME             | (not allowed) |      |
| BOOLEAN               | STRING               | (not allowed) |      |
|                       | INTEGER              | Column        | 2, 6 |
|                       | REAL                 | (not allowed) |      |
|                       | BOOLEAN              | Column        |      |
|                       | DATETIME             | (not allowed) |      |
| DATETIME              |                      |               | 7    |

#### Tips for finding and replacing values

When you are creating a data-driven test case, there are several points to note about the find and replace process. These notes are referenced by the Rules for finding and replacing table, shown above.

- MS Excel stores integers as REALs. This means that you may see a 1 in an MS Excel cell, but the number that is stored is actually 1.000. Whenever you replace an integer in a test case with a column designated as REAL, Silk Test Classic displays a question similar to the following: To ensure that Silk Test Classic handles your data properly, additional information is needed: Will column QtyToOrder contain only INTEGER (no decimal point) values? Click Yes to treat that column's values as INTEGER; click No to continue to treat that column's values as REAL.
- Some databases (such as MS Excel) store booleans as INTEGERs. This means that you may see a TRUE in an Excel cell, but the value that is stored is actually 1. Whenever you replace a boolean in a test case with a column designated as INTEGER, Silk Test Classic displays a question similar to the following: To ensure that Silk Test Classic handles your data properly, additional information is needed: Will column OnSale contain only BOOLEAN (TRUE/FALSE) values? Click Yes to treat that column's values as BOOLEAN; click No to continue to treat that column's values as INTEGER.
- If you have a currency string, we recommend that you split it into two strings separated by a plus sign. The first string should contain just the financial symbol (for example, the dollar sign or USD acronym) and the second string should contain just the number value. When you do a find and replace, this lets you replace only the number value, not the financial symbol or acronym. For example, do not use \$123.45, instead use \$ + 123.45
- When a STRING literal is replaced by a column containing REAL values, the real number is rounded to two decimal places. To change the number of decimal places that are displayed, change the value of iDecimal in Str (table.column, NULL, iDecimal). For example, to display 7.1234 instead of 7.12, change:

```
Str (table.column, NULL, 2)
```

to:

Str (table.column, NULL,4)

You can replace any STRING value with a REAL or INTEGER column. However, in order to have a working sample record, the value that is first replaced by that column should be a STRING representation of a REAL or INTEGER constant.

- In certain cases, 4Test implicitly converts one data type to another. In that case, Silk Test Classic does not insert a conversion expression when replacing the value by the DB column reference..
- To represent a DATETIME value, in other words a 4Test DATETIME constant, you must create a STRING that specifies the date and time in the standard 4Test DATETIME (ISO) format - YYYY-MM-DD HH:MM:SS.MSMSMS. You can truncate the string at any point, as long as the last field is complete. If you use a different format, you will cause a runtime error. Because DATETIME values found in a script are actually STRING values, the replacement rules are the rules for STRING values.
- The conversion from STRING to BOOLEAN will cause a runtime error. The expression must be changed manually from 'Str(Column)' to: [STRING]Column.
- A fraction is considered an INTEGER division expression, so the value inserted into the sample record is truncated to the next lowest integer.
- If Silk Test Classic does not insert any of the expected conversion expressions, then the Validate Replacements setting is probably unchecked. Click Edit > Data Driven > Validate Replacements to see how Validate Replacements is set.
- When you do a Find/Replace, Silk Test Classic skips values contained in variable definitions. To find those values, click Edit > Data Driven > Validate Replacements to turn off Validate Replacements. We recommend that you initialize variables after you define them; be sure to separate the variable definition and assignment on two different lines.

### Running a Data-Driven Test Case

Once you have selected a test case to data drive, and found and replaced values, choose one of the following ways to run the test case:

- Click Run > Run while in a .g.t file. This command runs main(), or if there is no main(), the command runs all test cases. For each test case, this command runs all rows for all tables used by the test case.
- Click Run > Testcase and select the data-driven test case from the list of test cases on the Run **Testcase** dialog box, for all tables used by the test case.
- Click Run > Testcase > Run to run the test case for all rows for all tables used by the test case.

## Running a Test Case Using a Sample Record for Each Table Used by the Data-Driven Test Case

This is useful if you want to do a quick test or are not connected to your data source. The sample record is created as you replace values in the test case. When you first use a column to replace a test case value, that value is inserted into the table record in the field for that column.

1. On the Run Testcase dialog box, click Use Sample Data from Script.

By default, Silk Test Classic runs every combination of rows in your tables. The number of test cases that runs is:

```
# of rows selected for Table 1 X the # of rows selected for
Table 2 X the number of rows for Table 3
... and so on
```

For example, if your test case uses 3 tables with 5 rows each, Silk Test Classic will run 125 test cases.

- 2. To select the rows you want to run on a table-by-table basis, click Specify Rows on the Run Testcase dialog box to use the **Specify Rows** dialog box to create a query.
- 3. Specify arguments, if necessary, in the Arguments text box. Remember to separate multiple arguments with commas.
- 4. To wait one second after each interaction with the application under test is executed, check the Animated Run Mode (Slow-Motion) check box.

Typically, you will only use this check box if you want to watch the test case run. For instance, if you want to demonstrate a test case to someone else, you might want to check this check box. Executions of the default base state and functions that include one of the following strings are not delayed:

- BaseStateExecutionFinished
- Connecting
- Verify
- Exists
- Ts
- Get
- Set
- Print
- ForceActiveXEnum
- Wait
- Sleep
- 5. To view results using the Silk TrueLog Explorer, check the Enable TrueLog check box. Click TrueLog **Options** to set the options you want to record.
- 6. Click Run. Silk Test Classic runs the test case and generates a results file.

### Passing Data to a Test Case

Once you have defined your data-driven test case, you pass data to it, as follows:

- If you are not using the test plan editor, you pass data from a script's main function.
- · If you are using the test plan editor, you embed the data in the test plan and the test plan editor passes the data when you run the test plan.

### Example Setup for Forward Case-Sensitive Search

Here is a sample application state that performs the setup for all forward case-sensitive searches in the **Find** dialog box:

```
appstate Setup () basedon DefaultBaseState
TextEditor.File.New.Pick ()
DocumentWindow.Document.TypeKeys ("Test Case<Home>")
TextEditor.Search.Find.Pick ()
Find.CaseSensitive.Check ()
Find.Direction.Select ("Down")
```

## **Building Queries**

Before you define a query to access certain data in a data-driven test case, there are several steps you need to complete. for additional information, see Using the Data Driven Workflow for more information.

Respond to the prompts on the Specify Rows dialog box to create a query for a table. The following are examples of simple queries:

- To find and run the records of customers whose customer ID number is 1001: (CUSTID = 1001)
- To find and run the records of customers whose names begin with the letters "F" or "G": (CUST NAME LIKE 'F%') OR (CUSTNAME LIKE 'G%').

See the description of the enter values area in the Specify Rows dialog box to see examples of more complex queries.

## Adding a Data-Driven Test Case to a Test Plan

You can run a data-driven test case from a test plan as either a data-driven test case or as a regular test case. To distinguish between the two cases, there are two keywords for you to use:

- ddatestcase specifies the name of a test case that runs as a data-driven test case.
- ddatestdata specifies the list of rows that will be run with the data-driven test case.

If the test case is specified with the keyword ddatestcase, it is run as a data-driven test case. Use this keyword only with data-driven test cases.

#### To specify a data-driven test case in a test plan

- Add keyword ddatestcase in front of the test case name.
- Add the keyword ddatestdata as a list of queries that specify the particular rows you want the test case to run with. The list of queries is represented as a single LIST OF STRING parameter.

#### Rules for using data-driven keywords

- The ddatestdata keyword requires simple select queries. To specify the row you want to run a test case with, use the ddatestdata keyword with the format: select \* from where ....
- The keyword ddatestcase cannot be a level above the script file and still work. The script file has to be at the same level or above it.
- A test plan needs to specify a test case using either the keyword testcase or the keyword ddatestcase. Using both causes a compiler error.
- If the ddatestdata keyword is present, then the ddatestcase is run using the ddatestdata value as the rows to run.
- The default is to run all rows for all tables. The value for ddatestdata for this is ALL ROWS FOR ALL TABLES.
- Using the keyword testdata in a test item with keyword ddatestcase will cause a compiler error.
- If the test case is specified with the keyword testcase, then the test case is run as a regular test case and the testdata keyword or symbols must be present to specify the value that will be passed as the regular argument. This value must be a record of the type defined for the ddatestcase, in other words of type REC DATALIST <Testcase name>.

You can add a data-driven test case to a test plan by using the **Testplan Detail** dialog box or by editing the test plan directly. However, if you edit the test plan directly, then the keywords are not automatically validated and it is your responsibility to make sure that the keywords, which are testcase versus ddatestcase and testdata versus ddatestdata, are appropriate for the intended execution of the test case.

Whenever you use the Test Detail dialog box, be sure to click the Testcases button and select the test case from the list. That will ensure that the proper keywords are inserted into the test plan.

#### Using sample records data within test plans

To run a test case with the sample record within a test plan, you must manually input the test data, in the format ddatestdata: { "USE\_SAMPLE\_RECORD\_<tablename> " }

#### For example:

```
script: example.t
ddatestcase: sampletc
ddatestdata: {"USE_SAMPLE_RECORD_SpaceTable$"}
```

You must put the USE\_SAMPLE\_RECORD\_ prefix in front of each table name that you want to run against. If you are using two tables, you need to input the prefix twice, as shown below with two tables named "Table1" and "Table2":

```
ddatestdata: { "USE_SAMPLE_RECORD_Table1", "USE_SAMPLE_RECORD_Table2" }
```

## Using a main Function in the Script

Although most of the script files you create contain only test cases, in some instances you need to add a function named main to your script. You can use the main function to pass data to test cases as well as control the order in which the test cases in the script are executed.

When you run a script file by clicking **Run** > **Run**:

- If the script file contains a main function, the main function is executed, then execution stops. Only test cases and functions called by main will be executed, in the order in which they are specified in main.
- If the script does not contain a main function, the test cases are executed from top to bottom.

#### Example

The following template shows the structure of a script that contains a main function that passes data to a data-driven test case:

```
main ()
// 1. Declare a variable to hold current record
// 2. Store all data for test case in a list of records
// 3. Call the test case once for each record in the list
```

Using this structure, the following example shows how to create a script that defines data records and then calls the sample test case once for each record in the list:

```
type SEARCHINFO is record
   STRING sText // Text to type in document window STRING sPos // Starting position of search
   STRING sPattern // String to look for BOOLEAN bCase // Case-sensitive or not
   STRING sDirection // Direction of search
   STRING sExpected // The expected match
main ()
   SEARCHINFO Data
   list of SEARCHINFO lsData = {...}
       {"Test Case", "<END>", "C", TRUE, "Up", "C"}
{"Test Case", "<END>", "Ca", TRUE, "Up", "Ca"}
      // additional data records can be added here
   for each Data in lsData
      FindTest (Data)
testcase FindTest (SEARCHINFO Data)
   TextEditor.File.New.Pick ()
   DocumentWindow.Document.TypeKeys (Data.sText + Data.sPos)
   TextEditor.Search.Find.Pick ()
   Find.FindWhat.SetText (Data.sPattern)
   Find.CaseSensitive.SetState (Data.bCase)
   Find.Direction.Select (Data.sDirection)
   Find.FindNext.Click ()
   Find.Cancel.Click ()
   DocumentWindow.Document.VerifySelText ({Data.sExpected})
   TextEditor.File.Close.Pick ()
     MessageBox.No.Click ()
```

When you click Run > Run, the main function is called and the FindTest test case will be executed once for every instance of Data in IsData (the list of SEARCHINFO records). In the script shown above, the test case will be run twice. Here is the results file that is produced:

```
Script findtest.t - Passed
Passed: 2 tests (100%)
Failed: 0 tests (0%)
Totals: 2 tests, 0 errors, 0 warnings
Testcase FindTest ({"Test Case", "<END>", "C", TRUE, "Up", "C"}) - Passed
Testcase FindTest ({ Test Case", "<END>", "Ca", TRUE, "Up", "Ca"}) - Passed
```

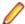

Note: With data-driven test cases, Silk Test Classic records the parameters that are passed in, in the results file.

In this sample data-driven test case, the test case data is stored in a list within the script itself. It is also possible to store the data externally and read records into a list using the FileReadValue function.

## Using do...except to Handle an Exception

The VerifyValue method, like all 4Test verification methods, raises an exception if the actual value does not match the expected (baseline) value. When this happens, Silk Test Classic halts the execution of the

test case and transfers control to the recovery system. The recovery system then returns the application to the base state.

However, suppose you don't want Silk Test Classic to transfer control to the recovery system, but instead want to trap the exception and handle it yourself. For example, you might want to log the error and continue executing the test case. To do this, you can use the 4Test do...except statement and related statements, which allow you to handle the exception yourself.

## Select Data Source Dialog Box

The **Select Data Source** dialog box displays when you are creating a new data-driven file, which is a .g.t file, or opening an existing data-driven file that does not contain a data source connection string. This dialog box identifies the data source you will use to replace values in the data-driven test case. After you fill out this dialog box, Silk Test Classic loads the table and column information from your data source so it is available for you to use when you find and replace values in a test case. A data-driven script can use only one data source.

| Select | Data         |
|--------|--------------|
| Source | <del>)</del> |

Defaults to the previously specified DSN or to Silk DDA Excel. Select another data source by clicking the down arrow.

The Select Data Source dialog box allows you to choose either the Silk DDA Excel or the Segue DDA Excel data source. For new data-driven test cases, choose the Silk DDA Excel data source. Choose the Segue DDA Excel data source for backward compatibility. This allows existing g.t files that reference Segue DDA Excel to continue to run.

Select Workbook/ Connection String area

Select Workbook displays when you have selected the default data source, Segue DDA Excel. Connection String displays when you choose a data source other than the default. If you are working with Silk DDA Excel you must select a workbook. Click Browse to navigate to the workbook you will use.

OK

Saves the connection string so that it can be inserted into the data-driven script. The connection string is also saved to partner. ini so that this data source will be the new default selection for the list. If you are using the Silk DDA Excel data source, this button is only available after you select a workbook.

Customize

Displays when you select a data source other than the default. Click to display the Setup Data Driven Script DSN dialog box.

## Setup Data Driven Script DSN Dialog Box

Use to create or modify the connection string for the DSN you select. Once you fill out this dialog, Silk Test Classic verifies that the DSN configuration is correct by connecting to the database, generating the 4Test code describing the DSN, and writing information into the data driven script.

Click Customize on the Select Data Source dialog box.

Source **Provider** 

Select Microsoft OLE DB Provider for ODBC, since Silk Test Classic uses ODBC to

connect to data sources.

Microsoft OLE **DB Provider** for ODBC

Select Connect Using Data Source Name (DSN).

Connection Information

Select the data source that you selected on the Select Data Source dialog box.

The rest of the connection information displays information that the DSN requires before it can

successfully make a connection. This information varies depending on the DSN you select. For more information about how to respond to the fields on this dialog, consult your database documentation or contact your database administrator.

More> Click to display the connection string.

If you choose an MS Excel DSN and use the **Database** field to specify a workbook, then the Connection String will incorrectly contain Database=<.xls file>. To correct this problem, cut the .xls file path out of the Database field and paste it into the Additional Connection String Parameters field, preceded by DBO=. For example, DBO=C:\TestExcel.xls.

## **Specify Data Driven Script Dialog Box**

You can use the **Specify Data Driven Script** dialog box to perform one ore more of the following actions:

- To create a new data-driven script.
- To overwrite an existing data-driven script.
- To open an existing data-driven script and to append a test case to the script.

To open the Specify Data Driven Script dialog box, click Tools > Data Drive Testcase in the Silk Test Classic menu, and select a test case from the **Select Testcase** dialog box.

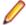

**Note:** The dialog box is available only when a script is open in the editor.

The dialog box includes the following elements:

Create a new file/ Overwrite an existing file

Click to create a new file or to overwrite the existing file that is specified in the Filename field. Silk Test Classic automatically adds the .g.t extension to the file

name. You cannot overwrite existing files which are open in the editor.

**Open an existing file** Click to open the existing file that is specified in the **Filename** field.

**Filename** Type the name of the new file you want to create or the existing file you want to

open or overwrite.

**Browse** Click to navigate to the existing file you want to open or overwrite.

Save as format You can select one of the following file formats:

> ANSI Unicode UTF-8

## **Specify Data Driven Testcase Dialog Box**

Use this dialog box to add a new data-driven test case or to overwrite existing test case(s).

Specify a data driven script file and, if prompted, a data source.

Add new Data **Driven testcase** 

Click to create a new data driven test case. This new test case is appended to the end of the file and given the "DD" prefix.

Overwrite existing Data **Driven testcase** 

Click to overwrite an existing data driven test case.

#### Name

Defaults to DD\_<name of original testcase> when you are adding a new data driven test case. If you opt to overwrite an existing data-driven test case, this field turns into a list of data-driven test cases that already exist in the active file.

Test case names can have a maximum of 127 characters. When you create a datadriven test case, Silk Test Classic truncates any test case name that is greater than 124 characters.

## **Specify Rows Dialog Box**

Use to select rows to run the test case against. You use this dialog box to build queries that run against your data-driven test case.

Click Specify Rows on the Run Testcase dialog box or the Testplan Detail dialog box.

You cannot run using the sample record for individual tables. In order to run using the sample records for each table used by the test case, for example to do a quick test or if you are not connected to the database, click Use Sample Data from Script on the Run Testcase dialog box.

#### Table-by-table basis

When you select rows on a table-by-table basis, you use 'AND' and 'OR' actions. These may be used only to specify multiple conditions for a single table. You cannot include more than one table in a single 'where' clause. Conditions on separate tables must be specified independently, by selecting each table in the 'Table' list separately. The number of test cases that runs is:

# of rows selected for Table 1 X the # of rows selected for Table 2 X the # of rows for Table 3

#### **Table**

Lists the tables used by the test case to be run. For tables that are Microsoft Office Excel worksheets, the record names end in a dollar sign. Select a table in order to specify its where clause.

Run Runs the selected test case using the queries you have specified.

#### Debug

Opens the file in which the test case resides, enters debugging mode and places a breakpoint at the first line of the test case. Debugging mode makes available all the debugging commands on the Breakpoint, Debug and View menus.

## Query table area

Guides you to enter the where clause for the selected table. If you leave this area blank and for this simply click **Run**, the default query selects all rows for the table.

The where clause of a query has the form:

```
(<Column> <relational
             operator> <value>) [and or] (<Column> <relational
             operator> <value>)...
```

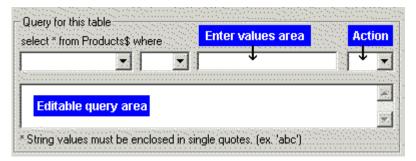

select \* from <tablename> where the first list contains a list of columns from the table selected above.

where (the second list) lists the following relational operators that apply to all column types:

| To indicate                               | Select |
|-------------------------------------------|--------|
| Equals                                    | =      |
| Not equal to                              | <>     |
| Greater than                              | >      |
| Greater than or equal to                  | >=     |
| Less than                                 | <      |
| Less than or equal to                     | <=     |
| Like (typically used with STRING columns) | like   |

There are three additional relational operators that you can type into the Editable guery area – but they do not appear in the where dropdown.

| To Indicate                                    | Туре                                            |
|------------------------------------------------|-------------------------------------------------|
| Between two values (value1 <= value <= value2) | between <value1> and <value2></value2></value1> |
| In a set of discrete values                    | in( <value>, <value>)</value></value>           |
| Not in a set of discrete values                | not in ( <value>, <value>,</value></value>      |

#### **Enter** values area

All string values must be enclosed in single quotation marks, for example, 'value'. For string columns, you can match a pattern by using like 'pattern'. The pattern can contain the single character (\_) wildcard or the 0 or more characters (%) wildcard.

If a column allows NULL values, then you can use the following query to return only those rows for which the column contains a value:

```
select * from table_name where column_name <> NULL
```

Similarly, the following query would return only those rows for which the column is empty:

```
select * from table_name where column_name = NULL
```

Action Select Done to indicate you have finished entering where clauses or select AND or OR to indicate the relationship to another where clause. After you selected the appropriate action, the where clause that you have created appears in the bottom box on this dialog. You can add additional where clauses or click **Done**.

#### **Editable query** area

The where clauses that you create appear here after you click **DONE**, **AND**, or **OR**. You can add additional where clauses in this area by clicking and typing them in.

#### Sample queries

The following table shows several sample queries and their corresponding "where" clause.

| To find                                         | Use this WHERE clause                                             |
|-------------------------------------------------|-------------------------------------------------------------------|
| adults whose first names begin with 'B'         | (FirstName like 'B%') and (Age >= 18)                             |
| bananas, cherries, apples, or any type of berry | (Fruit in ('banana', 'cherry', 'apple')) or (Fruit like '%berry') |

| To find                                            | Use this WHERE clause                                      |  |  |
|----------------------------------------------------|------------------------------------------------------------|--|--|
| people born in the 1960's with 3-letter last names | (YearOfBirth between 1960 and 1969) and (LastName like '') |  |  |

## Go to Testcase Dialog Box

When a data-driven test script file, which is a file with the ending .g.t, is open in the editor, the Go to Testcase dialog box lists all the test cases that are available in the active script. Any listed data-driven test cases are prefixed with DD\_.

To open the dialog box, click with the right mouse button into a .q.t file and select **Go to Testcase**.

Select the test case and then click OK to display the 4Test Editor with the cursor at the beginning of the test case that you have selected.

## **Select Testcase Dialog Box**

When creating a data-driven test case out of an existing test case, the Select Testcase dialog box lists the non-data-driven test cases in the active script.

To open the dialog box, click **Tools** > **Data Driven Testcase**. You can also right click in a .t file and then click Data Driven Testcase.

Select the test case that you want to data-drive and then click OK to display the Specify Data Driven Script File dialog box.

## **Property Sets**

This functionality is supported only if you are using the Classic Agent. For additional information, refer to the Silk Test Classic Classic Agent Help.

This section describes how properties are organized into sets to make your testing easier.

## Verifying Properties as Sets

This functionality is supported only if you are using the Classic Agent. For additional information, refer to the Silk Test Classic Classic Agent Help.

To make your testing easier, properties are organized into sets. A property set consists of a list of properties and the class associated with each property. A number of property sets is predefined for your convenience.

Properties and attributes in this context are similar—they both are used to verify a characteristic of an object. However, properties are more encompassing, more flexible, and easier to use. For example, using attributes you can only verify one attribute at a time or verify every attribute for an object and all its children; using properties you can verify selected properties of an object and any or all of its children at the same time.

All property sets reside in the file named in the Data file for property sets text box in the Recorder Options dialog box. The default file location is your Silk Test Classic installation directory. To make sure that all testers in your group have access to the same property sets file, place the file on a shared drive and specify the full path in the Data file for property sets text box.

If you selected enhanced support for Visual Basic, your property set file is vbprpset.ini. If you did not select enhanced support for Visual Basic, then your property set file is propset.ini.

You can configure property sets to suit your needs, even combining frequently used property sets into a new larger property set.

## Creating a New Property Set

This functionality is supported only if you are using the Classic Agent. For additional information, refer to the Silk Test Classic Classic Agent Help.

- 1. Click Options > Property Sets. Silk Test Classic displays the Property Sets dialog box, which lists all existing property sets. You can also click **Define** on the **Verify Window** dialog box.
- 2. On the **Property Sets** dialog box, click **New**.
- **3.** Specify a name for the new property set in the **Name** text box.
  - Property set names are not case sensitive. They can be any length and consist of any combination of alphabetic characters, numerals, and underscore characters.
- 4. Specify a class in the Class text box and then a property of that class in the Property text box.
- 5. Click Add. Silk Test Classic adds the class-property pair to the list box. The class or property name is not validated here, so type carefully. Invalid names are ignored at runtime. If you make a mistake, select the class-property pair and click Edit.
- 6. Repeat steps 4 and 5 for as many class-property pairs as you want to add. Delete any class-property pairs you don't want to include by selecting them and clicking **Remove**.
- 7. Once the list of classes and properties is correct, click OK. Silk Test Classic closes the New Property **Set** dialog box and displays the new property set in the **Property Sets** list box.
- 8. Click Close.

## **Combining Property Sets**

This functionality is supported only if you are using the Classic Agent. For additional information, refer to the Silk Test Classic Classic Agent Help.

- Click Options > Property Sets to display the Property Sets dialog box.
  - You can also click **Define** on the **Verify Window** dialog box.
- Click Combine.
- 3. On the Combine Property Sets dialog box, specify a name for the new property set in the Name text
- 4. Select at least two property sets from the Property sets to combine list box and click OK. Silk Test Classic closes the Combine Property Sets dialog box and displays the new property in the Property **Sets** list box, along with the constituent sets.

If you modify any of the constituent sets, the combined set will be modified as well.

## **Deleting a Property Set**

This functionality is supported only if you are using the Classic Agent. For additional information, refer to the Silk Test Classic Classic Agent Help.

- 1. Click Options > Property Sets.
  - You can also click **Define** on the **Verify Window** dialog box.
- 2. Select the name of the property set you want to delete from the Property Sets list box and then click Remove.
- 3. Silk Test Classic prompts you are to confirm the deletion. Click Yes to delete the property set.
- Click Close.

## **Editing an Existing Property Set**

This functionality is supported only if you are using the Classic Agent. For additional information, refer to the Silk Test Classic Classic Agent Help.

- Click Options > Property Sets to display the Property Sets dialog box.
  - You can also click **Define** on the **Verify Window** dialog box.
- 2. On the Property Sets dialog box, select a property set from the Property Sets list box and click Edit.
- 3. Take any of the following actions:

**Edit the property set** Edit the name in the **Name** text box. name

## pair

- Add a class-property 1. Specify a class in the Class text box.
  - 2. Specify a property for the class in the **Property** text box.
  - 3. Click Add.

#### Delete a classproperty pair

Select a class-property pair and click **Remove**. The pair is deleted from the list box.

#### **Edit a class-property** pair

- 1. Select a class-property pair and click **Edit**. The class and property display in the text boxes at the bottom of the dialog box and the **Add** pushbutton becomes Replace.
- 2. Modify the class, property, or both, and click Replace. Silk Test Classic displays the class-property pair in the list box.
- 4. When you finish editing, click **OK**.
- Click OK to close the Property Set dialog box.

## Specifying a Class-Property Pair

This functionality is supported only if you are using the Classic Agent. For additional information, refer to the Silk Test Classic Classic Agent Help.

You can specify class-property pairs in the following ways:

- You can specify them as a full class name and a full property name. For example, to specify the **State** property for the CheckBox class, enter CheckBox in the Class text box and State in the Property text box.
- You can use the \* wildcard character for partial matches. The asterisk matches zero or more characters. For example, specifying \* as a class name matches all classes. Specifying Text\* as a class name matches all classes that begin with the string "Text".
- You can apply the rule of inheritance to property sets; that is, the properties of a class are inherited by its child classes. For example, specifying the Enabled property and the Control class as a pair means that the **Enabled** properties of all classes, which are descended from Control, are also implicitly included in the property set.

## **Predefined Property Sets**

This functionality is supported only if you are using the Classic Agent. For additional information, refer to the Silk Test Classic Classic Agent Help.

The predefined built-in property sets include:

| This property set        | Includes properties that describe                                                                |
|--------------------------|--------------------------------------------------------------------------------------------------|
| Children                 | Objects within the selected object, such as pushbuttons in a dialog box.                         |
| Control State            | The state of controls, for example, whether a control is enabled.                                |
| Menu State               | The state of a menu, for example, whether it's enabled or checked.                               |
| Moveable Window State    | The state of a moveable window, for example, whether it's enabled or the control that has focus. |
| Selection                | The currently selected row or current selection in an editable field.                            |
| Style                    | Style variations for controls and objects.                                                       |
| Value Range              | Information that governs the range of possible values for controls and objects.                  |
| Values (default)         | The current value of a control or object, for example, the text in a text box.                   |
| Window Location and Size | The position and size of objects on the screen.                                                  |

If you have enabled an extension to provide enhanced support for testing an application built with a particular development environment, there might be additional property sets. For additional information, refer to the online Help for the extension.

If you are testing a Web application, there are additional property sets.

## **Characters Excluded from Recording and Replaying**

The following characters are ignored by Silk Test during recording and replay:

| Characters | Control                                                                               |  |
|------------|---------------------------------------------------------------------------------------|--|
|            | MenuItem                                                                              |  |
| tab        | MenuItem                                                                              |  |
| &          | All controls. The ampersand (&) is used as an accelerator and therefore not recorded. |  |

# Testing in Your Environment with the **Classic Agent**

This section describes how you can test applications in your environment with the Classic Agent.

## Distributed Testing with the Classic Agent

This section describes how you can run tests on multiple machines.

## **Configuring Your Test Environment (Classic Agent)**

This functionality is supported only if you are using the Classic Agent. For additional information, refer to the Silk Test Classic Classic Agent Help.

This topic contains information about configuration tasks that you can perform on your test environment to test on multiple machines with the Classic Agent.

| When   | you  | are |  |
|--------|------|-----|--|
| workir | na w | ith |  |

#### Configure the following ...

#### **PC-Class Platforms**

Explicitly assign a unique network name to remote agents so that Silk Test Classic can identify the agent when your test case connects to that machine.

#### TCP/IP

On PCs. Windows machines generally come with TCP/IP. Silk Test Classic on Microsoft Windows can use any TCP/IP software package that supports the Windows Sockets Interface Standard, Version 1.1, (WINSOCK), and supplies WINSOCK.DLL.

### **LAN Manager** or Windows for Workgroups

- Increase the SESSIONS value, the default is 6, to a higher value. This variable is defined in the protocol.ini file, which is typically located in your Windows directory.
- Increase the NCBS value in protocol.ini to twice the SESSIONS value.
- The LAN Manager network environment and Windows for Workgroups have the ability to use more than one protocol driver at a time. NetBEUI is the protocol driver frequently used by LAN Manager. In order for Silk Test Classic and the agent to run, the NetBEUI protocol must be the first protocol loaded. The LANABASE option under the [NETBEUI\_XIF] section of protocol.ini must be set to 0 (zero). If additional protocols are loaded, they must have a sequentially higher LANABASE setting. For example, if you are running both NetBEUI and TCP/IP, the LANABASE setting for NetBEUI is (as always) 0 (zero), and the value for TCP/IP is1 (one).

#### **NetBIOS** on **PCs**

- Under Windows, install NetBEUI with NetBIOS.
- In the Network control panel, set NetBEUI as the default protocol.
- On Windows, NetBIOS is started automatically.
- Explicitly assign a unique network name to remote agents so that Silk Test Classic can identify the agent when your test case issues a Connect function for that machine. This step is not necessary for agents using TCP/IP because Silk Test Classic automatically uses the workstation's TCP/IP name. The name must be from 1 to 16 alphanumeric characters long and must not be the standard name you use for your machine itself or the name of any other distributed agent. On some systems, using the same name can cause a system crash. A safe alternative is to

#### When you are Configure the following ... working with ...

- derive the agent name from the machine name. For example, if a machine is called Rome, call the Agent Rome\_QAP.
- Your NetBIOS adapter may be configured as any host adapter number, including adapter 0. Check with your network administrator if you are not sure how to do this or need to change your configuration.

## Client/Server Testing Configurations

The processes that participate in a client/server testing scenario are logically associated with three different computers:

- 1. System A runs Silk Test Classic, which processes test scripts and sends application commands to the
- 2. System B runs the client application and the agent, which submits the application commands to the client application.
- 3. System C runs the server software, which reacts to requests submitted by the client application.

The following sections describe different hardware/software configurations that can support Silk Test Classic testing.

#### Configuration 1

Machine 1 shows the software configuration you would have when testing a stand-alone application. Machine 2 shows Silk Test Classic and a client/server application with all of your software running on one machine. This configuration allows you to do all types of functional testing other than testing the behavior of the connection between a client and a remote server.

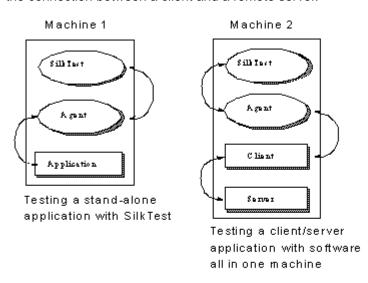

During your initial test development phase, you can reduce your hardware needs by making two (and possibly all) of these systems the same. If you write tests for an application running on the same system as Silk Test Classic, you can implement the tests without consideration of any of the issues of remote testing. You can then expand your testing program incrementally to take your testing into each new phase.

### Configuration 2

A testing configuration in which the client application runs on the same machine as Silk Test Classic and the server application runs on a separate machine.

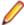

**Note:** In this configuration, as with Machine 2 in Configuration 1, there is no communication between Silk Test Classic and the server. This means that you must manage the work of starting and initializing the server database manually. For some kinds of testing this is appropriate.

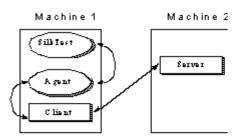

This configuration lets you test the remote client-to-server connection and is appropriate for many stress tests. It allows you to do volume load testing from the point of view of the client application, but not the server.

#### **Configuration 3**

Multiple copies of the client application running on separate machines, with Silk Test Classic driving the client application by means of the agent process on each client machine, and the client application driving the server application. This is just the multi-client version of the previous configuration. You could run a fourth instance of the client application on the Silk Test Classic machine. The actual number of client machines used is your choice.

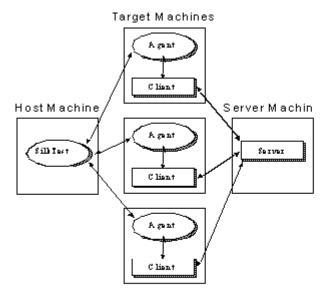

This configuration is appropriate for load testing and configuration testing if you have no need to automatically manipulate the server. You must have at least two clients to test concurrency and mutualexclusion functionality.

#### **Configuration 4**

Once you are running Silk Test Classic, it makes sense to have your script initialize your server automatically. Configuration 4 uses the same hardware configuration as Configuration 3, but Silk Test Classic is also driving the server directly. This figure shows Silk Test Classic using an agent on the server machine to drive the server's GUI (the lower connecting arrow); this approach can be used to start the server's database and sometimes can be used to initialize it to a base state. The upper arrow shows Silk Test Classic using SQL commands to directly manipulate the server database; use this approach when using the agent is not sufficient. After starting the database with the agent, use SQL commands to initialize it to a base state. The SQL commands are submitted by means of Silk Test Classic's database functions, which do not require the services of the agent.

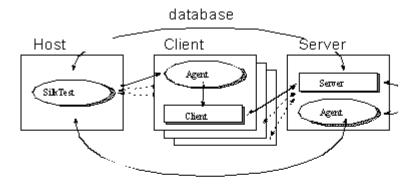

Configuration 4 is the most complete testing configuration. It requires the database tester. You can use it for all types of Silk Test Classic testing, including volume load testing of the server, peak load testing, and performance testing.

The special features that allow Silk Test Classic to provide rigorous testing for client/ server applications are the following:

- Automatic control of multiple applications.
- Multithreading for automatic control of concurrent applications.
- Reporting results by thread ID.
- Testing across networks using a variety of protocols.

The added value that the database tester provides for the client/server environment is direct database access from the test script.

## Networking Protocols Used by the Classic Agent

The Classic Agent uses only three different protocols, although Silk Test Classic runs on many platforms. This means that a Silk Test Classic script on one platform can drive the agent on a target platform, as long as both the host and the agent platforms are running the same appropriate protocol for the platform, regardless of the protocols used by the applications under test. The following table lists the protocols available for each platform:

| Platform | TCP/IP | NetBIOS | NetBEUI |
|----------|--------|---------|---------|
| Windows  | •      | •       | •       |
| AIX      | •      |         |         |
| IRIX     | •      |         |         |

There is no limit on the protocol or API that an application under test may use. Just make sure that the protocol required by Silk Test Classic and the protocol required by your application are running at the same time.

#### **Example**

Suppose you are running Silk Test Classic under Windows and you are testing an application that requires TCP/IP communications in order to communicate with a server on a Sun Sparc station. The Windows machine on which Silk Test Classic is running can run NetBIOS for the host and the Windows machine with the application under test must then run NetBIOS for the agent and TCP/IP for the application under test. Running NetBIOS has no impact on your TCP/ IP connections but allows Silk Test Classic to communicate with the agent. Alternatively, since the application is already running TCP/IP, you can choose to use TCP/IP for Silk Test Classic and the Silk Test Classic agents as well.

### **Single Local Applications**

In a single-application test environment, if the application is local, you do not have to determine an agent name or issue a connection command. When you start an agent on the local machine, Silk Test Classic automatically connects to it and directs all agent commands to it.

### Remote Applications

When you have one or more remote agents in your testing network, you enable networking by specifying the network type.

For projects or scripts that use the Classic Agent, if you are not using TCP/IP, you have to assign to each agent the unique name that your scripts use to direct test operations to the associated application. For additional information, see Enabling Networking and Assigning the Classic Agent Name and Port.

You can use Silk Test Classic to test two applications on the same target from one host machine.

#### Single Remote Applications

In a single-application test environment, if the application is remote, specify the agent name in the Runtime Options dialog box. This causes Silk Test Classic to automatically connect to that machine and to direct all agent commands to that machine. This contrasts with the multi-application case, in which you explicitly connect to the target machines and explicitly specify which machines are to receive which sections of code.

#### Multiple Remote Applications

When you enable networking by selecting the networking type in the Runtime Options dialog box on the host, do not set the Agent Name text box to an agent name if you have multiple remote agents. This field only accepts a single agent name and using it prevents you from handling all your client machines the same way.

If you specify one agent name from your set of agents, then you cannot issue a Connect call to that agent and thus do not receive the machine handle that the Connect function returns. Since you have to issue some Connect calls, be consistent and avoid writing exception code to handle a machine that is automatically connected.

For projects or scripts that use the Classic Agent, you can specify multiple agents from within your script file by adding the following command line to the agent:

agent -p portNumber

## Configuring a Network of Computers

To configure a network of computers so that they can run Silk Test Classic and the Silk Test Classic agents, perform the following steps:

- Install, or have already running, networking protocols supported by Silk Test Classic.
- 2. Install Silk Test Classic on the host machine and the agent software on all target machines.
- 3. Establish connectability between host and agents.
  - This may be automatic or may require some setup, depending on the circumstances.
- 4. Enable networking on any target machines.
  - Use the Agent window, as described in Enabling Networking and Assigning the Classic Agent Name and Port.
- 5. Enable networking on the host machine.
  - Use the Runtime Options dialog box. Details may vary, depending on your configuration.
- 6. Gather the information that your test scripts need when making explicit connections.
  - For example, you can edit the agent names into a list definition and have your test plan pass the list variable name as an argument for test cases controlled by that plan. The test cases then pass each agent name to a Connect or SetUpMachine function and that function makes the explicit host-toagent connection.

Configuration details are specific to the different protocols and operating systems you are using. In general, set up your Agents and make all adjustments to the partner.ini file or environment variables before enabling networking on the host machine.

### Enabling Network Access to the Classic Agent

This functionality is supported only if you are using the Classic Agent. For additional information, refer to the Silk Test Classic Classic Agent Help.

For distributed testing, you can install the Classic Agent on a remote Windows machine and access it from a machine on which Silk Test Classic is installed. To enable the remote access to the Classic Agent, perform the following actions:

- 1. Start the Classic Agent on the remote Windows machine.
  - For example, click (in Microsoft Windows 7) Start > Programs > Silk > Silk Test > Tools > Silk Test Classic Agent or (in Microsoft Windows 10) Start > Silk > Silk Test Classic Agent.
- 2. Right-click on the title bar of the Agent dialog box and choose Network. The Agent Network dialog box displays.
- 3. Optional: Type a name for the remote agent into the **Agent name** field.
- 4. From the Network list box, select TCP/IP. The default port number displays in the Port number text box.
- 5. Set the port.
  - Typically, you can accept the default port.
- 6. Click OK.

## **Enabling Networking on NetBIOS Host**

This functionality is supported only if you are using the Classic Agent. For additional information, refer to the Silk Test Classic Classic Agent Help.

Once the protocol has been selected for all the Agents and they are named, you can enable networking on the host. Do this by choosing **Options** > **Runtime** and selecting the NetBIOS network type. Then fill in the Agent name if you have a single-remote-application configuration.

Your NetBIOS adapter may be configured as any host adapter number. In the past, Silk Test Classic could only be configured as adapter 0, but this is no longer the case. Check with your network administrator if you are not sure how to do this or need to change your configuration.

### **Enabling Networking on an Agent**

This functionality is supported only if you are using the Classic Agent. For additional information, refer to the Silk Test Classic Classic Agent Help.

You assign the selected name to the agent when you enable networking for each agent PC.

For each agent, the agent name that you specify in the Connect function is the name of that agent host, stored in the network host database. You can find the host name in the name given to the agent icon. The name takes the form Agent [TCP/IP <Host Name > <Port Number > ].

For Windows, move the mouse pointer over the agent icon and wait two seconds; the icon name displays.

You must enable networking for each agent PC by selecting the protocol type to be used in the agent window. When you select TCP/IP as the protocol, the port number field is displayed with the default TCP/ IP port number. When you click **OK**, the selection is accepted if the default port is available.

### **Enabling Networking on a Remote Host**

Once the protocol has been picked for any PC agents and the port settings are consistent, you can enable networking on the host.

Do this by choosing **Options** > **Runtime** and setting the port number and/or agent name. You can skip this step if you do not have to change the default port number and you are not specifying an agent name for a single-remote-application configuration.

## **Running Test Cases in Parallel**

A concurrent, or multithreaded, script is one in which multiple statements can execute in parallel. Concurrency allows you to more effectively test distributed systems, by permitting multiple client applications to submit requests to a server simultaneously.

The 4Test language fully supports the development of concurrent scripts which enables a script to:

- Create and coordinate multiple concurrent threads.
- Protect access to variables, which are global to all threads.
- Synchronize threads with semaphores.
- Protect critical sections of code for atomic operations.
- Recover from errors in the event of script deadlock.

## Concurrency

For Silk Test Classic, concurrent processing means that agents on a specified set of machines drive the associated applications simultaneously. To accomplish this, the host machine interleaves execution of the sets of code assigned to each machine. This means that when you are executing identical tests on several machines, each machine can be in the process of executing the same operation. For example, select the Edit.FindChange menu item.

At the end of a set of concurrent operations, you will frequently want to synchronize the machines so that you know that all are ready and waiting before you submit the next operation. You can do this easily with 4Test.

There are several reasons for executing test cases concurrently:

- You want to save testing time by running your functional tests for all the different platforms at the same time and by logging the results centrally, on the host machine.
- You are testing cross-network operations.
- You need to place a multi-user load on the server.
- You are testing the application's handling of concurrent access to the same database record on the server.

To accomplish testing concurrent database accesses, you simply set all the machines to be ready to make the access and then you synchronize. When all the machines are ready, you execute the operation that commits the access operation—for example, clicking **OK**. Consider the following example:

```
// [A] Execute 6 operations on all machines concurrently
for each sMachine in lsMachine
 spawn
   SixOpsFunction (sMachine)
                                  // Synchronize
rendezvous
// [B] Do one operation on each machine
for each sMachine in lsMachine
    [sMachine]MessageBox.OK.Click () // One operation
rendezvous
                                   // Synchronize
```

In code fragment [A], the six operations defined by the function SixOpsFunction are executed simultaneously on all machines in a previously defined list of agent names. After the parallel operation, the script waits for all the machines to complete; on completion, they will present a message box, unless the application fails. In code fragment [B], the message box is dismissed. By putting the message dismissal operation into its own parallel statement block instead of adding it to the SixOpsFunction, you are able to synchronize and all machines click at almost the same instant.

In order to specify that a set of machines should execute concurrently, you use a 4Test command that starts concurrent threads. In the fragments above, the spawn statement starts a thread for each machine.

#### Global Variables

Suppose the code for each machine is counting instances of some event. You want a single count for the whole test and so each machine adds its count to a global variable. When you are executing the code for all your machines in parallel, two instances of the statement iGlobal = iGlobal + iCount could be executing in parallel. Since the instructions that implement this statement would then be interleaved, you could get erroneous results. To prevent this problem, you can declare a variable shareable. When you do so, you can use the access statement to gain exclusive access to the shared variable for the duration of the block of code following the access statement. Make variables shareable whenever the potential for conflict exists.

## **Recovering Multiple Tests**

There are three major categories of operations that an Agent executes on a target machine:

- Setup operations that bring the application to the state from which the next test will start.
- Testing operations that exercise a portion of the application and verify that it executed correctly.
- Cleanup operations that handle the normal completion of a test plus the case where the test failed and the application is left in an indeterminate state. In either case, the cleanup operations return the application to a known base state.

When there are multiple machines being tested and more than one application, the Agent on each machine must execute the correct operations to establish the appropriate state, regardless of the current state of the application.

## Remote Recording

Once you establish a connection to a target machine, any action you initiate on the host machine, which is the machine running Silk Test Classic, is executed on the target machine.

With the Classic Agent, one Agent process can run locally on the host machine, but in a networked environment, the host machine can connect to any number of remote Agents simultaneously or sequentially. You can record and replay tests remotely using the Classic Agent. If you initiate a Record/ Testcase command on the host machine, you record the interactions of the user manipulating the application under test on the target machine. In order to use the Record menu's remote recording operations, you must place the target machine's name into the **Runtime Options** dialog box. Choose Options > Runtime.

With the Open Agent, one Agent process can run locally on the host machine. In a networked environment, any number of Agents can replay tests on remote machines. However, you can record only on a local machine.

### Threads and Concurrent Programming

Silk Test Classic can run test cases in parallel on more than one machine. To run test cases in parallel, you can use parallel threads within main() or in a function called by main(). If you attempt to run test cases in parallel on the same machine, you will generate a runtime error.

A more elegant alternative to parallel threads is to use a multitestcase function, which provides a robust multi-machine recovery system. For additional information on multitestcase code templates, see Using the Client/Server Template and Using the Parallel Template.

In the 4Test environment, a thread is a mechanism for interleaving the execution of blocks of client code assigned to different Agents so that one script can drive multiple client applications simultaneously. A thread is part of the script that starts it, not a separate script. Each thread has its own call stack and data stack. However, all the threads that a script spawns share access to the same global variables, function arguments, and data types. A file that one thread opens is accessible to any thread in that script.

While the creation of a thread carries no requirement that you use it to submit operations to a client application, the typical reason for creating a multithread script is so that each thread can drive test functions for one client, which allows multiple client application operations to execute in parallel.

When a script connects to a machine, any thread in that script is also connected to the machine. Therefore, you must direct the testing operations in a thread to a particular Agent machine. Threads interleave at the machine instruction level; therefore, no single 4Test statement is atomic with respect to a statement in another thread.

### **Driving Multiple Machines**

When you want to run tests on multiple machines simultaneously, you connect to all the machines and then you direct specific test operations to particular machines. This enables you to drive different applications concurrently. For example, you can test the intercommunication capabilities of two different applications or you can drive both a client application and its server.

To do this, at the beginning of a test script you issue for each machine an explicit connection command. This can be either Connect(agent\_name) or SetMachine(agent\_name). This connection lasts for the duration of the script unless you issue a Disconnect(agent\_name) command. In the body of the script you can specify that a particular portion of code is to be executed on a particular machine. The SetMachine(agent name) command specifies that the following statements are directed to that Agent. You can specify that just one statement is directed to a particular Agent by using the bracket form of the machine handle operator. For example ["Client\_A"]SYS\_SetDir ("c:\mydir").

Since 4Test allows you to pass variables to these functions, you can write a block of code that sends the same operations to a particular set of target machines and you can pass the SetMachine function in that block of code a variable initialized from a list that specifies the machines in that set. Thus, specifying which machines receive which operations is very simple.

## Protecting Access to Global Variables

When a new thread is spawned, 4Test creates a new copy of all local variables and function arguments for it to use. However, all threads have equal access to global variables. To avoid a situation in which multiple threads modify a variable simultaneously, you must declare the variable as shareable. A shareable variable is available to only one thread at a time.

Instances where threads modify variables simultaneously generate unpredictable results. Errors of this kind are difficult to detect. Make variables shareable wherever the potential for conflict exists.

A declaration for a shareable variable has the following form:

```
[scope] share data-type name [= expr] {, name [= expr]}
```

- scope can be either public or private. If omitted, the default is public.
- data-type is a standard or user-defined data type.
- name is the identifier that refers to the shareable variable.
- expr is an expression that evaluates to the initial value you want to give the variable. The value must have the same type you gave the variable. If you try to use a variable before its value is set, 4Test raises an exception.

At any point in the execution of a script, a shared variable can only be accessed from within the block of code that has explicitly been granted access to it. You request access to shareable variables by using the access statement.

An access statement has the following form:

```
access name1, name2, ...
statement
```

where name1, name2, ... is a list of identifiers of optional length, each of which refers to a shareable variable and statement is the statement to be executed when access to the variables can be granted.

If no other thread currently has access to any of the shareable variables listed, 4Test executes the specified statement. Otherwise, 4Test blocks the thread where the access statement occurs until access can be granted to all the shareable variables listed. At that point, 4Test blocks competing threads and executes the blocked thread.

```
Example
share INTEGER iTestNum = 0
public share STRING asWeekDay [7]
share ANYTYPE aWhoKnows
void IncrementTestNum ()
 access iTestNum
    iTestNum = iTestNum + 1
```

## Synchronizing Threads with Semaphores

Use semaphores to mutually exclude competing threads or control access to a resource. A semaphore is a built-in 4Test data type that can only be assigned a value once. The value must be an integer greater than zero. Once it is set, your code can get the semaphore's value, but cannot set it.

```
Example
The following code example shows legal and illegal manipulations of a variable of type
SEMAPHORE:
SEMAPHORE semA = 10
                                              // Legal
                                              // Illegal -
semA = 20
existing semaphore
                                              // cannot be
reinitialized
if (semA == [SEMAPHORE]2)...
                                              // Legal - note the
typecast
Print ("SemA has {semA} resources left.") // Legal
SEMAPHORE semB = 0
                                              // Illegal - must be
greater than 0
```

To compare an integer to a semaphore variable, you must typecast from integer to semaphore using [SEMAPHORE].

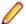

**Note:** You cannot cast a semaphore to an integer.

To use a semaphore, you first declare and initialize a variable of type SEMAPHORE. Thereafter, 4Test controls the value of the semaphore variable. You can acquire the semaphore if it has a value greater than zero. When you have completed your semaphore-protected work, you release the semaphore. The Acquire function decrements the value of the semaphore by one and the Release function increments it by one. Thus, if you initialize the semaphore to 5, five threads can simultaneously execute semaphoreprotected operations while a sixth thread has to wait until one of the five invokes the Release function for that semaphore.

The Acquire function either blocks the calling thread because the specified semaphore is zero, or "acquires" the semaphore by decrementing its value by one. Release checks for any threads blocked by the specified semaphore and unblocks the first blocked thread in the list. If no thread is blocked, Release "releases" the semaphore by incrementing its value by one so that the next invocation of Acquire succeeds, which means it does not block.

A call to Acquire has the following form:

```
void Acquire(SEMAPHORE semA)
```

Where semA s the semaphore variable to acquire.

A call to Release has the following form:

```
void Release(SEMAPHORE semA)
```

Where semA s the semaphore variable to release.

If more than one thread was suspended by a call to Acquire, the threads are released in the order in which they were suspended.

A semaphore that is assigned an initial value of 1 is called a binary semaphore, because it can only take on the values 0 or 1. A semaphore that is assigned an initial value of greater than one is called a counting semaphore because it is used to count a number of protected resources.

#### Example: Application only supports three simultaneous users

Suppose you are running a distributed test on eight machines using eight 4Test threads. Assume that the application you are testing accesses a database, but can support only three simultaneous users. The following code uses a semaphore to handle this situation:

```
SEMAPHORE DBUsers = 3
Acquire (DBUsers)
 access database
Release (DBUsers)
```

The declaration of the semaphore is global; each thread contains the code to acquire and release the semaphore. The initial value of three ensures that no more than three threads will ever be executing the database access code simultaneously.

## Testing In Parallel but Not Synchronously

This topic illustrates a method for running test functions in parallel on multiple clients, but with different tests running on each client. This provides a realistic multi-user load as opposed to a load in which all clients perform the same operations at roughly the same time.

#### **Example**

This example suggests a method by which each client, operating in a separate thread, executes a test that is assigned by a random number. The RandSeed function is called first so that the random number sequence is the same for each iteration of this multiuser test scenario. This enables you to subsequently repeat the test with the same conditions.

The example reads a list of client machines from a file, clients.txt, and receives the test count as in input argument. These external variables make the example scalable as to the number of machines being tested and the number of tests to be run on each. The number of different testcases is twelve in this example, but could be changed by modifying the SelectTest function and adding further test functions. For each machine in the client machine list, the example spawns a thread in which the specified client executes a randomly selected test, repeating for the specified number of tests.

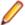

Note: You can execute this test as it is written because it sets its own application states. However, when you use multiapplication support, this is automatic. And if you want to use this approach to drive different applications or to initialize a server before starting the testing, you must add multiapplication support.

```
testcase ParallelRandomLoadTest (INTEGER iTestCount)
 LIST OF STRING lsClients
 RandSeed (3)
  // list of client names
 ListRead (lsClients, "clients.txt")
 STRING sClientName
 for each sClientName in lsClients
   spawn
      // Connect to client, which becomes current machine
     Connect (sClientName)
                                         // Initialize
     SetAppState ("MyAppState")
application
     TestClient (iTestCount)
     Disconnect (sClientName)
   rendezvous
 TestClient (INTEGER iTestCount)
   for i = 1 to iTestCount
     SelectTest ()
 SelectTest ()
   INTEGER i = RandInt (1, 12)
   // This syntax invokes Test1 to Test12, based on i
   @("Test{i}") ()
  // Define the actual test functions
 Test1 ()
   // Do the test . . .
 Test2 ()
   // Do the test . . .
 Test12 ()
   // Do the test . . .
```

## Statement Types

This section describes the statement types that are available for managing distributed tests.

#### Parallel Processing Statements

You create and manage multiple threads using combinations of the 4Test statements parallel, spawn, rendezvous, and critical.

In 4Test, all running threads, which are those not blocked, have the same priority with respect to one another. 4Test executes one instruction for a thread, then passes control to the next thread. The first thread called is the first run, and so on.

All threads run to completion unless they are deadlocked. 4Test detects script deadlock and raises an exception.

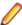

Note: The 4Test exit statement terminates all threads immediately when it is executed by one thread.

#### **Using Parallel Statements**

A parallel statement spawns a statement for each machine specified and blocks the calling thread until the threads it spawns have all completed. It condenses the actions of spawn and rendezvous and can make code more readable.

The parallel statement executes a single statement for each thread. Thus if you want to run complete tests in parallel threads, use the invocation of a test function, which may execute many statements, with the parallel statement, or use a block of statements with spawn and rendezvous.

To use the parallel statement, you must specify the machines for which threads are to be started. You can follow the parallel keyword with a list of statements, each of which specifies a different Agent name. For example:

```
parallel
 DoSomething ("Client1")
 DoSomething ("Client2")
```

The DoSomething function then typically issues a SetMachine(sMachine) call to direct its machine operations to the proper Agent.

#### **Using a Spawn Statement**

A spawn statement begins execution of the specified statement or block of statements in a new thread. Since the purpose of spawn is to initiate concurrent test operations on multiple machines, the structure of a block of spawned code is typically:

- A SetMachine command, which directs subsequent machine operations to the specified agent.
- A set of machine operations to drive the application.
- A verification of the results of the machine operations.

You can use spawn to start a single thread for one machine, and then use successive spawn statements to start threads for other machines being tested. Silk Test Classic scans for all spawn statements preceding a rendezvous statement and starts all the threads at the same time. However, the typical use of spawn is in a loop, like the following:

```
for each sMachine in lsMachine
        // start thread for each sMachine
   SetMachine (sMachine)
   DoSomething ()
 rendezvous
```

The preceding example achieves the same result when written as follows:

```
for each sMachine in lsMachine
 spawn
    [sMachine]DoSomething ()
 rendezvous
```

To use a spawn statement in tests that use TrueLog, use the OPT\_PAUSE\_TRUELOG option to disable TrueLog. Otherwise, issuing a spawn statement when TrueLog is enabled causes Silk Test Classic to hang or crash.

### Using Templates

This section describes how you can use templates for distributed testing.

#### **Using the Parallel Template**

This template is stored as parallel.t in the Examples subdirectory of the Silk Test Classic installation directory. The code tests a single application that runs on an externally defined set of machines.

This multi-test-case template accepts a list of machine names. The application whose main window is MyMainWin is invoked on each machine. The same operations are then performed on each machine in parallel. If any test case fails, the multi-test-case will be marked as having failed; however, a failed test case within a thread does not abort the thread.

You can use this template by doing three edits:

- Include the file that contains your window declarations.
- Substitute the MainWin name of your application, which is defined in your MainWin window declaration, with the Mainwin name of the template, MyMainWin.
- Insert the calls to one or more tests, or to the main function, where indicated.

Use myframe.inc.

```
use "myframe.inc"
multitestcase MyParallelTest (LIST of STRING lsMachines)
 STRING sMachine
  // Connect to all machines in parallel:
 for each sMachine in lsMachines
   spawn
     SetUpMachine (sMachine, MyMainWin)
   rendezvous
  // Set app state of each machine, invoking if necessary:
 SetMultiAppStates()
  // Run testcases in parallel
 for each sMachine in lsMachines
     SetMachine (sMachine)
      // Call testcase(s) or call main()
   rendezvous
```

#### Client/Server Template

This template is stored as multi\_cs.t in the Examples subdirectory of the Silk Test Classic installation directory. This test case invokes the server application and any number of client applications, based on the list of machines passed to it, and runs the same function on all clients concurrently, after which the server will perform end-of-session processing.

You can use this template by doing the following edits:

- Include the files that contain your window declarations for both the client application and the server application.
- Substitute the MainWin name of your server application, which is defined in your MainWin window declaration, with the MainWin name of the template, MyServerApp.
- Substitute the MainWin name of your client application, which is defined in your MainWin window declaration, with the Mainwin name of the template, MyClientApp.

- Replace the call to PerformClientActivity with a function that you have written to perform client operations and tests.
- Replace the call to DoServerAdministration with a function that you have written to perform server administrative processing and/or cleanup.

```
use "myframe.inc"
multitestcase MyClientServerTest (STRING sServer, LIST of STRING lsClients)
 STRING sClient
  // Connect to server machine:
 SetUpMachine (sServer, MyServerApp)
 // Connect to all client machines in parallel:
 for each sClient in lsClients
    spawn
      SetUpMachine (sClient, MyClientApp)
 rendezvous
  // Set app state of each machine, invoking if necessary:
 SetMultiAppStates()
  // Run functions in parallel on each client:
 for each sClient in lsClients
    spawn
     // Make client do some work:
      [sClient] PerformClientActivity()
   rendezvous
  // Perform end-of-session processing on server application:
 [sServer] DoServerAdministration()
```

## **Testing Multiple Machines**

This section describes strategies for testing multiple machines.

## Running Tests on One Remote Target

Use one of the following methods to specify that you want a script, suite, or test plan to run on a remote target instead of the host:

- Enter the name of the target Agent in the Runtime Options dialog box of the host. You also need to select a network protocol in the dialog box. If you have been testing a script by running Silk Test Classic and the Agent on the same system, you can then test the script on a remote system without editing your script by using this method.
- Specify the target Agent's name by enclosing it within brackets before the script or suite name. For example [Ohio]myscript.t.
- You can select (none) in the Runtime Options dialog box of the host and then specify the name of the target Agent in a call to the Connect function in your script. For example, to connect to a machine named Ontario:

```
testcase MyTestcase ()
 Connect ("Ontario")
 // Call first testcase
 DoTest1 ()
 // Call second testcase
 DoTest2 ()
 Disconnect ("Ontario"
```

When you are driving only one remote target, there is no need to specify the current machine; all test case code is automatically directed to the only connected machine.

When you use the multi-application support functions, you do not have to make explicit calls to Connect; the support functions issue these calls for you.

### Running Tests Serially on Multiple Targets

To run your scripts or suites serially on multiple target machines, specify the name of the target Agent within the suite file. For example, the following code runs a suite of three scripts serially on two target machines named Ohio and Montana:

```
[Ohio] script1.t
[Ohio] script2.t
[Ohio] script3.t
[Montana] script1.t
[Montana] script2.t
[Montana] script3.t
```

Any spaces between the name of the target Agent and the script name are not significant.

Alternatively, to run test cases serially on multiple target machines, switch among the target machines from within the script, by using the Connect and Disconnect functions of 4Test. For example, the following script contains a function named DoSomeTesting that is called once for each machine in a list of target machines, with the name of the target Agent as an argument:

```
testcase TestSerially ()
 STRING sMachine
  // Define list of agent names
 LIST OF STRING lsMachines = {...}
   "Ohio"
    "Montana"
 // Invoke test function for each name in list
 for each sMachine in lsMachines
   DoSomeTesting (sMachine)
 // Define the test function
 DoSomeTesting (STRING sMachine)
   Connect (sMachine)
   Print ("Target machine: {sMachine}")
    // do some testing...
   Disconnect (sMachine)
```

You will rarely need to run one test serially on multiple machines. Consider this example a step on the way to understanding parallel testing.

## Specifying the Target Machine Driven By a Thread

While the typical purpose for a thread is to direct test operations to a particular test machine, you have total flexibility as to which machine is being driven by a particular thread at any point in time. For example, in the code below, the spawn statement starts a thread for each machine in a predefined list of test machines. The SetMachine command directs the code in that thread to the Agent on the specified machine. But the [ "server " ] machine handle operator directs the code in the doThis function to the machine named server. The code following the doThis invocation continues to be sent to the sMachine specified in the SetMachine command.

```
for each smachine in lsMachine
 spawn // start thread for each sMachine
 SetMachine (sMachine)
 // ... code executed on sMachine
  ["server"]doThis() // code executed on "server"
 // ...continue with code for sMachine
rendezvous
```

While the machine handle operator takes only a machine handle, 4Test implicitly casts the string form of the Agent machine's name as a machine handle and so in the preceding example the machine name is effectively the same as a machine handle.

### Specifying the Target Machine For a Single Command

To specify the target machine for a single command, use the machine handle operator on the command. For example, to execute the SYS\_SetDir function on the target machine specified by the sMachine1 variable, type sMachine1->SYS SetDir (sDir).

To allow you to conveniently perform system related functions (SYS\_) on the host, you can preface the function call with the machine handle operator, specifying the globally defined constant hHost as the argument to the operator. For example, to set the working directory on the host machine to c:\mydir, type hHost->SYS SetDir ("c:\mydir").

You can use this syntax with a method call, for example sMachine->

TextEditor. Search. Find. Pick, but when invoking a method, this form of the machine handle must be the first token in the statement.

If you need to use this kind of statement, use the alternative form of the machine handle operator described below.

You can use the SetMachine function to change target machines for an entire block of code.

The hHost constant cannot be used in simple handle compares like hMyMachineHandle== hHost. This will never be TRUE. A better method is to use GetMachineName(hHost) and compare names. If hHost is used as an argument, it will refer to the "(local)" host not the target host.

```
Example
The following example shows valid and invalid syntax:
// Valid machine handle operator use
for each sMachine in lsMachine
  sMachine-> TextEditor.Search.Find.Pick
// Invalid machine handle operator use with method
if (sMachine->ProjX.DuplicateAlert.Exists())
 Print ("Duplicate warning on {sMachine} recipient.")
```

If you need to use this kind of statement, use the alternative form of the machine handle operator described below.

You can use the SetMachine function to change target machines for an entire block of code.

The hHost constant cannot be used in simple handle compares, like hMyMachineHandle== hHost. This will never be TRUE. A better method is to use GetMachineName(hHost) and compare names. If hHost is used as an argument, it will refer to the local host, not the target host.

## **Reporting Distributed Results**

You can view test results in each of several formats, depending on the kind of information you need from the report. Each format sorts the results data differently, as follows:

| El  | a  | os | e | C |
|-----|----|----|---|---|
| tir | ne | 9  |   |   |

Sorts results for all threads and all machines in event order. This enables you to see the complete set of results for a time period and may give you a sense of the load on the server during that time period or may indicate a performance problem.

#### Machine

Sorts results for all threads running on one machine and presents the results in time-sorted order for that machine before reporting on the next machine.

**Thread** 

Sorts results for all tests run under one thread and presents the results in time-sorted order for that thread before reporting on the next thread.

### Alternative Machine Handle Operator

An alternative syntax for the machine handle operator is the bracket form, like the following example shows.

```
[hMachine] Any4TestFunctionCall ()
```

#### Example

To execute the SYS SetDir function on the target machine specified by the string sMachineA, you do this:

```
[sMachineA] SYS_SetDir (sDir)
```

The correct form of the invalid syntax shown above is:

```
// Invalid machine handle operator use
if ([sMachine]ProjX.DuplicateAlert.Exists())
 Print ("Duplicate warning on {sMachine} recipient.")
```

To execute the SYS\_SetDir function on the host machine, you can do the following:

```
[hHost] SYS SetDir (sDir)
```

You can also use this form of the machine handle operator with a function that is not being used to return a value or with a method.

```
Example
for each sMachine in lsMachine
     [sMachine] FormatTest7 ()
```

```
Example
for each sMachine in lsMachine
  [sMachine] TextEditor.Search.Find.Pick
```

## Testing Clients Concurrently

In concurrent testing, Silk Test Classic executes one function on two or more clients at the same time. This topic demonstrates one way to perform the same tests concurrently on multiple clients.

For example, suppose you want to initiate two concurrent database transactions on the same record, and then test how well the server performs. To accomplish this, you need to change the script presented in Testing Clients Plus Server Serially to look like this:

```
testcase TestConcurrently ()
 Connect ("server")
 Connect ("client1")
 Connect ("client2")
 DoSomeSetup ("server") // initialize server first
 Disconnect ("server")
                          // testcase is thru with server
                            // start thread for client1
 spawn
   UpdateDatabase ("client1")
                           // start thread for client2
 spawn
   UpdateDatabase ("client2")
 rendezvous
                            // synchronize
 Disconnect ("client1")
 Disconnect ("client2")
```

```
DoSomeSetup (STRING sMachine) // define server setup
 HTIMER hTimer
 hTimer = TimerCreate ()
  TimerStart (hTimer)
  SetMachine (sMachine)
  // code to do server setup goes here
  TimerStop (hTimer)
  Print ("Time on {sMachine} is: {TimerStr (hTimer)}")
  TimerDestroy (hTimer)
UpdateDatabase (STRING sMachine) // define update test
  HTIMER hTimer
  hTimer = TimerCreate ()
  TimerStart (hTimer)
  SetMachine (sMachine)
  // code to update database goes here
  TimerStop (hTimer)
  Print ("Time on {sMachine} is: {TimerStr (hTimer)}")
  TimerDestroy (hTimer)
```

An alternative but equivalent approach is to use the parallel statement in place of the spawn and rendezvous:

```
testcase TestConcurrently2 ()
 Connect ("server")
 Connect ("client1")
 Connect ("client2")
 DoSomeSetup ("server")
 Disconnect ("server")
 parallel
                               // automatic synchronization
   UpdateDatabase ("client1") // thread for client1
   UpdateDatabase ("client2") // thread for client2
 Disconnect ("client1")
 Disconnect ("client2")
 DoSomeSetup (STRING sMachine)
   HTIMER hTimer
   hTimer = TimerCreate ()
   TimerStart (hTimer)
   SetMachine (sMachine)
    // code to do server setup goes here
   TimerStop (hTimer)
   Print ("Time on {sMachine} is: {TimerStr (hTimer)}")
   TimerDestroy (hTimer)
 UpdateDatabase (STRING sMachine)
   HTIMER hTimer
   hTimer = TimerCreate ()
   TimerStart (hTimer)
   SetMachine (sMachine)
    // code to update database goes here
   TimerStop (hTimer)
   Print ("Time on {sMachine} is: {TimerStr (hTimer)}")
   TimerDestroy (hTimer)
```

If you use variables to specify different database records for each client's database transactions, you can use the above techniques to guarantee parallel execution without concurrent database accesses.

### Testing Clients Plus Server Serially

In a client/server application, the server and its clients typically run on different target machines. This topic explains how to build tests that test the server and its clients in a serial fashion. In this scenario, the SetMachine function switches among the target machines on which the server and its clients are running. The following script fragment tests a client/server database application in the following steps:

- 1. Connect to three target machines, which are server, client1, and client2.
- 2. Call the DoSomeSetup function, which calls SetMachine to make "server" the current target machine, and then perform some setup.
- 3. Call the UpdateDatabase function once for each client machine. The function sets the target machine to the specified client, then does a database update. It creates a timer to time the operation on this client.
- 4. Disconnect from all target machines.

#### **Example**

This example shows how you direct sets of test case statements to particular machines. If you were doing functional testing of one application, you might want to drive the server first and then the application. However, this example is not realistic because it does not show the support necessary to bring the different machines to their different application states and to recover from a failure on any machine.

```
testcase TestClient_Server ()
 Connect ("server")
 Connect ("client1")
 Connect ("client2")
 DoSomeSetup ("server")
 UpdateDatabase ("client1")
 UpdateDatabase ("client2")
 DisconnectAll ()
DoSomeSetup (STRING sMachine)
 HTIMER hTimer
 hTimer = TimerCreate ()
 TimerStart (hTimer)
 SetMachine (sMachine)
  // code to do server setup goes here
 TimerStop (hTimer)
 Print ("Time on {sMachine} is: {TimerStr (hTimer)}")
 TimerDestroy (hTimer)
UpdateDatabase (STRING sMachine)
 HTIMER hTimer
 hTimer = TimerCreate ()
 TimerStart (hTimer)
  SetMachine (sMachine)
  // code to update database goes here
 TimerStop (hTimer)
 Print ("Time on {sMachine} is: {TimerStr (hTimer)}")
 TimerDestroy (hTimer)
```

## Testing Databases

You may be testing a distributed application that accesses a database or you may be directly testing database software. In either of these cases, you might want to manipulate the database directly from Silk Test Classic for several purposes:

- To exercise certain database functions that are present in a GUI that runs directly on the server machine and is not a client application. For example, administrative functions used for setting up the database.
- To set the server database to a known state.
- To verify an application's database results without using the application.
- To read information from the database to use as input to a test case.

Silk Test Classic can drive a server application's GUI by means of the Silk Test Classic Agent exactly as it drives a client application. In addition, the database tester provides direct access, using SQL, from a test script to any database supported by ODBC drivers. These database functions enable you to read and write database records without using the client application. Thus, you can verify client test results without assuming the ability of the client to do that verification.

In addition to using the SQL functions in your tests, you can also use these functions to help manage your testing process as follows:

- Maintain a bug database, updating it with the results of your testing.
- Manage your test data in a database instead of in a text file.

The database functions, among other things, allow you to connect to a database, submit an SQL statement, read data from the selected record(s) if the SQL statement was SELECT, and subsequently disconnect from the database. About a dozen of these functions allow you to access your database's catalog tables.

The functions that support these operations begin with the letters "DB\_".

### Multi-Machine Testing in a Terminal Server Environment

This functionality is supported only if you are using the Classic Agent. For additional information, refer to the Silk Test Classic Classic Agent Help.

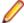

Note: This functionality is tested only for C++ applications. Whether any other extension will work is unconfirmed. If a non-C++ environment does not work, then it is still considered a non-supported environment and is not something that will be addressed by technical support.

#### **Terminal Server**

Terminal Server is an optional setup of Windows where the server is used in a similar fashion as a Unix server. In a network of this type you have a server with a lot of memory to serve many workstations. Each workstation has its own operating system and is connected through TCP/IP to the server machine. Each client is required to have only one program installed; the terminal client.

The terminal client is a program that displays a complete Windows desktop, including a taskbar, just like the one you see when you run Windows. Using the mouse and keyboard you are able to use this Desktop to start and use Windows Applications like Word. PowerPoint and Silk Test Classic. When these applications are running, they are not using the CPU or memory of the client machines, but are running on the server machines. The display of the desktop however is being set to the terminal client programs. They do this by sending many compressed images in cartoon fashion through TCP/IP from the server to the terminal emulators, which in turn display the images and make it appear as though the Desktop and the applications are running on the client machine.

Each terminal emulator has its own virtual mouse and keyboard port. You can have several different Terminal Clients running on the same machine and each window will have its own mouse pointer. When you use the physical mouse on the terminal client, the virtual mouse reacts to the commands.

#### Installing Silk Test Classic on the Controller Machine

In a Terminal Server environment the copy of Silk Test Classic is only installed on the server machine. Only one copy is needed. When installing the product, you must follow the Terminal Server instructions for installing the application in 'multi user' mode. This is done from the Add/Remove Programs feature found in

the Control Panel. When this is complete, you can start Silk Test Classic from a terminal client and create and run tests as you do when Silk Test Classic is installed on one machine.

#### Setting Up the Terminal Server Clients

In order to have multiple terminal clients running Silk Test Classic or other Agents, some configuration must take place. If you want to be able to run test scenarios in different terminal client windows from a single point of control, each client needs to start its own Agent process. Each Agent must be configured for network use. You can either use the NetBios protocol and give each Agent instance a separate name, or use the TCP/IP protocol and assign each Agent instance a different port.

Silk Test Classic does not support multiple-user sessions for a single target system. Using standalone Silk Test Classic you can only service one Agent on a particular machine. However, using Silk Performer as controller for Silk Test Classic scripts, you can also service multiple user/Agent sessions on a single system (Silk Performer Gui level testing).

#### Starting Agents

Silk Test Classic has a -p option for Agent . exe that lets you specify a port number for the Agent. Therefore, it is recommended that you use TCP/IP protocol and start Agents using agent -p <unique port number>.

## Testing Multiple Applications

This section describes testing multiple applications.

### Overview of Multi-Application Testing

Silk Test Classic can easily drive multiple different applications simultaneously. Thus you can bring a server's database to a known state at the same time you are bringing multiple instances of the client application to their base state window. Likewise, you can drive a server database with several different client applications at the same time.

The essential difference between single-application and multi-application testing is clearly the difference between "one" and "many." When the following entities in a test case are greater than one, they need special consideration and support functions found in Silk Test Classic:

- · Agent names.
- Application main window names.
- Sets of application states associated with each main window name.

Multi-machine testing requires that you map both the name of an application and all application states for that application to the machine on which it will be tested. This makes it possible for you to direct test operations to the right machines, and it enables Silk Test Classic to automatically set the machines to the proper application state before a test is run, and to clean up after a test has failed.

## Test Case Structure in a Multi-Application Environment

This topic describes Silk Test Classic components that enable concurrent testing of more than one application. For example, there are functions that make it possible to drive both the client application and the client's server from Silk Test Classic, to set each to its base state, and to recover each if it fails. Compare with the test case structure of a single-application environment.

The multi-application environment uses the same defaults.inc file as does the single-application environment. However, when you define a function as a multitestcase, 4Test uses functions defined in the cs.inc file to invoke functions in defaults.inc. Thus, it can pass the appropriate application states or base states to these functions, depending on the requirements of a particular test machine.

Instead of preceding the test case function declaration with the keyword testcase, you must use the keyword multitestcase to give your test case the multi-application recovery system.

cs.inc is an automatically included file that contains functions used only in the multi-application environment. For additional information about this file and the functions that it contains, see cs.inc. You may need to include other files also.

### Invoking a Test Case in a Multi-Application Environment

The keyword for a test case declaration is different when you are performing distributed testing. In the single-application environment, you invoke a test case with no arguments or you may specify an application state function. However, in a multi-application environment, instead of preceding the test case function declaration with the keyword testcase, you must use the keyword multitestcase to give your test case the multi-application recovery system.

Declaring a function as a multitestcase gives that function the ability to invoke functions declared with the keyword testcase. A multitestcase thus can be viewed as a wrapper for stand-alone test cases; it provides a means of assigning tests to particular machines and lets you invoke previously written test cases from the multi-test case file by simply adding a use statement to the file to include the test case definitions.

When you are using multi-application environment support, you can pass the test case the names of the machines to be tested during that execution of the test case, but not the application state function. In a multi-application environment, one test case can use multiple application states; you specify these in the required code at the beginning of the test case.

### Test Case Structure in a Single-Application Environment

The code that implements a test case for a single application is similar to that of a test case for applications on multiple separate machines in a client/server environment.

This topic summarizes the structure of the single-application version and some Silk Test Classic components used to implement it. You can compare the structure with the support code needed for running multiple applications.

The include file defaults.inc implements the recovery system for a single application test. For information about the DefaulBaseState function and the functions that are contained within defaults.inc. see defaults.inc.

Your test case needs certain definitions that other test cases in your testing program will also need. These include:

- Window declarations
- Application states
- Utility functions

Placing these general purpose definitions in an include file, or several smaller files, saves repetitive coding. When you use Silk Test Classic to record window declarations and application states, Silk Test Classic names the generated file frame.inc.

## **Window Declarations for Multi-Application Testing**

In the client/server environment, unlike the stand-alone environment, you can test two or more different applications at the same time. For example, you could run the functional tests for application "A" on multiple machines at the same time that you are running the functional tests for application "B" on the same machines. The include files that you must generate may therefore have to take into consideration different platforms and/or different applications.

When you are driving two or more applications from Silk Test Classic, you need separate window declarations for each different application. You must be certain that your main window declaration for each separate application is unique. If the same application is running on different platforms concurrently, you may need to use GUI specifiers to specialize the window declarations. 4Test will identify a window declaration statement, that is preceded by a GUI specifier, as being true only on the specified GUI.

In addition, you may find that the operations needed to establish a particular application state are slightly different between platforms. In this case, you just record application states for each platform and give them names that identify the state and the GUI for your convenience.

Recording window declarations on a client machine that is not the host machine, requires that you operate both Silk Test Classic on the host machine and the application on its machine at the same time. You record window declarations and application states in much the same way for a remote machine as for an application running in the Silk Test Classic host machine. The primary difference is that you start the recording operation by selecting Test Frame in Silk Test Classic on the host system and you do the actual recording of application operations on the remote system.

If you have two or more applications being tested in parallel, you need to have two or more sets of window declarations. You must have window declarations, and application states, if needed, for each different application. When recording window declarations and application states on a remote machine, you will find it convenient to have the machine physically near to your host system.

#### Remote Recording

This functionality is supported only if you are using the Classic Agent. For additional information, refer to the Silk Test Classic Classic Agent Help.

### Concurrency Test Example Code

The concurrency test example is designed to allow any number of test machines to attempt to access a server database at the same time. This tests for problems with concurrency, such as deadlock or out-ofsequence writes.

This example uses only one application. However, it is coded in the style required by the multi-application environment because you will probably want to use an Agent to start and initialize the server during this type of test. There is no requirement in the client/server environment that you use the single-application style of test case just because you are driving only one application. For consistency of coding style, you will probably find it convenient to always use the multi-application files and functions.

For detailed information on the code example, see Concurrency Test Explained.

```
const ACCEPT_TIMEOUT = 15
multitestcase MyTest (LIST OF STRING lsMachine)
 STRING sMachine
  INTEGER iSucceed
 STRING sError
 for each sMachine in lsMachine
   SetUpMachine (sMachine, Personnel)
   SetMultiAppStates ()
  /*** HAVE EACH MACHINE EDIT THE SAME EMPLOYEE ***/
 for each sMachine in lsMachine
   spawn
      /*** SET THE CURRENT MACHINE FOR THIS THREAD ***/
     SetMachine (sMachine)
      /*** EDIT THE EMPLOYEE RECORD "John Doe" ***/
     Personnel.EmployeeList.Select ("John Doe")
     Personnel.Employee.Edit.Pick ()
      /*** CHANGE THE SALARY TO A RANDOM NUMBER BETWEEN
      50000 AND 70000 ***/
     Employee.Salary.SetText ([STRING] RandInt (50000, 70000))
  /*** ATTEMPT TO HAVE EACH MACHINE SAVE THE EMPLOYEE RECORD ***/
 for each sMachine in lsMachine
   spawn
```

```
/*** SET THE CURRENT MACHINE FOR THIS THREAD ***/
    SetMachine (sMachine)
    /*** SELECT THE OK BUTTON ***/
    Employee.OK.Click ()
    /*** CHECK IF THERE IS A MESSAGE BOX ***/
    if (MessageBox.Exists (ACCEPT_TIMEOUT))
      SetMachineData (NULL, "sMessage",
        MessageBox.Message.GetText ())
      MessageBox.OK.Click ()
      Employee.Cancel.Click ()
    else if (Employee.Exists ())
      AppError ("Employee dialog not
        dismissed after {ACCEPT_TIMEOUT} seconds")
rendezvous
/*** VERIFY THE OF NUMBER OF MACHINES WHICH SUCCEEDED ***/
iSucceed = 0
for each sMachine in lsMachine
  sError = GetMachineData (sMachine, "sMessage")
  if (sMessage == NULL)
    iSucceed += 1
  else
    Print ("Machine {sMachine} got message '{sMessage}'")
Verify (iSucceed, 1, "number of machines that succeeded")
```

### Concurrency Test Explained

Before you record and/or code your concurrency test, you record window declarations that describe the elements of the application's GUI. These are placed in a file named frame.inc, which is automatically included with your test case when you compile. Use Silk Test Classic to generate this file because Silk Test Classic does most of the work.

The following code sample gives just those window declarations that are used in the Concurrency Test Example:

```
window MainWin Personnel
 tag "Personnel"
 PopupList EmployeeList
 Menu Employee
   tag "Employee"
 MenuItem Edit
   tag "Edit"
  // ...
window DialogBox Employee
 tag "Employee"
 parent Personnel
 TextField Salary
   tag "Salary"
 PushButton OK
    tag "OK"
```

The following explanation of the Concurrency Test Example gives the testing paradigm for a simple concurrency test and provides explanations of many of the code constructs. This should enable you to read the example without referring to the Help. There you will find more detailed explanations of these language constructs, plus explanations of the constructs not explained here. The explanation of each piece of code follows that code.

```
const ACCEPT TIMEOUT = 15
```

The first line of the testcase file defines the timeout value (in seconds) to be used while waiting for a window to display.

```
multitestcase MyTest (LIST OF STRING lsMachine)
```

The test case function declaration starts with the multitestcase keyword. It specifies a LIST OF STRING argument that contains the machine names for the set of client machines to be tested. You can implement and maintain this list in your test plan, by using the test plan editor. The machine names you use in this list are the names of the Agents of your target machines.

```
for each sMachine in lsMachine
 SetUpMachine (sMachine, Personnel)
```

To prepare your client machines for testing, you must connect Silk Test Classic to each Agent and, by means of the Agent, bring up the application on each machine. In this example, all Agents are running the same software and so all have the same MainWin declaration and therefore just one test frame file. This means you can initialize all your machines the same way; for each machine being tested, you pass to SetUpMachine the main window name you specified in your test frame file. The SetUpMachine function issues a Connect call for each machine. It associates the main window name you specified (Personnel) with each machine so that the DefaultBaseState function can subsequently retrieve it.

```
SetMultiAppStates ()
```

The SetMultiAppStates function reads the information associated with each machine to determine whether the machine needs to be set to an application state. In this case no application state was specified (it would have been a third argument for SetUpMachine). Therefore, SetMultiAppStates calls the DefaultBaseState function for each machine. In this example, DefaultBaseState drives the Agent for each machine to open the main window of the Personnel application. This application is then active on the client machine and 4Test can send test case statements to the Agent to drive application operations.

```
for each sMachine in lsMachine
  spawn
    // The code to be executed in parallel by
    // all machines... (described below)
rendezvous
```

Because this is a concurrency test, you want all client applications to execute the test at exactly the same time. The spawn statement starts an execution thread in which each statement in the indented code block runs in parallel with all currently running threads. In this example, a thread is started for each machine in the list of machines being tested. 4Test sends the statements in the indented code block to the Agents on each machine and then waits at the rendezvous statement until all Agents report that all the code statements have been executed.

The following is the code defined for the spawn statement:

```
// The code to be executed in parallel by
// all machines:
SetMachine (sMachine)
Personnel.EmployeeList.Select ("John Doe")
Personnel.Employee.Edit.Pick ()
Employee.Salary.SetText
[STRING] RandInt (50000, 70000))
```

Each thread executes operations that prepare for an attempt to perform concurrent writes to the same database record. The SetMachine function establishes the Agent that is to execute the code in this thread. The next two statements drive the application's user interface to select John Doe's record from the employee list box and then to pick the **Edit** option from the **Employee** menu. This opens the **Employee** dialog box and displays John Doe's employee record. The last thread operation sets the salary field in this dialog box to a random number. At this point the client is prepared to attempt a write to John Doe's employee record. When this point has been reached by all clients, the rendezvous statement is satisfied, and 4Test can continue with the next script statement.

```
for each sMachine in lsMachine
 spawn
```

```
SetMachine (sMachine)
   Employee.OK.Click ()
    if (MessageBox.Exists (ACCEPT_TIMEOUT))
     SetMachineData (NULL, "sMessage",
     MessageBox.Message.GetText ())
     MessageBox.OK.Click ()
     Employee.Cancel.Click ()
   else if (Employee.Exists ())
      AppError ("Employee dialog not dismissed
       after {ACCEPT_TIMEOUT} seconds")
rendezvous
```

Now that all the clients are ready to write to the database, the script creates a thread for each client, in which each attempts to save the same employee record at the same time. There is only one operation for each Agent to execute: Employee.OK.Click, which clicks the OK button to commit the edit performed in the previous thread.

The test expects the application to report the concurrency conflict with message boxes for all but one client and for that client to close its dialog box within 15 seconds. The if-else construct saves the text of the message in the error message box by means of the SetMachineData function. It then closes the message box and the **Employee** window so that the recovery system will not report that it had to close windows. This is good practice because it means fewer messages to interpret in the results file.

The "else if" section of the if-else checks to see whether the **Employee** window remains open, presumably because it is held by a deadlock condition; this is a test case failure. In this case, the AppError function places the string "\*\*\*ERROR:" in front of the descriptive error message and raises an exception; all Agents terminate their threads and the test case exits.

```
iSucceed = 0
for each sMachine in lsMachine
 sMessage = GetMachineData (sMachine, "sMessage")
 if (sMessage == NULL)
   iSucceed += 1
 else
   Print ("Machine {sMachine} got message '{sMessage}'")
Verify (iSucceed, 1, "number of machines that succeeded")
```

The last section of code evaluates the results of the concurrency test in the event that all threads completed. If more than one client successfully wrote to the database, the test actually failed.

GetMachineData retrieves the message box message (if any) associated with each machine. If there was no message, iSucceed is incremented; it holds the count of "successes." The Print function writes the text of the message box to the results file for each machine that had a message box. You can read the results file to verify that the correct message was reported. Alternatively, you could modify the test to automatically verify the message text.

The Verify function verifies that one and only one machine succeeded. If the comparison in the Verify function fails, Verify raises an exception. All exceptions are listed in the results file.

## Notification Test Example Code (1 of 2)

This functionality is supported only if you are using the Classic Agent. For additional information, refer to the Silk Test Classic Classic Agent Help.

This topic contains the complete test case file for a single-user notification test. It shows a testing technique for a type of communication frequently used in client/server applications. Notification Test Example Code (2 of 2) shows a notification test between two users running their own copies of the client application. This illustrates doing the simplest case first and then adding the next level of complexity when you go from one user to two users. For additional information on the testing technique, see Notification Test Example Explained (1 of 2).

```
// ccmail.t
use "ccmail.inc"
```

```
LogMeIn()
 LogInUser(GetMachineData( NULL, "Username" ),
   GetMachineData( NULL, "Password" ) )
multitestcase SingleUserNotification ( STRING sMachinel optional )
 if( sMachine1 == NULL )
   sMachine1 = "(local)"
 //=== MULTI-APPLICATION SETUP SECTION ===========//
 SetUpMachine( sMachine1, CcMail, "EnsureInBoxIsEmpty" )
 SetMachineData( sMachine1, "Username", "QAtest1" )
 SetMachineData( sMachine1, "Password", "QAtest1" )
 SetMultiAppStates()
 //=== TEST BEGINS HERE =============//
 SetMachine( sMachine1 )
 SimpleMessage( "QAtest1", "Message to myself", "A message to myself" )
 Verify( CcMailNewMailAlert.Exists( NOTIFICATION_TIMEOUT ), TRUE )
 Verify( CcMailNewMailAlert.IsActive(), TRUE, "ALERT" )
 CcMailNewMailAlert.OK.Click()
 CcMail.xWindow.GoToInbox.Pick ()
 Verify( CcMail.Message.DeleteMessage.IsEnabled(), TRUE,
   "MESSAGE WAITING" )
```

#### **Utility function**

```
void SimpleMessage (STRING sRecipient, STRING sSubject,
  STRING sBody)
CcMail.Message.NewMessage.Pick()
NewMessage.MailingLabel.Recipient.SetText (sRecipient)
NewMessage.MailingLabel.Recipient.TypeKeys ("<Enter>")
NewMessage.MailingLabel.Recipient.TypeKeys ("<Enter>")
NewMessage.MailingLabel.SubjectField.SetText (sSubject)
NewMessage.MailingLabel.SubjectField.TypeKeys ("<Enter>")
NewMessage.EditBody.Body.TypeKeys (sBody)
NewMessage.EditBody.Body.TypeKeys ("<Ctrl-s>")
```

This function uses standard methods on Ccmail window components, defined in ccmail.inc, to do the following:

- 1. Pick the NewMessage item from the Message menu.
- 2. Enter the string in argument one into the Recipient field and press the Enter key twice to move to the Subject field.
- 3. Enter the string in argument two into the Subject field and press Enter to move to the message body portion of the window (EditBody.Body).
- Type the string in argument three into the Body field and type <u>Ctrl + s</u> to send the message.

The following block of code verifies the results of the test.

```
Verify(CcMailNewMailAlert.Exists(NOTIFICATION_TIMEOUT),
 TRUE )
Verify(CcMailNewMailAlert.IsActive(), TRUE, "ALERT")
CcMailNewMailAlert.OK.Click()
CcMail.xWindow.GoToInbox.Pick ()
Verify(CcMail.Message.DeleteMessage.IsEnabled(), TRUE,
"MESSAGE WAITING")
```

The above code does the following:

1. Verifies that the sent message was received, as indicated by the NewMailAlert message box. The NOTIFICATION\_TIMEOUT value causes the Verify function to wait for that period of time for the window to exist. If the timeout value is reached, the Verify raises an exception.

- 2. Verify that the dialog box **CcMailNewMailAlert** is active.
- 3. If the Verify executes without an exception, click on the OK button in the CcMailNewMailAlert dialog box.
- **4.** Pick the **GoToInbox** menu item from the Window menu.
- 5. Verify that a message exists in the Inbox by checking to see that the Message menu has its **DeleteMessage** menu item enabled. If the menu item is not enabled, there is no message in the Inbox and the Verify function raises an exception.
- This script continues in Notification Test Example Code (2 of 2).

### Notification Test Example Explained (1 of 2)

This functionality is supported only if you are using the Classic Agent. For additional information, refer to the Silk Test Classic Classic Agent Help.

The first line in the test case file is a comment that lists the name of the file holding this code.

```
// csmail.t
```

The next line is an include statement. The explanations for each fragment of code follow that code.

```
use "ccmail.inc"
```

The comail.inc file is defined for this test case. It contains the window declarations for the application in addition to application state definitions and definitions for general-purpose utility functions also needed by other test cases designed for this application. You can find the ccmail.inc file in the Silk Test Classic Examples directory. Code fragments from that file are included as needed in this discussion.

```
LogMeIn()
 LogInUser(GetMachineData(NULL, "Username"),
   GetMachineData(NULL, "Password") )
```

The utility function LogMeIn is called by the invoke method for the CC Mail main window, called CcMail. The LogInUser function is defined in ccmail.inc. The machine data that LogInUser retrieves for its arguments gets established by each test before the application state function for each machine is invoked.

```
multitestcase SingleUserNotification (STRING sMachinel)
```

The function declaration for the test case passes in the name of the Agent for the machine on which the application is running.

```
if(sMachine1 == NULL)
sMachine1 = "(local)"
```

This if statement if statement allows you to invoke the test case without specifying a machine name when you want to run on the local machine.

```
SetUpMachine(sMachine1, CcMail, "EnsureInBoxIsEmpty")
```

The SetUpMachine function provides the name of the main application window, CcMail, and the application state (EnsureInBoxIsEmpty) to be established by Silk Test Classic. EnsureInBoxIsEmpty is defined in comail.inc. This statement is part of the standard setup code for multi-application tests. The standard multi-application setup code is documented in template.t Explained and Concurrency Test Example Code. The setup code in this test case is essentially the same.

This is a single-user test case and therefore does not actually need the setup methodology required by a multi-application test. However, since client/server testing is frequently multi-application testing, all the example test cases use the multi-application coding methods. We recommend that you also follow this practice, since consistency of testing styles reduces coding errors in your test cases.

One difference for this test case is that this is an application that requires the user to log in. Therefore the following code fragment provides the user name and password for the application under test:

```
SetMachineData (sMachine1, "Username", "QAtest1")
SetMachineData (sMachine1, "Password", "QAtest1")
```

These statements associate two pieces of information, named "Username" and "Password," with the specified machine. In both cases the value of the associated information is the same, "QAtest1." Now that this information is available to the application state function, that function can log the user in. This will happen as a result of the next statement.

```
SetMultiAppStates()
```

In this test, SetMultiAppStates function will actually only set the application state for the one machine.

```
SimpleMessage ("QAtest1", "Message to myself",
  "A message to myself")
```

The above line invokes the utility function from ccmail.inc, which sends the short message to the local machine.

### Notification Test Example Code (2 of 2)

This functionality is supported only if you are using the Classic Agent. For additional information, refer to the Silk Test Classic Classic Agent Help.

This is the complete test case file for a two-user notification test. It shows the next level of complexity in testing client/server notification operations. For additional information on the testing technique, see Notification Example 2 Explained.

```
//----
// This testcase logs in as user QAtest1 on the first machine,
// and logs in as user QAtest2 on the second machine; then
// sends a message from the user on the first machine to the
// user on the second machine; it then switches to the second
// machine and waits to be notified that new mail has arrived.
11
multitestcase TwoUserNotification ( STRING sMachine1, STRING sMachine2 )
 //=== MULTI-APPLICATION SETUP SECTION ===========//
 SetUpMachine( sMachine1, CcMail )
 SetUpMachine( sMachine2, CcMail, "EnsureInBoxIsEmpty" )
 SetMachineData( sMachine1, "Username", "QAtest1" )
 SetMachineData( sMachinel, "Password", "QAtest1" )
 SetMachineData( sMachine2, "Username", "QAtest2" )
 SetMachineData( sMachine2, "Password", "QAtest2" )
 SetMultiAppStates()
 //=== TEST BEGINS HERE ===========//
 //----
 // Switch to the first machine:
 SetMachine( sMachine1 )
 // Send mail from user 1 to user 2
 SimpleMessage("QAtest2", "Message to user 2", "Message from me to you.")
 // Switch to the second machine:
 SetMachine( sMachine2 )
 // Wait for notification to occur, then acknowledge it:
 Verify( CcMailNewMailAlert.Exists( NOTIFICATION_TIMEOUT ), TRUE )
 Verify( CcMailNewMailAlert.IsActive(), TRUE, "ALERT" )
 CcMailNewMailAlert.OK.Click()
 // Refresh the In box and check that a message is waiting there:
 CcMail.xWindow.GoToInbox.Pick ()
 Verify( CcMail.Message.DeleteMessage.IsEnabled(), TRUE,
   "MESSAGE WAITING" )
```

### Notification Test Example Explained (2 of 2)

This functionality is supported only if you are using the Classic Agent. For additional information, refer to the Silk Test Classic Classic Agent Help.

The code in this two-user notification test is much the same as the code in the single-user example, except that the test is distributed across two CcMail applications. Thus the primary differences in this example are in the program flow.

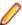

**Note:** The described actions are carried out sequentially rather than concurrently.

The following actions are carried out by the code in the two-user notification test:

#### Before the test starts

- 1. The SetUpMachine function is carried out on two machines; the first machine defaults to the base state, but the second machine specifies an application state that ensures that its InBox is empty.
- 2. The Username and Password values for both machines are set.
- The SetMultiAppStates function is invoked for both machines.

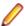

**Note:** This function will set different application states for the two machines.

#### On Machine 1:

- 1. The SetMachine function specifies that Machine 1 should receive the next operation.
- 2. A simple message is sent to Machine 2.

#### On Machine 2:

- Verify that the Alert dialog box exists.
- 2. Verify that the Alert dialog box is active. If it is not, the exception's error message will be Verify ALERT failed....
- 3. If the Alert dialog box has opened, dismiss it by clicking OK.
- 4. Refresh the InBox by picking the Inbox choice from CcMail's Window menu.
- 5. Verify that the Message menu's DeleteMessage menu item is enabled, proving that the message is in the Inbox. If Verify fails, which means the menu item is not enabled, the exception's error message will read, Verify MESSAGE WAITING failed....

## Code for template.t

This fragment of an example test case shows the required code with which you start a multi-application test case. It connects Silk Test Classic to all the machines being tested and brings each to its first screen. This is just a template; you must tailor your code to fit your actual needs. For information on the significance of each line of code, see Template.t Explained.

```
multitestcase MyTest (STRING sMach1, STRING sMach2)
  SetUpMachine (sMach1, MyFirstApp, "MyFirstAppState")
  SetUpMachine (sMach2, MySecondApp, "MySecondAppState")
 SetMultiAppStates ()
   spawn
      SetMachine (sMach1)
      // Here is placed code that drives test operations
    spawn
     SetMachine (sMach2)
      // Here is placed code that drives test operations
 rendezvous
 // "..."
```

### template.t Explained

The following line of code in Code for template.t is the first required line in a multi-application test case file. It is the test case declaration.

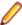

Note: The code does not pass an application state as in the stand-alone environment.

```
multitestcase MyTest (STRING sMach1, STRING sMach2)
```

In the multi-application environment the arguments to your test case are names of the machines to be tested; you specify application states inside the test case. You can code the machine names arguments as you like. For example, you can pass a file name as the only argument, and then, in the test case, read the names of the machines from that file. Or you can define a LIST OF HMACHINE data structure in your test plan, if you are using the test plan editor, to specify the required machines and pass the name of the list, when you invoke the test case from the test plan. This template assumes that you are using a test plan and that it passes the Agent names when it invokes the test case. For this example, the test plan might specify the following:

```
Mytest ("Client1", "Client2")
```

The next two code lines are the first required lines in the test case:

```
SetUpMachine (sMach1, MyFirstApp, "MyFirstAppState")
SetUpMachine (sMach2, My2ndApp, "My2ndAppState")
```

You must execute the SetUpMachine function for every client machine that will be tested. For each SetUpMachine call, you specify the application to be tested, by passing the name of the main window, and the state to which you want the application to be set, by passing the name of the application state if you have defined one.

The SetUpMachine function issues a Connect call for a machine you want to test and then configures either the base state or a specified application state.

It does this as follows:

- It associates the client application's main window name with the specified machine so that the DefaultBaseState function can subsequently retrieve it to set the base state.
- It associates the name of the application's base state, if one is specified, with the specified machine so that the SetMultiAppStates function can subsequently retrieve it and set the application to that state at the start of the test case.

The first argument for SetUpMachine is the machine name of one of your client machines. The second argument is the name you supply in your main window declaration in your test frame file, frame.inc. For this example, the frame.inc file specifies the following:

```
window MainWin MyFirstApp
```

Because this template specifies two different applications, it requires two different test frame files.

The third argument is the name you provide for your application state function in your appstate declaration for this test. For this example, the appstate declaration is the following:

```
appstate MyFirstAppState () based on MyFirstBaseState
```

The appstate declaration could also be of the form:

```
appstate MyFirstBaseState ()
```

Although the DefaultBaseState function is designed to handle most types of GUI-based applications, you may find that you need to define your own base state. It would be the application state that all your tests for this application use. In this case, you would still pass this application state to SetUpMachine so that your application would always be brought to this state at the start of each test case.

This template specifies two application states for generality. You would not use an application state if you wanted to start from the main window each time. If you have a number of tests that require you to bring the application to the same state, it saves test-case code to record the application state once, and pass its name to SetUpMachine. You will probably place your application state declarations in your test frame file.

```
SetMultiAppStates ()
```

The SetMultiAppStates function must always be called, even if the test case specifies no application state, because SetMultiAppStates calls the DefaultBaseState function in the absence of an appstate declaration. SetMultiAppStates uses the information that SetUpMachine associated with each connected machine to set potentially different application states or base states for each machine.

```
SetMachine (sMach1)
// Here is placed code that drives test operations
```

The spawn statement starts an execution thread, in which each statement in the indented code block below it runs in parallel with all currently running threads. There is no requirement that your test case should drive all your test machines at the same time, however, this is usually the case. The SetMachine function directs 4Test to execute this thread's code by means of the Agent on the specified machine. This thread can then go on to drive a portion, or all, of the test operations for this machine.

```
SetMachine (sMach2)
 // Here is placed code that drives test operations
rendezvous
// "..."
```

The second spawn statement starts the thread for the second machine in this template. The rendezvous statement blocks the execution of the calling thread until all threads spawned have completed. You can use the rendezvous statement to synchronize machines as necessary before continuing with the test case.

#### defaults.inc

The defaults.inc file is provided by Silk Test Classic and implements the recovery system for a single application test. That is, it contains the DefaultBaseState function that performs any cleanup needed after an operation under test fails and returns the application to its base state.

You can define a base state function to replace the DefaultBaseState function by defining an application state without using the basedon keyword. This creates an application state that 4Test executes instead of the DefaultBaseState function.

The defaults.inc file contains six other functions that 4Test automatically executes unless you define functions that replace them:

| DefaultScriptEnter                        | A null function, allows you to define a ScriptEnter function, as discussed below.                                                                                                    |
|-------------------------------------------|----------------------------------------------------------------------------------------------------|
| DefaultScriptExit<br>(BOOLEAN bException) | Logs an exception to the results file when a script exits because of an exception.                                                                                                    |
| DefaultTestcaseEnter                      | Executes the SetAppState function. If you have specified an application state for this test case, the SetAppState function brings your test application to that state. If you have no application state defined, SetAppState brings the application to the base state (if necessary). |
| DefaultTestcaseExit (BOOLEAN bException)  | Logs an exception to the results file when a test case exits because of an exception. The function then executes the <code>SetBaseState</code> function, which calls a base state function that you have defined or the <code>DefaultBaseState</code> function.                       |
| DefaultTestPlanEnter                      | A null function, allows you to define TestPlanEnter, as discussed below, to allow logging of results.                                                                                                    |

DefaultTestPlanExit (BOOLEAN bException)

A null function, allows you to define TestPlanExit, as discussed below, to allow logging of results.

The word "Default" in each of the above function names signifies that you can define alternative functions to replace these. If, for example, you define a function called TestcaseEnter, 4Test will invoke your function before executing any of the code in your test case and will not invoke DefaultTestcaseEnter.

TestPlanEnter() is not called until the first test case in the plan is run. Or the first marked test case, if you are only running marked test cases. Similarly, TestPlanExit() is called at the completion of the last marked test case. TestPlanExit() is only called if the last marked test description contains an executable test case, which means not a manual test case or a commented out test case specifier.

#### cs.inc

cs.inc is an automatically included file that contains functions used only in the multi-application environment. The following functions provide a recovery system for managing automated testing of client/ server applications:

**SetMultiAppStates** Sets an application state for each connected machine, if the "AppState"

machine data lists one; if not, it calls the DefaultBaseState function,

which sets the application to its main window.

**SetMultiBaseStates** Sets the application to the lowest state in the application state hierarchy for

each connected machine, if the "AppState" machine data lists an

application state. The lowest application state is one in which the appstate declaration did not use the basedon keyword. If there is no "AppState" information associated with this machine, SetMultiBaseStates calls the

DefaultBaseState function, which sets the application to its main

window, invoking it beforehand if necessary.

**SetUpMachine** Connects Silk Test Classic to an agent on the specified machine. It provides

a way to associate a main window declaration and an application state function with a machine name. These parameters are stored as data accessible by means of the GetMachineData function. Both of these names (the second and third arguments to the function) are optional; however, if you omit both arguments, you will have no recovery system.

DefaultMultiTestCaseEnter Executes at the beginning of a multi-test case. It invokes a

DisconnectAll function. The invocation of the SetAppState function is

performed by the SetMultiAppStates function because the

DefaultTestCaseEnter function is not executed for a multi-test case.

**DefaultMultiTestCaseExit** Executes just before a multi-test case terminates. It logs any pending

exception, then invokes SetMultiBaseStates and DisconnectAll.

#### Include File Size

The maximum size of an include file is approximately 65536 lines. If your include file is very large, split it into two files and continue with your testing.

## Troubleshooting Distributed Testing

This section provides troubleshooting information for testing on multiple machines.

### **Handling Limited Licenses**

By default, Silk Test Classic starts up an unplanned Agent on the local workstation. If you do not want to use the local workstation as a test machine, set the **Agent Name** field in the **Runtime Options** dialog box to (none) instead of (local). This will free up one license for a remote Agent.

### Resolving Port-Number Conflicts

This functionality is supported only if you are using the Classic Agent. For additional information, refer to the Silk Test Classic Classic Agent Help.

Silk Test Classic connects to each Agent through a TCP/IP port that has a 4-digit or 5-digit ID. Typically, all the machines in your testing network automatically use the same default port number. This allows the Connect function to automatically specify the port number for all connections. If some other application on one of your machines has already used the default port number, you have a port number conflict.

If you start an Agent on a PC and the default port is already in use, an error message is displayed.

In either case, you can use a different port number just for this machine, while using the default number for the rest, or you can have all your machines use the same available port number. When you have an Agent that uses a port number which is different than the default port number, you must specify the port number in every reference to that Agent. The syntax is AgentName:nnnn where AgentName is the target machine name and nnnn is the port number. Since you typically use a file or a list variable to hold your Agent names, you can add the :nnnn where needed.

If there are no port conflicts, you do not have to specify ports. If you have a conflict, the port number used for that machine must change. You can choose to change the port numbers used by all your PCs and workstations so that all use the same number.

### Setting-Up Extensions for Distributed Testing

This functionality is supported only if you are using the Classic Agent. For additional information, refer to the Silk Test Classic Classic Agent Help.

If you are testing non-Web applications, you must disable browser extensions on your host machine. This is because the recovery system works differently when testing Web applications than when testing non-Web applications.

Furthermore, when you select one or both of the Internet Explorer (IE) extensions on the host machine's Extension dialog box, Silk Test Classic automatically selects the correct version of the host machine's IE application in the **Runtime Options** dialog box. If the target machine's version of IE is not the same as the host machine's, you must remember to change the target machine's version.

# Testing ActiveX/Visual Basic Controls

The topics in this section describe how Silk Test Classic provides built-in support for testing ActiveX controls and Visual Basic native controls with the Classic Agent.

The Open Agent does not provide dedicated support for testing ActiveX controls and native Visual Basic controls. However, the Open Agent supports mapping Visual Basic native controls to custom controls, by using the Win32 technology domain and the **Custom Controls** dialog box.

## Overview of ActiveX/Visual Basic Support

#### Visual Basic 5 and 6 with the Classic Agent

Silk Test Classic provides built-in support for testing ActiveX controls and Visual Basic 5 and 6 native controls with the Classic Agent. These controls can be embedded in:

- Visual Basic 5 and 6 applications
- Other 32-bit Windows applications
- HTML Web pages

In addition, you can test more than one application at a time.

#### Visual Basic 4 with the Classic Agent

If you are testing Visual Basic 4 applications with the Classic Agent, you do not have access to properties and methods in native controls, just ActiveX controls. Since most Visual Basic 4 native controls map to Windows native controls, you can use Silk Test Classic's class mapping feature to test native controls.

#### Visual Basic with the Open Agent

The Open Agent does not provide dedicated support for testing ActiveX controls and native Visual Basic controls. However, the Open Agent supports mapping Visual Basic native controls to custom controls, by using the Win32 technology domain and the Custom Controls dialog box.

# **Enabling ActiveX/Visual Basic Support**

This functionality is supported only if you are using the Classic Agent. For additional information, refer to the Silk Test Classic Classic Agent Help.

Before testing Visual Basic and ActiveX controls in a stand-alone application or in Internet Explorer, you need to enable extensions. If you are testing ActiveX controls in Internet Explorer, you must complete set up for testing ActiveX controls or Java applets in the browser.

## Predefined Classes for ActiveX/Visual Basic Controls

This functionality is supported only if you are using the Classic Agent. For additional information, refer to the Silk Test Classic Classic Agent Help.

In addition to the 4Test classes provided in Silk Test Classic, support for Visual Basic with ActiveX controls includes predefined class definitions for:

- The native Visual Basic controls included in Microsoft Windows Visual Basic 6.0 Professional Edition.
- The ActiveX controls bundled with Visual Basic 6.0 Professional Edition.

These definitions are provided in a file as a convenience to help you quickly get started testing your applications.

Property names that begin with the prefix VB, for example, rVBHeight of the OLEAniPushButton class, are available only in Visual Basic applications. These properties are added to an ActiveX control by the Visual Basic environment. They are not available in C/C++ environments.

#### Do you need to record additional classes?

If your application contains only those controls shipped with the Microsoft Windows Visual Basic Professional Edition, then you do not need to record additional classes. If you are not sure, review the controls in your application and compare them to the table in the list of controls.

- If your application uses only these types of controls, you do not need to record additional classes. Go to Testing ActiveX/Visual Basic controls.
- If your application uses controls other than those listed in the table, for example, third-party ActiveX controls, you must record classes for these additional controls, as described in Recording new classes for ActiveX/Visual Basic controls. After you record the class, you can retrieve information about any number of instances (objects) of that class.

## Predefined Class Definition File for Visual Basic

This functionality is supported only if you are using the Classic Agent. For additional information, refer to the Silk Test Classic Classic Agent Help.

The vbclass.inc file provides 4Test class definitions for the native Visual Basic controls and bundled ActiveX controls supported in included in Microsoft Windows Visual Basic 6.0 Professional Edition. Each class in the file lists the prototypes of all properties and methods for the class.

If you did not install Visual Basic/ActiveX support but later want to enable it to test your applications, you must manually edit startup.inc in order to use the predefined class definitions; otherwise, you will have to record all class definitions yourself. The procedure for manually enabling Visual Basic/ActiveX support is described in Enabling the ActiveX/Visual Basic Support.

## List of Predefined ActiveX/Visual Basic Controls

This functionality is supported only if you are using the Classic Agent. For additional information, refer to the Silk Test Classic Classic Agent Help.

The following table lists each of the ActiveX and native Visual Basic controls for which classes are provided, the enhanced Visual Basic- and ActiveX-specific 4Test class each control is associated with, and the standard 4Test class from which that class is derived. For example, the 3D Check Box control is associated with the OLESSCheck class, which is derived from the 4Test class CheckBox.

| Native Visual Basic or<br>ActiveX Control | 4Test Class for the Control | Standard 4Test Class Derived From |
|-------------------------------------------|-----------------------------|-----------------------------------|
| 3D Check Box Control                      | OLESSCheck                  | CheckBox                          |
| 3D Command Button Control                 | OLESSCommand                | PushButton                        |
| 3D Frame Control                          | OLESSFrame                  | StaticText                        |
| 3D Option Button Control                  | OLESSOption                 | RadioButton                       |
| 3D Panel Control                          | OLESSPanel                  | Control                           |
| 3D Group Push Button Control              | OLESSRibbon                 | Control                           |
| Animation Control                         | OLEAnimation                | Control                           |
| Animated Button Control                   | OLEAniPushButton            | PushButton                        |
| CheckBox Control                          | VBCheckBox                  | CheckBox                          |
| ComboBox Control                          | VBComboBox                  | ComboBox                          |
| CommandButton Control                     | VBCommandButton             | PushButton                        |
| Data Control                              | VBData                      | Control                           |
| DBCombo Control                           | OLEDBCombo                  | ComboBox                          |
| DBGrid Control                            | OLEDBGrid                   | Control                           |
| DBList Control                            | OLEDBList                   | ListBox                           |
| DirListBox Control                        | VBDirListBox                | ListBox                           |
| DriveListBox Control                      | VBDriveListBox              | PopupList                         |
| FileListBox Control                       | VBFileListBox               | ListBox                           |
| Form                                      | VBMainForm                  | MainWin                           |
| Form                                      | VBChildForm                 | ChildWin                          |
| Form                                      | VBForm                      | DialogBox                         |
| Frame Control                             | VBFrame                     | StaticText                        |
| Gauge Control                             | OLEGauge                    | Control                           |
| Graph Control                             | OLEGraph                    | ControlMultiWin                   |
| Grid Control                              | OLEGrid                     | Control                           |
| HScrollBar Control                        | VBHScrollBar                | ScrollBar                         |

| Native Visual Basic or ActiveX Control | 4Test Class for the Control | Standard 4Test Class Derived From |
|----------------------------------------|-----------------------------|-----------------------------------|
| Image Control                          | VBImage                     | Control                           |
| Key State Control                      | OLEMhState                  | Control                           |
| Label Control                          | VBLabel                     | StaticText                        |
| ListBox Control                        | VBListBox                   | ListBox                           |
| ListView Control                       | OLEListView                 | ListView                          |
| Masked Edit Control                    | OLEMaskEdBox                | TextField                         |
| MDIForm                                | VBMDIForm                   | MainWin                           |
| MSChart Control                        | OLEMSChart                  | Control                           |
| MSFlexGrid Control                     | OLEMSFlexGrid               | Control                           |
| Multimedia MCI Control                 | OLEMMControl                | ControlMultiWin                   |
| OLE Container Control                  | VBOLE                       | Control                           |
| OptionButton Control                   | VBOptionButton              | RadioButton                       |
| Outline Control                        | OLEOutline                  | Control                           |
| PictureBox Control                     | VBPictureBox                | Control                           |
| ProgressBar Control                    | OLEProgressBar              | Control                           |
| RichTextBox Control                    | OLERichTextBox              | TextField                         |
| Shape Control                          | VBShape                     | Control                           |
| Slider Control                         | OLESlider                   | Scale                             |
| SpinButton Control                     | OLESpinButton               | Control                           |
| SSTab Control                          | OLESSTab                    | PageList                          |
| StatusBar Control                      | OLEStatusBar                | StatusBar                         |
| TabStrip Control                       | OLETabStrip                 | Control                           |
| TextBox Control                        | VBTextBox                   | TextField                         |
| Toolbar Control                        | OLEToolbar                  | ToolBar                           |
| TreeView Control                       | OLETreeView                 | TreeView                          |
| UpDown Control                         | OLEUpDown                   | UpDown                            |
| VScrollBar Control                     | VBVScrollBar                | ScrollBar                         |

# **Access to VBOptionButton Control Methods**

This functionality is supported only if you are using the Classic Agent. For additional information, refer to the Silk Test Classic Classic Agent Help.

To access the ActiveX methods and properties of a control of class VBOptionButton, you must set the Don't Group Radio Buttons Into a List option in the Agent Options dialog box. There are several ways to do this:

Enter the following statement in your script(s): Agent.SetOption (OPT\_RADIO\_LIST, FALSE). The advantage of setting the option locally is that you can still treat a group of buttons as a radio list, for example, for selection purposes.

Globally Open the Agent Options dialog box, click the Compatibility tab, and check the Don't Group Radio Buttons into a List check box.

## **0-Based Arrays**

This functionality is supported only if you are using the Classic Agent. For additional information, refer to the Silk Test Classic Classic Agent Help.

When you access arrays using the methods provided in the Visual Basic and ActiveX extension, the arrays are 0-based; that is, the first value is stored in slot 0. In contrast, GetArrayProperty and SetArrayProperty, two methods provided for backward compatibility with previous releases, used 1based arrays. The following example illustrates the current and old syntax:

```
testcase GetColWidthForGrid () appstate none
  INTEGER iWidth1, iWidth2
   //Get width of col. 1 in MyGrid, using current syntax
   //Note that index (passed to GetColWidth method) is 0
  iWidth1 = MyApp.MyGrid.GetColWidth(0)
   //Changes the width of col. 1, using current syntax
  MyApp.MyGrid.SetColWidth (0, 555)
   //Gets width of col. 1 in MyGrid, using old syntax
   //Note that index of the ColWidth property arrow
   //(passed to GetArrayProperty method) is 1
  iWidth2 = MyApp.MyGrid.GetArrayProperty ("ColWidth", 1)
```

Passing an index of 0 to GetArrayProperty causes an error at runtime.

## **Dependent Objects and Collection Objects**

This functionality is supported only if you are using the Classic Agent. For additional information, refer to the Silk Test Classic Classic Agent Help.

Active X controls can be composed of objects which themselves expose properties and methods. An example is the Data control, which contains a Recordset control. Such contained objects are often referred to as dependent objects because they don't exist outside the context of the containing control. In many cases, dependent objects are arranged into groups, or collections. For example, a TreeView control contains a collection of Node objects.

Users of the ActiveX control need a way to get at dependent objects. In the case of a simple dependent object, the outer control typically exposes a property that provides access to the contained object. In the case of a collection, the outer control provides access to the items in a collection through an intermediate object called a collection object.

You can get programmatic access to dependent objects by having the relevant control class inherit from a special class provided for this purpose: the CompoundControl class. This class provides methods for accessing the properties and methods of a simple dependent object, a collection object, or the individual items within a collection.

# **Working with Dynamically Windowed Controls**

This functionality is supported only if you are using the Classic Agent. For additional information, refer to the Silk Test Classic Classic Agent Help.

In Internet Explorer, ActiveX controls may be dynamically windowed, which means their windows may come and go, or change location as the object is scrolled in and out of view. Consequently, recording declarations and actions against such objects can be tricky. You can achieve the most consistent results by bringing the ActiveX control into full view when recording declarations, classes, or actions. If you don't bring the ActiveX control into full view, Silk Test Classic might not recognize it correctly.

### Window Timeout

This functionality is supported only if you are using the Classic Agent. For additional information, refer to the Silk Test Classic Classic Agent Help.

When you install Visual Basic and ActiveX support in Silk Test Classic, the Window Timeout setting in the **Agent Options** dialog is initially set to 20 seconds. This setting determines how long the recovery system waits when checking to see if your application exists. If you choose to change the Window Timeout setting to a low number or 0, you may encounter a timing problem, where rapidly exiting and restarting an application may generate "Windows not found" errors.

Setting this option is not required when testing ActiveX controls in Internet Explorer, but is recommended as a general practice.

## **Conversion of BOOLEAN Values**

This functionality is supported only if you are using the Classic Agent. For additional information, refer to the Silk Test Classic Classic Agent Help.

In some cases, when you record a class declaration, the result is a method prototype that takes a SHORT data type as a parameter even though the associated Visual Basic property takes a BOOLEAN parameter.

For example, in the following Visual Basic prototype, the syntax of the TabEnabled property of the SSTab class is:

```
object.TabEnabled (tab) [= boolean]
```

where boolean, the return value, is a BOOLEAN value: TRUE for enabled, FALSE for disabled. The prototype for its method equivalent in the SSTab class is shown in vbclass.inc as:

```
ole VOID SetTabEnabled (SHORT Index, SHORT Arg1)
```

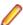

Note: The SetTabEnabled method takes a value of type SHORT as its second argument, which is equivalent to the BOOLEAN argument of the property. However, because 4Test and ActiveX define the BOOLEAN type differently, attempting to pass TRUE or FALSE as you would in Visual Basic will generate an argument type mismatch error in Silk Test Classic. Use the following constant values instead, which are defined in oleclass.inc:

- OLE\_TRUE (which equals -1)
- OLE\_FALSE (which equals 0)

# **Testing Controls: 4Test Versus ActiveX Methods**

This functionality is supported only if you are using the Classic Agent. For additional information, refer to the Silk Test Classic Classic Agent Help.

The most effective way to test a control depends on the type of the control. For some controls, the inherited 4Test methods are more efficient; for others, the ActiveX methods or properties are more efficient. In general, we recommend that you begin by trying the 4T4Testest methods associated with the class from which the control is derived. For example, for the OLERichTextBox use the 4Test methods and properties for TextField.

## Control Access is Similar to Visual Basic

This functionality is supported only if you are using the Classic Agent. For additional information, refer to the Silk Test Classic Classic Agent Help.

You can access a control's internal properties and methods using the dot operator and a syntax similar to standard Visual Basic.

#### Example

To retrieve the number of rows in a Grid ActiveX control, called MyGrid, you might use the iRows property, as follows:

INTEGER iNumRows

iNumRows = MyApp.MyGrid.iRows

#### **Example**

To set the number of rows in the same grid to 10, you might use:

MyApp.MyGrid.iRows = 10

# Prerequisites for Testing ActiveX/Visual Basic Controls

This functionality is supported only if you are using the Classic Agent. For additional information, refer to the Silk Test Classic Classic Agent Help.

You are ready to begin testing your application. First, please read the information on designing and recording test cases in Overview of Test Cases. Become familiar with the basic concepts of test case design, including the setup, verification, and cleanup stages, and the Record > Testcase and Record > Action menu items.

Additionally, to test Visual Basic/Active X controls with Silk Test Classic, you must fulfil the following prerequisites:

- You are familiar with routine Silk Test Classic tasks.
- You understand properties and methods as they relate to ActiveX controls or native Visual Basic controls.
- You have access to the documentation for any ActiveX controls that are embedded in your test application, and whose properties or methods you want to call.

## ActiveX/Visual Basic Exception Values

This functionality is supported only if you are using the Classic Agent. For additional information, refer to the Silk Test Classic Classic Agent Help.

Silk Test Classic generates exception values under given error conditions. These values are described in the Help. In addition, the ActiveX/Visual Basic support defines the following set of exception values:

**E\_SPY\_NOT\_RESPONDING** Unable to connect to the Visual Basic or Windows application with

embedded OLE controls.

The method or property call returned an error. E OBJ CALL FAILED

E OBJ NOT FOUND The Visual Basic or OLE control object could not be found.

**E\_ARG\_TYPE\_MISMATCH** One of the arguments has the wrong type.

**E\_BAD\_ARG\_COUNT** Wrong number of arguments for this method or property call.

E ARG VAL OUT OF RANGE One of the arguments had a value that was out of range.

## Recording New Classes for ActiveX/Visual Basic **Controls**

This functionality is supported only if you are using the Classic Agent. For additional information, refer to the Silk Test Classic Classic Agent Help.

The process of recording a class involves querying the objects in your application, retrieving information on properties and methods, and then translating the information into 4Test-style prototypes. Silk Test Classic does this automatically for you when you select **Record** > **Class**.

We recommend that you create an include file (for example, userclass.inc) for your new class definitions, instead of entering them in vbclass.inc. This way you will not have to update vbclass.inc each time vou record new class definitions.

- 1. Start your application. If you are recording classes for controls on a web page, navigate to that Web page.
- 2. Open the include file you created for your new class definitions. For information on how to load class definition files, see Loading Class Definition Files.
- 3. Click Record > Class > Scripted to open the Record Class dialog box.
- 4. Position the mouse pointer over the control for which you want to record a class.
- 5. When the correct name displays in the Window field, press Ctrl+Alt. Properties and methods for that class are displayed in the Record Class dialog. Do not edit the tag name in the Tag field.
- 6. Click the Derived From drop-down menu to see the list of available 4Test classes. Then proceed as follows:
  - If there is a class type available that maps directly to your object, choose it. For example, if your object is a SuperListBox, you might choose ListBox (note that similarly named objects might not behave as expected). Your object will inherit all the standard 4Test methods and properties defined for a list box.
  - If there is not a class type that maps directly to your object, choose **Control**, which is a generic class.

See winclass declaration and derived class for more details.

The Agent provides special handling for certain classes of objects. If your object is one of these types, but does not work correctly while you are testing your application, you will also need to class map the object after completing this procedure. For more information, see Options for Non-Graphical Custom Controls.

- 7. Click Paste to Editor to paste the new class into the include file.
- 8. Repeat this process for every type of control in your application that does not appear in the list of classes provided. When you are done recording classes, and then click **Close**.

## **Loading Class Definition Files**

If you record classes into a file other than vbclass.inc, which we recommend, you must have Silk Test Classic load the file in one of the following ways:

- In the **Use Path** fields of the **Runtime Option** dialog box, enter the path of the directory that contains the class include file. By default, these files are installed in the Silk Test Classic installation directory. Then, in the **Use Files** field, specify the name and extension of the include file.
- Insert a use statement in each script that needs to manipulate objects of the classes you just declared. Use the following format:

use "directory\file-name.inc"

For example, to have Silk Test Classic load the class include file for third-party ActiveX controls, thirdpty.inc, which resides in the default directory c:\mydir, insert the following statement: use "c:\mydir\thirdpty.inc"

If most of your work involves testing Visual Basic applications, you may want to add a use statement to your startup.inc file.

## **Disabling ActiveX/Visual Basic Support**

This functionality is supported only if you are using the Classic Agent. For additional information, refer to the Silk Test Classic Classic Agent Help.

You disable ActiveX/Visual Basic support for a particular application on the host machine, rather than in general.

- 1. On the host machine, click **Options** > **Extensions** to open the **Extensions** dialog box.
- 2. For the application you want to disable, uncheck the ActiveX check box.
- Click OK to close the Extensions dialog box.

When you're done testing the application, you may want to remove it from the **Extensions** dialog box as well as from the Extension Enabler dialog box.

# Ignoring an ActiveX/Visual Basic Class

This functionality is supported only if you are using the Classic Agent. For additional information, refer to the Silk Test Classic Classic Agent Help.

If you are using the ActiveX/Visual Basic extension and you want to ignore a class, you must edit the axext.ini configuration file.

- 1. Open the axext.ini file, which is installed by default in the <SilkTest installation directory>/extend folder.
- In the [OmitClasses] section, enter either the class names or class ids, separated by commas. For example:

```
[OmitClasses]
RawClassName=
```

3. Save and close axext.ini. The next time you open Silk Test Classic, Silk Test Classic ignores the class (or classes) you've listed.

## Setting ActiveX/Visual Basic Extension Options

This functionality is supported only if you are using the Classic Agent. For additional information, refer to the Silk Test Classic Classic Agent Help.

The ActiveX/VB options you can set are:

- SetAdvSink which sets the Advise Sink.
- ShowAllWin which controls whether Silk Test Classic optimizes window hierarchy by skipping some windows.
- MsgTimeout which controls the timeout for messaging in the extension.

You can set the ActiveX/VB extension options by manually editing the axext.ini file. The settings go in the [VBOptions] section of axext.ini and are optional. You do not have to include them in your axext.ini if you want the default behavior.

#### SetAdvSink option

Default is TRUE. Setting the advise sink may cause certain applications to crash if they frequently destroy and recreate ActiveX/VB controls. Try setting this option to FALSE if your application under test crashes. Setting the option to FALSE disables the code in the ActiveX/VB extension that sets the advise sink.

#### ShowAllWin option

Default is FALSE. ShowAllWin lets you control whether or not Silk Test Classic recognizes the full window hierarchy in ActiveX applications. The default FALSE setting causes the ActiveX extension to construct a simplified window hierarchy that filters out windows perceived to be containers. Setting the option to TRUE causes the ActiveX extension to recognize the full window hierarchy. Try setting this option to TRUE if a control that you need to test is not recognized because it has the same position and size (in other words, the same rectangle) as another control that is recognized.

#### MsqTimeout option

Default is 1000. Setting the MsgTimeout option controls the number in milliseconds of the timeout used for messaging in the extension. 1000 milliseconds corresponds to 1 second. Try increasing the timeout to 2000 or 3000 (2 or 3 seconds) if you notice the following symptoms appearing at apparently random intervals:

- The VB/ActiveX extension recognizes certain controls as CustomWin rather than as 4Test or recorded classes.
- The application under test crashes while a test script is running.

Increasing the value of MsgTimeout may slow down the performance of Silk Test Classic when interacting with an application.

#### To edit the ActiveX/VB extension options

- Close Silk Test Classic and your application under test, if they are open.
- 2. Open axext.ini, located in the extend subdirectory of the directory where you installed Silk Test Classic. If you are using a Silk Test Classic Project, the applicable axext.ini file is still in the Silk Test Classic install directory.
- 3. Go to the [VBOptions] section and change the value of the option. You may need to add a line containing the [VBOptions] section name, if it does not already exist.
- 4. Save and close the axext.ini file.
- 5. Restart Silk Test Classic.

# **Setup for Testing ActiveX Controls or Java Applets in** the Browser

This functionality is supported only if you are using the Classic Agent. For additional information, refer to the Silk Test Classic Classic Agent Help.

To test ActiveX controls in Internet Explorer, enable the extension for the version of the browser that you are using. When you enable the extension, be sure to check the **ActiveX** check box for the extension. This must be done manually whether you enable the extension manually or automatically.

To test Java applets in the browser, you must check the Java check box for the browser extension. In most cases, Silk Test Classic detects the applet and automatically checks the check box.

# Client/Server Application Support

Silk Test Classic provides built-in support for testing client/server applications including:

- .NET WinForms
- Java AWT applications
- Java SWT/RCP application
- Java Swing applications
- Windows-based applications

In a client/server environment, Silk Test Classic drives the client application by means of an Agent process running on each application's machine. The application then drives the server just as it always does. Silk Test Classic is also capable of driving the GUI belonging to a server or of directly driving a server database by running scripts that submit SQL statements to the database. These methods of directly manipulating the server application are intended to support testing in which the client application drives the server. For additional information on this capability, see Testing Databases.

# **Client/Server Testing Challenges**

Silk Test Classic provides powerful support for testing client/server applications and databases in a networked environment. Testing multiple remote applications raises the level of complexity of QA engineering above that required for stand-alone application testing. Here are just a few of the testing methodology challenges raised by client/server testing:

- Managing simultaneous automatic regression tests on different configurations and platforms.
- Ensuring the reproducibility of client/server tests that modify a server database.
- Verifying the server operations of a client application independently, without relying on the application under test.
- Testing the concurrency features of a client/server application.
- Testing the intercommunication capabilities of networked applications.
- Closing down multiple failed applications and bringing them back to a particular base state (recovery control).
- Testing the functioning of the server application when driven at peak request rates and at maximum data rates (peak load and volume testing).
- Automated regression testing of multi-tier client/server architectures.

## Verifying Tables in ClientServer Applications

This functionality is supported only if you are using the Classic Agent. For additional information, refer to the Silk Test Classic Classic Agent Help.

When verifying a table in a client/server application, that is, an object of the Table class or of a class derived from Table, you can verify the value of every cell in a specified range in the table using the Table tab in the Verify Window dialog box. For additional information on verifying tables in Web applications, see Working with Borderless Tables.

#### Specifying the range

You specify the range of cells to verify in the Range text boxes using the following syntax for the starting and ending cells in the range:

row\_number : column\_name

row\_number : column\_number

#### Example

Specifying the following in the Range text boxes of the Verify Window dialog box causes the value of every cell in rows 1 through 3 to be verified, starting with the column named ID and ending with the column named Company\_Name:

From field: 1: id

To field: 3: company\_name

After you specify a cell range in the Verify Window dialog box, you can click Update to display the values in the specified range.

#### Specifying a file to store the values

You specify a file to store the current values of the selected range in the **Table File Name** text box.

#### What happens

When you dismiss the **Verify Window** dialog box and paste the code into your script, the following occurs:

- The values that are currently in the table's specified cell range are stored in the file named in the Table File Name text box in the Verify Window dialog box.
- A VerifyFileRangeValue method is pasted in your script that references the file and the cell range you specified.

For example, the following VerifyFileRangeValue method call would be recorded for the preceding example:

```
table.VerifyFileRangeValue ("file.tbl", {{"1",
"id"}, {"3", "company_name"}})
```

When you run your script, the values in the range specified in the second argument to VerifyFileRangeValue are compared to the values stored in the file referenced in the first argument to VerifyFileRangeValue.

For additional information, see the VerifyFileRangeValue method.

## **Evolving a Testing Strategy**

There are several reasons for moving your QA program from local to remote testing:

- You may have a stand-alone application that runs on many different platforms and now you want to simultaneously drive testing on all the platforms from one Silk Test Classic host system.
- You may have been testing a client/server application as a single local application and now you want to drive multiple instances of the application so as to apply a heavier load to the server.
- You may want to upgrade your client/server testing so that your test cases can automatically initialize the server and recover from server failures— in addition to driving multiple application instances.
- You may need to test applications that have different user interfaces and that communicate as peers.

If you are already a Silk Test Classic user, you will find that your testing program can evolve in any of these directions while preserving large portions of your existing tests. This topic and related topics help you to evolve your testing strategy by showing the incremental steps you can take to move into remote testing.

## Incremental Functional Test Design

Silk Test Classic simplifies and automates the classic QA testing methodology in which testing proceeds from the simplest cases to the most complex. This incremental functional testing methodology applies equally well in the client/ server environment, where testing scenarios typically proceed from the simplest functional testing of one instance of a client application, to functional and performance testing of a heavily loaded, multi-client configuration. Therefore, we recommend the following incremental progression for client/server testing:

Perform functional testing on a single client application that is running on the same system as Silk Test Classic, with the server application on the same system (if possible).

- Perform functional testing on a single remote client application, with the server application on a separate system.
- Perform functional and concurrency testing on two remote client applications.
- Perform stress testing on a single client application running locally or remotely.
- Perform volume load testing on a configuration large enough to stress the server application.
- Perform peak load testing on a large configuration, up to the limits of the server, if possible.
- Perform performance testing on several sets of loads until you can predict performance.

## **Network Testing Types**

Software testing can be categorized according to the various broad testing goals that are the focus of the individual tests. At a conceptual level, the kinds of automated application testing you can perform using Silk Test Classic in a networked environment are:

- Functional
- Configuration
- Concurrency

The ordering of this list conforms to the incremental functional testing methodology supported by Silk Test Classic. Each stage of testing depends for its effectiveness on the successful completion of the previous stage. Functional, configuration, and concurrency testing are variations of regression testing, which is a prerequisite for any type of load testing. You can use Silk Performer for load testing, stress testing, and performance testing.

You can perform functional testing with a single client machine. You can perform the first four types of test with a testbed containing only two clients. The last two testing types require a heavy multi-user load and so need a larger testbed.

### Concurrency Testing

Concurrency testing tests two clients using the same server. This is a variation of functional testing that verifies that the server can properly handle simultaneous requests from two clients. The simplest form of concurrency testing verifies that two clients can make multiple non-conflicting server requests during the same period of time. This is a very basic sanity test for a client/server application.

To test for problems with concurrent access to the same database record, you need to write specific scripts that synchronize two clients to make requests of the same records in your server's databases at the same time. Your goal is to encounter faulty read/write locks, software deadlocks, or other concurrency problems.

Once the application passes the functional tests, you can test the boundary conditions that might be reached by large numbers of transactions.

## Configuration Testing

A client/server application typically runs on multiple different platforms and utilizes a server that runs on one or more different platforms. A complete testing program needs to verify that every possible client platform can operate with every possible server platform. This implies the following combinations of tests:

- Test the client application and the server application when they are running on the same machine—if that is a valid operational mode for the application. This testing must be repeated for each platform that can execute in that mode.
- Test with the client and server on separate machines. This testing should be repeated for all different platform combinations of server and client.

## Functional Testing

Before you test the multi-user aspects of a client/server application, you should verify the functional operation of a single instance of the application. This is the same kind of testing that you would do for a non-distributed application.

Once you have written scripts to test all the operations of the application as it runs on one platform, you can modify the scripts as needed for all other platforms on which the application runs. Testing multiple platforms thus becomes almost trivial. Moreover, many of the tests you script for functional testing can become the basis of your other types of testing. For example, you can easily modify the functional tests (or a subset of them) to use in load testing.

### Peak Load Testing

Peak load testing is placing a load on the server for a short time to emulate the heaviest demand that would be generated at peak user times—for example, credit card verification between noon and 1 PM on Christmas Eve. This type of test requires a significant number of client systems. If you submit complex transactions to the server from each client in your test network, using minimal user setup, you can emulate the typical load of a much larger number of clients.

Your testbed may not have sufficient machines to place a heavy load on your server system — even if your clients are submitting requests at top speed. In this case it may be worthwhile to reconfigure your equipment so that your server is less powerful. An inadequate server configuration should enable you to test the server's management of peak server conditions.

### Volume Testing

Volume testing is placing a heavy load on the server, with a high volume of data transfers, for 24 to 48 hours. One way to implement this is to use one set of clients to generate large amounts of new data and another set to verify the data, and to delete data to keep the size of the database at an appropriate level. In such a case, you need to synchronize the verification scripts to wait for the generation scripts. The 4Test script language makes this easy. Usually, you would need a very large test set to drive this type of server load, but if you under-configure your server you will be able to test the sections of the software that handle the outer limits of data capacity.

# **How 4Test Handles Script Deadlock**

It is possible for a multi-threaded 4Test script to reach a state in which competing threads block one another, so that the script cannot continue. This is called a script deadlock. When the 4Test runtime environment detects a deadlock, it raises an exception and halts the deadlocked script.

```
Example
The following script will never exit successfully.
share INTEGER iIndex1 = 0
share INTEGER iIndex2 = 0
main ()
  parallel
    access iIndex1
     Sleep (1)
        access iIndex2
          Print ("Accessed iIndex1 and iIndex2")
    access iIndex2
      Sleep (1)
        access iIndex1
          Print ("Accessed iIndex2 and iIndex1")
```

# **Troubleshooting Configuration Test Failures**

The test of your application may have failed for one of the reasons below. If the following suggestions do not address the problem, you can enable your extension manually.

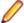

Note: Unsupported and embedded browsers, other than AOL, are recognized as client/server applications.

#### The application may not have been ready to test

- Click Enable Extensions on the Basic workflow bar.
- 2. On the Enable Extensions dialog box, select the application for which you want to enable extensions.
- 3. Close and restart your application. Make sure the application has finished loading, and then click **Test**.

#### Embedded browsers, other than AOL, are recognized as Client/Server applications

If you want to work with a web browser control embedded within an application, you must enable the extension manually.

## Testing .NET Applications with the Classic Agent

Silk Test Classic provides built-in support for testing .NET applications with the Classic Agent.

For information about new features, supported platforms, and tested versions, refer to the *Release Notes*.

## **Enabling .NET Support**

This functionality is supported only if you are using the Classic Agent. For additional information, refer to the Silk Test Classic Classic Agent Help.

Before testing .NET controls, you need to enable extensions.

#### Do you need to record additional classes?

- If your application contains only the standard .NET WinForms controls, then you do not need to record additional classes. If you are not sure, see .NET classes.
- If your application uses other controls, for example, third-party controls, and the Classic Agent, you must record classes for these additional controls. After you record the class, you can retrieve information about any number of instances (objects) of that class.

# Tips for Working with .NET

This topic discusses common problems when testing .NET applications with Silk Test Classic and how to solve them.

This functionality is supported only if you are using the Classic Agent. For additional information, refer to the Silk Test Classic Classic Agent Help.

#### DefaultBaseState() enters an infinite loop when trying to close a dialog box

This problem is probably caused by the tag of the dialog box. If you declared the dialog box with multitags, make sure that the first tag in the multitag is correct. Usually the first tag is the caption of the dialog box. If the dialog box can have multiple captions, use wildcards to create a caption that covers all of them. Alternatively, if the dialog box has a valid window ID, you may want to use that as the tag or first multitag instead of the caption. If you must rely on a multitag for the dialog box, then be sure to close the dialog box explicitly as part of your test case.

This is not a problem for just the .NET extension; it can occur with any application. However, .NET applications are one of the few for which dialog boxes have valid Window IDs. Other dialog boxes only have valid captions, so they usually only have a single tag instead of a multitag. Therefore if the tag is wrong, it needs to be corrected in order to run the test case.

#### Predefined class definition file for .NET

The dotnet.inc file provides definitions for the supported.NET classes. Each class in the file lists the prototypes of all properties and methods for the class.

If you did not install .NET support, but later want to enable it to test your applications, you must manually edit dotnet.ing in order to use the predefined class definitions; otherwise, you will have to record all class definitions yourself.

#### DefaultBaseState does not work

After you remove or change the security string for the Framework, the DefaultBaseState might not work when you run Silk Test Classic. Follow the instructions described in Setting Your Machine Zone Security and use the instructions that begin with Open your Control Panel.... Be sure to set the security for the Framework.

#### Silk Test Classic only records the first character when you press and hold a key in a .NET text box or combobox

If the cursor is in a text box or a combobox and you enter text by pressing down and holding a key, so that multiple characters are entered, only the first character is recorded. For example, if you press and hold the "x" key causing many x's to display in the text box, Silk Test Classic does not record "xxxxxxxxxxxxxx"; Silk Test Classic only records a single "x". You have to manually edit the argument to SetText in the script if you want Silk Test Classic to play back multiple characters.

# Windows Forms Applications

Silk Test Classic provides built-in support for testing .NET Windows Forms (Win Forms) applications using the Open Agent as well as built-in support for testing .NET standalone and No-Touch Windows Forms (Win Forms) applications using the Classic Agent. However, side-by-side execution is supported only on standalone applications.

For information about new features, supported platforms, and tested versions, refer to the *Release Notes*.

## Using the Classic Agent to Test Windows Forms Applications

This section describes how you can use the Classic Agent to test Windows Forms applications.

For a complete list of the record and replay controls available for Win Forms testing with the Classic Agent, see .Net Classes Used by the Classic Agent.

#### No-Touch Windows Forms Application Support

This functionality is supported only if you are using the Classic Agent. For additional information, refer to the Silk Test Classic Classic Agent Help.

Windows Forms applications are desktop applications that are built using the Windows Forms classes of the .NET Framework. The .NET Framework allows system administrators to deploy applications and updates to applications through a remote Web server. This technology is called no-touch deployment. With no-touch deployment, applications can be downloaded, installed, and run directly on the machines of the user without any alteration of the registry or shared system components.

No-touch deployment support is part of the .NET extension of Silk Test Classic; this includes Window Forms applications.

Silk Test Classic provides built-in support for testing .NET no-touch Windows Forms applications. Silk Test Classic does not support side-by-side execution of no-touch applications.

Before you begin testing your no-touch application, see the Prerequisites for Testing .NET No-Touch Applications.

#### Prerequisites for Testing .NET No-Touch Applications

This functionality is supported only if you are using the Classic Agent. For additional information, refer to the Silk Test Classic Classic Agent Help.

Before you can use Silk Test Classic to test .NET no-touch applications, you must:

- Have System Administrator privileges on the machine, on which the Silk Test agent is running.
- Have either the 2.0 or 1.1.NET Framework installed; these Frameworks are available for any version of Windows.
- Have installed the .NET Framework Redistributable package, which contains everything needed to run a program under the .NET Framework.
- Ensure that the Segue.SilkTest.Net.Shared.dll has been installed into the Global Assembly Cache (GAC).
- Set the Machine Zone Security.

After you complete these steps, you can use the Basic Workflow to test any .NET no-touch application.

#### **Recording New Classes for .NET Controls**

This functionality is supported only if you are using the Classic Agent. For additional information, refer to the Silk Test Classic Classic Agent Help.

After you enable extensions for testing a .NET Windows Forms application with the Classic Agent, if you see CustomWin declarations in the Record Window Declarations, then click Record > Class in order to work with the CustomWin controls. The process of recording a class involves querying the objects in your application, retrieving information on properties and methods, and then translating the information into 4Test-style prototypes. Silk Test Classic does this automatically when you click Record > Class.

When you use the Record Class dialog box to record new classes for .NET controls, Silk Test Classic automatically inserts the \_\_typeinfo keyword in front of any method that has parameters that are either:

- Of type POINT or RECT.
- Of a type that has been declared explicitly in 4Test and uses the alias mechanism.

We recommend that you create an include file, for example userclass.inc, for your new class definitions, instead of entering them in dotnet.inc. The dotnet.inc include file is shipped with Silk Test Classic and we reserve the right to modify this file in future releases. If you modify dotnet.inc, you may have to integrate your changes into future versions of that file.

To record new classes:

- 1. Start the .NET standalone Windows Forms application.
- 2. Open the include file that you created for your new class definitions. For information on how to load class definition files, see Several Ways to Load Class Definition Files.
- Click Record > Class > Scripted to open the Record Class dialog box.
- 4. Position the mouse pointer over the control for which you want to record a class.
- When the correct name displays in the Window text box, press Ctrl+Alt.

Properties and methods for that class are displayed in the **Record Class** dialog box. Do not edit the tag name in the Tag text box. If you check Show all methods on the Record Class dialog box, you see a commented section called Other methods. Some methods are preceded by two slashes (//) and others are preceded by three slashes plus two asterisks (/// \*\* ). The methods that are preceded by "/// \*\* " cannot be called by Silk Test Classic; they are included only for reference purposes.

The methods in the Other methods section that are preceded by two slashes can potentially be called by Silk Test Classic. These are methods that:

Have parameters or return values of a type not declared in 4Test. To call such a method, you must explicitly declare the types using alias. The data types in the argument list are just suggestions. You must consult the documentation for the control in order to determine the native data type name and

definition. After you have declared the types, you should compile your frame file and click **Record** > Class. Now the recorder will recognize your new data types and will record as usable those methods that were previously commented out because the data types had not been defined.

- Are overloaded methods, in other words methods for which the parameter list may vary. 4Test does not support overloading of methods, since each method must have a unique name. You may choose to un-comment one of the overloaded methods for use within your test scripts.
- 6. Click the **Derived From** list box to see the list of available 4Test classes. Then proceed as follows:
  - If there is a class type available that maps directly to your object, choose it. For example, if your object is a SuperListBox, you would likely choose ListBox. Your object will inherit all the standard 4Test methods and properties defined for a list box.

Note: Similarly named objects might not behave as expected.

If there is not a class type that maps directly to your object, choose Control, which is a generic class.

See winclass declaration and derived class for more details.

The Agent provides special handling for certain classes of objects. If your object is one of these types, but does not work correctly while you are testing your application, you will also need to class map the object after completing this procedure. For additional information, see Options for Non-Graphical Custom Controls.

- 7. Click Paste to Editor to paste the new class into the include file.
- 8. Repeat this process for every type of control in your application that does not display in the list of classes provided.
- **9.** When you are done recording classes, click **Close**.

#### Recording Actions on the DataGrid

This functionality is supported only if you are using the Classic Agent. For additional information, refer to the Silk Test Classic Classic Agent Help.

For standard DataGrids, Silk Test Classic records the following 4Test methods using the Classic Agent, depending on the location or component in the grid:

- ClickCell()
- ClickCellButton()
- ClickCol()
- ClickRow()
- Collapse()
- Expand()
- SetCellValue()
- SetFocusCell()

#### **Notes**

For DataGrids with natively supported, embedded controls, Silk Test Classic records the appropriate method call for the control with which you are interacting.

For DataGrids with embedded custom controls, Silk Test Classic records low-level events, such as TypeKeys and Click.

Silk Test Classic records a ClickCell before a SetCellValue.

If you use the Open Agent, the DataGrid class uses a different set of methods.

#### **Example**

If you record changing the value "Pine" to "Maple" in the Cell "Last\_Name", Silk Test Classic generates:

```
SwfDialogBox("SamplesExplorer").SwfDialogBox("Sort").DataGrid("P
rototype Grid")
  .ClickCell ({{1,1,2}, "Last_Name"})
SwfDialogBox("SamplesExplorer").SwfDialogBox("Sort").DataGrid("P
rototype Grid")
  .SetCellValue({{1,1,2}, "Last_Name"}, "Maple")
```

#### Record Class, Window Declarations, and Window Identifiers

Record Window Declarations displays an instance of the DataGrid class when you cursor over the grid.

Record Class is not supported for components in the DataGrid, but it does record class on Controls, such as SwfTextField and CustomWin, in a DataGrid cell.

When you hover the cursor over a grid, Record Window Identifiers displays an instance of the DataGrid class. Record Window Identifiers does not display any components in the grid; it displays controls, such as SwfTextField and CustomWin, in a DataGrid cell.

#### Setting Your Machine Zone Security

This functionality is supported only if you are using the Classic Agent. For additional information, refer to the Silk Test Classic Classic Agent Help.

Before you can begin testing .NET no-touch applications, you must set up your machine security. You can disable security so that Silk Test Classic can test your no-touch application using the command prompt or the control panel.

Setting security changes various permissions for .NET no-touch applications. For example, UIPermission controls access to user interface, ReflectionPermission controls access to metadata through the System.Reflection APIs, and SecurityPermission controls a set of security permissions applied to code.

Setting Your Machine Zone Security using the Command Prompt

This functionality is supported only if you are using the Classic Agent. For additional information, refer to the Silk Test Classic Classic Agent Help.

- Open a command prompt.
- Type caspol -machine -chggroup LocalIntranet\_Zone FullTrust. This opens the specified zone to the Full Trust level.

LocalIntranet\_Zone is just one example; you might need to adjust to a different code group, depending on what your application is using. Check with your application's developer if you are not sure.

Now that you have set the Machine Zone Security, make sure you have installed the Segue.SilkTest.Net.Shared.dll.

Setting Your Machine Zone Security using the Control Panel

This functionality is supported only if you are using the Classic Agent. For additional information, refer to the Silk Test Classic Classic Agent Help.

- Open the Control Panel and navigate to the Administrative Tools folder.
- 2. Double-click Microsoft.NET Framework Configuration.

- In the .NET Framework Configuration tool, click the Runtime Security Policy node.
- 4. Click Adjust Zone Security.
- 5. Select Make changes to this computer and click Next.
- 6. On the Adjust the Security Level for Each Zone dialog box, choose Full Trust level for this zone.
- 7. Click **Next** to apply your changes.
- 8. Click Finished.
- 9. Repeat as necessary for the other Framework Configuration (if you have both installed).

Now that you have set the Machine Zone Security, make sure you have installed the Segue.SilkTest.Net.Shared.dll.

#### Ensuring that the Segue.SilkTest.Net.Shared.dll has been Installed

This functionality is supported only if you are using the Classic Agent. For additional information, refer to the Silk Test Classic Classic Agent Help.

Installing Silk Test Classic should install Segue.SilkTest.Net.Shared.dll into the GAC. To verify that the DLL is in the GAC:

- 1. Click Control Panel > Administrative Tools.
- 2. Click Microsoft .NET Framework <version number> Configuration.
- 3. Right-click Assembly Cache under My Computer.
- 4. Click View > Assemblies . The item Segue.SilkTest.Net.Shared should be in the list. You may have to scroll down to see it.
- 5. If the item Segue.SilkTest.Net.Shared is not in the list, add it by doing one of the following:
  - Right-click Assembly Cache under My Computer and click Add, then browse to the DLL in the Silk Test Classic installation directory.
  - Click Segue.SilkTest.Net.Shared.dll and drag it into the <Windows directory> \Assembly directory, which will cause the DLL to be added to the GAC.

Now that you have installed the Segue.SilkTest.Net.Shared.dll, you must also set the machine zone security.

#### Suppressing Controls (Classic Agent)

This functionality is supported only if you are using the Classic Agent. For additional information, refer to the Silk Test Classic Classic Agent Help.

You can suppress the controls for certain classes for .NET, Java SWT, and Windows API-based applications. For example, you might want to ignore container classes to streamline your test cases. Ignoring these unnecessary classes simplifies the object hierarchy and shortens the length of the lines of code in your test scripts and functions. Container classes or 'frames' are common in GUI development, but may not be necessary for testing.

The following classes are commonly suppressed during recording and playback:

| Technology Domain              | Class                             |
|--------------------------------|-----------------------------------|
| .NET                           | Group                             |
| Java SWT                       | org.eclipse.swt.widgets.Composite |
|                                | org.eclipse.swt.widgets.Group     |
| Windows API-based applications | Group                             |

To suppress specific controls:

- Click Options > Class Map. The Class Map dialog box opens.
- 2. In the Custom class field, type the name of the class that you want suppress.

The class name depends on the technology and the extension that you are using. For Windows APIbased applications, use the Windows API-based class names. For Java SWT applications, use the fully qualified Java class name. For example, to ignore the SWT\_Group in a Windows API-based application, type SWT\_Group, and to ignore to ignore the Group class in Java SWT applications, type org.eclipse.swt.widgets.Group.

- 3. In the Standard class list, select Ignore.
- 4. Click Add. The custom class and the standard class display at the top of the dialog box.

#### **Infragistics Controls**

This functionality is supported only if you are using the Classic Agent. For additional information, refer to the Silk Test Classic Classic Agent Help.

Silk Test Classic has several built-in 4Test classes that support recording and playback for key Infragistics Window Forms controls. These include:

- The UltraWinGrid controls through the 4Test DataGrid class.
- The UltraWinToolbars container and the elements within the UltraWinToolbars through the 4Test Toolbar class (Infragistics' ToolBase).

Native support means that features such as the following are available when testing these controls:

- · Action-based recording.
- · Record Window declarations.
- Record identifiers.
- Record class.

Before you can use Silk Test Classic to test Infragistics Windows Forms controls, you must:

- Install the .NET Framework.
- Install NetAdvantage Window Forms.

For specific versions of these applications and other installation requirements, refer to the Release Notes.

#### Testing the Infragistics UltraWinGrid and UltraWinToolbars

Silk Test Classic has two classes for Infragistics support:

- DataGrid, which supports the Infragistics UltraWinGrid.
- UltraWinToolbars, which supports the Infragistics UltraWinToolbars container and the UltraWinToolbars elements within the UltraWinToolbars.

There are many 4Test methods available with these new classes, some of which are available for recording.

Support for Infragistics .dll Files

This functionality is supported only if you are using the Classic Agent. For additional information, refer to the Silk Test Classic Classic Agent Help.

Silk Test Classic supports the following Infragistics .dll files (assemblies):

- Infragistics.Win.UltraWinGrid
- Infragistics.Win
- Infragistics.Shared
- Infragistics.Win.UltraWinToolbars

Silk Test Classic supports the following Infragistics NetAdvantage versions:

- CLR 1.1:
  - 4.3.20043.27
  - 5.1.20051.37
  - 5.2.20052.27
  - 5.3.20053.50
  - 6.1.20061.28
  - 6.2.20062.34
  - 6.3.20063.53
- CLR 2.0:
  - 7.3.20073.38

The CLR 2.0 library differs from the CLR 1.1 library. As a result, .dll files cannot be shared between CLR 2.0 and 1.1.

For information about new features, supported platforms, and tested versions, refer to the *Release Notes*.

If you are testing an application that uses a different version of these .dll files, you must modify either the application configuration or the machine configuration file with instructions that redirect Silk Test Classic to use the version that your application supports. Silk Test Classic can be configured post-installation to support NetAdvantage version variations in the last two version fields, for example, x.x.20061.28.

If you do not redirect Silk Test Classic to use the proper .dll files, you may experience problems with Silk Test Classic being unable to record Infragistics controls correctly, such as the following:

- Recording Typekeys() on a DataGrid instead of correctly recording ClickCell() and SetCell().
- Not recognizing the buttons inside the Toolbar when your mouse is pointing to the Toolbar.

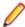

#### Note:

- Since applications can specify which specific directory is used to load .dlls, the binding method described below will work only if it is not overwritten or ignored.
- There may be other backward compatibility issues with Infragistics .dlls. For more details about these issues, refer to the documentation of your .NET Framework SDK.

To redirect the .dlls, you must:

- 1. Choose whether to configure the machine or the application.
- 2. Choose whether to configure by editing a file or through the Control Panel. You can use either of these methods to configure the machine or the application.

#### Configuring .NET

This functionality is supported only if you are using the Classic Agent. For additional information, refer to the Silk Test Classic Classic Agent Help.

Now that you have decided whether to change the configuration for just your application under test or for your entire machine, you must decide how you want to make the change. You can use either of these methods, regardless of whether you are changing the configuration for the application or for the machine:

- Edit a configuration file directly.
- Use the Control Panel to edit the configuration file.

#### Editing a Configuration File Directly

This functionality is supported only if you are using the Classic Agent. For additional information, refer to the Silk Test Classic Classic Agent Help.

To edit the configuration file directly:

1. Open the correct configuration file:

| To configure         | Open                                                | Located In                                                           |
|----------------------|-----------------------------------------------------|----------------------------------------------------------------------|
| just the application | <application name="">.exe.config file</application> | the same directory as the<br><application name="">.exe</application> |
| the whole machine    | machine.config file                                 | the Windows directory                                                |

- 2. If one of these configuration files do not exist, you must create it.
  - Pay attention to the location of the configuration file, as described in the table above.
- 3. Copy the sample section from above and paste the information into the configuration file to redirect the .dlls.
- 4. Edit the sample so that your version number displays in place of 4.3.20043.54 where newVersion="4.3.20043.54".
- 5. Save the configuration file.

When you restart your application and begin testing, the. dlls that Silk Test Classic requires will be redirected to use the .dlls that your application requires.

Using the Control Panel to Edit Your Configuration File

This functionality is supported only if you are using the Classic Agent. For additional information, refer to the Silk Test Classic Classic Agent Help.

To use the control panel to edit your configuration file:

- 1. Click Start > Control Panel > Administrative Tools > Microsoft .NET Framework 1.1 Configuration. The .NET Configuration 1.1 dialog box displays.
- 2. In the .NET Configuration 1.1 dialog box, you should see one or more of the Infragistics .dlls.
  - If you do, you can skip to step #7.
  - If you do not, you can either add all four Infragistics .dlls to your machine or just the application you are testing.
- 3. To add the .dlls to your computer, navigate to My Computer/Configured Assemblies.
- 4. To add the .dlls to your .NET application, navigate to Applications/<your application name>/ Configured Assemblies.
- 5. Right-click Configured Assemblies and click Add.
- **6.** On the **Configure an Assembly** dialog box, you select assemblies to add.
  - If you need more information about adding assemblies, refer to the information provided by Microsoft on the .NET Framework Configuration Tool.
- 7. After you add the assemblies, you must change the binding policy for each of them by right clicking the assembly name and selecting Properties.
- 8. In the **Properties** dialog box, click the **Binding Policy** tab.
- 9. Click the Requested Version column and enter the requested version that Silk Test Classic uses, 4.3.20043.27.
- 10. Click the New Version column and enter the new version, which is the .dll your application requires.
- 11. Repeat Steps #7-10 for each of the other assemblies.
- 12.Click OK to save the information.

When you restart your application and start testing, the .dlls that Silk Test Classic requires are redirected to use the .dlls that your .NET application requires.

Choosing to Configure the Machine or the Application

This functionality is supported only if you are using the Classic Agent. For additional information, refer to the Silk Test Classic Classic Agent Help.

You may edit the configuration file for just your application or you may edit the configuration file for your entire machine. If you do not have a configuration file, you may create one; see the sample file if you are interested in creating one.

If you want to change the application configuration, you need to do so on the machine where the application .exe is, in the same directory as that .exe. This approach establishes a "default" configuration that is associated with the application.

If you want to change the machine configuration, you need to do so on the machine where the application will run (which is the same location as the Silk Test Agent). This approach establishes a configuration that will override any application configuration that may exist.

In either case, you can use the direct file editing or the Control Panel to edit the configuration file.

#### Recording Actions on the Infragistics Toolbars

This functionality is supported only if you are using the Classic Agent. For additional information, refer to the Silk Test Classic Classic Agent Help.

Silk Test Classic records actions on the Infragistics UltraWinToolbars with a prefix of "Toolbar". All other components, except for .NET SWF controls, are mapped as a CustomWin.

| Class            | Silk Test Classic Records | Description                           |
|------------------|---------------------------|---------------------------------------|
| ToolbarButton    | Click()                   | You click a button on the toolbar.    |
| ToolbarComboBox  | Select()                  | You choose an item from the list box. |
|                  | SetText()                 | You type in the text area.            |
| ToolbarList      | Select()                  | You select an item.                   |
|                  | Unselect()                | You unselect an item.                 |
| ToolbarPopup     | Select()                  | You selected a new item.              |
| ToolbarPopupMenu | DropDown()                | You interact with the menu.           |
| ToolbarTextBox   | SetText()                 | You type in the text area.            |

#### Record Class, Window Declarations, and Window Identifiers

Silk Test Classic records the methods and properties of any UltraWinToolbars control or component when you Record/Class/Scripted on children of the UltraWinToolbars class. Likewise, Record Window Declarations displays the UltraWinToolbars class declaration and all the supported components and controls that are children of the UltraWinToolbars control.

When you hover the cursor over a component or a control in UltraWinToolbars, Record Window Identifiers displays that component or control as a child of an instance of the UltraWinToolbars class.

# Testing Java AWT/Swing Applications with the Classic Agent

Silk Test Classic provides built-in for testing stand-alone Java applications developed using supported Java virtual machines and for testing Java applets using supported browsers. You must configure Silk Test Classic Java support before using it. When you configure a Java AWT/Swing application or applet, Silk Test Classic automatically provides support for testing standard Java AWT/Swing controls. You can also test Java SWT controls embedded in Java AWT/Swing applications or applets as well as Java AWT/Swing controls embedded in Java SWT applications.

You can test Java AWT/Swing applications using the Classic Agent or the Open Agent. When you create a new Java AWT/Swing project, Silk Test Classic uses the Open Agent by default. However, you can use

both the Open Agent and the Classic Agent within a single Java AWT/Swing environment. Certain functions and methods run on the Classic Agent only. As a result, if you are running an Open Agent project, the Classic Agent may also open because a function or method requires the Classic Agent.

When you are using the Classic Agent to test Java AWT/Swing applications, Silk Test Classic uses the Sun JDK by default.

For information about new features, supported platforms, and tested versions, refer to the *Release Notes*.

## Testing Standard Java Objects and Custom Controls

Any single Java application or applet may contain a mix of standard and custom Java objects. With Java support, you can test both types of visible Java objects in applications and applets that you develop using the Java Development Kit (JDK)/Java Runtime Environment (JRE).

Standard Java objects are often defined in class libraries. The Java support of Silk Test Classic lets you record and play back tests against standard controls by providing 4Test definitions for many Java classes defined in the following class libraries:

- Abstract Windowing Toolkit (AWT)
- Java Foundation Class (JFC), which includes the Swing set of GUI components
- Standard Widget Toolkit (SWT)
- Symantec Visual Café Itools (only for the Classic Agent)

If you are using the Classic Agent, you can use the setName("<desiredwindow ID>") method to create a window ID that Silk Test Classic will detect. setName() is a method inherited from class java.awt.Component, so it should work for most, if not all, of the Java classes that Silk Test Classic can detect. If you are using the Open Agent, the equivalent of the setName method is the Name property of the AWTComponent class.

By contrast, custom controls often use native properties and native methods written in Java. Increasingly, custom controls also take the form of JavaBeans, which are reusable platform-independent software components written in Java. Developers frequently design custom controls to achieve functionality that is not available in standard class libraries. You can test custom Java objects, including JavaBeans, using the Silk Test Classic Java support.

The Silk Test Classic approach to testing custom Java objects is to give you direct access to their native methods and properties. A major advantage of this methodology is that it obviates the need to write your own native methods.

The procedure for testing custom Java objects is simple: Record a class for the custom control, then save the class definition in an include file. The class definition includes the native methods you can call and native properties you can verify from your 4Test script.

The predefined property sets supplied with Silk Test Classic have not been customized for Java; however, you can modify these property sets. For additional information about editing existing property sets or creating new property sets, see Creating a Property Set.

## Recording and Playing Back JFC Menus

For Sun JDK v1.4 or later, Silk Test Classic can record and play back regular menus that conform to the Windows standard, as well as JFC heavyweight and lightweight pop-up menus.

## Recording and Playing Back Java AWT Menus

Unlike JFC menus, AWT menus are not conform to the Java component-container paradigm. Therefore, their behavior is different than that of the JFC menus, and is independent of the JVM version. Silk Test Classic can record regular AWT menus for all versions of the JDK.

For context menus that are conform to the Windows standard, which means that they can be opened with a right-click, Silk Test Classic can play back, but not record, the context menus for all versions of the JDK.

For AWT popup menus that are not conform to the Windows standard, Silk Test Classic cannot record or play back for all versions of the JDK. The JavaAwtPopupMenu class is available for playback only. Silk Test Classic is not able to record it and you must hand script any interaction with such a menu.

# Object Recognition for Java AWT/Swing Applications

Java AWT/Swing applications support hierarchical object recognition and dynamic object recognition. You can create tests for both dynamic and hierarchical object recognition in your test environment. Use the method best suited to meet your test requirements.

When you record a test case with the Open Agent, Silk Test Classic creates locator keywords in an INC file to create scripts that use dynamic object recognition and window declarations.

Using custom class attributes becomes even more powerful when it is used in combination with dynamic object recognition.

To test Java AWT/Swing applications using hierarchical object recognition, record a test for the application that you want to test. Then, replay the tests at your convenience.

# Supported Controls for Java AWT/Swing Applications

For a complete list of the record and replay controls available for Java AWT/Swing testing with the Open Agent, refer to the Java AWT and Swing Class Reference in the 4Test Language section of the Help.

For a complete list of the record and replay controls available for Java AWT/Swing testing with the Classic Agent, refer to the Java AWT Classes for the Classic Agent and the Java JFC Classes in the 4Test Language section of the Help.

# Java AWT Classes for the Classic Agent

This section lists classes for Java AWT handling with the Classic Agent.

# **Supported Java Virtual Machines**

This functionality is supported only if you are using the Classic Agent. For additional information, refer to the Silk Test Classic Classic Agent Help.

Silk Test Classic supports the following Java virtual machines (JVMs) for testing standalone Java applications:

- Sun Microsystems' Java Development Kit (JDK) (including the Java AppletViewer)
- Sun Microsystems' Java Runtime Environment (JRE)
- IBM's Java Development Kit (JDK)
- Symantec Visual Café

# Supported Browsers for Testing Java Applets

Silk Test Classic supports the following browsers for testing Java applets:

- For the Classic Agent: Internet Explorer 7 using the Java plug-in.
- For the Open Agent: All supported versions of Internet Explorer and Mozilla Firefox.

For information about new features, supported platforms, and tested versions, refer to the *Release Notes*.

# Overview of JavaScript Support

Silk Test Classic provides support for executing JavaScript code within a Web application. You can test applications that include JavaScript by performing one of the following tasks:

- Configuring an xBrowser application that uses the Open Agent.
- Enabling extensions for a generic application that uses the Classic Agent.

The type of agent that you use determines the classes that are available for you to create tests with.

As a best practice, we recommend using xBrowser rather than the Web application because xBrowser uses the Open Agent and dynamic object recognition.

We recommend recording test cases using dynamic object recognition. Then, replay the tests at your convenience.

## JavaScript Support for the Open Agent

With the Open Agent, you can use ExecuteJavaScript to test anything that uses JavaScript. You can:

- Call any function already contained in a document.
- Inject new functions into a document and call them.
- Trigger Document Object Model (DOM) events, such as calling onmouseover directly for an element.
- Modify the DOM tree.

#### JavaScript Support for the Classic Agent

If you use the Classic Agent, you can test JavaScript using the following methods:

- ExecLine
- ExecMethod
- ExecScript

# Support for JavaBeans

This functionality is supported only if you are using the Classic Agent. For additional information, refer to the Silk Test Classic Classic Agent Help.

Many Java components are implemented as JavaBeans. Each JavaBean must provide an associated BeanInfo class that describes the capabilities of the component, including its methods and properties.

Our Java support provides a 4Test method called GetBeanInfo method that you can use in scripts to access information from the BeanInfo structure associated with JavaBeans in the applications or applets you are testing.

Using GetBeanInfo, you can access the following information about JavaBeans:

- Name of the JavaBean.
- Methods.
- Properties.
- Events supported by the JavaBean.
- Methods associated with event listeners supported by the JavaBean.
- Size of the icon associated with the JavaBean.

# Classes in Object-Oriented Programming Languages

Classes are the core of object-oriented programming languages, such as Java. Applets or applications developed in Java are built around objects, which are reusable components of code that include methods and properties. Methods are tasks that can be performed on objects. Properties are characteristics of an object that you can access directly.

Each object is an instance of a class of objects. GUI objects in Java, for example, may belong to such classes as Menu, Dialog, and Checkbox. Each class defines the methods and properties for objects that are part of that class. For example, the JavaAwtCheckBox class defines the methods and properties for all Java Abstract Windowing Toolkit check boxes. The methods and properties defined for JavaAwtCheckboxes work only on these check boxes, not on other Java objects.

# Configuring Silk Test Classic to Test Java

This section describes how to configure Silk Test Classic to test Java applications.

## **Prerequisites for Testing Java Applications**

| To test                                   | Install                                            |
|-------------------------------------------|----------------------------------------------------|
| standalone Java applications              | JDK/JRE                                            |
| Java applets                              | JDK, supported browser, and plug-in (if necessary) |
| Java applets using the Java Applet Viewer | JDK and plug-in                                    |

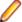

#### Note:

- When you are using the Classic Agent, Java support is configured automatically when you use Enable Extensions in the Basic Workflow bar.
- When you are using the Open Agent, Java support is configured automatically when you use Configure Applications in the Basic Workflow bar.
- You can use the **Basic Workflow** bar to configure your application or applet or manually configure Java Support. If you choose to manually configure Java support, you may need to change the CLASSPATH environment variable. For JVM/JRE 1.2 or later, you must also copy the applicable Silk Test Classic .jar file to the lib\ext folder of your JVM/JRE.

For information about new features, supported platforms, and tested versions, refer to the *Release Notes*.

## **Enabling Java Support**

There are several ways to enable Java support for testing standalone Java applications. Pick the scenario that fits your runtime environment and testing needs.

| Scenario                                                                                                    | How to enable Java support                                                                                     |
|----------------------------------------------------------------------------------------------------|----------------------------------------------------------------------------------------------------|
| You need to test your application on the 32-bit Windows host machine using a JVM that is invoked from a java.exe, jre.exe, jrew.exe, or vcafe.exe executable, including: | Enable the default Java application.                                                                           |
| JDK/JRE     Symantec Visual Café (only if you are using the Classic Agent)                                                                                               |                                                                                                    |
| You need to test your application on a remote 32-bit Windows machine using a JVM that is invoked from a java.exe, jre.exe, jrew.exe, or vcafe.exe executable.            | Install Silk Test Classic on your remote machine and enable the default Java application on your host machine. |
| You need to test your application on the 32-bit Windows host machine using a JVM that is not invoked from a java.exe, jre.exe, jrew.exe, or vcafe.exe executable.        | Enable a new Java application.                                                                                 |

| Scenario                                                                                                    | How to enable Java support                                                          |
|----------------------------------------------------------------------------------------------------|-------------------------------------------------------------------------------------|
| You need to test your application on a remote 32-bit Windows machine using a JVM that is not invoked from a java.exe, jre.exe, jrew.exe, or vcafe.exe executable. | Install Silk Test Classic on your target machine and enable a new Java application. |

## Configuring Silk Test Classic Java Support for the Sun JDK

When you are using the Classic Agent, Java support is configured automatically when you use Enable Extensions in the Basic Workflow bar. When you are using the Open Agent, Java support is configured automatically when you use Configure Applications in the Basic Workflow bar. We recommend that you use the basic workflow bar to configure your application or applet, but it is also possible to manually configure Java support.

If you incorrectly alter files that are part of the JVM extension, such as the accessibility.properties file, in the Java\lib folder, or any of the files in the jre\lib\ext directory, such as SilkTest Java3. jar, unpredictable behavior may occur. There are two methods for configuring Silk Test Classic Java Support:

- Manually configuring Silk Test Classic Java support.
- Configuring Standalone Java Applications and Java Applets.

## Manually Configuring Silk Test Classic Java Support

If you want to enable Java support manually, or if the **Basic Workflow** does not support your configuration, perform the following tasks:

| If you are | using |
|------------|-------|
| the Classi | ic    |
| Agent      |       |

Click Options > Extensions to open the Extensions dialog box and enable Java applet or application support by checking or un-checking the Java check box for your application. The Java check box can be checked or un-checked for a specific application or applet. If you check or un-check this check box for one extension, it is checked or un-checked for all.

## If you are using the Open Agent

Click Options > Application Configurations to open the Edit Application **Configuration** and add a standard test configuration for your Java application.

### **Configuring Standalone Java Applications and Java Applets**

In order for Silk Test Classic to recognize Java controls, you may need to change the CLASSPATH environment variable. For JVM/JRE 1.3 or later, you must also copy the applicable SilkTest. jar file to the lib\ext folder of your JVM/JRE. The SilkTest. jar file is located in the <SilkTest Install Directory>\JavaEx directory.

- 1. If you are using JVM/JRE 1.3 or later, use SilkTest\_Java3.jar. For information about new features, supported platforms, and tested versions, refer to the Release Notes.
- 2. For Java 1.3 or later, you should not set a specific classpath variable instead, use the default CLASSPATH=.;. Copy the SilkTest\_Java3.jar file to the lib\ext folder of your JVM/JRE, and remove any previous Silk Test Classic JAR files.
- 3. In the Silk Test Classic folder, rename the file access3.prop to accessibility.properties and copy it to the Java...\lib folder.
- 4. Finally, qapjconn.dll and qapjarex.dll are new DLL files that must be installed in the Windows \System32 directory.
  - The Silk Test Classic installer places these files in the Windows\System32 folder, and also places copies of these files in the SilkTest\Extend folder. If the default directory for your library files is in a

location other than Windows\System32, you must also copy qapjconn.dll and qapjarex.dll to the alternate location.

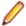

### Note:

- The Java recorder does not support applets for embedded Internet Explorer browsers(AOL).
- It is not possible, using normal configuration methods, to gain recognition of Java applications that use .ini files to set the environment. However, if your application sets the Java library path using the JVM launcher directive Djava.library.path=< path >, you can obtain full recognition by copying qapjarex.dll and qapjconn.dll from the System32 directory into the location pointed to by the JVM launcher directive.

## Java Security Privileges Required by Silk Test Classic

Before reviewing your security privileges, make sure that you have configured Silk Test Classic Java support.

## Required security privileges

In order to load the Silk Test Classic Java support files, Silk Test Classic must have the appropriate Java security privileges. At a minimum, Silk Test Classic requires the following abilities:

- Create a new thread.
- Access members of classes loaded by your application.
- Create, read from, and write to file on a local drive.
- Access, connect, listen and send information through sockets.
- Access AWT event queue.
- · Access system properties.

For standalone applications, the security policy is set in the java.security file which is located in JRE/lib/security. By default this file contains the following line:

```
Policy.provider = sun.security.provider.PolicyFile
```

which means that the standard policy file should be used. The standard policy file, java.policy, is located in the same folder, JRE/lib/security. It contains the following code that gives all necessary permission to any file located in lib\ext directory:

```
// Standard extensions get all permissions by default
grant codeBase "file:${java.home}/lib/ext/*"{permission
java.security.AllPermission;};
```

Silk Test Classic has the necessary privileges, if the SilkTest\_Java3.jar file is in this directory and the JVM runs with the default set of security permissions.

#### If you have changed the Java security policy

The system administrator can change security policy by starting the JVM with the following option:

```
java Djava.security.policy=Myown.policy MyApp
```

In this case the custom policy file Myown.policy should contain the following lines that grant all permission to classes from the lib\ext directory:

```
grant codeBase "file:${java.home}/lib/ext/*"{permission
java.security.AllPermission;};
```

The default java.policy may also be changed implicitly, for example, when the application uses an RMI server with the custom RMISecurityManager and the client security policy. In cases like these, the client security policy should grant all required permissions to Silk Test Classic by including the code listed above.

In some cases, setting these permissions may not provide Silk Test Classic with the necessary security privileges. The cause of the problem may be that permissions are frame specific. So if Silk Test Classic runs in the context of frames (thread) in which it does not have the necessary permissions, it may fail. In cases like this in which the client does not trust code running in the context of the AWT event thread, you need to set the parameter ThreadSafe=False in the javaex.ini in the <Silk Test installation>/extend directory. This prevents the Silk Test Classic Java code from running in the context of the AWT event thread, preserving permissions granted to Silk Test Classic, but could make the GUI less responsive.

## **Disabling Java Support**

This functionality is supported only if you are using the Classic Agent. For additional information, refer to the Silk Test Classic Classic Agent Help.

To disable Java support:

- 1. Click Options > Extensions in the menu bar.
- 2. In the Application column, click the Java application that you want to disable and uncheck the Java check box, as follows:

| If you installed                                                        | Uncheck Java check box for                    |
|-------------------------------------------------------------------------|-----------------------------------------------|
| Java Development Kit, Java Runtime Environment, or Symantec Visual Café | Java Application                              |
| Any other Java virtual machine                                          | <name executable="" file="" of="">.exe</name> |

3. Click OK.

## **Enabling Java Applications and Plugins**

This section describes how you can enable Java applications and plugins.

## **Enabling Extensions for the Default Java Application**

This functionality is supported only if you are using the Classic Agent. For additional information, refer to the Silk Test Classic Classic Agent Help.

To enable the default Java application:

- In the Silk Test Classic menu bar, click Options > Extensions. The Extensions dialog box opens.
- 2. In the Application column, click Java Application and check the Java check box.
- 3. Click OK.

### **Enabling a New Extension for a Java Application**

This functionality is supported only if you are using the Classic Agent. For additional information, refer to the Silk Test Classic Classic Agent Help.

You must enable a new Java application in both the Extension Enabler and the Extensions dialog box.

To enable a new extension for a Java application:

- 1. Click (in Microsoft Windows 7) Start > Programs > Silk > Silk Test > Tools > Extension Enabler or (in Microsoft Windows 10) Start > Silk > Extension Enabler.
  - If you are running your Java application on a remote 32-bit Windows machine, launch extinst.exe, which is in the Silk Test Classic installation directory on the remote machine.
- 2. On the Extension Enabler dialog box, click New.
- Click to navigate to the location of the JVM executable you want to hook into, and then click **OK**.
- 4. Check the Java check box for the executable you just added, leave Primary Extension set to (None), and then click OK.

- 5. Start Silk Test Classic.
- In the Silk Test Classic menu bar, click Options > Extensions. The Extensions dialog box opens.
- 7. On the Extensions dialog box, click New.
- to navigate to the location of the JVM executable you want to hook into, and then click **OK**. Click
- 9. Check the Java check box for the executable you just added, leave Primary Extension set to (None), and then click OK.
- 10. Start your Java application.

#### **Enabling Use of Sun Java Plug-In**

This functionality is supported only if you are using the Classic Agent. For additional information, refer to the Silk Test Classic Classic Agent Help.

To use the JRE for running Java applets in any of our supported browsers, you must enable use of a plugin and your applet must explicitly request to run in the Java plug-in.

To enable use of a plug-in:

- 1. Make sure you have installed the Java plug-in for each of the supported browsers you want to use for testing.
- 2. In the Silk Test Classic menu bar, click Options > Extensions. The Extensions dialog box opens.
- 3. In the Application column, click one of the browsers for which you installed the Java plug-in. If not enabled, then select **Enabled** from the list box in the **Primary Extension** column.
- In the Options section of the Extensions dialog box, click Extension.
- 5. Check the Enable use of Java plug-in check box, and then click OK.
- **6.** Repeat the steps 3–5 for the other supported browsers.
- 7. Click **OK** to close the **Extensions** dialog box.

You can designate the JRE that the plug-in uses by clicking Start > Settings > Control Panel > Java Plug-in and selecting the JRE on the Advanced tab of the Java Plug-in Properties dialog box. Make sure that the appropriate Silk Test .jar file is accessible to the plug-in. For additional information, see Configuring Standalone Java Applications and Java Applets.

#### Configuring Silk Test Classic to Support a Java Application Launched from a .lax File

This functionality is supported only if you are using the Classic Agent. For additional information, refer to the Silk Test Classic Classic Agent Help.

If you are running your Java application from a launcher application executable (\*.lax), you must add the appropriate Silk Test Classic .jar file to the CLASSPATH inside the .lax file.

To find out which version of Java the .lax file is using, open a Command Prompt, type the path to Java that displays in the .lax file, and then type java -version. If it is using Java 1.3 and later, add the SilkTest Java3. jar to the CLASSPATH inside the .lax file.

If you are running your application through a lax file, make sure you add the lax file as a new extension in Silk Test Classic.

# Testing Java Applications and Applets

Silk Test Classic supports testing Java applications that use the Sun JDK. By default, Silk Test Classic uses the Sun JDK with the Classic Agent.

## Preparing for Testing Stand-Alone Java Applications and Applets

To prepare for testing stand-alone Java applications using Silk Test Classic:

### 1. In the Basic Workflow bar:

- If you are using the Classic Agent, enable extensions for Java support for application and applet testing.
- If you are using the Open Agent, configure your Java application.
- 2. If you do not plan to test applets during the session, disable browser support.
- 3. Identify the custom controls in your Java application.
- 4. If you are testing Java applications with the Classic Agent, enable the recovery system.
- 5. Record classes for any custom controls you want to test in a new class include file or in your test frame
  - If Silk Test Classic does not recognize some of your custom objects, see Recording Classes for Ignored Java Obiects.
- 6. If you are testing standalone Java applications with the Classic Agent, record window declarations for your Java application, including declarations for any new classes you defined.

## Testing Browser-Based Java Applications

This functionality is supported only if you are using the Classic Agent. For additional information, refer to the Silk Test Classic Classic Agent Help.

The following procedure applies to JDK 1.4 applications:

- 1. Make sure the Java extension and appropriate browsers are enabled.
- Make sure that Silk Test Classic is configured properly.
- 3. Open the file <SilkTest installation directory>\Silk\SilkTest\JavaEx\JFC \JPI index.html in the browser you want to use for testing.
- Start Silk Test Classic and record as usual.

If you are testing JDK 1.4 browser-based applications and the application throws security exceptions, make sure that the SilkTest Java3. jar file was copied to the correct location. Installing security certificates in the browser does not resolve this issue; the SilkTest\_Java3.jar must be in the correct location.

## Indexed Values in Test Scripts

4Test methods use a 1-based indexing scheme, where the first indexed value is stored in position 1. Native Java methods use a 0-based indexing scheme, where the first indexed value is stored in position 0. This incompatibility can create challenges in coding test scripts that access indexed values using both native methods and 4Test methods.

## Multitags and Java Applications

This functionality is supported only if you are using the Classic Agent. For additional information, refer to the Silk Test Classic Classic Agent Help.

Silk Test Classic permits multitags when recording window declarations for Java applications. You are no longer restricted to just the caption. The exception is that the default for top-level windows is only the caption. The reason is that the window ID usually defaults to the class name with an index, and for top-level windows, the index ("#1") leads to misidentification. If the window ID will be unique for a top-level window, then you can highlight that window in the Record Window Declarations dialog box and check Window ID in the Tag Information box.

## When to Use 4Test Versus Native Java Controls

Silk Test Classic provides a predefined set of Java classes, including Abstract Windowing Toolkit (AWT) controls, Java Foundation Class (JFC) controls, and Symantec Visual Café controls. To test these controls, you can use their inherited 4Test methods. Inherited methods are the 4Test methods associated with the class from which the control is derived.

For custom Java controls, we provide access to native Java methods, as defined in JDK 1.1.2 or later. You can also access native methods for predefined Java classes.

When both 4Test methods and native methods are available for all controls you want to test, we recommend using 4Test methods in your test scripts. 4Test provides a richer, more efficient set of methods that more closely mirror user interaction with the GUI elements of an application. For the JavaAwtPushButton, for example, use the 4Test methods associated with the PushButton class.

When you must use native methods for controls that are not supported in 4Test, refer to the Java API documentation to gain a full understanding of how the native method works. For example, 4Test methods and native Java methods use incompatible array indexing schemes so you must use caution when accessing indexed values.

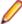

Note: We recommend not to mix 4Test and native methods because of incompatibilities between Java and 4Test.

## Predefined Class Definition File for Java

The file javaex.inc includes 4Test class definitions for the following controls:

- Abstract Windowing Toolkit (AWT) controls
- · Java Foundation Class (JFC) library controls
- Symantec Visual Café Itools controls
- Java-equivalent window controls

We provide these class definitions to help you quickly get started with testing your Java applications. You can record additional classes if you determine that additional controls are necessary to test your application.

The file javaex.inc is installed in the Extend subdirectory under the directory where you installed Silk Test Classic.

## Web Applications and the Recovery System

This functionality is supported only if you are using the Classic Agent. For additional information, refer to the Silk Test Classic Classic Agent Help.

When the recovery system needs to restore the base state of a Web application that uses the Classic Agent, it does the following:

- 1. Invokes the default browser if it is not running.
- Restores the browser if it is minimized.
- Closes any open additional browser instances or message boxes.
- 4. Makes sure the browser is active and is not loading a page.
- **5.** Sets up the browser as required by Silk Test Classic.

The recovery system performs the next four steps only if the wMainWindow constant is set and points to the home page in your application.

- 6. If bDefaultFont is defined and set to TRUE for the home page, sets the fonts.
- 7. If BrowserSize is defined and set for the home page, sets the size of the browser window.
- 8. If sLocation is defined and set for the home page, loads the page specified by sLocation.
- 9. If wMainWindow defines a BaseState method, executes it.
- 10. For additional information, see DefaultBaseState and the wMainWindow Object.

To use the recovery system, you must have specified your default browser in the Runtime Options dialog box. If the default browser is not set, the recovery system is disabled. There is one exception to this rule: You can pass a browser specifier as the first argument to a test case. This sets the default browser at runtime. For more information, see BROWSERTYPE Data Type.

The constant wMainWindow must be defined and set to the identifier of the home page in the Web application for the recovery system to restore the browser to your application's main page. This window must be of class BrowserChild. When you record a test frame, the constant is automatically defined and set appropriately. If you want, you can also define a BaseState method for the window to execute additional code for the base state, for example if the home page has a form, you might want to reset the form in the BaseState method, so that it will be empty at your base state.

On Internet Explorer 7.x and 8.x, when recording a new frame file using Set Recovery System, by default Silk Test Classic does not explicitly state that the parent of the window is a browser. To resolve this issue, add the "parent Browser" line to the frame file.

## Java Extension Options

This functionality is supported only if you are using the Classic Agent. For additional information, refer to the Silk Test Classic Classic Agent Help.

There are several options that you can set for the Java extension by manually editing the javex.ini file. These options apply to SilkTest Java3. jar only.

The settings go in the [Options] section of javaex.ini unless otherwise noted. These are optional and you do not have to include the setting in your javaex.ini if you want the default behavior.

#### AwtCompTreeLockTimeout

Measured in milliseconds. The default value for this option is -1. This option applies only to AWT-based applications that contain AWT popup menus. It should not be used with other applications because it will slow performance. If your application contains AWT popup menus, then you should set this value to a positive number, for example 1000, to prevent Silk Test Classic from freezing when interacting with the AWT popup menus.

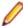

Note: Micro Focus generally recommends using PopupSelect() instead of JavaAwtPopupMenu::Pick().

#### EnumAwtPeers

The default value for this option is TRUE for backward compatibility with previous versions of Silk Test Classic. This option applies only to AWT-based applications. It will not affect applications based on JFC (Swing). Setting the option to FALSE may significantly improve playback speed. However, it may change the window identifier hierarchy, which may cause existing tests to fail.

The option controls whether Silk Test Classic searches for peers of AWT controls. Peers are windows that represent counterparts to Java controls, but are not Java classes themselves. Examples of peer classes that you may see in your window declarations are SunAwtFrame or SunAwtCanvas. If the option is set to FALSE, Silk Test Classic does not recognize peer classes and does not include these classes in the window identifier hierarchy. You should not set the option to FALSE if any of your window declarations mention peer classes, otherwise you will have to change your existing test scripts to accommodate the modified window identifier hierarchy.

If the option is set to FALSE, Silk Test Classic recognizes most custom Java components without having to add their class names to the [ClassList] section of javaex.ini. There are two exceptions: custom components that have children, and custom components that are derived from ignored container classes such as Panel. In order to enable Silk Test Classic to recognize a component in one of those two categories, you must add the class name to the [ClassList] section of javaex.ini. For additional information, see Recording Classes for Ignored Java Objects. In order to identify the classes to add to the [ClassList] section, you may need to enable Show all classes on the Record Class dialog box and examine the resulting window declarations. You must remember to disable Show all classes before you modify the [ClassList] section. Never play back scripts with Show all classes enabled, or performance will slow down greatly.

#### IncludeInstanceNumber

The default value for this option is FALSE. The Java extension uses the component name as the window ID form of the tag. For most JFC (Swing) components, the component name is the component class name. For AWT components, however, the component name has the form base name + instance number. The base name resembles the component class name. For example, AWT Button has a base name of "button", while AWT Dialog has a base name of "dialog". The instance number reflects the order in which this instance of the component was created by the JVM. The order of creation, and therefore the instance number, may vary depending on the sequence of actions performed against the application. This may cause the window ID of a specific window to vary between runs of a test case, or even within a test case.

For example, the first time that you invoke a specific popup window, its window ID will be "dialog0" (base class = "dialog"; instance number = 0). But if you discard this popup window and then invoke it again, the window ID will be "dialog1". This will invalidate the window declaration if the window ID is the only tag form being used for that window. If IncludeInstanceNumber is set to FALSE (the default value), then the instance number will be omitted from the window ID, and the window ID will consist only of the base class. If there are multiple windows with the same base class, then the window ID's will have the form "baseClass[n]", following the standard Silk Test Classic convention for distinguishing between multiple controls with the same tag value.

Setting the option to TRUE will reintroduce the Java instance number into the window ID tag form, which usually will make the window ID less robust. However, the option is included for purposes of backward compatibility.

#### ParentPopupToInvoker

The default value for this option is TRUE. This option specifies how the parent of a popup menu should be determined. When the option is set to TRUE (default), the parent of the popup menu will be the window that invoked it or the first ancestor of the invoking window that is not ignored by the Java extension. When the option is set to FALSE, the parent of the popup menu will be the container of the popup menu or the first ancestor of the container that is not ignored by the Java extension.

Recognition of popup menus should be more robust using the default value, TRUE, because that value will eliminate changes to the window hierarchy that occur when the container of a popup menu changes because the size or placement of the menu changes. Prior to the introduction of this option, the container was always used as the parent of the popup menu, corresponding to an option value of FALSE.

For example, for JFC (Swing) menus, the container by default is a panel. If the panel is ignored by the Java extension, as usually will be the case, and if Silk Test Classic is using the container as the parent (option value is FALSE), then Silk Test Classic will recognize the parent as the JavaMainWin that contains the menu. However, if the menu extends beyond the boundary of the JavaMainWin, then the container, and therefore the parent (if option value is FALSE) will be seen as a popup window (usually a JavaDialog). So if the option value is FALSE, then the parent of the menu may change depending on the size of the menu, causing the window declaration to be invalid. If Silk Test Classic is using the invoking window as the parent (meaning that this option is TRUE), however, then the parent will not change because the same window (usually the JavaMainWin) invokes the menu whether or not the menu lies within the boundaries of the JavaMainWin.

The default value, TRUE, also allows Silk Test Classic to distinguish between popup menus that are invoked in different contexts, for example by clicking different buttons in the same toolbar. The parent of the popular menu is the button that was clicked to bring up the menu. In contrast, setting the value to FALSE may cause popup menus invoked by clicking different buttons in a toolbar to be seen as children of the same JavaMainWin, and therefore to be seen as part of the same popup menu.

#### TableGetValueAtOnly

The default value for this option is FALSE. This option, which is part of the [JavaJFCTable] section of the javaex.ini file, determines how Silk Test Classic obtains the cell text for JavaJFCTable controls. The default value, FALSE, uses the cell renderer object to find the cell text for non-string cell contents, such as for a cell that contains a custom component that displays text but does not implement toString(). If Silk Test Classic does not return the correct table cell text with the value set to FALSE, then change the value to TRUE. Setting the value to TRUE causes Silk Test Classic to use the cell data object rather than the renderer object.

#### TreeNodeValueHasPrecedence

The default value for this option is FALSE. This option, which is a part of the [JavaJFCTreeView] section of the javaex.ini file, determines how Silk Test Classic obtains the node text for JavaJFCTreeView controls. With this option set to FALSE, Silk Test Classic attempts to find meaningful text for the tree node by relying more heavily on the Java API. If Silk Test Classic does not return the correct tree node text with the value set to FALSE, then change the value to TRUE. Setting the value to TRUE gives precedence to the string representation of the value of the node, even if that value does not yield apparently meaningful text.

#### UseExpandButton

The default value for this option is FALSE. This option lets you specify how Silk Test Classic should expand/ collapse nodes in a JavaJFCTreeView. The default value, FALSE, specifies that Silk Test Classic should double-click nodes to expand or collapse them. This value works for default implementations of a JavaJFCTreeView. However, if your implementation of a JavaJFCTreeView does not use a double-click to expand or collapse nodes, then set the value to TRUE, which directs Silk Test Classic to click on the **Expand** button, which usually is a small square with a +/- sign.

## Setting Java Extension Options Using the javaex.ini File

This functionality is supported only if you are using the Classic Agent. For additional information, refer to the Silk Test Classic Classic Agent Help.

You can set several options for the Java extension by manually editing the javaex.ini file. These options apply to SilkTest\_Java3.jar only

To set Java extension options using the javaex.ini file:

- 1. Close Silk Test Classic and the AUT, if they are open.
- 2. Open javaex.ini, located in the extend subdirectory of the directory where you installed Silk Test Classic.
  - If you are using a Silk Test Classic Project, the applicable javaex.ini file is in the project, not in the Silk Test Classic install directory.
- 3. Go to the [Options] section, unless otherwise noted, and change the value of the option. You may need to add a line containing the section name, if it does not already exist.
- 4. Save and close the javaex.ini file.
- 5. Restart Silk Test Classic.

## **Troubleshooting Java Applications**

This section provides solutions for common reasons that might lead to a failure of the test of your standalone Java application or applet. If these do not solve the specific problem that you are having, you can enable your extension manually.

The test of your standalone Java application or applet may fail if the application or applet was not ready to test, the Java plug-in was not enabled properly, if there is a Java recognition issue, or if the Java applet does not contain any Java controls within the JavaMainWin.

### Why Is My Java Application Not Ready To Test?

This functionality is supported only if you are using the Classic Agent. For additional information, refer to the Silk Test Classic Classic Agent Help.

If your Java application is not ready to test, enable the extension for the application and restart the application.

- 1. On the Basic Workflow bar, click Enable Extensions. The Enable Extensions dialog box opens.
- 2. On the Enable Extensions dialog box, select the Java application for which you want to enable extensions.
- 3. Click OK. The Enable Extensions dialog box closes.
- 4. Close and restart the Java application.
- 5. When the application has finished loading, click Test.

## Why Can I Not Test a Java Application Which Is Started Through a Command Prompt?

This functionality is supported only if you are using the Classic Agent. For additional information, refer to the Silk Test Classic Classic Agent Help.

If you are starting your standalone Java application through a Command Prompt window, close and reopen the **Command Prompt** window when you restart your application.

If you have forgotten to close and re-open the Command Prompt window, use the Basic Workflow bar to enable the extension again, making sure that you close and re-open both your Java application and the Command Prompt window before you click Test on the Test Extension Settings dialog box.

- 1. On the Basic Workflow bar, click Enable Extensions. The Enable Extensions dialog box opens.
- 2. On the Enable Extensions dialog box, select the Java application for which you want to enable extensions.
- 3. On the Extension Settings dialog box, click OK.
- Close your Java application and the Command Prompt window.
- 5. Open a Command Prompt and restart your application.
- 6. When the application has finished loading, click **Test**.

## What Can I Do If My Java Application Not Contain Any Controls Below JavaMainWin?

This functionality is supported only if you are using the Classic Agent. For additional information, refer to the Silk Test Classic Classic Agent Help.

If your Java application (or applet) does not contain any Java children within JavaMainWin, your tests against the application will fail. However, you might configure the Java extension to prevent this kind of failure. Record against Java controls to make sure that the extension is enabled. For example, record a push button as a JavaAWTPushButton or a JavaJFCPushButton.

### How Can I Enable a Java Plug-In?

This functionality is supported only if you are using the Classic Agent. For additional information, refer to the Silk Test Classic Classic Agent Help.

If the browser that you are using has a plug-in enabled, or if the applet uses a plug-in, you must check the Java Plug-in check box on the Extension Settings dialog box. In all other cases, uncheck the Java Plugin check box.

In Internet Explorer, click Tools > Internet Options and then click the Advanced tab, to determine if Internet Explorer has a plug-in enabled. Scan the Settings list to see if a third party plug-in, such as Java (Sun), has been enabled.

#### What Can I Do If the Java Plug-In Check Box Is Not Checked?

This functionality is supported only if you are using the Classic Agent. For additional information, refer to the Silk Test Classic Classic Agent Help.

If a plug-in is enabled for the browser, and the applet is using a plug-in, but you did not check the **Java** Plug-In check box, check the Java Plug-In check box and enable the extension again.

- 1. On the Basic Workflow bar, click Enable Extensions. The Enable Extensions dialog box opens.
- 2. On the Extension Settings dialog box, make sure DOM is the Primary Extension.
- 3. Check the Java Plug-in check box.
- 4. Click OK.
- **5.** Close and restart your Java application.
- **6.** When the application has finished loading, click **Test**.

## What Can I Do When I Am Testing an Applet That Does Not Use a Plug-In, But the Browser Has a Plug-In Loaded?

This functionality is supported only if you are using the Classic Agent. For additional information, refer to the Silk Test Classic Classic Agent Help.

When you are testing an applet that does not use a plug-in, but the browser has a plug-in loaded, disable the plug-in and enable the extension again.

- 1. In the browser that you are using, disable all plug-ins.
- 2. In the Basic Workflow bar, click Enable Extensions and enable the extension for the applet again.
- 3. In the Extension Settings dialog box, uncheck the Java Plug-in check box.

## What Can I Do If the Silk Test Java File Is Not Included in a Plug-In?

If the SilkTest\_Java3. jar file is not included in the lib/ext directory of the plug-in that you are using:

- 1. Locate the lib/ext directory of the plug-in that you are using and check if the SilkTest\_Java3.jar file is included in this folder.
- 2. If the SilkTest\_Java3. jar file is not included in the folder, copy the file from the javaex folder of the Silk Test installation directory into the lib\ext directory of the plug-in.

## What Can I Do If Java Controls In an Applet Are Not Recognized?

Silk Test Classic cannot recognize any Java children within an applet if your applet contains only custom classes, which are Java classes that are not recognized by default, for example a frame containing only an image. For information about mapping custom classes to standard classes, see Mapping Custom Classes to Standard Classes. Additionally, you have to set the Java security privileges that are required by Silk Test Classic.

## Supported Java Classes

We provide 4Test definitions in our class definition file for the following Java classes:

- Abstract Windowing Toolkit (AWT) classes
- Java Foundation Class (JFC) library classes
- Symantec Visual Café Itools classes (only for the Classic Agent)
- Java-equivalent window classes

Each of these predefined classes inherits 4Test properties and methods, which are referenced in the class descriptions in this Help. Not all inherited methods have been implemented for Java controls.

You can also access the native methods of the supported classes by removing the 4Test definition and rerecording the class.

The only assumption that the Java extension makes about the implementation of the Java classes in an AUT is that the classes do not violate the standard Swing or AWT models. The Java extension should be able to recognize and manipulate a Java class in an application, as long as the class extends one of the components that the Java extension supports, and any customization does not violate the API of that component. For example, changing a method from public to private violates the API of the component.

## **Predefined Java-Equivalent Window Classes**

The following 4Test classes are provided for testing Java-equivalent window controls:

| Classic Agent | Open Agent      |
|---------------|-----------------|
| JavaApplet    | AppletContainer |
| JavaDialogBox | AWTDialog       |
|               | JDialog         |
| JavaMainWin   | AWTFrame        |
|               | JFrame          |

### **Predefined AWT Classes**

The following 4Test classes are provided for testing Abstract Windowing Toolkit (AWT) controls:

| Classic Agent      | Open Agent              |
|--------------------|-------------------------|
| JavaAwtCheckBox    | AWTCheckBox             |
| JavaAwtListBox     | AWTList                 |
| JavaAwtPopupList   | AWTChoice               |
| JavaAwtPopupMenu   | No corresponding class. |
| JavaAwtPushButton  | AWTPushButton           |
| JavaAwtRadioButton | AWTRadioButton          |
| JavaAwtRadioList   | No corresponding class. |
| JavaAwtScrollBar   | AWTScrollBar            |
| JavaAwtStaticText  | AWTLabel                |
| JavaAwtTextField   | AWTTextField            |
|                    | AWTTextArea             |

### **Predefined JFC Classes**

The following 4Test classes are provided for testing Java Foundation Class (JFC) controls:

| Classic Agent           | Open Agent              |
|-------------------------|-------------------------|
| JavaJFCCheckBox         | JCheckBox               |
| JavaJFCCheckBoxMenuItem | JCheckBoxMenuItem       |
| JavaJFCChildWin         | No corresponding class. |
| JavaJFCComboBox         | JComboBox               |
| JavaJFCImage            | No corresponding class. |
| JavaJFCListBox          | JList                   |
| JavaJFCMenu             | JMenu                   |
| JavaJFCMenuItem         | JMenuItem               |

| Classic Agent              | Open Agent              |
|----------------------------|-------------------------|
| JavaJFCPageList            | JTabbedPane             |
| JavaJFCPopupList           | JList                   |
| JavaJFCPopupMenu           | JPopupMenu              |
| JavaJFCProgressBar         | JProgressBar            |
| JavaJFCPushButton          | JButton                 |
| JavaJFCRadioButton         | JRadioButton            |
| JavaJFCRadioButtonMenuItem | JRadioButtonMenuItem    |
| JavaJFCRadioList           | No corresponding class. |
| JavaJFCScale               | JSlider                 |
| JavaJFCScrollBar           | JScrollBar              |
|                            | JHorizontalScrollBar    |
|                            | JVerticalScrollBar      |
| JavaJFCSeparator           | JComponent              |
| JavaJFCStaticText          | JLabel                  |
| JavaJFCTable               | JTable                  |
| JavaJFCTextField           | JTextField              |
|                            | JTextArea               |
| JavaJFCToggleButton        | JToggleButton           |
| JavaJFCToolBar             | JToolBar                |
| JavaJFCTreeView            | JTree                   |
| JavaJFCUpDown              | JSpinner                |

## **Predefined Symantec Itools Classes**

This functionality is supported only if you are using the Classic Agent. For additional information, refer to the Silk Test Classic Classic Agent Help.

The following 4Test classes are provided for testing Symantec Visual Café Itools controls:

- JavaItoolsComboBox
- JavaItoolsListBox
- JavaItoolsPageList
- JavaItoolsPushButton
- JavaItoolsScale
- JavaItoolsTable
- JavaItoolsTreeView
- JavaItoolsUpDown

# **Recording Java Classes**

This functionality is supported only if you are using the Classic Agent. For additional information, refer to the Silk Test Classic Classic Agent Help.

This section describes how you can record Java classes.

#### When to Record Classes

This functionality is supported only if you are using the Classic Agent. For additional information, refer to the Silk Test Classic Classic Agent Help.

Consider these criteria when deciding whether to record classes for Java objects. When you record classes, Silk Test Classic derives tags from the Java class name. You may also find it helpful to consult the decision tree for dealing with custom Java classes.

#### Am I testing only predefined Java classes?

If you are testing only predefined Java classes, then you do not need to record additional classes. Check the list of predefined Java classes to be sure. If you want to access native methods for predefined Java classes, then you must remove the existing definition and re-record the class.

#### Am I testing visible custom controls?

If you are testing custom Java controls that are not predefined, then you must record classes for these controls. In this case, the custom controls are visible, but display as CustomWin objects. After you record the class, you can retrieve information about any number of instances (objects) of that class.

### Do I want to test custom controls that are currently ignored?

To maintain efficiency during the recording process, Silk Test Classic ignores custom Java controls that are not considered relevant for testing, such as containers or panels. Ignored objects are not recognized at all by Silk Test Classic, not even as CustomWin objects.

Even so, you can expose and record classes for ignored Java objects in standalone Java applications or in Java applets that you consider important for testing purposes.

### Have I modified an existing class definition?

If you add, delete, or modify any native methods or parameters for a custom Java class, you need to either re-record the class or modify your class include file to reflect the changes.

#### Decision tree for dealing with custom Java classes

- 1. Can you see the object without Show All Classes checked?
  - a. If yes, then do you get any methods and properties using Record Class?
    - a. If yes, then use Record Class to generate a winclass for the custom class. We recommend that you check Show all methods.
    - b. If no, then do you get any methods and properties using the CaptureObjectClass() or CaptureAllClasses() function?
      - a. If yes, then use CaptureObjectClass() to generate a winclass for the custom class, or CaptureAllClasses() to generate winclasses for the custom class and all child custom classes.
      - **b.** If no, then go to Step 1.b.ii. You already know the class, but you will need to determine the public methods.
  - b. If no, then can you see it with Show All Classes checked?
    - a. If yes, then you need to adjust the [ClassList] section in extend\JavaEx.ini.
      - a. Expose classes that are ignored by default, which means with Show All Classes unchecked, by setting them to true.
      - b. You may also need to hide some classes that are exposed by default by setting them to false. This may be true for tables where you see the individual cells but not the entire table, or for classes that are obscured by container or panel classes.

- c. Uncheck Show All Classes after you modify the ClassList, before recording any classes or window declarations.
- d. Go back to Step 1.
- **b.** If no, then that indicates that the component is not derived from AWT Component. You will need to find out from the customer what the custom class is and which public methods are available for that class. The easiest way to determine the public methods is to find it out from the customer, but you can also try using 'javap', which is part of the JDK, to extract the public methods from the class.
  - a. Can you access the object (ObjectA) of this class (Class A) through a method of a different class (Class B) that Silk Test Classic can recognize? The useful Class B method would only be recorded if you check **Show all methods** when recording the class for the Class B object (ObjectB).
    - a. If yes, then does the useful Class B method take only 4Test-compatible values as parameters?
      - a. If yes, then do the methods that you want to call for Class A return 4Test-compatible values and take 4Test-compatible values as parameters?
        - a. If yes, then you should be able to call ObjectB.invokeMethods() to call the methods for ObjectA: ObjectB.invokeMethods ({"ClassBMethod", "ClassAMethod"}, {IArgumentsForClassBMethod, IArgumentsForClassAMethod}).
        - **b.** If no, then use *ObjectB*.InvokeJava(). Within the class that you create for InvokeJava(), call the Class B method that returns ObjectA, then call the Class A
      - b. If no, then use ObjectB.InvokeJava(). Within the class that you create for InvokeJava(), call the Class B method that returns ObjectA, then call the Class A method.
    - b. If no, then use InvokeJava(). You will have to find a Silk Test Classic-recognizable object that can indirectly be used to access ObjectA through intermediate objects.
- 2. Does Record Class or the capture class functions give you useful 4Test-accessible methods for the class in question (Class A)?
  - a. If yes, then call the recorded methods directly in your scripts.
  - **b.** If no, then are the methods that you need to use commented out?
    - a. If yes, then are the methods commented out only because they return values that are not 4Testcompatible, probably because they return custom classes?
      - a. If yes, then are there methods on the returned classes that return 4Test-compatible values and take only 4Test-compatible values as parameters?
        - a. If yes, then you should be able to call invokeMethods() on the object of interest (ObjectA): ObjectA.invokeMethods({"ClassAMethodOfInterest", "4TestCompatibleMethodForClassReturnedByClassAMethod"}, {|ArgumentsForClassAMethod, | ArgumentsForMethodForClassReturnedByClassAMethod}
        - b. If no, then use InvokeJava() on the object of interest. Call the non-4Test-compatible methods within the class that you create for InvokeJava(). Make sure that you eventually return a 4Test-compatible value from the InvokeJava() class.
      - b. If no, then use InvokeJava() on the object of interest. Call the non-4Test-compatible methods within the class that you create for InvokeJava(). Make sure that you eventually return a 4Test-compatible value from the InvokeJava() class.
  - c. If no, then use InvokeJava() on the object of interest.

#### **How Methods and Properties are Enumerated**

This functionality is supported only if you are using the Classic Agent. For additional information, refer to the Silk Test Classic Classic Agent Help.

When you record classes, Silk Test Classic enumerates properties and methods as follows:

- By default, Silk Test Classic filters out methods and properties inherited at or above a certain level in a class hierarchy. The threshold at which filtering occurs varies according to the hierarchy. The filtering process makes it easier for you to find the methods and properties you use most frequently. You can turn off this filter to access any of these inherited methods and properties.
- After filtering, Silk Test Classic enumerates only those native methods that accept or return supported Java classes. You can however use unsupported native methods with subclasses that are supported.

## Using Native Methods that are Not Enumerated

This functionality is supported only if you are using the Classic Agent. For additional information, refer to the Silk Test Classic Classic Agent Help.

When you record classes, Silk Test Classic does not enumerate native methods that pass unsupported Java classes as arguments; however, you can use these methods with supported subclasses. Add the prototype by hand in your class definition include file and then use the method in your test script as defined.

### Example

If you record a class on a JFC ComboBox, the following native method prototypes are not enumerated because the Java support in Silk Test Classic does not support the Object class:

- Object getItemAt(int)
- Object getSelectedItem()
- void setSelectedItem(Object)

If you know that all the items on the JFC ComboBox are instances of a supported class, such as the default Java string class, you can add these prototypes in your class definition include file. Here's how the declarations should look for the Java string class:

- String getItemAt(int)
- String getSelectedItem()
- void setSelectedItem(String)

### Thresholds for Filtering Methods and Properties

This functionality is supported only if you are using the Classic Agent. For additional information, refer to the Silk Test Classic Classic Agent Help.

| In this hierarchy                | Classes are filtered at                 |
|----------------------------------|-----------------------------------------|
| Abstract Windowing Toolkit (AWT) | java.awt.Component and above            |
| Java Foundation Classes (JFC)    | com.sun.java.swing.Jcomponent and above |

## **Naming Conflicts**

When you record a class, Silk Test Classic checks for and resolves naming conflicts that arise between 4Test methods and the supported native methods. When naming conflicts arise, make sure you call the appropriate method in your test scripts. The following table shows how Silk Test Classic resolves the naming conflicts:

| Type of Naming Conflict                                                 | How Silk Test Classic Resolves the Conflict                                                                                                    |
|-------------------------------------------------------------------------|----------------------------------------------------------------------------------------------------|
| overloaded native methods                                               | Appends "_n" to overloaded method names to ensure that each is unique, where n is an integer that starts at 2.                                                                                                    |
| native method has the same name as a 4Test method                       | Prefixes the letter "x" to the name of the native method.                                                                                                    |
|                                                                         | For ActiveX/Visual Basic methods only, Silk Test Classic prefixes an underscore character (_) to native methods that begin with "set" and "get" in order to distinguish them from the Get and Set methods that Silk Test Classic constructs from properties. |
| native method uses a reserved 4Test keyword in an inappropriate context | Prefixes the letter "x" to the name of the native method.                                                                                                    |

When Silk Test Classic prefixes the letter "x" to the name of a native method or property, it also adds the alias keyword with the original name of the native method.

| Example: Resolve Conflicts for Overloaded Methods |                                             |
|---------------------------------------------------|---------------------------------------------|
| Overloaded Method                                 | How Silk Test Classic Resolves the Conflict |
| obj void wait( int i1 )                           | obj void wait( int i1 )                     |
| obj void wait( int i1, int i2 )                   | obj void wait_2( int i1, int i2 )           |
| obj void wait()                                   | obj void wait_3()                           |

| Example: Resolve Naming Conflicts Between 4Test and Native Java Methods |                             |  |
|-------------------------------------------------------------------------|-----------------------------|--|
| 4Test Method Native Java method                                         |                             |  |
| getName()                                                               | getName() -> xgetName()     |  |
| isEnabled()                                                             | isEnabled() -> xisEnabled() |  |
| ISEMADIEC()                                                             |                             |  |

| Example: Resolve Naming Conflicts Between 4Test Reserved Words and Native Java Methods |  |  |
|----------------------------------------------------------------------------------------|--|--|
| Native Java method                                                                     |  |  |
| list() -> xlist()                                                                      |  |  |
| select() -> xselect()                                                                  |  |  |
|                                                                                        |  |  |

## **Java Custom Windows**

This functionality is supported only if you are using the Classic Agent. For additional information, refer to the Silk Test Classic Classic Agent Help.

You do not need to write your own extensions in Java for testing custom Java objects, which are also called CustomWins. Instead, the Silk Test Classic Java support lets you access native methods that you can call in your test scripts to manipulate custom Java controls.

You access native methods for a custom Java object by recording a class for that object. To get started, take a look at our guidelines for when and how to record classes.

#### Loading Class Definition Files or Test Frame Files

This functionality is supported only if you are using the Classic Agent. For additional information, refer to the Silk Test Classic Classic Agent Help.

You can use these procedures to load 4Test include files or test frames.

We recommend that you record new class definitions in a new include file or in your test frame file. Do not store these definitions in javaex.inc, or another predefined class definition file such as dotnet.inc, because we may upgrade \*.inc files in a later Silk Test release.

## To load class definitions or test frames in selected test scripts

Insert a use statement in each test script that needs to manipulate the controls that you have declared or the objects of the classes that you have defined. Use the following format:

```
use "<directory\file-name>.inc"
```

For example, if your class include file is custobj.inc and it resides in the directory c:\mydir, insert the following statement:

```
use "c:\mydir\custobj.inc"
```

### **Recording Classes for Custom Java Controls**

This functionality is supported only if you are using the Classic Agent. For additional information, refer to the Silk Test Classic Classic Agent Help.

To enable Silk Test Classic to recognize custom controls, you must record classes for these objects.

The process of recording a custom Java class involves guerying the objects, retrieving information on methods and properties for these objects, and then translating this information into 4Test-style prototypes that you can use to write test scripts.

### **How to Record Classes**

Using the Java support in Silk Test Classic, you can use the following approaches to record classes for custom controls in Java applications and applets:

- Record classes for custom Java objects using the recorder.
- Recording classes for custom Java objects from a script.
- Record classes for a window and all of its children using one function call.

#### Where to store your new class definitions

We recommend that you store your class definitions in a new include file, for example custobj.inc or in your test frame file. Do not store these definitions in javaex.inc, which is the predefined Java class definition file, because we will upgrade javaex.inc in future versions of our Java support. You will need to load new class include files in Silk Test Classic before testing your application or applet.

If you add, delete, or modify any native methods or parameters for a custom Java class, you need to either re-record the class or modify your class include file to reflect the changes.

## Recording Classes for Custom Java Controls Using the Recorder

This functionality is supported only if you are using the Classic Agent. For additional information, refer to the Silk Test Classic Classic Agent Help.

Before beginning this procedure, make sure you have taken the necessary prerequisite steps to set up your environment as described in Configuring Silk Test Classic to Test Java.

To record new classes for custom controls using the recorder:

1. Start your Java application or applet.

- 2. Create a new include (.inc) file, open an existing include file, or open the test frame file for storing your new class definitions.
- 3. Click Record > Class > Scripted to open the Record Class dialog box.
- 4. To include native methods with return or parameter types that do not match valid 4Test methods, check the **Show all methods** check box in the lower left corner of the dialog box.

You cannot call these methods directly from your 4Test scripts but you can use the InvokeMethods or the InvokeJava method to call them. When you capture the class, Silk Test Classic displays these methods prefaced by comments in the Record Class dialog box. When you click Paste to Editor, Silk Test Classic adds the InvokeMethods method and these methods, prefaced by comments, to your test script.

- 5. Position the mouse pointer over the control for which you want to record a class.
- 6. When the correct name displays in the Window text box, press Ctrl+Alt. Methods and properties for that class are displayed in the **Record Class** dialog box. If you have checked Show All Methods, Silk Test Classic displays these non-4Test methods as comments, that is, prefaced by forward slashes (//).
- 7. Click the **Derived From** list box to see the list of available 4Test classes. If there is a class type in the list that maps directly to your object, choose it. If not, choose AnyWin, which is a generic class. For example, if your object is JavaAwtTextField, choose TextField. If your object is Spinner, choose Anywin. For additional information, see winclass Declaration and derived class.
- 8. Click Paste to Editor to paste the new class into the include file.
- 9. Uncheck the Show all methods check box in the Record Class dialog box, if you chose it for this record action.
- 10. Repeat this procedure for each custom control that does not display in the predefined list of Java classes provided. When you are finished recording classes, click **Close**.
- 11.Load the include file that contains the new class definitions.

If you find that Silk Test Classic does not recognize some of your custom Java controls, you may need to take additional steps to record classes for these "ignored" objects.

To include native methods with return or parameter types that do not match valid 4Test methods, check the Show All Methods check box on the Record Class dialog box. Silk Test Classic displays these methods as comments in Methods list.

When you finish recording the class, uncheck the Show all methods check box to turn off the recording of all methods. Turning off **Show all methods** when you don't need it helps to keep performance optimal.

Although you cannot call these methods directly from your 4Test script, you can use InvokeMethods or InvokeJavaCode to call them from your script.

If you add or delete native methods, or modify the parameters of native methods for a custom Java class, you need to either re-record the class or edit your class include file to reflect the changes.

If your test script fails with the error Function x is not defined for window y, you might need to modify your window tag from CustomWin to the name of your new window class.

## Recording Classes for Custom Java Controls from a Script

This functionality is supported only if you are using the Classic Agent. For additional information, refer to the Silk Test Classic Classic Agent Help.

Silk Test Classic provides two functions that allow you to capture the class information of custom Java controls from a script:

- CaptureAllClasses
- CaptureObjectClass

The following procedure explains how to use these functions to record new classes for custom Java controls. Before beginning this procedure, make sure you have taken the necessary prerequisite steps to set up your environment as described in Configuring Silk Test Classic Java Support and Overview of Testing Java Applications and Applets.

To record new classes for custom controls from a script:

- **1.** Start your Java application or applet.
- 2. Create a new include (.inc) file, open an existing include file, or open an existing test frame file for storing your new class definitions.
- 3. Open a new script (.t) file.
- 4. Load the include file captureclass.inc, located in the directory where you installed Silk Test Classic.

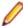

Note: We recommend loading this include file only in the scripts that call CaptureObjectClass or CaptureAllClasses.

- 5. Open the windows that contain the custom controls and their parent windows.
- 6. Record declarations for the windows containing your custom controls and paste the declarations into your script file.
- 7. In your script file, write a main routine that calls one or both of the capture functions, according to the following guidelines:

| If you want to capture                                 | Call                |
|--------------------------------------------------------|---------------------|
| The class for one custom control                       | CaptureObjectClass. |
| The class for a custom control and all of its children | CaptureAllClasses.  |

- 8. Save and run your script file. The results file opens on your desktop and contains the new class definitions.
- 9. Copy the class definitions from your results file and paste them into the include file you have designated in step 2.

10. Load the include file that contains the new class definitions.

- If you find that Silk Test Classic does not recognize some of your custom Java controls, you may need to take additional steps to record classes for these "ignored" objects.
- If you add or delete native methods, or modify the parameters of native methods for a custom Java class, you need to either re-record the class or edit your class include file to reflect the changes.
- If your test script fails with the error Function x is not defined for window y, you might need to modify your window tag from CustomWin to the name of your new window class. For the correct sequence of steps to perform before you begin writing test scripts, see Testing Java Applications and Applets.

### Example Script that Calls CaptureObjectClass

This functionality is supported only if you are using the Classic Agent. For additional information, refer to the Silk Test Classic Classic Agent Help.

This call to CaptureObjectClass records a class named SwingSplitPane for JavaxSwingJSplitPane, a custom control in the SplitPane window.

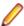

Note: You must pass the full path of the window whose class you want to capture. In this example, the full path is SplitPane.JavaxSwingJSplitPane.

```
// capture obj.t
use "captureclass.inc"
window JavaMainWin TestApplication
 tag "TestApplication"
 JavaJFCMenu File
 JavaJFCMenu Control
 JavaJFCMenu Menu
```

```
window JavaDialogBox SplitPane
 tag "SplitPane"
 parent TestApplication
 JavaJFCCheckBox Horizontal
 JavaJFCCheckBox Enabled
 JavaJCFCheckBox Exit
 CustomWin JavaxSwingJSplitPane
main()
 print("Calling
CaptureObjectClass(""SwingSplitPane"",SplitPane.JavaxSwingJSplitPane)")
 CaptureObjectClass("SwingSplitPane",SplitPane.JavaxSwingJSplitPane)
```

## Results of Call to CaptureObjectClass

This functionality is supported only if you are using the Classic Agent. For additional information, refer to the Silk Test Classic Classic Agent Help.

Following is the results file produced by running a sample script that calls the CaptureObjectClass function to record a class named SwingSplitPane for JavaxSwingJSplitPane, a custom control in the SplitPane window. The new class declaration has been expanded to show the class information that is recorded.

```
// capture_obj.res
Calling CaptureObjectClass("SwingSplitPane", SplitPane.JavaxSwingJSplitPane)
  winclass SwingSplitPane : Control
  tag "[javax.swing.JSplitPane]"
// Properties
property int iDividerLocation alias "$DividerLocation"
property int iDividerSize alias "$DividerSize"
property int iLastDividerLocation alias "$LastDividerLocation"
property int iOrientation alias "$Orientation"
// Accessible Native Methods
obj boolean isContinuousLayout()
obj boolean isOneTouchExpandable()
obj boolean isValidateRoot()
obj int getDividerLocation()
obj int getDividerSize()
obj int getLastDividerLocation()
obj int getMaximumDividerLocation()
obj int GetMinimumDividerLocation()
obj int GetOrientation()
obj String getUIClassID()
obj void remove(int il)
obj void removeAll()
obj void resetToPreferredSizes()
obj void setContinuousLayout(boolean bl)
obj void setDividerLocation(float fl)
obj void setDividerLocation_2(int il)
obj void setDividerSize(int il)
obj void setLastDividerLocation(int il)
obj void setOneTouchExpandable(boolean bl)
obj void setOrientation(int il)
obj void updateUI()
```

#### Example Script that Calls CaptureAllClasses

This functionality is supported only if you are using the Classic Agent. For additional information, refer to the Silk Test Classic Classic Agent Help.

```
// capture_all.t
use "captureclass.inc"
```

```
window JavaMainWin TestApplication
 tag "TestApplication"
 JavaJFCMenu File
 JavaJFCMenu Control
 JavaJFCMenu Menu
window JavaDialogBox SplitPane
 tag "SplitPane"
 parent TestApplication
 JavaJFCCheckBox Horizontal
 JavaJFCCheckBox Enabled
 JavaJCFCheckBox Exit
 CustomWin JavaxSwingJSplitPane
main()
 print("Calling CaptureAllClasses(TestApplication)")
 CaptureAllClasses(TestApplication)
 print("********
 print("Calling CaptureAllClasses(SplitPane, FALSE)")
 CaptureAllClasses(SplitPane, FALSE)
 print("*************
 print("Calling CaptureAllClasses(SplitPane, TRUE)")
 CaptureAllClasses(SplitPane, TRUE)
```

The first two calls to CaptureAllClasses record classes for custom controls in the named window and its children. Classes are not recorded for controls whose classes are already defined, for example, controls that have predefined 4Test classes.

The third function call records classes for all controls in SplitPane and its children, including controls whose classes are already defined.

#### Results of Call to CaptureAllClasses

This functionality is supported only if you are using the Classic Agent. For additional information, refer to the Silk Test Classic Classic Agent Help.

Following is the results file produced by running a sample script that calls the CaptureAllClasses function to record classes for visible custom controls.

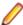

Note: The third call to CaptureAllClasses passes TRUE as the second argument, directing the function to capture classes for all child objects - even those whose classes are predefined, such as JavaJFCPushButton, JavaJFCTextField, and JavaJFCImage.

```
Calling CaptureAllClasses(TestApplication)
 winclass SunAwtDialog : Control
 winclass JavaxSwingSplitPane : Control
 winclass JavaxSwingPlafMetalMetalSplitPaneDivider : Control
******
Calling CaptureAllClasses(SplitPane, FALSE)
 winclass JavaxSwingSplitPane : Control
 winclass JavaxSwingPlafMetalMetalSplitPaneDivider : Control
******
Calling CaptureAllClasses(SplitPane, TRUE)
 winclass JavaJFCCheckBox : Control
 winclass JavaJFCPushButton : Control
 winclass JavaxSwingSplitPane : Control
 tag "[javax.swing.JSplitPane]"
// Properties
property int iDividerLocation alias "$DividerLocation"
property int iDividerSize alias "$DividerSize"
property int iLastDividerLocation alias "$LastDividerLocation"
```

```
property int iOrientation alias "$Orientation"
// Accessible Native Methods
obj boolean isContinuousLayout()
obj boolean isOneTouchExpandable()
obj boolean isValidateRoot()
obj int getDividerLocation()
obj int getDividerSize()
obj int getLastDividerLocation()
obj int getMaximumDividerLocation()
obj int GetMinimumDividerLocation()
obj int GetOrientation()
obj String getUIClassID()
obj void remove(int il)
obj void removeAll()
obj void resetToPreferredSizes()
obj void setContinuousLayout(boolean bl)
obj void setDividerLocation(float fl)
obj void setDividerLocation_2(int il)
obj void setDividerSize(int il)
obj void setLastDividerLocation(int il)
obj void setOneTouchExpandable(boolean bl)
obj void setOrientation(int il)
obj void updateUI()
```

## Recording Classes for Ignored Java Objects

This functionality is supported only if you are using the Classic Agent. For additional information, refer to the Silk Test Classic Classic Agent Help.

Silk Test Classic ignores certain objects during recording that normally should remain transparent to users, such as panels and containers. Typically these classes don't have a graphical component, or are used solely to aid the placement of objects. However, there may be cases in which these ignored classes have been extended and contain objects that you want to test. In some situations, custom objects, such as userdefined objects or third-party JavaBeans, might be inadvertently ignored.

Using our Java support in Silk Test Classic, you can expose these ignored objects, then record classes for them in Java applications and in Java applets.

To record classes for ignored Java objects:

- 1. Start your Java application and make sure Java support is enabled.
- 2. Create a new include (.inc) file, open an existing include file, or open the test frame file for storing your new class definitions.
  - We recommend that you store your new class definitions in a new include file, for example custobj.inc, or in your test frame file. Do not store these definitions in javaex.inc, the predefined Java class definition file, because we will upgrade javaex.inc in future versions of our Java support.
- 3. Click Record > Class and then check the Show all classes check box in the lower left corner of the dialog box.
- 4. To include native methods with return or parameter types that do not match valid 4Test methods, check the **Show all methods** check box in the lower left corner of the dialog box.
  - You cannot call these methods directly from your 4Test scripts but you can use the InvokeMethods or the InvokeJava method to call them. When you capture the class, Silk Test Classic displays these methods prefaced by comments in the Record Class dialog box. When you click Paste to Editor, Silk Test Classic adds the InvokeMethods method and these methods, prefaced by comments, to your test script.
- 5. Position the mouse pointer over the control for which you want to record a class, and when the correct name displays in the Window field, press **Ctrl+Alt**.

Methods and properties for that class are displayed in the **Record Class** dialog box. If you have checked Show All Methods, Silk Test Classic displays these non-4Test methods as comments, that is, prefaced by forward slashes (//).

- 6. Click the **Derived From** list box to see the list of available 4Test classes.
  - If there is a class type in the list that maps directly to your object, choose it.
  - If not, choose AnyWin, which is a generic class. See winclass declaration and derived class for more details.

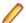

Note: Note the Tag for the class you just recorded; you will need this name later.

- 7. Click Paste to Editor to paste the new class into the include file.
- 8. Uncheck the Show all classes check box in the Record Class dialog box, and the Show all methods check box, if you chose it for this record action, and then click Close.
  - It is very important to check Show all classes only while you are trying to record the class for an ignored Java object.
- 9. Open javaex.ini, located in the extend subdirectory of the directory where you installed Silk Test Classic.
- 10. In javaex. ini, create a section called [ClassList] and add a line that reads < class tag name>=true.

For example, if the tag of the class you just recorded is [com.mycompany.Spinner], add this line:

com.mycompany.Spinner=true

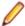

Note: The name can contain wildcards, which can be useful for exposing all classes in a package, for example:

com.mycompany.module\_classes\_to\_expose.\*\=true

**11.**Save and close javaex.ini.

When you uninstall Silk Test Classic, the file javaex.ini is backed up as javaex.bak in the <Silk Test install directory>\extend folder. Any changes you made to javaex.ini can be reinstated by copying them from javaex.bak and pasting them into the new javaex.ini that is created when you reinstall Silk Test Classic.

- 12. Restart the Agent and your application.
- 13. Load the include file that contains the new class definitions.

### **Recording Java Window Declarations**

This functionality is supported only if you are using the Classic Agent. For additional information, refer to the Silk Test Classic Classic Agent Help.

To record Java window declarations:

- Create a new test frame file.
  - Silk Test Classic loads a new test frame file by automatically specifying its full path in the **Use Files** text box of the Runtime Options dialog box. Instead of creating a new test frame, you can open a test frame file that you already created for this Java test script or suite. If you use an existing test frame file that has not been loaded, load the test frame file now.
- 2. If you recorded classes for any Java controls, load the class definition file now.
- 3. With your test frame file as the active window, choose Record > Window Declarations and record declarations.

You can now use multitags when recording window declarations for Java applications. However, additional considerations must be made for top-level windows.

#### Turning On the Class Declaration Filter

This functionality is supported only if you are using the Classic Agent. For additional information, refer to the Silk Test Classic Classic Agent Help.

When you record classes, Silk Test Classic by default filters out properties and methods inherited at or above a certain level in a class hierarchy. The threshold at which filtering occurs varies according to the hierarchy.

You can turn off this filter if you want these properties and methods to be enumerated. If you then want to turn the filter back on, follow the procedure described below.

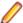

Note: We provide this filter as a convenience, but it has not been thoroughly tested.

To turn on the class declaration filter:

- 1. Open the javaex.ini file.
  - The path is <SilkTest install directory>\extend\javaex.ini.
- 2. Either remove the declaration FilterClassDecl=false from the [Recording] section, or change the declaration to FilterClassDecl=true.
- 3. Restart the Agent, and the application or applet under test.

## **Turning Off the Class Declaration Filter**

This functionality is supported only if you are using the Classic Agent. For additional information, refer to the Silk Test Classic Classic Agent Help.

When you record classes, Silk Test Classic by default filters out properties and methods inherited at or above a certain level in a class hierarchy. The threshold at which filtering occurs varies according to the hierarchy. You can turn off this filter if you want these properties and methods to be enumerated.

We provide this filter as a convenience, but it has not been thoroughly tested.

To turn off the class declaration filter:

- 1. Open the javaex.ini file.
  - The path is <SilkTest install directory>\extend\javaex.ini.
- 2. In the [Recording] section, add the command FilterClassDecl=false.
- 3. Save and close javaex.ini.
- **4.** Restart the Agent, and the application or applet under test.

## Extending Java Support

This functionality is supported only if you are using the Classic Agent. For additional information, refer to the Silk Test Classic Classic Agent Help.

This section describes how you can extend Java support.

#### Keeping the DOS Window Open when Returning to DefaultBaseState

This functionality is supported only if you are using the Classic Agent. For additional information, refer to the Silk Test Classic Classic Agent Help.

Java applications running in Windows are launched from DOS.

You do not need to perform this task if appstate is set to none.

To keep the DOS window open when returning to base state:

**1.** Launch your Java application.

- If you are running JDK, your DOS window is minimized.
- If you are running JRE, your DOS window is not minimized.
- 2. Click Record > Window Identifiers in the Silk Test Classic menu bar.
- 3. Click the DOS window. If the DOS window is minimized, restore it first. Place your cursor over the title bar of the DOS window and press Ctrl+Alt to record the identifier.
- 4. Open your test frame file and expand the main window declaration for the Java application which you are testing.
- 5. Un-comment the line that begins const lwLeaveOpen and select the text? near the end of that line.
- 6. In the Record Windows Identifiers dialog box, click Paste to Editor to insert the DOS window identifier as the value for lwLeaveOpen, inside the {} brackets.
- 7. Close the **Record Windows Identifiers** dialog box and save the test frame file.

### Redirect Output from Java Console to File

This functionality is supported only if you are using the Classic Agent. For additional information, refer to the Silk Test Classic Classic Agent Help.

When you enable Java support, you can redirect Java console output to a local file, where you can more easily scroll and copy the text.

To redirect Java console output to a local file:

- 1. Choose Options > Extensions from the Silk Test Classic menu bar. The Extensions dialog box opens.
- 2. Select and highlight an enabled Java application or browser.
- Click Java. The Extension Options dialog box opens.
- 4. Check the Redirect Java Console Output check box.
- 5. In the Java Console File Name text box, enter the path to the file where you want to redirect Java console output.
- 6. Click OK.

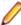

Note: Silk Test Classic hangs if you are using Java Plug-In for JVM 1.4.2 and call Browser.Close() with the Java Console open.

### Using Java Database Connectivity (JDBC)

This functionality is supported only if you are using the Classic Agent. For additional information, refer to the Silk Test Classic Classic Agent Help.

To verify information from an SQL-compliant database, you might want to hook into JDBC to access the data. You can access JDBC directly by using the InvokeJava method to call a Java class that makes a series of JDBC calls and returns the data of interest.

## invokeMethods Method

#### Class

JavaMainWin.

### **Availability**

This functionality is supported only if you are using the Classic Agent. For additional information, refer to the Silk Test Classic Classic Agent Help.

#### Action

Retrieves information about a visible Java GUI object by calling a sequence of nested methods inside Java with arguments specified in 4Test.

#### Syntax

anyValue = object.invokeMethods(lsMethods, llanyArgs)

| Variable  | Description                                                                                                  |
|-----------|----------------------------------------------------------------------------------------------------|
| anyValue  | Value describing the object. ANYTYPE.                                                                        |
| IsMethods | A list of method names in the order that they are to be called. LIST OF STRING.                              |
| llanyArgs | A list of argument lists, to be matched with the method names in <i>IsMethods</i> . LIST OF LIST OF ANYTYPE. |

#### Notes

This method is available for Windows environments. The first method in the IsMethods method list is invoked on object with the argument list specified by the first element of *llanyArgs*. This method call and all subsequent calls except the last one must have a return object. Each return object becomes the target for calling the next method in IsMethods with the next argument list in IlanyArgs until the last method call. If the method names, argument lists, and return classes do not match, a runtime error is generated and reported to 4Test.

#### Requirements

The invokeMethods method is declared for all built-in 4Test Java classes. However, you must add the method to the class declaration of any custom class for which invokeMethods is invoked.

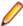

Note: Record class will include the invokeMethods declaration if you check the Show all methods check box.

#### Example 1

The following simple example uses invokeMethods to call getScrollPosition, which returns a Point object. Then invokeMethods calls the toString method, which returns a string representing the point object returned from the first call to getScrollPosition.

```
sValue =
MyDialog.ScrollableObject.invokeMethods({ "getScrollPosition",
"toString"}, {{}, {}})
```

#### Example 2

To draw a line in a multiline text field, you need to access a graphics object inside the text field by calling the following methods in Java:

```
main()
  TextField multiLine = ...; // get reference to multiline text
 Graphics graphObj = multiLine.getGraphics();
 graphObj.drawLine(10, 10, 20, 20);
```

However, you cannot call the above sequence of methods from 4Test because Graphics is not 4Test-compatible. Instead, you can insert the invokeMethods prototype in the TextField class declaration, then add invokeMethods by hand to your test script to draw a line in the Graphics object nested inside the multiline text field, as shown in this 4Test function:

```
DrawLineInTextField()
MyDialog.Invoke() // Invoke Java dialog that contains the text
```

```
MyDialog.TheTextField.invokeMethods({ "getGraphics",
"drawLine"}, {{}, {10, 10, 20, 20}})
```

In this code, the following methods are called in Java:

- getGraphics is invoked on the multiline text field TheTextField with an empty argument list, returning a Graphics object.
- drawLine is invoked on the Graphics object, to draw a line starting from (x,y) coordinates (10,10) and continuing to (x,y) coordinates (20,20).

## Invoking Java Applications and Applets

This section describes how you can invoke Java applications and applets.

### **Invoking Java Applets**

To invoke the Java applet from within a supported browser, perform the following tasks:

- If you are using the Classic Agent, configure Silk Test Classic for Java support and enable the Java extension.
- If you are using the Open Agent, configure the application.

#### **Invoking JDK Applications**

This functionality is supported only if you are using the Classic Agent. For additional information, refer to the Silk Test Classic Classic Agent Help.

Once you configure Silk Test Classic for testing standalone Java applications, you can invoke JDK applications as you normally would from the command line.

## To invoke JDK applications using -classpath

Enter the following command:

java -classpath <Java support path>;<other directories, if any> <name of application>

#### Example

In this example, let us assume the following:

- You have installed Silk Test Classic in the default directory c:\Program Files \Silk\SilkTest.
- You are using JDK 1.3 as your Java Virtual Machine (JVM).
- Your CLASSPATH contains only the Java support path.

Given these assumptions, you would launch the application MyJDKapp by entering:

```
java -classpath c:\Program Files\Silk\SilkTest\JavaEx
\SilkTest_Java3.jar MyJDKapp
```

## To invoke JDK applications without using command line arguments

Enter the following command:

```
java <name of application>
```

#### **Example**

To invoke the application MyJDKapp, enter:

java MyJDKapp

### **Invoking JRE Applications**

Once you set CLASSPATH for testing standalone Java applications, you are ready to invoke your application using the Java Runtime Environment (JRE).

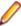

Note: The JRE ignores the CLASSPATH environment variable. As a result, you must invoke JRE applications with command line arguments to pick up the value of CLASSPATH.

The following table describes the commands you can use:

| Command    | Description                                                                                                    |
|------------|----------------------------------------------------------------------------------------------------|
| -ср        | Searches first through directories and files specified, then through standard JRE directories.                         |
| -classpath | Ignores the value of your CLASSPATH environment variable. You must specify a complete search path on the command line. |
|            | Does not search the standard JRE directories.                                                                          |

## To invoke JRE applications using -cp

Enter the following command:

jre -cp %CLASSPATH%;<other directories, if any> <name of application>

## **Example**

Assuming your CLASSPATH is set to the complete search path including the Java support path, you would launch the application MyJREapp by entering:

jre -cp %CLASSPATH% MyJREapp

### **Invoking JRE Applications Using -classpath**

To invoke JRE applications using -classpath, enter the following command:

jre -classpath <Java support path>;<other directories, if any>

#### Example

Assuming you installed Silk Test Classic in the default directory c:\Program Files \Silk\SilkTest, you are using JRE 1.1.5 as your Java Virtual Machine (JVM), and your CLASSPATH contains only the Java support path, you would launch the application MyJREapp by entering:

Java -classpath c:\Progra~1\Silk\SilkTest\JavaEx \SilkTest\_Java3.jar MyJREapp

## Invoking Symantec Visual Café Applications from Command Line

This functionality is supported only if you are using the Classic Agent. For additional information, refer to the Silk Test Classic Classic Agent Help.

When you invoke Visual Café applications from the command line, the CLASSPATH environment variable is ignored. Therefore, to tell Visual Café about the Java support path, you must use the -classpath argument on the command line to specify the locations of the following class libraries:

| Library                                                                               | Path                                                                                      |
|---------------------------------------------------------------------------------------|-------------------------------------------------------------------------------------------|
| Java support                                                                          | Java support path                                                                         |
| AWT and java.* classes                                                                | <visual café="" directory="" install="">\java<br/>\lib\classes.zip</visual>               |
| Symantec Itools classes This library is required only if your application uses Itools | <pre><visual café="" directory="" install="">\bin \components\SymBeans.jar</visual></pre> |

To invoke Visual Café applications from the command line:

- 1. Move to the directory where your Visual Café executable resides or put this directory on your path. The directory is <Visual Café install directory>\java\bin\.
- 2. Enter the following command:

```
java.exe -classpath <Java support path>;
  <Visual Café install directory>\java\lib\classes.zip;
  <Visual Café install directory>\bin\components\SymBeans.jar <application>
```

## Sample Visual Café Command Line

This functionality is supported only if you are using the Classic Agent. For additional information, refer to the Silk Test Classic Classic Agent Help.

Assuming the following conditions:

- You install Silk Test Classic in c:\Silk
- You install Visual Café 2.0+ in c:\Symantec
- Your application uses Itools controls
- Your application is MyApp.class

Then, your Visual Café command line should look like the following:

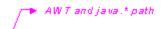

ja val.exe -classpath

c:\Silk\Java Ex\SilkTest\_Java [/]ar;c:\Symantec\java \lib\classes.zip;c:\Symantec\bin\components\Sym Beans.jar MyApp Java extension path 🔫

#### Invoking Symantec Visual Café Applications from IDE

This functionality is supported only if you are using the Classic Agent. For additional information, refer to the Silk Test Classic Classic Agent Help.

Before you invoke Visual Café applications from the Integrated Development Environment (IDE), you must first add the Java support path to the CLASSPATH by editing the sc.ini file.

To invoke Visual Café applications from the IDE:

- 1. Make sure Silk Test Classic is configured to test Java.
- 2. Open the sc.ini file in your favorite text editor.

The file is located in <Visual Café install directory>\bin\sc.ini.

3. On the line that begins with CLASSPATH=, add the Java support path.

For example if you have installed Silk Test Classic in c:\Silk and you are using Visual Café 2.0 as your Java Virtual Machine (JVM), add the following Java support path to the end of the CLASSPATH:

```
;c:\Silk\SilkTest Java3.jar
```

For additional information, refer to the VisualCafe documentation.

- 4. Save and close sc.ini.
- 5. Restart Visual Café.
- Click Project > Execute to invoke your application within the IDE.

#### invokeMethods Example: Draw a Line in a Text Field

To draw a line in a multiline text field, you need to access a graphics object inside the text field by calling the following methods in Java:

```
main()
 TextField multiLine = ...; // get reference to multiline text field
 Graphics graphObj = multiLine.getGraphics();
 graphObj.drawLine(10, 10, 20, 20);
```

However, you cannot call the above sequence of methods from 4Test because Graphics is not 4Testcompatible. Instead, you can insert the invokeMethods prototype in the TextField class declaration, then add invokeMethods by hand to your test script to draw a line in the Graphics object nested inside the multiline text field, as shown in this 4Test function:

```
DrawLineInTextField()
MyDialog.Invoke() // Invoke Java dialog that contains the text field
MyDialog.TheTextField.invokeMethods ({ "getGraphics ", "drawLine "}, {{}}, {10,
10, 20, 20}})
```

In this code, the following methods are called in Java:

- getGraphics is invoked on the multiline text field TheTextField with an empty argument list, returning a Graphics object.
- drawLine is invoked on the Graphics object, to draw a line starting from (x,y) coordinates (10,10) and continuing to (x,y) coordinates (20,20).

## Accessing Java Objects and Methods

This section describes how you can access Java objects and methods.

### Accessing Native Methods for Predefined Java Classes

This functionality is supported only if you are using the Classic Agent. For additional information, refer to the Silk Test Classic Classic Agent Help.

In some situations, you might want to access the native methods for predefined Java classes, for example if a particular function was not supported in 4Test, but could be performed using a native method. You can

access the native methods for controls that are part of predefined Java classes by re-recording the class for the control.

To access native methods for predefined Java classes:

- 1. Start your Java application or applet, and Silk Test Classic.
- 2. Open the predefined class definition file, javaex.inc, and comment out the predefined definitions for classes whose native methods you want to access.
- 3. Create a new include (.inc) file or open an existing include file for storing your new class definitions.
- Click Record > Class > Scripted to open the Record Class dialog box.
- 5. Position the mouse pointer over the predefined control for which you want to record a new class.
- 6. When the correct name displays in the Window field, press Ctrl+Alt. Methods and properties for that class are displayed in the Record Class dialog box.
- 7. Click the Derived From list box to see the list of available 4Test classes. If there is a class type in the list that maps directly to your object, choose it. If not, choose AnyWin, which is a generic class. See winclass declaration and derived class for more details.
- 8. Click Paste to Editor to paste the new class into the include file.
- 9. Repeat this procedure for each predefined class whose native methods you want to access. When you are finished recording classes, click Close.
- 10.Load the class include file that stores your new class definitions.

## **Accessing Nested Java Objects**

Sometimes you cannot retrieve 4Test-compatible information about a Java control with a single call to a 4Test method: instead, you need to call several nested methods, each returning an intermediate object to be passed to the next method. If any of these methods returns intermediate results that are not 4Testcompatible, you will not be able to perform these nested calls from 4Test.

You can use the following methods to access nested Java objects:

| Method        | Agent                       | What it does                                                                                                    |
|---------------|-----------------------------|----------------------------------------------------------------------------------------------------|
| InvokeJava    | Classic Agent               | This method allows you to invoke a Java class from 4Test for manipulating a nested Java object.                                                                                                    |
| invokeMethods | Classic Agent<br>Open Agent | Allows you to perform nested calls inside Java, even if intermediate results are not 4Test-compatible. You can call invokeMethods for any Java object as long as you add the invokeMethods prototype inside the object's class declaration. |

#### Accessing Non-Visible Java Objects

This functionality is supported only if you are using the Classic Agent. For additional information, refer to the Silk Test Classic Classic Agent Help.

Currently, Silk Test Classic cannot enumerate or manipulate Java objects that are not derived from the Abstract Windowing Toolkit (AWT) Component object.

With the InvokeJava method, you can access these non-visible objects by performing the following steps:

- 1. A development group adds a Java class to an application that provides methods for accessing object references to non-visible objects of interest.
- **2.** Create the Java class to be invoked by the InvokeJava method.
- 3. In the Java class that is invoked by InvokeJava, call the access methods that provide a reference to the non-visible objects of interest in your application.
- Manipulate the non-visible objects as desired.

#### Calling Nested Methods

Sometimes you cannot retrieve 4Test-compatible information about a Java control with a single call to a 4Test method; instead, you need to call several nested methods, each returning an intermediate object to be passed to the next method. If any of these methods returns intermediate results that are not 4Testcompatible, you will not be able to perform these nested calls from 4Test.

You can use the following methods to call nested methods:

| Method        | Agent                       | What it does                                                                                                    |
|---------------|-----------------------------|----------------------------------------------------------------------------------------------------|
| InvokeJava    | Classic Agent               | This method allows you to invoke a Java class from 4Test for manipulating a nested Java object.                                                                                                    |
| invokeMethods | Classic Agent<br>Open Agent | Allows you to perform nested calls inside Java, even if intermediate results are not 4Test-compatible. You can call invokeMethods for any Java object as long as you add the invokeMethods prototype inside the object's class declaration. |

## Example: How to add an invokeMethods prototype to your script

This example shows how to add an invokeMethods prototype inside the declaration for a JavaAwtListBox in javaex.inc.

```
winclass JavaAwtListBox : ListBox
  tag "[JavaAwtListBox]"
  setting MultiTags = {TAG_CAPTION}
 obj AnyType invokeMethods(list of Strings stra, List of List
of Anytype anyaa)
```

### **Identifying Custom Controls**

This functionality is supported only if you are using the Classic Agent. For additional information, refer to the Silk Test Classic Classic Agent Help.

To identify custom Java controls:

- Click Record > Window Declarations.
- 2. Pass your cursor over the controls you want to test. You will be able to identify the custom controls by their class, which appears as CustomWin in the Record Windows Declarations dialog box. You can also press **Ctrl+Alt** to pause tracking and view the controls you want to test.

#### Ignoring a Java Object

This functionality is supported only if you are using the Classic Agent. For additional information, refer to the Silk Test Classic Classic Agent Help.

If you are using the Java extension and you want to ignore a Java class, object, or container, you must edit your javaex.ini file:

- 1. Open javaex.ini, located in the <SilkTest install directory>\extend folder.
- 2. Add myclass=false as a new line to the file, where myclass is the full class name. For example, if the tag of the class you just recorded is [com.mycompany.Spinner], add the following line:

```
com.mycompany.Spinner=false
```

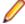

Note: The name can contain wildcards, which can be useful for ignoring all classes in a package, for example com.mycompany.module\_classes\_to\_ignore.\*\=false. You must use the value false and not the value ignore.

You might find that ignoring a top level object causes all objects underneath it to be ignored as well. If this is an issue, you can mark the top level object as false and add any objects that you do not want to be ignored to the ClassList and set to the value to true. For example:

```
com.ignore.this.object = false
com.dontignore.this.object = true
```

The second object displays in the GUI as a child of the first.

#### Testing Java Scroll Panes

A scroll pane in Java is a container that holds a single child component. If the scroll pane is smaller than the child component, you can scroll vertically and horizontally to see all parts of that component.

The state of the scroll bars in a scroll pane is managed by internal objects that implement the Adjustable interface. To manipulate the scroll bars, you must first get an Adjustable object, and then use Adjustable and scroll bar methods to move them.

To test scroll bars in a scroll pane, use invokeMethods, a method that allows you to perform nested calls inside Java to access Adjustable objects.

## Frequently Asked Questions About Testing Java **Applications**

This section provides answers to frequently asked questions about classpath and testing Java applications and applets.

### Why Do I See so Many Java CustomWin Objects?

Objects that do not belong to any of our predefined Java classes are custom controls, which are identified as CustomWin objects by Silk Test Classic. Most Java applications and applets use many custom controls to fine tune functionality and the user interface.

To manipulate a custom Java object for testing, you do not need to write your own extensions. Instead, you can use the object's own native methods and properties. Our Java support lets you access native methods and properties, by recording classes for custom controls.

### Why Do I Need to Disable the Classpath if I have Java Installed but Am not Testing It?

If you are not testing Java but do have Java installed, we recommend that you disable the classpath before using Silk Test Classic. If you do not disable the classpath, Silk Test Classic checks for a Java classpath every time you run a test plan. To disable the classpath during the Silk Test Classic installation, select **None** on the **Java** dialog box. To verify that you have disabled the classpath, verify that the path to the Java extension is disabled in the Java variable, which is stored in the system variables.

For example, to verify that the path to the Java extension is disabled on Microsoft Windows 7, perform the following steps:

- 1. Click Start > Control Panel.
- 2. In the Control Panel, click System and Security.
- 3. In the System and Security pane, click System.
- 4. In the System pane, click Advanced System Settings.
- 5. In the System Properties dialog box, click Environment Variables.

- 6. In the System variables area of the Environment Variables dialog box, select the Java variable.
- 7. Disable the path to the Java extension, by placing an underscore at the beginning of the path.

#### When Should I Record Classes?

If you are using the Classic Agent, and Silk Test Classic has recognized an object in the tested Java application or applet as a CustomWin, record the class for this object if you need to manipulate this object.

#### How Do I Decide Whether to Use 4Test Methods or Native Methods?

For information on when to use 4Test methods or native methods, see When to Use 4Test Versus Native Java Controls.

### How Can I Save the Changes I Make to javaex.ini?

This functionality is supported only if you are using the Classic Agent. For additional information, refer to the Silk Test Classic Classic Agent Help.

When you uninstall Silk Test Classic, the file <code>javaex.ini</code> is backed up as <code>javaex.bak</code> in the extend subdirectory of your install location. Any changes you made to javaex.ini can be reinstated by copying them from javaex.bak and pasting them into the new javaex.ini that is created when you reinstall Silk Test Classic.

#### **How Can I Record AWT Menus?**

You cannot use the JavaAwtPopupMenu class to record AWT menus. It is available for playback only. You must manually script any interaction with AWT menus.

### Can I Use the Java Plug-In to Test Applets Outside My Browsers Native JVM?

For testing purposes, you can use the Java plug-in to run applets outside the native Java virtual machine of your browser.

### Can I Test JavaScript Objects?

With the Classic Agent, you can use InvokeJava to access methods for testing JavaScript objects, if these objects reside on a Web page that contains an applet.

With the Open Agent, you can use ExecuteJavaScript to test anything that uses JavaScript.

### Can I Invoke Java Code from 4Test Scripts?

- If you are using the Classic Agent, you can invoke Java code from 4Test scripts using the method InvokeJava.
- You can invoke Java code from 4Test scripts using the method invokeMethods, for both the Classic Agent and the Open Agent.

## Testing Java SWT and Eclipse Applications with the **Classic Agent**

This section describes how to test Java SWT and Eclipse applications with the Classic Agent.

## **Suppressing Controls (Classic Agent)**

This functionality is supported only if you are using the Classic Agent. For additional information, refer to the Silk Test Classic Classic Agent Help.

You can suppress the controls for certain classes for .NET, Java SWT, and Windows API-based applications. For example, you might want to ignore container classes to streamline your test cases. Ignoring these unnecessary classes simplifies the object hierarchy and shortens the length of the lines of code in your test scripts and functions. Container classes or 'frames' are common in GUI development, but may not be necessary for testing.

The following classes are commonly suppressed during recording and playback:

| Technology Domain              | Class                             |
|--------------------------------|-----------------------------------|
| .NET                           | Group                             |
| Java SWT                       | org.eclipse.swt.widgets.Composite |
|                                | org.eclipse.swt.widgets.Group     |
| Windows API-based applications | Group                             |

To suppress specific controls:

- 1. Click Options > Class Map. The Class Map dialog box opens.
- 2. In the Custom class field, type the name of the class that you want suppress.

The class name depends on the technology and the extension that you are using. For Windows APIbased applications, use the Windows API-based class names. For Java SWT applications, use the fully qualified Java class name. For example, to ignore the **SWT\_Group** in a Windows API-based application, type SWT\_Group, and to ignore to ignore the Group class in Java SWT applications, type org.eclipse.swt.widgets.Group.

- 3. In the Standard class list, select Ignore.
- 4. Click Add. The custom class and the standard class display at the top of the dialog box.

## Java SWT Classes for the Classic Agent

## Testing Web Applications with the Classic Agent

To create a web application that uses the Classic Agent, create a Generic Classic Agent project. Projects that use the Classic Agent support hierarchical object recognition only.

As a best practice, we recommend using the Rich Internet Application Web project rather than the Generic Classic Agent project type because the Web application uses the Open Agent and supports dynamic object recognition. You can create tests for both dynamic and hierarchical object recognition in your test environment. You can use both recognition methods within a single test case if necessary. Use the method best suited to meet your test requirements.

For information about new features, supported platforms, and tested versions, refer to the *Release Notes*.

## **Testing Methodology for Web Applications**

The testing of any application, both web-based and non-web-based, includes the following test phases:

- Creating and working with test plans.
- Designing and recording test cases.

- Running tests and interpreting results.
- Debugging test cases.
- Generalizing test cases.
- Handling exceptions.
- Making test cases data-driven.
- Customizing Silk Test Classic.

## Supported Controls for Web Applications

For a complete list of the controls available for record and replay of Web applications, see the browser.inc and explorer.inc files. By default, these files are located in C:\Program Files\Silk \SilkTest\extend\. The browser.inc file contains the objects that are shared by all Web browsers, for example the Back button on the toolbar. Objects that are unique to each browser are included in a separate file. Internet Explorer objects are contained in explorer.inc.

## Sample Web Applications

To access the Silk Test Classic sample web applications, go to:

- http://demo.borland.com/InsuranceWebExtJS/
- http://demo.borland.com/gmopost
- http://demo.borland.com/gmoajax

## **API Click Versus Agent Click**

This functionality is supported only if you are using the Classic Agent. For additional information, refer to the Silk Test Classic Classic Agent Help.

By default, Silk Test Classic issues API-based clicks rather than Agent-based clicks to improve the reliability of recorded and scripted clicks in HTML applications. An API click is generated internally by the browser, instead of the Silk Test Classic Agent. API clicks are more reliable than Agent clicks, which can click the wrong location of an object.

By default, Silk Test Classic issues API clicks instead of Agent-based clicks for the following Html classes and method combinations:

| Class           | Method                             |
|-----------------|------------------------------------|
| HtmlCheckBox    | • Click • Check • UnCheck • Toggle |
| HtmlColumn      | Click                              |
| HtmlHeading     | Click                              |
| HtmlImage       | Click                              |
| HtmlLink        | Click                              |
| HtmlMarquee     | Click                              |
| HtmlPushButton  | Click                              |
| HtmlRadioButton | Click                              |
| HtmlRadioList   | Select                             |

| Class         | Method |
|---------------|--------|
| HtmlText      | Click  |
| HtmlTextField | Click  |

#### API Clicks and OnClick JavaScript Events

Generally, API-based clicks behave just like the Agent-based clicks. If an HTML object has an OnClick JavaScript event, an API click should cause the event to fire as normal. However, on HtmlText objects an API click may not trigger an OnClick event in the same way an Agent click does.

This could happen because HtmlText might not map to a single element within the HTML. The API click could apply to a different element than the one containing the OnClick event. If API clicks on HtmlText do not start the expected events, you should use Agent clicks instead.

## Testing Dynamic HTML (DHTML) Popup Menus

Silk Test Classic supports testing Dynamic HTML (DHTML) popup menus in tests that use hierarchical and dynamic object recognition; specifically for JavaScript popup menus.

- For tests that use hierarchical object recognition, to produce an accurate recording of interactions with a DHTML popup menu, you can record window declarations and record your actions.
- For tests that use dynamic object recognition, you can manually create tests since recording is not supported for dynamic object recognition.

### Recording Dynamic HTML (DHTML) Popup Menus

You must enable extensions for the application that contains the JavaScript and use the Classic Agent to record dynamic popup menus.

If you want your action-based recordings to contain references to window identifiers instead of dynamic instantiations, first record the window declarations for the pages with DHTML popup menus. There are various techniques used to build DHTML popup menus and their menu hierarchies. The techniques you use affect what Silk Test Classic sees when recording window declarations. You may find that once a page is completely loaded in the browser, all of the menus and submenus are recognized immediately by Silk Test Classic. Other times, in order for the menus and submenus to be completely seen in the Record Window Declarations dialog box, you may need to expose some or all of the menus and submenus by moving the mouse over the menu items.

Typically when you record actions, the recorder ignores mouse movement events, which are set in the Ignore Mouse Move Events text box of the Recorder Options dialog box. However, the recorder generates MoveMouse() method calls as you expose popup menus. Those calls are necessary to ensure that when you play back the script, Silk Test Classic exposes the menus as it navigates through them. The MoveMouse() calls contain coordinates because the hot spot of the item used to expose the menu may not be the entire rectangle for that item. Therefore, Silk Test Classic cannot assume that moving the mouse to the default spot, which is the upper-left corner of the rectangle for the item, will actually expose the menu.

## **Setting Up a Web Application (Classic Agent)**

This functionality is supported only if you are using the Classic Agent. For additional information, refer to the Silk Test Classic Classic Agent Help.

Before testing a web application, perform the following setup steps:

- Enable support for browsers and disable all non-web extensions.
- Specify your default browser.
- Ensure your browser is configured properly.

- Disable browser add-ons.
- Set the proper agent options.

## Recording the Test Frame for a Web Application (Classic Agent)

This functionality is supported only if you are using the Classic Agent. For additional information, refer to the Silk Test Classic Classic Agent Help.

Record a test frame file for a web application to store information about the web application, for example the URL.

- **1.** Start your browser and go to the initial page of your web application.
- 2. Click File > New from the menu bar.
- 3. Click Test Frame and then click OK. The New Test Frame dialog box displays.
- 4. Select your web application.

The **New Test Frame** dialog box displays the following fields:

File name Name of the frame file you are creating. You can change the name and path to

anything you want, but make sure you retain the .inc extension.

The title of the currently loaded page. **Application URL** The URL of the currently loaded page.

4Test identifier The identifier that you will use in all your test cases to qualify your application's home

page. We recommend to keep the identifier short and meaningful.

- 5. Edit the file name and 4Test identifier as appropriate.
- 6. Click OK.

## **Recording Window Declarations for a Web Application**

This functionality is supported only if you are using the Classic Agent. For additional information, refer to the Silk Test Classic Classic Agent Help.

Window declarations can be saved in a single file or in multiple files. If you save them in multiple files, make them available to scripts using the 4Test use statement.

- Click the test frame to activate it.
- Click Record > Window Declarations. Silk Test Classic displays the Record Window Declarations dialog box.
- 3. Load a page in your application in the browser.
- **4.** Place your mouse pointer over the page.
  - The value in the Class field should be BrowserChild, since that is the class for a page in a Web application.
- 5. Move your mouse pointer around the page. The values in the dialog box reflect the object over which the mouse pointer is currently located.
- 6. To record a specific window declaration, press Ctrl+Alt. The contents freeze in the Record Window Declarations dialog box.
- 7. Click Paste to Editor. Silk Test Classic pastes the new declarations to your frame file.
- 8. To declare another page of the application, go to that page. Then, in the Record Window Declarations dialog box, click Resume Tracking.
- 9. Click Close.

You can use multitags when recording window declarations for Java applications. However, additional considerations must be made for top-level windows. When you have declared each of the pages in the AUT, you can modify the recorded identifiers to make them more meaningful.

## Streamlining HTML Frame Declarations

This functionality is supported only if you are using the Classic Agent. For additional information, refer to the Silk Test Classic Classic Agent Help.

As you navigate within a web site that uses frames, the GUI objects in individual frames may change independently of other frames in the same window. When you capture declarations for the new GUI objects inside a frame, Silk Test Classic re-declares the frame and the frame's own parent window. If all pages in the frame have the same caption, you will want to do the following:

- 1. Record a new test frame for the Web page. Silk Test Classic captures all the active HTML frames as displayed on the browser.
- 2. To declare other HTML frames, make the page display in the browser. This is usually done by clicking a link in an "index" type HTML frame. For example, a static HTML frame region may contain a menu bar or image map to navigate the Web site.
- 3. Open the newly recorded declaration, and locate the declaration for the new HTML frame. Copy this BrowserChild object and paste it into bottom of the declaration. This new BrowserChild is a sibling (at the same level) to the initial BrowserChild declarations recorded. Re-name this BrowserChild as desired for easier recognition.
- 4. Remove the recorded window declaration (remember you just copied the declaration for the new Html frame into the "main/root" BrowserChild declaration. This declaration and all its children should not be deleted.)

### Overview of Test Frames

A test frame is an include file (.inc) that serves as a central global repository of information about the application under test. It contains all the data structures that support your test cases and test scripts. Though you do not have to create a test frame, by declaring all the objects in your application, you will find it much easier to understand, modify, and interpret the results of your tests.

When you create a test frame, Silk Test Classic automatically adds the frame file to the **Use files** field of the Runtime Options dialog box. This allows Silk Test Classic to use the information in the declarations and recognize the objects in your application when you record and run test cases.

When you enable extensions, Silk Test Classic adds an include file based on the technology or browser type that you enable to the Use files location in the Runtime Options dialog box. For extensions that use the Open Agent, Silk Test Classic names the include file <technology\_type>.inc. For instance, if you enable extensions for an Apache Flex application, a file named flex.inc is added. If you enable extensions for an Internet Explorer browser, Silk Test Classic adds the explorer.inc file to the Runtime Options dialog box.

A constant called wStartup is created when you record the test frame. By assigning the identifier of the login window to wStartup and by recording a new invoke method, your tests can start the application, enter any required information into the login window, then dismiss the login window.

See Marking 4Test Code as GUI-Specific to learn about the ways you modify the test frame when porting your test cases to other GUIs.

### The Test Frame File for a Web Application

This functionality is supported only if you are using the Classic Agent. For additional information, refer to the Silk Test Classic Classic Agent Help.

The test frame file includes the following:

- A constant named wMainWindow.
- A window of class BrowserChild.

#### wMainWindow

This constant points to the home page of your application, that is, the page that was loaded when you created the test frame. The recovery system uses wMainWindow to restore the browser to that page when a test fails. Just as a non-web application typically has a state where you want the tests to start (the base state), Web applications also have a base state. Typically, it is the first page in the application.

#### **BrowserChild**

The window has the same identifier as the value of wMainWindow. This window loads in order to restore the base state. The window declaration contains:

- The constant sLocation, which is the URL for the page. The recovery system uses this constant to load the page when necessary.
- Two commented constants, susername and spassword which specify the user name and password to access the application. See Specifying username and password.
- Two commented constants, BrowserSize and bDefaultFont, which specify the size of the browser window and the default font to use for displaying text. See Specifying browser size and fonts.
- All the objects in the page, such as HtmlHeadings, HtmlText, HtmlLinks, HtmlText, HtmlPushButtons, and so on.

### Recording the Test Frame for a Web Application (Classic Agent)

This functionality is supported only if you are using the Classic Agent. For additional information, refer to the Silk Test Classic Classic Agent Help.

Record a test frame file for a web application to store information about the web application, for example the URL.

- 1. Start your browser and go to the initial page of your web application.
- 2. Click File > New from the menu bar.
- 3. Click Test Frame and then click OK. The New Test Frame dialog box displays.
- 4. Select your web application.

The **New Test Frame** dialog box displays the following fields:

File name Name of the frame file you are creating. You can change the name and path to

anything you want, but make sure you retain the .inc extension.

**Application** The title of the currently loaded page.

**URL** The URL of the currently loaded page.

4Test identifier The identifier that you will use in all your test cases to qualify your application's home

page. We recommend to keep the identifier short and meaningful.

- **5.** Edit the file name and 4Test identifier as appropriate.
- 6. Click OK.

### Tags and Identifiers

This functionality is supported only if you are using the Classic Agent. For additional information, refer to the Silk Test Classic Classic Agent Help.

Each object in a declarations file, such as a test frame file, has a class, a tag, and an identifier. The home page has the class BrowserChild. Its default identifier is the name in the 4Test identifier field you specified when you created the test frame. The tag is generated by Silk Test Classic. It is the way that Silk Test Classic identifies the page at runtime.

### **Modifying the Identifiers**

Identifiers are arbitrary strings. You use identifiers to identify objects in your scripts. Tags, on the other hand, are not arbitrary and should not be changed except in well-specified ways.

To make your tests easier to understand and maintain, you can change your objects' identifiers to correspond to their meaning in your application. Then when Silk Test Classic records tests, it will use the identifiers that you specify.

### Specifying Browser Size and Fonts

This functionality is supported only if you are using the Classic Agent. For additional information, refer to the Silk Test Classic Classic Agent Help.

By default, two other built-in constants are also enclosed in comment tags in a generated test frame: BrowserSize and bDefaultFont. The recovery system uses these two constants to set the browser's state before and after Silk Test Classic runs each test. They are useful in establishing a consistent environment for your testing.

#### **BrowserSize**

Specifies the width and height of the browser window, in pixels. The data type is POINT, which is a record of two integers. The first integer is the width in pixels. The second integer is the height in pixels. The default value ( {600, 400} ) is an appropriate size for a screen with VGA resolution (640 by 480).

If you are using a higher resolution, you would want a larger size for the browser window (the larger the better, in order to minimize scrolling in the test cases). For example, if you are using a resolution of 1280 by 1024, a good BrowserSize might be {650, 900}, which would take up about half the width and most of the height of the desktop.

#### **bDefaultFont**

If this constant is set to TRUE, the recovery system will restores the fonts to the shipped defaults for the browser, as described in SetDefaultFont.

#### Using these constants

To have the recovery system set the size and fonts, un-comment the constants in the test frame and specify appropriate values for BrowserSize.

Having the recovery system set the browser size and fonts ensures maximum portability of your window declarations in different testing sessions and between browsers. We strongly recommend that you uncomment these constants and use the recovery system for your Web testing.

### Specifying Username and Password

This functionality is supported only if you are using the Classic Agent. For additional information, refer to the Silk Test Classic Classic Agent Help.

The two built-in constants, sUserName and sPassword, are enclosed in comment tags in the generated test frame. You can un-comment those constants and supply values to specify your user name and password, if your application requires you to enter such information. Once you have done this, whenever you are loading a page, and you are prompted for user name and password, Silk Test Classic will automatically supply the values and click **OK** in the message box. The test case can run unattended.

## **User Options**

This section describes how you can set user options for DOM extensions and table recognition.

### **Setting DOM Extension Options**

This functionality is supported only if you are using the Classic Agent. For additional information, refer to the Silk Test Classic Classic Agent Help.

There are three different ways to set options for the DOM extension.

- In the DOM Extensions dialog box.
- By using BrowserPage.SetUserOption() in a script.
- By editing the values in the [Options] section of the domex.ini file.

Depending on where you set the option, the option can be set globally, or turned on and off at various points of your testing.

Setting an option in domex.ini or in the **DOM Extensions** dialog box sets it globally. However, if you want to set the option only at certain points in your script, use BrowserPage.SetUserOption() as described in SetUserOption().

Regardless of how an option is set, you can read its value by using GetUserOption().

#### Options you can set in domex.ini

To set these options, you enter them on a line in the [Options] section of domex.ini, for example: ScrollListItemIntoView=FALSE

You can set the following options in domex.ini, but you cannot set them with SetUserOption():

**DOMWaitForBrowser** Default is 10000 milliseconds (or 10 seconds). The value you set

is expressed in milliseconds. This option specifies how long Silk Test Classic will wait for the browser to complete an action. If the browser fails to respond within the given time, Silk Test Classic will try to force a ready-state. If this fails too, an error will occur.

Default is FALSE. If HTML controls nested between the <DIV> IgnoreDivTags

and <\DIV> tags are not recognized, set this option to TRUE to

ignore the <DIV> and <\DIV> tags.

ReturnListContentsPropertyAsString Default is FALSE meaning that normally the \$Contents

property for HtmlList objects returns a LIST OF STRING. Set this option to TRUE if you want \$Contents to return a STRING

for HtmlList objects.

**SetActiveXBrowserStateActive** Default is FALSE. Set this option to TRUE, if Silk Test Classic

> does not recognize the properties and methods of an ActiveX control in the browser. Setting the option to TRUE forces the DOM extension to behave as if the browser is ready when recognizing the ActiveX control, even though the browser Document complete message was not received.

Default is TRUE. Set this option to FALSE to avoid scrolling a list box item or PopupList item into view before selecting it.

ShowHTCViewlink Default is FALSE. Set this option to TRUE to allow the DOM

extension to look for HTC ViewLinks. Setting this option to TRUE

slows performance for recording and playback.

Default is FALSE. For more information, see HtmlPopupList **UseDocumentEvents** 

Causes the Browser to Crash when Using IE DOM Extension.

**XMLNodeNamingVersion** Default is 0. For more information, see XMLNode Class.

ScrollListItemIntoView

#### Options that you can set in domex.ini and through SetUserOption

To set the following options, you can edit domex.ini or you can use SetUserOption():

**IgnoreSpanTags** Default is FALSE. If Silk Test Classic recognizes multiple text objects as

one HtmlText object and the object is a SPAN object that is parented to a SPAN object, set this option to TRUE to ignore the <SPAN> and <

\SPAN> tags.

RowTextIncludesEmptyCells Controls the recognition of blank cells in bordered and borderless tables.

This option is set to FALSE by default. If you want to return blank cells in

tables as empty strings, set this option to TRUE.

**ShowBodyText** Default is FALSE meaning that the DOM extension does not record

BodyText objects, which are text that is not contained within an HTML tag. In previous releases body text displayed as HtmlText. Set this option to TRUE if you do want the DOM extension to record BodyText objects. We suggest keeping this option set to FALSE for improved performance, particularly when recording window declarations on large pages. You can also set this option on the DOM Extensions dialog box.

**ShowBorderlessTableFlags** Indicates input elements that you do not want Silk Test Classic to

consider as input elements; for details, see Overview of Input Elements

and Borderless Tables.

**ShowBorderlessTables** Default is .5 meaning that the DOM extension does record

> BorderlessTable objects. However, .76 is the threshold where Silk Test Classic starts to recognize more objects within tables, such as images, hidden text, check boxes, text fields, and buttons. Set this option

to .76 or greater if you want the DOM extension to record

BorderlessTable objects. You can also set this option on the DOM

Extensions dialog box.

**ShowHtmlForm** Default is FALSE meaning that the DOM extension does not record Form

> objects. Set this option to TRUE if you do want the DOM extension to record Form objects. You can also set this option on the DOM Extensions

dialog box.

**ShowInvisible** Default is TRUE, meaning that invisible objects are recorded. This option

> lets you control whether or not invisible objects are recorded by the DOM extension. If your browser-based application consists of pages that contain many invisible objects that you do not need to test, then you can improve performance by setting the option to FALSE in order to ignore all invisible objects. You can also set this option on the DOM Extensions

dialog box.

Default is TRUE meaning that the DOM extension records Hidden ShowHtmlHidden

objects. Set this option to FALSE if you do not want the DOM extension to

record Hidden objects. You can also set this option on the **DOM** 

Extensions dialog box.

**ShowHtmlMeta** Default is TRUE meaning that the DOM extension records Meta objects.

Set this option to FALSE if you do not want the DOM extension to record Meta objects. You can also set this option on the **DOM Extensions** dialog

box.

**ShowHtmlTable** default is TRUE meaning that the DOM extension records HtmlTable

> objects. Set this option to FALSE if you do not want the DOM extension to record HtmlTable objects. You can also set this option on the DOM

Extensions dialog box.

#### **ShowHtmlText**

Default is TRUE meaning that the DOM extension records Text objects. Set this option to FALSE if you do not want the DOM extension to record Text objects. You can also set this option on the DOM Extensions dialog. If you are testing a transaction type page with lots of text consider not recording Text objects. This prevents Silk Test Classic from recording the many text objects, which helps your declarations to be clean. If, on the other hand, you're looking for formatting and styles of text objects, you'll want to select this option.

#### **ShowListItem**

Default is TRUE. Set this option to FALSE if you do not want to show the text contained within HtmlList controls in your browser. If mouse events are associated with your list items, set this option to TRUE so Silk Test Classic can interact with the list items. When set in the domex.ini file or **DOM Extensions** dialog box, this setting is global. However, if you want to set this option for only certain points in your script, use BrowserPage.SetUserOption() as described in SetUserOption().

#### **ShowOverflow**

Default is TRUE meaning that Silk Test Classic recognizes elements with overflow styles. These elements are very similar to IFrame elements in that they have their own scrollbar and can contain their own elements. Set this option to FALSE if you want Silk Test Classic to ignore elements with overflow styles; this means that Silk Test Classic may not interact with the elements contained by this overflow element.

#### **ShowVirtualColumns**

Default is FALSE. Affects how the DOM extension records asymmetric tables. These are tables that use either column span or row span attributes, or tables whose rows don't have the same number of columns. An example of an asymmetric table is a typical calendar page that has the month of January written across the top row and the seven days of the week in seven columns across the second row. We recommend that you check this box if you are working with tables that have asymmetrical rows. Check this check box if you want Silk Test Classic to create virtual columns for any row in a table. In the example below, it causes the top row to contain one real column for January, followed by six virtual columns which are blank. These virtual columns appear where there are none in order to complete the table and they are named virtual1, virtual2, and so on. These virtual columns cause the table to be symmetrical. Uncheck this check box to avoid creating virtual columns. This causes Silk Test Classic to record the top row as the name for first column. This occurs because there is no second column in the top row; Mon is promoted to the name of the second column, and so on. You can also set this option on the **DOM Extensions** dialog box.

January

Sun Mon Tues Weds Thurs Fri Sat

#### **SearchWholeDOMTree**

Default is FALSE. This check box determines how windows declarations are found. If this value is set to TRUE, when recording window declarations, the search algorithm of current objects searches the whole DOM tree.

#### **ShowXML**

Default is TRUE meaning that the DOM extension records XML objects. Set this option to FALSE if you do not want the DOM extension to record XML objects. You can also set this option on the **DOM Extensions** dialog box.

#### **UseBrowserClosestText**

Default is FALSE. Determines how the DOM extension finds the closest static text for HtmlTable, HtmlLink-text, HtmlColumn, HtmlLink-image, HtmlImage, HtmlHeading, HtmlText, HtmlRadioList, and HtmlPushbutton.

Check this check box if you want Silk Test Classic to use the DOM extension to find the closest static text for the objects listed above. This does not apply to invisible objects such as XML, Meta, and Hidden; those objects do not rely on any text on a page and so it would be meaningless to try to associate them with any objects. Uncheck this check box if you want to use the Agent to determine closest static text for the objects listed above. You can also set this option on the **DOM Extensions** dialog box.

**UseOverflowScrolling** 

Default is FALSE. Set this option to TRUE if off-screen HTML elements with overflow do not scroll into view properly.

**UseScrollIntoView** 

Default is FALSE. This option is useful if you are having problems scrolling objects into view. This sometimes happens on HTML pages that contain scrollable iframes or scrollable HTCs. In general, the action/ testcase recorder does not record the content inside an HTC. For other nested scrollable objects such as IFrames and overflow elements, the flashing rectangle displays in the wrong place, but the action/testcase recorder does generate correct script actions. If you are having problems playing back actions against nested scrollable objects, then set UseScrollIntoView to TRUE. Setting this option to TRUE helps avoid getting nested scrollable objects into view.

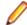

**Note:** API-based clicking is not affected by the value of this option.

### **User Options for Table Recognition**

This functionality is supported only if you are using the Classic Agent. For additional information, refer to the Silk Test Classic Classic Agent Help.

The following user options control table recognition:

RowTextIncludesEmptyCells Controls the recognition of blank cells in bordered and borderless tables.

This option is set to FALSE by default. If you want to return blank cells in

tables as empty strings, set: BrowserPage. SetUserOption

("RowTextIncludesEmptyCells", TRUE).

**ShowBorderlessTables** Changes the level of recognition of tables in your web pages. See Setting

options for ShowBorderlessTables.

Indicates input elements that you do not want to consider as input **ShowBorderlessTableFlags** 

elements. See Overview of input elements and borderless tables.

## **Testing Web Applications on Different Browsers**

Testing web applications can be challenging because of the large number of browsers and browser versions available. Your web applications must support the browsers that the users of these applications prefer to use. While developing tests for web applications, you might ask your self the following questions:

- How will your test cases handle differences between browsers?
- How can you specify which browser to use for the test case or test script?

#### Handling differences between browsers

In most cases, your include files (declarations) and scripts apply to any browser. You can run test cases against different browsers by simply changing the default browser and running the test case, even if the pages look a bit different, such as pushbuttons being in different places. Because Silk Test Classic is object-based, the layout is not relevant. All that matters are the objects on the page.

Declarations and scripts might have one or more lines that apply only to particular browsers. In such a case you can use browser specifiers to make lines specific to one or more browsers. Browser specifiers are of the built-in data type BROWSERTYPE.

### VO Automation

This section describes how you can convert your automation to use the DOM extension, because Silk Test Classic no longer supports the VO extension.

### Information for Current Customers that Are Using VO

This functionality is supported only if you are using the Classic Agent. For additional information, refer to the Silk Test Classic Classic Agent Help.

Silk Test Classic no longer supports the VO extension and you must convert your automation to use the DOM extension. If you simply enable the DOM extension, there is no guarantee that previously written scripts will run without modification.

Using the DOM extension will require you to make changes to your scripts and include files. The number of automation changes will depend on how you have structured your tests and is hard to predict, since everyone has their own style of structuring their automation.

There are differences in the way DOM and VO recognize objects and so you will have to make script changes regardless of which way you choose to use the DOM. For example, if you use the DOM extension, the caption tag as well as the window ID tag might be different for some objects than if you used VO. This means you would have to at least update your window declarations and possibly update your scripts.

### Changing Existing VO Automation to the DOM Extension

This functionality is supported only if you are using the Classic Agent. For additional information, refer to the Silk Test Classic Classic Agent Help.

Perform the following steps to port your current VO automation to the DOM extension:

- Make sure the DOM extension is on.
- 2. Record a new window declaration for the particular objects with which you are having difficulties.
- 3. Look for any differences in the identifier names and object hierarchy. Make changes in the include file and scripts where appropriate.

If you decide to use the DOM exclusively, use one of these two approaches after you turn on the DOM extension:

- Approach #1 Run your scripts and look for a "Window '[class] Tagname' was not found" error message. Look for any differences in the identifier names and object hierarchy. Repeat this until all errors are resolved.
- Approach #2 Re-record all of your declarations. Look for any differences in the identifier names and object hierarchy. Make changes in the include file and scripts where appropriate. This approach could potentially be more work than is necessary. Exactly how much work depends on how you have structured your automation.

### Comparison of DOM and VO

In many respects, the VO and DOM extensions provide similar functionality, but the following differences are worth noting:

|            | DOM Extension                                 | VO Extension                                |
|------------|-----------------------------------------------|---------------------------------------------|
| Properties | The value of exposed properties cannot be set | The value of exposed properties can be set. |

|                | DOM Extension                                                                                                    | VO Extension                                                                                                    |
|----------------|----------------------------------------------------------------------------------------------------|----------------------------------------------------------------------------------------------------|
| Tags           | In the DOM, the tags may vary compared to VO. This could apply for check boxes, radio lists, and text boxes. For additional information, refer to the <i>Release Notes</i> .                               | Always uses the closest static text.                                                                                                    |
| Tables         | Recognizes all tables, bordered and borderless, as they are defined. By default, support for some borderless tables is turned on for some borderless tables. You may edit the level of support for tables. | Recognizes all bordered tables as they display. Cannot distinguish between borderless tables used for aligning objects and borderless and bordered tables used for presenting content. |
| Classes        | Includes the following additional classes:                                                                                                    |                                                                                                    |
|                | <ul><li>HtmlForm</li><li>HtmlHidden</li><li>HtmlMarquee</li><li>XMLNode</li></ul>                                                                                                    |                                                                                                    |
| Embedded links | Records embedded links twice. The first time, it records the text of the link (the HTML <.a ref>. tag); the second time, it records the text of the jump.                                                  | Records just the link as an HtmlLink object.                                                                                                    |

## Testing Objects in a Web Page with the Classic Agent

This functionality is supported only if you are using the Classic Agent. For additional information, refer to the Silk Test Classic Classic Agent Help.

The Document Object Model (DOM) extension uses information in the HTML source to recognize and manipulate objects on a web page. Silk Test Classic uses the DOM extension to test the objects that are included in a web application.

Using the DOM extension provides several advantages:

- During recording, Silk Test Classic displays a rectangle which highlights the active control.
- The DOM extension is highly accurate, because it gets information directly from the browser. For example, the DOM extension recognizes text size and the actual name of objects.
- The DOM extension is independent of the browser size and text size settings.
- The DOM extension recognizes non-visible objects in the UI. For example, the DOM extension will find objects of the types HtmlMeta, HtmlHidden, XML Node, and HtmlForm.
- The DOM extension offers support for borderless tables.
- The DOM extension is consistent with the standard being developed by the W3C.

#### **Useful Information About DOM**

This functionality is supported only if you are using the Classic Agent. For additional information, refer to the Silk Test Classic Classic Agent Help.

#### **Internet Explorer**

- When you use the DOM extension with Internet Explorer, in order to interact with a browser dialog box, the dialog box must be the active (foreground) window. If another application is active, then Silk Test Classic is not able to interact with the browser dialog box, and the test case times out with an Application not ready exception.
- You may receive a Window not found error when you are running scripts using the DOM extension. This error occurs when the test case calls Exists() on the browser page before it is finished

loading. This problem is due to the fact that the DOM extension does not check for DOM Ready in the Exists() method. The workaround is to call Browser.WaitForReady() in your script, prior to the Exists() method.

- If you are using the Classic Agent, see the GetProperty method and GetTextProp method for information about how Silk Test Classic recognizes tags.
- If you are using the Classic Agent, you may see differences in image tags based on the same URL if you used two different URLs to get there. For example, Silk Test Classic cannot differentiate between two images if Internet Explorer displays two different URLs that both point to the same image.
- The DOM extension does not record inside a secure frame. This means that if an Html page contains frames with security, for example on a banking page, the DOM extension on Internet Explorer will not be able to record the window declaration for the page because the secure site prevents DOM from getting any information.

#### Mozilla Firefox

There are several things to remember when you work with Mozilla Firefox and XML User-interface Language (XUL). XUL is a cross-platform language for describing user interfaces of applications. The support of XUL elements in Silk Test Classic is limited. All menu, toolbar, scrollbar, status bar and most dialog boxes are XUL elements. Almost all elements in the browser are XUL elements except the area that actually renders HTML pages.

- If you are using the Classic Agent, you can record window declarations on the menu and toolbar by pointing the cursor to the caption of the browser.
- You can record actions and test cases against the menu and toolbar through mouse actions.
- If you are using the Classic Agent, you can record window declarations on a single frame XUL dialog box, such as the authentication dialog box. However, you cannot record window declarations on a multiframed XUL dialog box, for example, the preference dialog box.
- Silk Test Classic does not support:
  - Keyboard recording on the menu and toolbar. There is no keyboard recording on the URL.
  - Record actions and record test case on XUL dialog boxes.
  - · Record identifier and location on XUL elements.

For information about new features, supported platforms, and tested versions, refer to the *Release Notes*.

#### Recording and playback

- When you record using the Internet Explorer DOM extension, a rectangle will flash to indicate the current target object of the recorder.
- Silk Test Classic can recognize XML Node objects in your Web page if your Web page contains XML content.
- The DOM extension supports HTML Components (HTCs), including those implemented using the viewLink property.
- It is a limitation of DOM that it cannot see the location of any text that is a direct descendant of the <body> tag. GetRect() does not work for body text. For example, when you record window declarations with the Classic Agent over body text, you do not get any objects. This was implemented for HTML pages where no tags or other text formatting tags preface the displayed text.
- DOM cannot find an insertion on a multi-line text field.
- If you are using the Classic Agent, images created with the <input type="image"> tag are seen as HtmlPushButtons.
- If you are using the Classic Agent and you open a font statement on a Web page with several HtmlText fields and HtmlCheckbox controls, but do not close it off, the DOM extension will not recognize anything beyond the first object. Closing off the font statement with a </font> tag enables Silk Test Classic to work correctly.
- The DOM extension is not designed to handle multiple links with the same file name. If you do have multiple links, be sure to use the full URL to identify links.

- If you are using the Classic Agent to test Html pages that do not have explicit titles and which load ActiveX applications, you may have to modify test frames that you have previously recorded using the VO Extension before you can use them with the DOM extension. This is because the DOM extension tags the BrowserChild slightly differently. Alternatively you could record new declarations for the page.
- If you are using the Classic Agent, the GetPosition() function of the TextField class always returns the last position when called on an HtmlTextField. There is no method in the DOM which allows Silk Test Classic to get the cursor position in an HtmlTextField.
- If you are using the Classic Agent to record a window declaration over a table that has indented links, the indentation is recorded as an additional HtmlText object.
- If you are using the Classic Agent and you are recording with the DOM extension, TypeKeys ("<Tab>") are not captured. Since the script refers to the object to type in directly, it is not necessary to record this manual Tab. You can manually enter a TypeKeys ("<Tab>") into your script if you want to; it just is not recorded.
- For additional information about Silk Test Classic's rules for object recognition, refer to Object Recognition with the Classic Agent. To open the document, click (in Microsoft Windows 7) Start > Programs > Silk > Silk Test > Documentation > Silk Test Classic > Tutorials or (in Microsoft Windows 10) Start > Silk.

#### The 4Test language and the DOM extension

- If you are using the Classic Agent, use the ForceReady method when Silk Test Classic never receives a Document complete message from the browser. Unless Silk Test Classic receives the Document complete message, Silk Test Classic acts as if the browser is not ready and will raise an Application not ready error.
- For a list of the supported classes for the DOM extension on each agent, see Differences in the Classes Supported by the Open Agent and the Classic Agent.
- If you are using the Classic Agent, use the FlushCache method of the BrowserChild class to reexamine the currently loaded page and to get any new items as they are generated. This method is very useful when you are recording dynamic objects that may not initially display.

### **Dynamic Tables**

This functionality is supported only if you are using the Classic Agent. For additional information, refer to the Silk Test Classic Classic Agent Help.

If columns have objects in them, such as links or controls, Silk Test Classic declares each of the links and controls when you record window declarations for the column.

If your application dynamically builds tables, such that you do not know at runtime how many rows there will be and consequently do not know how many objects there will be, you should not declare individual objects in tables. You should remove their declarations from those that Silk Test Classic creates when you declare a window.

You can use the GetRowChildren method to get a list at runtime of all children (controls and objects) in a specified row of a table or column.

#### How Silk Test Classic Declares HTML Frames

This functionality is supported only if you are using the Classic Agent. For additional information, refer to the Silk Test Classic Classic Agent Help.

HTML frames are multiple web pages displayed concurrently in a browser. Each HTML frame is an independent scrollable region. The HTML frames form a hierarchy defined by the main web page. The main web page lays out the regions and the web pages associated with these regions. In more complex HTML designs, frames may be further nested.

Silk Test Classic recognizes each frame as a BrowserChild and nests the BrowserChild objects as defined by the HTML frame hierarchy. The main web page is the root object and is recognized as BrowserChild object which may contain children of type BrowserChild.

Silk Test Classic declares each frame on a web page as a child of the main window. Silk Test Classic derives the identifier and tag of BrowserChild object from the title element in the html source. If the title element does not exist, then Silk Test Classic will use the main page's title plus an index to identify each BrowserChild.

By default, Silk Test Classic derives the identifier and tag of an HTML frame from its caption. In turn, the caption of an HTML frame is derived from the first text contained in the frame, such as an HtmlText or HtmlHeading element. If there is no text in an HTML frame, Silk Test Classic derives the identifier from the frame's Window ID and the tag from the frame's index.

### Testing Columns and Tables

- If you are using the Classic Agent, tables in Web applications are recognized as HtmlTable controls. An HtmlTable consists of two or more HtmlColumn controls.
- If you are using the Open Agent, tables in Web applications are recognized as DomTable controls. Rows in a table are recognized as DomTableRow controls.

### Definition of a Table (Classic Agent)

For the Classic Agent, the definition of a table in HTML is the following:

- An HtmlTable with 2 or more rows, which are specified with the 
   tag in the page source.
- Where at least 1 row has 2 or more columns, which are specified with the tag in the page source.

A single with a colspan > 1 does not qualify as 2 or more columns.

If a table with insufficient dimensions is nested inside other tables, then the parent tables of this table are not recognized as HtmlTable controls, even if these parent tables have sufficient dimensions.

If a table does not meet this definition, Silk Test Classic does not recognize it as a table. For example, if a table is empty, which means that it has no rows or columns, and you attempt to select a row by using table.SelectRow (1, TRUE, FALSE), you will get an error message saying E\_WINDOW\_NOT\_FOUND, when you might expect to see a message such as E ROW INDEX INVALID instead.

### Testing Controls

Web applications can contain the same controls as standard applications, including the following:

| Control     | Classic Agent Class | Open Agent Class        |
|-------------|---------------------|-------------------------|
| check box   | HtmlCheckBox        | DomCheckBox             |
| combo box   | HtmlComboBox        | No corresponding class. |
| list boxes  | HtmlListBox         | DomListBox              |
| popup lists | HtmlPopupList       | DomListBox              |
| pushbuttons | HtmlPushButton      | DomButton               |
| radio lists | HtmlCheckBox        | DomCheckBox             |

All these classes are derived from their respective standard class. For example, HtmlCheckBox is derived from CheckBox. So all the testing you can do with these controls in standard applications you can also do in Web applications.

#### **Classic Agent Example**

The following code gets the list of items in the credit card list in the Billing Information page of the sample GMO application:

```
LIST OF STRING 1sCards
lsCards = BillingPage.CreditCardList.GetContents ()
ListPrint (lsCards)
Result:
American Express
MasterCard
Visa
```

#### **Open Agent Example**

The following code gets the list of items in the credit card list in the Billing Information page of the sample GMO application:

```
LIST OF STRING lsCards
lsCards = WebBrowser.BrowserWindow.CardType.Items
ListPrint(lsCards)
Result:
American Express
MasterCard
Visa
```

### Testing Images

#### Classic Agent

If you are using the Classic Agent, images in your Web application are objects of type HtmlImage. You can verify the appearance of the image by using the **Bitmap** tab in the **Verify Window** dialog box.

If an HtmlImage is an image map, which means that the image contains clickable regions, you can use the following methods to test the clickable regions:

- GetRegionList
- MoveToRegion
- ClickRegion

#### **Open Agent**

If you are using the Open Agent, you can test images by using the IMG locator. For example, the following code sample finds an image and then prints some of the properties of the image:

```
Window img = FindBrowserApplication("/
BrowserApplication").FindBrowserWindow("//BrowserWindow").Find("//
IMG[@title='Image1.png']")
String src = img.GetProperty("src")
String altText = img.GetProperty("alt")
print(src)
print(altText)
```

### Testing Links

- If you are using the Classic Agent, links in your application are objects of type HtmlLink.
- If you are using the Open Agent, links in your application are objects of type DomLink.

Silk Test Classic provides several methods that let you get their text properties as well as the location to which they jump.

#### Classic Agent Example

The following code returns the definition for the HtmlLink on a sample home page:

```
STRING sJump
sJump = Acme.LetUsKnowLink.GetLocation ()
Print (sJump)
Result:
mailto:support@acme.com
```

#### **Open Agent Example**

The following code returns the definition for the DomLink on the sample home page:

```
STRING sJump
sJump =
WebBrowser.BrowserWindow.LetUsKnowLink.GetProperty("href")
Print(sJump)
Result:
mailto:support@acme.com
```

### **Testing Text in Web Applications**

#### Classic Agent

Straight text in a Web application can be in the following classes:

- HtmlHeading
- HtmlText

Silk Test Classic provides methods for getting the text and all its properties, such as color, font, size, and style.

There are also classes for text in Java applets and applications.

```
Classic Agent Example
For example, the following code gets the copyright text on a sample Web page:
STRING sText
sText = Acme.Copyright.GetText ()
Print (sText)
Result:
Copyright © 2006 Acme Software, Inc. All rights reserved.
```

#### Open Agent

When you are using the Open Agent, use the GetText() method to get text out of every DomElement control.

```
Open Agent Example
For example, the following code gets the text of a DomLink control:
Window link = FindBrowserApplication("/BrowserApplication")
```

```
.FindBrowserWindow("//BrowserWindow")
                     .FindDomLink("A[@id='story2128000']")
String linkText = link.GetText()
print(linkText)
```

### Tips on how Silk Test Classic Recognizes Objects in Browsers

This functionality is supported only if you are using the Classic Agent. For additional information, refer to the Silk Test Classic Classic Agent Help.

The following notes describe how Silk Test Classic recognizes objects in browsers with the Document Object Model (DOM) extension:

- DOM uses the name attribute for input elements as the object's window ID. This makes object recognition for input objects independent of the way those objects appear in a browser.
- If you are using the Classic Agent, an HtmlHeading must be tagged with <H1> through <H6> to be found as text. If the text is tagged with <TH>(table header), the text is identified as a header if it is in the first row, or as HtmlText otherwise. If the text is simply bold it is considered simply a row and GetTextProp( "\$FontStyle") will record FS\_BOLD. If you have bold text, DOM does not interpret that text as headings.
- If you are using the Classic Agent, the GetText method returns the first line as defined by any existing line break characters. For example <BR>. Because the DOM extension does not offer a visual interpretation of browser content, GetText always returns the same value regardless of browser size, font size, or browser.
- When you use the DOM extension, Silk Test Classic attempts to group HTML text objects into one 4Test text object. However, Silk Test Classic will separate objects if it encounters <br/> <br/>tags. This means if you use <br/>
  dr> tags within your HTML pages, Silk Test Classic may record more text objects than you expect. This is because with the DOM extension, Silk Test Classic considers text separated by <br/>br> tags as separate objects. For example:

```
>
Welcome
<br>
and Opening Remarks
```

You might expect this to be recorded as one object, but Silk Test Classic records this as two.

- If you are using the Classic Agent, the DOM extension records both an HtmlImage and an HtmlLink for an image.
- If you spawn an additional browser window, Silk Test Classic sees the second browser as another BrowserPage, which means that you have to set the window active before interacting with it. This will ensure that you are working with the correct browser window.
- With the DOM extension, Silk Test Classic captures only the first text style within a paragraph and assumes that the captured style applies to the whole paragraph.

For additional information about the Silk Test Classic rules for object recognition, refer to Object Recognition with the Classic Agent and Silk Test Classic Quick Start Tutorial for Dynamic Object Recognition. To access these tutorials, click (in Microsoft Windows 7) Start > Programs > Silk > Silk Test > Documentation > Silk Test Classic > Tutorials or (in Microsoft Windows 10) Start > Silk.

### Testing Borderless Tables

This functionality is supported only if you are using the Classic Agent. For additional information, refer to the Silk Test Classic Classic Agent Help.

Borderless tables are used to present content, but more commonly they are used to align text, figures, and other objects on a Web page. Often, borderless tables are nested within other borderless tables, many levels deep. Depending on the Web page, you may want to test only those tables that visually appear to be tables on the Web page, that is, those with actual borders. At other times, you might want to test a borderless table that presents content.

To meet your varying needs, the IE DOM extension has an option that allows you to set the level of recognition of tables. This is optional. You do not need to specify a value in order to use the DOM extension.

#### Overview of Input Elements and Borderless Tables

This functionality is supported only if you are using the Classic Agent. For additional information, refer to the Silk Test Classic Classic Agent Help.

You can use the ShowBorderlessTableFlags option in domex.ini to indicate input elements which you do not want Silk Test Classic to consider as input elements.

This feature is provided as a convenience to you, but it has not yet been thoroughly tested.

To describe the HTML input element, you must use the tag you'd use in HTML. For example, setting ShowBorderlessTableFlags=img indicates that a borderless table having at least 1 image input element, described by the <img> HTML tag, is considered to have NO input elements at all, even if other input elements such as push buttons are contained in the table. This flag is implemented using OR functionality. For example:

ShowBorderlessTableFlags=img | input

means that any HTML table with EITHER <img> tag(s) OR <input ...> tag(s) is considered to have NO input elements. To be even more specific about the type of input element you want to describe, you can use the values that are permitted for the "type" attribute of the input tag in HTML. For example,

ShowBorderlessTableFlags=submit

means that the presence of the HTML construct <input type=submit>, which creates a submit button, causes Silk Test Classic to consider a table having this tag as having NO input elements.

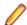

#### Note:

- Input elements are: HtmlTextField, HtmlImage, HtmlPushButton, HtmlPopupList, HtmlRadioButton, HtmlCheckBox, HtmlListBox, and HtmlHidden.
- These settings do not apply to bordered tables. All bordered tables are recognized as tables.
- Except for the value of 1, all tables must meet the basic definition of a table.
- If performance is a consideration for you, consider setting the value for borderless tables to zero or 1. That causes Silk Test Classic to find either no tables or all tables and your scripts will run faster.
- If the value for ShowBorderlessTables is set to less than .75, the ShowBorderlessTableFlags option is set, and the value matches an element in any cell of a table, then Silk Test Classic will show that table.
- If the value for ShowBorderlessTables is set to less than .75, the ShowBorderlessTableFlags option is not set, and a cell contains an input element (IMG, SELECT, INPUT, BUTTON AND TEXTAREA), then Silk Test Classic will not show the table. It will ignore it.

#### **Guidelines to Recognizing Borderless Tables**

This functionality is supported only if you are using the Classic Agent. For additional information, refer to the Silk Test Classic Classic Agent Help.

Silk Test Classic, by default, uses ShowBorderlessTables=.5. At this setting, a borderless table which contains one or more input elements will not be considered to be an HtmlTable by Silk Test Classic. Additionally, at the .5 setting, if a borderless table containing an input element is part of a set of nested borderless tables, none of the tables that contain that table, regardless of their content, will be considered to be an HtmlTable.

For this discussion, input elements are defined as:

- HtmlTextField
- Htmllmage
- **HtmlPushButton**
- HtmlPopupList
- HtmlRadioButton
- HtmlCheckBox
- HtmlListBox
- HtmlHidden

To change the level of recognition of tables in your web pages, you must set the value of the ShowBorderlessTables option.

Below are two charts that describe the guidelines for recognizing borderless tables on a Web page in Silk Test Classic.

Use the chart below if the borderless table in question does not contain input elements.

| Does the table have nested tables? | Do any of the nested tables have input elements? | Level of<br>nested<br>tables | To recognize this table as an HtmlTable, set ShowBorderlessTables to: |
|------------------------------------|--------------------------------------------------|------------------------------|-----------------------------------------------------------------------|
| No                                 | N/A                                              | N/A                          | 0 < x < .30                                                           |
| Yes                                | No                                               | 1                            | .30 < x <.60                                                          |
| Yes                                | No                                               | 2                            | .60 < x < .75                                                         |
| Yes                                | No                                               | > 2                          | 1                                                                     |
| Yes                                | Yes                                              | Irrelevant                   | 1                                                                     |

Use the chart below if the borderless table in question does contain input elements.

| Does the table have nested tables? | Do any of the nested tables have input elements? | Level of<br>nested<br>tables | To recognize this table as an HtmlTable, set ShowBorderlessTables to: |
|------------------------------------|--------------------------------------------------|------------------------------|-----------------------------------------------------------------------|
| No                                 | N/A                                              | N/A                          | .75<=x<.9                                                             |
| Yes                                | No                                               | 1 or 2                       | .75<=x<.9                                                             |
| Yes                                | No                                               | 3                            | .91<=x<.99                                                            |
| Yes                                | No                                               | > 3                          | 1                                                                     |
| Yes                                | Yes                                              | Irrelevant                   | 1                                                                     |

#### **Notes**

All values between the suggested ranges in the preceding tables are the same. For example, it does not make any difference if you use 0 or 0.28 as borderless table value. Silk Test Classic will ignore all borderless HtmlTables if the level is set to less than 0.0001, if the level is set to greater than or equal to .75, Silk Test Classic will show all borderless tables.

#### Levels of Recognition for Borderless Tables

This functionality is supported only if you are using the Classic Agent. For additional information, refer to the Silk Test Classic Classic Agent Help.

The following chart describes in general how the ShowBorderlessTable values affect the tables that Silk Test Classic recognizes.

| To recognize                                                                     | Then set the value to  |
|----------------------------------------------------------------------------------|------------------------|
| no borderless tables as 4Test HtmlTables                                         | ShowBorderlessTables=0 |
| all borderless tables, regardless of content or dimensions, as 4Test HtmlTables. | ShowBorderlessTables=1 |

If performance is a consideration for you, consider setting the value for borderless tables to 0 or 1. Silk Test Classic will find no or all tables and your scripts will run faster.

#### Setting Options for ShowBorderlessTables

This functionality is supported only if you are using the Classic Agent. For additional information, refer to the Silk Test Classic Classic Agent Help.

To change the level of recognition of tables in your Web pages, you must set the value of the ShowBorderlessTables option. There are two ways to do this.

- On the DOM Extensions dialog box, check the **Table** check box and set a value for borderless table recognition. .76 is the threshold where Silk Test Classic starts to recognize more objects within tables, such as images, hidden text, check boxes, textfields, and buttons.
- Tweak your script by setting the option within the script itself. This does not apply the value to the whole script but applies the value after that point in your script. You can use this method to adjust the level of recognition within your scripts, as you require. You do this by entering the following into your script: BrowserPage.SetUserOption ("ShowBorderlessTables", value). For example, BrowserPage.SetUserOption ("ShowBorderlessTables",.5).

#### Setting the ShowListItem Option

To change the level of recognition of text contained within HtmlList controls in your browser, you must set the value of the ShowListItem option. For instance, if mouse events are associated with your list items, check this check box or set this value to TRUE, so Silk Test Classic can interact with the list items. You can do this in the following ways:

- On the **DOM Extensions** dialog box, check the **List Item** check box. Access this dialog box by clicking Options > Extensions, enabling the browser extension in the Primary Extension column, and then clicking **Extension** in the **Options** area. Note that the browser extension must be enabled before you can click Extension. The information that you enter on this dialog box is saved in the domex.ini file. This setting is global. However, if you want to set this option for only certain points in your script, use BrowserPage.SetUserOption().
- In the domex.ini file, set the ShowListItem value to TRUE. This setting is global. However, if you want to set this option for only certain points in your script, use BrowserPage.SetUserOption().
- Modify your script by setting the option within the script itself. This does not apply the value to the whole script but applies the value after that point in your script. You can use this method to adjust the level of recognition within your scripts, as you require. You do this by entering the following into your script:

```
BrowserPage.SetUserOption ("ShowListItem", true)
```

#### Tag Declaration for SSTab Control

This functionality is supported only if you are using the Classic Agent. For additional information, refer to the Silk Test Classic Classic Agent Help.

If your application contains an SSTab control, which is associated with the class OLESSTab, you must use either the index or window ID for the tag in the window declaration. You cannot use the caption for the tag, because the caption changes based on which tab is selected.

### Testing XML

This functionality is supported only if you are using the Classic Agent. For additional information, refer to the Silk Test Classic Classic Agent Help.

You can use Silk Test Classic to verify that different renderings of your Web page display the same XML data. For example, if you change the presentation layer of your website, you can use Silk Test Classic to "see" through the new presentation and test the XML data.

#### 4Test Class

To support testing XML data, the 4Test language was modified to include the Xmlnode. Users can access the XML Elements through properties and methods that have been defined within this new class.

#### Identifiers and Tags with XML Objects

This functionality is supported only if you are using the Classic Agent. For additional information, refer to the Silk Test Classic Classic Agent Help.

When creating identifiers and tags for XML objects, Silk Test Classic first looks to the objects value. If no value is declared Silk Test Classic takes the objects name/content. This is most important to remember in terms of Attributes. For example, the following is the source for some information about a book in a book catalog:

```
<Book BookType="Fiction" BookISBN ="x0682">
```

From this example we see that this book has two attributes: it is of BookType Fiction and its Book ISBN is x0682. The declaration for this appears as follows:

```
[-] XmlNode Book1
 [+] multitag "Book [1]"
 [-] XmlNode FICTION
 [+] multitag "FICTION"
  [-]XmlNode X0682
   [+] multitag "x0682"
```

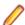

Note: Silk Test Classic grabs the values Fiction and x0682 as the identifiers and tags.

#### Window Declarations for XML

This functionality is supported only if you are using the Classic Agent. For additional information, refer to the Silk Test Classic Classic Agent Help.

When Silk Test Classic captures the window declarations for an XML page, it first captures the presentation layer, the HTML objects that represent the XML data. Then below the declared HTML objects, the XML objects are declared.

#### Setting Options for XML Recognition

This functionality is supported only if you are using the Classic Agent. For additional information, refer to the Silk Test Classic Classic Agent Help.

To recognize XML elements:

- 1. Click **Options** > **Extensions** to display the **Extension** dialog.
- 2. Click in the **Primary Extension** column for the browser that you want to use, then select the browser name from the list box to enable the DOM extension.
- 3. In the Options area, click Extension.
- 4. On the **DOM Extension** dialog, check the **XML** check box and click **OK**.
- Close the Option Extensions dialog, click OK.
- Close the Extensions dialog, click OK.

To turn off XML recognition, uncheck the check box you checked in step 4 above.

## **General Web Application Classes**

This section lists the classes that you can use to test Web applications with the Classic Agent.

This functionality is supported only if you are using the Classic Agent. For additional information, refer to the Silk Test Classic Classic Agent Help.

## **Testing Windows API-Based Applications**

This section describes how Silk Test Classic provides built-in support for testing Microsoft Windows APIbased applications.

## Overview of Windows API-Based Application Support

Silk Test Classic provides built-in support for testing Microsoft Windows API-based applications. Several objects exist in Microsoft applications that Silk Test Classic can better recognize if you enable Accessibility. For example, without enabling Accessibility Silk Test Classic records only basic information about the menu bar in Microsoft Word and the tabs that display in Internet Explorer 7.0. However, with Accessibility enabled, Silk Test Classic fully recognizes those objects. You can also improve Silk Test Classic object recognition by defining a new window, if necessary.

You can test Windows API-based applications using the Classic or Open Agent.

For information about new features, supported platforms, and tested versions, refer to the *Release Notes*.

#### Object Recognition

Windows API-based applications support hierarchical object recognition and dynamic object recognition. You can create tests for both dynamic and hierarchical object recognition in your test environment. Use the method best suited to meet your test requirements.

When you record a test case with the Open Agent, Silk Test Classic creates locator keywords in an INC file to create scripts that use dynamic object recognition and window declarations.

Existing test cases that use dynamic object recognition without locator keywords in an INC file will continue to be supported. You can replay these tests, but you cannot record new tests with dynamic object recognition without locator keywords in an INC file.

To test Windows API-based applications using hierarchical object recognition, record a test for the application that you want to test. Then, replay the tests at your convenience.

#### Supported Controls

For a complete list of the record and replay controls available for Windows-based testing for each Agent type, view the WIN32.inc and winclass.inc file. To access the WIN32.inc file, which is used with the Open Agent, navigate to the <SilkTest directory>\extend\WIN32 directory. By default, this file is located in C:\Program Files\Silk\SilkTest\extend\WIN32\WIN32.inc. To access the winclass.inc file, which is used with the Classic Agent, navigate to the <SilkTest directory>\ directory. By default, this file is located in C:\Program Files\Silk\SilkTest\winclass.inc.

## **Locator Attributes for Windows API-Based Applications**

Silk Test Classic supports the following locator attributes for the controls of Windows API-based client/ server applications:

- caption.
- windowid.
- priorlabel. For controls that do not have a caption, priorlabel is used as the caption automatically. For controls with a caption, it may be easier to use the caption.

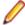

Note: Attribute names are case sensitive. Attribute values are by default case insensitive, but you can change the default setting like any other option. The locator attributes support the wildcards? and \*.

## Suppressing Controls (Classic Agent)

This functionality is supported only if you are using the Classic Agent. For additional information, refer to the Silk Test Classic Classic Agent Help.

You can suppress the controls for certain classes for .NET, Java SWT, and Windows API-based applications. For example, you might want to ignore container classes to streamline your test cases. Ignoring these unnecessary classes simplifies the object hierarchy and shortens the length of the lines of code in your test scripts and functions. Container classes or 'frames' are common in GUI development, but may not be necessary for testing.

The following classes are commonly suppressed during recording and playback:

| Technology Domain              | Class                             |
|--------------------------------|-----------------------------------|
| .NET                           | Group                             |
| Java SWT                       | org.eclipse.swt.widgets.Composite |
|                                | org.eclipse.swt.widgets.Group     |
| Windows API-based applications | Group                             |

To suppress specific controls:

- Click Options > Class Map. The Class Map dialog box opens.
- 2. In the Custom class field, type the name of the class that you want suppress.

The class name depends on the technology and the extension that you are using. For Windows APIbased applications, use the Windows API-based class names. For Java SWT applications, use the fully qualified Java class name. For example, to ignore the SWT\_Group in a Windows API-based application, type SWT Group, and to ignore to ignore the Group class in Java SWT applications, type org.eclipse.swt.widgets.Group.

- In the Standard class list, select Ignore.
- 4. Click Add. The custom class and the standard class display at the top of the dialog box.

## **Suppressing Controls (Open Agent)**

This functionality is supported only if you are using the Open Agent.

To simplify the object hierarchy and to shorten the length of the lines of code in your test scripts and functions, you can suppress the controls for certain unnecessary classes in the following technologies:

- Win32.
- Java AWT/Swing.
- Java SWT/Eclipse.
- Windows Presentation Foundation (WPF).

For example, you might want to ignore container classes to streamline your test cases.

To suppress specific controls:

- Click Options > Recorder. The Recording Options dialog box opens.
- 2. Click the Transparent Classes tab.
- 3. Type the name of the class that you want to ignore during recording and playback into the text box.

If the text box already contains classes, add the new classes to the end of the list. Separate the classes with a comma. For example, to ignore both the AOL Toolbar and the \_AOL\_Toolbar class, type AOL Toolbar, \_AOL\_Toolbar into the text box.

The OPT\_TRANSPARENT\_CLASSES option is set to true for these classes.

4. Click OK. The OPT\_TRANSPARENT\_CLASSES option is set to true for these classes, which means the classes are added to the list of the classes that are ignored during recording and playback.

## **Configuring Standard Applications**

A standard application is an application that does not use a Web browser, such as a Windows application or Java SWT application.

Configure the application that you want to test to set up the environment that Silk Test Classic will create each time you record or replay a test case.

- 1. Start the application that you want to test.
- 2. Click Configure Applications on the basic workflow bar.

If you do not see Configure Applications on the workflow bar, ensure that the default agent is set to the Open Agent.

The **Select Application** dialog box opens.

- Select the Windows tab.
- 4. Select the application that you want to test from the list.

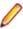

Note: If the application that you want to test does not appear in the list, uncheck the Hide processes without caption check box. This option, checked by default, is used to filter only those applications that have captions.

- 5. Optional: Check the Create Base State check box to create a base state for the application under test. By default, the Create Base State check box is checked for projects where a base state for the application under test is not defined, and unchecked for projects where a base state is defined. An application's base state is the known, stable state that you expect the application to be in before each test begins execution, and the state the application can be returned to after each test has ended execution. When you configure an application and create a base state, Silk Test Classic adds an include file based on the technology or browser type that you enable to the Use files location in the Runtime **Options** dialog box.
- 6. Click OK.
  - If you have checked the Create Base State check box, the Choose name and folder of the new frame file page opens. Silk Test Classic configures the recovery system and names the corresponding file frame.inc by default.
  - If you have not checked the Create Base State check box, the dialog box closes and you can skip the remaining steps.
- 7. Navigate to the location in which you want to save the frame file.
- 8. In the File name text box, type the name for the frame file that contains the default base state and recovery system. Then, click **Save**. Silk Test Classic creates a base state for the application and opens the include file.
- 9. Record the test case whenever you are ready.
- Note: For SAP applications, you must set Ctrl+Alt as the shortcut key combination to use. To change the default setting, click Options > Recorder and then check the OPT ALTERNATE RECORD BREAK check box.

## Determining the priorLabel in the Win32 Technology **Domain**

To determine the priorLabel in the Win32 technology domain, all labels and groups in the same window as the target control are considered. The decision is then made based upon the following criteria:

- Only labels either above or to the left of the control, and groups surrounding the control, are considered as candidates for a priorLabel.
- In the simplest case, the label closest to the control is used as the priorLabel.
- If two labels have the same distance to the control, the priorLabel is determined based upon the following criteria:
  - If one label is to the left and the other above the control, the left one is preferred.
  - If both levels are to the left of the control, the upper one is preferred.
  - If both levels are above the control, the left one is preferred.
- If the closest control is a group control, first all labels within the group are considered according to the rules specified above. If no labels within the group are eligible, then the caption of the group is used as the priorLabel.

## Testing Embedded Chrome Applications

An embedded Chrome application is a desktop application with an embedded web browser engine that is based on the Chromium core. Such applications enable you to add web browser capabilities to a desktop application. You can create such an app by using for example the Chromium Embedded Framework (CEF) or the Electron framework.

Silk Test Classic provides full support for testing embedded Chrome applications that allow remote debugging through the --remote-debugging-port command line argument. Silk Test Classic does not support testing embedded Chrome applications that are based on Java, for example Java AWT and Swing applications.

To test an embedded Chrome application with Silk Test Classic, you have to set the debugging ports for the executable of the application. Start the application from the command line and set the remote debugging port.

- Silk Test Classic checks if the -remote-debugging-port argument is set in the command line arguments of the embedded Chrome application. If the argument is set, Silk Test Classic automatically sets the Enable embedded Chrome support field to the appropriate executable and debugging port.
- If the -remote-debugging-port argument is not set in the command line arguments of the embedded Chrome application, you have to manually specify the executable and the port in the Enable embedded Chrome support field:
  - 1. In the Silk Test Classic UI, select **Edit Options**.
  - 2. In the Options dialog, select the Advanced tab.
  - 3. In the Enable embedded Chrome support option, specify the executable and the port as a commaseparated value pair:

<application name>.exe=<port number>

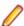

Note: You cannot test embedded Chrome applications that do not allow remote debugging with Silk Test Classic.

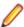

Note: Silk Test Classic does not support testing non-browser menus of Electron apps.

#### Example

For example, you can start the application *myApp* from the command line as follows:

```
myApp.exe --remote-debugging-port=9222
```

You can then specify the executable and port in the Enable embedded Chrome support option as follows:

myApp.exe=9222

## **Microsoft Foundation Class Support**

The class ID of a Microsoft Foundation Class (MFC) control might change over time and therefore cannot be used to generate a stable locator. To avoid generating unstable locators, Silk Test Classic uses the following attributes for the locators:

- The MFC class name, if the Windows class name of the MFC control starts with Afx:.
- The Windows class name, if the Windows class name of the MFC control does not start with Afx:.

Silk Test Classic only supports MFC version 140, and only supports the following combinations:

- Release, x86, MBCS
- Release, x86, Unicode
- Debug, x86, MBCS
- Debug, x86, Unicode
- Release, x64, MBCS
- Release, x64, Unicode
- Debug, x64, MBCS
- Debug, x64, Unicode

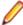

Note: To execute existing tests with MFC control locators that have been generated with Silk Test Classic 18.5 or prior, set the OPT COMPATIBILITY option in the affected test scripts to version 18.5.0 or prior:

```
'VB .NET code
Agent.SetOption("OPT_COMPATIBILITY", "18.5.0")
```

## Testing Applications with the SilkBean

This functionality is supported only if you are using the Classic Agent. For additional information, refer to the Silk Test Classic Classic Agent Help.

Using the SilkBean, you can test standalone Java applications on non-Windows platforms, such as UNIX and Linux. You can perform cross-platform testing of 100% pure Java controls in standalone Java applications in a number of test environments. SilkBean provides flexibility that enables you to:

- Test a single standalone Java application on a non-Windows target machine.
- Set up multiple testing sessions on the same Windows host machine to test multiple standalone Java applications on the same non-Windows target machine.
- Set up multiple testing sessions on different Windows hosts to test multiple standalone Java applications on the same target machine.

When using SilkBean, you create all functions using Silk Test Classic on your Windows host machine, and then play back the scripts on a non-Windows target machine running SilkBean.

SilkBean runs on the following certified platforms:

Solaris 2.5 or later.

- Redhat Linux 6.0 and 6.2.
- Hewlett-Packard UNIX (HP-UX) 10.2 and 11.0.
- Advanced Interactive Executive (AIX) 4.3.2 and 4.3.3.

For information about new features, supported platforms, and tested versions, refer to the *Release Notes*.

## Preparing Test Scripts to Run with SilkBean

This functionality is supported only if you are using the Classic Agent. For additional information, refer to the Silk Test Classic Classic Agent Help.

When you are preparing test scripts to run with the SilkBean, keep the following tips in mind:

- Do not use ~ActiveApp in window declarations that will be used with SilkBean. Either use a generic parent tag, such as [JavaMainWin]#1/ in the tag statement, or use a tag function if the parents can occur at different levels in the window hierarchy. For details see the multitag statement topic.
- Note: In certain cases where dialog boxes are parented to other dialog boxes, the window hierarchy may differ between SilkBean and Windows. As for ~ActiveApp, use a tag function to compensate for the different levels of the parent windows.
- Do not call Desktop.GetActive() in your scripts, since it is invalid for SilkBean.
- The index tag of a MoveableWin, for example a main window or dialog box, may differ between SilkBean and the standard Java extension. The difference is not due to a difference in operating systems, like UNIX and Windows, but rather to a difference between the Java extension and SilkBean. For example, the Java extension may see the top visible window as "#1", but SilkBean may see the bottom-most window, which was the first one created, as "#1".
- If you must use an index tag, then you can use a conditional expression in the tag to accommodate both the Java extension and SilkBean. The condition should be based on the value of the OPT USE SILKBEAN Agent option, which is TRUE if SilkBean is currently being used. For example, if the index for the Java extension is #1 and the index for SilkBean is #3, use:

```
tag "#{Agent.GetOption (OPT_USE_SILKBEAN) ? "3" : "1"}"
```

Insert a right-mouse Click() before JavaAwtPopupMenu or JavaJFCPopupMenu in order to bring up the menu.

#### Additional considerations when testing AWT

If your application contains Abstract Windowing Toolkit (AWT) menus or AWT menu items, modify your declarations for these controls in a new test frame file as follows:

| If the AWT declaration is | Change the declaration to |
|---------------------------|---------------------------|
| Menu                      | JavaAwtMenu               |
| Menultem                  | JavaAwtMenuItem           |

If you are testing AWT controls, do not use low-level methods to simulate mouse and keyboard events. Due to the limitations of platform-specific implementations of AWT controls, low-level events are not supported. Instead, use high-level methods when possible.

Java Foundation Class (JFC) controls support low-level events.

## Configuring SilkBean Support on the Target (UNIX) **Machine**

This functionality is supported only if you are using the Classic Agent. For additional information, refer to the Silk Test Classic Classic Agent Help.

This section contains instructions for configuring the target UNIX machine when the test application is running in Java 2 environments, which means JDK/JRE versions greater than or equal to 1.2.

- 1. Make sure that JDK 1.2 or later is installed on the UNIX machine and that the path to its "bin" directory is included in the PATH variable.
- 2. Copy the following files from your Silk Test Classic installation on the Windows machine onto the UNIX machine:
  - Copy SilkTest\_Java3. jar to the JVM's lib/ext directory.
  - Copy access3bean.prop to the JVM's lib directory and rename it to accessibility.properties.
- Start the SilkBean using the following command:

```
java seque.server.SilkBean debug <port number> &
```

- Include the optional debug parameter if you want to run the SilkBean server in debug mode.
- The port number defaults to 2966, if it is not specified.
- The ampersand (&) at the end of the line should only be used on an UNIX target machine. It specifies that the SilkBean should run in the background.
- **4.** Start the test application manually or from the script.

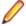

Note: There are two SilkBean-specific options for the Java command line that is used to start the AUT. The options are specified using the '-D' switch.

ST CONN TIMEOUT The maximum time (in seconds) allowed for connection between the SilkBean and the application. If unspecified, the default value of 30 seconds is used.

qap.port

The port through which to connect SilkBean. The default is 2966. This number must match the port number specified in the SilkBean command line. java seque.server.SilkBean <port number> &.

#### Example

For example, to start the Java application myapp. jar with port number 2970 and a connection timeout of 60 seconds, use:

```
java -Dqap.port=2970 -DST_CONN_TIMEOUT=60 myapp.jar
```

## Configuring SilkBean Support on the Host Machine when Testing Multiple Applications

This functionality is supported only if you are using the Classic Agent. For additional information, refer to the Silk Test Classic Classic Agent Help.

If you are testing multiple applications on the same machine, or different platforms, you must make the following changes on the host machine to enable the Agent to interact with the SilkBean running on the UNIX machine:

Enable SilkBean by adding the following code to the script file:

```
Agent.SetOption(OPT_USE_SILKBEAN, FALSE)
Agent.SetOption(OPT_SET_TARGET_MACHINE, "targetmachine:port#"))
Agent.SetOption(OPT_USE_SILKBEAN, TRUE)
```

## Correcting Problems when Using the SilkBean

This functionality is supported only if you are using the Classic Agent. For additional information, refer to the Silk Test Classic Classic Agent Help.

#### **General help**

For general help when testing Java applications with the SilkBean, you can start up the SilkBean in debug mode on the target machine. Then, look for AppRegistered debug messages to display after invoking your Java application.

#### Specific workarounds

There are workarounds for the following specific problems:

- I cannot test the AWT FileOpen dialog box.
- I cannot pick AWT menus.
- SetActive, Minimize, and Restore methods do not work with SilkBean.
- · I cannot select menu items in JFC cascaded menus.
- SilkBean cannot find a main window or a dialog box declared with an index tag.
- I cannot redirect console output to a text file.

# **Using Advanced Techniques with the** Classic Agent

This section describes advanced techniques for testing you applications with Silk Test Classic and the Classic Agent.

## Starting from the Command Line

This section describes how you can start Silk Test Classic from the command line.

## Starting Silk Test Classic from the Command Line

You can start the Silk Test Classic executable program from the command line by:

- Clicking Run in the Start menu.
- Using the command-line prompt in a DOS window or batch file.

#### The syntax is:

```
partner [-complog filename] [-m mach] [-opt optionset.opt] [-p mess] [-proj
filename [-base filename]]
[[-q] [-query query name] [-quiet] [-r filename] [-resexport] [-resextract] [-
r] scr.t/suite.s/plan.pln/link.lnk
```

The filename specified for various options expects the file to be located in the working directory. The default location is the Silk Test Classic installation directory, C:\Program Files (x86)\Silk\Silk\Test. If you want to use a file that is located in another directory, you must specify the full path in addition to the filename.

#### **Options**

The partner command can be called with the following options:

#### args

Optional arguments to a script file. You can access the arguments using the GetArgs function and use them with your scripts.

If you pass arguments in the command line, the arguments provided in the command line are used and any arguments specified in the currently loaded options set are not used. To use the arguments in the currently loaded options set, do not specify arguments in the command line.

For additional information, see Passing arguments to a script.

#### -complog

Tells Silk Test Classic to log compilation errors to a file you specify. Enter the argument as -complog filename. For example:

```
partner [-complog c:\testing\logtest1.txt]
```

If you include this argument, Silk Test Classic checks that the specified file exists each time that you compile. If the file does not exist, Silk Test Classic creates and opens the file. If the file exists, Silk Test Classic opens it and adds the information. The number of errors is written in the format n error(s), for example 0 errors, 1 error, or 50 errors. Compilation errors are written to the error log file as they are displayed in the Errors

window. The error log file is automatically saved and closed when Silk Test Classic finishes writing errors to it.

-m Specifies the target machine. The default is the current machine. Call the 4Test built-in function Connect to connect to a different machine at runtime.

> In order to use the -m switch, you need to have the Network setting of the Runtime Options dialog box set to TCP/IP or NetBIOS. If this is set to '(disabled)', the target machine is ignored. To set the **Network setting**, either set it interactively in the **Runtime** Options dialog box before running from the command line, or save the setting in an option set and add the '-opt <option set>' argument to the command line.

-opt Specifies an options set. Must be followed by the path of the .opt file that you want to use.

-p Provided for use with a Windows shell program that is running Silk Test Classic as a batch task. This option enables another Windows program to receive a message containing the number of errors that resulted from the run. Silk Test Classic broadcasts this message using the Windows PostMessage function, with the following arguments:

- hWnd = HWND\_BROADCAST
- uiMsg = RegisterWindowMessage (mess)
- wParam = 0
- 1Param = number of errors

To take advantage of the -p option, the shell program that runs Silk Test Classic should first register the message (mess), and should look for the message while Silk Test Classic is running.

-proj Optional argument specifying the project file or archived project to load when starting Silk Test Classic or Silk Test Classic Runtime. For example:

```
partner -proj d:\temp\testapp.vtp -r agent.pln
```

-base is an optional argument to -proj. You use the base argument to specify the location where you want to unpack the package contents. For example, partner -proj d:\temp\testapp.stp -base c:\rel30\testapp unpacks the contents of the package to the c:\rel30\testapp directory.

Quits Silk Test Classic after the script, suite, or test plan completes. -q

-query Specifies a query. Must be followed by the name of a saved query. Tells Silk Test Classic to perform an Include > Open All, then Testplan > Mark By Named Query, then Run > Marked Tests.

-quiet Starts Silk Test Classic in quiet mode, which prevents any pop-up dialog boxes from displaying when Silk Test Classic starts up.

> The quiet option is particularly useful if you are doing unattended testing where a user is not available to respond to any pop-up dialog boxes that may display.

Must be the last option specified, followed only by the name of a Silk Test Classic file to open. This includes files such as script (and, optionally, arguments that the script takes), a suite, test plan, or link file. If you specify a link file, tells Silk Test Classic to resolve the link and attempt to open the link target. Otherwise, tells Silk Test Classic to run the specified script, suite, or test plan, optionally passing args as arguments to a script file. For example, partner -proj d:\temp\testapp.stp -base c:\rel30\testapp -r Agent.pln unpacks the archive from the temp subdirectory into the c:\rel30\testapp subdirectory and then loads and executes the Agent.pln file.

-r

-resexport

Tells Silk Test Classic to export a one line summary of the most recent results sets to .rex files automatically. Specifying -resexport has the same effect as if each script run invokes the ResExportOnClose function during its execution.

-resextract

Tells Silk Test Classic to extract all information from the most recent results sets to a .txt file. Both the Silk Test Classic Extract menu command and the -resextract option create UTF-8 files.

script.t/ suite.s/ plan.pln/ link.lnk

The name of the Silk Test Classic script, suite, test plan, or link file to load, run, or open.

#### **Examples**

To load Silk Test Classic, type the following:

To run the test.s suite, type the following:

partner -r test.s

 To run the test.t script on the system with the hostname "sys1", type the following: partner -m sys1 -r test.t

To run the test.t script with arguments, type the following:

partner -r test.t arg1 arg2

 To run the tests marked by the query named query3 in tests.pln, type the following:

partner -query query3 -r tests.pln

 To run tests.pln and to export the most recent results set from tests.res to tests.rex, type the following:

partner -q -resexport -r tests.pln

To edit the test.inc include file, type the following:

partner test.inc

## Starting the Classic Agent from the Command Line

This functionality is available only for projects or scripts that use the Classic Agent.

You can start the Classic Agent executable program from the command line by:

- Clicking Start>Run.
- Using the command-line prompt in a DOS window.

The syntax is:

agent [-p port]

#### **Options**

The following option is available for the agent command:

-p <port> Temporarily set network protocol to TCP/IP and port to specified <port>. For the Classic Agent, the default port is the value in the partner. ini file. If there is no value set in the partner.ini file, then the port is set to 2965. To permanently set a protocol and port, rightclick the Agent window and select Network.

Port numbers may not be negative numbers or \_D.

#### **Examples**

To load the Classic Agent, enter:

agent

To load the Classic Agent and specify network protocol to TCP/IP and port to 2965 (the default port for the Classic Agent), enter:

agent -p

To load the Classic Agent and specify network protocol to TCP/IP and port to 1234,

agent -p 1234

# **Recording a Test Frame**

This section describes how you can record a test frame.

# **Overview of Object Files**

Object files are the compiled versions of include (.inc) or script (.t) files. Object files are saved with an "o" at the end of the extension, for example, .ino, or .to. Object files cannot be edited; the only way to change compiled objects is to recompile the include or script file. When you save a script or include file, a source file and an object file are saved. Object files are not platform-specific; you can use them on all platforms that Silk Test Classic supports.

In order for Silk Test Classic to run a script or include file that is in source form, it must compile it, which can be time-consuming. Object files, on the other hand, are ready to run.

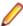

**Note:** You cannot call objects that exist in the object file (. to) from a test plan; you must have the script file (.t).

To disable saving object files during compilation, the AutoComplete options on the General Options dialog box as well as the Save object files during compilation option on the Runtime Options dialog box need to be unchecked.

Silk Test Classic always uses object files if they are available. When you open a script file or an include file, Silk Test Classic loads the corresponding object file as well, if there is one. If the object file is not older than the source file, Silk Test Classic does not recompile the source file. The script is ready to run. If the source file is more recent, Silk Test Classic recompiles the source file before the script is run. If you then later save the source file, Silk Test Classic automatically saves a new object file.

If a file is loaded during compilation, that is, if you include a file in another file that is being compiled, Silk Test Classic loads only the object file, if it exists and is newer than the corresponding source file.

Object files may not be backward-compatible, although sometimes they will be. Specifically, object files will not work with versions of Silk Test Classic for which the list of GUI/browser types is different than for the version used to compile the object file. The list is in 4Test.inc. For example, object files created before 'mswxp' was added as the GUI type for Windows XP cannot be used with ST5.5 SP3, which includes the 'mswxp' GUI type.

If you are using a .ino file, but during compilation Silk Test Classic displays a message that the corresponding .inc file is missing, then you may be experiencing the object file version incompatibility explained in the preceding paragraph.

# Advantages of Object Files

Advantages of object files include:

- Because object files are ready to run, they do not need to be recompiled if the source file has not changed. This can save you a lot of time. If your object file is more recent than your source file, the source file does not need to be recompiled each time the file is first opened in a session; the object file is used as is.
- You can distribute object files without having to distribute the source equivalents. So if you have built some tests and include files that you want to distribute but don't want others to see the sources, you can distribute only the object files.

Since an object file cannot be run directly:

- Define the code you want to "hide" in an include file, which will be compiled into an .ino object file.
- Call those functions from an ordinary script file.
- Distribute the .t script file and the compiled .ino include file. Users can open and run the script file as usual, through File > Run.

Here's a simple example of how you might distribute object files so that others cannot see the code.

In file test.inc, place the definition of a function called TestFunction. When you save the file, the entire include file is compiled into test.ino.

```
TestFunction ()
           ListPrint (Desktop.GetActive ())
```

In the file test.t use the test.inc include file. Silk Test Classic will load the .ino equivalent. Call TestFunction, which was defined in the include file.

```
use "test.inc"
        main ()
        TestFunction () // call the function
```

Distribute test.t and test.ino. Users can open test.t and run it but do not have access to the actual routine, which resides only in compiled form in test.ino.

## Object File Locations

By default, an object file is read from and written to the same directory as its corresponding source file. But you can specify different directories for object files.

Specifying d: \obj in the Objfile Path text box of the Runtime Options dialog box tells Silk Test Classic to read and write all object files in the d:\obj directory, regardless of where the source files are located.

Specifying obj in the Objfile Path text box tells Silk Test Classic to read and write an object file in the directory obj that is a subdirectory of the directory containing the source file. In this scenario, each directory of source files will have a different directory of object files. For example, if a source file is in d: \src, its corresponding object file would be read from and written to d:\src\obj.

You can specify several directories in the **Objfile Path** text box. New files are written to the first directory specified. Silk Test Classic searches the directories in the order in which you have specified them to find existing files and will subsequently re-save existing files in the same directory where it found them.

# Specifying where Object Files Should be Written To and Read From

By default, an object file is read from and written to the same directory as its corresponding source file. But you can specify different directories for object files. To specify where object files are written to and read from:

- 1. Click Options > Runtime.
- 2. Specify a directory in the Objfile Path text box.
  - · Leave the text box empty if you want to store object files in the same directory as their corresponding source files.

- Specify an absolute path if you want to store all object files in the same directory.
- Specify a relative path if you want object files to be stored in a directory relative to the directory containing the source files.

#### Click OK.

Object files are saved in the location you specify here. In addition, Silk Test Classic will try to find object files in these locations. If it fails to find an object file, it will look in the directory containing the source file.

## **Declarations**

This section describes declarations.

## Generic Message Box Declaration

This functionality is available only for projects or scripts that use the Classic Agent.

When Silk Test Classic generates the window declarations for the main window of your application, it also includes a declaration for a generic object named MessageBox. Therefore, you do not have to record a declaration for each of the message boxes (potentially hundreds) in your application.

A message box is a dialog box that has static text and pushbuttons, but no other controls. Typically, message boxes are used to prompt users to verify an action, for example Save changes before closing?, or to alert users to an error.

The message box declaration is generic for three reasons:

- The tag of the dialog box specifies that its parent is the current active application.
- The most likely names for pushbuttons are accounted for: **OK**, **Cancel**, **Yes**, and **No**.
- The tag of the message is an index number, not the text of the message.

If your application contains message boxes that have extra pushbuttons or if your pushbuttons use different names, you need to add the declarations for those buttons to the declaration for the generic MessageBox object. For example, if a message box contains a Test pushbutton, you need to add the following lines to the recorded declaration:

```
PushButton Test
  tag "Test"
```

Here is the declaration for the generic message box:

```
window MessageBoxClass MessageBox
  tag "~ActiveApp/[DialogBox]$MessageBox"
  PushButton OK
     taq "OK"
  PushButton Cancel
     tag "Cancel"
  PushButton Yes
     tag "Yes"
  PushButton No
     tag "No"
  StaticText Message
     mswnt tag "#2"
     tag "#1"
```

## **GUI Specifiers**

Where Silk Test Classic can detect a difference from one platform to the next, it automatically inserts a GUI-specifier in a window declaration to indicate the platform, for example msw.

For a complete list of the valid GUI specifiers, see GUITYPE data type.

## Overview of Dialog Box Declarations

The declarations for the controls contained by a dialog box are nested within the declaration of the dialog box to show the GUI hierarchy.

The declarations for menus are nested (indented) within the declaration for the main window, and the declarations for the menu items are nested within their respective menus. This nesting denotes the hierarchical structure of the GUI, that is, the parent-child relationships between GUI objects. Although a dialog box is not physically contained by the main window, as is true for menus, the dialog box nevertheless logically belongs to the main window. Therefore, a parent statement within each dialog box declaration is used to indicate that it belongs to the main window of the application.

In the sample Text Editor application, MainWin is the parent of the File menu. The File menu is considered a child of the MainWin. Similarly, all the menu items are child objects of their parent, the File menu. A child object belongs to its parent object, which means that it is either logically associated with the parent or physically contained by the parent.

Because child objects are nested within the declaration of their parent object, the declarations for the child objects do not need to begin with the reserved word window.

### **Classic Agent Example**

The following example from the Text Editor application shows the declarations for the Find dialog box and its contained controls:

```
window DialogBox Find
   tag "Find"
  parent TextEditor
   StaticText FindWhatText
    multitag "Find What:"
       "$65535"
  TextField FindWhat
     multitag "Find What:"
       "$1152"
  CheckBox CaseSensitive
    multitag "Case sensitive"
       "$1041"
   StaticText DirectionText
     multitag "Direction"
       "$1072"
   RadioList Direction
    multitag "Direction"
       "$1056"
   PushButton FindNext
     multitag "Find Next"
       "$1"
   PushButton Cancel
     multitag "Cancel"
       "$2"
```

#### **Open Agent Example**

The following example from the Text Editor application shows the declarations for the **Find** dialog box and its contained controls:

```
window DialogBox Find
 locator "Find"
 parent TextEditor
 TextField FindWhat
   locator "@caption='Find What:' or @windowId='65535'"
  StaticText FindWhatText
```

```
locator "@caption='Find What:' or @windowId='1152'"
CheckBox CaseSensitive
 locator "@caption='Case sensitive' or @windowId='1041'"
StaticText DirectionText
 locator "@caption='Direction' or @windowId='1072'"
RadioList Direction
 locator "@caption='Direction' or @windowId='1056'"
PushButton FindNext
 locator "@caption='Find Next' or @windowId='1'"
PushButton Cancel
  locator "@caption='Cancel' or @windowId='2'"
```

### Main Window and Menu Declarations

#### The main window declaration

The main window declaration begins with the 4Test reserved word window. The term window is historical, borrowed from operating systems and window manager software, where every GUI object, for example main windows, dialogs, menu items, and controls, is implemented as a window.

As is true for all window declarations, the declaration for the main window is composed of a class, identifier, and tag or locator.

### **Classic Agent Example**

The following example shows the beginning of the default declaration for the main window of the Text Editor application:

```
window MainWin TextEditor
 multitag "Text Editor"
        "$C:\PROGRAMFILES\<SilkTest install directory>\SILKTEST
\TEXTEDIT.EXE"
```

| Part<br>of<br>Decl<br>arati<br>on | Value for TextEditor's main window.                                                                                                    |
|-----------------------------------|----------------------------------------------------------------------------------------------------|
| Clas<br>s                         | MainWin                                                                                                    |
| Ident<br>ifier                    | TextEditor                                                                                                    |
| Tag                               | Two components in the multiple tag:                                                                                                    |
|                                   | <ul> <li>" Text Editor "—The application's caption</li> <li>" executable path "—The full path of the executable file that invoked the application</li> </ul> |

### **Open Agent Example**

The following example shows the beginning of the default declaration for the main window of the Text Editor application:

```
window MainWin TextEditor
 locator "Text Editor"
```

| Part<br>of<br>Decl<br>arati<br>on | Value for TextEditor's main window.       |  |
|-----------------------------------|-------------------------------------------|--|
| Clas<br>s                         | MainWin                                   |  |
| Ident<br>ifier                    | TextEditor                                |  |
| Loca<br>tor                       | " Text Editor "—The application's caption |  |

#### sCmdLine and wMainWindow constants

When you record the declaration for your application's main window and menus, the sCmdLine and wMainWindow constants are created. These constants allow your application to be started automatically when you run your test cases.

The sCmdLine constant specifies the path to your application's executable. The following example shows an sCmdLine constant for a Windows environment:

```
mswnt const sCmdLine = "c:\program files\<SilkTest install directory>\silktest
\textedit.exe"
```

The wMainWindow constant specifies the 4Test identifier for the main window of your application. For example, here is the definition for the wMainWindow constant of the Text Editor application on all platforms:

```
const wMainWindow = TextEditor
```

### Menu declarations

When you are working with the Classic Agent, the following example from the Text Editor application shows the default main window declaration and a portion of the declarations for the File menu:

```
window MainWin TextEditor
 multitag "Text Editor"
    "$C:\PROGRAM FILES\<SilkTest install directory>\SILKTEST\TEXTEDIT.EXE"
   Menu File
     tag "File"
     MenuItem New
        multitag "New"
          "$100"
```

Menus do not have window IDs, but menu items do, so by default menus are declared with the tag statement while menu items are declared with the multitag statement.

When you are working with the Open Agent, the following example from the Text Editor application shows the default main window declaration and a portion of the declarations for the File menu:

```
window MainWin TextEditor
  locator "Text Editor"
   Menu File
     locator "File"
     MenuItem New
       locator "@caption='New' or windowId='100'"
```

# Window Declarations

A window declaration specifies a cross-platform, logical name for a GUI object, called the identifier, and maps the identifier to the actual name of the object, which is called the tag or locator. Because your test cases use logical names, if the actual name of the object changes on the current GUI, on another GUI, or in a localized version of the application, you only need to change the tag in the window declarations. You do not need to change any of your scripts.

You can add variables, functions, methods, and properties to the basic window declarations recorded by Silk Test Classic. For example, you can add variables to a dialog box declaration that specify what the tab sequence is, what the initial values are, and so on. You access the values of variables at runtime as you would a field in a record.

After you record window declarations for the GUI objects in your application and insert them into a declarations file, called an include file (\*.inc), Silk Test Classic references the declarations in the include file to identify the objects named in your test scripts. You tell Silk Test Classic which include files to reference through the Use Files field in the Runtime Options dialog box.

## Improving Silk Test Classic Window Declarations

The current methodology for identifying window declarations in Microsoft Windows-based applications during a recording session is usually successful. However, some applications may require an alternate approach of obtaining their declarations because their window objects are invisible to the Silk Test Recorder. You can try any of the following:

- Turning on Accessibility use this if during a session started with the Recorder, Silk Test Classic is unable to recognize objects within a Microsoft Windows-based application. This functionality is available only for projects or scripts that use the Classic Agent.
- · Defining a new window use this if turning on Accessibility does not help Silk Test Classic to recognize the objects. This functionality is available only for projects or scripts that use the Classic Agent.
- Creating a test case that uses dynamic object recognition use this to create test cases that use XPath queries to find and identify objects. Dynamic object recognition uses a Find or FindAll method to identify an object in a test case. This functionality is available only for projects or scripts that use the Open Agent.

# Improving Object Recognition by Defining a New Window

If Silk Test Classic is having difficulty recognizing objects in Internet Explorer or Microsoft Office applications, try enabling Accessibility. If that does not help improve recognition, try defining a new window.

#### How defined windows works

When you use Defined Window, you use the mouse pointer to draw a rectangle around the object that Silk Test Classic cannot record and then assign a name to the object. When you save your work, Silk Test Classic stores the name and the object's coordinates in a test script. When you replay the script, Silk Test Classic uses a Click() method on the center of the area you have specified.

### **Notes**

- Defining a new window is only available for projects or scripts that use the Classic Agent.
- Defining a new window is not available for Java applications or applets.
- Defined Window does not support nesting of defined objects.
- Defined Window is location-based and uses pixel coordinates to locate the object in the parent window. Thus, if the layout of your parent window changes and/or the object's coordinates change frequently, you may need to re-define the window in order for Silk Test Classic to correctly declare the object.
- If you draw a rectangle around an unrecognized object, but also include an object that Silk Test Classic easily recognizes, Silk Test Classic records both and lists the easily recognized object first.

# **Recording Window Declarations for the Main Window and Menu Hierarchy**

- 1. Start your application.
- Click File > New in Silk Test Classic.
- 3. Click **Test Frame** and then click **OK**. Silk Test Classic displays the **New Test Frame** dialog box.
- 4. If you are using the Open Agent, follow the appropriate wizard to select your application, depending on whether you want to test an application that uses a Web browser or not. When you have stepped through the wizard, the Choose name and folder of the new frame file dialog box opens.
- 5. In the Frame filename (Classic Agent) or the File name (Open Agent) text box, accept the default test frame name (frame.inc), or type a new name.
  - By default, Silk Test Classic names the new test frame file frame.inc, denoting it is an include file that contains declarations. If you change the default name of the file, make sure to include the file extension .inc in the new file name. If you do not, the file is not identified to Silk Test Classic as an include file and Silk Test Classic will give it a .txt extension and report a compilation error when you click **OK** to create the file.
- 6. If you are using the Classic Agent, select your application from the Application list box. The **Application** list box displays all applications that are open and not minimized. If your test application is not listed, click Cancel, open your application, and click File > New again.
- 7. Click OK (Classic Agent) or Save (Open Agent). Silk Test Classic creates the new test frame file. Window declarations display in the test plan editor, which means that the declarations for individual GUI objects can be expanded to show detail, collapsed to hide detail, and edited if necessary.

## Recording a Window Declaration for a Dialog Box

After you record your test application's main window and menus, you record all the dialog boxes you want to test. Use this procedure once for each dialog box in your application.

This functionality is available only for projects or scripts that use the Classic Agent.

1. Make sure that the test frame (.inc) file that contains the declarations for the application's main window is open.

The dialog box declarations will be appended to this file.

- 2. Click Record > Window Declarations.
- 3. Make your application active and invoke one of its dialog boxes, referred to in this procedure as the target dialog box. If necessary, arrange windows so that you can see the target dialog box and position the cursor on the title bar of the target dialog box.

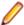

Note: As you move the cursor toward the title bar, the contents of the Window Declaration list box change dynamically to reflect the object at which you're pointing, as well as any contained objects. When the cursor is positioned correctly, the Window Detail group box (upper left) shows the caption of the dialog box in the **Identifier** field.

- 4. Press Ctrl+Alt. The declaration is frozen in the lower half of the dialog box.
- **5.** Close the target dialog box.
- 6. In the Record Window Declarations dialog box, click Paste to Editor. The information in the Record Window Declarations dialog box is cleared, and the newly recorded declarations are appended to the test frame after the last recorded declaration.
- 7. If you are finished recording declarations, click Close on the Record Window Declarations dialog box. Otherwise, click Resume Tracking to begin recording the declarations for another dialog box.
  - Many applications begin with a login window, which is not accounted for when you record the test frame. Therefore, make sure that you invoke this window and record a declaration for it when you are recording the declarations for your application's dialog boxes.

## **Defining a New Window**

Defining a new window can improve how Silk Test Classic records Microsoft Office-based and Internet Explorer applications.

You must have an include file open in order to define a new window.

This functionality is available only for projects or scripts that use the Classic Agent.

- Click Record > Defined Window.
- 2. Click Draw Rectangle.
- 3. Click and drag to form a rectangle around the object you want Silk Test Classic to record.

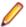

Note: The position of the rectangle is recorded in pixels in the Window Rectangle field.

Once you lift the mouse button, click Add.

The Update Window Declaration Detail confirmation message box opens, containing a message similar to the following:

The window declarations in the following files will be updated c:\program files\<SilkTest installation directory>\silktest\projects\aaa\frame.inc.

**5.** Click **OK**. The information is saved to the specified file.

The file opens. Scroll to see the new DefinedWin with the name you assigned and a tag with the coordinates of the rectangle you drew.

```
[-] DefinedWin StartWindow
[ ] tag "(295,380-997,642)"
```

## Specifying Tags

This functionality is available only for projects or scripts that use the Classic Agent.

When you are recording declarations, you can select any combination of tags to record by selecting check boxes in the Tag Information group box in the Record Window Declarations dialog box. You can record different tags for different objects. You can also specify which tags you want recorded by default.

#### Default tags

You can record more than one tag for an object. Doing so makes scripts less sensitive to changes when the tests are run. For example, if you record a caption and a window ID for a control, then even if the caption on the control changes (such as the caption "Case sensitive" changing to "Case is significant"), Silk Test Classic can still find the control based on its window ID.

This is particularly an issue in situations where captions change dynamically, such as in MDI applications where the window title changes each time a different child window is made active.

By default, when you record window declarations, each object is given two tags: the caption (if there is one) and the Window ID (if there is one).

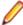

Note: Two tags are checked in the Tag Information box of the Record Declarations dialog box: Caption and Window ID.

For example, here is the default recorded declaration for the Case sensitive check box:

```
CheckBox CaseSensitive
   multitag "Case sensitive"
           "$1041"
```

Silk Test Classic specifies multiple tags in a declarations file using the multitag statement. In the previous example, the check box is declared with two tags:

The string "Case sensitive", which is its caption.

The string "\$1041", which is its Window ID.

### Using class-specific multiple tags

You can specify which multiple-tag types to use for an individual class. For example, maybe you don't want window ID used with a particular class, even though you want window ID used with all other classes. You can specify this by including a setting statement in the declaration for the class.

For additional information, see the winclass Declaration.

### Multiple tags at runtime

When running your test cases, the Agent tries to resolve each part of a multiple tag from top to bottom until it finds an object that matches.

Consider this declaration:

```
CheckBox CaseSensitive
   multitag "Case sensitive"
           "#1"
```

When Silk Test Classic encounters a reference to Find.CaseSensitive, it first looks for a check box whose caption is "Case sensitive". If it finds one, it uses it. If it doesn't find one, it looks for the first check box in the dialog box (because of the index tag "#1"). If there is one, Silk Test Classic uses it. If none of the tags resolve, an exception is raised.

For complete information about tag resolution, see *multitag Statement*.

### Changing tags

Sometimes you need to change tags from what Silk Test Classic named them by default.

### Why change the tags

By default, the GUI object's caption and index are used for the tag, because they are the most portable. In most cases, these are what you want to use.

However, there are situations in which the default tag is not suitable.

### **Example: Changing a tag**

You might want to provide more than one caption for a control if the control's caption can change dynamically. For example, if a push button sometimes says Yes and sometimes says Continue, you could change the tag as shown here:

```
PushButton Confirm
          multitag "Yes"
  "Continue"
```

The Agent would find the pushbutton if it had either caption.

To separate different tag components, use the pipe character: |.

# Modify a Declaration in the Record Window Declarations Dialog Box

This functionality is supported only if you are using the Classic Agent. For additional information, refer to the Silk Test Classic Classic Agent Help.

You can modify the identifier or tag for a dialog box as you record it.

1. In the Window declaration list box at the bottom of the Record Window Declarations dialog box, click the line for the object containing the tag or identifier you want to change. Silk Test Classic updates the Window Detail group box in the upper left of the dialog box to include the information from the line you clicked.

- 2. To change the identifier, replace the existing identifier with one of your choice.
- 3. To change the tag, select the tag types you want to include in the generated multitag. You can edit the contents of each tag type in the text fields in the Tag Information group box.
  - The Window declaration list box updates dynamically as you enter the new information.
- 4. When finished making modifications, click Paste to Editor. Silk Test Classic appends the declarations for the dialog box to the test frame file.

## Changing the Tags Recorded by Default

This functionality is supported only if you are using the Classic Agent. For additional information, refer to the Silk Test Classic Classic Agent Help.

- 1. Click Record > Window Declarations.
- Click Options.
- 3. On the Record Window Declarations Options dialog box, check and uncheck the check boxes in the **Default multitags** box as appropriate.
- 4. Click **OK**. The next time you record window declarations, Silk Test Classic will use the tag types you selected by default. You can always override the defaults for a particular object.

## Turning Off Multiple Tag Recording

This functionality is supported only if you are using the Classic Agent. For additional information, refer to the Silk Test Classic Classic Agent Help.

- 1. Click Record > Window Declarations.
- 2. Click Options. Silk Test Classic displays the Record Window Declarations Options dialog box.
- 3. Uncheck the Record multiple tags check box. The check boxes in the Default tag group box become option buttons.
- **4.** Select the tag type you want Silk Test Classic to use by default.
- 5. Click OK.

When you record window declarations, Silk Test Classic defaults to the tag type you selected and record the tag in a tag statement. You can always override the default for a particular object.

# Use the member-of Operator to Access Data

Use the member-of operator (.) to reference the data defined in a window declaration. For example, if a script needs to know which control should have focus when the Find dialog box is first displayed, it can access this data from the window declaration with this expression:

Find.lwTabOrder[1]

Similarly, to set focus to the third control in the list:

Find.lwTabOrder[3].SetFocus ()

# **Record Window Declarations Dialog Box**

This functionality is supported only if you are using the Classic Agent. For additional information, refer to the Silk Test Classic Classic Agent Help.

Use the Record Window Declarations dialog box to record descriptions, called window declarations, of the GUI objects in your application and insert them into a declarations file, called an include file (\*.inc).

Click Record > Window Declarations.

The declaration is a combination of class, identifier, and tag. As you move the mouse over your application, the contents of the dialog box change to reflect the object under the mouse. When you position the mouse

over the object you want to declare and press Ctrl+Alt, the Record Window Declarations dialog box freezes the current contents, in effect, taking a snapshot of the declaration.

Silk Test Classic references the declarations in the include file to identify the objects named in your test scripts. You tell Silk Test Classic which include file(s) to reference through the Use Files field in the Runtime Options dialog box.

### Window detail area

The Window Detail area displays the class, identifier, and tag of the object selected in the Window **Declaration** list and is used to edit the class and identifier of an object.

Class The class is the GUI object type and determines which methods can operate on the object.

Identifier The identifier is a unique and logical, generalized platform-independent name for referring to

an object. The identifier is the name you use to refer to an object in your test case. It is arbitrary—you can use any unique identifier you want for an object. By default Silk Test Classic constructs the identifier from the object's label or caption, removing any embedded spaces or accelerators. You can edit the identifier, for example, to make it more descriptive.

The change will be reflected in the list box. To change the default identifier, see **Options**.

Not modifiable. A tag is the actual internal name that Silk Test Classic uses to refer to an Tag object. By default, Silk Test Classic constructs the tag from the caption and Window ID of the object. You can also construct the tag from other components of the object in the Tag

information area. You can use the Record Windows Declarations Options dialog box to

change how Silk Test Classic constructs the default tag.

Class Map Click to open the Class Map dialog box. Use this dialog box to change the class of a custom object. For additional information, see Perform a Class Mapping when a Declaration for a

CustomWin Appears in the Record Window Declaration Dialog.

### Tag information area

The Tag Information area displays the components that Silk Test Classic can use to construct the tag for the object. Once you have paused tracking, Silk Test Classic displays the information for the currently selected object in the Window declaration list box. Check the corresponding check box for the components that you want Silk Test Classic to use. By default, Caption, Window ID, and Attributes are checked.

To edit the tag information, first select the object in the Window declaration list box and then edit the tag information for the component in the corresponding field.

Caption Caption or label as it appears to the user.

Prior text The closest static text above or to the left of the object. You must use the ^ character to

preface a prior text tag.

Index The order, from top left to bottom right, in relation to other sibling objects of the same class.

You must use the # character to preface an index tag.

Window ID GUI-specific ID. You must use the \$ character to preface a window ID tag.

The physical location, expressed as a pair of (x, y) coordinates. You must use the @ Location

character to preface a location tag.

Attributes Any HTML attribute you want to record, including custom attributes. You may use the ? and \*

> wildcards in attribute values. The \* character matches zero or more characters. The ? character matches exactly one character. The following characters are not allowed in

attribute names: (space) ~`!@#\$%^&\*()\_-+={[}]|\:;"'<,>.?/

The values of attributes have been tested for up to 900 characters and there is a limit of 4096 characters for the total number of characters you can paste or type into the Attributes field.

#### General

Keep on top When checked, the **Record Window Declarations** dialog box is kept in the

foreground even when you are tracking the cursor over your application. By default,

this check box is checked.

**Edit Class** Attributes...

Click to display the Edit Class Attributes dialog box, where you can select the attributes you want to record for HTML objects when you record window declarations and play back test scripts. To maintain backward compatibility, recording attributes is turned off by default. For additional information, see Edit Class Attributes dialog.

#### **Buttons**

Resume **Tracking**  Click to resume tracking. After pasting declarations into the editor, when you are ready to record another declaration, click Resume Tracking.

Paste to **Editor** 

Click to insert the "frozen" declarations in the Window Declaration list box into the active script or include file. If neither an include nor script file is active, Silk Test Classic creates and pastes the declaration to an untitled include file. The Record Window Declarations dialog box is cleared. Each time you select Paste to Editor, Silk Test Classic inserts the declarations at the end of the same file. You can paste up to 4096 characters.

Copy to Clipboard

Use instead of Paste to Editor, if you want to paste declarations elsewhere in the file or if you write your test scripts with another editor than the one provided with Silk Test Classic.

Click to copy the declarations in the list box to the clipboard. The **Record Window Declarations** dialog box is cleared. Use **Edit** > **Paste** to insert the declarations into a different editing window or to insert them into the current window at the location of your choice.

**Options** 

Click to open the Record Window Declarations Options dialog box, which lets you customize settings for the default tag, identifier, and the recording dialog box. For additional information, see Record Window Declarations Options dialog.

Close

Click to close the dialog box. If you have pasted declarations into a file, Silk Test Classic displays the editing window that contains your declarations.

### Window declaration list box

The **Window declaration** list box displays the declarations you have recorded. The GUI hierarchy shows the class, identifier, and tag of the recorded object and its child (subordinate) objects. The declarations for child objects are embedded within the declaration of the parent (superior) object and are shown indented in the list box.

Press Ctrl+Alt to pause tracking - press these hotkeys to freeze the Record Window Declarations dialog box and capture the contents of the current window. The object that the mouse is over when you press Ctrl+Alt is selected in the Window declaration list box and the tag information of that object is displayed in the Window detail area.

To modify the declaration of an object displayed in the list box, select it. The class, identifier, and tag of the selected object are displayed in the Window detail area, where you can edit this information.

By default, custom objects of class CustomWin are shown in red on color monitors (bold on black-andwhite monitors). This highlighting serves as a visual reminder for you to map the class of custom objects to a standard class supported by Silk Test Classic. Also, by default, custom objects of class Ignore are not included in the declarations. To change the default behaviors, click **Options**.

## Record Window Declarations Options Dialog Box

This functionality is supported only if you are using the Classic Agent. For additional information, refer to the Silk Test Classic Classic Agent Help.

Use the Record Window Declarations Option dialog box to customize the settings for the default tag, identifier, and recording dialog box.

Click **Options** on the **Record Window Declarations** dialog box.

### Default multitags area

Controls the manner in which Silk Test Classic constructs the tag. The defaults are Caption, Window ID, and Attributes. If this check box is not available, see the description of the multiple tags agent option.

Caption Check to indicate that the caption or label, as it appears to the user, should be used to construct the tag.

Prior text Check to indicate that the prior text, which is the closest static text above or to the left of the object, should be used to construct the tag.

Index Check to indicate that the order, from top left to bottom right, in relation to other sibling objects of the same class should be used to construct the tag.

Window ID Check to indicate that the GUI-specific ID should be used to construct the tag.

Location Check to indicate that the physical location, expressed as a pair of (x, y) coordinates, should be used to construct the tag.

Attributes Check to indicate that the HTML attribute you want to record, including custom attributes, should be used to construct the tag.

> If you uncheck the Record multiple tags check box, the **Default Multitags** area becomes the Default Tag group box, and the check boxes for the tag types become option buttons, allowing you to choose only one tag component.

#### Window declaration identifiers area

Controls the default manner in which Silk Test Classic constructs the identifiers in the declaration. By default, this value is set to use the caption.

#### Window declaration viewer area

Lets you determine how Silk Test Classic displays and declares objects of custom classes. By default, both check boxes are unchecked.

Record multiple tags

If checked, Silk Test Classic allows you to capture multiple identifiers in the declarations. Silk Test Classic records the tags that are selected in this dialog box. By default, this check box is checked.

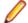

Note: if you change the setting for Record Multiple tags here, the check box on the Recorder Options dialog box is automatically updated.

# Identifiers and Tags

This section describes identifiers and tags.

# Captions for Objects

This functionality is supported only if you are using the Classic Agent. For additional information, refer to the Silk Test Classic Classic Agent Help.

By default, Silk Test Classic follows these steps to create a **Caption** tag for an object:

- 1. Silk Test Classic uses the literal label or caption of the object, if there is one.
- 2. If the object has a sibling object with the same label or caption, Silk Test Classic appends the object's index number to the tag. The index number is the object's order of appearance in relation to other sibling objects of the same class, from top left to bottom right within the parent object.
  - For example, if a dialog box has two objects labeled **Find**, the tag of the one nearest the top left of the dialog box is Find[1] and the tag of the one nearest the bottom right of the dialog box is Find[2].
- 3. If the object does not have a label or caption, Silk Test Classic uses the index number.
  - For example, if a dialog box contains two unnamed text boxes, the text box closest to the upper left corner of the dialog box has the tag #1, and the other has the tag #2.

### Overview of Identifiers

When you record test cases, Silk Test Classic uses the window declarations in the test frame file to construct a unique identifier, called a fully qualified identifier, for each GUI object. The fully-qualified identifier consists of the identifier of the object, combined with the identifiers of the object's ancestors. In this way, the 4Test commands that are recorded can manipulate the correct object when you run your test cases.

If all identifiers were unique, this would not be necessary. However, because it is possible to have many GUI objects with the same identifier, for example the **OK** button, a method call must specify as many of the object's ancestors as are required to uniquely identify it.

|               |               |           |                |                 | _            |
|---------------|---------------|-----------|----------------|-----------------|--------------|
| The following | table chows   | how fully | aualifiad ide  | antifiare ara   | constructed. |
|               | 10015 3110773 |           | JUAIIII 60 IUC | סוסווווכוס מוכי | COHOUGICA.   |

| GUI Object  | Fully-Qualified Identifier                                      | Example                                 |
|-------------|-----------------------------------------------------------------|-----------------------------------------|
| Main Window | The main window's identifier                                    | TextEdit.SetActive ()                   |
| Dialog      | The dialog's identifier                                         | Find.SetActive ()                       |
| Control     | The identifiers of the dialog and the control                   | Find.Cancel.Click ()                    |
| Menu item   | The identifiers of the main window, the menu, and the menu item | <pre>TextEditor.File.Open.Pick ()</pre> |

The fully qualified identifier for main windows and dialog boxes does not need to include ancestors because the declarations begin with the keyword window.

An identifier is the GUI object's logical name. By default, Silk Test Classic derives the identifier from the object's actual label or caption, removing any embedded spaces or special characters (such as accelerators). So, for example, the Save As label becomes the identifier SaveAs. Identifiers can contain single-byte international characters, such as é and ñ.

If the object does not have a label or caption, Silk Test Classic constructs an identifier by combining the class of the object with the object's index. When you are using the Classic Agent, the index is the object's order of appearance, from top left to bottom right, in relation to its sibling objects of the same class. For example, if a text box does not have a label or caption, and it is the first text box within its parent object, the default identifier is TextField1. When you are using the Open Agent, the index depends on the underlying technology of the application under test.

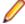

Note: The identifier is arbitrary, and you can change the generated one to the unique name of your choice.

# **Overview of Tags**

This functionality is supported only if you are using the Classic Agent. For additional information, refer to the Silk Test Classic Classic Agent Help.

The tag is the actual name of the object, as opposed to the identifier, which is the logical name. Silk Test Classic uses the tag to identify objects in the application under test when recording and when executing test cases. Test cases never use the tag to refer to an object; they always use the identifier.

Alternatively, you can use locator keywords, rather than tags, to create scripts that use dynamic object recognition and window declarations. Or, you can include locators and tags in the same window declaration.

There are several types of tags:

| Tag Type   | Description                                                                                                    |
|------------|----------------------------------------------------------------------------------------------------|
| Caption    | The caption or label as it appears to the user.                                                                                             |
| Prior text | Closest static text above or to the left of the object. Prior text tags begin with the ^ character.                                         |
| Index      | The order (from top left to bottom right) in relation to its sibling objects of the same class. Index tags must begin with the # character. |
| Window ID  | The GUI-specific internal ID of the object. Window ID tags begin with the \$ character.                                                     |
| Location   | The physical location (coordinates) of the object. Location tags begin with the @ character.                                                |
| Attributes | The attribute name(s) of the Html object. If the object is not an Html object, nothing is recorded.                                         |

Not all types of objects have all tags. Dialog boxes, for example, do not have window IDs, so they cannot have a Window ID tag.

In the Record Window Declarations dialog box, if you record declarations for the Case sensitive check box in the **Text Editor's Find** dialog box, the possible tags for the check box include:

| Tag Type   | Value          | Comments                                                                     |
|------------|----------------|------------------------------------------------------------------------------|
| Caption    | Case sensitive |                                                                              |
| Prior text | ^Find What:    | "Find What" is the nearest static text above or to the left of the check box |
| Index      | #1             | The Case Sensitive check box is the first check box in the dialog            |
| Window ID  | \$1041         |                                                                              |
| Location   | @(57,75)       |                                                                              |
| Attributes | [blank]        | Attributes are only recorded for Html objects.                               |

These are the possible tags that can be used by Silk Test Classic to identify the Case sensitive check box when recording or executing test cases.

It is helpful to understand how Silk Test Classic identifies tags in browsers. For additional information, see Comparison of DOM and VO.

# Save the Test Frame

To save a test frame, click File > Save when the test frame is the active window. If it is a new file, it is automatically named frame.inc. If you already have a frame.inc file, a number is appended to the file name. You can click **File > Save** to select another name.

If you are working within a project, Silk Test Classic automatically adds the new test frame (.inc) to the project.

When saving a file, Silk Test Classic does the following:

- Saves a source file, giving it the .inc extension. The source file is an ASCII text file, which you can edit. For example: myframe.inc.
- Saves an object file, giving it the .ino extension. The object file is a binary file that is executable, but not readable by you. For example: myframe.ino.

# Specifying How a Dialog Box is Invoked

4Test provides two equivalent ways to invoke a dialog box:

- Use the Pick method to pick the menu item that invokes the dialog box. For example: TextEditor.File.Open.Pick ()
- Use the Invoke method: Open. Invoke ()

While both are equivalent, using the Invoke method makes your test cases more maintainable. For example, if the menu pick changes, you only have to change it in your window declarations, not in any of your test cases.

#### The Invoke method

To use the Invoke method, you should specify the wInvoke variable of the dialog box. The variable contains the identifier of the menu item or button that invokes the dialog box. For example:

```
window DialogBox Open
  tag "Open"
  parent TextEditor
WINDOW wInvoke = TextEditor.File.Open
```

## Class Attributes

This section describes class attributes.

# Attributes Tag Notation

This functionality is supported only if you are using the Classic Agent. For additional information, refer to the Silk Test Classic Classic Agent Help.

The attributes tag does not use the [n] notation to distinguish between windows with the same value of the tag. If the attributes tag is comprised only of an attribute that is not unique, then the same tag is recorded for multiple objects. The duplication is not detected until Silk Test Classic tries to match the tag at runtime, at which time an E\_WINDOW\_NOT\_UNIQUE exception will be raised.

If you anticipate that multiple windows may have the same value for the attributes tag, then use multitags instead (the attributes tag will have precedence).

# **Enabling Class Attribute Recording**

This functionality is supported only if you are using the Classic Agent. For additional information, refer to the Silk Test Classic Classic Agent Help.

You must turn on attribute recording in order for Silk Test Classic to capture Html class attributes.

- 1. Click Record > Window Declarations, then click Options.
- 2. On the Record Window Declarations Options dialog box, check the Attributes check box in the Default multi-tag area.
  - As with other attributes, if you want to record only the Attributes tags, uncheck the **Record multiple** tags check box. As with previous versions of Silk Test Classic, if you want to record multiple tags, leave the **Record multiple tags** check box checked.
- Click OK to save your selection.

## Recording Existing Html Class Attributes and Specifying the Hierarchy of Attributes

This functionality is supported only if you are using the Classic Agent. For additional information, refer to the Silk Test Classic Classic Agent Help.

You must enable attribute recording to allow Silk Test Classic to capture Html class attribute information while recording.

- 1. Click Record > Window Declarations, then click Edit Class Attributes.
- On the Edit Class Attributes dialog box, select Browser DOM from the Set list box.
- Select a class from the Class list box.
  - For example, select HtmlCheckBox to specify attributes within the HtmlCheckBox class that you want to record.
- 4. After you have selected a class, select the attribute you want to record from the list of attributes in the Defined attributes list box.
- 5. Click >> to move the attribute to the Class attributes pane.
  - You can only select a single attribute at a time.
- 6. Select an attribute, then click Move Up or Move Down to indicate the order in which you want the attributes to appear when you paste the window declaration to the Editor.
  - You may select only a single attribute at a time.
- 7. Click OK to save your work and return to the Record Window Declarations dialog box. Silk Test Classic records the attribute tags in the order you have specified.

You can record custom class attributes in a test that uses hierarchical object recognition and Silk Test Classic will record the attribute tags in the order you have specified.

For example, record four attributes for the HtmlImage class. First you select id from the Defined Attributes list box, then you click >> to move it to the Class Attributes list box. You repeat that process for the name, rel, and src attributes. Once the four attributes are listed in the Class Attributes list box, you use **Move Up** and **Move Down** so that the attributes display in the order you want them to display.

After you click **OK**, Silk Test Classic displays the **Record Window Declarations** dialog box. Whenever Silk Test Classic recognizes an HtmlImage object, Silk Test Classic records the attributes you specified on the Edit Class Attributes dialog box. The full string for the attributes tag information that Silk Test Classic records is:

&id='myButton';name='button';src='file:????D:?buttonnext.gif';rel='start'

## Adding a New Class Attribute and Specifying the Hierarchy of **Attributes**

This functionality is supported only if you are using the Classic Agent. For additional information, refer to the Silk Test Classic Classic Agent Help.

You can add a new attribute to the list that Silk Test Classic records for an Html class and specify the order in which the attributes are recorded. Add custom attributes to a Web application to make a test more specific.

To capture class attribute information, you must first enable attribute recording.

- 1. Click Record > Window Declarations, then click Edit Class Attributes.
- 2. On the Edit Class Attributes dialog box, select Browser DOM from the Set list box.
- Select a class from the Class list box.

For example, select HtmlCheckBox to specify attributes within the HtmlCheckBox class that you want to record.

- 4. Type the name of the new attribute in the text box above Add and Remove, then click Add. There is a 62 character limit to attribute names. You may type in the name or you can copy and paste the name from the text editor. If you are typing in a long name, the field stops accepting characters after the 62nd character. If you paste in a long name, the name is truncated at 62 characters. The following characters are not allowed in attribute names: (space) ~`!@#\$%^&\*()\_-+={[]]|\:;"'<,>.?/
- 5. Click >> to move the new attribute to the Class Attributes pane.
- 6. Select an attribute, then click Move Up or Move Down to indicate the order in which you want the attributes to display when you paste the window declaration to the Editor. You may select only a single attribute at a time.
- 7. Click OK to save your work and return to the Record Window Declarations dialog box. Silk Test Classic will now record the new attribute tags in the order you specified. To record a test that uses the custom Html class attribute, you must use the Classic Agent.

## Deleting a Class Attribute

This functionality is supported only if you are using the Classic Agent. For additional information, refer to the Silk Test Classic Classic Agent Help.

You can delete an Html class attribute or a Java SWT custom class attribute if you want Silk Test Classic to avoid recording it.

- 1. Click Record > Window Declarations, then click Edit Class Attributes.
- 2. On the Edit Class Attributes dialog box, select the name of the attribute you want to delete from the Defined attributes list box.
- 3. Click Remove. The name is removed from the list of attributes. It is possible to delete an attribute from the Defined attributes list box and still have it display in the Class attributes list box. An attribute remains in the Class attributes list box until you move it to the Defined attributes list box and then delete it, if you like.
- 4. Click OK to save your work and return to the Record Window Declarations dialog box, or click Cancel to avoid deleting the attribute.

# Edit Class Attributes Dialog Box

This functionality is supported only if you are using the Classic Agent. For additional information, refer to the Silk Test Classic Classic Agent Help.

Use to select which attributes you want to record for selected classes in browser applications.

Click Options > Class Attributes or click Edit Class Attributes on the Record Window Declarations dialog box.

### Class information

Class Default as well as available Html classes such as HtmlCheckBox and HtmlTable. Select the class for which you want to set the list of attributes that Silk Test Classic records. Silk Test Classic provides a Default class that is set by default to record the ID attribute only and applies it to all classes. For example, if there are no other attributes defined for a class such as HtmlText, the HtmlText class records whatever attribute is selected for the <Default > class, if any. At this time, the only class available for Java SWT is Default. When you specify the Default class for Java SWT, the attributes that you select apply to all classes.

### Attribute selection

Defined Lists the attributes that are available for you to record. attributes

### **Class** attributes

Lists the attributes that you have selected for Silk Test Classic to record for the listed class. Silk Test Classic can only record a particular attribute if that attribute is defined for the Html object you are recording. For example, you have set up your Class Attributes list in the Edit Class Attributes dialog box so that Silk Test Classic records only the "name" attribute for the HtmlImage class. Silk Test Classic records the "name" attribute for HtmlImage objects as long as the HtmlImage objects actually have a ...name="value" attribute defined. If there is no name="value" attribute defined for the HtmlImage, Silk Test Classic records nothing.

Moves the selected attribute from the **Defined Attributes** pane to the **Class Attributes** >> pane. You may only select a single attribute at a time.

Moves the selected attribute from the Class Attributes pane to the Defined Attributes pane. You may only select a single attribute at a time.

#### Add text

Is the blank text field. Type the name of the new attribute in this field, then click Add. There are two ways to insert attributes into the Class attributes field on the Edit Class Attributes dialog box. You may type the name or you can copy and paste the name from the text editor.

There is a 62 character limit to attribute names. If you are typing a long name, the field stops accepting characters after the 62nd character. If you paste in a long name, the name is truncated at 62 characters.

The following characters are not allowed in attribute names:

(space) ~`!@#\$%^&\*()\_-+={[}]|\:;"'<,>.?/

Add Click to add the new attribute to the list of **Defined attributes** for the specified class. After

you have used **Add** to include the attribute, use the **Move Up** and **Move Down** buttons to

indicate the order in which you want the attributes to be recorded.

Remove Click to remove the selected attribute from the list of **Defined attributes** for the specified

Move Up Click to move the selected attribute up the list of captured attributes. You use this list to

indicate the hierarchy of how the attributes are recorded. The attributes are recorded in the

order you specify here.

Click to move the selected attribute down the list of captured attributes. You use this list to Move Down

indicate the hierarchy of how the attributes are recorded. The attributes are recorded in the

order you specify here.

OK Click to save your work and to close the dialog box. Silk Test Classic will now record the

new attribute tags that you have entered. When you click OK, the information in the Edit

Class Attributes dialog box is saved to the attributes.ini file. We strongly

recommend that you only use the Edit Class Attributes dialog box to edit the information

within this file.

# Improving Object Recognition with Microsoft Accessibility

You can use Microsoft Accessibility (Accessibility) to ease the recognition of objects at the class level. There are several objects in Internet Explorer and in Microsoft applications that Silk Test Classic can better recognize if you enable Accessibility. For example, without enabling Accessibility Silk Test Classic records only basic information about the menu bar in Microsoft Word and the tabs that appear. However, with Accessibility enabled, Silk Test Classic fully recognizes those objects.

#### **Example**

Without using Accessibility, Silk Test Classic cannot fully recognize a DirectUIHwnd control, because there is no public information about this control. Internet Explorer uses two DirectUIHwnd controls, one of which is a popup at the bottom of the browser window. This popup usually shows the following:

- The dialog box asking if you want to make Internet Explorer your default browser.
- The download options Open, Save, and Cancel.

When you start a project in Silk Test Classic and record locators against the DirectUIHwnd popup, with accessibility disabled, you will see only a single control. If you enable Accessibility you will get full recognition of the DirectUIHwnd control.

# **Enabling Accessibility**

This functionality is supported only if you are using the Classic Agent. For additional information, refer to the Silk Test Classic Classic Agent Help.

If you are testing an application and Silk Test Classic cannot recognize objects, you should first enable Accessibility. Accessibility is designed to help Silk Test Classic recognize objects at the class level. If that does not help with recognition, then you should try defining a new window by clicking Record > Defined Window.

Accessibility is turned off by default, and you need to enable your extension as usual. There are two ways to enable accessibility:

- If you are using the Basic Workflow, Silk Test Classic is usually able to do this automatically when you check the Enable Accessibility check box on the Extension Settings dialog box.
- If you are configuring your extension manually, you can enable Accessibility by checking the Accessibility check box on the Extension Enabler and the Extensions Option dialog box.

# Adding Accessibility Classes

This functionality is supported only if you are using the Classic Agent. For additional information, refer to the Silk Test Classic Classic Agent Help.

Use accessibility to help Silk Test Classic better identify unrecognizable objects. The information you add to the list of classes is stored in the accex.inc file, which is installed by default in the <Silk Test installation directory>\Extend or <Project name>\extend directory.

You cannot add duplicate or blank class names.

- 1. Open the application containing the unrecognizable objects.
- Open Silk Test Classic, then click Record > Class > Accessibility.
- 3. On the Windows Accessibility dialog box, click and drag the Finder tool icon over the object you want to identify. A black rectangle displays around the edge of the control. When you release the mouse button, the object's information displays in the Name and Class text boxes.
- 4. Click Add to move the class name to the list of Accessibility classes that Silk Test Classic can identify, then click OK.

# Improving Object Recognition with Accessibility

This functionality is supported only if you are using the Classic Agent. For additional information, refer to the Silk Test Classic Classic Agent Help.

There are several objects in Internet Explorer and Microsoft applications that Silk Test Classic can better recognize if you enable Accessibility. For example, without enabling Accessibility Silk Test Classic records only basic information about the menu bar in Microsoft Word and the tabs that appear in Internet Explorer 7.0. However, with Accessibility enabled, Silk Test Classic fully recognizes those objects.

Accessibility is not available for Java applications or applets.

### Comparison of what Silk Test Classic records

Without Accessibility enabled on Microsoft Excel, Silk Test Classic records the following if the mouse points to the File command on the main toolbar:

```
[+] CustomWin MenuBar
[+] multitag "[MsoCommandBar]Menu Bar"
[ ] "[MsoCommandBar]$0[1]"
[+] CustomWin TypeAQuestionForHelp
[+] multitag "[RichEdit20W]Type a question for help"
[ ] "[RichEdit20W]$16075636"
[+] CustomWin Standard
[+] multitag "[MsoCommandBar]Standard"
[ ] "[MsoCommandBar]$0[2]"
```

However, if you record the same test case with Accessibility enabled, Silk Test Classic is able to record the following:

```
[+] AccObject WorksheetMenuBar
    [+] multitag "Worksheet Menu Bar"
        [ ] "$window"
[+] AccObject WorksheetMenuBar2
    [+] multitag "Worksheet Menu Bar[2]"
    [ ] "$menu bar[2]"
    [+] AccMenuItem File
        [+] multitag "File"
            [ ] "$menu item[1]"
    [+] AccMenuItem Edit
        [+] multitag "Edit"
        [ ] "$menu item[2]"
    [+] AccMenuItem View
        [+] multitag "View"
            [ ] "$menu item[3]"
    [+] AccMenuItem Insert
        [+] multitag "Insert"
            [ ] "$menu item[4]"
    [+] AccMenuItem Format
        [+] multitag "Format"
            [ ] "$menu item[5]"
```

With Accessibility enabled Silk Test Classic is able to record more than simple details about the File menu command.

Silk Test Classic stores the information about Accessibility classes in the accex.inc file which is installed by default in the <Silk Test installation directory>/Extend or <Project name>\extend directory. The accex.inc file comes pre-loaded with several classes, including the MsoCommandBar, the class of the Microsoft Office menu bar.

# **Removing Accessibility Classes**

This functionality is supported only if you are using the Classic Agent. For additional information, refer to the Silk Test Classic Classic Agent Help.

You use Accessibility to help better identify unrecognizable objects. However, you may want to delete classes from the list of classes you created in order to clean up your .inc file or to prevent recognition of classes.

- Click Record > Class > Accessibility.
- 2. On the Windows Accessibility dialog box, select the name of the class you want to remove from the list of Accessibility classes.
- Click Remove to delete the class name, then click OK.

The information is removed from the list of classes in the accex.inc file. The accex.inc file is installed by default to the <SilkTest installation directory>\Extend or <name of project>\extend directory.

# Calling Windows DLLs from 4Test

This section describes how you can call Windows DLLs from 4Test.

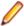

Note: The Open Agent supports DLL calling for both 32-bit and 64-bit DLL calls, while the Classic Agent supports DLL calling only for 32-bit calls.

Silk Test Classic supports only the \_stdcall calling convention.

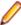

Note: In some versions of Silk Test Classic, you can also use the cdecl calling convention, although it is not officially supported. The cdecl calling convention does not work with Silk Test 14.0 or later. Using the cdecl calling convention might lead to unexpected failures of previously functioning DLL calls when migrating from the Classic Agent to the Open Agent or when upgrading Silk Test Classic to a newer version in which cdecl does not work. If you are facing such failing DLL calls, ensure that you are using the \_stdcall calling convention with the \_stdcall naming decoration rules applied. For additional information on the DLL calling conventions, see /Gd, /Gr, /Gv, /Gz (Calling Convention).

# Aliasing a DLL Name

If a DLL function has the same name as a 4Test reserved word, or the function does not have a name but an ordinal number, you need to rename the function within your 4Test declaration and use the 4Test alias statement to map the declared name to the actual name.

For example, the exit statement is reserved by the 4Test compiler. Therefore, to call a function named exit, you need to declare it with another name, and add an alias statement, as shown here:

```
dll "mydll.dll"
my exit ()
alias "exit"
```

# Calling a DLL from within a 4Test Script

A declaration for a DLL begins with the keyword dll. The general format is:

```
dll dllname.dll
prototype
[prototype]...
```

where dllname is the name of the dll file that contains the functions you want to call from your 4Test scripts and prototype is a function prototype of a DLL function you want to call.

Environment variables in the DLL path are automatically resolved. You do not have to use double backslashes (\\) in the code, single backslashes (\) are sufficient.

The Open Agent supports calling both 32bit and 64bit DLLs. You can specify which type of DLL the Open Agent should call by using the SetDllCallPrecedence method of the AgentClass class. If you do not know if the DLL is a 32bit DLL or a 64bit DLL, use the GetDllCallPrecedence function of the AgentClass Class. The Classic Agent provides support for calling 32bit DLLs only.

Silk Test Classic supports only the \_stdcall calling convention.

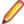

**Note:** In some versions of Silk Test Classic, you can also use the cdecl calling convention, although it is not officially supported. The \_cdecl calling convention does not work with Silk Test 14.0 or later. Using the \_cdecl calling convention might lead to unexpected failures of previously functioning DLL calls when migrating from the Classic Agent to the Open Agent or when upgrading Silk Test Classic to a newer version in which \_cdecl does not work. If you are facing such failing DLL calls, ensure that you are using the \_stdcall calling convention with the \_stdcall naming decoration rules applied. For additional information on the DLL calling conventions, see /Gd, /Gr, /Gv, /Gz (Calling Convention).

### Prototype syntax

A function prototype has the following form:

```
return-type func-name ( [arg-list] )
```

where:

return-The data type of the return value, if there is one.

type

func-name An identifier that specifies the name of the function.

arg-list A list of the arguments passed to the function, specified as follows:

[pass-mode] data-type identifier

where:

Specifies whether the argument is passed into the function (in), passed pass-mode

out of the function (out), or both (inout). If omitted, in is the default.

To pass by value, make a function parameter an in parameter.

To pass by reference, use an out parameter if you only want to set the parameter's value; use an inout parameter if you want to get the parameter's value and have the function change the value and pass the

new value out.

The data type of the argument. data-type

identifier The name of the argument.

You can call DLL functions from 4Test scripts, but you cannot call member functions in a DLL.

### **Example**

The following example writes the text hello world! into a field by calling the SendMessage DLL function from the DLL user 32.dll.

```
use "mswtype.inc"
use "mswmsg32.inc"
dll "user32.dll"
  inprocess ansicall INT SendMessage (HWND hWndParent, UINT
msg, WPARAM wParam, LPARAM lParam) alias "SendMessageA"
testcase SetTextViaDllCall()
 SendMessage(UntitledNotepad.TextField.GetHandle(),
WM_SETTEXT, 0, "hello world! ")
```

# **Passing Arguments to DLL Functions**

### Valid data types for arguments passed to DLL functions

Since DLL functions are written in C, the arguments you pass to these functions must have the appropriate C data types. In addition to the standard 4Test data types, Silk Test Classic also supports the following C data types:

- char, int, short, and long
- unsigned char, unsigned int, unsigned short, and unsigned long
- float and double

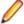

**Note:** Any argument you pass must have one of these data types (or be a record that contains fields of these types).

### Passing string arguments

The char\* data type in C is represented by the 4Test STRING data type. The default string size is 256 bytes.

The following code fragments show how a char array declared in a C struct is declared as a STRING variable in a 4Test record:

```
// C declaration
typedef struct
char szName[32];
// 4Test declaration
type REC is record
STRING sName, size=32
```

To pass a NULL pointer to a STRING, use the NULL keyword in 4Test. If a DLL sets an out parameter of type char\* to a value larger than 256 bytes, you need to initialize it in your 4Test script before you pass it to the DLL function. This will guarantee that the DLL does not corrupt memory when it writes to the parameter. For example, to initialize an out parameter named my\_parameter, include the following line of 4Test code before you pass my\_parameter to a DLL:

```
my_parameter = space(1000)
```

If the user calls a DLL function with an output string buffer that is less then the minimum size of 256 characters, the original string buffer is resized to 256 characters and a warning is printed. This warning, String buffer size was increased from x to 256 characters (where x is the length of the given string plus one) alerts the user to a potential problem where the buffer used might be shorter than necessary.

#### Passing arguments to functions that expect pointers

When passing pointers to C functions, use these conventions:

- Pass a 4Test string variable to a DLL that requires a pointer to a character (null terminated).
- Pass a 4Test array or list of the appropriate type to a DLL that requires a pointer to a numerical array.
- Pass a 4Test record to a DLL that requires a pointer to a record. 4Test records are always passed by reference to a DLL.

You cannot pass a pointer to a function to a DLL function.

### Passing arguments that can be modified by the DLL function

An argument whose value will be modified by a DLL function needs to be declared using the out keyword. If an argument is sometimes modified and sometimes not modified, then declare the argument as in and then, in the actual call to the DLL, preface the argument with the out keyword, enclosed in brackets.

For example, the third argument (1Param) to the SendMessage DLL function can be either in or out. Therefore, it is declared as follows:

```
// the lParam argument is by default an in argument
dll "user.dll"
LRESULT
SendMessage (HWND hWnd, UINT uiMsg, WPARAM wParam, LPARAM lParam)
```

Then, to call the DLL with an out argument, you use the keyword out, enclosed within brackets:

SendMessage (Open.hWnd, WM\_GETTEXT, 256, [out] sText)

### Passing window handles to a DLL function

If a parameter takes a window handle, use the hwnd property or the GetHandle method of the AnyWin class to get the window handle you need.

# **Using DLL Support Files Installed with Silk Test Classic**

Silk Test Classic is installed with the following include files that contain all the declarations, data types, and constants necessary for you to call hundreds of functions within the Windows API from your scripts.

msw32.inc

Contains use statements for the include files that apply to 32-bit Windows: mswconst.inc, mswtype.inc, mswfun32.inc, mswmsg32.inc, and mswutil.inc.

By including msw32.inc in your 4Test scripts, you have access to all the information in the other include files.

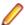

Note: The DLL functions declared in the files included in msw32.inc are aliased to the W (wide-character) functions.

- mswconst.inc Declares constants you pass to DLL functions. These constants contain style bits, message box flags, codes used by the GetSystemMetrics function, flags used by the GetWindow function, window field offsets for the GetWindowLong and the GetWindowWord functions, class field offsets for the GetClassLong and GetClassWord functions, and menu function flags.
- mswfun32.inc Contains 4Test declarations for 32-bit functions in the user32.d11 and kernel32.dll files. The mswfun32.inc file provides wide character support. This means that you no longer have to edit mswfun32.inc in order to call Windows DLL functions. See the description of mswfun32.inc in the Dll declaration section.
- mswmsg32.inc Declares 32-bit Microsoft Window messages, control messages, and notification codes.
- mswtype.inc Declares many data types commonly used in the Windows API.
- mswutil.inc Contains the following utility functions:
  - PrintWindowDetail
  - GetStyleBitList

# **Extending the Class Hierarchy**

This section describes how you can extend the class hierarchy.

## Classes

This section describes the 4Test classes.

### Overview of Classes

The class indicates the type, or kind, of GUI object being declared.

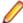

Note: This is the 4Test class, not the class that the GUI itself uses internally. For example, although the class might be Label on one GUI and Text on another, 4Test uses the class name StaticText to refer to text strings that cannot be edited.

#### A class defines data and behavior

The class also defines methods (actions) and properties (data) that are inherited by the GUI object. For example, if you record a declaration for a pushbutton named OK, a test case can legally use a method like Click on the pushbutton because the Click method is defined at the class level. In other words, the definition of what it means to click on a pushbutton is included within the definition of the 4Test class itself, and this definition is inherited by each pushbutton in the GUI. If this were not true, you would have to define within each GUI object's window declaration all the methods you wanted to use on that object.

#### The class as recorded cannot be changed

The one exception is that if the recorded class is CustomWin, meaning that Silk Test Classic does not recognize the object. You can, when appropriate, map the class to one that is recognized.

### Custom classes

Enable an application to perform functions specific to the application and to enhance standard class functionality. Custom classes are also easy to maintain and can be extended easily by developers. All custom objects default to the built-in class, CustomWin.

Custom objects fall into two general categories:

### Visible objects

Objects that Silk Test Classic knows about, but cannot identify, for example, the icon in an About dialog box. Two further categories of visible objects include:

- Common objects are those that look and behave like standard objects, for example, a third-party object that looks and acts like a PushButton, but is recorded as a CustomWin.
- Uncommon objects, on the other hand, have no relation to the existing standard objects. For example, an Icon. there is no corresponding Icon class.

Invisible objects

Objects that Silk Test Classic cannot recognize at all.

# **Polymorphism**

If a class defines its own version of a method or property, that method or property overrides the one inherited from an ancestor. This is referred to as polymorphism. For example, the ListBox class has its own GetContents method, which overrides the GetContents method inherited from the AnyWin class.

## CursorClass, ClipboardClass, and AgentClass

The following three classes are not part of the AnyWin class hierarchy, because they define methods for objects that are not windows:

CursorClass Defines the three methods you can use on the cursor: GetPosition, GetType, and

ClipboardClass Defines the two methods you can use on the system clipboard: GetText and

SetText.

AgentClass Defines the methods you can use to set options in the 4Test Agent. The 4Test Agent

is the component of Silk Test Classic that translates the method calls in your test

cases into the appropriate GUI- specific event streams.

### Predefined identifiers for Cursor, Clipboard, and Agent

You do not record declarations for the cursor, the clipboard, or the Agent. Instead, you use predefined identifiers for each of these objects when you want to use a method to act against the object. The predefined methods for each are:

4Test Agent: Agent

clipboard: Clipboard

• cursor (mouse pointer): Cursor

For example, to set a 4Test Agent option, you use a call such as the following:

Agent.SetOption (OPT\_VERIFY\_COORD, TRUE)

## **Defining New Classes with the Classic Agent**

This functionality is supported only if you are using the Classic Agent. For additional information, refer to the Silk Test Classic Classic Agent Help.

Consider the declarations for the **Open** and the **Save As** dialog boxes of the **Text Editor** application, which each contain exactly the same child windows:

### window DialogBox Open

```
tag "Open"
parent TextEditor
StaticText FileNameText
  tag "File Name:"
TextField FileName1
  tag "File Name:"
ListBox FileName2
  tag "File Name:"
StaticText DirectoriesText
  tag "Directories:"
StaticText PathText
  tag "#3"
ListBox Path
  tag "#2"
StaticText ListFilesOfTypeText
  tag "List Files of Type:"
PopupList ListFilesOfType
  tag "List Files of Type:"
StaticText DrivesText
  tag "Drives:"
PopupList Drives
  tag "Drives:"
PushButton OK
```

```
tag "OK"
PushButton Cancel
  tag "Cancel"
PushButton Network
  tag "Network"
```

### window DialogBox SaveAs

```
tag "Save As"
parent TextEditor
StaticText FileNameText
  tag "File Name:"
TextField FileName1
  tag "File Name:"
ListBox FileName2
  tag "File Name:"
StaticText DirectoriesText
  tag "Directories:"
StaticText PathText
  tag "#3"
ListBox Path
  tag "#2"
StaticText ListFilesOfTypeText
  tag "List Files of Type:"
PopupList ListFilesOfType
  tag "List Files of Type:"
StaticText DrivesText
  tag "Drives:"
PopupList Drives
  tag "Drives:"
PushButton OK
  tag "OK"
PushButton Cancel
  tag "Cancel"
PushButton Network
   tag "Network"
```

It is not uncommon for an application to have multiple dialogs whose only difference is the caption: The child windows are all identical or nearly identical. Rather than recording declarations that repeat the same child objects, it is cleaner to create a new class that groups the common child objects.

For example, here is the class declaration for a new class called FileDialog, which is derived from the DialogBox class and declares each of the children that will be inherited by the SaveAs and Open dialog boxes:

```
winclass FileDialog : DialogBox
  parent TextEditor
  StaticText FileNameText
    tag "File Name:"
  TextField FileName1
     tag "File Name:"
  ListBox FileName2
     tag "File Name:"
  StaticText DirectoriesText
     tag "Directories:"
  StaticText PathText
     tag "#3"
  ListBox Path
     tag "#2"
  StaticText ListFilesOfTypeText
     tag "List Files of Type:"
  PopupList ListFilesOfType
     tag "List Files of Type:"
  StaticText DrivesText
     tag "Drives:"
```

```
PopupList Drives
   tag "Drives:"
PushButton OK
   tag "OK"
PushButton Cancel
  tag "Cancel"
PushButton Network
  tag "Network"
```

To make use of this new class, you must do the following:

- Rewrite the declarations for the Open and Save As dialog boxes, changing the class to FileDialog.
- 2. Remove the declarations for the child objects inherited from the new class.

Here are the rewritten declarations for the **Open** and **Save As** dialog boxes:

```
window FileDialog SaveAs
  tag "Save As"
window FileDialog Open
  tag "Open"
```

For more information on the syntax used in declaring new classes, see the winclass declaration.

The default behavior of Silk Test Classic is to tag all instances of the parent class as the new class. So, if you record a window declaration against a standard object from which you have defined a new class, Silk Test Classic records that standard object's class as the new class. To have all instances declared by default as the original class, add the following statement to the declaration of your new class: setting DontInheritClassTag = TRUE. For example, let's say you define a new class called FileDialog and derive it from the DialogBox class. Then you record a window declaration against a dialog box. Silk Test Classic records the dialog box to be of the new FileDialog class, instead of the DialogBox class. To have Silk Test Classic declare the class of the dialog box as DialogBox, in the FileDialog definition, set DontInheritClassTag to TRUE. For example:

```
winclass FileDialog : DialogBox
 setting DontInheritClassTag = TRUE
```

## **Defining New Class Properties**

You can define new properties for existing classes using the property declaration. You use these class properties to hold data about an object; you can use class properties anywhere in a script.

# DesktopWin

Because the desktop is a GUI object, it derives from the AnyWin class. However, unlike other GUI objects, you do not have to record a declaration for the desktop. Instead, you use the predefined identifier Desktop when you want to use a method on the desktop.

For example, to call the GetActive method on the desktop, you use a call like the following:

```
wActive = Desktop.GetActive ()
```

## Logical Classes

The AnyWin, Control, and MoveableWin classes are logical (virtual) classes that do not correspond to any actual GUI objects, but instead define methods common to the classes that derive from them. This means that Silk Test Classic never records a declaration that has one of these classes.

Furthermore, you cannot extend or override logical classes. If you try to extend a logical class, by adding a method, property or data member to it, that method, property, or data member is not inherited by classes derived from the class. You will get a compilation error saying that the method/property/data member is not defined for the window that tries to call it. Nor can you override the class, by rewriting existing methods, properties, or data members. Your modifications are not inherited by classes derived from the class.

## Class Hierarchy (Classic Agent)

You can define your own methods and properties, as well as define your own classes. You can also define your own attributes, which are used in the verification stage in test cases.

The 4Test class hierarchy defines the methods and properties that enable you to query, manipulate, and verify the data or state of any GUI object in your application. You can define your own methods and properties, as well as define your own classes. You can also define your own attributes, which are used in the verification stage in test cases. The following schema shows a listing of the built-in class hierarchy for the core classes and the Classic Agent:

- AgentClass
- AnyWin
  - Control
    - CheckBox
    - ComboBox
    - DynamicText
    - Header
    - ListBox
    - ListView
    - PageList
    - PopupList
    - PushButton
    - RadioList
    - Scale
    - ScrollBar
      - HorizontalScrollBar
      - VerticalScrollBar
    - StaticText
    - StatusBar
    - Table
    - TextField
    - ToolBar
    - TreeView
      - TreeViewEx
    - UpDown
  - ControlMultiWin
  - CustomWin
  - DefinedWin
  - DesktopWin
  - Menu
    - MenuItem
    - SysMenu
    - PopupMenu
    - PopupStart
  - MoveableWin
    - ChildWin
    - DialogBox

- MessageBoxClass
- MainWin
- TaskbarWin
- WinPart
- ClipboardClass
- CursorClass

# Verifying Attributes and Properties

This section describes how you can use attributes and properties to verify test cases.

### Attribute Definition and Verification

When you record a test case, you can verify the test case using attributes.

You can choose to verify using either attributes or properties. Generally you will verify using properties, because property verification is more flexible.

For example, the attributes for the DialogBox class are Caption, Contents, Default button, Enabled, and Focus. The following 4Test code implements the Default Button attribute in the winclass.inc file:

```
attribute "Default button", VerifyDefaultButton, QueryDefaultButton
```

As this 4Test code shows, each attribute definition begins with the statement, followed by the following three comma-delimited values:

- The text that you want to display in the Attribute panel of the Verify Window dialog box. This text must be a string.
- The method Silk Test Classic should use to verify the value of the attribute at runtime.
- 3. The method Silk Test Classic should use to get the actual value of the attribute at runtime.

## Defining a New Attribute for an Existing Class

To add one or more attributes to an existing class, use the following syntax:

```
winclass ExistingClass : ExistingClass...
attribute_definitions
```

Each attribute definition begins with the attribute statement, followed by the following three commadelimited values:

- 1. The text that you want to display in the Attribute panel of the Verify Window dialog box. This text must be a string.
- The method Silk Test Classic should use to verify the value of the attribute at runtime.
- 3. The method Silk Test Classic should use to get the actual value of the attribute at runtime.

Each attribute definition must begin and end on its own line. When you define a new attribute, you usually need to define two new methods (steps 2 and 3 above) if none of the built-in methods suffice.

Silk Test Classic allows you to add, delete, or edit the existing functionality of a class; this applies to both functions and variables of a class. However, we recommend that you do not override a function or a variable by declaring a function or variable of that same name. Furthermore, you should never override a variable that has a tag associated with it. You cannot have two variables with the same name in the same level of an object. If you do so, Silk Test Classic will display a compile error.

# **Defining New Verification Properties**

You can perform verifications in your test cases using properties. These verification properties are different from class properties, which are defined using the property declaration. Verification properties are used

only when verifying the state of your application in a test case. Silk Test Classic comes with built-in verification properties for all classes of GUI objects.

You can define your own verification properties, which will be added to the built-in properties listed in the Verify Window dialog box when you record a test case.

## Syntax for Attributes

To add one or more attributes to an existing class, use the following syntax:

```
winclass ExistingClass : ExistingClass...
attribute_definitions
```

Each attribute definition must begin and end on its own line.

When you define a new attribute, you usually need to define two new methods if none of the built-in methods suffices.

For example, to add a new attribute to the DialogBox class that verifies the number of children in the dialog box, you add code like this to your test frame (or other include file):

```
winclass DialogBox: DialogBox
 attribute "Number of children", VerifyNumChild, GetNumChild
 integer GetNumChild()
    return ListCount (GetChildren ()) // return count of children of dialog
 hidecalls VerifyNumChild (integer iExpectedNum)
    Verify (GetNumChild (), iExpectedNum, "Child number test")
```

As this example shows, you use the hidecalls keyword when defining the verification method for the new attribute.

## **Hidecalls Keyword**

The keyword hidecalls hides the method from the call stack listed in the results. Using hidecalls allows you to update the expected value of the verification method from the results. If you do not use hidecalls in a verification method, the results file will point to the frame file, where the method is defined, instead of to the script. We recommend that you use hidecalls in all verification methods so that you can update the expected values.

## An Alternative to NumChildren as a Class Property

Instead of defining NumChildren as a class property, you could also define it as a variable, then initialize the variable in a script. For example, in your include file, you would have:

```
winclass DialogBox : DialogBox
INTEGER NumChild2
// list of custom verification properties
LIST OF STRING lsPropertyNames = { "NumChild2" }
```

And in your script, before you do the verification, you would initialize the value for the dialog box under test, such as:

```
Find.NumChild2 = ListCount(Find.GetChildren ())
```

# **Defining Methods and Custom Properties**

This section describes how you can define methods and custom verification properties.

## Defining a New Method

To add a method to an existing class, you use the following syntax to begin the method definition:

```
winclass ExistingClass : ExistingClass
```

The syntax ExistingClass : ExistingClass means that the declaration that follows extends the existing class definition, instead of replacing it.

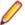

Note: Adding a method to an existing class adds the method to all instances of the class.

### Example

To add a SelectAll() method to the TextField class, add the following code to your frame.inc file:

```
winclass TextField: TextField
 SelectAll()
   TypeKeys("<Ctrl+a>")
```

In your test cases, you can then use the SelectAll method like any other method in the TextField class.

UntitledNotepad.TextField.SelectAll()

## **Defining a New Method for a Single GUI Object**

To define a new method to use on a single GUI object, not for an entire class of objects, you add the method definition to the window declaration for the individual object, not to the class. The syntax is exactly the same as when you define a method for a class.

To add a method to a single GUI object, for example to add the SelectAll() method to a specific TextField object, locate the GUI object in your frame.inc file, like described in the following code sample:

```
window MainWin UntitledNotepad
 TextField TextField
   locator "//TextField"
```

In your test cases, you can then use the SelectAll method like any other method of the TextField object:

```
window MainWin UntitledNotepad
```

```
TextField TextField
  locator "//TextField"
  SelectAll()
    TypeKeys("<Ctrl+a>")
```

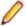

Note: Adding a method to a single GUI object adds the method only to the specific GUI object and not to other instances of the class.

### Classic Agent Example

For example, suppose you want to create a method named SetLineNum for a dialog box named **GotoLine**, which performs the following actions:

- Invokes the dialog box.
- Enters a line number.
- Clicks OK.

The following 4Test code shows how to add the definition for the SetLineNum method to the declaration of the GotoLine dialog box.

```
window DialogBox GotoLine
  tag "Goto Line"
  parent TextEditor
  const wInvoke = TextEditor.Search.GotoLine
  void SetLineNum (STRING sLine)
    Invoke ()
                     // open dialog
    Line.SetText (sLine) // populate text field
                         // whose identifier is Line
                         // close dialog, accept values
    //Then, to go to line 7 in the dialog, you use this method
call in your testcases:
    GotoLine.SetLineNum (7)
```

## Recording a Method for a GUI Object

If you need to perform an action on an object, which is not supported by the class of the object, you can record or manually script a new method that performs the action. Add the new method to the class or to the window declaration of the object to use the method in the same way as the built-in methods of the class.

You can use the **Record Method** dialog box to record a method for a class or window declaration.

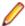

Note: Before you can record a method, you must have recorded window declarations.

- 1. Open an include file or script file.
- 2. Move the mouse cursor into the declaration of the GUI object to which you want to add a method.
- 3. Click Record > Method.

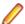

Note: This is only available when an include file or script file is the active window and the mouse cursor is within a class or object declaration because methods are necessarily part of a class or object definition.

The **Record Method** dialog box appears.

4. Type a name for the method into the **Method name** field.

You can also select one of the predefined methods:

- BaseState
- Close
- Invoke
- Dismiss
- 5. Click Start Recording. Silk Test Classic is minimized and displays the application under test.
  - If you are using the Open Agent, the **Recording** window appears.
  - If you are using the Classic Agent, the Record Status on Classic Agent dialog box appears.
- **6.** Perform and record the actions that you require.
- 7. Stop recording.
  - If you are using the Open Agent, click **Stop Recording**.
  - If you are using the Classic Agent, click **Done**.

The **Method code** field in the **Record Method** dialog box displays the actions that you have recorded translated into 4Test statements.

- 8. On the Record Method dialog box, click OK to paste the code into the file in the editor.
- Edit the 4Test statements that were recorded, if necessary.

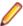

Note: To add a method to a class which is using the Open Agent, you can also copy the method into the script from a recorded test case.

## Deriving a New Method from an Existing One

To derive a new method from an existing method, you can use the derived keyword followed by the scope resolution operator (::).

Use the following syntax:

```
new method : existing method
```

The following example defines a GetCaption method for WPFNewTextBox that prints the string Caption as is before calling the built-in GetCaption method (defined in the AnyWin class) and printing its return value:

```
winclass WPFNewTextBox : WPFTextBox
GetCaption ()
Print ("Caption as is: ")
Print (derived::GetCaption ())
```

## **Defining Custom Verification Properties**

1. In a class declaration or in the declaration for an individual object, define the variable lsPropertyNames as follows:

```
LIST OF STRING lsPropertyNames
```

- 2. Specify each of your custom verification properties as elements of the list 1sPropertyNames. Custom verification properties can be either:
  - Class properties, defined using the property statement.
  - Variables of the class or individual object.

Any properties you define in lsPropertyNames will override built-in properties with the same name. With your custom verification properties listed as elements in lsPropertyNames, when you record and run a test case, those additional properties will be available during verification.

# Redefining a Method

There may be some instances in which you want to redefine an existing method. For example, to redefine the GetCaption method of the Anywin class, you use this 4Test code:

```
winclass AnyWin : AnyWin
  GetCaption ()
      // insert method definition here
```

## Confirming the Property List

You can use the GetPropertyList method to confirm the list of verification properties for an object. For example, the following simple test case prints the list of all the verification properties of the Find dialog to the results file:

```
testcase FindDialogPropertyConfirm ()
TextEditor.Search.Find.Pick ()
ListPrint (Find.GetPropertyList ())
Find.Cancel.Click ()
```

## **Examples**

This section provides examples for defining methods and custom verification properties.

### Example: Adding a Method to TextField Class

This example adds to the TextField class a method that selects all of the text in the text box.

```
winclass TextField : TextField
   SelectAll ()
      STRING sKey1, sKey2
      switch (GetGUIType ())
         case mswnt, msw2003
            sKey1 = "<Ctrl-Home>"
            sKey2 = "<Shift-Ctrl-End>"
         case mswvista
            sKey1 = "<Ctrl-Up>"
            sKey2 = "<Shift-Cmd-Down>"
      // return cursor to 1,1
      this. TypeKeys (sKey1)
      // highlight all text
      this. TypeKeys (sKey2)
```

The keyword this refers to the object the method is being called on.

The preceding method first decides which keys to press, based on the GUI. It then presses the key that brings the cursor to the beginning of the field. It next presses the key that highlights (selects) all the text in the field.

### Example: Adding Tab Method to DialogBox Class

To add a Tab method to the DialogBox class, you could add the following 4Test code to your frame.inc file (or other include file):

```
winclass DialogBox : DialogBox
Tab (INTEGER iTimes optional)
if (iTimes == NULL)
iTimes = 1
this.TypeKeys ("<tab {iTimes}>")
```

### Example: Defining a Custom Verification Property

Let's look at an example of defining a custom verification property. Say you want to test a dialog box. Dialog boxes come with the following built-in verification properties:

- Caption
- Children
- DefaultButton
- Enabled
- Focus
- Rect
- State

And let's say that you have defined a class property, NumChildren, that you want to make available to the verification system.

Here is the class property definition:

```
property NumChildren
INTEGER Get ()
return ListCount (GetChildren ())
```

That property returns the number of children in the object, as follows:

- The built-in method GetChildren returns the children in the dialog box in a list.
- The built-in function ListCount returns the number of elements in the list returned by GetChildren.

To make the NumChildren class property available to the verification system (that is, to also make it a verification property) you list it as an element in the variable IsPropertyNames. So here is part of the extended DialogBox declaration that you would define in an include file:

```
winclass DialogBox : DialogBox
  // user-defined property
 property NumChildren
    INTEGER Get ()
     return ListCount (GetChildren ())
  // list of custom verification properties
 LIST OF STRING lsPropertyNames = { "NumChildren" }
```

Now when you verify a dialog box in a test case, you can verify your custom property since it will display in the list of DialogBox properties to verify.

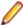

Note: As an alternative, instead of defining NumChildren as a class property, you could also define it as a variable, then initialize the variable in a script. For example, in your include file, you would have:

```
winclass DialogBox : DialogBox
  INTEGER NumChild2
  // list of custom verification properties
 LIST OF STRING lsPropertyNames = {"NumChild2"}
```

And in your script-before you do the verification-you would initialize the value for the dialog box under test, such as:

```
Find.NumChild2 = ListCount (Find.GetChildren ())
```

## **Porting Tests to Other GUIs**

This section describes how you can port tests to other GUIs.

## Handling Differences Among GUIs

This section describes how you can handle differences between GUIs when porting tests to other GUIs.

### Creating a Class that Maps to Several Silk Test Classic Classes

This functionality is supported only if you are using the Classic Agent. For additional information, refer to the Silk Test Classic Classic Agent Help.

Consider the Direction control in the **Find** dialog box of the Text Editor application, which allows a user to specify the direction (up or down) of searches. Suppose that this control is implemented as a check box on one GUI, but as a radio list on all other GUIs. As a radio list, the user clicks either the Up or the Down option button. As a check box, the user checks the check box to select Up, and leaves the check box unchecked to select Down.

The first step in solving this portability scenario is to create a new window class that you will use for the object on all platforms. The class you need to define, in effect, generalizes several distinct 4Test classes into one logical class.

To achieve this generalization, you:

- Derive the new class from the 4Test Control class, since both radio lists and check boxes derive from this class.
- Define the class with a GUI-specific tag statement for each platform. Each tag statement states the actual class of the control on the particular GUI. This allows Silk Test Classic to know what the actual class on the control will be at runtime on each of the GUIs.

Define generalized methods that use a switch statement to branch to the 4Test code that implements the method on the particular GUI.

Here is the class declaration, which is arbitrarily named DirButton:

```
// The class is derived from Control
winclass DirButton : Control
  tag "[RadioList]"
  msw9x tag "[CheckBox]"
  void Select (LISTITEM Item optional)
     BOOLEAN bState
     switch (GetGUIType ())
         case msw9x
            bState = (Item == "Up")
            CheckBox (WndTag).SetState (bState)
         default
            RadioList (WndTag).Select (Item)
```

#### Note:

- The Select method acts against the control, regardless of whether it is a RadioList or CheckBox. The method contains a switch statement which executes the SetState method if the control is a check box, and the Select method if the control is a radio list. The Select method also takes an optional parameter, as indicated by the keyword optional.
- Because the tag of the object differ on each GUI, rather than specifying an identifier in the SetState and Select method calls, you use the WndTag property. By doing this, you force Silk Test Classic to construct a dynamic identifier for the object at runtime which will uniquely identify the object as a check box in the one case and as a radio list in all other cases.

The next step is to change your window declarations so that the control has the new class.

Continuing the example, you change the class of the control named Direction to DirButton.

```
window DialogBox Find
  tag "Find"
  parent TextEditor
  DirButton Direction
     tag "Direction"
```

### Creating GUI-Specific Tags

This functionality is supported only if you are using the Classic Agent. For additional information, refer to the Silk Test Classic Classic Agent Help.

To close a file on one operating system, you click, for example, File > Quit, whereas on all other platforms you click File > Exit. The following window declaration accounts for these differences with two tag statements:

```
MenuItem Exit
  tag "Exit"
  [other OS] tag "Quit"
```

With this declaration, the Exit identifier can be used to refer to the menu item regardless of the actual label.

### Conditionally Loading Include Files

If you are testing different versions of an application, such as versions that run on different platforms or versions in different languages, you probably have different include files for the different versions. For example, if your applications run under different languages, you might have text strings that display in windows defined in different include files, one per language. You want Silk Test Classic to load the proper include file for the version of the application you are currently testing.

### Load Different Include Files for Different Versions of the Test **Application**

- 1. Define a compiler constant.
  - For example, you might define a constant named MyIncludeFile.
- 2. Insert the following statement into your 4Test file: use constant.
  - For example, if you defined a constant MyIncludeFile, insert the following statement: use MyIncludeFile. In this example, constant can also be an expression that evaluates to a constant at compile time.
- 3. When you are ready to compile your 4Test files, specify the file name of the include file you want loaded as the value of the constant in the Compiler Constants dialog box.
  - Be sure to enclose the value in quotation marks if it is a string.
- Compile your code.

Silk Test Classic evaluates all compiler constants and substitutes their values for the constants in your code. In this case, the constant MyIncludeFile will be evaluated to a file, which will be loaded through the use statement.

### Deciding which Form of Tag to Use

This functionality is supported only if you are using the Classic Agent. For additional information, refer to the Silk Test Classic Classic Agent Help.

When an object's caption or label changes on a different GUI, it is usually preferable to use multiple tags, each based on the GUI-specific label or caption, instead of using the index. Not only does it make your declarations easier to understand, but it shields your test cases from changes to the sequence of child objects. For example, if the Exit item changes so that it is the fourth item and not the fifth, your test cases will still run.

### Different Error Messages

The VerifyErrorBox function, shown below, illustrates how to solve the problem of different error messages on each GUI platform. For example, if a GUI platform always adds the prefix "Error:" to its message, while the other platforms do not, you might use or create a GUI Specifier for that platform and then use the VerifyErrorBox function as follows:

```
VerifyErrorBox (STRING sMsg)
   // verifies that the error box has the correct error
   // message, then dismisses the error box
  const ERROR PREFIX = "ERROR: "
  const ERROR PREFIX LEN = Len (ERROR PREFIX)
  STRING sActMsg = MessageBox.Message.GetText ()
  // strip prefix "ERROR: " from GUI Specifier for that platform error
messages
  if (GetGUIType () == GUI Specifier for that platform)
      sActMsg = SubStr (sActMsg, ERROR_PREFIX_LEN + 1)
  Verify (sActMsg, sMsg)
  MessageBox.Accept ()
```

### One Logical Control can Have Two Implementations

Consider the case where the same logical control in your application is implemented using different classes on different GUIs.

If the kinds of actions you can perform against the object classes are similar, and if Silk Test Classic uses the same method names for the actions, then you do not have a portability problem to address.

For example, the methods for the RadioList and PopupList classes have identical names, because the actions being performed by the methods are similar. Therefore, if a control in your application is a popup list on one GUI and a radio list on another, your scripts are already portable.

If the two object classes do not have similar methods, or if the methods have different names, then you need to port your scripts.

### Options Sets and Porting

Options sets save all current options except General Options. Options sets can be very useful when trying to use the same scripts on different operating systems. The primary differences between the two may be compiler constants.

For example, you might use the compiler constant sCmdLine. Usually, the command line to invoke an application differs between the PC operating systems. You could create a compiler constant (note that there is a string limit on compiler constants) for use in the sCmdLine constant to differentiate between the platforms' command lines. You might also use a compiler constant for methods that work slightly differently on the two operating systems, such as the Pick() methods.

### **Specifying Options Sets**

In a test plan, you can specify options sets to be used with the test plan or parts of it. You use options sets to automatically run different tests that require different options without having to manually open options sets.

To ensure that everyone working on a project has the same options settings (such as class mapping), do one of the following:

- Open an Options Set.
- Set these option values at runtime.
- Specify the following statement in the test plan: optionset: filename.opt.

Dependent test cases will run with the specified options set opened. The options set will be closed when it passes out of scope. If you don't specify a full path name, the file is considered to be in a directory relative to the directory containing the current test plan or sub-plan.

#### Remember:

- Options can also be set at runtime in a test script by using the Agent method, SetOption, and passing in the name of the option and its value.
- Many Agent options and their values are found in the Agent Options dialog box.
- Agent options can be set in a testcase/ function.
- Class map settings, set at runtime, are best set before any tests are executed (for example, in ScriptEnter) and after each test case (for example TestcaseExit) in case any have been changed in the course of a test case.
- Class mappings set at runtime using the Agent method SetOption are only in effect during test execution; these settings are not available to the recorders.

### Supporting Differences in Application Behavior

Although you can account for differences in the appearance of your application in the window declarations, if the application's behavior is fundamentally different when ported, you need to modify your test cases themselves. To modify your test cases, you write sections of 4Test code that are platform-specific, and then branch to the correct section of code using the return value from the GetGUIType built-in function.

This topic shows how to use the GetGUIType function in conjunction with if statements and the switch statements.

#### Switch statements

You can use GUI specifiers before an entire switch statement and before individual statements within a case clause, but you cannot use GUI specifiers before entire case clauses.

```
testcase GUISwitchExample()
INTEGER i
FOR i=1 to 5
mswxp, mswnt switch(i)
// legal:
mswxp, mswnt switch (i)
   case 1
     mswxp Print ("hello")
     mswnt Print ("goodbye")
   case 2
     mswxp raise 1, "error"
     mswnt Print ("continue")
  default
     mswxp Print ("ok")
// NOT legal:
switch (i)
  mswxp case 1
     Print ("hello")
  mswnt case 1
     Print ("goodbye")
```

#### If statements

You can use GUI specifiers in if statements, as long as GUI specifiers used within the statement are subsets of any GUI specifiers that enclose the entire if statement.

```
// legal because no GUI specifier
// enclosing entire if statement:
if (i==j)
  msw32, mswnt Print ("hi")
  msw2000 Print ("bye")
// legal because msw is a subset of enclosing specifier:
msw32, msw2000 if (i==j)
  mswnt Print("hi")
// legal for the same reason as preceding example:
msw32, msw2000 if (i==j)
  Print ("hi")
mswnt else
  Print ("Not the same")
// NOT legal because msw2000 is not a subset
// of the enclosing GUI specifier msw:
msw32 if (i==j)
  msw2000 Print ("bye") // Invalid GUI type
```

If you are trying to test multiple conditions, then you should use a select or switch block. You could use nested if.else statements, but if you have more than two or three conditions, the levels of indentation will become cumbersome.

You should not use an if..else if..else block. Although if..else if..else will work, it will be difficult to troubleshoot exceptions that occur because the results file will always point to the first if statement even if it was actually a subsequent if statement that raised the exception.

For example, in the following test case, the third string, Not a date, will raise the exception:

\*\*\* Error: Incompatible types -- 'Not a date' is not a valid date

The exception actually occurs in the lines containing:

```
GetDateTimePart ([DATETIME]sVal, DTP_YEAR) == 2006
```

For the nested if..else and the select blocks, the results file points to those lines as the sources of the exceptions. However, for the if..else if..else block, the results file points to the first if statement, in other words to the line:

```
[-] if IsNull (sVal)
```

even though that line clearly is not the source of the exception because it does not concern DATETIME values.

```
[+] testcase IfElseIfElse ()
[-] LIST OF STRING lsVals = {...}
 ] "2006-05-20"
 ] "2006-11-07"
 ] "Not a date"
 ] STRING sVal
 - 1
[-] for each sVal in lsVals
[-] do
[-] if IsNull (sVal)
[ ] Print ("No date given")
[-] else if sVal == FormatDateTime (GetDateTime (), "yyyy-mm-dd")
[ ] Print ("The date is today")
[-] else if GetDateTimePart ([DATETIME]sVal, DTP_YEAR) == 2006
[ ] Print ("The year is this year")
[-] else
[ ] Print ("Some other year")
[-] except
[ ] ExceptLog ()
[ ]
[-] do
[-] if IsNull (sVal)
[ ] Print ("No date given")
[-] else
[-] if sVal == FormatDateTime (GetDateTime (), "yyyy-mm-dd")
[ ] Print ("The date is today")
[-] else
[-] if GetDateTimePart ([DATETIME]sVal, DTP_YEAR) == 2006
[ ] Print ("The year is this year")
[-] else
[ ] Print ("Some other year")
[-] except
[ ] ExceptLog ()
[ ]
[-] do
[-] select
[-] case IsNull (sVal)
[ ] Print ("No date given")
[-] case sVal == FormatDateTime (GetDateTime (), "yyyy-mm-dd")
[ ] Print ("The date is today")
[-] case GetDateTimePart ([DATETIME]sVal, DTP_YEAR) == 2006
[ ] Print ("The year is this year")
[-] default
[ ] Print ("Some other year")
[-] except
[ ] ExceptLog ()
```

### Text Box Requires Return Keystroke

On some GUIs, the Enter/Return key must be pressed after data is entered into a text box. Suppose you want to create a test case that enters invalid data into the text box, and then checks if the application

detects the error. After the test case enters the invalid data, it needs to use the GetGUIType function to determine the GUI, and then press the Return key if the GUI requires it.

#### For example:

```
// code to enter an invalid string into field
if (GetGUIType () == mswnt)
  MyTextField.TypeKeys ("<Return>")
// code to verify that application detected error
```

### Using Cross-Platform Methods in Your Scripts

In scripts, you can use your cross-platform method names. The window declarations map the crossplatform method names you use in your scripts to the actual methods required to carry out the actions you want on each of the GUIs.

Continuing the example from Creating a Class that Maps to Several Silk Test Classic Classes, you use the Select method in your code to select the control named Direction.

```
testcase SearchBackward ()
  LISTITEM Item
  Item = "Up"
  Find.Invoke ()
  Find.Direction.Select (Item)
  Find.Dismiss ()
```

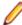

Note: The script does not indicate that anything unusual is happening. All of the steps necessary to make the Select method work properly, regardless of the class of the object, are encapsulated in the class and window declarations.

### Using the Index as the Tag

This functionality is supported only if you are using the Classic Agent. For additional information, refer to the Silk Test Classic Classic Agent Help.

If you are certain that an object's position in relation to its sibling objects of the same class will remain the same when the application is ported, you can use the index form for the tag.

Repeating the example from the preceding section, because the Exit/Quit menu item is the fifth menu item on the File menu (on all platforms), you can use the index form for the tag (#5) as shown here:

```
MenuItem Exit
  tag "#5"
```

## About GUI Specifiers

This section describes GUI specifiers.

#### Class Declarations

Be careful using GUI specifiers before class declarations; they can be ambiguous. Any ambiguities must be resolvable at compile-time.

```
// bad style:
msw winclass myclass
mswnt winclass myclass
window myclass inst // Ambiguous. Is it an instance of
                 // the msw class or the mswnt class?
```

The preceding example's ambiguity can be resolved by specifying a GUI target with conditional compilation (so that, for example, only code for msw gets compiled, in which case inst would be an instance of the msw class or by explicitly using a GUI specifier for the window, as follows:

```
// good style:
msw winclass myclass
mswnt winclass myclass
msw window myclass inst
```

### Conditional Compilation

If you have GUI-specific code in your scripts and declarations, you can have Silk Test Classic conditionally compile your code based on the values of the GUI specifiers - only code specific to a particular GUI is compiled (as well, of course, as all code that is not GUI-specific). This has the following two advantages:

- The compilation is faster.
- The resulting code is smaller and requires less memory to run.

You can also cause conditional compilation by using constants, which are evaluated at compile time.

Constants are not restricted to conditional compilation. You can use constants for any value that you want resolved at compile time.

### Conditionally Compile Code

- 1. Prefix any 4Test statements that are GUI-specific with the appropriate GUI specifier.
- 2. Specify the platforms that you want to compile for by entering the appropriate GUI specifiers in the GUI Targets field in the Runtime Options dialog box. You can specify as many GUI targets as you want; separate each GUI specifier by a comma.
  - Setting a GUI target affects which classes are listed in the Library Browser.
- 3. To conditionalize code based on the value of constants you define, do the following:
  - 1. Click Compiler Constants in the Runtime Options dialog box.
  - 2. The Compiler Constants dialog box is displayed.
  - Define a constant and specify its value.
  - **4.** Use the constant in your code anywhere you can specify an expression.
- **4.** Click **OK** to close the **Runtime Options** dialog box.

### **GUI** with Inheritance

When using GUI specifiers for parent classes, you must explicitly use the GUI specifiers with the descendants:

```
mswxp winclass newclass
mswxp winclass subclass : newclass
mswxp window subclass inst
```

#### **GUI with Global Variables**

Be careful when using GUI specifiers with global variables, because Silk Test Classic initializes global variables before connecting to an Agent. This might not give you the results you want if you are doing distributed testing.

Let's say that you are running tests on a remote machine that is listed in the Runtime Options dialog box. Because Silk Test Classic initializes all global variables before connecting to an Agent, any GUI specifier at the global level will initialize to the host machine, not the target machine you want to test against.

For example, say the host machine is running a different operating system than the target machine. Consider the following script:

```
mswxp STRING sVar1 = SYS_GetEnv("UserName")
```

```
mswxp STRING sVar1 = SYS_GetRegistryValue
   (HKEY_LOCAL_MACHINE, "System\CurrentControlSet\Control", "Current
User")
main()
  print(sVar1)
```

This script fails, with the error message:

```
*** Error: Registry entry 'Current User' not found
```

because sVar1 is initialized to the value for the host system, not the target system.

Constants behave similarly to global variables if you use a GUI specifier to initialize the variable (or constant). It is a good idea to use GUI specifiers in the main function, under **Options** > **Runtime** or another function that is called after the Agent is contacted.

### Marking 4Test Code as GUI Specific

Using Silk Test Classic, you can create portable test cases that will test your application on any of the supported GUIs. The reason for this is that your test cases use logical names, called identifiers, to refer to the GUI objects, and not actual names, called tags. Therefore, if there are differences in the ported application's appearance, you need only change the window declarations, not the test cases themselves.

The porting scenarios described section use 4Test keywords called GUI specifiers to indicate that portions of include files or script files are specific to a particular GUI. Before studying these scenarios, you should understand which GUI specifiers are available and how to use them in your include files and script files.

4Test includes a long list of GUI specifiers.

### Syntax of a GUI Specifier

A GUI specifier has this syntax:

```
[[gui-type [,gui-type]] | [!gui-type]]
```

gui-type is the GUI. You can express this in one of two mutually exclusive ways. For example, you can specify one or more GUIs separated by commas, as in:

```
mswxp, mswin7
```

Or you can specify all but one GUI, as in the following, which indicates that what follows applies to all environments except Windows NT-based operating systems:

```
! mswnt
```

### What Happens when the Code is Compiled

Only code relevant to the GUI environments specified in the GUI Targets field (plus all common code) will be compiled. If you do not list any GUI specifiers in the GUI Targets field, all code will be compiled; at runtime, code not relevant to the platform the application is running on will be skipped.

The constants you have defined are evaluated and used to compile the code. You can use this feature to conditionally load include files.

## Where You Use GUI Specifiers

A GUI specifier can be located before any 4Test declaration or statement except the use statement, which must be evaluated at compile time, with the following exceptions:

- Switch statements
- If statements
- Type statements
- Do... except statements

- Class declarations
- GUI with inheritance
- GUI with global variables

If you try to use a browser specifier instead of a GUI specifier to specify a window, Silk Test Classic will generate an error. The primary use of browser specifiers is to address differences in window declarations between different browsers. Each Agent connection maintains its own browser type, allowing different threads to interact with different browsers.

### do...except Statements

You can use GUI specifiers to enclose an entire do...except statement before individual statements, but you cannot use GUI specifiers before the except clause.

```
// legal:
do
  mswxp Verify (expr1,expr2)
  mswin7 Verify (expr3,expr4)
except
  mswin7 reraise
  mswxp if (ExceptNum () == 1)
      Print ("err, etc.")
// NOT legal:
mswin7 do
  Verify (expr, expr)
mswxp except
reraise
```

### Type Statements

You can use a GUI specifier before a type type ... is enum or type ... is set statement, but not before an individual value within the type declaration.

## **Supporting GUI-Specific Objects**

This section describes how Silk Test Classic supports testing GUI-specific objects.

### Supporting GUI-Specific Captions

#### Classic Agent

When you are using the Classic Agent, by default Silk Test Classic bases the tag for an object on the actual caption or label of the object. If the captions or labels change when the application is ported to a different GUI, you have two options:

- You can have multiple tags, each based on the platform-specific caption or label.
- You can have a single tag, using the index form of the tag, as long the relative position of the object is the same in the ported versions of the application.

Then, in your test cases, you can use the same identifier to refer to the object regardless of what the object's actual label or caption is.

#### Open Agent

When you are using the Open Agent, Silk Test Classic creates locator keywords in an INC file to create scripts that use dynamic object recognition and window declarations. The locator is the actual name of the object, as opposed to the identifier, which is the logical name. Silk Test Classic uses the locator to identify objects in the application when executing test cases. Test cases never use the locator to refer to an object; they always use the identifier.

The advantages of using locators with an INC file include:

- You combine the advantages of INC files with the advantages of dynamic object recognition. For example, scripts can use window names in the same manner as traditional, Silk Test Classic tag-based scripts and leverage the power of XPath queries.
- Enhancing legacy INC files with locators facilitates a smooth transition from using hierarchical object recognition to new scripts that use dynamic object recognition. You use dynamic object recognition but your scripts look and feel like traditional, Silk Test Classic tag-based scripts that use hierarchical object recognition.
- You can use AutoComplete to assist in script creation. AutoComplete requires an INC file.

### Supporting GUI-Specific Executables

The command to start the application will almost always be different on each GUI. The Invoke method of Silk Test Classic expects to find the command in the constant sCmdLine, which is defined in the main window declaration of your application. You should declare as many sCmdLine variables as there are GUIs on which your application runs, beginning each declaration with the appropriate GUI specifier.

For example, the following constants specify how Silk Test Classic should start the Text Editor application on Windows and Windows Vista:

```
msw32 const sCmdLine = "c:\program files\<SilkTest install directory>\silktest
\textedit.exe"
mswvista const sCmdLine = "{SYS_GetEnv('SEGUE_APPS')}/SilkTest/demo/textedit"
```

### Supporting GUI-Specific Menu Hierarchies

When an application is ported, there are two common structural differences in the menu hierarchy:

- The menu bar contains a platform-specific menu.
- A menu contains different menu items.

To illustrate the case of the platform-specific menu, consider the Microsoft Windows system menu or a Vista menu (for example). Silk Test Classic recognizes these kinds of standard GUI- specific menus and includes the appropriate GUI specifier for them when you record declarations.

For menus that Silk Test Classic does not recognize as platform-specific, you should preface the window declaration with the appropriate GUI specifier.

#### Different menu items - example

To illustrate the case of different menu items, suppose that the **Edit** menu for the Text Editor application has a menu item named Clear which displays on the Windows version only. The declaration for the Edit menu should look like the following:

| Classic Agent                                                                  | Open Agent                                                                                                |
|--------------------------------------------------------------------------------|----------------------------------------------------------------------------------------------------|
| Menu Edit tag "Edit" msw32 MenuItem Clear tag "Clear" MenuItem Undo tag "Undo" | Menu Edit<br>locator "Edit"<br>msw32 MenuItem Clear<br>locator "Clear"<br>MenuItem Undo<br>locator "Undo" |

## **Supporting Custom Controls**

This sections describes how Silk Test Classic supports custom controls.

## Why Silk Test Classic Sees Controls as Custom **Controls**

A control is defined by the following:

- The actual class name of the control.
- The underlying software code that creates and manipulates the control.

Whenever the definition of a control varies from the standard, Silk Test Classic defines the control as a custom control. During recording, Silk Test Classic attempts to identify the class of each control in your GUI and to assign the appropriate class from the built-in class hierarchy. If a control does not correspond to one of the built-in classes, Silk Test Classic designates the control as a custom control.

- When you are using the Classic Agent, Silk Test Classic assigns custom controls to the CustomWin
- When you are using the Open Agent, Silk Test Classic assigns custom controls to the Control class or another class.

#### Classic Agent Example

For example, Silk Test Classic supports the standard MFC library, which is a library of functions that allow for the creation of controls and the mechanism of interaction with them. In supporting these libraries, Silk Test Classic contains algorithms to interrogate the controls based upon the standard libraries. When these algorithms do not work, Silk Test Classic reports the control as a CustomWin.

Suppose that you see a text box in a window in your application under test. It looks like a normal text field, but Silk Test Classic calls it a control of the class CustomWin.

## Reasons Why Silk Test Classic Sees the Control as a **Custom Control**

For the following reasons Silk Test Classic might recognize a control as a custom control:

- The control is not named with the standard name upon the definition of the control in the application under test. For example, when a **TextField** is named **EnterTextRegion**. If this is the only reason why Silk Test Classic recognizes the control as a custom control, then you can class map the control to the standard name.
  - The class mapping might not work. The class mapping will work if the control is not really a custom control, but rather a standard control with a non-standard name. Try this as your first attempt at dealing with a custom control.
- If the class mapping does not work the control truly is a custom control. The software in the application under test that creates and manipulates the control is not from the standard library. That means that the Silk Test Classic algorithms written to interrogate this kind of control will not work, and other approaches will have to be used to manipulate the control.

When you are using the Classic Agent, the support for custom controls depends on whether the control is a graphical control, such as a tool bar, or a non-graphical control, such as a text box.

## **Supporting Graphical Controls**

If an application contains a graphical area, for example a tool bar, which is actually composed of a discrete number of graphical controls, Silk Test Classic records a single declaration for the entire graphical area; it does not understand that the area contains individual controls.

## **Custom Controls (Classic Agent)**

This section describes how the Classic Agent supports custom controls.

### Mapping Custom Classes to Standard Classes

This functionality is supported only if you are using the Classic Agent. For additional information, refer to the Silk Test Classic Classic Agent Help.

When a control shows up in the Record Window Declarations dialog box as a CustomWin, but is actually a standard GUI object which the application developers have renamed, you should map the custom class name to the built-in class name while in the dialog box.

Among the standard classes the Silk Test Classic displays in the Class Map dialog box, there are the following three classes that can be described as "meta" classes:

- BUTTON causes the Agent to treat the object as a kind of button, whether it be an instance of PushButton, CheckBox, or RadioButton. The kind of button depends on the object's style bits.
- STATIC causes the Agent to treat the object as Static Text if the appropriate style bits (for example, SS\_LEFT and SS\_CENTER) are set. Otherwise, only the methods of the AnyWin class apply.
- MDI client windows are containers that sit between application frame windows and MDI document windows. Mapping a custom object to MDICLIENT means you do not need a tag for it in order to refer to one of its children. You cannot perform operations on them.

### Perform a Class Mapping when a Declaration for a CustomWin Displays in the Record Window Declaration Dialog

This functionality is supported only if you are using the Classic Agent. For additional information, refer to the Silk Test Classic Classic Agent Help.

When a declaration for a CustomWin displays in the Record Window Declarations dialog box, perform the following steps:

- 1. Press Ctrl+Alt. The declarations are frozen in the Window Declaration list box in the lower half of the Record Window Declarations dialog box.
- 2. In the Window Declarations list box, click the line containing the declaration for the custom object. The line is highlighted and the declaration for the CustomWin displays in the Window Detail group box.
- 3. In the Window Detail group box, click Class Map. The Class Map dialog box opens. The name of the custom class is displayed in the Custom Class text box.
- 4. In the Standard Class field, enter the name of the built-in 4Test class to which you are mapping the custom class.
- 5. Click Add. Silk Test Classic adds the class name.
- Click OK.

When you resume recording, the object has the standard 4Test class. If Silk Test Classic encounters a similar object, it automatically maps the object to the correct 4Test classes. You must modify any prerecorded declarations containing these objects to use the standard class.

### **Non-Graphical Custom Controls**

This functionality is supported only if you are using the Classic Agent. For additional information, refer to the Silk Test Classic Classic Agent Help.

Non-graphical custom controls are controls which are not owner drawn. If your application uses a nongraphical control that does not map to any of the controls that are supported by Silk Test Classic, you have the following options:

- If the developer of the application has created DLLs to interact with the custom object, you can call the DLL functions from a script.
- Otherwise, and only if you are working with the Classic Agent, you can add partial support for the nongraphical custom object by creating a new class, derived from AnyWin. Then, to implement the methods for the non-graphical control, you can write methods that use the primitive methods of the AnyWin class, like TypeKeys and MoveMouse. You have to manually change the scripts for your application, because the custom methods cannot be recorded.

```
Example
In the following sample code, the class MyCustomTextField, which is a custom control in
the application myApplication, is derived from the AnyWin class. The method
TypeText is added to MyCustomTextField, and performs a Click and a TypeKeys.
const wDynamicMainWindow = MyApplication
window MainWin MyApplication
        locator "/MainWin[@caption=My Application']"
  // The working directory of the application when it is invoked
  const sDir = "%USERPROFILE%"
  // The command line used to invoke the application
  const sCmdLine = "C:\myApplication.exe"
  MyCustomTextField TextField
    tag "TextField"
winclass MyCustomTextField : AnyWin
  void TypeText(string text)
    Click(1, 0)
    TypeKeys(text)
The test case Test1 calls the TypeText method.
testcase Test1 ()
     recording
          MyApplication.SetActive()
          MyApplication.TextField.TypeText("test")
```

### Adding xy Coordinates to a Declaration

This functionality is supported only if you are using the Classic Agent. For additional information, refer to the Silk Test Classic Classic Agent Help.

Record the x, y coordinates of a graphical control, such as a toolbar, to add them to a window declaration:

- 1. Position the cursor in the window declaration at the end of the tag to which you want to add coordinates.
- **2.** Type a slash character /.
- 3. Click Record > Window Locations to open the Record Window Locations dialog box.
- 4. Track the cursor over the object.

The dialog box displays the name of the object and its x,y coordinates relative to the screen, the frame, which is the main window and its window decoration, and the client, which is the main window minus its window decoration.

- 5. Press Ctrl+Alt to freeze the declaration.
- 6. Since this procedure is appending the location to a window declaration, click Client option.
- 7. Click Paste to Editor, and then click Close.

### Modify Declarations for Each of the Icons Contained in an Evenly Sized and Spaced Tool Bar

This functionality is supported only if you are using the Classic Agent. For additional information, refer to the Silk Test Classic Classic Agent Help.

- 1. In the window declarations file, make as many copies of this recorded declaration as there are discrete obiects.
- 2. You can retain the original class (CustomWin) if the functionality inherited from the AnyWin class is sufficient. Or you can specify the name of a class you create that contains the added functionality you need.
- 3. Change the identifier to some string that represents the icon's action.
- 4. Append the tag with the icon's location suffix in the tool bar. You express the location using this syntax:

```
(column:total-columns, row:total-rows)
```

For example, you specify the icon in the third column, first row, like this:

```
(3:26, 1:1)
```

You append this location to the tag with the forward slash (/) character.

### Adding a Location Suffix to the Tag of a Declaration

This functionality is supported only if you are using the Classic Agent. For additional information, refer to the Silk Test Classic Classic Agent Help.

You can, however, create declarations for each discrete object. To do this, make as many copies of the original recorded declaration as there are discrete objects. Then add a location suffix to the tag in each declaration, which is the location of the object within the graphical area.

Silk Test Classic provides two ways to specify the location suffix of contained graphical objects, depending on the size and spacing of the control.

#### Controls that are sized and spaced evenly in a grid

If a group of graphical controls are equal in size and evenly spaced in a grid, you can specify the location of each control as column y of the total number of columns and row x of the total number of rows. This syntax is both cross-platform and resolution independent.

#### Controls that are sized and spaced irregularly in a grid

If the graphical controls in a group are not the same size or are not evenly spaced in a grid, you need to specify in the declaration the location suffix of each control as an exact x,y point. This x,y point typically corresponds to the center of the object. This syntax is not necessarily cross-platform or resolution independent.

You specify a location in its declaration as an x,y coordinate using the following syntax:

You append this location to the tag with the forward slash (/) character.

### Silk Test Classic Does Not Recognize the Class of a Control

This functionality is supported only if you are using the Classic Agent. For additional information, refer to the Silk Test Classic Classic Agent Help.

While using the Record Window Declarations dialog box, you will on occasion notice that the recorded class is CustomWin, indicating that Silk Test Classic does not recognize the class of the object. The object is interpreted as a custom object. Custom objects often look and act the same as their corresponding known, standard objects and they may correspond to built-in, known classes.

If the object is in fact a custom object, to be able to record and run test cases that interact with the custom object, see Mapping Custom Classes to Standard Classes.

However, if the object is not actually a custom object, but is instead a standard object that your application's developers have renamed, you can record and run test cases merely by establishing a class map between the renamed class and the standard 4Test class. You can also filter out unneeded custom classes from the class hierarchy.

Class mapping only works for objects that are created with standard API calls but are given non-standard names.

### Supporting Custom Text Fields

This functionality is supported only if you are using the Classic Agent. For additional information, refer to the Silk Test Classic Classic Agent Help.

Suppose your application has an object that acts like a text box, but which is not implemented using your GUI's standard text box object. The following example illustrates how you can derive a new class from AnyWin and define methods for the custom object. The example defines the ClearText, GetMultiText, SetMultiText, and GetMultiSelText methods.

```
// This new class defines methods that re-implement
// the methods of the TextField class so that they will
// work on custom text boxes. To be able to use these
// methods, you must change the class of object in the
// declarations from CustomWin to CustomTextField.
winclass CustomTextField : AnyWin
  // This method clears the text box by moving the
  // cursor to the start of field, selecting the text
  // to the end of the file, and deleting the selected
  // text
  void ClearText ()
     TypeKeys ("<Ctrl-Home>")
     TypeKeys ("<Ctrl-Shift-End>")
     TypeKeys ("<Backspace>")
   // This method writes text to the text field.
   // It first calls ClearText and then uses TypeKeys to
  // input the text passed in.
  void SetMultiText (STRING sText)
     ClearText ()
     TypeKeys (sText)
   // This copies the currently selected text to the
   // clipboard and returns the clipboard contents.
  LIST OF STRING GetMultiSelText ()
     Clipboard.SetText () // Clear the clipboard
     TypeKeys ("<Ctrl-Insert>")
     return (Clipboard.GetText ())
   // This method highlights all of the text in the
   // text field, copies the highlighted text to the
   // clipboard, and returns the clipboard contents.
  LIST OF STRING GetMultiText ()
     Clipboard.SetText () // Clear the clipboard
     TypeKeys ("<Ctrl-Home>")
     TypeKeys ("<Ctrl-Shift-End>")
```

```
TypeKeys ("<Ctrl-Insert>")
TypeKeys ("<Left>")
return (Clipboard.GetText ())
```

### Supporting Custom List Boxes

This functionality is supported only if you are using the Classic Agent. For additional information, refer to the Silk Test Classic Classic Agent Help.

To support custom list boxes, you can write "low-level" methods. Or, a second approach is to implement the necessary Microsoft Windows messages and set the necessary Windows style bits so that you can use the standard list box methods on your custom list box. The Microsoft Windows messages which you must implement are:

- LB GETCOUNT
- LB\_GETTEXT
- LB GETITEMRECT
- LB GETTOPINDEX
- LB GETSEL
- LB GETTEXTLEN

And the Windows style bits that you must set are:

- WS\_VSCROLL
- LBS\_EXTENDEDSEL
- LBS\_MULTIPLESEL

### Class Map Dialog Box

This functionality is supported only if you are using the Classic Agent. For additional information, refer to the Silk Test Classic Classic Agent Help.

Use the Class Map dialog box to map a CustomWin to a built-in class and to suppress the controls for certain classes for .NET and Windows API-based applications. For example, you might want to ignore container classes to streamline your test cases.

#### Click Options > Class Map.

Silk Test Classic assigns the class CustomWin to all custom objects. If the custom object can be mapped to a standard Silk Test Classic class, you should create this mapping before you paste (insert) the declarations into an include file.

**Custom Class** Displays the name of the custom class.

Standard Class Allows you to type/select the name of the built-in 4Test class to which you are mapping

the custom class.

**Edit** Click to edit the selected mapped custom class. Available only if a class is selected in

the Classes list box.

Remove Click to remove the selected mapped custom class. Available only if a class is selected

in the Classes list box.

Add Click to add a newly mapped custom class.

**Custom class** Type the name of the class that you want map to a standard class. The class name

> depends on the technology and the extension that you are using. For Windows APIbased applications, use the Windows API-based class names. For example, to map the

SWT\_Group in a Windows API-based application, type SWT\_Group.

Standard class Select the class that you want to map to the custom class. You can also select Ignore to

suppress controls for a certain class.

## **Using Clipboard Methods**

If you are having trouble getting or setting information with a custom object that contains text, you might want to try the 4Test Clipboard methods. For example, assume you have a class, CustomTextBuffer, which is similar to a TextField, but using the GetText and SetText methods of the TextField does not work with the CustomTextBuffer. In such a case, you can use the GetText and SetText methods of the ClipboardClass.

### Get and Set Text Sample Code

The following sample code retrieves the contents of the CustomTextBuffer by placing it on the Clipboard, then printing the Clipboard contents:

```
// Go to beginning of text field
CustomTextBuffer.TypeKeys ("<Ctrl-Home>")
// Highlight it
CustomTextBuffer.TypeKeys ("<Ctrl-Shift-End>")
// Copy it to the Clipboard
CustomTextBuffer.TypeKeys ("<Ctrl-Insert>")
// Print the contents of the Clipboard
Print (Clipboard.GetText())
```

#### Setting text

Similarly, the following sample code inserts text into the custom object by pasting it from the Clipboard:

```
// Go to beginning of text field
CustomTextBuffer.TypeKeys ("<Ctrl-Home>")
// Highlight it
CustomTextBuffer.TypeKeys ("<Ctrl-Shift-End>")
// Paste the Clipboard contents into the text field
CustomTextBuffer.TypeKeys ("<Shift-Insert>")
```

You can wrap this functionality in GetText and SetText methods you define for your custom class, similar to what was shown in supporting custom text boxes.

### Using the Modified Declaration

Once you create window declarations like these for the graphical objects in your application, you can manipulate them as you would any other object. For example, if the tool bar was contained in an application named MyApp, to click on the **FileOpen** icon in the tool bar, you use the following command:

```
MyApp.FileOpen.Click()
```

You need to write this statement, and others that access the objects declared above, such as Save and Printer, by hand. Record > Testcase and Record > Actions will not use these identifiers.

## Filtering Custom Classes

This section describes how you can filter custom classes.

### **Using Class Mapping to Filter Custom Classes**

This functionality is supported only if you are using the Classic Agent. For additional information, refer to the Silk Test Classic Classic Agent Help.

You can use 4Test to filter out unnecessary classes, such as invisible containers. Ignoring these unnecessary classes simplifies the object hierarchy and shortens the length of the lines of code in your test scripts and functions. Container classes or 'frames' are common in GUI development, but might not be necessary for testing.

You enable Silk Test Classic to ignore instances of a container class through the Class Map dialog box. When you enable Silk Test Classic to ignore these classes, the classes are not recorded.

You can suppress the controls for certain classes for .NET, Java SWT, and Windows API-based applications. Other extensions do not support this type of class-mapping for window classes, so you must modify the extension .ini file in order to ignore window classes in the Java or ActiveX/VB extensions.

After filtering out a custom container class, you may lose the ability to see its child objects.

You can also map a class to LookUnder to look 'through' the class, seeing the objects under it. For example, there is a BlackFrame class in Visual Basic that is a 3-D black border around controls. LookUnder is not in the standard classes list, so if you want to use it you must type it in.

You can use class mapping to filter out the following:

- Object layers to ignore non-logical windows.
- Extra or "invisible" window layers in the object hierarchy.
- An overlaying window that obstructs an object under it.

### Overview of Style-Bits

This functionality is supported only if you are using the Classic Agent. For additional information, refer to the Silk Test Classic Classic Agent Help.

Classes may allow different styles of instantiation. Style-bits determine the styles that can be applied to an object. For example, a PushButton, CheckBox, and RadioButton are all variants of the native Windows Button class. They are all the same class, but each has different style-bit to determine the specific look and behavior of the button.

You can map not only an entire class, but also specific 'styles' of one class to another known class.

### Class Mapping with Style-Bits

This functionality is supported only if you are using the Classic Agent. For additional information, refer to the Silk Test Classic Classic Agent Help.

1. In the Custom Class text box of the Class Map dialog box, enter the class name, style-bit, and stylemask.

The style-mask tells Silk Test Classic which parts of the style-bit to use. As a general rule, repeat the style-bit.

2. In the Standard Class text box, enter the known class.

This can be any standard 4Test class or a user-defined class.

3. Click Add and then click OK.

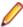

Note: The style-mask can also take the format 0xffffffff, where 'F' includes the bit and '0' turns it off. For example, one custom PageList might look like 0x12345678 and another of the same type might look like 0x12345679. You can class map it like:

```
newpageclass, 0x12345678, 0x12345678=PageList
newpageclass, 0x12345679, 0x12345679=PageList
```

And on and on for each one like it, or...

```
newpageclass, 0x12345678, 0xFFFFFFF0=PageList
```

What this says is that every instance of newpageclass 0x1234567? should be class mapped to PageList. The last bit, being turned off, is ignored.

#### **Invisible Containers**

Sometimes a window contains an invisible dialog box that contains controls. You can set these "dialog box containers" to Ignore using class mapping and style-bits in order to avoid making all of the dialog boxes disappear.

See the following examples for details.

```
Example: WordPad with No Class Mappings
[-] window MainWin WordPad
[+] multitag "*WordPad"
[+] Menu File
[+] Menu Edit
[+] Menu View
[+] Menu Insert
[+] Menu Format
[+] Menu Help
// toolbars seen, but are nested
[+] CustomWin BottomStatusBar
[-] CustomWin Frame
[+] CustomWin FormatBar
[+] ComboBox ComboBox1
[+] ComboBox ComboBox2
[+] CustomWin StandardBar
[+] CustomWin Ruler
[-] main ()
WordPad.Frame.FormatBar.ComboBox1.Select ("Arial")
```

```
Example: WordPad with AfxControlBar Ignored
[-] window MainWin WordPad
[+] multitag "*WordPad"
[+] Menu File
[+] Menu Edit
[+] Menu View
[+] Menu Insert
[+] Menu Format
[+] Menu Help
// toolbars, ruler, and statusbar not seen
[+] ComboBox ComboBox1
[+] ComboBox ComboBox2
[+] TextField Document
[-] main ()
WordPad.ComboBox1.Select ("Arial")
```

### **Example: Class Mapping Using Style-Bits**

```
[-] MainWin MyApp
[+] multitag "My App"
// the following are default declarations; these are really
// a push button, checkbox, and a radio button
[-] CustomWin AVButton
tag "[AVButton]#1"
[-] CustomWin AVButton2
tag "[AVButton]#2"
[-] CustomWin AVButton3
tag "[AVButton]#3"
// in the Class Map Dialog set up class mapping
```

```
// using style bits:
// class map AVButton, 0x0000, 0x0000 to PushButton
// class map AVButton,0x0003,0x0003 to CheckBox
// class map AVButton, 0x0004, 0x0004 to RadioButton
[-] MainWin MyApp
[+] multitag "My App"
// notice that the following windows are now declared correctly
[-] PushButton Close
tag "Close"
[-] CheckBox PrintReport
tag "Print Report"
[-] RadioButton PieChart
tag "Pie Chart"
```

## **OCR Support**

This functionality is supported only if you are using the Classic Agent. For additional information, refer to the Silk Test Classic Classic Agent Help.

Silk Test Classic provides a 4Test include file, OCR.inc, which contains two 4Test functions that are used to perform optical character recognition (OCR). One function converts bitmap files to text. The other allows you to pass in a window identifier and extract the text from the window (or a region of the window). To use the 4Test OCR functions, include OCR.inc in your test script or include file, or add the include file through the Use Files text box in the Runtime Options dialog box. To include the function documentation in the library browser, add OCR. txt through the Help files for library browser text box in the General Options dialog box.

The 4Test functions call functions in a Silk DLL file that extends the third-party Textract DLL file from Structu Rise. The Textract DLL uses a font pattern database file to recognize text of certain sizes and styles for fonts that are specified in an initialization file. Although a default version of the font pattern database is installed with Silk Test Classic, we recommend that you configure the font pattern database to include the fonts used by your application.

#### The Silk Test Classic OCR Module

This functionality is supported only if you are using the Classic Agent. For additional information, refer to the Silk Test Classic Classic Agent Help.

The following files comprise the OCR module provided with Silk Test Classic. All of the files must reside in the Silk Test directory:

Exgui.exe Utility for generating the font pattern database. Can also be used as a standalone

utility for text recognition.

OCR.inc The 4Test include file that provides high-level 4Test functions based on the functions

in SqOcrLib.dll.

SgOcrLib.dll Borland extension of Textract.dll that provides high-level functions.

SgOcrLib.inc Declares the functions in SgOcrLib.dll so that they can be called in 4Test.

SgOcrPattern.pat Font pattern database that controls text conversion.

Textract.dll Textract OCR DLL provided by Structu Rise.

Textract.ini Initialization file for the Textract OCR DLL. The following two sections contain settings

that may require modification:

In the [Options] section, the Database Path setting must point to the OCR pattern file, <SilkTest directory>\SqOcrPattern.pat.

• The [Recognition] section contains settings that control which fonts are used to generate the pattern file.

### **The 4Test OCR Functions**

This functionality is supported only if you are using the Classic Agent. For additional information, refer to the Silk Test Classic Classic Agent Help.

 ${\tt OCR.inc}$  includes the following 4Test functions for OCR:

| Function          | Description                                                                                                    | Parameters |                                                                                                  | Syntax                                                      |
|-------------------|----------------------------------------------------------------------------------------------------|------------|--------------------------------------------------------------------------------------------------|-------------------------------------------------------------|
| OcrGetTextFromBmp | Converts a bitmap file into text. The conversion uses the pre-configured pattern file, which is specified in the Database Path setting in the textract.ini file.                                    | iRet       |                                                                                                  | n                                                           |
|                   |                                                                                                    | sOcrText   | The rest of converting the bitmate to text. NULL if conversi failed. OUT. STRING                 | ng<br>ap<br>ion                                             |
|                   |                                                                                                    | sBitmapFi  | .1e The bitmap (.bmp) fi to conve                                                                | ert.                                                        |
| OcrGetTextFromWnd | Converts a bitmap of a window, or an area within a window, into text. The conversion uses the preconfigured pattern file, which is specified in the Database Path setting in the textract.ini file. | iRet       | length. If                                                                                       | iRet = OcrGetTextFromWnd<br>(sText, wWindow[,<br>rCapture]) |
|                   |                                                                                                    | sText      | The result of converting a bitmap of the window to text. NULL if conversion failed. OUT. STRING. |                                                             |

| Function | Description | Parameters | Syntax                                                                            |
|----------|-------------|------------|-----------------------------------------------------------------------------------|
|          |             | wWindow    | The window that will be the source of the bitmap to be converted to text. WINDOW. |
|          |             | rCapture   | The capture region. OPTIONAL. RECT.                                               |

#### **Example**

The sample test script (ocrtest.t) includes a test case (shown below) that extracts the text from a Microsoft Word document. Microsoft Office controls are recognized as custom windows (CustomWin) by Silk Test Classic, so you cannot use the 4Test GetText() method to get the text. However, you can use the OcrGetTextFromWnd() function to capture a bitmap of the document window and convert it to text. Notice that, if necessary, the test case will scroll through the document and capture multiple bitmaps.

```
testcase GetOcrAPIDocText (STRING sDocument)
 MSWord.SetActive ()
  // Open the specified document.
 MSWord.OpenDoc (sDocument)
  // Capture each page in succession.
  // Start at the top and page down until the bottom is reached
 LIST OF STRING lsResults = {}
  STRING sResult = NULL
  INTEGER iMaxPos, iCurPos, iLastPos = -1
  INTEGER iResLen, iTotalLen = 0
 withoptions
   BindAgentOption (OPT_REQUIRE_ACTIVE, FALSE)
    BindAgentOption (OPT_VERIFY_ACTIVE, FALSE)
    TheDoc.ScrollBarV.ScrollToMin ()
    iCurPos = TheDoc.ScrollBarV.GetPosition ()
    iMaxPos = TheDoc.ScrollBarV.GetRange ().iMax
 while TRUE
   // If we are capturing the first page, then eliminate the
flashing cursor
   // by highlighting the current character. Otherwise, page
down to capture
   // the next page.
   MSWord.SetActive ()
    if sResult == NULL
     // First page
     MSWord.TypeKeys ("<Shift-Right>")
    else
     // Page down
     withoptions
        BindAgentOption (OPT_REQUIRE_ACTIVE, FALSE)
        BindAgentOption (OPT_VERIFY_ACTIVE, FALSE)
```

```
TheDoc.ScrollBarV.ScrollByPage (1)
        iLastPos = iCurPos
        iCurPos = TheDoc.ScrollBarV.GetPosition ()
      // If scrolling did not change the scrollbar position,
then
      // we have reached the bottom. Also, if we scrolled up
instead
      // of down by paging down, then we have reached the
bottom.
      if iCurPos <= iLastPos
        break
    // Convert the bitmap for the current view.
    iResLen = OcrGetTextFromWnd (sResult, TheDoc.CurrentView)
    if sResult != NULL
      ListAppend (lsResults, sResult)
      iTotalLen = iTotalLen + Len (sResult)
 ResPrintList ("Document text ({iTotalLen} chars)", lsResults)
```

If neither of the 4Test functions in OCR.inc provides the functionality that you need, you can call the DLL functions in the Borland DLL, SgOcrLib.dll, through directly using the function declarations in SgOcrLib.inc. The DLL functions are documented at the top of SgOcrLib.inc. The functions in OCR.inc can serve as an example of how to use the DLL functions.

### Instructions for Generating the Font Pattern Database

This functionality is supported only if you are using the Classic Agent. For additional information, refer to the Silk Test Classic Classic Agent Help.

Use the Exgui.exe utility to generate the pattern file SgOcrPattern.pat. The text conversion is performed using Windows fonts. Before conversion, the required fonts must be processed into the pattern file. Before generating the pattern file, the required fonts, font sizes, and font styles must be configured in the Textract.ini file. Open Textract.ini and adjust the following settings in the [Recognition] section:

Include1 List of fonts that are to be converted.

**Exclude** List of fonts that are not to be converted.

Italic 1 - Convert italic characters; 0 - Exclude italic characters.

Bold 1 - Convert bold characters: 0 - Exclude bold characters.

Underlined 1 - Convert underlined characters; 0 - Exclude underlined characters.

**Sizes** Range of font sizes, <min>-<max>, that are to be converted.

Once Textract.ini has been configured, open the Exgui.exe application and click Build font pattern database. When the Textract - Build Font Base dialog box opens, click OK and wait for the pattern file to be generated. The file name and path will be saved based on the Database Path setting in the [Options] section of the textract.ini file.

#### More Information about SGOCRLIB.DLL

This functionality is supported only if you are using the Classic Agent. For additional information, refer to the Silk Test Classic Classic Agent Help.

Copy the following files into the directory where the executable that calls the dll, for example Partner.exe, resides:

- SgOcrLib.dll
- SgOcrPattern.pat
- Textract.dll
- Textract.ini

For convenient pattern file generation, we recommend that you also copy the exgui.exe file to this directory.

Open the Textract.ini file and modify the Database Path setting in the [Options] section to point to the correct location of SgOcrPattern.pat.

Have the application, for example Silk Test Classic, load SgOcrLib.dll, which contains the functions explained in the following section.

#### Pattern File Generation

This functionality is supported only if you are using the Classic Agent. For additional information, refer to the Silk Test Classic Classic Agent Help.

Use the exqui.exe application to generate the appropriate pattern file. The text conversion is performed using Windows fonts. The required fonts must be processed into the pattern file before any conversion is performed. The required fonts, font sizes, and font styles must first be configured in the textract.ini file. Open textract.ini and adjust the following settings:

List of fonts that are to be converted. Include1

**Exclude** List of fonts that are not to be converted.

Italic 1 - Convert italic characters; 0 - Exclude italic characters.

1 - Convert bold characters; 0 - Exclude bold characters. **Bold** 

1 - Convert underlined characters; 0 - Exclude underlined characters. Underlined

Sizes Range of font sizes, <min>-<max>, that are to be converted.

Then open the exqui.exe application and click Build font pattern database. Click OK and wait for the pattern file to be generated. The file name and path will be saved based on the Database Path setting in the textract.ini file.

## Supporting Internationalized Objects

This section describes how you can work with internationalized objects.

## Overview of Silk Test Classic Support of Unicode Content

Silk Test Classic is Unicode-enabled, which means that Silk Test Classic is able to recognize double-byte (wide) languages. We have enabled components within the application to deal with Unicode content. The Silk Test Classic GUI supports the display and input of wide text. The 4Test language processor has been enhanced to support wide text. All 4Test library functions have been widened. The extensions have been enhanced to support the input and output of wide text.

We have added and modified 4Test functions to deal with internationalization issues. With Silk Test Classic you can test applications that contain content in double-byte languages such as Chinese, Korean, or Japanese (Kanji) characters, or any combination of these. You can also name Silk Test Classic files using internationalized characters. Silk Test Classic supports three text file formats: ANSI, Unicode and UTF-8.

Silk Test Classic supports the following:

- Localized versions of Windows.
- International keyboards and native language Input Method Editors (IME).
- Passing international strings as parameters to test cases, methods, and so on, and comparing strings.
- Accessing databases through direct ODBC standard access.
- Reading and writing text files in multiple formats: ANSI, Unicode, and UTF-8.

For information about new features, supported platforms, and tested versions, refer to the *Release Notes*.

#### Before testing double-byte characters with Silk Test Classic

Testing an internationalized application, particularly one that contains double-byte characters, is more complicated than testing an application that contains strictly English single-byte characters. Testing an internationalized application requires that you understand a variety of issues, from operating system support, to language packs, to fonts, to working with IMEs and complex languages.

Before you begin testing your application using Silk Test Classic, you must do the following:

- Meet the needs of your application under test (AUT) for any necessary localized OS, regional settings, and required language packs.
- Install the fonts necessary to display your AUT.
- If you are testing an application that requires an IME for data input, install the appropriate IME.

## **Using DB Tester with Unicode Content**

To use DB Tester with Unicode characters:

- You must have a Unicode-capable driver (ODBC version 3.5 or higher) associated with the data source name you are using in your test plan.
- The database must be Unicode capable (SQL Server 7 and 2000, Oracle 8 and higher).

## **Issues Displaying Double-Byte Characters**

When you are dealing with internationalized content, being able to display the content of your application is critical. Carefully consider the following:

| Operating<br>system         | Your operating system needs to be capable of displaying double-byte characters in the system dialog boxes and menus used by your application.                                                                                                    |
|-----------------------------|----------------------------------------------------------------------------------------------------|
| Silk Test Classic           | You need to be concerned about displaying your content in the Silk Test Editor and the Silk Test Classic dialog boxes.                                                                                                    |
| Application under test      | You need to have a font installed that is capable of displaying the content of your application. If you have multiple languages represented in your application, you will need a font that spans these languages.                                                                                                    |
| Browser                     | If your application is web-based, make sure that you are using a browser that supports your content, that the browser is configured to display your content, and that you have the necessary fonts installed to display your application.                                                                              |
| Complex scripts (languages) | Silk Test Classic does not support complex scripts such as the bi-directional languages Hebrew and Arabic. These are languages that require special processing to display and edit because the characters are not laid out in a simple linear progression from left to right, as are most western European characters. |

## **Learning More About Internationalization**

There are a variety of online sites that provide general information about internationalization issues. You may find the following Web sites useful if you are learning about internationalization, localization or Unicode. They include:

- Microsoft's Professional Developer's Site for Software Globalization Information (http:// www.microsoft.com/globaldev/default.asp)
- The definitive word on the W3C's Web site (http://www.w3.org/international)
- The Unicode Consortium, a non-profit organization founded to develop, extend and promote use of the Unicode Standard (<a href="http://www.unicode.org">http://www.unicode.org</a>)
- IBM's International Components for Unicode (http://oss.software.ibm.com/icu/userguide/index.html)
- A tutorial from Sun on how to internationalize Java applications (<a href="http://java.sun.com/docs/books/tutorial/">http://java.sun.com/docs/books/tutorial/</a> i18n)

### Silk Test Classic File Formats

Silk Test Classic gives you the ability to specify the file format of text files and .ini files. Before Silk Test Classic 5.5. all files were in the ANSI file format. You can create the following formats:

- **ANSI** For Silk Test Classic purposes, ANSI is defined as the Microsoft Windows ANSI character set from Code Page 1252 Windows Latin 1.
- **Unicode** Is an extended form of ASCII that provides the ability to represent data in a uniform plaintext format that can be sorted and processed efficiently. Unicode encompasses nearly all characters used in computers today.
- UTF-8 Unicode Transformation Format (UTF) Is a multi-byte encoding that can handle all Unicode characters. It is used to compress Unicode, minimize storage consumption and maximize transmission.

You have the ability to save text files in any of three file formats; ANSI, UTF-8, and Unicode, By default all files are saved in UTF-8 format. The Save As dialog boxes throughout include a list box from which you can select the file format in which you want to save your file.

- ANSI files cannot contain non ANSI characters
- The file formats available will depend on the content of your text file. If your file contains characters not available on code page 1252, ANSI will not display in the list box. If you are working with an existing ANSI file and add non-ANSI characters, the Save As dialog box will open when you attempt to save the file. In order to save the changes you will need to change the file format and click Save.
- The title bar indicates the file format: When you have a file open, the format of that file is indicated on the title bar.
- Silk Test Classic uses the Microsoft standard Byte Order Marked (BOM) to determine the file type for UTF-8 and Unicode files. If a Unicode file does not have the BOM marker then Silk Test Classic sees the file as an ANSI file, and the Unicode characters cannot be displayed.

## Reusing Silk Test Classic Single-Byte Files as Double-Byte

If you have existing single-byte Silk Test Classic text files, such as \*.pln, \*.inc or \*.t, that you want to use in double-byte testing, the files must:

- Be compatible with Silk Test Classic, such as files created using the IE 5.x DOM extension for testing a Web application.
- Be recompiled in Silk Test Classic because the object files, \*.ino and \*.to, are not compatible.

#### Opening an existing Silk Test Classic file as a double-byte file

Choose one of the following:

- Copy the file you want to re-use to a new directory. Do not copy the associated object (\*.ino or \*.to) files. In Silk Test Classic, open this new file.
- In the existing directory, delete the object files associated with the file you want to re-use. In Silk Test Classic, open the desired file.

When the Silk Test Classic file is compiled, new objects files are created. If you enter double-byte content into the file, when you try to close the file you will be prompted to save the file in a compatible file format, Unicode or UTF-8.

### Specifying File Formats for Existing Files with Unicode Content

If you want to save an existing file in a different file format, choose one of the following:

#### Overwriting the file

If the file is already referenced from other files, you may want to change the format without changing the name or its location. As you cannot have two files with the same name saved in the same directory, even in different formats, the only option is to overwrite the file.

- 1. Make sure the file is the active window. Click File > Save As and select the file from the list.
- 2. From the Save as format list box, select the file format. ANSI is not available if the file contains characters outside of the ANSI character set.
- 3. Click Save. A dialog box displays asking if you want to overwrite the file.
- 4. Click Yes.

#### Saving in the same directory

If you want to have versions of a file in various formats within the same directory, you must save each file with a different name.

- 1. Make sure the file is the active window. Click File > Save As.
- 2. In the File name text box, enter the new name of the file.
- 3. From the Save as format list box, select the file format. ANSI is not available if the file contains characters outside of the ANSI character set.
- 4. Click Save.

#### Saving in a different directory

If you would like to keep the name of the file but change the format, you must save the file in a different directory.

- 1. Make sure the file is the active window. Click File > Save As and select the file from the list.
- 2. Navigate to the directory in which you want to save the file.
- 3. From the Save as format list box, select the file format. ANSI is not available if the file contains characters outside of the ANSI character set.
- 4. Click Save.

If you modify an ANSI text file and the modifications include characters outside of the ANSI characters set, when you try to save your changes, the Save As dialog box will open and you need to either overwrite the ANSI file with a file of the same name but in a different format, or rename the file and save in Unicode or UTF-8 format.

## Specifying File Formats for New Files with Unicode content

This topic contains instructions on specifying the file format for:

With the exception of test frames, to specify the file format of a new file:

- 1. Click File > New.
- 2. On the **New** dialog box, select the file type.
- 3. Click **OK**. The untitled file opens.
- 4. Click File > Save As. The Save As dialog box opens.
- 5. Navigate to where you want to store the file and enter the name of the file in the File name text box.

- Select a file format (UTF-8 is the default) from the Save as format list box. ANSI is not available if the file contains characters outside of the ANSI character set.
- 7. Click Save.

To specify the file format for a new test frame:

- 1. Click File > New.
- 2. On the New dialog box, select the file type Test Frame and click OK. The New Test Frame dialog box opens.
- 3. To select a file format, click Browse. The Save As dialog box opens. The default file format for test frames is UTF-8. If you simply type the path and file name in the File name text box of the New Test Frame dialog box and click **OK**, the file is saved in UTF-8.
- 4. Navigate to where you want to store the file and enter the name the file in the **File name** text box.
- 5. Select the file format from the Save as format list box. If you select ANSI and if the file contains characters outside of the ANSI character set, when you try to save the file you will need to change the file format to a compatible format, Unicode or UTF-8.
- 6. Click Save. The New Test Frame dialog box regains focus.
- 7. On the New Test Frame dialog box, select the application and proceed as normal.

If you modify an ANSI text file and the modifications include characters outside of the ANSI characters set, when you try to save your changes, the **Save As** dialog box will open and you need to either overwrite the ANSI file with a file of the same name but in a different format, or rename the file and save in Unicode or UTF-8 format.

## **Working with Bi-Directional Languages**

Silk Test Classic supports bi-directional languages to the extent that the operating system does. Silk Test Classic captures static text in all Unicode languages. However, scripting, playback and many string functions are not fully supported for complex languages, the most common of these being the bi-directional languages Hebrew and Arabic. The problems you may encounter are discussed below.

#### Silk Test Classic with bi-directional languages on Windows XP

Windows XP is a multi-lingual operating system and is capable of handling bi-directional languages when configured properly.

On Windows XP if you input characters from RIGHT to LEFT (CBA) provided that the default system locale is set for a bi-directional language. Silk Test Classic will correctly record and playback the characters as they were entered and display, from RIGHT to LEFT. When you use a 4Test string function such as StrPos (string position) to return the third element, 4Test correctly counts from right to left and returns "C"

Once you have set a default system locale, the operating system continues to be able to read and write that language properly, even after another locale has been set as the default. This works only if the language is not unchecked from the Language Settings area after another default is set. Once a language is unchecked, the ability to read and write in that language will be gone when you reboot your system. You would need to reset it as the default to restore the capability.

# **Recording Identifiers for International Applications**

This functionality is supported only if you are using the Classic Agent. For additional information, refer to the Silk Test Classic Classic Agent Help.

By default, Silk Test Classic records an object's caption text as its identifier (ID). With Silk Test Classic you can override this default and specify ASCII-only IDs, where the ID is based on the object's class and index. This helps to automatically declare English IDs while keeping the tags native.

The identifier has the form ClassnameIndex, where Classname is the 4Test class of the object and Index is an internally generated integer that ensures that identifiers within a window are unique.

To select ASCII-only identifiers:

- 1. On the Record Window Declarations dialog box, click Options. The Record Window Declarations Options dialog box opens.
- 2. In the Window declaration identifiers area, click Use the 4Test Class.
- 3. Click OK. ASCII-only IDs will now be captured when you record new window declarations.

## Configuring Your Environment

This section describes how you can configure your environment for internationalized objects.

### Configuring Your Microsoft Windows XP PC for Unicode Content

If you have already configured your Windows XP PC to run your internationalized application, you may be able to disregard this topic and see Recording Identifiers for International Applications.

On Microsoft Windows XP you may need to do all or some of the following:

- Install language support required by your application through modifications in the Regional and Language Options dialog box.
- If your application contains content that is in a large-character-set language, such as simplified Chinese, you may need to install an Input Method Editor (IME) if you want to input data in this language. For additional information about IMEs, refer to the Microsoft support site.

#### **Fonts**

To display the content of your application in Silk Test Classic you will need to have an appropriate font installed and specify this font in the system registry and in the Silk Test Classic Options/Editor Font.

### **Installing Language Support**

You must have administrator privileges to install language packs or set the system default locale.

Microsoft Windows XP provides built-in support for many double-byte languages. Enabling this support can be done at the time of install or after setup through the Regional and Language Options dialog box. If you enable language support after setup, you may need files from the Microsoft Windows XP installation CD. Configurations will vary depending on your needs and how your system has been configured previously. The following instructions are intended only to be general information to get you started:

- 1. Click Start > Settings > Control Panel > Regional and Language Options.
- 2. If you are testing East Asian languages, select the Languages tab, and then check the Install files for East Asian languages check box.

You may be prompted to insert the Microsoft Windows XP CD for the necessary files.

- Click the Advanced tab on the Regional and Language Options dialog box.
- 4. Select the language that matches the language of the non-Unicode programs you want to use. For example Chinese (PRC).
- 5. Click OK.
- 6. Reboot your computer for the changes to take effect.

After you restart your computer, if you want to input data in a language other than the default language, you must click the Language bar icon in your system tray and select the language from the multi-lingual indicator.

#### Setting Up Your Input Method Editor

If you want to use an Input Method Editor (IME) to input data in the language you selected, you may need to set up your IME.

- 1. Click Start > Settings > Control Panel > Regional and Language Options.
- 2. Click the Languages tab.
- 3. Click Details in the Text Services and Input Language area.
- In the Settings tab on the Text Services and Input Language dialog box, select the language you want to use as your default input language.
- 5. In the Preferences section of the Settings tab, click Language Bar, make sure the Show the Language Bar on the desktop check box is checked, and then click OK on the Settings tab. This default will enable your system to display this language in dialog boxes and menus. We recommend setting the default to the language of the AUT.

### **Displaying Double-Byte Characters**

While Silk Test Classic can process Unicode, displaying double-byte characters is not automatic. Keep the following in mind:

- Is your operating system configured to display your content?
- Is Silk Test Classic configured to display double-byte content in its dialog boxes?
- Do you have the right font set to display your content in the Editor?

#### Displaying Double-Byte Characters in Dialog Boxes

If Silk Test Classic is rendering squares or pipes in dialog boxes where you expect double-byte characters, you may need to make a simple modification to Silk Test Classic using a script we have provided. This script is located in <SilkTest Installation directory>\Tools.

- 1. In Silk Test Classic, click File > Open.
- 2. In the Tools directory, open font.t.
- Click Run > Testcase. The Run Testcase dialog box opens.
- **4.** In the **arguments** area, type the name of the font in quotes. For example, Arial Unicode MS. It is not necessary to include the type of font, for example Arial Unicode MS (True Type).
- 5. Click Run.
- 6. Reboot your computer for the changes to take effect.

### Displaying Double-Byte Characters in the Editor

In order for the Editor to display double-byte characters, such as those captured in your test frame, you must select a font that is able to display these characters.

- 1. In Silk Test Classic, click Options > Editor Font.
- 2. From the available fonts, select one that is able to display the language of your application.

If your application contains multiple languages, make sure that you have a font installed that is capable of rendering all the languages, as the Editor does not display multiple fonts. Licensed Microsoft Office 2000 users can freely download the Arial Unicode MS font from Microsoft.

## **Localized Browser Support for the Classic Agent**

This functionality is supported only if you are using the Classic Agent. For additional information, refer to the Silk Test Classic Classic Agent Help.

The Classic Agent provides support for several internationalized versions of Internet Explorer and Mozilla Firefox; localized browser include files are provided.

For information about new features, supported platforms, and tested versions, refer to the *Release Notes*.

The following files, in ANSI format, are available in the <SilkTest Installation directory> \Locale:

- ...\French\browser.inc
- ...\French\explorer.inc
- ...\French\firefox.inc
- ...\German\browser.inc
- ...\German\explorer.inc
- ...\German\firefox.inc

Silk Test Classic also contains the following files in UTF-8 format in the <SilkTest Installation directory>\Locale:

- ...\japanese\browser.inc
- ...\japanese\explorer.inc
- ...\simplified\_chinese\browser.inc
- ...\simplified\_chinese\explorer.inc
- ...\simplified\_chinese\Firefox.inc

#### Changing the Default Browser Include Files

This functionality is supported only if you are using the Classic Agent. For additional information, refer to the Silk Test Classic Classic Agent Help.

To change the default English-US browser include files to one of the supported localized browsers:

- 1. Navigate to <SilkTest Installation directory>\Locale.
- 2. In the Locale directory, locate the language of the localized browser you are using.
- 3. Copy the files contained in the <Language directory> directory.
- 4. Go to <SilkTest Installation directory>\Extend and paste the files, overwriting the existing files.

#### Resetting Browser Support to Default

This functionality is supported only if you are using the Classic Agent. For additional information, refer to the Silk Test Classic Classic Agent Help.

To reset support for the English-US browsers to the defaults when you no longer want to test a localized version of the browser:

- 1. Navigate to <SilkTest Installation directory>\Locale.
- 2. Copy the files from within the US directory.
- 3. Navigate to <SilkTest Installation directory>\Extend and paste the files, overwriting the existing files.

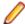

Note: Use statements cannot be used to swap browser include files. You must overwrite the files within the Extend directory.

### Using an IME with Silk Test Classic

Silk Test Classic supports IMEs. The IME is enabled only after you have installed an Asian language package. The IME will work once you have installed it, enabled it, and are in an application with IME support. In Silk Test Classic, the IME is only available when a file, such as an include or script, is active.

For additional information about IMEs and for downloads, see the Microsoft support site.

## **Troubleshooting Unicode Content**

This section contains topics to help troubleshoot unicode content.

### Display Issues

This section describes how you can troubleshoot display issues in Unicode contents.

#### Why Are My Window Declarations Recording Only Pipes?

If your window declarations record only pipes (|), You've probably forgotten to set the Options > Font Editor to a font that can display the language of your AUT.

#### What Are Pipes and Squares Anyway?

The pipes and squares, or even question marks (?), display in place of characters which the system has not yet been configured to display. A font that does not support the language is being used in the dialog boxes and menus. Whether or not you see pipes or squares depends on what font is used and what language you are trying to display.

#### Why Can I Only Enter Pipes Into a Silk Test Classic File?

If you can only enter pipes into a file, for example a frame file or an include file, the Silk Test Classic Editor font is not set to display the language of your AUT.

#### Why Do I See Pipes and Squares in the Project Tab?

Pipes, squares, and guestions marks (?) display in place of characters which the system has not yet been configured to display. A font that does not support the language is being used in the dialog boxes and menus. Whether or not you see pipes or squares depends on what font is used and what language you are trying to display.

You must configure your system and make sure that you have set the regional settings.

#### Why Cannot My System Dialog Boxes Display Multiple Languages?

If you are testing an application whose content contains multiple languages, meaning that it has several character sets represented, you may need to:

- Make sure that you have a font installed on your machine that can display all the languages.
- Configure Silk Test Classic to use a font that can display your content.

### Why Do I See Pipes and Squares in My Win32 AUT?

If you start up your application under test and see pipes and squares in the title bar, menus, or dialog boxes, it may mean that the operating system cannot support your application or that your system is not properly configured to display your content.

#### Why Do the Fonts on My System Look so Different?

Fonts that display in your menus, title bars and so on, are controlled by the registry settings and the **Display Properties > Appearance** settings of your computer.

If your fonts display too large or too small, you may have incorrectly set the appearance for an item:

- Navigate to Start > Settings > Control Panel > Display.
- 2. Navigate to the Appearance tab and select Windows standard in the Scheme field.
- Click OK.

Your desktop should now display normal.

#### Why Do Unicode Characters Not Display in the Silk Test Project Explorer

To view Unicode characters in the Silk Test Project Explorer, you must have installed a language pack with Unicode characters.

#### Why Is My Web Application Not Displaying Characters Properly?

If your Web application is not displaying the characters properly, or strange symbols or character are mixed in with your content, you may need to change a setting in your browser.

#### **Internet Explorer Users**

Check the settings for Encoding:

- 1. In Internet Explorer, click View > Encoding.
- 2. Select one of the following:
  - From the listed encodings, select one that meets the requirements of your application.
  - Click More, then select an encoding that meets the requirements of your application.
  - Click Auto-Select.

#### Mozilla Firefox Users

Check the settings for Character Coding:

- 1. In Mozilla Firefox, click Settings > Content.
- 2. In the Fonts & Colors section, click Advanced.
- 3. Select a character coding that meets the requirements of your application.

If you still have problems, ensure that your system locale is set for the language of your application under test.

#### File Formats

This section describes how you can troubleshoot issues with file formats in Unicode contents.

#### Considerations for VB/ActiveX Applications

This functionality is supported only if you are using the Classic Agent. For additional information, refer to the Silk Test Classic Classic Agent Help.

If your VB/ActiveX application uses richtextbox controls, you need to base that control on riched32.d11 version 5.00.213.4.1 which supports Unicode text characters. Before you begin using Silk Test Classic with Unicode content, check to make sure you do not have the older riched32.dll version (4.00.993.4). To do this:

- 1. Using Windows Explorer, locate the riched32.dll on your system.
- Right-click the file and select Properties.
- 3. In the riched32.dll Properties dialog box, click the Version tab. Make sure you have version 5.00.213.4.1.

#### Why Am I Getting Compile Errors?

You may be trying to compile a file with an incompatible file format. Silk Test Classic supports three file formats: ANSI, UTF-8, and Unicode. If you try to compile files in Silk Test Classic that are in other formats, such as DBCS, you will get compile errors.

Workaround: In a Unicode-enabled text editor, save the file in one of the Silk Test Classic supported file formats: ANSI, UTF-8 or Unicode.

#### Why Does Silk Test Classic Open Up the Save As Dialog Box when I Try to Save an Existing File?

You have likely added content to the file that is incompatible with the file's existing file format. For example, you could have added Japanese characters to a frame file that was previously saved in ANSI format.

You must save the existing file in a compatible format.

### Working with Input Method Editors

This section describes how you can troubleshoot issues when working with Input Method Editors (IMEs).

#### Why is English the Only Language Listed when I Click the Language Bar Icon?

You must be running an application, or area within the application, that supports an IME for a language other than English to be displayed in the Language bar icon. Applications that support IME include elements of Silk Test Classic such as include files and script files, Outlook, and Internet Explorer.

### Why Does This IME Look so Different from Other IMEs I Have Used

IMEs can look different, depending on the operating system you are using and the particular IME you have accessed. For more information about IMEs, see Microsoft's support site.

## **Using Autocomplete**

This section describes how you can automatically complete functions, members, application states, and data types.

## **Overview of AutoComplete**

AutoComplete makes it easier to work with 4Test, significantly reducing scripting errors and decreasing the need to type text into your 4Test files by automatically completing functions, members, application states, and data types. There are four AutoComplete options:

Option Description

**Function Tip** Provides the function signature in a tooltip.

MemberList Displays window children, properties, methods, and variables available to your 4Test file.

**AppStateList** Displays a list of the currently defined application states.

**DataTypeList** Displays a list of built-in and user-defined data types.

AutoComplete works with both Silk Test Classic-defined and user-defined 4Test files.

If you create a new 4Test file, you must name and save it as either a .t , .g.t, or .inc file in order for AutoComplete to work. After a 4Test file is saved, AutoComplete recognizes any changes you make to this file in the 4Test Editor and includes files that you reference through a 4Test use statement or the Use Files text box on the Runtime Options dialog box. When working with an existing 4Test file, you do not need to save or compile in order to access newly defined functions, methods, or members.

AutoComplete only works with 4Test files, which are .t, .g.t, and .inc files, that use hierarchical object recognition or dynamic object recognition with locator keywords.

AutoComplete does not work on comment lines or within plan, suite, or text files. AutoComplete does not support global variables of type window. However, AutoComplete supports Unicode content.

AutoComplete does not distinguish between Silk Test Classic Agents. As a result, AutoComplete displays all methods, properties, variables, and data types regardless of the Silk Test Classic Agent that you are using. For example, if you are using the Open Agent, functions and data types that work only with the Classic Agent are also displayed when you use AutoComplete. For details about which methods are

supported for each Silk Test Classic Agent, review the corresponding inc file, such as the winclass.inc file.

## Customizing your MemberList

The members that you see in the MemberList depend on the MemberList options that you select. You can specify which members display in your MemberList. The members are window children, methods, properties, and variables. You can also determine how much detail is displayed in the MemberList by specifying the inheritance level and deciding whether you want to view class, data type, and function return type for methods in your MemberList.

All member options are enabled by default and the default inheritance level is below AnyWin class, meaning that methods for any class derived from the AnyWin class display in the MemberList. For additional information about the inheritance level, see the General Options Dialog Box.

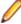

Note: Methods that are defined in and above the AnyWin class, such as Click and Exist, which are defined in the Winclass, will not display in the MemberList. You can type these methods into your script, but they will not display in the MemberList unless you change the inheritance level to All.

To customize your MemberList:

- 1. Open Silk Test Classic and choose Options > General.
- 2. In the AutoComplete area of the General Options dialog box, make sure MemberList is selected.
- 3. In the MemberList Options area, select the members that you want to display in your MemberList. For example, if you want to view only properties and variables, uncheck the Methods and Window Children check boxes.
- 4. Select the appropriate Inheritance Level for the selected methods.

You can choose one of the following:

**Below AnyWin** Displays methods for any class derived from the AnyWin class. Below AnyWin Class Class is the default. ΑII Displays the complete inheritance for members all the way up through AnyWin and the control classes, including the Winclass. Displays only those members defined in the class of the current object and window None declaration.

5. If you want to view attributes for the selected members, such as the class for window children, the data type for properties and variables, and the return type for method functions in your MemberList, check the **Member Type** check box.

Member Type is not checked by default. The following is a sample MemberList with and without Member Type checked.

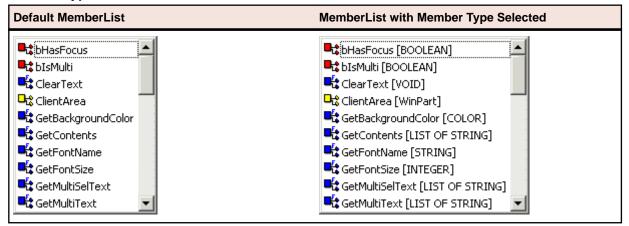

Click OK on the General Options dialog box to save your changes.

# Frequently Asked Questions about AutoComplete

#### Why isn't AutoComplete working?

AutoComplete only works with 4Test files with extension .t, .g.t, and .inc. If (untitled) is displayed in the title bar of your 4Test file, the file has not been saved yet. Save the file as .t, .g.t, or .inc.

After a 4Test file is saved, AutoComplete recognizes any changes you make to this file in the 4Test Editor and include files that you reference through a 4Test use statement or the Use Files text box on the SilkTest Runtime Options dialog box. Once you save a new file as a .t, .g.t, or .inc, you do not need to save or compile in order to access newly defined functions, methods, or members.

AutoComplete does not work on comment lines or within plan, suite, or text files.

#### Why doesn't a member display in my MemberList?

There a few reasons you may not see a member in your MemberList. Here's what you should do:

- 1. On the General Options dialog box, make sure that you chose to show members of this type in the MemberList Options section. For additional information, see Customizing your MemberList.
- 2. Make sure the member you want to see is included in the inheritance level you selected. Below AnyWin class is the default; you might need to change your inheritance level to All. For additional information, see Customizing your MemberList.
- Name and save your file with a .t, .g.t, or .inc extension.
- 4. Compile your file and fix any scripting errors. Anything following a compile error is not displayed in the MemberList or FunctionTip.

#### What happens if there is a syntax error in the current file?

Everything, based on the AutoComplete options you have selected, prior to the syntax error will display in your MemberList and/or FunctionTip. Anything following the syntax error will not display in your MemberList and/or FunctionTip. For additional information, see Customizing your MemberList.

#### What if I type something and AutoComplete does not find a match?

AutoComplete might not find a match for a number of reasons, for example because of the AutoComplete options you have specified or because of a compile error in your file. For information about fixing some of these issues, see Customizing your MemberList and Turning AutoComplete Options Off.

When AutoComplete does not find a match in the MemberList, focus remains on the first item in the list.

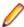

Note: If you perform any of the selection methods, which means if you press Return, Tab, or click, the item will be pasted to the Editor.

You can simply type any function, method, or member in your 4Test files; AutoComplete does not restrict you in any way from typing in 4Test files.

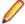

Note: You must dismiss the MemberList or FunctionTip before you can type in the Editor.

If you plan to use AutoComplete extensively, we recommend that you rename your identifiers in your window declarations. Knowing your identifier names helps, especially when working with long lists.

#### Why doesn't list of record type display in the FunctionTip?

This is a known limitation. FunctionTip does not support list of record types.

#### Why does AutoComplete show methods that are not valid for a 4Test class?

When using AutoComplete, the member list occasionally may reveal methods that are not valid for the 4Test class. The compiler will not catch these usage problems, but at Runtime the following exception is raised when the script is played back: Error: Function <invalid method> is not defined for <window class>.

#### Why does AutoComplete show methods, properties, variables, and data types that are not supported for the Silk Test Agent that I am using?

AutoComplete does not distinguish between Silk Test Agents. As a result, AutoComplete displays all methods, properties, variables, and data types regardless of the Silk Test Agent that you are using. For example, if you are using the Open Agent, functions and data types that work only with the Classic Agent are also displayed when you use AutoComplete. For detailed information about which methods are supported for each Silk Test Agent, review the corresponding .inc file, such as the winclass.inc file.

# Turning AutoComplete Options Off

This topic contains instructions on how to disable AppStateList, DataTypeList, FunctionTip, and MemberList.

To turn off AutoComplete options:

- Open Silk Test Classic and click Options > General.
- 2. In the AutoComplete area of the General Options dialog box, uncheck the check box for each of the AutoComplete options that you want to disable, and then click **OK**.

# Using AppStateList

To display a list of currently defined application states:

1. Within your script, .t or .g.t, or within the include file, type your test case declaration, followed by the keyword appstate and then press space.

```
For example testcase foo ( ) appstate.
```

A list of currently defined application states displays. You can also type the keyword basedon followed by a **space**. For example appstate MyAppState () basedon.

- 2. Use one of the following methods to select the appropriate member and paste it to the Editor.
  - Type the first letter or the first few letters of the member and then press Enter or Tab.
  - Use your arrow keys to locate the member and then press Enter or Tab.
  - Scroll through the list and click on a member to select it.

### Using DataTypeList

To display a list of built-in and user-defined data types:

1. Within your script, .t or .g.t, or include file, type array or varargs, as appropriate, followed by the of keyword and a space.

For example, list of.

The current list of built-in and user-defined data types appears. You can also view the list of data types by pressing **F11**.

- 2. Use one of the following methods to select the appropriate member and paste it to the Editor:
  - Type the first letter or the first few letters of the member and then press <u>Enter</u> or <u>Tab</u>.
  - Use your arrow keys to locate the member and then press **Enter** or **Tab**.

Scroll through the list and click on a member to select it.

# Using FunctionTip

To display the function signature for a function, test case, or method.

1. Within your script, .t or .g.t, or include file, type the function, test case, or method name, followed by an open parenthesis " ( ".

For example SetUpMachine (. The function signature displays in a tooltip with the first argument, if any, in bold text. The function signature includes the return argument type, pass-mode, data type, name of the argument, and null and optional attributes, as they are defined.

2. Type the argument.

The FunctionTip containing the function signature remains on top and highlights the argument you are expected to enter in bold text. As you enter each argument and then type a comma, the next argument that you are expected to type is highlighted. The expected argument is always indicated with bold text; if you backspace or delete an argument within your function, the expected argument is updated accordingly in the FunctionTip. The FunctionTip disappears when you type the close parenthesis ") " to complete the function call.

If you want to dismiss the FunctionTip, press **Escape**. FunctionTip is enabled by default. See *Turning* AutoComplete Options Off if you want to disable FunctionTip.

# Using MemberList

This topic contains instructions on how to use MemberList to view and select a list of members.

To view a list of members:

1. Customize the member list so that it displays the information you require.

You can choose to display any or all of the following members:

| Member             | Description                                                                                                    |
|--------------------|----------------------------------------------------------------------------------------------------|
| Window<br>children | Displays all window objects of type WINDOW that are defined in window declarations in the referenced .t, .g.t, and .inc files. Indicated in the MemberList with a yellow icon.                                                                  |
| Methods            | Displays all methods defined in the referenced .t, .g.t, and .inc files. Indicated in the MemberList with a blue icon.                                                                                                    |
| Properties         | Displays all properties defined in the referenced .t, .g.t, and .inc files. Indicated in the MemberList with a red icon.                                                                                                    |
| Variables          | Displays all defined variables in the referenced .t, .g.t, and .inc files, including native data types, data, and records. Fields defined for records and nested records also display in the list. Indicated in the MemberList with a red icon. |

2. Within your script or include file, type the member name and then type a period ( . ). For example Find..

The MemberList displays. Depending on the MemberList Options and the Inheritance Level you select, the types of members that display in the MemberList will vary.

- 3. Use one of the following methods to select the appropriate member and paste it to the Editor:
  - Type the first letter or the first few letters of the member and then press <u>Enter</u> or <u>Tab</u>.
  - Use your arrow keys to locate the member and then press <u>Enter</u> or <u>Tab</u>.
  - Scroll through the list and click on a member to select it.

The MemberList is case sensitive. If you type the correct case of the member, it is automatically highlighted in the MemberList; press Enter or Tab once to paste it to the Editor. If you do not type the correct case, the

member has focus, but is not highlighted; press **Enter** or **Tab** twice to select the member and paste it to the Editor. To dismiss the MemberList, press **Escape**.

## Overview of the Library Browser

Click Help > Library Browser to access the Library Browser. It provides online documentation for:

- Built-in 4Test methods, properties, and functions: the Library Browser shows the name and class of the method, one line of descriptive text, syntax, and a list of parameters, including a description.
- User-defined methods: the Library Browser shows the name and class of the method, syntax, and a list of parameters. It displays User defined as the method description and displays the data type for each parameter.
- User-defined Properties: As with user-defined methods, the description for user-defined properties by default is User defined.

The Library Browser does not, by default, provide documentation for your user-defined functions. You can add to the contents of the Library Browser to provide descriptive text for your user-defined methods, properties, and functions.

# **Library Browser Source File**

The core contents of the Library Browser are based on a standard Silk Test Classic text file, 4test.txt, which contains information for the built-in methods, properties, and functions.

You can edit 4test.txt to include your user-defined information, or define your site-specific information in one or more separate files, and then have Silk Test Classic compile the file (creating 4test.hlp) to make it available to the Library Browser. Information about methods in 4test.hlp is also used in the Verify Window dialog box for methods.

Silk Test Classic does not update 4test.txt with user-defined information; instead it populates the Library Browser from information it receives when include files are compiled in memory. You modify 4test.txt to override the default information displayed for user-defined objects.

Simply looking through 4test.txt should give you all the help you need about how to structure the information in the file. The following table lists all the keywords and describes how they are used in 4test.txt. You should edit a copy of 4test.txt to add the information you want.

### Keywords

Keywords are followed by a colon and one or more spaces.

Name of the class. class

function Name of the function.

> Specify the full syntax. If the function returns a value, specify: return\_value = function\_name (parameters)

Otherwise, specify: function\_name (parameters)

group Name of the function category.

method Description of the method.

Specify the full syntax. If the method returns a value, specify: return\_value =

method\_name (parameters)

Otherwise, specify: method\_name (parameters)

Description of the method, property, or function, up to 240 characters. Do not split the notes

description into multiple **notes** fields, since only the first one is displayed.

parameter Name and description of a method or function parameter. Each parameter is listed on its own

line.

Specify the name, followed by a colon, followed by the description of the parameter.

Name of the property. property

returns Type and description of the return value of the method or function.

Specify the name, followed by a colon, followed by the description of the return value.

Comment.

# **Adding Information to the Library Browser**

1. Make a backup copy of the default 4test.txt file, which is in the directory where you installed Silk Test Classic, and store your backup copy in a different directory.

- In an ASCII text editor, open 4test.txt in your Silk Test Classic installation directory and edit the file. See examples for methods, properties, and functions, if necessary.
- 3. Quit Silk Test Classic.
- 4. Place your modified 4test.txt file in the Silk Test Classic installation directory.
- Restart Silk Test Classic. Silk Test Classic sees that your source file is more recent than 4test.hlp and automatically compiles 4test.txt, creating an updated 4test.hlp. If there are errors, Silk Test Classic opens a window listing them and continues to use the previous 4test.hlp file for the Library Browser. If there were errors, fix them in 4test.txt and restart Silk Test Classic. Your new definitions are displayed in the Library Browser (assuming that the files containing the declarations for your custom classes, methods, properties, and functions are loaded in memory).

There is another approach to updating the **Library Browser**: maintain information in different source files.

If the Library Browser isn't displaying your user-defined objects, close the Library Browser, recompile the include files that contain your user-defined objects, then reopen the Library Browser.

## Add User-Defined Files to the Library Browser with Silk **Test Classic**

- 1. Create a text file that includes information for all your custom classes and functions, using the formats described in the Library Browser source file. If you have added methods or properties to built-in classes, you should add that information in the appropriate places in 4test.txt, as described above. Only document your custom classes and functions in your own help file.
- 2. Click Options > General and add your help file to the list in the Help Files For Library Browser field. Separate the files in this list with commas.
- 3. Click OK. Silk Test Classic recompiles 4test.hlp to include the information in all the files listed in the Help Files For Library Browser field. If there are errors, Silk Test Classic opens a window listing them and continues to use the previous 4test.hlp file for the Library Browser. If you had errors, fix them in your source file, then quit and restart Silk Test Classic. Silk Test Classic recompiles 4test.hlp using your modified source file.

## Viewing Functions in the Library Browser

To view information about built-in 4Test functions in the Library Browser:

- 1. Click **Help > Library Browser**, and then click the **Functions** tab.
- 2. Select the category of functions you want in the **Groups** list box. To see all built-in 4Test functions, check the Include all check box.

Functions are listed in the **Functions** list box.

3. Select the function for which you want information.

## Viewing Methods for a Class in the Library Browser

4Test classes have methods and properties. When you select the **Methods** or **Properties** tabs in the Library Browser, you see a list of all the built-in and user-defined classes in hierarchical form.

To see the methods or properties for a class:

- Click Help > Library Browser, and then click the Methods or Properties tab.
- Select the class in the Classes list box.

Double-click a + box to expand the hierarchy. Double-click a - box to collapse the hierarchy. The methods or properties for the selected class are displayed. By default, only those methods or properties that are defined by the class are displayed. To see all methods or properties that are available to the class (that is, methods or properties also defined by an ancestor of the class), select the Include inherited check box. To see all methods or properties (even those not available to the selected class), select the **Include all** check box.

3. Select a method or property. Information about the selected method or property is displayed.

If the Library Browser is not displaying your user-defined objects, close the Library Browser, recompile the include files that contain your user-defined objects (Run > Compile), and then re-open the Library Browser.

# **Examples of Documenting User-Defined Methods**

This topic contains examples of adding user-defined methods, properties, and functions to the Library Browser.

```
#*************
class:
        DialogBox
#** custom method
method: VerifyNumChild (iExpectedNum)
parameter: iExpectedNum: The expected number of child objects (INTEGER).
         Verifies the number of child objects in a dialog box.
Documenting user-defined properties: Add the property descriptions to the
appropriate class section in 4test.txt, such as:
#************
class: DialogBox
#** custom property
property: iNumChild
        The number of child objects in the dialog box.
Documenting user-defined functions: Create a group called User-defined
functions and document your functions, such as:
group: User-defined functions
function: FileOpen (sFileName)
parameter: sFileName = "myFile": The name of the file to open.
notes: Opens a file from the application.
function: FileSave (sFileName)
```

parameter: sFileName = "myFile": The name of the file to save. Saves a file from the application. notes:

# Web Classes Not Displayed in Library Browser

This functionality is supported only if you are using the Classic Agent. For additional information, refer to the Silk Test Classic Classic Agent Help.

#### **Problem**

The class hierarchy in the Library Browser does not include the Web classes, which are BrowserChild, HtmlText, and so on.

#### **Possible Causes and Solutions**

No browser extension is

Make sure that at least one browser extension is enabled.

enabled.

**Enhanced support for Visual** 

Basic is enabled.

Disable Visual Basic by un-checking the **ActiveX** check box for the Visual Basic application in the Extension Enabler and Extensions

dialog boxes.

# **Library Browser**

Use **Library Browser** to quickly look up documentation for built-in and user-defined 4Test methods, properties, and functions.

Click Help > Library Browser.

#### Methods tab

Click the **Methods** tab to display information about the built in and user-defined 4test methods.

Classes list Click the class to display. A list of methods for the class is displayed.

Include all Check to view all the 4Test methods available for the selected class.

Methods list Click the method to display. Detailed information is displayed about the selected

method and class.

**Include inherited** Check to view the inherited 4Test methods available for the selected class.

#### Properties tab

Click the **Properties** tab to display information about the built-in and user-defined properties.

Classes list Click the class to display. A list of properties for the class is displayed.

Include all Check to view all of the 4Test properties available.

Click the property to display. Detailed information is displayed about the selected **Properties list** 

property and class.

**Include inherited** Check to view the inherited 4Test properties available for the selected class.

#### **Functions tab**

Click the **Functions** tab to display information about the built-in and user-defined functions.

**Groups list** Click the group to display. A list of functions for the selected group is displayed. Include all Check to view all of the 4Test methods available.

Functions list Click the function to display. Detailed information is displayed about the selected group and function.

## Text Recognition Support

Text recognition methods enable you to conveniently interact with test applications that contain highly customized controls, which cannot be identified using object recognition. You can use text clicks instead of coordinate-based clicks to click on a specified text string within a control.

For example, you can simulate selecting the first cell in the second row of the following table:

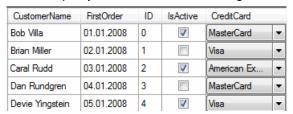

Specifying the text of the cell results in the following code:

table.TextClick("Brian Miller")

Text recognition methods are supported for the following technology domains:

- Win32.
- WPF.
- Windows Forms.
- Java SWT and Eclipse.
- Java AWT/Swing.

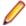

**Note:** For Java Applets, and for Swing applications with Java versions prior to version 1.6.10, text recognition is supported out-of-the-box. For Swing applications with Java version 1.6.10 or later, which do not support Direct3D, you have to add the following command-line element when starting the application:

-Dsun.java2d.d3d=false

For example:

javaw.exe -Dsun.java2d.d3d=false -jar mySwingApplication.jar

Text recognition is not supported for Java Applets and Swing applications that support Direct3D.

- Internet Explorer.
- WebDriver-based browsers.

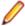

Note: Text recognition does not work with controls that are not visible on the screen. For example, you cannot use text recognition for a text that is scrolled out of view.

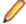

**Note:** Text recognition might not work if the font that is used in the target text is not installed on the machine on which the test is executed.

#### WebDriver-based browsers

The text recognition methods can be applied to BrowserWindow and DomElement objects.

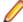

**Note:** Text recognition does not work for text that is drawn in <canvas> elements.

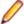

Note: Text recognition does not work for content added by CSS pseudo-elements like ::before and ::after.

#### Text recognition methods

Silk Test Classic offers the following methods to drive testing through interacting with the text that the AUT renders on the screen:

TextCapture Returns the text that is within a control. Also returns text from child controls.

TextClick Clicks on a specified text within a control. Waits until the text is found or the Object

resolve timeout, which you can define in the synchronization options, is over.

**TextRectangle** Returns the rectangle of a certain text within a control or a region of a control.

**TextExists** Determines whether a given text exists within a control or a region of a control.

The text recognition methods prefer whole word matches over partially matched words. Silk Test Classic recognizes occurrences of whole words previously than partially matched words, even if the partially matched words are displayed before the whole word matches on the screen. If there is no whole word found, the partly matched words will be used in the order in which they are displayed on the screen.

The methods TextClick, TextRectangle, and TextExists internally use TextCapture to grab the visible text from the application and allow for further processing of that text. The underlying TextCapture method is implemented in two different ways. Silk Test Classic decides which implementation to use depending on the type of the application under test.

- For native windows applications, including WPF, WinForms, and Java applications, but also Internet Explorer, Silk Test Classic hooks into the text rendering functions of the Windows API to extract the text that the application draws on the screen.
- For Google Chrome, Mozilla Firefox, Microsoft Edge, and Apple Safari, Silk Test Classic uses a JavaScript-based approach to retrieve the text after it was rendered by the browser.

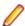

**Note:** Because of the different nature of these two implementations. Silk Test Classic might return different text for the same web application, depending on which browser is used.

#### **Example**

The user interface displays the text the hostname is the name of the host. The following code clicks on host instead of hostname, although hostname is displayed before host on the screen:

control.TextClick("host")

The following code clicks on the substring host in the word hostname by specifying the second occurrence:

control.TextClick("host", 2)

# **Running Tests and Interpreting Results**

This section describes how you can run your tests and interpret the generated results.

## **Running Tests**

This section describes how you can run your tests with Silk Test Classic.

## Creating a Suite

After you have created a number of script files, you might want to collect them into a test suite. A suite is a file that names any number of scripts. Instead of running each script individually, you run the suite, which executes in turn each of your scripts and all the test cases they contain. Suite files have a .s extension.

- 1. Click File > New.
- 2. Select the Suite radio button and click OK. An untitled suite file is displayed.
- 3. Enter the names of the script files in the order you want them executed. For example, the following suite file executes the find.t script first, the goto.t script second, and the open.t script third:

```
find.t
goto.t
open.t
```

- Click File > Save to save the file.
- 5. If you are working within a project, you are prompted to add the file to the project. Click Yes if you want to add the file to the open project, or **No** if you do not want to add this file to the project.

## Passing Arguments to a Script

You can pass arguments to a script. For example, you might want to pass in the number of iterations to perform or the name of a data file.

Arguments in 4Test are declared in the following two ways:

Explicitly, as a list of arguments for a test case. Only the test case has access to an explicit argument, not the entire script. For example:

```
testcase MyTest1(STRING arg1, STRING arg2)
 Print("{arg1} {arg2}")
```

Implicitly, by using the GetArgs method inside a function or test case. GetArgs returns a list of strings with each string being one of the passed arguments. All functions and test cases in the script have access to these implicit arguments by calling GetArgs. For example:

```
testcase MyTest2()
 LIST OF STRING args = GetArgs()
 ListPrint(args)
```

All arguments are passed in as strings, separated by spaces, such as: Bob Emily Craig

If an argument is more than one word, enclose it with quotation marks. For example, the following passes in three arguments: "Bob H" "Emily M" "Craig J"

You can specify arguments explicitly in one of the following ways:

- In the Arguments field in the Run Test Case dialog box.
- In Silk Central. Select the **Properties** tab of a Silk Test Classic test and specify the arguments by adding the Test data property with the arguments to the Test Properties section.

When you invoke Silk Test Classic from the command line.

You can specify arguments implicitly in one of the following ways:

- In the Arguments field in the Runtime Options dialog box. To open the dialog box, click Options > Runtime in the menu bar.
- After a script name in a suite file, for example find.t arg1 arg2.
- When you invoke Silk Test Classic from the command line.

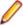

Note: If you pass arguments in the command line, the arguments provided in the command line are used and any arguments specified in the currently loaded options set are not used. To use the arguments in the currently loaded options set, do not specify arguments in the command line.

#### Example: Implicitly passed arguments

The following test case prints a list of all the implicitly passed arguments:

```
testcase ProcessArgs ( )
LIST OF STRING lsArgs
lsArgs = GetArgs ( )
ListPrint (lsArgs)
//You can also process the arguments individually. The following test case
prints the second argument passed:
testcase ProcessSecondArg ( )
LIST OF STRING lsArgs
lsArgs = GetArgs ( )
Print (lsArgs[2])
//The following testcase adds the first two arguments:
testcase AddArgs ()
LIST OF STRING lsArgs
lsArgs = GetArgs ( )
NUMBER nArgSum
nArgSum = Val (lsArgs[1]) + Val (lsArgs[2])
Print (nArgSum)
```

You can use the Val function to convert the arguments, which are always passed as strings, into numbers.

When the arguments script 10 20 30 are passed to the scr\_args.t script, the test result is:

```
Script scr args.t (10, 20, 30) - Passed
Passed: 1 test (100%)
Failed: 0 tests (0%)
Totals: 1 test, 0 errors, 0 warnings
Testcase AddArgs - Passed
30
```

### **Running a Test Case**

When you run a test case, Silk Test Classic interacts with the application by executing all the actions you specified in the test case and testing whether all the features of the application performed as expected.

Silk Test Classic always saves the suite, script, or test plan before running it if you made any changes to it since the last time you saved it. By default, Silk Test Classic also saves all other open modified files whenever you run a script, suite, or test plan. To prevent this automatic saving of other open modified files, uncheck the Save Files Before Running check box in the General Options dialog box.

- Make sure that the test case that you want to run is in the active window.
- 2. Click Run Testcase on the Basic Workflow bar.

If the workflow bar is not visible, choose **Workflows** > **Basic** to enable it.

Silk Test Classic displays the Run Testcase dialog box, which lists all the test cases contained in the current script.

- 3. Select a test case and specify arguments, if necessary, in the Arguments field.
  - Remember to separate multiple arguments with commas.
- 4. To wait one second after each interaction with the application under test is executed, check the Animated Run Mode (Slow-Motion) check box.

Typically, you will only use this check box if you want to watch the test case run. For instance, if you want to demonstrate a test case to someone else, you might want to check this check box. Executions of the default base state and functions that include one of the following strings are not delayed:

- BaseStateExecutionFinished
- Connecting
- Verify
- Exists
- Is
- Get
- Set
- Print
- ForceActiveXEnum
- Wait
- Sleep
- 5. To view results using the TrueLog Explorer, check the Enable TrueLog check box. Click TrueLog **Options** to set the options you want to record.
- Click Run. Silk Test Classic runs the test case and generates a results file.
  - For the Classic Agent, multiple tags are supported. If you are running test cases using other agents, you can run scripts that use declarations with multiple tags. To do this, check the Disable Multiple Tag Feature check box in the Agent Options dialog box on the Compatibility tab. When you turn off multiple-tag support, 4Test discards all segments of a multiple tag except the first one.
- 7. Optional: If necessary, you can press both Shift keys at the same time to stop the execution of the test.

# **Running a Test Plan**

Before running a test plan, make sure that the window declarations file for the test plan is correctly specified in the Runtime Options dialog box and that the test plan is in the active window.

- To run the entire test plan, click **Run** > **Run All Tests**. Silk Test Classic runs each test case in the plan and generates a results file.
- To run only tests that are marked, click Run > Run Marked Tests. Silk Test Classic runs each marked test and generates a results file.

You can also run a single test case without marking it.

If your test plan is structured as a master plan and associated sub-plans, Silk Test Classic automatically opens any closed sub-plans before running. Silk Test Classic always saves the suite, script, or test plan before running it if you made any changes to it since the last time you saved it. By default, Silk Test Classic also saves all other open modified files whenever you run a script, suite, or test plan. To prevent this automatic saving of other open modified files, uncheck the Save Files Before Running check box in the General Options dialog box.

To stop the execution of a test plan, press both **Shift** keys at the same time.

# **Running the Currently Active Script or Suite**

- 1. Make sure the script or suite you want to run is in the active window.
- Choose Run > Run.

Silk Test Classic runs all the test cases in the script or suite and generates a results file.

# Stopping a Running Test Case Before it Completes

To stop running a test case before it completes:

- If your test application is on a target machine other than the host machine, click **Run > Abort**.
- If your test application is running on your host machine, press Shift+Shift.

# Setting a Test Case to Use Animation Mode

To slow down a test case during playback so that it can be observed, set the test case to use animation mode. For instance, if you want to demonstrate a test case to someone else, you might want to use animation mode.

You can specify the animation mode when you run a test case, or you can specify the animation mode in the **Runtime Options** dialog.

To specify the animation mode using the **Runtime Options** dialog:

- 1. From the main menu, click **Options** > **Runtime**.
- 2. In the Runtime Options dialog, check the Animated Run Mode (Slow-Motion) check box.
- 3. Click OK.

# **Run Application State Dialog Box**

Use the Run Application State dialog box to run or debug an application state defined in your test frame file or active script file.

Click Run > Application State.

**Application state** Displays the application states defined in the active frame or script file.

Run Runs the selected application state.

**Debug** Opens the file in which the application state resides and enters debugging mode.

Debugging mode makes all the debugging commands available on the Breakpoint,

**Debug**, and **View** menus.

Cancel Closes the dialog box.

## Run Testcase Dialog Box

Use the Run Testcase dialog box to run or debug a test case accessible from the active script file. This dialog box is only available when the active window contains either a test case or a results file in which the current line is a test case or a data-driven test case. Data-driven test cases begin with "DD\_". You cannot run a test case with both arguments and rows.

Click Run > Testcase or Testplan > Detail > Specify Rows.

**Testcase** Displays all the test cases accessible from the current script.

#### **Arguments**

Allows you to enter arguments to pass to the selected test case.

### Animated **Run Mode** (Slow-Motion)

Check to wait one second after each interaction with the application under test is executed. Typically, you will only use this check box if you want to watch the test case run. For instance, if you want to demonstrate a test case to someone else, you might want to check this check box. Executions of the default base state and functions that include one of the following strings are not delayed:

- BaseStateExecutionFinished
- Connecting
- Verify
- Exists
- Is
- Get
- Set
- Print
- ForceActiveXEnum
- Wait
- Sleep

#### Use Sample Data from Script

Check to run the test case once using the sample record for each table used by the test case. This is available only if the selected test case is a data-driven test case.

### **Enable** TrueLog

To view results using the TrueLog Explorer, check the Enable TrueLog check box. This check box enables you to enable or disable TrueLog Explorer each time you run a test case. You can also check this check box in the TrueLog Options dialog box. When you enable or disable TrueLog Explorer in the Run Test Case dialog box, the same changes are made in the **TrueLog Options** dialog box. Likewise, when you enable or disable TrueLog Explorer in the TrueLog Options dialog box, the same changes are made in the Run Testcase dialog box.

### **TrueLog Options**

Click to set the TrueLog options you want to record. By default, Silk Test Classic uses the options that were most recently specified in the TrueLog Options dialog box. Check the Enable TrueLog check box to enable this button.

#### Run

Runs the selected test case. For data-driven test cases, the argument must be in the test case record format. If the Arguments text box is empty, Run causes the test case to run all combinations of all rows in all tables used by the test case.

#### Debug

Opens the file in which the test case resides, enters debugging mode, and places a breakpoint at the first line of the test case. Debugging mode makes available all the debugging commands on the Breakpoint, Debug and View menus. If the Arguments list is empty, Debug runs the data-driven test case using all rows, but in debug mode. Since the default breakpoint is the testcase statement, by default the debugger skips DefaultRunDataDrivenTestCase() and stops at the test case with the first set of rows as input. The debugger acts as described for **Debug** in **Run > Testcase**, but with data-driven test cases only sets of selected rows are passed to the test case.

#### Cancel

Closes this dialog box.

#### Specify **Rows**

Opens the **Specify Rows** dialog box where you can select the rows you want to run from the tables for this data-driven test case. This is available only if you have selected Use Sample Data from Script for a data-driven test case.

# **Runtime Status Dialog Box**

By default, this dialog box automatically appears on the partner machine while executing a test case, script or test plan. To keep this status dialog box automatically hidden at runtime, click Options > Runtime and in the Execution area clear the Show Detailed Status Window check box. This dialog box is for status purposes only.

If you are running a script, test case or test plan on a target machine other than the host machine, you can safely close the Runtime Status dialog box once execution begins. To reopen this dialog box after closing it, or if it is hidden by default, click Run > Show Status. This menu option is available only if running a script, test case, or test plan.

This dialog box is display only.

**Program** Lists the recent tasks the agent executed as defined in the script. As Silk Test Classic

> executes the plan the list will change. Only the first item listed will remain constant. That is, if a test plan is executed the name of that file will always appear at the top of the Program list. If you are running a test plan that is a masterplan, which means it includes other test plans, the masterplan name will always be the first item listed, not the sub-

plans.

**Elapsed** Lists how long it took to execute the corresponding task listed under **Program**. The first

item in the list is the current cumulative time elapsed for the entire execution.

**Errors** Lists how many errors occurred while executing the corresponding task listed in **Program**.

The first item in the list is the current cumulative number of errors for the entire execution.

Current agent call Displays the current function the agent is executing against the AUT.

Displays the last error encountered. Last error

## Interpreting Results in Result Files

Describes how you can interpret the results in a .res file.

In addition to creating an HTML report and a TrueLog for each test run, Silk Test Classic creates a .res results file during the execution of a test. Once the test run is finished, Silk Test Classic automatically opens the result file in the editor.

### Overview of the Results File

A results file provides information about the execution of the test case, script, suite, test plan, or keyworddriven test. By default, the results file has the same name as the executed script, suite, test plan, or keyword-driven test, but with a .res extension. For example, find.res.

Whenever you run tests, Silk Test Classic generates a results file, which indicates how many tests passed and how many failed, describes why tests failed, and provides summary information. You can invoke comparison tools from within the results file that pinpoint exactly how the runtime results differ from your known baselines. Test-plan results files offer additional features, such as the ability to compare different runs of the test plan. When Silk Test Classic displays a results file, on the menu bar it includes the Results menu, which allows you to manipulate the results file and locate errors. The **Results** menu appears only when the active window displays a results file.

#### TrueLog Explorer

Silk Test Classic also provides the TrueLog Explorer to help you analyze test results files. You must configure Silk Test Classic to use the TrueLog Explorer and specify what you want to capture.

#### Multiple User Environments

A .res file can be opened by multiple users, as long as no test is in process. This means you cannot have two users run tests at the same time and write to the same results file. You can run a test on the machine while the file is open on the other machine. However, you must not add comments to the file on the other machine, or you will corrupt the .res file and will not be able to report the results of the test. If you add comments to the file on both machines, the comments will be saved only for the file that is closed (and therefore saved) first.

#### **Default Settings**

By default, the results file displays an overall summary at the top of the file, including the following:

- The name of the script, suite, test plan, or keyword-driven test.
- The machine on which the tests were executed.
- The amount of tests that were executed.
- The amount of errors and warnings that were generated during the execution.
- The actual errors that were generated.
- Timing information.

To hide the overall summary, click the summary and click Results > Hide Summary. For a script or suite results file, the individual test summaries contain timing information and errors or warnings. For a test plan results file, the individual test summaries contain the same information as in the overall summary plus the name of the test case and script file.

While Silk Test Classic displays the most current version of the script, suite, or test plan, by default Silk Test Classic saves the last five sets of results for each script, suite, or test plan executed. To change the default number, use the Runtime Options dialog. As results files grow after repeated testing, a lot of unused space can accumulate in the files. You can reduce the size of a results file with the Compact menu option.

The format for the rest of a test plan results file follows the hierarchy of test descriptions that were present in the test plan. Test statements in the test plan that are preceded by a pound sign (#) as well as comments, which are using the comment statement, are also printed in the results file, in context with the test descriptions.

comment

To change the default name and directory of the results file, edit the Runtime Options dialog.

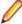

Note: If you provide a local or remote path when you specify the name of a results file in the Directory/Field field on the Runtime Options dialog, the path cannot be validated until script execution time.

### **Viewing Test Results**

Whenever you run tests, a results file is generated which indicates how many tests passed and how many failed, describes why tests failed, and provides summary information.

- 1. Click Explore Results on the Basic Workflow or the Data Driven Workflow bars.
- 2. On the Results Files dialog box, navigate to the file that you want to review and click Open.

Silk Test Classic provides the following result files:

- .res files, which include information about the execution of the test case, script, suite, test plan, or keyword-driven test.
- .tlz files, which include a TrueLog with optional screenshots before and after each action.
- . htm for HTML reports with summary information about the test run and detailed information about the executed actions.

By default, Silk Test Classic writes both a TrueLog and an HTML report when running a test. You can select which result formats Silk Test Classic should generate under Options > TrueLog.

By default, a results file has the same name as the executed script, suite, or test plan.

### **Errors And the Results File**

You can expand the text of an error message or have Silk Test Classic find the error messages for you. To navigate from a test plan test description in a results file to the actual test in the test plan, click the test description and select Results > Goto Source.

#### Navigating to errors in the script

There are several ways to move from the results file to the actual error in the script:

- Double-click in the margin next to an error line to go to the script file that contains the 4Test statement that failed.
- Click an error message and select Results > Goto Source.
- Click an error message and press Enter.

#### What the box icon means

Some expanded error messages are preceded by a box icon and three asterisks.

If the error message relates to an application's behavior, as in Verify selected text failed, Silk Test Classic opens the **Difference Viewer**. The **Difference Viewer** compares actual and expected values for a given test case.

#### Application appearance errors

When you click a box icon followed by a bitmap-related error message, the bitmap tool starts, reads in the baseline and result bitmaps, and opens a Differences window and Zoom window.

#### Bitmap tool

#### In the **Bitmap Tool**:

- The baseline bitmap is the bitmap that is expected, which means the baseline for comparison.
- The results bitmap is the actual bitmap that is captured.
- The Differences window shows the differences between the baseline and result bitmap.

The Bitmap Tool supports several comparison commands, which let you closely inspect the differences between the baseline and results bitmaps.

#### Finding application logic errors

To evaluate application logic errors, use the Difference Viewer, which you can open by clicking the box icon following an error message relating to an application's behavior.

#### The Difference viewer

Clicking the box icon opens the **Difference Viewer**'s double-pane display-only window. It lists every expected (baseline) value in the left pane and the corresponding actual value in the right pane.

All occurrences are highlighted where expected and actual values differ. On color monitors, differences are marked with red, blue, or green lines, which denote different types of differences, for example, deleted, changed, and added items.

When you have more than one screen of values or are using a black-and-white monitor, use **Results** > Next Result Difference to find the next difference. Use Update Expected Values, described next, to resolve the differences.

#### Updating expected values

You might notice upon inspecting the Difference Viewer or an error message in a results file that the expected values are not correct. For example, when the caption of a dialog changes and you forget to update a script that verifies that caption, errors are logged when you run the test case. To have your test case run cleanly the next time, you can modify the expected values with the Update Expected Value command.

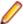

Note: The Update Expected Value command updates data within a test case, not data passed in from the test plan.

#### **Debugging tools**

You might need to use the debugger to explore and fix errors in your script. In the debugger, you can use the special commands available on the **Breakpoint**, **Debug**, and **View** menus.

#### Marking failed test cases

When a test plan results file shows test case failures, you might choose to fix and then rerun them one at a time. You might also choose to rerun the failed test cases at a slower pace, without debugging them, simply to watch their execution more carefully.

To identify the failed test cases, make the results file active and select Results > Mark Failures in Plan. All failed test cases are marked and test plan file is made the active file.

# **Viewing Differences**

If a verification fails, because the actual value is different to the expected value, you can use the Difference Viewer from the results file to compare the expected value with the actual value.

You can use Results > Next Result Difference to find the next difference and update the values using Results > Update Expected Value.

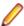

Note: The Difference Viewer does not work for remote agent tests, because the compared values must be available on the local machine.

- 1. Move the mouse cursor over the error in the results file.
- Click Results > View Differences.

You can also click on the red square that precedes the error message in the results file.

The Difference Viewer appears, listing every expected (baseline) value in the left pane and the corresponding actual value in the right pane. Differences are marked with red, blue, or green lines, which denote different types of differences, for example deleted, changed, and added items.

- 3. Compare the values in the **Expected value** and **Actual value** fields.
- 4. If the error was caused by a wrong expected value, click Results > Update Expected Value to modify the expected value in the test case.
- 5. Click Results > Next Result Difference in the menu to find the next difference.

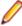

Note: If the error message on which you click relates to the appearance of the application under test, for example when bitmaps have different sizes, Silk Test Classic opens the Bitmap Tool to compare the baseline and results bitmaps.

## **Merging Test Plan Results**

You can use the Merge Results dialog box to merge another result into the active test-plan result file.

A results file consists of a series of results sets, one set for each test plan run. Merging such results sets is useful when:

- Sections of the test plan are run separately, either by one person or by several people, and you need to create a single report on the testing process. For example, let's say that yesterday you ran a section of the test plan consisting of 20 tests and today you ran a different section of the test plan consisting of 10 tests. The merged results set would have today's date and would consist of the results of 30 tests.
- A newer version of a test plan is updated with new tests or sub-plans and you want a single results set to reflect the execution of the original test plan along with the additional tests or sub-plans. For example, if yesterday you ran a test plan consisting of 20 tests and another test plan with 10 tests, and today you added the second test plan to the first test plan as a sub-plan, the merged results set of yesterdays runs would have yesterday's date and would consist of the results of 30 tests.
- 1. Click Results > Merge.

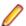

Note: This command is only available in the menu when a results file produced by running a testplan is active in the editor.

The Merge Results dialog box appears.

2. Select the test plan result that you want to merge into the test plan results file. The selected result is merged into the active test plan results file. The date and time of the altered results set reflect the more recent test run.

# Selecting which Results to Display

By default, Silk Test Classic saves the results of the last five executions of a script, suite, or test plan. You can use the **Select Results** dialog box to select which of these results to display.

Click Results > Select.

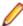

Note: To change the default number of results that are saved, click Options > Runtime to open the Runtime Options dialog box and edit the History Size option.

1. Click Results > Select.

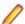

Note: The Results menu is only available when the active window is a results window.

- 2. Select the result that you want to display from the Results to view list.
- 3. Optional: Add a comment to the selected result by typing the comment into the Comment field.
- 4. Click OK.

## **Export Results Dialog Box**

Use the Export Results dialog box to export your results to a structured file that is suitable for further processing by an application, such as a spreadsheet. This is only available when the active window is a results window.

Click Results > Export.

#### Filename area

Displays the path and name of the file to be created. The default path is based on the current directory and the default file name is based on the name of the .res file. Click Browse to open the Export Results File Name dialog box if you need help choosing a new path or name.

area

Fields to export Specifies all the fields available for export. Select the fields you want to export.

#### **Export format** area

Specifies how the fields are delimited in the file. Select a built-in delimited style in the Export Format list or select Custom and specify your own delimiters. If you select custom specify your delimiters in the appropriate boxes: Delimiter, Quote, Escape delimiter, and Escape quote. Default is Comma Delimited, Quoted Strings.

| Write header                         | If checked, the following header information is included in the file: name of the results file, which fields were exported, and how the fields were delimited. Default is checked.                                                        |
|--------------------------------------|----------------------------------------------------------------------------------------------------|
| Write paths relative to results file | If checked, the name of the directory and file that stores the results file is included in the file. Silk Test Classic always assigns the extension .res to all results files.                                                            |
| Results to export area               | Specifies which results to export. Click to select the results you want exported. To select more than one set, press the Ctrl key, then click each file you want to export. Default is the set currently displayed in the results window. |

# **View Options Dialog Box**

Use the View Options dialog box to specify which information you want displayed in the results window. Click Results > View Options.

You must check the Log elapsed time, thread, and machine for each output line check box in the **Runtime** dialog box in order to use these options. Click **Options** > **Runtime** to set the option.

Display options area select the information you want to display in the results window. You can select

Elapsed time, Thread number, or Current machine.

Sort lines by area Select how you want the results sorted. You can specify Elapsed time, Thread

number, or Current machine.

When you click **OK**, the current results file displays the options that you specified.

## Compare Two Results Dialog Box

Use to see results that have changed from a previous run of the testplan. Available only when a results file produced by running a testplan is the active window.

Click Results > Compare Two Results.

## Analyzing Results with the Silk TrueLog Explorer

This section describes how you can analyze results with the Silk TrueLog Explorer (TrueLog Explorer). For additional information about TrueLog Explorer, refer to the Silk TrueLog Explorer Help for Silk Test.

### TrueLog Explorer

The TrueLog Explorer helps you analyze test results files and can capture screenshots before and after each action, and when an error occurs. TrueLog Explorer writes the test result files and screenshots into a TrueLog file.

You can additionally use the **Difference Viewer** to analyze results for test cases that use the Open Agent.

You can enable or disable TrueLog Explorer:

- For all test cases using the TrueLog Options dialog box.
- Each time you run a specific test case using the Run Testcase dialog box.
- At runtime using the test script.

When you enable or disable TrueLog Explorer in the Run Testcase dialog box, Silk Test Classic makes the same change in the TrueLog Options dialog box. Likewise, when you enable or disable TrueLog Explorer in the TrueLog Options dialog box, Silk Test Classic makes the same change in the Run Testcase dialog box.

Note: By default, TrueLog Explorer is enabled when you are using the Open Agent, and disabled when you are using the Classic Agent. When TrueLog Explorer is enabled, the default setting is that screenshots are only created when an error occurs in the script and only test cases with errors are logged.

For additional information about TrueLog Explorer, refer to the Silk TrueLog Explorer Help for Silk Test.

## TrueLog Limitations and Prerequisites

When you are using TrueLog with Silk Test Classic, the following limitations and prerequisites apply:

When you are using a remote agent, the TrueLog file is also written on the remote Remote agents machine. **Suites** TrueLog is not supported when you are executing suites. Mixed-agent TrueLog is not supported when you are executing mixed-agent scripts, which are scripts scripts that are using both agents. Multiple-agent TrueLog is supported only for one local or remote agent in a script. When you are scripts using a remote agent, the TrueLog file is also written on the remote machine. **Open Agent** To use TrueLog Explorer with Open Agent scripts, set the default agent in the scripts toolbar to the Open Agent.

Classic Agent scripts

To use TrueLog Explorer with Classic Agent scripts, set the default agent in the

toolbar to the Classic Agent.

### Why is TrueLog Not Displaying Non-ASCII Characters Correctly?

TrueLog Explorer is a MBCS-based application, meaning that to be displayed correctly, every string must be encoded in MBCS format. When TrueLog Explorer visualizes and customizes data, many string conversion operations may be involved before the data is displayed.

Sometimes when testing UTF-8 encoded Web sites, data containing characters cannot be converted to the active Windows system code page. In such cases, TrueLog Explorer will replace the non-convertible characters, which are the non-ASCII characters, with a configurable replacement character, which usually is '?'.

To enable TrueLog Explorer to accurately display non-ASCII characters, set the system code page to the appropriate language, for example Japanese.

# Opening the TrueLog Options Dialog Box

Use the TrueLog options to enable the TrueLog Explorer and to customize the test result information that TrueLog collects.

- To open the **TrueLog Options** dialog box from the main menu, click **Options** > **TrueLog**.
- To open the TrueLog Options dialog box from a test case, click Run Testcase on the Basic Workflow bar. If the workflow bar is not visible, click **Workflows** > **Basic** to enable it. In the **Run Testcase** dialog box, check the Enable TrueLog check box and then click TrueLog Options.

# **Setting TrueLog Options**

Use the TrueLog options to enable TrueLog and to customize the test result information that the TrueLog collects.

Logging bitmaps and controls in a TrueLog may adversely affect performance. Because capturing bitmaps and logging information can result in large TrueLog files, you may want to log test cases with errors only and then adjust the TrueLog options for test cases where more information is needed.

Note: To reduce the size of TrueLog files with Silk Test 17.5 or later, the file format for TrueLog files with the Open Agent has changed from .xlg to the compressed .tlz file format. Files with a .xlg suffix are automatically appended with a .tlz suffix. To parse result data from a .tlz file, you can unzip the .tlz file and parse the data from the included .xlq file. For the Classic Agent, the .xlq file format is used.

- 1. Click Options > TrueLog to open the TrueLog Options dialog box.
- 2. To capture TrueLog data and activate logging settings, check the Enable TrueLog check box and then choose to capture data for:

All testcases Logs activity for all test cases, both successful and failed. This setting may result in large TrueLog files.

**Testcases with errors** Logs activity only for test cases with errors. This is the default setting.

3. In the TrueLog location field, type the name of and optionally the path to the TrueLog file, or click Browse and select the file.

The path is relative to the machine on which the agent is running. The default path is the path of the Silk Test Classic project folder, and the default name is the name of the suite class, with a .tlz suffix. To ensure that TrueLog files are not overwritten, for example when you perform parallel testing, you can add placeholders to the TrueLog file name. These placeholders are replaced with the appropriate data at execution time.

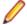

Note: The path is validated at execution time. Tests that are executed by Silk Central set this value to the Silk Central results directory to enable the screenshots to be shown in the result view.

4. Only when you are using the Classic Agent, choose one of the following to set pre-determined logging levels in the TrueLog Presets section:

**Minimal** Enables bitmap capture of desktop on error; does not log any actions.

**Default** Enables bitmap capture of window on error; logs data for Select and SetText actions; enables bitmap capture for Select and SetText actions.

Full Logs all control information; logs all events for browsers except for MouseMove events; enables bitmap capture of the window on error; captures bitmaps for all actions.

If you enable Full logs and encounter a Window Not Found error, you may need to manually edit your

- 5. Only when you are using the Classic Agent, in the Log the following for controls section, specify the types of information about the controls on the active window or page to log.
- 6. Only when you are using the Classic Agent, in the Log the following for browsers section, specify the browser events that you want to capture.
- 7. Specify the amount of time you want to allow Windows to draw the application window before a bitmap is taken.
  - When you are using the Classic Agent, specify the delay in the TrueLog Delay field.
  - When you are using the Open Agent, specify the delay in the Delay field in the Screenshot mode section.

The delay can be used for browser testing. You can insert a Browser.WaitForReady call in your script to ensure that the DocumentComplete events are seen and processed. If WindowActive nodes are missing from the TrueLog, you need to add a Browser.WaitForReady call. You can also use the delay to optimize script performance. Set the delay as small as possible to get the correct behavior and have the smallest impact on script execution time. The default setting is 0.

- **8.** To capture screenshots of the application under test:
  - When you are using the Classic Agent, check the Enable Bitmap Capture check box and then choose to capture bitmaps.

- When you are using the Open Agent, determine how Silk Test Classic captures screenshots in the Screenshot mode section.
- 9. Only when you are using the Classic Agent, click the Action Settings tab to select the scripted actions you want to include in the TrueLog.
  - When enabled, these actions appear as nodes in the Tree List view of the TrueLog.
- 10. Only when you are using the Classic Agent, in the Select Actions to Log section, check the Enable check box to include the corresponding 4Test action in the log. Each action corresponds to a 4Test method, except for Click and Select.
- 11.Only when you are using the Classic Agent, in the Select Actions to Log section, from the Bitmap list box, select the point in time that you want bitmaps to be captured.
- 12.Click OK.

## Toggle TrueLog at Runtime Using a Script

This functionality is supported only if you are using the Classic Agent. For additional information, refer to the Silk Test Classic Classic Agent Help.

Toggle the TrueLog Explorer at runtime to analyze test results, capture screen-shots before and after each action, and capture screen-shots when an error occurs.

Use the test script to toggle TrueLog Explorer multiple times during the execution of a test case. For example, if you run a single test case to test multiple user interface menus, you can turn TrueLog on and off several times during the script to capture bitmaps for only a portion of the menus.

- 1. Set the TrueLog Explorer options to define what you want the TrueLog Explorer to capture.
- 2. Create or open the script that you want to modify.
- 3. Navigate to the portion of the script that you want to turn on or off.
- 4. To turn TrueLog off, type: SetOption(OPT PAUSE TRUELOG, TRUE).
- 5. To turn TrueLog on, type: SetOption(OPT PAUSE TRUELOG, FALSE).
- Click File > Save to save the script.

## Viewing Results Using the TrueLog Explorer

Use the TrueLog Explorer to analyze test results files, capture screenshots before and after each action, and capture screenshots upon error.

- 1. Set the TrueLog Explorer options.
- Run a test case.
- **3.** Choose one of the following:
  - Click Results > Launch TrueLog Explorer.
  - Click the Explore Results button on the Basic Workflow or the Data Driven Workflow bars.
- 4. On the Results Files dialog box navigate to the file name that you want to review and click Open.

By default, the results file has the same name as the executed script, suite, or test plan. To review a file in the TrueLog Explorer, open a .tlz file. To review a Silk Test Classic results file in Silk Test Classic, open a .res file.

# Modifying Your Script to Resolve Window Not Found **Exceptions When Using TrueLog**

This functionality is supported only if you are using the Classic Agent. For additional information, refer to the Silk Test Classic Classic Agent Help.

When you run a script and get a Window 'name' was not found error, you can modify your script to resolve the issue. Use this procedure if all of the following options are set in the TrueLog Options -Classic Agent dialog box:

- The action PressKeys is enabled.
- Bitmaps are captured after or before and after the PressKeys action.
- PressKeys actions are logged.

The preceding settings are set by default if you select **Full** as the TrueLog preset.

To resolve this error, in your test case, use FlushEvents() after a PressKeys() and ReleaseKeys() pair. Or, you can use TypeKeys() instead.

There is no need to add sleep() calls in the script or to change timeouts.

```
testcase one()
 Browser.SetActive()
 // Google.PressKeys("<ALT-T>")
 // Google.ReleaseKeys("<ALT-T>")
 Google.TypeKeys("<ALT-T>")
 Agent.FlushEvents ()
 Google.TypeKeys("0")
 Agent.FlushEvents ()
 //recording
 IE_Options.SetActive ()
 IE_Options.PageList.Select ("Security")
 IE_Options.Security.SecurityLevelIndicator.SetPosition (2)
 BrowserMessage.SetActive ()
 BrowserMessage.OK.Click ()
  IE_Options.SetActive ()
 IE_Options.OK.Click()
```

# **Analyzing Bitmaps**

This section describes how you can analyze bitmaps with the **Bitmap Tool**.

### Overview of the Bitmap Tool

This topic contains a brief overview of the **Bitmap Tool**. To access more information about the **Bitmap Tool**, launch it and press F1 or choose **Help > Help Topics**.

The **Bitmap Tool** is an application that allows you to test and correct your Windows application's appearance by comparing two or more bitmaps and identifying the differences between them. It is especially useful for testing inherently graphical applications, like drawing programs, but you can also check the graphical elements of other applications. For example, you might want to compare the fonts you expect to see in a dialog with the fonts actually displayed, or you might want to verify that the pictures in toolbar buttons have not changed.

It can be used as a stand-alone product, in which you create and compare bitmaps of entire windows, client areas, the desktop, or selected areas of the screen. More commonly, however, you use the tool in conjunction with Silk Test Classic. Bitmaps captured can be opened in the Bitmap Tool where you can compare them using the tool's comparison features. Conversely, bitmaps captured by the bitmap tool can be compared by Silk Test Classic bitmap functions.

You can compare a baseline bitmap captured in the Bitmap Tool with one captured in a Silk Test Classic test case of your application.

- If you write test cases by hand, you can use Silk Test Classic built-in bitmap functions.
- If you prefer to record test cases through Record > Testcase, the Verify Window dialog box allows you to record a bitmap-related verification statement.

The **Bitmap Tool** can only recognize an operating system's native windows. In the case of the Abstract Windowing Toolkit (AWT), included with Sun Microsystems Java Development Kit (JDK), each control has its own window, since AWT controls are native Microsoft windows. As a result, the Bitmap Tool will only see the top level dialog box.

## When to use the Bitmap Tool

You might want to use the **Bitmap Tool** in these situations:

- To compare a baseline bitmap against a bitmap generated during testing.
- To compare two bitmaps from a failed test.

For example, suppose during your first round of testing you create a bitmap using one of Silk Test Classic's built-in bitmap functions, CaptureBItmap. Assume that a second round of testing generates another bitmap, which your test script compares to the first. If the testcase fails, Silk Test Classic raises an exception but cannot specifically identify the ways in which the two images differ. At this point, you can open the Bitmap Tool from the results file to inspect both bitmaps.

# Capturing Bitmaps with the Bitmap Tool

You can capture bitmaps by embedding bitmap functions and methods in a test case or by using the Bitmap Tool. This section explains how to capture bitmaps in the Bitmap Tool.

Use the **Capture** menu to capture a bitmap for any of the following in your application:

- A window.
- The client area of a window, which means the working area, without borders or controls.
- · A selected rectangular area of the screen. This is especially useful for capturing controls within a window.
- The desktop.

### Capturing a Bitmap with the Bitmap Tool

- 1. Start the application in which you want to capture bitmaps and set up the window or area to capture.
- 2. Start the Bitmap Tool.
- 3. If you want to change the current behavior of the tool window, click Capture > Hide Window on Capture.

By default, the tool window is hidden during capture.

**4.** Choose a window or screen area to capture:

Window Choose Capture > Window. Click the window you want to capture.

Selected rectangular area

Client area

Choose Capture > Rectangle.

- 1. Move the mouse cursor to desired location to begin capture.
- 2. While pressing and holding the left mouse button, drag the mouse to outline a rectangle, and then release the mouse button to capture it. During outlining, the size of the rectangle is shown in pixels.

Choose Capture > Client Area. Click the client area you want to capture.

**Desktop** Click Capture > Desktop.

The Bitmap Tool creates a new MDI child window containing the newly captured bitmap. The title bar reads Bitmap - (Untitled) and the status line at the bottom right of the window gives the dimensions of the bitmap (height by width), and the number of colors.

5. Repeat steps 3 and 4 to capture another bitmap. Alternatively, open an existing bitmap file.

**6.** Save the bitmap.

Now you are ready to compare the two bitmaps or create a mask for the baseline bitmap.

The Open Agent and Classic Agent capture bitmaps in different color depths. By default, the Open Agent captures bitmaps using the current desktop settings for color depth. The Classic Agent captures bitmaps as 24-bit images. If you create a mask file for the captured bitmap using the Bitmap tool, the mask file is saved as a 24-bit bitmap. If the bitmap mask file does not have the same color depth as the bitmap that you capture, an error occurs. To ensure that VerifyBitmap functions do not fail due to different color-depth settings between the captured image and the mask image, ensure that the bitmaps have the same color depth.

### Capturing a Bitmap During Recording

- Open the dialog box by pointing at the object you want to capture and pressing Ctrl+Alt.
- 2. Click the **Bitmap** tab.
- 3. Enter a file name in the Bitmap File Name field. Use the Browse button to select a directory name. The default path is based on the current directory. The default file name for the first bitmap is bitmap.bmp. Click **Browse** if you need help choosing a new path or name.
- 4. Choose whether to copy the Entire Window, Client Area of Window, or Portion of Window, and click OK.

To capture a portion of the window, move the mouse cursor to the location where you want to begin. While pressing the left mouse button, drag the mouse to outline a rectangle, and then release the mouse button to capture the bitmap.

Silk Test Classic always adds a bitmap footer to the bitmap file. This means that the physical size of the bitmap will be slightly bigger than if you capture the bitmap in the Bitmap Tool. The bitmap footer always contains the window tag for a given bitmap.

The Open Agent and Classic Agent capture bitmaps in different color depths. By default, the Open Agent captures bitmaps using the current desktop settings for color depth. The Classic Agent captures bitmaps as 24-bit images. If you create a mask file for the captured bitmap using the Bitmap tool, the mask file is saved as a 24-bit bitmap. If the bitmap mask file does not have the same color depth as the bitmap that you capture, an error occurs. To ensure that VerifyBitmap functions do not fail due to different color-depth settings between the captured image and the mask image, ensure that the bitmaps have the same color depth.

### Capturing All or Part of the Zoom Window in Scan Mode

- 1. Make sure the **Capture** > **Hide Window** is unchecked. If necessary, select the item to uncheck the check mark.
- 2. Click Next or Previous until the Zoom window contains the difference you want to capture.
- 3. Perform one of the following actions to capture the desired part of the **Zoom** window:

**Entire Zoom window** Press Ctrl+W and select the **Zoom** window. Client area of Zoom Press Ctrl+A and select the **Zoom** window. window Press Ctrl+R. Move the mouse cursor to desired location to begin Selected area of Zoom window capture. While pressing and holding the left mouse button, drag the mouse to the screen location to end capture, and release the mouse button.

4. Optionally, you can fit the bitmap in its window, resize it, and save it.

# Saving Captured Bitmaps

You can, if you want, save the bitmaps you have captured in the **Bitmap Tool**. You should adopt a naming convention that helps you distinguish between the first bitmap in the comparison, called the baseline

bitmap, and the second bitmap, called the result bitmap. You can make the distinction in the file name itself, for example, by appending or prefixing a b or r to the name and using the same file extension for all bitmap files. Or you might use the same file name for both baseline and result bitmaps and add a unique file extension.

#### Example

You save baseline and result bitmaps of the Open dialog box as open.bmp and open.rmp. Alternatively, you might name them openbase.bmp and openres.bmp, respectively.

The following table lists the file extensions supported by the **Bitmap Tool**. We recommend that you use .bmp for baseline bitmaps and .rmp for result bitmaps.

| If you are saving                | And you want the file name to be   | Then use this extension                  |
|----------------------------------|------------------------------------|------------------------------------------|
| Baseline bitmap                  | Identical to the result bitmap's   | .bmp                                     |
| Result bitmap                    | Identical to the baseline bitmap's | .rmp                                     |
| Either baseline or result bitmap | Unique                             | .bmp or .dib (Device Independent Bitmap) |

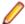

Note: Silk Test Classic uses .rmp for bitmaps that are captured within a test case and fail verification.

# **Comparing Bitmaps**

The Bitmap Tool can create and graphically locate the differences between two bitmaps. You can use all Windows functionality to resize, save, and otherwise manipulate bitmaps, in addition to the special comparison features included in the tool.

Using the Bitmap Tool, you can:

- Show the areas of difference.
- Zoom in on the differences.
- Jump from one zoomed difference to the next.
- View on-line statistics about the bitmaps.
- Edit (copy and paste), print, and save bitmaps.
- Create masks.

The **Bitmap Tool** has the following major comparison commands:

| Command | Description                                                                                                    |
|---------|----------------------------------------------------------------------------------------------------|
| Show    | Creates a <b>Differences</b> window, which is a child window containing a black-and-white bitmap. Black represents areas with no differences and white represents areas with differences.                                                              |
| Zoom    | Creates a special, not sizable, <b>Zoom</b> window with three panes and resizes and stacks the <b>Baseline</b> , <b>Differences</b> , and <b>Result</b> windows.                                                                                       |
|         | <ul> <li>The top pane of the Zoom window contains a zoomed portion of the Baseline window.</li> <li>The middle pane shows a zoomed portion of the Differences window.</li> <li>The bottom pane shows a zoomed portion of the Result window.</li> </ul> |

| Command                  | Description                                                                                                    |
|--------------------------|----------------------------------------------------------------------------------------------------|
|                          | All three zoomed portions show the same part of the bitmap. When you move the mouse within any of the three windows, the <b>Bitmap Tool</b> generates a simultaneous and synchronized real-time display in all three panes of the <b>Zoom</b> window.           |
|                          | While in scan mode, you can capture the <b>Zoom</b> window to examine a specific bitmap difference.                                                                                                    |
| Scan                     | The tool indicates the location of the first difference it finds by placing a square in the same relative location of the <b>Baseline</b> , <b>Result</b> , and <b>Differences</b> windows. The three panes of the <b>Zoom</b> window also show the difference. |
| Comparison<br>Statistics | Provides statistics about the bitmaps.                                                                                                    |

You can also compare bitmaps by creating and applying masks.

# **Rules for Using Comparison Commands**

You should be familiar with the following rules before using the commands:

- If you are comparing two new bitmaps captured in the tool, designate one bitmap as the baseline, the other as the result bitmap.
- If you are comparing two existing, saved bitmaps, open first the bitmap that you consider the baseline. The tool automatically designates the first bitmap you open as the baseline, and the second as the
- The commands must be used in this order: Show, Zoom, and Scan.

# **Bitmap Functions**

CaptureBitmap, SYS CompareBitmap, WaitBitmap, and VerifyBitmap are built-in bitmap-related 4Test functions. In particular, VerifyBitmap is useful for comparing a screen image during the execution of a test case to a baseline bitmap created in the Bitmap Tool. If the comparison fails, Silk Test Classic saves the actual bitmap in a file. In the following example, the code compares the test case bitmap (the baseline) against the bitmap of TestApp captured by VerifyBitmap:

TestApp.VerifyBitmap ("c:\sample\testbase.bmp")

## **Baseline and Result Bitmaps**

To compare two bitmaps, you must designate one bitmap in the comparison as the baseline and the second bitmap as the result. While you may have many bitmap files open in the Bitmap Tool, at any one time only one bitmap can be set as the baseline and one as the result. If you want to set new baseline and result bitmaps, you must first un-set the current assignments.

These designations are temporary and at any time you can set and reset a bitmap as a baseline, result, or neither.

### Designating a Bitmap as a Baseline

To designate a bitmap as a baseline:

In the Bitmap Tool, click Bitmap > Set Baseline. The Set Baseline menu item is checked. The title bar of the child window changes to Baseline Bitmap -- filename.bmp.

### Designating a Bitmap as a Results File

To designate a bitmap as a results file:

In the Bitmap Tool, click Bitmap > Set Result. The Set Result menu item is checked. The title bar of the child window changes to Result Bitmap -- filename.rmp.

### Un-Setting a Designated Bitmap

Uncheck the menu item. For example, to un-set a baseline bitmap, uncheck Bitmap > Set Baseline. The check mark is removed.

Uncheck the menu item.

For example, to un-set a baseline bitmap, uncheck **Bitmap** > **Set Baseline**.

The check mark is removed.

# Zooming the Baseline Bitmap, Result Bitmap, and **Differences Window**

Choose Differences > Show and then Differences > Zoom.

The tool arranges the Baseline Bitmap on top, the Result Bitmap on the bottom, and the Differences window in the middle. To the right of these, the tool creates a **Zoom** window with three panes, arranged like the bitmap windows

# **Looking at Statistics**

The **Differences** > **Comparison Statistics** command displays information about the baseline and result bitmaps, with respect to width, height, colors, bits per pixel, number of pixels, and the number and percentage of differences (in pixels).

### Viewing Statistics by Comparing the Baseline Bitmap and the Result Bitmap

To view statistics by comparing the baseline bitmap and the result bitmap:

Click Differences > Comparison Statistics. The Bitmap Comparison Statistics window opens.

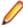

Note: The number of colors is derived from the following formula: number of colors = 2 ^ (bits per pixel).

## **Exiting from Scan Mode**

To exit from the scan mode:

Click Differences > Scan. Exiting scan leaves the tool in zoom mode.

## Starting the Bitmap Tool

This section lists the locations from which you can start the **Bitmap Tool**.

### Starting the Bitmap Tool from its Icon and Opening Bitmap Files

- 1. Click (in Microsoft Windows 7) Start > Programs > Silk > Silk Test > Tools > Silk Test Bitmap Tool or (in Microsoft Windows 10) Start > Silk > Silk Test Bitmap Tool. The Bitmap Tool window displays.
- 2. Do one of the following:

Open an existing bitmap file

Click **File** > **Open** and specify a file in the **Open** dialog box. See Overview of Comparing Bitmaps.

### Starting the Bitmap Tool from the Results File

When the verification of a bitmap fails in a test case, Silk Test Classic saves the actual result in a bitmap file with the same name as the baseline bitmap but with the extension .rmp. So, if the bitmap file testbase.bmp fails the comparison, Silk Test Classic names the result bitmap file testbase.rmp. It also logs an error message in the results file.

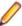

**Note:** In some cases this error message does not reflect an actual error. In particular, when Silk Test Classic compares a bitmap it captured with one captured in the Bitmap Tool, the comparison fails because Silk Test Classic stores footer information in its bitmap. The bitmaps might in fact be identical in all ways except for this information.

To compare the actual bitmap generated by the test case against the baseline bitmap generated by the bitmap tool or one of Silk Test Classic's built-in functions, click the box icon preceding the error message.

Silk Test Classic opens the bitmap tool, opens both the baseline bitmap, which is the expected bitmap as a .bmp file, and the result bitmap, which is the actual bitmap as a .rmp file, creates a Results/View Differences and places it in between the baseline bitmap and the result bitmap. The right portion of the tool displays a three-paned **Zoom** window.

### Starting the Bitmap Tool from the Run Dialog Box

- 1. Click **Start** > **Run**. The **Run** dialog box displays.
- 2. Type the pathname of the tool's executable file and any parameters in the Command Line field and click **OK**. The **Bitmap Tool** starts. Any bitmaps you specified on the command line are opened.
- 3. See Overview of Comparing bitmaps.
- 4. If you did not specify any files in the command line, go to the next step. You can now open existing bitmaps created in Silk Test Classic or in the tool, or you can capture new bitmaps.
- 5. Do one of the following:

Open an existing bitmap file

Click File > Open and specify a file in the Open dialog box. See

Overview of Comparing Bitmaps.

Capture a new bitmap

See Capturing a Bitmap in the Bitmap Tool.

# **Using Masks**

A mask is a bitmap that you apply to the baseline and result bitmaps in order to exclude any part of a bitmap from comparison by the Bitmap Tool. For example, if you are testing a custom object that is painted on the screen and one part of the object is variable, you might want to create a mask to filter out the variable part from the bitmap comparison.

You might consider masking any differences that you decide are insignificant or that you know will vary in an effort to avoid test case failure. For example, suppose a test case fails because one bitmap includes a flashing area of a dialog box. In the Bitmap Tool you can block the flashing area from the two bitmaps by creating and applying a mask to them. Once a mask is applied and the masked bitmaps are saved, the mask becomes a permanent part of the baseline bitmaps you are comparing. Masks can also be saved in separate files and used in test cases.

You can create a mask in two ways:

- By converting the Differences window to a mask. A mask created this way filters out all differences.
- By opening a new mask window and specifying rectangular areas to mask.

The Open Agent and Classic Agent capture bitmaps in different color depths. By default, the Open Agent captures bitmaps using the current desktop settings for color depth. The Classic Agent captures bitmaps

as 24-bit images. If you create a mask file for the captured bitmap using the Bitmap tool, the mask file is saved as a 24-bit bitmap. If the bitmap mask file does not have the same color depth as the bitmap that you capture, an error occurs. To ensure that VerifyBitmap functions do not fail due to different color-depth settings between the captured image and the mask image, ensure that the bitmaps have the same color depth.

### Prerequisites for the Masking Feature

Before using the masking feature, you must:

- Capture or open two bitmaps to compare. Set baselinesetbaseline and resultsetresult bitmaps, if currently un-set.
- Determine which sections you need to mask. Use one or more comparison featurescomparison cmds, if necessary, to locate bitmap differences.

### Applying a Mask

- Open the mask bitmap file and click Bitmap > Set Mask.
- 2. Click Edit > Apply Mask.

The Open Agent and Classic Agent capture bitmaps in different color depths. By default, the Open Agent captures bitmaps using the current desktop settings for color depth. The Classic Agent captures bitmaps as 24-bit images. If you create a mask file for the captured bitmap using the Bitmap tool, the mask file is saved as a 24-bit bitmap. If the bitmap mask file does not have the same color depth as the bitmap that you capture, an error occurs. To ensure that VerifyBitmap functions do not fail due to different color-depth settings between the captured image and the mask image, ensure that the bitmaps have the same color depth.

### **Editing an Applied Mask**

You can edit a mask after it has been applied:

- To add to the mask, place the mouse cursor in the baseline bitmap window at the position where you want to begin adding to the mask. Click and drag the mouse cursor to outline a rectangle. Then release the left mouse button.
- To delete part of the mask, place the mouse cursor in the baseline bitmap window at the position where you want to begin deleting part of the mask. While pressing and holding the Shift key, drag the mouse cursor over the area of the existing map that you want to delete, and then release the Shift key and the left mouse button.

### Creating and Applying a Mask that Excludes Some Differences or Just **Selected Areas**

- 1. Click Edit > New Mask. The bitmap tool creates an empty Mask Bitmap child window that is the same size as the baseline bitmap.
- 2. Using the Differences window to help you locate differences, place the mouse cursor in the baseline bitmap window at the position where you want to begin creating the mask. As you press and hold the left mouse button, drag the mouse cursor to outline a rectangle. Then release the left mouse button. The rectangular outline in the baseline map changes to a filled-in rectangle. The mask bitmap window also contains a like-sized rectangle in the same relative location.
- 3. Repeat step the previous step until you have completed the mask.
- 4. If you want to delete a portion of the mask, place the mouse cursor in the baseline bitmap window at the position where you want to begin editing. While pressing the Shift key and then the left mouse button, drag the mouse cursor over the area of the existing map that you want to delete, and then release the Shift key and the left mouse button.

The area of the mask overlapped by the rectangle outline disappears in both the baseline and mask bitmap window.

- 5. Choose Edit > Apply Mask. The bitmap tool applies the mask to the result bitmap and closes the **Differences** window.
- **6.** Choose one of the following actions:

Keep the baseline and result bitmaps with the mask applied Save the bitmap files. The mask is now a permanent part of the

bitmap files.

Unapply the mask Close the mask bitmap window. Saving is optional.

Keep the mask as it is Save the mask file.

Edit the mask Choose **File > Save** and close the mask bitmap window. This

un-applies the mask.

The Open Agent and Classic Agent capture bitmaps in different color depths. By default, the Open Agent captures bitmaps using the current desktop settings for color depth. The Classic Agent captures bitmaps as 24-bit images. If you create a mask file for the captured bitmap using the Bitmap tool, the mask file is saved as a 24-bit bitmap. If the bitmap mask file does not have the same color depth as the bitmap that you capture, an error occurs. To ensure that VerifyBitmap functions do not fail due to different color-depth settings between the captured image and the mask image, ensure that the bitmaps have the same color depth.

### Creating and Applying a Mask that Excludes All Differences

- 1. Click **Differences** > **Show** to open a **Differences** window, if one is not already open.
- 2. Click Differences > Convert to Mask. A message is displayed: Bitmaps are now identical on screen.
- 3. Click OK.

The bitmap tool creates an untitled mask bitmap from the **Differences** window, swapping black and white, and applies the mask to the baseline and result bitmaps.

**4.** Choose one of the following actions:

Keep the baseline and result bitmaps with the mask applied Save the bitmap files. The mask is now a permanent part of the

bitmap files.

Close the mask bitmap window. Saving is optional. Unapply the mask

Keep the mask as it is Save the mask file.

Edit the mask Choose File > Save and close the mask bitmap window. This

un-applies the mask.

The Open Agent and Classic Agent capture bitmaps in different color depths. By default, the Open Agent captures bitmaps using the current desktop settings for color depth. The Classic Agent captures bitmaps as 24-bit images. If you create a mask file for the captured bitmap using the Bitmap tool, the mask file is saved as a 24-bit bitmap. If the bitmap mask file does not have the same color depth as the bitmap that you capture, an error occurs. To ensure that VerifyBitmap functions do not fail due to different color-depth settings between the captured image and the mask image, ensure that the bitmaps have the same color depth.

### Saving a Mask

Masks can be saved in a file, applied to the baseline and result bitmaps for you to examine on screen only, or applied to and saved in the baseline and result bitmap files. Once masks are applied and saved, they become a permanent part of the baseline and result bitmaps. The advantage of saving the mask alone is that later you can read in the mask file and apply it to the bitmap on screen, thus allowing you to keep the bitmap in its original state.

You can supply the name of a mask bitmap file (as well as its associated baseline bitmap file) as an argument to bitmap functions.

The Bitmap Tool supports the .msk file extension for mask files. Alternatively, you can designate a mask in the file name and use the generic . bmp extension. We recommend, however, that you use the .msk extension.

The following bitmap-related functions accept mask files as arguments:

- GetBitmapCRC
- SYS CompareBitmap
- VerifyBitmap
- WaitBitmap

The Open Agent and Classic Agent capture bitmaps in different color depths. By default, the Open Agent captures bitmaps using the current desktop settings for color depth. The Classic Agent captures bitmaps as 24-bit images. If you create a mask file for the captured bitmap using the Bitmap tool, the mask file is saved as a 24-bit bitmap. If the bitmap mask file does not have the same color depth as the bitmap that you capture, an error occurs. To ensure that VerifyBitmap functions do not fail due to different color-depth settings between the captured image and the mask image, ensure that the bitmaps have the same color depth.

# **Analyzing Bitmaps for Differences**

This section describes how you can analyze bitmaps for differences.

### Scanning Bitmap Differences

To scan the differences between the baseline and result bitmaps:

Click Differences > Scan or Differences > Next. The tool indicates the location of the first difference it finds by placing a square in the same relative location of the Baseline, Result, and Differences windows. The three panes of the **Zoom** window also show the difference.

### **Showing Areas of Difference**

The **Show** command creates a **Differences** window which is a child window containing a black-and-white bitmap. Black represents areas with no differences and white represents areas with differences.

### Graphically Show Areas of Difference Between a Baseline and a Result Bitmap

To graphically show the differences between a baseline and a result bitmap:

Click Differences > Show. The Bitmap Tool displays a Differences window along with the source baseline and result bitmaps from which it was derived.

### Moving to the Next or Previous Difference

You must first create a Differences window and a Zoom window using Differences > Show and Differences > Zoom.

The **Scan** command on the **Differences** menu automates zoom mode and causes the bitmap tool to scan for differences from left to right and top to bottom. When the first difference is found, a small square, 32 x 32 pixels, is shown in the Baseline Bitmap, Result Bitmap, and Differences Bitmap windows in the same relative location. In addition, that location is shown in all three panes in the Zoom window.

Click Differences > Next or Differences > Previous.

### Zooming in on the Differences

The **Zoom** command creates a special, not sizable, **Zoom** window with three panes and resizes and stacks the Baseline, Differences, and Result windows.

- The top pane of the **Zoom** window contains a zoomed portion of the **Baseline Bitmap** window.
- The middle pane shows a zoomed portion of the **Differences** window.
- The bottom pane shows a zoomed portion of the Result Bitmap window.

All three zoomed portions show the same part of the bitmap. When you move the mouse within any of the three windows, the bitmap tool generates a simultaneous and synchronized real-time display in all three panes of the **Zoom** window.

While in scan mode, you can capture the **Zoom** window to examine a specific bitmap difference.

# Working with Result Files

This section describes how you can use result files to interpret the results of your tests.

## Attaching a Comment to a Result Set

You can attach comments to individual result sets to record useful information about the test run:

- 1. Open the result file.
- 2. Click Results > Select to display the Select Results dialog.
- 3. Select the result set to which you want to attach a comment.
- 4. Type the comment in the Comment text field at the bottom of the dialog. The comment displays in the Comment column in the Select Results dialog.
- 5. Click OK.

Silk Test Classic displays the comments in the various dialogs that list results sets, such as the Extract Results and Delete Results dialogs.

## Comparing Result Files

The Compare Two Results command allows you to quickly note only the results that have changed from a prior run without having to look at the same errors over again. The command identifies differences based on the following criteria:

- A test passes in one test plan run and fails in the other.
- A test fails in both runs but the error is different.
- A test is executed in one test plan run but not in the other.

Silk Test Classic uses the test descriptions as well as the test statements to identify and locate the various cases in the test plan. Therefore, if you change the descriptions or statements between runs, Silk Test Classic will not be able to find the test when you run **Compare Two Results**.

- 1. Open two results files.
- 2. Make the results set you want to compare to another results set the active window.
- 3. Choose Results > Compare Two Results.
- On the Compare Two Results dialog, select a results set from the list box and click OK.
- 5. When the results set is displayed again, a colored arrow is positioned in the left margin for every test that is different.

A red arrow indicates that the difference is due to the pass/fail state of the test changing.

A magenta arrow indicates that the difference is due to the addition or removal of the test in the compared test run.

Click Results > Next Result Difference to search for the next difference or choose Results > Next Error Difference to search for the next difference that is due to the change in a pass/fail state of a test.

Silk Test Classic uses the test descriptions as well as the script, testcase, and testdata statements to identify and locate the various cases in the test plan and in the results set. When test results overlap in the two results set that were merged, the more recent run is used. If you change a test description between runs or modify the statements, Silk Test Classic might be unable to find the test when you try to merge results. Silk Test Classic places these orphaned tests at the top of the results set.

# **Customizing results**

You can modify the way that results appear in the results file as follows:

- Change the colors of elements in the results file
- Change the default number of results sets
- Display a different set of results
- Remove the unused space in a results file

You can also view an individual summary.

# **Deleting Results**

You can use the **Delete Results** dialog box to delete results.

1. Click Results > Delete.

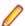

**Note:** This menu is only available when a results file is active.

Silk Test Classic displays the **Delete Results** dialog box.

- Select the result that you want to delete from the list. The most current results set displayed first.
- 3. Click OK.

## Change the default number of result sets

- Click Options > Runtime. The Runtime Options dialog box displays.
- 2. In the History Size field, change the number to the number of results files you want.

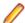

**Note:** By default, five result sets are kept.

# Changing the Colors of Elements In the Results File

- In Silk Test Classic, click Options > Editor Colors to display the Editor Colors dialog.
- 2. Select an element from the Editor Item list box.
- 3. Select one of the 16 colors from the palette or modify the RGB values of the selected color. To modify RGB value, select the color. Slide the bar to the left or right, click the spin buttons, or type specific RGB values until you get the color you want.
- 4. When you are satisfied with the color, click OK.

To revert to the default colors, click **Reset**. By default, these results file elements are displayed in the following colors:

| Results file element                  | Default color/icon                              |
|---------------------------------------|-------------------------------------------------|
| Error messages and warnings           | Red plus sign (bold on black-and-white monitor) |
| Warnings only                         | Purple plus sign                                |
| Test descriptions of executed tests   | Dark blue                                       |
| Test descriptions of unexecuted tests | Grayed out                                      |
| Other descriptive lines               | Black                                           |

## Fix incorrect values in a script

- 1. Make the results file active.
- 2. Click Results > Update Expected Value.
- 3. Optionally, select Run > Testcase in order to run the test and confirm that it now passes. The expected values in the script are replaced with the actual values found at runtime.

## Marking Failed Test Cases

When a test plan results file shows test case failures, you might choose to fix and then rerun them one at a time. You might also choose to rerun the failed test cases at a slower pace without debugging them to watch their execution more carefully.

Make the results file active and click Results > Mark Failures in Plan.

All failed test cases are marked and the test plan is made the active file.

## **Merging Test Plan Results**

You can use the Merge Results dialog box to merge another result into the active test-plan result file.

A results file consists of a series of results sets, one set for each test plan run. Merging such results sets is useful when:

- Sections of the test plan are run separately, either by one person or by several people, and you need to create a single report on the testing process. For example, let's say that yesterday you ran a section of the test plan consisting of 20 tests and today you ran a different section of the test plan consisting of 10 tests. The merged results set would have today's date and would consist of the results of 30 tests.
- A newer version of a test plan is updated with new tests or sub-plans and you want a single results set to reflect the execution of the original test plan along with the additional tests or sub-plans. For example, if yesterday you ran a test plan consisting of 20 tests and another test plan with 10 tests, and today you added the second test plan to the first test plan as a sub-plan, the merged results set of yesterdays runs would have yesterday's date and would consist of the results of 30 tests.
- 1. Click Results > Merge.

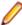

Note: This command is only available in the menu when a results file produced by running a testplan is active in the editor.

The Merge Results dialog box appears.

2. Select the test plan result that you want to merge into the test plan results file. The selected result is merged into the active test plan results file. The date and time of the altered results set reflect the more recent test run.

## Navigating to errors

To find and expand the next error or warning message in the results file, choose Edit > Find Error. To skip warning messages and find error messages only, in the Runtime Options dialog, uncheck the check box labeled Find Error stops at warnings.

You can also use the Find, Find Next, and Go to Line commands on the Edit menu to navigate through a results file.

To expand an error message to reveal the cause of an error, click the red plus sign preceding the message. In addition to the cause, you can see the call stack which is the list of 4Test functions executing at the time the error occurred.

There are several ways to move from the results file to the actual error in the script:

- Double-click the margin next to an error line to go to the script file that contains the 4Test statement that failed.
- Click an error message and choose **Results** > **Goto Source**.
- Click an error message and press Enter.

To navigate from a testplan test description in a results file to the actual test in the testplan, click the test description and click Results > Goto Source.

## Viewing an individual summary

- 1. Click a testcase line in a suite or script results file, or click a test description in a testplan results file.
- Click Results > Show Summary.

## Storing and Exporting Results

You can store and export results in the following ways:

- Store results in an unstructured ASCII format.
- Export results to a structured file for further manipulation.

## Storing results

Silk Test Classic allows you to extract the information you want in an unstructured ASCII text format and send it to a printer, store it in a file, or look at it in an editor window.

To store results in an unstructured ASCII format

- 1. Click Results > Extract.
- 2. In the Extract To group box on the Extract Results dialog, select the radio button for the destination of the extracted output: Window (default), File, or Printer.
- 3. In the Include group box, check one or more check boxes indicating which optional text, if any, to extract. (This optional text is in addition to the output selected in the **Expand group** box.) The choices
- Select a radio button in the Expand group box indicating which units to extract information about. Select Scripts, Scripts and Testcases (default), or Anything with Errors.
- 5. Select one or more results sets from the **Results to Extract** group box.
- 6. Click OK.

## **Extracting Results**

Use the Extract Results dialog box to extract results in an unstructured ASCII text format.

- 1. Click Results > Extract. This menu is only available if the active file is a results file.
- 2. Select the destination of the extracted output.
  - To view the extracted results in a new editor window, select Window.
  - To store the extracted results in a new file, select File.
  - To send the extracted results to a printer, select **Printer**.

The default setting is Window.

- 3. Select which information you want to extract.
  - · To extract only script information, select Scripts.
  - To extract script and test case information, select Scripts and testcases.
  - To extract all error information, select **Anything with errors**.

The default setting is **Scripts and testcases**.

- **4.** Optional: Specify which optional text to extract.
  - Check the **Output text** check box to extract the output of sprint statements.
  - Check the Error text check box to extract text generated by the LogError and ExceptLog functions.
  - · Check the Summary text check box to extract the description of which tests passed and failed and the number of errors that were produced by failed tests.
- 5. Select the results that you want to extract from the Results to extract list.

To select more than one result, press Ctrl and click each file you want to extract. The default result is the result that is currently displayed in the results window.

6. Click OK.

## **Exporting Results**

You can use the Export Results dialog box to export your results to a structured file that is suitable for further processing by an application, such as a spreadsheet.

| Write header                         | If checked, the following header information is included in the file: name of the results file, which fields were exported, and how the fields were delimited. Default is checked.                                                        |
|--------------------------------------|----------------------------------------------------------------------------------------------------|
| Write paths relative to results file | If checked, the name of the directory and file that stores the results file is included in the file. Silk Test Classic always assigns the extension .res to all results files.                                                            |
| Results to export area               | Specifies which results to export. Click to select the results you want exported. To select more than one set, press the Ctrl key, then click each file you want to export. Default is the set currently displayed in the results window. |

### 1. Click Results > Export.

This menu is only available when the active window is a results window.

The Export Results dialog appears.

2. Specify the file name.

The default path is based on the current directory and the default file name is based on the name of the .res file. To select a file, click Browse and navigate to the file in the Export Results File Name dialog box.

- 3. Optional: Check the corresponding check boxes in the Fields to export area to specify the fields that you want to export to the file.
- 4. Optional: In the Export format area, specify how you want the fields delimited in the file.

The default is to comma delimit the fields and to put quotation marks around strings. Select **Custom** to specify your own delimiters.

- 5. Optional: To include header information in the file, check the **Write header** check box. Header information contains the name of the results file, which fields were exported, and how the fields were delimited.
- 6. Optional: To include the directory and file that stores the results file in the file, check the Write paths relative to the results file check box.
- 7. Select the results that you want to export from the Results to export list. By default, the results set that is currently displayed in the results window is extracted.
- 8. Click OK. The information is saved in a delimited text file. You can import that file into an application that can process delimited files, such as a spreadsheet.

## Displaying a different set of results

- 1. Click Results > Select. Silk Test Classic displays the Select Results dialog with the most current results set displayed first.
- 2. Select the set of results you want to see and click OK.

## Removing the Unused Space from a Result File

- 1. Open a result file.
- 2. Click Results > Compact. The file size is reduced.

## Logging Elapsed Time, Thread, and Machine Information

Using the Runtime Options dialog box, you can specify that you want to log the elapsed time, the thread number, and the current machine information during execution. This information is then written to the results file where you can display and sort it. For example, if you encounter nested test cases in the results files because you use multi-threading, check this check box to record thread number information in your results file. Then, you can sort the lines in your results file by the thread numbers to better navigate within the nested test cases.

- Click Options > Runtime to open the Runtime Options dialog box.
- 2. In the Results area, check the log elapsed time, thread, and machine for each output line check box.
- Click OK.

# **Debugging Test Scripts**

Errors encountered during playback can be caused by a variety of factors, such as changes in the application under test (AUT), improper test step flow, or environmental changes. Quickly diagnosing and fixing these errors using debugging features minimizes test maintenance and allows a more efficient team testing effort.

Silk Test Classic automatically raises an exception in response to many of errors or inconsistencies in your scripts and your keyword-driven tests. However, some problems might cause a script or a keyword-driven test to work in unexpected ways without generating an exception. To solve such problems, use the debuaaer.

Debugging enables you to manage, examine, reset, or step through the actions in a script or keyworddriven test. While debugging, you can specify breakpoints to stop the execution before or after a specific action, and you can examine the values of any local and global variables. You can also enter expressions to evaluate. This lets you identify exactly where an error might be occurring.

You can also use the debugger to find problems in your application under test (AUT). Use the debugging facilities to step through the application and to determine the exact location where a problem occurs.

To start debugging, open the test script or the keyword-driven test script in the editor and click Run > **Debug** in the Silk Test Classic menu. You can also click **Debug** in the toolbar.

The debugger enables you to view the results of your testing in the following ways:

- View the debugging transcript when you debug a script. For additional information, see Viewing the Debugging Transcripts. Silk Test Classic records the error information and the output of any print statements in the transcript instead of into a results file.
- Examine the debugging variables while you are debugging a test script. For additional information, see Viewing Variables.
- View the call stack. The call stack is a description of all function calls that are currently active in the script which you are debugging. By viewing the call stack, you can trace the flow of execution, which might uncover errors generated by an erroneous flow of control in the script. To view the current call stack, choose View > Call Stack in the Silk Test Classic menu. Silk Test Classic displays the call stack in a new window. To return to the script being debugged, press F6 or choose View > Module and select the script from the list.

You cannot use the debugger from plan (\*.pln) files, however, you could call test cases from a main() function and debug the test cases from there.

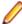

Note: You cannot modify files while you are using the debugger. To fix a problem in a file, stop the debugger by clicking **Debug** > **Exit** in the Silk Test Classic menu.

# Designing and Testing with Debugging in Mind

Designing and testing a script to facilitate debugging might significantly reduce test maintenance costs. The following suggestions might help you create debuggable scripts:

- Plan for debugging and robustness when you are designing a script, by having your functions check for valid input and output, and by performing operations in the script that inform you if a problem occurs.
- Test each function while you write it, by building it into a small script that calls the function with test arguments and performs some functional validation. When you have finished the coding of a script, you can use the debugger to step through the execution of each function in the script.
- To find errors in control loops, test each routine with the full range of valid data values, including the highest and lowest valid values.

- Test each routine with invalid values to ensure that the routine rejects such values without crashing.
- Test each routine with null (empty) values. Depending on the purpose of the script, it might be useful to provide default values if the input is incomplete.

## Executing a Script in the Debugger

Once you have set one or more breakpoints in your test script or your keyword-driven test script, perform the following actions to execute the script:

- 1. In the Silk Test Classic menu, click **Debug > Run**. Silk Test Classic executes the script until it reaches the line in which the first breakpoint is located, until an error occurs, or until the script ends. A blue arrow marks the line where Silk Test Classic stopped running the script.
- 2. Click Debug > Continue. Silk Test Classic executes the script until it reaches the line in which the first breakpoint is located, until an error occurs, or until the script ends.
- **3.** Perform the following actions as required:
  - Click **Debug** > **Step Into** to execute the current line in the active script or in a file that is called by the active script. This action is available only if the execution has stopped at a breakpoint. If the current line contains a function call, control passes into the function and the execution stops at the first statement in the function.
  - Click **Debug** > **Step Over** to execute the current line of code in the active script or in a file that is called by the active script, without stepping into any functions called by the current line. The execution stops at the next statement. This action is available only if the execution has stopped at a breakpoint.
  - Click **Debug** > **Run to Cursor** to execute the script until the line containing the cursor.
  - Click **Debug** > **Finish Function** to execute the script until the current function returns.

## Debugging a Test Script

Start the debugger to debug your test scripts.

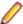

Note: You cannot modify files while you are using the debugger. To fix a problem in a file, stop the debugger by clicking **Debug** > **Exit** in the Silk Test Classic menu.

- To debug a script that is not currently active in the editor, click File > Debug.
  - To debug the active script, click Run > Debug. Silk Test Classic enters the debugger and pauses without setting a breakpoint.
  - To debug a specific test case from the active script, click **Run > Testcase**. Then select a test a test case from the Run Testcase dialog, and click Debug. Silk Test Classic enters the debugger and sets a breakpoint at the first line of the test case.
  - To debug an application state, click Run > Application State. Then select an application state from the Run Application State dialog box, and click Debug. Silk Test Classic enters the debugger and sets a breakpoint at the first line of the application state definition.
  - To debug a plan file, call the test cases in the plan file from a main() function and debug the plan file from there from there. You cannot use the debugger from plan files (\*.pln).
- 2. If you want to debug a script that is not currently active in the editor, select the script file from the **Debug** dialog box. Silk Test Classic enters the debugger and pauses without setting a breakpoint.
- 3. Click Open. Silk Test Classic performs the following actions:
  - · Opens the selected script file in debugging mode.
  - Marks the current line, which is the next line to be executed, with a triangle.
  - Changes the menu item from Run to Continue.

When script execution completes, a message box displays indicating that the script has terminated.

During script execution, Silk Test Classic displays a transcript window, which is similar to the results window. Unlike the results file, however, the output from debugging a script is not saved in a file, there are no statistics, and all the information is expanded automatically. The transcript window contains the script name, the test case names, and a list of the errors encountered and their line numbers. At the bottom of the transcript window is a text field in which you can enter any statement to execute. The results of each statement you execute appear in the transcript window.

Special debugging commands are available.

## **Debugger Menus**

In debugging mode, the menu bar includes the following three additional menus:

- The commands in the **Debug** menu enable you to control the flow of the script.
- The commands in the Breakpoint menu enable you to add or remove breakpoints.
- The commands in the View menu enable you to view various elements of the running script, for example local and global variables, the call stack, and breakpoints, and to evaluate expressions.

## Stepping Into and Over Functions

To locate a bug in your code you can divide the script into discrete functions and debug each function separately. One way to do this is with the following commands on the **Debug** menu:

Step Into Step through the function one line at a time, executing the current line in the active script or

in a file that is called by the active script. This action is available only if the execution has stopped at a breakpoint. If the current line contains a function call, control passes into the

function and the execution stops at the first statement in the function.

**Step Over** Speed up debugging if you know a particular function is bug-free, executing the current line

> of code in the active script or in a file that is called by the active script, without stepping into any functions called by the current line. The execution stops at the next statement. This

action is available only if the execution has stopped at a breakpoint.

**Finish** Execute the script until the current function returns. Silk Test Classic sets the focus at the Function

line where the function returns. Try using **Finish Function** in combination with **Step Into** to

step into a function and then run it.

## Working with Scripts During Debugging

To run the script you are Click **Debug** > **Run**. The script runs until a breakpoint is hit, an error occurs,

or it terminates.

To reset a script Click **Debug** > **Reset**. This frees memory, frees all variables, and clears the

call stack. The focus will be at the first line of the script.

To stop execution of a Press Shift+Shift when running a script on the same machine or

running script choose **Debug** > **Abort** when running a script on a different machine.

## **Exiting the Debugger**

debugging

You can leave the debugger whenever the execution is stopped.

To exit the debugger, click **Debug** > **Exit** in the Silk Test Classic menu.

## **Breakpoints**

A breakpoint is a line in the script where execution stops so that you can check the script's status. The debugger lets you stop execution on any line by setting a breakpoint. A breakpoint is denoted as a large red bullet.

One useful way to debug a script is to pause it with breakpoints, observe its behavior and check its state, then restart it. This is useful when you are not sure what lines of code are causing a problem.

During debugging, you can:

- Set breakpoints on any executable line where you want to check the call stack.
- Examine the values in one or more variables.
- See what a script has done so far.

You cannot set breakpoints on blank lines or comment lines.

## Setting Breakpoints

During debugging, you can set breakpoints on most lines in the script except for blank lines or comment lines.

### Setting a breakpoint on the first line of a function or test case

- 1. In the Silk Test Classic menu, click **Breakpoint** > Add.
- 2. Double-click a module name to list the functions, which are declared in the module, in the Function list.
- 3. Double-click a function name in the **Function** list to set a breakpoint on the first line of that function.

### Setting a breakpoint on a line in a function or test case

Do one of the following:

- Double-click in the left margin of the line.
- Click on the line where you want to set a breakpoint, right-click, and select Toggle Breakpoint.
- Place the cursor on the line where you want to set a breakpoint and choose **Breakpoint** > **Toggle** in the Silk Test Classic menu.

### Setting a breakpoint on a specific line in a script

- 1. In the Silk Test Classic menu, click **Breakpoint** > **Add**.
- 2. In the Breakpoint field, type the number of the line on which you want to set a breakpoint. For example entering 8 sets a breakpoint on the eighth line of the script.
- 3. Click OK.

### Setting temporary breakpoints

Click **Debug** > **Run To Cursor** to set a temporary breakpoint, which is indicated by a hollow red circle in the left margin of the line where the cursor is located. When the script is executed the next time in debugging mode, the script execution stops at the marked line and the breakpoint is cleared.

## **Viewing Breakpoints**

To view a list of all the breakpoints in a script, click **View** > **Breakpoints**.

## **Deleting Breakpoints**

You can delete breakpoints in any of the following ways:

### All breakpoints

- 1. Click Breakpoint > Delete All.
- 2. Click Yes.

### An individual breakpoint

Place the cursor on the line where the breakpoint is set and click **Breakpoint** > **Toggle**.

Double-click in the left margin of the line

### One or more breakpoints

- Click Breakpoint > Delete.
- 2. Select one or more breakpoints from the list box and click OK.

## Add Breakpoint Dialog Box

Use to add a breakpoint at any executable line of a function. This is available only in debugging mode.

Click Breakpoint > Add.

**Breakpoint** Type the name of a new breakpoint.

Module Displays all currently loaded scripts and include files. Click on an item from this list and a list

of the file's functions and test cases display in the Function list.

**Function** Displays all functions and test cases from the module you selected at the Module field.

Select the function that you want to enter a breakpoint into.

### **Delete Breakpoint Dialog Box**

Use the **Delete Breakpoint** dialog box to delete one or more breakpoints. This is available only in debugging mode.

Click Breakpoint > Delete.

Breakpoints Lists all breakpoints from the current file by name. Select a breakpoint and then click OK to delete it.

## **Breakpoint Dialog Box**

Use to view breakpoints in the current script file. You must be in debug mode to access this option.

Click View > Breakpoints.

# Viewing Variables

To view a list of all the local variables that are in scope (accessible) from the current line, including their values, choose View > Local Variables.

To view a list of global variables, choose View > Global Variables. The variables and their values are listed in a new window.

If a variable is uninitialized, it is labelled <unset>.

If a variable has a complex value, like an array, Silk Test Classic might need to display its result in collapsed form. To expand or collapse the display, click View > Expand Data and View > Collapse Data in the Silk Test Classic menu or double-click the plus (+) icon.

To return to the script being debugged, press F6 or choose View > Module and select the script from the

## Changing the Value of a Variable

To change the value of an active variable, select the variable and type its new value in the Set Value field.

While viewing variables, you can also change their values to test various scenarios.

When you resume execution, Silk Test Classic uses the new values.

## **Globals Dialog Box**

Use to view all global variables that are in scope (accessible) from the current source line and their current values. This is available only while Silk Test Classic is in debugging mode.

Click View > Global Variables.

**Set Value** 

Type a new value for the selected variable. A script must be running for the value to be

List of variables

Appears in alphabetical order. If a variable is uninitialized, Silk Test Classic labels it <unset>. If a variable has a complex value, like an array, Silk Test Classic may display its result in collapsed form.

Click View > Expand Data or View > Collapse Data to manipulate the display or doubleclick on the plus/minus symbols.

## **Locals Dialog Box**

Use the Locals window to view all local variables that are in scope (accessible) in the current function declaration and their current values.

Click View > Local Variables.

You can set a new value for the variable in the **Set Variable** text field. This is available only while Silk Test Classic is in debugging mode.

If a variable is uninitialized, it is labeled <unset>. If a variable has a complex value, like an array, its result is displayed in collapsed form. Use View > Expand Data or View > Collapse Data to manipulate the display, or double-click on the plus (+) and minus (-) symbols.

## **Expressions**

If you type an identifier name, the result is the value which that variable currently has in the running script. If you type a function name, the result is the value that the function returns. Any function that you specify must return a value, and must be in scope at the current line.

Properties and methods for a class are valid in expressions, as long as the declaration for the class they belong to is included in one of the modules used by the script being debugged.

If an expression evaluates to a complex value, like an array, Silk Test Classic might display its result in collapsed form. To expand or collapse the display, click View > Expand Data and View > Collapse Data in the Silk Test Classic menu or double-click the plus (+) icon.

When a script reaches a breakpoint, you can evaluate expressions.

## **Evaluating Expressions**

You can use the Expressions window to evaluate an expression during debugging and to check the result. A script must be running in order for the evaluation to occur.

1. Click View > Expression.

The **View** menu item is available only while Silk Test Classic is in debugging mode.

- **2.** Type an expression into the input field in the top of the window.
  - If you type an expression into the input field, the result is the value of that expression.
  - If you type an variable name into the input field, the result is the value that the variable currently has in the running script.
  - If you type a function name into the input field, the result is the value that the function returns. Any function that you specify must return a value, and must be in scope at the current line.

Properties and methods for a class are valid in expressions, as long as the declaration for the class they belong to is included in one of the modules used by the script being debugged.

3. Press Enter. The Expression window displays the result of the evaluation directly beneath the expression.

If an expression evaluates to a complex value, like an array, Silk Test Classic might display its result in collapsed form. To expand or collapse the display, click View > Expand Data and View > Collapse Data in the Silk Test Classic menu or double-click the plus (+) icon.

## **Enabling View Trace Listing**

When you run a script, Silk Test Classic can record all the methods that the script invoked into a transcript. Each entry in the transcript includes the method name and the arguments passed into the method. You can use this information to debug the script, because you can see exactly which functions were actually called by the running script.

- 1. Click **Options** > **Runtime** to display the **Runtime Options** dialog box.
- 2. Check the Print Agent Calls and the Print Tags with Agent Calls check boxes.
- 3. Run the script.

The transcript contains error information and the output from print statements, and additionally lists all methods that are called by the script.

4. To check the agent trace during debugging, when execution pauses, click View > Transcript.

## Viewing a List of Modules

1. Click View > Module. Silk Test Classic displays a list of modules in the View Module dialog. The list includes all the modules loaded at startup, which means all modules which are loaded by startup.inc, including winclass.inc, so that you can set breakpoints in functions, window class declarations, and so on.

Double-click the name of a module to view the module in a debug window.

## View Module Dialog Box

Use the View Module dialog box to view the modules used by the script being debugged. This is available only while in debugging mode.

Click View > Modules.

Double-click on a module name to view it in a debugging window. The list includes all the modules that loaded by startup.inc, so you can set breakpoints in GUI functions, classes, and so forth.

## **Viewing the Debugging Transcripts**

To see the error information in the debugging transcripts during debugging:

- Wait until the execution is stopped.
- In the Silk Test Classic menu, click View > Transcript. Silk Test Classic displays the transcript in a new window.
- To save the contents of the transcript to a text file, choose File > Save.
- 4. To send commands to the application under test, use the **Execute** field in the **Transcript** window. Type a valid command into the field and click Execute.

For example, you might want to print the value of a variable or the contents of a window.

## Transcript Dialog Box

Use the Transcript dialog box to view the debugging transcript. This dialog contains the script name and the test case names and lists error information, output from print commands, and all methods called by the script. You must be in debug mode to access this option. The contents of the transcript window are not written to disk. To save its contents to a text file, choose **File > Save**.

Click View > Transcript.

At the bottom of the transcript window is a text field in which you can enter any statement to execute. The results of each statement you execute appear in the transcript window.

## Call Stack Dialog Box

Use to view the current call stack. This is available only in debugging mode.

Click View > Call Stack.

## **Debugging Tips**

This section provides tips that might help you in debugging your tests.

## **Checking the Precedence of Operators**

The order in which 4Test applies operators when it evaluates an expression may not be what you expect. To ensure that an expression works as expected, use parentheses or break the expression down into intermediate steps. To evaluate an expression and to check the result of the expression, click View > **Expression** in the Silk Test Classic menu.

## **Checking for Code that Never Executes**

To check for code that never executes, step through the script with **Debug > Step Into**. For additional information, see Stepping Into and Over Functions.

### Global and Local Variables with the Same Name

It is usually not a good programming practice to give different variables the same names. If a global and a local variable with the same name are in scope, which means accessible, at the same time, your code can access only the local variable.

To check for identical names, click View > Local Variables and View > Global Variables in the Silk Test Classic menu to see if two variables with the same name are in scope simultaneously.

## Handling Global Variables with Unexpected Values

When you write a function that uses global variables, ensure that each variable has an appropriate value when the function exits. If another function uses the same variable later, and the variable has an unexpected value on entry to the function, an error could occur.

During debugging, to check that a variable has a reasonable value on entry to a function, set a breakpoint on the line that calls the function and click View > Global Variables in the Silk Test Classic menu to check the value of the variable.

## **Incorrect Usage of Break Statements**

A break statement transfers control of the script out of the innermost nested for, for each, while, switch, or select statement only. Break exits from a single loop level, not from multiple levels. To ensure that the flow of control works as you expect, click **Debug > Step Into** in the Silk Test Classic menu to step through the script one line at a time. For additional information, see Stepping Into and Over Functions.

## **Incorrect Values for Loop Variables**

When you write a for loop or a while loop, be sure that the initial, final, and step values for the variable that controls the loop are correct. Incrementing a loop variable one time more or less than you really want is a common source of errors.

To ensure that a control loop works as you expect, click **Debug > Step Into** in the Silk Test Classic menu to step through the execution of the loop one statement at a time, and watch how the value of the loop variable changes using View > Local Variables. See Stepping Into and Over Functions.

### Infinite loops

To check for infinite loops, click **Debug > Step Into** in the Silk Test Classic menu to step through the script one line at a time. For additional information, see Stepping Into and Over Functions.

## Typographical Errors

It is easy to make typographical errors that the 4Test compiler cannot catch. If a line of code does nothing, a typographical error might be the problem.

## **Uninitialized Variables**

Silk Test Classic does not initialize variables for you. So if you have not initialized a variable on entry to a function, it will have the value <unset>. It is better to explicitly give a value to a variable than to trust that another function has already initialized it for you. Also, 4Test does not keep local variables after a function exits. The next time the function is called, the local variables could be uninitialized.

If you are in doubt about whether a variable has a reasonable value at a particular point, set a breakpoint there and click View > Global Variables or ViewLocal Variables in the Silk Test Classic menu to check the value of the variable.

# **Setting Silk Test Classic Options**

This section describes the Silk Test Classic options.

## **Setting General Options**

You can use the general options to configure aspects of the general system behavior, such as the editor and your workspace. Options that you set in the General Options dialog box are written to the partner.ini file.

- 1. Click Options > General. The General Options dialog box appears.
- 2. Check the Create backups check box to create a backup file each time you save a file. The backup file has an underscore \_ appended to the extension. By default, this check box is checked.
- 3. Check the Show full path check box to see the full path of files in Silk Test Classic. This option is useful if you have a complex directory structure, or if you work from both local and network copies. By default, this check box is checked.
- 4. Check the Save files before running check box so that all open modified files are written to disk before executing a script, suite, or test plan.
  - By default, this check box is checked. If you uncheck the check box, only the modified script, suite, or test plan is written to disk before running it.
- 5. From the **Save outline** list, select in which state outline files are saved.
  - Outline files include .pln, .inc, .t, and .g.t files.
- 6. In the Width of tabs field, specify the number of spaces in a tab stop.
  - The default is 4 spaces.
- 7. Check the **Show toolbar** check box to display the toolbar.
  - By default, this check box is checked.
- 8. Check the Show toolbar tips check box to display a on-screen description of a toolbar button (ToolTip) when you place the mouse cursor over the button.
  - Silk Test Classic uses the standard Windows mechanism for displaying ToolTips. You can customize the appearance of the ToolTips by using the standard Windows Display Properties dialog box. By default, this check box is checked.
- 9. In the Project history size field, specify the number of recent projects to display on the File menu. You can specify an integer from 0 to 4. The default size is 4.
- 10.In the File history size field, specify the number of recent file actions to display on the File menu. You can specify an integer from 0 to 9. The default size is 9.
- **11.**Specify the extensions for include files in the **Include file extensions** field.
  - Separate the extensions with a space. Files with other extensions are treated like text files, and are displayed in the text editor only. The default include file extensions are inc, lib, and opt.
- 12. Check the Prefer Locator check box to use locators to resolve the window declaration, whenever both locators and tags are present.
  - By default, this check box is checked.
- 13.In the Data file for attributes and queries field, specify the default path for the test-plan initialization
  - Specify the full path and file name. The file extension is arbitrary. The default test-plan initialization file is testplan.ini.

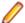

**Note:** You can only specify one data file for attributes and queries at a time.

- 14. In the Help files for library browser field, specify the files that Silk Test Classic should use to compile its help file (4test.hlp) for the Library Browser. Separate the entries with a comma. The default file is 4test.txt, which includes information for all the built-in classes and functions.
- 15. To disable saving object files during compilation, uncheck all check boxes in the Auto-Complete area as well as the Save object files during compilation check box on the Runtime Options dialog box.
  - a) Check the **Function tip** check box to display the function signature in a tooltip whenever you type an open parenthesis (after a function, test case, or method in a 4Test file.
    - The function signature includes the return argument type, the pass-mode, the data type, the names of any arguments, and any optional attributes that are defined. The first argument is highlighted in bold text. As you enter each argument and then type a comma, the next argument that you are expected to type is highlighted. The expected argument is always indicated with bold text; for example, if you backspace or delete an argument within your function, the expected argument is updated accordingly in the function tip.
  - b) Check the **Member list** check box to display the members from which you can select when you type a period "." after a member name in a 4Test file.
    - The members that you see in the MemberList are dependant upon the MemberList Options that you have selected.
  - c) Check the Datatype list check box to display the list of the built-in and user-defined non-winclass types whenever you type the keyword of after a list, an array [], or a varargs; for example, list
  - d) Check the **Appstate list** check box to display a list of the currently defined application states when you type the keyword appstate as part of a test case declaration; for example testcase foo ()
- 16. Specify how much detail appears in your MemberList by selecting the inheritance level from the Inheritance Level list.
  - Select Below AnyWin Class to display methods for any class derived from the AnyWin class. This is the default inheritance level.
    - Note: Methods that are defined in and above the AnyWin class, such as Click and Exist, which are defined in the Winclass, are not displayed in the MemberList.
  - · Select All to display the complete inheritance for members all the way up through AnyWin and the control classes, including the Winclass.
  - Select **None** to display only the members that are defined in the class of the current object and window declaration.
- 17. Specify which members are displayed in your **MemberList** by checking the corresponding check boxes.
  - a) Check the **Show methods** check box to display all methods that are defined in the referenced .t, and .inc files.
    - Methods are indicated in the **Memberlist** with a red icon.
  - b) Check the **Show window children** check box to display all window objects of type WINDOW that are defined in window declarations in the referenced .t and .inc files.
    - Works with the parent statement, the with statement, and the this keyword. Window children are indicated in the **Memberlist** with a yellow icon.
  - c) Check the **Show properties** check box to display all properties that are defined in the referenced .t, and .inc files.
    - Properties are indicated in the **Memberlist** with a blue icon.
  - d) Check the Show variables check box to display all variables that are defined in the referenced .t and .inc files, including native data types, data, and records.
    - Fields defined for records and nested records are also displayed. Variables and fields are indicated in the Memberlist with a red icon.

 e) Check the Show membertype check box to display attributes for the selected members, such as the class for window children, the data type for properties and variables, and the return type for method functions.

By default, this check box is unchecked.

18.Click OK.

## Setting the Editor Font

You can use the Editor Font dialog box to select a screen font in the family, size, and style of your choice.

- 1. Click Options > Editor Font. The Editor Font dialog box appears.
- 2. Select a font family from the Font list.

The default font is Courier.

- 3. Select a style for the selected font from the Font style list.
  - The default font style is Regular.
- 4. Select a point size for the selected font from the **Size** list.
- Click OK. Silk Test Classic changes the font family, size, and style for all open windows.

While you make your selections, the Sample displays a line of text in the selected font family, style, and point size.

## **Setting the Editor Colors**

You can use the Editor Colors dialog box to set the screen colors for various elements of 4Test code, results information, and the test plan, if available. You can select any of the provided screen colors or create your own color by modifying the RGB values of these colors.

Reset Click to revert to the default colors.

Text background Enables you to set the background color for all editor windows (.inc, .pln, .res, .t,). The default value for **Text background** is white.

- Click Options > Editor Colors. The Editor Colors dialog box appears.
- 2. Select the editor item, the color of which you want to change, from the Editor item list.

You can change the colors of the following items:

- 4Test strings
- 4Test numbers
- 4Test keywords
- 4Test comments
- 4Test other
- Results summary
- Results output
- · Results errors
- Results warnings
- · Results not executed
- Results other
- Testplan test description
- Testplan statements
- Testplan comments
- Testplan other

- Difference text changed
- Difference text added
- Difference text deleted
- Difference text other
- Text background
- Select the new color for the item.
- To change the RGB values of the selected color, slide the corresponding bars to the left or right, click the corresponding spin buttons, or type the value into the corresponding fields.
- 5. Optional: Click Reset to revert to the default colors.
- 6. Click OK.

## **Runtime Options Dialog Box**

Use this dialog box to specify settings that Silk Test Classic uses when it runs a script.

Click Options > Runtime.

### 4Test area

Agent name Specifies the name of the agent on the target machine, that is, the machine on which you

want to run a script or suite. Specify a value only if you want to run your script on a

machine other than the host machine.

Network If you are testing applications across a network, select either TCP/IP or NetBIOS as the

networking protocol to use. If you choose the Open Agent as the default agent, only

TCP/IP is available.

**Default Agent** Specifies which agent, the Classic Agent or the Open Agent, to use by default. For

> example, if your test cases target an Apache Flex environment, specify the Open Agent as the default agent. For projects created prior to Silk Test Classic 2008, the Classic

Agent is selected by default. You can change the agent if necessary.

**Arguments** Specifies the arguments, if any, that you want to pass to the script at runtime. Separate

> multiple arguments with spaces. For example, suppose your script takes two arguments: the number of iterations to perform and the name of a test data file. In this case, you

would enter 5 test1.dat.

Use path Specifies one or more paths along which Silk Test Classic searches for include files.

> Include files can be named in the Use files field or in a script's use statement. If you specify a path, Silk Test Classic searches the current directory and then each of the directories in the path named here. If you do not specify a search path, Silk Test Classic searches the current directory only. The syntax for a path is the same as that used by the native operating system. By default, the **Use path** is set to c:\Program Files\Silk \<SilkTest install directory>. Click Browse to select an additional include path. The Use path field contains a maximum of 1024 characters. Silk Test Classic

displays the first 256 characters of a directory. The 257th character is truncated.

Use files Specifies the names of one or more include files for Silk Test Classic to automatically

> load at startup. Do not specify files in this field if you intend to include a use statement for the files in a script. Type the file names as you would type any other operating system path. You can use an absolute path or a relative path. However, it is recommended that you use a relative path. For example, to include the Java SWT extensions for the Open Agent, the relative path is extend\JavaSWT\JavaSWT.inc. Click Browse to select an additional include file. The Use files field contains a maximum of 1024 characters. Silk

Test Classic displays the first 256 characters of a directory. The 257th character is

truncated. When you enable extensions or configure an application, Silk Test Classic adds an include file based on the technology or browser type that you enable to the Use files box. For extensions that use the Open Agent, Silk Test Classic names the include file <technology\_type>.inc. For instance, if you configure an Apache Flex application, a file named flex.inc is added. If you configure a Web application for a Internet Explorer browser, Silk Test Classic adds the explorer.inc file. Extensions that use technologies on the Classic Agent are located in the directory C:\Users \Current user>\Documents\Silk Test Classic Projects\<Project name>\extend\. Technology domains that use the Open Agent are located in the directory C:\Users\<Current user>\Documents\Silk Test Classic Projects\<Project name>\extend\<technology type>.

### Object filepath

Specifies the location from which Silk Test Classic reads and writes object files. Leave the field empty if you want to store object files in the same directory as their corresponding source files, specify an absolute path if you want to store all object files in the same directory, or specify a relative path if you want object files to be stored in a directory relative to the directory containing the source files.

### **GUI targets**

Specifies the platforms for which you want to compile your scripts and include files (using conditional compilation). You can specify as many GUI targets as you want; separate each GUI specifier with a comma. You use this field when doing distributed testing with multiple platforms; if networking is disabled, then the field is ignored. Silk Test Classic implicitly includes the local host GUI type.

### Default **Browser**

Specifies the Web browser to use when testing Web applications. Make sure the extension with which you are testing appears in the **Default Browser** field.

### Save object files during compilation

Creates an object file from a script or include file when it is compiled. (An object file is always created for a script or include file when it is saved.) The default is checked. Checking this option will minimize compilation time for features such as Auto-Complete and Projects, which rely on frequent compilation.

To disable saving object files during compilation, the Auto-Complete options on the **General Options** dialog box as well as this option need to be unchecked.

### Compiler constants

Opens the Compiler Constants dialog box, where you can define constants and assign values to them. You can use the defined constants in scripts and include files anywhere you can specify an expression. Constants are evaluated and replaced with their values at compile time. To define a constant, specify its name in the Constant Name field and its value in the Value field, then click Add. You can edit or delete an existing constant by selecting it and clicking Edit or Remove.

### Results area

### Directory/File

Specifies the name of the directory, or the name of the directory and file that stores the results of script runs. Silk Test Classic always assigns the extension .res to all results files. If you supply a different extension, Silk Test Classic will override it. If you leave the field empty (the default), Silk Test Classic gives the results file the same name as the script and stores it in the same directory as the script. If you supply only a directory name, Silk Test Classic gives the results file the same name as the script and stores it in the directory you specify.

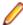

Note: If you provide a local or remote path in this field, the path cannot be validated until script execution time. Silk Test Classic can only validate the path when the script is executing.

### **History size**

Specifies an integer representing how many sets of results to keep for a script. Once this number is reached, Silk Test Classic automatically deletes the oldest set of results each time it generates new results. A value of 0 saves all results files. Default is 5.

### Write to disk after each line

If checked, writes the results file to disk whenever the script generates output, as in the case of a print statement. Selecting this option ensures that in the event of system failure. Silk Test Classic will produce a results file containing output up to the time of system failure. The disadvantage of selecting this option is that file I/O slows down script execution. By default, this check box is checked.

### Find Error stops at warning

If checked, the Edit > Find Error menu option locates error messages and warnings in results files. Otherwise, the command locates error messages only. By default, this check box is checked.

### Show overall summary

If checked, displays the summary of results for the entire script, suite, or test plan, including the start and elapsed time of execution, and the total number of errors and warnings. By default, this check box is checked.

### Log elapsed time, thread, and machine for each output machine.

If checked, records this information in the results file for each line that is written. Default is unchecked. To view this information, make the results file active, then choose Results > View Options and check Elapsed time, Thread number, or Current

### **Execution area**

running

Minimize while If checked, Silk Test Classic runs minimized while you run a script, suite, or test plan. By default, this check box is unchecked.

Show detailed If checked, Silk Test Classic displays the Runtime Status window while you are running status window a script or suite when Silk Test Classic is not minimized. By default, this check box is checked.

### Save status window position

If checked, Silk Test Classic remembers the position and size of the Runtime Status window if you change it during script execution. The next time you run a script, the Runtime Status window appears in the new position and/or the new size. Default is unchecked, in which case the Runtime Status window always comes up in the same location and as the default size.

## Mode (Slow-Motion)

Animated Run If checked, Silk Test Classic waits one second after each interaction with the application under test is executed. Typically, you will only use this check box if you want to watch the test case run. For instance, if you want to demonstrate a test case to someone else, you might want to check this check box. You can set this check box in the Run Testcase dialog box also, which enables you to enable or disable animated run mode each time you run a test case. When you enable or disable Animated Run Mode in the Run Testcase dialog box, Silk Test Classic makes the same change in the Runtime Options dialog box. Likewise, when you enable or disable animated run mode in the Runtime Options dialog box, Silk Test Classic makes the same change in the Run Testcase dialog box. Executions of the default base state and functions that include one of the following strings are not delayed:

- BaseStateExecutionFinished
- Connecting
- Verify
- Exists
- Ts
- Get
- Set
- Print
- ForceActiveXEnum
- Wait

### **Debugging area**

Print agent calls

If checked, specifies whether or not you want the results file for each test run to include a list of all method calls made by your script. Each entry includes the method name and the arguments passed to it. This is a useful feature for debugging because it tells you exactly which methods were actually called by the running program. By default, this check box is unchecked.

**Print tags** with agent calls

If checked and **Print agent calls** is also checked, includes tags with the method calls in your results files. By default, this check box is unchecked.

## **Compiler Constants Dialog Box**

Use to define constants and assign values to them. You can use the defined constants in scripts and include files anywhere you can specify an expression. Constants are evaluated and replaced with their values at compile time.

Click Options > Runtime Options and then click Compiler Constants.

and Value

**Constant Name** Displays the list of defined constants and the values associated with them.

**Constant Name** Type the name of the constant you want to add to the list.

Value

Type the value of the constant you specified in the **Constant Name** box.

**Edit** 

Click to modify the constant you selected from the Constant Name and Value box.

You must select a constant from the list before the **Edit** button is available.

Remove

Click to delete the constant you selected from the Constant Name and Value box. You

must select a constant from the list before the **Remove** button is available.

Add

Specify a Constant Name and Value in the appropriate boxes and then click Add to

add the new constant to the list.

## **Agent Options Dialog Box**

Use to set global options for how the agent interacts with the application under test. Options you specify within the tabs are saved in the partner.ini file. If you work on multiple projects, you might want to have a custom set of agent options for each project. To do this, save your options in a file with a name other than partner.ini.

### Click Options > Agent.

Any option you set in the Agent Options dialog box can be changed by the same option set to a different value within a script.

### 4Test statement which sets the selected option

When you set an option, this field displays the 4Test statement that represents the selected option. For example, if you set the Window timeout to 5 seconds on the **Timing** tab the following 4Test statement displays:

Agent.SetOption(OPT\_WINDOW\_TIMEOUT,5)

The statement uses the SetOption method to operate on the agent object. OPT WINDOW TIMEOUT is the internal 4Test name of the Window Timeout option, and 5 is the current, default value of the option, five seconds.

This code is useful if you want to set a local value for a given agent. You can type or change the code yourself, then click Copy to Clipboard to copy the statement to the clipboard.

## Timing Tab

The **Timing** tab is available on the **Agent Options** dialog box and contains the following options:

# (seconds)

Window timeout Specifies the number of seconds Silk Test Classic waits for a window to appear and be in the correct state. If a window does not appear in the correct state within the specified timeout, Silk Test Classic raises an exception. The correct state of the window depends on how you set the options on the Verification tab, which determine whether Silk Test Classic checks whether a window is enabled, active, exposed, or unique. Default is 5 seconds, unless you have enabled enhanced support for Visual Basic, in which case the default is 20 seconds for 32-bit applications.

### Window retry interval (seconds)

Specifies the number of seconds Silk Test Classic waits between attempts to verify a window, if the window does not exist or is in the incorrect state. Silk Test Classic continues trying to find the window until the time specified by the Window timeout option is reached. The correct state of the window depends on how you set the options on the Verification tab, which determine whether or not Silk Test Classic checks whether a window is enabled, active, exposed, or unique. Default is 0.06 seconds.

### **Keyboard event** delay (seconds)

Specifies the delay used before each keystroke in a script. Default is 0.02 seconds. You can specify a number in increments of .001 from .001 to 999.999 seconds, inclusive.

Setting a keyboard event delay is necessary only if objects seem not to be recognized. This often appears as a win.SetActive() being executed before the action to display the window or the wrong window may be made active. The amount you may need to adjust the timing depends upon the speed of the machine you are working on and the application that you are testing. We recommend starting with a delay of .001 and incrementing only by .001 if necessary.

Setting this value to .001 is necessary only for client/server application testing – if you are testing a Web application, a setting of .001 radically slows down the browser. However, setting this to 0 (zero) may cause basic application testing to fail.

### Mouse event delay (seconds)

Specifies the delay used after each mouse event (when the mouse is moved to an object) in a script. The delay affects moving the mouse, pressing buttons, and releasing buttons. Default is 0.02 seconds.

### **Application** ready timeout (seconds)

Specifies the number of seconds that the agent waits for an application to become ready. If the application is not ready within the specified timeout, Silk Test Classic raises an exception. Default is 10 seconds. This option applies only if the application or extension knows how to communicate to the agent that it is ready. To find out whether the extension has this capability, see the documentation that comes with the extension. To require the agent to confirm the ready state of an application, select the Verify That an Application is Ready (Requires an Extension) check box on the Verification tab.

### **Application** ready retry interval (seconds)

Specifies the number of seconds Silk Test Classic waits between attempts to verify that an application is ready. Silk Test Classic continues to test the application for readiness if it is not ready until the time specified by the Application ready timeout option is reached. Default is 0.1 seconds.

### Timeout to wait for active

This functionality is supported only if you are using the Classic Agent. For additional information, refer to the Silk Test Classic Classic Agent Help.

window (seconds)

Enter the maximum time, in seconds, to wait for a window to become active.

Retry interval to wait for active window (seconds)

This functionality is supported only if you are using the Classic Agent. For additional information, refer to the Silk Test Classic Classic Agent Help.

Enter the maximum time, in seconds, to wait for a window to become active before trying to verify the object again.

Timeout to wait for an enabled window (seconds)

Enter the maximum time, in seconds, to wait for a window to become enabled.

### 4Test statement which sets the selected option

When you set an option, this field displays the 4Test statement that represents the selected option. For example, if you set the Window timeout to 5 seconds on the Timing tab, the following 4Test statement displays:

Agent.SetOption(OPT WINDOW TIMEOUT,5)

The statement uses the SetOption method to operate on the agent object. OPT\_WINDOW\_TIMEOUT is the internal 4Test name of the Window Timeout option and 5 is the current, default value of the option, five seconds.

This code is useful if you want to set a local value for a given agent. You can type or change the code yourself, then click the Copy to Clipboard button to copy the statement to the clipboard.

Copy to Clipboard

Copies the 4Test statement which sets the option to the clipboard.

### **Verification Tab**

The Verification tab is available on the Agent Options dialog box and contains the following options:

active

**Verify that windows are** If checked, verifies that windows are active before interacting with them. Default is checked.

enabled

Verify that windows are If checked, verifies that windows are enabled before interacting with them. Default is checked.

exposed

Verify that windows are If checked, verifies that windows are exposed (that is, not covered, obscured, or logically hidden by another window) before interacting with them. Default is checked.

Verify that a tag uniquely identifies a window

If checked, verifies that each tag used by the script matches only one window. Default is checked.

Verify that coordinates passed to a method are inside the window

If checked, verifies that the coordinates, passed to a method, are inside the window before the mouse is pressed. If checked and coordinates fall outside the window, Silk Test Classic raises the E COORD OUTSIDE WINDOW exception. Typically, you use the checking feature unless you need to be able to pass coordinates outside of the window, such as negative coordinates.

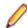

**Note:** The MoveMouse, PressMouse, and ReleaseMouse methods never verify their coordinates. Default is checked.

Verify the class tag for methods of class Control

If checked, verifies that objects are of the specified type before interacting with them. This option is unchecked and disabled.

Verify that an application is ready (requires an extension) If checked, synchronizes the agent with the application under test. Calls made to the agent will not proceed until the application is ready. This option applies only if you have an extension enabled in the Extensions dialog box. Default is checked.

### 4Test statement which sets the selected option

When you set an option, this field displays the 4Test statement that represents the selected option. For example, if you set the Window timeout to 5 seconds on the Timing tab, the following 4Test statement displays:

Agent.SetOption(OPT WINDOW TIMEOUT,5)

The statement uses the SetOption method to operate on the agent object. OPT\_WINDOW\_TIMEOUT is the internal 4Test name of the Window Timeout option and 5 is the current, default value of the option, five seconds.

This code is useful if you want to set a local value for a given agent. You can type or change the code yourself, then click the Copy to Clipboard button to copy the statement to the clipboard.

Copy to Clipboard

Copies the 4Test statement which sets the option to the clipboard.

### Close Tab

The Close tab is available from the Agent Options dialog box and contains the following options:

List of buttons used to close a window

Specifies a list of strings representing the list of buttons used to close windows closed with the Close, CloseWindows, and Exit methods. The preferred way to specify these buttons is with the IsCloseWindowButtons variable in the object's declaration. Default is Cancel, Close, Exit, Done. If the UI of the application is localized, you need to replace the strings with the localized strings.

Keystrokes used to close a dialog box window

Specifies a list of strings representing the keystroke sequence used to close dialog boxes (used by Close, CloseWindows, and Exit). The preferred way to specify this keystroke sequence is with the IsCloseDialogKeys variable in the object's declaration. Default is <Esc>.

List of menus used to close a window

Specifies a list of strings representing the list of menu items used to close windows with Close, CloseWindows, and Exit. The preferred way to specify these menu items is with the IsCloseWindowMenus variable in the object's declaration. Default is File/Exit\*, File/Quit\*.

List of buttons used to close a confirmation window

Specifies a list of strings representing the list of buttons used to close confirmation dialog boxes, which means dialog boxes or message boxes that appear when closing windows with the Close, CloseWindows, and Exit methods. The preferred way to specify these buttons is with the IsCloseConfirmButtons variable in the object's declaration. Default is No.

Name of Close item on system menu

Specifies a list of strings representing the list of menu items on the system menu used to close windows with the Close, CloseWindows, and Exit methods. Default is Close.

### 4Test statement which sets the selected option

When you set an option, this field displays the 4Test statement that represents the selected option. For example, if you set the Window timeout to 5 seconds on the Timing tab, the following 4Test statement displays:

Agent.SetOption(OPT\_WINDOW\_TIMEOUT,5)

The statement uses the SetOption method to operate on the agent object. OPT\_WINDOW\_TIMEOUT is the internal 4Test name of the Window Timeout option and 5 is the current, default value of the option, five seconds.

This code is useful if you want to set a local value for a given agent. You can type or change the code yourself, then click the Copy to Clipboard button to copy the statement to the clipboard.

Copy to Clipboard

Copies the 4Test statement which sets the option to the clipboard.

## Bitmap Tab

The Bitmap tab is available from the Agent Options dialog box and contains the following options:

### Bitmap match count

Specifies an integer representing the number of consecutive snapshots that must be the same for the bitmap to be considered stable. Snapshots are taken up to the number of seconds specified by the Bitmap match timeout option, with a pause specified by Bitmap match interval occurring between each snapshot. This option affects the CaptureBitmap, GetBitmapCRC, VerifyBitmap, and WaitBitmap methods. Default is 5.

Bitmap match interval (seconds) Specifies a number representing the time interval between snapshots to use for ensuring the stability of the bitmap image. The snapshots are taken up to the time specified by the Bitmap match timeout option. This option affects the CaptureBitmap, GetBitmapCRC, VerifyBitmap, and WaitBitmap methods. Default is 0.1 seconds.

Bitmap match timeout (seconds)

Specifies a number representing the total time allowed for a bitmap image to become stable. During the time period, Silk Test Classic takes multiple snapshots of the image, waiting the number of seconds specified by the Bitmap match interval option between snapshots. If the timeout period is reached before the number of bitmaps specified by the match count option, Silk Test Classic stops taking snapshots and raises the exception E\_BITMAP\_NOT\_STABLE. This option affects the CaptureBitmap, GetBitmapCRC, VerifyBitmap, and WaitBitmap methods. Default is 5 seconds.

**Bitmap** compare tolerance (pixels)

Specifies an integer representing the number of pixels of difference below which two bitmaps are considered to match. If the number of pixels that are different is smaller than the number specified with this option, the bitmaps are considered identical. The maximum tolerance is 32,767 pixels. The bitmap pixel tolerance is used by the VerifyBitmap and WaitBitmap methods, as well as the SYS CompareBitmap function. Default is 0 pixels.

You can also get and set bitmap options using the GetOption and SetOption methods.

### 4Test statement which sets the selected option

When you set an option, this field displays the 4Test statement that represents the selected option. For example, if you set the Window timeout to 5 seconds on the Timing tab, the following 4Test statement displays:

Agent.SetOption(OPT\_WINDOW\_TIMEOUT,5)

The statement uses the SetOption method to operate on the agent object. OPT\_WINDOW\_TIMEOUT is the internal 4Test name of the Window Timeout option and 5 is the current, default value of the option, five seconds.

This code is useful if you want to set a local value for a given agent. You can type or change the code yourself, then click the Copy to Clipboard button to copy the statement to the clipboard.

Copy to Clipboard Copies the 4Test statement which sets the option to the clipboard.

### **Bitmap Agent Options**

The following table lists the agent options which determine the behavior of bitmap verification.

| Option                     | Description                                                                                       |
|----------------------------|---------------------------------------------------------------------------------------------------|
| opt_bitmap_match_count     | The number of successive snapshots that must be the same for the bitmap to be considered stable.  |
| opt_bitmap_match_interv al | The time interval between snapshots to use for ensuring the stability of the image.               |
| opt_bitmap_match_timeo ut  | The total time allowed for a bitmap to become stable.                                             |
| opt:bitmap_pixel_toleran   | The number of pixels that is allowed to be different for two bitmaps to be considered equivalent. |

To set these options globally for a group of scripts, use the **Agent Options** dialog box. To set these options locally within a script or test case, use the SetOption method. For example:

Agent.SetOption (OPT\_BITMAP\_MATCH\_COUNT, 3)

## **Synchronization Tab**

This functionality is supported only if you are using the Open Agent.

The **Synchronization** tab is available on the **Agent Options** dialog box contains the following options:

### **Synchronization** mode

Select the synchronization algorithm for the ready state of a Web application. The synchronization algorithm configures the waiting period for the ready state of an invoke call.

| HTML<br>mode | Using the HTML mode ensures that all HTML documents are in an interactive state. With this mode, you can test simple web pages. If more complex scenarios with Java script are used, it might be necessary to manually script synchronization functions. |
|--------------|----------------------------------------------------------------------------------------------------|
| AJAX<br>mode | Using the AJAX mode eliminates the need to manually script synchronization functions (such as wait for objects to appear or disappear, wait for a specific property value, and so on), which eases                                                       |

the script creation process dramatically. This automatic synchronization is also the base for a successful record and replay approach without manual script adoptions.

### **Synchronization** timeout (seconds)

Enter the maximum time, in seconds, to wait for an object to be ready.

### **Synchronization** exclude list

Type the entire URL or a fragment of the URL for any service or Web page that you want to exclude.

Some AJAX frameworks or browser applications use special HTTP requests, which are permanently open in order to retrieve asynchronous data from the server. These requests may let the synchronization hang until the specified synchronization timeout expires. To prevent this situation, either use the HTML synchronization mode or specify the URL of the problematic request in the Synchronization exclude list setting.

For example, if your web application uses a widget that displays the server time by polling data from the client, permanent traffic is sent to the server for this widget. To exclude this service from the synchronization, determine what the service URL is and enter it in the exclusion list.

For example, you might type:

http://example.com/syncsample/timeService timeService UICallBackServiceHandler

Separate multiple entries with a comma.

If your application uses only one service, and you want to disable that service for testing, you must use the HTML synchronization mode rather than adding the service URL to the exclusion list.

### 4Test statement which sets the selected option

When you set an option, this field displays the 4Test statement that represents the selected option. For example, if you set the Window timeout to 5 seconds on the Timing tab, the following 4Test statement displays:

Agent.SetOption(OPT\_WINDOW\_TIMEOUT,5)

The statement uses the SetOption method to operate on the agent object. OPT WINDOW TIMEOUT is the internal 4Test name of the Window Timeout option and 5 is the current, default value of the option, five seconds.

This code is useful if you want to set a local value for a given agent. You can type or change the code yourself, then click the Copy to Clipboard button to copy the statement to the clipboard.

Copy to Clipboard Copies the 4Test statement which sets the option to the clipboard.

## **Setting Advanced Options**

Set advanced options to enable fallback support, to specify whether locator attribute names should be case sensitive, and so on.

- 1. Click Options > Agent. The Agent Options dialog box opens.
- 2. Click the Advanced tab. The Advanced Options page displays.
- 3. To test an embedded Chrome application, specify the executable and the port as a value pair in the Enable embedded Chrome support field.

For example, myApp.exe=9222.

To specify multiple embedded Chrome applications, separate the value pairs with a comma.

- 4. Enable Fallback support for web views on Android and iOS to enable the mobile native fallback support for hybrid mobile applications that are not testable with the default browser support.
- 5. Enable Microsoft Accessibility to enable Microsoft Accessibility in addition to the normal Win32 control recognition.
- Enable Remove focus on capture text to remove the focus from the window before capturing a text. A text capture is performed during recording and replay by the following methods:
  - TextClick
  - TextCapture
  - TextExists
  - TextRect
- 7. Enable Match locator attribute values case sensitive to set locator attribute names to be case sensitive. The names of locator attributes for mobile web applications are always case insensitive, and this option is ignored when recording or replaying mobile web applications.

### Other Tab

This functionality is supported only if you are using the Classic Agent. For additional information, refer to the Silk Test Classic Classic Agent Help.

The **Other** tab is available on the **Agent Options** dialog box and contains the following options:

Tolerance to use when sizing windows (pixels)

Specifies an integer representing the number of pixels allowed for a tolerance when a resized window does not end at the specified size. For some windows and GUIs, you can't always resize the window to the particular size specified. If the ending size is not exactly what was specified and the difference between the expected and actual sizes is greater than the tolerance, Silk Test Classic raises an exception. Windows cannot be sized smaller than will fit comfortably with the title bar. Default is 0 pixels.

Tolerance to use when moving windows (pixels)

Specifies an integer representing the number of pixels allowed for a tolerance when a moved window does not end up at the specified position. For some windows and GUIs, you can't always move the window to the particular pixel specified. If the ending position is not exactly what was specified and the difference between the expected and actual positions is greater than the tolerance, Silk Test Classic raises an exception.

The tolerance can be set through the **Control Panel**, by setting the desktop window granularity option. If the granularity is zero, you can place a window at any pixel location. If the granularity is greater than zero, the desktop is split into a grid of the specified pixels in width, determining where a window can be placed. In general, the tolerance should be greater than or equal to the granularity. Default is 0 pixels.

Events used to

Specifies a string, which is the command (keystrokes or mouse buttons) used to invoke popup menus display pop-up menus. To use mouse buttons, specify <button1>, <button2>, or <button3> in the command sequence. Default is <Button2><Up><Down>. If you are testing Java applications or applets, we recommended that you set this options to <Button2>.

Pick menus before getting menu item information

If checked, picks the menu before checking whether an item on it exists, is enabled, or is checked. You might see menus pop up on the screen even though your script does not explicitly call the Pick method. Default is unchecked.

Pick dropdowns before getting item information

If checked, drops down the combo box before trying to access the contents. This is usually not needed, but some combo boxes only get populated after they are dropped down. Check this option if you are having problems getting the contents of a combo box, such as the **Location** combo box in Internet Explorer. Default is unchecked.

Consider case when matching items in controls

Check this option to consider case when looking for an item in a control. Default is unchecked.

Show windows which are out of view

If checked, allows controls that are not currently scrolled into view to be seen by the agent. This option is useful for testing Web applications. If unchecked, controls not currently in view are invisible. Default is checked.

**Automatically scroll** windows into view

If checked, scrolls a control into view before recording events against it or capturing its bitmap. This option is useful for testing web applications. This option applies only if Show windows which are out of view is enabled. This option is

useful for testing web applications in which a dialog contains a scroll bar. Default is unchecked.

### **Enable** communication with SilkBean

If checked, enables communication with the SilkBean for all scripts in a test session. The SilkBean is a utility that allows you to perform cross-platform testing of 100% pure Java controls in standalone Java applications. This option applies only if you enable Java support on Silk Test Classic. Default is unchecked.

We strongly recommend that you keep the default settings for Show windows which are out of view and Automatically scroll windows into view. If you do change the values, save them in a custom options set.

### 4Test statement which sets the selected option

When you set an option, this field displays the 4Test statement that represents the selected option. For example, if you set the Window timeout to 5 seconds on the Timing tab, the following 4Test statement displays:

Agent.SetOption(OPT\_WINDOW\_TIMEOUT,5)

The statement uses the SetOption method to operate on the agent object. OPT WINDOW TIMEOUT is the internal 4Test name of the Window Timeout option and 5 is the current, default value of the option, five seconds.

This code is useful if you want to set a local value for a given agent. You can type or change the code yourself, then click the Copy to Clipboard button to copy the statement to the clipboard.

Copy to Clipboard

Copies the 4Test statement which sets the option to the clipboard.

## **Compatibility Tab**

This functionality is supported only if you are using the Classic Agent. For additional information, refer to the Silk Test Classic Classic Agent Help.

The Compatibility tab is available from the Agent Options dialog box. Use the following options only if you are upgrading from a previous release of Silk Test Classic and want to use functionality that matches the previous release.

| Don't group   |
|---------------|
| radio buttons |
| into a list   |

If unchecked, treats radio buttons as a group of class RadioList. Otherwise, uses the Release 1.x method of treating radio buttons as individual objects. Default is unchecked.

### Use release 1.x version of the class library

If checked, uses QA Partner Release 1 versions of GetChildren, GetClass, and GetParent. Otherwise, uses Release 2 and later versions. Default is unchecked.

### Use release 1.x window tags

If checked, generates and operates on tags compatible with Silk Test Classic releases earlier than QA Partner Release 2. Otherwise, uses Release 2 or later tags. Default is unchecked. The Release 2 algorithm affects tags that use index numbers and some tags that use captions. In general, Release 2 tags are more portable, while the earlier algorithm generates more platform-dependent tags. Use this option only if you must run old scripts without any changes.

### Don't trim spaces when getting items in controls

If checked, leading and trailing spaces are not trimmed from items on windows. Default is unchecked.

### Add 'Window tags' to the Record menu

If checked, includes the Record Window Tags menu item on the Record menu. Selecting the Record Window Tags menu item opens the Record Window Tags dialog. Use the Record Window Tags dialog to capture and paste window tags for individual objects into your script or test frame. This dialog is equivalent to the QA Partner Release 1.x Paste Window dialog box, allowing you to paste Release 1.x style window tags into your script. Default is unchecked.

Only use Agentbased clicks (not API-based clicks)

If checked, use API-based clicks when available. An API click is generated internally by the browser, instead of by the agent. API clicks are more reliable than agent clicks, which can click the wrong location of an object. API-based clicks are for browsers only. If cleared, use agent-based clicks even when API-based clicks are available. Default is unchecked.

### Use ANSI call

If checked, converts all string parameters (return type, string arguments, strings in record structures that are used as arguments) from W (wide-character, Unicode) to A (ANSI) character format before calling the DLL function internally. Return values and pass-mode variables set to inout that are strings or contain strings within record structures get converted back from A (ANSI) format to W (wide-character) format after calling the DLL. Using this check box makes an ANSI call transparent, as the conversion is done internally. Default is unchecked.

The DLL calling stack does not support return values that are pointers to a record structure. To determine if the function succeeded, use the inout or out pass-mode variable and use the return-type variable as a flag.

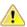

Important: If you use DLL functions where you specify string sizes in bytes, remember that W (widecharacter) strings are assigned 2 bytes per character, and A (ANSI) strings are assigned 1 byte per character. If you pass a buffer of 1000 characters via an ANSI call, you use 1000 bytes of space, not 2000 bytes. But if you return a string of 1000 characters from a DLL, the W (wide-character) buffer will have 2000 bytes.

### 4Test statement which sets the selected option

When you set an option, this field displays the 4Test statement that represents the selected option. For example, if you set the **Window timeout** to 5 seconds on the **Timing** tab, the following 4Test statement displays:

Agent.SetOption(OPT\_WINDOW\_TIMEOUT,5)

The statement uses the SetOption method to operate on the agent object. OPT\_WINDOW\_TIMEOUT is the internal 4Test name of the Window Timeout option and 5 is the current, default value of the option, five seconds.

This code is useful if you want to set a local value for a given agent. You can type or change the code yourself, then click the Copy to Clipboard button to copy the statement to the clipboard.

Copy to Clipboard Copies the 4Test statement which sets the option to the clipboard.

## **Extensions Dialog Box**

This functionality is supported only if you are using the Classic Agent. For additional information, refer to the Silk Test Classic Classic Agent Help.

Use to enable extensions for applications under test.

Click Options > Extensions.

The **Extensions** dialog box displays the runtime environments for all extensions that you have installed, or that work with the Classic Agent. The environments listed in the dialog box are used for running the applications that you want to test. The extensions enable Silk Test Classic to recognize the non-standard controls in your environment. If you are using a project, the information you specify in the Extensions dialog box is stored in the partner.ini file. If you are not using a project, the information you specify in the **Extensions** dialog box is stored in the extend.ini file.

### **Application** Column

Displays the browser and runtime environments that the installation program installed and recognizes automatically. For applications and runtime environments that do not use standard names, or for stand-alone applications, you must use the New button to manually add the name of the executable or DLL file to the Extensions dialog box. If the executable name contains spaces, you must enclose the name in quotation marks.

### **Primary Extension** Column

For each application listed in the Application column, the Primary Extension column displays the currently selected primary extension, or Disabled or None, if applicable. To change a primary extension, click in the Primary Extension column, then use the embedded list box to select one of the available options.

Keep in mind that you cannot enable more than one primary extension for an application. Primary extensions are the ones listed in the list boxes of the **Extensions** dialog box, such as DOM and .NET. Secondary extensions, which are checked with the check boxes in the Extensions dialog box, Java, ActiveX, and Accessibility, are the only ones that can coexist with another extension. Thus, for example, an embedded browser in a .NET application is not allowed, since both IE DOM and .NET are primary extensions.

Also, remember that not all of the **Primary Extensions** in the list box can be applied to a new application. Only IE DOM, which has superseded the IE4 OCX extension for embedded browser applications, or .NET extensions make sense for new applications.

### Other Extensions

You can use the check boxes in the Other Extensions columns to enable other extensions required for testing each application that is launched in the runtime environment listed in the Application column. When a check box in the Other Extensions column is checked, the corresponding button in the **Options** area is enabled.

Java Enables Java support for an application running on the host machine or

> an applet running in a browser. When the Java check box is checked, the Java button in the Options area is enabled. Click the Java button to display the Extension Options dialog box for Java and select Java

extension options for the currently selected application.

ActiveX Enables ActiveX and Visual Basic support for an application running on

> the host machine. When the ActiveX check box is checked, the ActiveX button in the Options area is enabled. Click the ActiveX button to display the **Extension Options** dialog box for ActiveX and select ActiveX extension options for the currently selected application.

Accessibility Enables Windows Accessibility. When the Accessibility check box is

checked, the **Accessibility** button in the **Options** area is enabled. Click the Accessibility button to display the Windows Accessibility dialog

box.

.NET Enables .NET support for an application running on the host machine.

### **Options** area

The buttons in the **Options** area are disabled until a corresponding extension is enabled for the currently selected application.

Extension Enabled only when a browser is enabled in the **Primary Extension** 

> column for the currently selected application. Click **Extension** to display the **DOM Extensions** dialog box and specify options for the DOM

extension.

Java Enabled only when a Java check box is checked in the Other

> **Extensions** column for the currently selected application. Click **Java** to display the **Extension Options** dialog box for Java and redirect output from the Java console to a local file. This allows you to scroll and copy

text more easily.

ActiveX Enabled only when an **ActiveX** check box is checked in the **Other** 

> **Extensions** column for the currently selected application. Click **ActiveX** to display the Extension Options dialog box for ActiveX and select

ActiveX and Visual Basic options.

Accessibility Enabled only when an Accessibility check box is checked in the Other

> **Extensions** column for the currently selected application. Click Accessibility to display the Windows Accessibility dialog box.

New Displays the Extension application dialog box where you can add one

or more runtime environments to the Extensions dialog box for testing

applications.

**Duplicate** Active only when you select a runtime environment in the **Application** 

column that you entered manually. You cannot duplicate runtime

environments that are installed by default. Click **Duplicate** to add a new application that has all the same settings, primary and other extensions and other options, as the selected application, but with a different name.

Remove Active only when you select a runtime environment in the **Application** 

> column that you entered manually. You cannot remove runtime environments that are installed by default. Click Remove to delete a

runtime environment from the dialog box.

**Details** Active only when you select a runtime environment with an enabled

> Primary Extension. Click **Details** to display detailed information about the runtime environment, including version, help text, and executable

modules.

## **Extension Details Dialog Box**

Use the Extension Details dialog box to view more information about the selected extension. Access this dialog box by clicking Options > Extensions, enabling and selecting the extension for which you want to view details, and then clicking Details.

This dialog box contains:

File Displays the file name associated with the selected extension.

Version Displays the version of the file associated with the selected extension.

Include Displays the name of the include file associated with the selected extension, if applicable.

**Help text** Displays the file name of the help text associated with the selected extension, if applicable.

**Prop set** Displays the name of the property set associated with the selected extension.

**Modules** Displays the name of modules associated with the selected extension, if applicable.

## **Setting Recording Options for the Open Agent**

This functionality is supported only if you are using the Open Agent.

You can set the recording options to optimize recording with the Open Agent in the following two ways:

- In the **Recording Options** dialog box.
- Within a script, by using the SetOption method.

Using SetOption overrides the value specified for the option in the Recording Options dialog box. If you do not set an option with SetOption, the value specified in the Recording Options dialog box is the default.

To set the recording options in the **Recording Options** dialog box, perform the following actions:

- Click Options > Recorder. The Recording Options dialog box appears.
- 2. To set Ctrl+Shift as the shortcut key combination to use to pause recording, check the OPT ALTERNATE RECORD BREAK check box.

By default, **Ctrl+Alt** is the shortcut key combination.

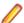

Note: For SAP applications, you must set <a href="Ctrl+Shift">Ctrl+Shift</a> as the shortcut key combination.

- To record absolute values for scroll events, check the OPT\_RECORD\_SCROLLBAR\_ABSOLUT check
- 4. To record mouse move actions for web applications, Win32 applications, and Windows Forms applications, check the OPT\_RECORD\_MOUSEMOVES check box. You cannot record mouse move actions for child technology domains of the xBrowser technology domain, for example Apache Flex and Swing.
- If you record mouse move actions, in the OPT\_RECORD\_MOUSEMOVE\_DELAY text box, specify how many milliseconds the mouse has to be motionless before a MouseMove is recorded. By default this value is set to 200.
- To record text clicks instead of clicks, check the OPT\_RECORD\_TEXT\_CLICK check box. Recording text clicks is enabled by default, and is the fallback mechanism when testing applications which display texts. Micro Focus recommends to leave this check box checked.
- To resize the application under test (AUT) when a recording session starts, check the OPT\_RESIZE\_APPLICATION\_BEFORE\_RECORDING check box.

This check box is checked by default, enabling the Silk Recorder to display next to the AUT. When this check box is unchecked, the AUT and the Silk Recorder might overlap.

- 8. Define custom attributes for recording.
  - a) Select the Custom Attributes tab.
  - b) Select the technology domain of the application that you are testing.

For example, to set custom attributes for a web application, select xBrowser.

- c) Add the attributes that you want to use to the list.
  - Separate attribute names with a comma.

Using a custom attribute is more reliable than other attributes like caption or index, since a caption will change when you translate the application into another language, and the index might change when another object is added. If custom attributes are available, the locator generator uses these attributes before any other attribute. The order of the list also represents the priority in which the attributes are used by the locator generator. If the attributes that you specify are not available for the objects that you select, Silk Test Classic uses the default attributes for the application that you are testing.

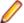

**Note:** You cannot set custom attributes for Apache Flex applications.

- **9.** Set the classes that you want to ignore during recording and replay.
  - a) Select the Transparent Classes tab.
  - b) Add the names of any classes that you want to ignore to the list. Separate class names with a comma.
- **10.** Specify recording options for web applications.
  - a) Select the Browser tab.
  - b) Add names of attributes that you want to ignore during recording to the **Locator attribute name** exclude list.

- For example, if you do not want to record attributes named height, add height to the list. Separate attribute names with a comma.
- c) Add values of attributes that you want to ignore during recording to the Locator attribute value exclude list.
  - For example, if you do not want to record attributes that have the value x-auto, add x-auto to the list.
- d) Check the OPT XBROWSER LOWLEVEL check box to record native user input instead of DOM
  - For example to record Click instead of DomClick and TypeKeys instead of SetText.
  - If your application uses a plug-in or AJAX, use native user input. If your application does not use a plug-in or AJAX, Micro Focus recommends using high-level DOM functions, which do not require the browser to be focused or active during playback. As a result, tests that use DOM functions are faster and more reliable.
- e) Specify the maximum length for locator attribute values in the OPT XBROWSER LOCATOR MAX ATTRIBUTE VALUE LENGTH field.
- f) Check the OPT XBROWSER ENABLE SMART CLICK POSITION check box to automatically search for a free click spot on the object.
  - If disabled, the click is always made in the center of the object, and might possibly be performed an object layered over the target.
- g) To force Mozilla Firefox to open external links in a new tab instead of a new window, check OPT FIREFOX SINGLE WINDOW MODE.

Note: This option only works with Mozilla Firefox 52 or later.

h) To disable iframe and frame support for browsers, uncheck

### OPT\_XBROWSER\_ENABLE\_IFRAME\_SUPPORT.

- If you are not interested in the content of the iframes in a web application, disabling the iframe support might improve replay performance. For example, disabling the iframe support might significantly improve replay performance for web pages with many adds and when testing in a mobile browser. This option is ignored by Internet Explorer. This option is enabled by default.
- i) In the Whitelist for iframe support, specify attributes of iframes and frames that should be considered during testing.
  - Every entry in the list defines an attribute name and the corresponding value. All iframes and frames that do not match at least one of the entries are excluded. Wildcards are allowed, for example the entry "name:\*form" would include <IFRAME name="user-form" src=...>. This option is ignored by Internet Explorer. If the list is empty, all iframes and frames are considered during testing. Separate multiple entries with a comma.
- 11. In the Blacklist for iframe support, specify attributes of iframes and frames that should be excluded during testing.
  - Every entry in the list defines an attribute name and the corresponding value. All iframes and frames that do not match at least one of the entries are considered during testing. Wildcards are allowed, for example the entry "src:\*advertising\*" would exclude <IFRAME src=http://my.domain/advertisingbanner.html>. This option is ignored by Internet Explorer. If the list is empty, all iframes and frames are considered during testing. Separate multiple entries with a comma.
- 12. Specify recording options for WPF applications.
  - a) Check the OPT WPF PREFILL ITEMS check box to pre-fill items in a WPFItemsControl, for example a WPFComboBox or WPFListBox, during recording and playback.
  - b) Add the names of custom classes that you want to expose during recording and playback to the Custom WPF class names list.
- 13. Specify whether to use Microsoft UI Automation support instead of the normal Win32 control recognition.
  - a) Click the **UI Automation** tab.
  - b) Set Enable Microsoft UI Automation Support to True to enable Microsoft UI Automation support instead of the normal Win32 control recognition.

**Note:** The UI Automation support overrides the standard technology-domain-specific support. When you are finished interacting with the controls that require UI Automation support, disable the UI Automation support again to resume working with standard controls.

- c) In the **Locator attribute name exclude list** grid, type the attribute names to ignore while recording. For example, if you do not want to record attributes named height, add the height attribute name to the grid.
  - Separate attribute names with a comma.
- d) In the Locator attribute value exclude list grid, type the attribute values to ignore while recording. For example, if you do not want to record attributes assigned the value of x-auto, add x-auto to the grid.
  - Separate attribute values with a comma.

14.Click OK.

## Setting Recording Options for the Classic Agent

This functionality is supported only if you are using the Classic Agent. For additional information, refer to the Silk Test Classic Classic Agent Help.

You can set the recording options to optimize recording with the Classic Agent in the following two ways:

- In the Recorder Options dialog box.
- Within a script, by using the SetOption method.

Using SetOption overrides the value specified for the option in the Recorder Options dialog box. If you do not set an option with SetOption, the value specified in the Recorder Options dialog box is the default.

To set the recording options in the **Recorder Options** dialog box, perform the following actions:

- 1. Click Options > Recorder. The Recorder Options dialog box opens.
- 2. To set Ctrl+Shift as the shortcut key combination to use to pause recording, check the Change hotkey to Ctrl+Shift check box.
  - By default, **Ctrl+Alt** is the shortcut key combination.
- 3. To record the tags that are specified in the Record Window Declarations Options dialog box, check the Record multiple tags check box.

If checked, Silk Test Classic records multiple tags whenever recording. If this check box is disabled, see the description of the multiple tags agent option.

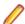

Note: If you change the setting for Record Multiple Tags here, the check box on the Record Window Declarations Options dialog box is automatically updated.

- 4. To add new declarations to the INC file during recording, check the Auto Declaration check box.
- 5. To verify the test application using properties instead of attributes, check the Verify using properties check box.

This option is checked automatically if you have enabled enhanced support for Visual Basic. This feature requires properties for verification. You cannot uncheck the Verify using properties check box without disabling enhanced support for Visual Basic.

- 6. Specify the file that contains the definitions for the used property sets in the Data file for property sets field.
- 7. To record events at a lower level for selected controls, check the corresponding check boxes in the Recorded Events list.

For example, you might want to record a click in a check box, instead of recording an actual selection. If you specify that you want to record only low-level events in check boxes, Silk Test Classic records something like the following when you select a check box: Find.CaseSensitive.Click (1, 41,

- 10). If you are using a high-level event, Silk Test Classic records something like the following: Find.CaseSensitive.Check ().
- 8. Uncheck the **Ignore mouse move events** check box to record mouse movements.
  - If this check box is unchecked, Silk Test Classic records mouse movements that cannot be built into higher-level actions and that occur while a mouse button is pressed. Leave this check box checked unless you are testing an application, such as a drawing application, where mouse movements themselves are significant.
- 9. To record mouse movements that cannot be built into higher-level actions and that occur while a mouse button is pressed when you select the Record Testcase and Record Actions commands, uncheck the Ignore mouse move events check box.
  - Leave the check box checked unless you are testing an application where mouse movements themselves are significant.
- 10. Uncheck the Don't record BeginDrag/EndDrag check box to record BeginDrag and EndDrag methods when you press a mouse button on an object and do a drag operation on a listview, treeview,
- 11.Click OK.

## Setting Replay Options for the Open Agent

This functionality is supported only if you are using the Open Agent.

You can set the replay options to optimize replaying tests with the Open Agent.

- Click Options > Agent. The Agent Options dialog box appears.
- 2. Click the Replay tab.
- Select a Replay mode from the list.
  - Default: Use this mode for the most reliable results. Each control uses the best method for the control type, by using either the mouse and keyboard (low level) mode or the API (high level) mode.
  - **High level**: Use this mode to replay each control using the API.
  - Low level: Use this mode to replay each control using the mouse and keyboard.
- 4. To ensure that the window is active before a call is executed, check the Ensure window is active check
- 5. Click OK.

# Defining which Custom Locator Attributes to Use for Recognition

The Open Agent includes a sophisticated locator generator mechanism that guarantees locators are unique at the time of recording and are easy to maintain. Depending on your application and the frameworks that you use, you might want to modify the default settings to achieve the best results and stable recognition of the controls in your application. You can use any property that is available in the respective technology as a custom attribute, given that the property is either a number, like an integer or a double, a string, an item identifier, or an enumeration value.

A well-defined locator relies on attributes that change infrequently and therefore requires less maintenance. Using a custom attribute is more reliable than other attributes like caption or index, since a caption will change when you translate the application into another language, and the index might change when another object is added.

In xBrowser, WPF, Java SWT, and Swing applications, you can also retrieve arbitrary properties, such as a WPFButton that defines myCustomProperty, and then use those properties as custom attributes. To achieve optimal results, the application developers can add a custom automation ID to the controls that you want to interact with in your test. In Web applications, the application developers can add an attribute to controls that you want to interact with, such as <div myAutomationId="my unique element name" />. This approach can eliminate the maintenance associated with locator changes. Or, in Java SWT, the UI developer can define a custom attribute, for example testAutomationId, for a widget that uniquely identifies the widget in the application. You can then add that attribute to the list of custom attributes, in this case testAutomationId, and you can then identify controls by that unique ID. This approach can eliminate the maintenance associated with locator changes.

If more than one objects have the same custom attribute value assigned, all the objects with that value will be returned when you call the custom attribute. For example, if you assign the unique ID loginName to two different text boxes, both text boxes will be returned when you call the loginName attribute.

To define which custom attributes of a locator should be used for the recognition of the controls in your AUT:

- 1. Click Options > Recorder and then click the Custom Attributes tab.
- 2. From the Select a tech domain list box, select the technology domain for the application that you are testing.

Note: You cannot set custom attributes for Flex or Windows API-based client/server (Win32) applications.

3. Add the attributes that you want to use to the list.

If custom attributes are available, the locator generator uses these attributes before any other attribute. The order of the list also represents the priority in which the attributes are used by the locator generator. If the attributes that you specify are not available for the objects that you select, Silk Test Classic uses the default attributes for the application that you are testing. Separate attribute names with a comma.

4. Click OK. You can now record or manually create a test case.

# **Setting Classes to Ignore**

To specify the names of any classes that you want to ignore during recording and replay:

- Click Options > Recorder. The Recording Options dialog box opens.
- 2. Click the Transparent Classes tab.
- 3. In the Transparent classes grid, type the name of the class that you want to ignore during recording and replay.
  - Separate class names with a comma.
- Click OK.

### **Custom Controls Dialog Box**

This functionality is supported only if you are using the Open Agent.

#### Options > Manage Custom Controls.

Silk Test Classic supports managing custom controls over the UI for the following technology domains:

- Win32
- Windows Presentation Foundation (WPF)
- Windows Forms
- Java AWT/Swing
- Java SWT

In the Frame file for custom class declarations, define the frame file into which the new custom classes should be generated.

When you map a custom control class to a standard Silk Test class, you can use the functionality supported for the standard Silk Test class in your test. The following Custom Controls options are available:

| Option                    | Description                                                                                                    |
|---------------------------|----------------------------------------------------------------------------------------------------|
| Silk Test base class      | Select an existing base class to use that your class will derive from. This class should be the closest match to your type of custom control.                                                                                                    |
| Silk Test class           | Enter the name to use to refer to the class. This is what will be seen in locators.                                                                                                    |
| Custom control class name | Enter the fully qualified class name of the class that is being mapped. You can use the wildcards $?$ and $*$ in the class name.                                                                                                    |
| Use class declaration     | This option is available only for Win32 applications. By default False, which means the name of the custom control class is mapped to the name of the standard Silk Test class. Set this setting to True to additionally use the class declaration of the custom control class. |

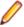

Note: After you add a valid class, it will become available in the Silk Test base class list. You can then reuse it as a base class.

| Example: Setting the options for the UltraGrid Infragistics control      |                                             |  |
|--------------------------------------------------------------------------|---------------------------------------------|--|
| To support the UltraGrid Infragistics control, use the following values: |                                             |  |
| Option                                                                   | Value                                       |  |
| Silk Test base class                                                     | Control                                     |  |
| Silk Test class                                                          | UltraGrid                                   |  |
| Custom control class name                                                | Infragistics.Win.UltraWi<br>nGrid.UltraGrid |  |
|                                                                          |                                             |  |

# **Property Sets Dialog Box**

This functionality is supported only if you are using the Classic Agent. For additional information, refer to the Silk Test Classic Classic Agent Help.

Use the Property Sets dialog box to view existing property sets and create, modify, combine, and delete property sets. Property sets are used to verify properties in test cases.

To open the **Property Sets** dialog box, click **Options** > **Property Sets**.

The **Property Sets** dialog box includes the following items:

| Item                 | Description                                                                                                    |
|----------------------|----------------------------------------------------------------------------------------------------|
| <b>Property Sets</b> | Displays the list of available property sets.                                                                                     |
| New                  | Click to access the <b>New Property Set</b> dialog box where you can create new property sets.                                    |
| Combine              | Click to access the <b>Combine Property Sets</b> dialog box where you can combine existing property sets into a new property set. |
| Edit                 | Click to access the <b>Edit Property Set</b> dialog box where you can modify and delete property sets.                            |

**Item** Description

Click to delete the selected property set. Select the property set that you want to remove, Remove

click **Remove**, and then click **Yes** to delete the selected property set.

### **New Property Set Dialog Box**

This functionality is supported only if you are using the Classic Agent. For additional information, refer to the Silk Test Classic Classic Agent Help.

Use the New Property Set dialog box to create property sets, which are used to verify properties in test cases. Use the Edit Property Set dialog box to modify and delete property sets.

To access the New Property Set dialog box, click Options > Property Sets > New or click Define on the Verify Window dialog box.

To access the Edit Property Set dialog box, click Options > Property Sets > Edit.

The dialog boxes contain the following items:

Name Type the name of the property set you want to create. Property set names are not case

sensitive and they can be any length and consist of any combination of alphanumeric

characters and underscore characters.

sets

List of property Displays existing property sets. This list changes, depending on whether you are

adding new property sets or editing them.

Class Type the name of the property set's class. The name of the class is not validated, so be

sure to type carefully. Invalid names are ignored at runtime.

**Property** Type the property of the class you have just identified.

Add Click to add the class/property pair to the list.

**Edit** Click after selecting a class/property set you want to edit. Remove Click after selecting a class/property set you want to delete.

# **Combine Property Sets Dialog Box**

This functionality is supported only if you are using the Classic Agent. For additional information, refer to the Silk Test Classic Classic Agent Help.

Use the **Combine Property Sets** dialog box to combine existing property sets.

To open the dialog box, click **Options** > **Property Sets** > **Combine**. You must select an existing property set before Combine is enabled.

The Combine Property Sets dialog box includes the following items:

Name Specify a name for the property set you are creating.

Property sets to combine

From this list, select at least two property sets that you want to combine into a new property set.

Note: If any of the existing property sets are modified, the combined property set will be modified as well.

### **DOM Extensions Dialog Box**

Use to set object and table recognition options for the DOM extension.

Click **Options** > **Extensions**, enable a primary extension in the **Primary Extension** column, and then click **Extension** in the **Options** area.

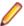

**Note:** The primary extension must be enabled before you can click **Extension**.

The information that you enter on this dialog box is saved in the domex.ini file in your <SilkTest installation directory>\Extend directory. To avoid any confusion, we recommend that you do not have the domex.ini file open while you are working with the **DOM Extensions** dialog box.

There are several DOM extension options that are not available through the DOM Extensions dialog box.

#### Show the following components area

| <b>Borderless</b> | Check the <b>Table</b> check box and set a value for borderless table recognition76 is the |
|-------------------|--------------------------------------------------------------------------------------------|
| Table             | threshold where Silk Test Classic starts to recognize more objects within tables, such as  |

images, hidden text, check boxes, textfields, and buttons.

Meta If checked, the DOM extension records Meta objects. Default is checked. Uncheck this

check box if you do not want the DOM extension to record Meta objects.

**Hidden** If checked, the DOM extension records Hidden objects. Default is checked. Uncheck this

check box if you do not want the DOM extension to record Hidden objects.

**XML** If checked, the DOM extension records XML objects. Default is unchecked. Check this

check box if you want the DOM extension to record XML objects.

Invisible If checked, the DOM extension records invisible objects. Default is checked. Uncheck this

check box if you do not want the DOM extension to record invisible objects. If your browser-based application consists of pages that contain many invisible objects that you do not need to test, then you can improve performance by un-checking this check box in

order to ignore all invisible objects.

**Form** If checked, the DOM extension records Form objects. Default is unchecked. Check this

check box if you want the DOM extension to record Form objects.

**Text** If checked, the DOM extension records Text objects. Default is checked. Uncheck this

check box if you do not want the DOM extension to record Text objects. If you are testing a transaction type page with a lot of text, consider un-checking the **Text** check box. This prevents Silk Test Classic from recording many text objects, which helps your declarations to be clean. If, on the other hand, you're looking for formatting and styles of text objects,

you'll want to select this option.

**BodyText** If checked, the DOM extension records BodyText objects, which is text that is not contained

within an HTML tag. (In previous releases, body text appeared as HtmlText.) Default is unchecked. We suggest keeping this option unchecked for improved performance, particularly when recording window declarations on large pages. Should you need to record body text, check this check box. Silk Test Classic sometimes treats body text differently from HTML text that is in an HTML tag. For example, GetChildren() will not return body text. Also, Record Window Declarations will not highlight the window

declaration of a body text object when the cursor is moved over it, and other recorders such as Record Window Identifiers will not detect it. IsVisible() returns FALSE for body text.

List Item If checked, the DOM extension shows the text contained within HtmlList controls in your

browser. Default is checked. If mouse events are associated with your list items, check this check box so Silk Test Classic can interact with the list items. This setting is global. However, if you want to set this option for only certain points in your script, use <code>BrowserPage.SetUserOption()</code> as described in <code>SetUserOption()</code>.

4=0

#### Object recognition options area

#### Use Browser nearest text

Determines how the DOM extension finds the closest static text for HtmlTable, HtmlLinktext, HtmlColumn, HtmlLink-image, HtmlImage, HtmlHeading, HtmlText, HtmlRadioList, and HtmlPushbutton. Check this check box if you want Silk Test Classic to use the DOM extension to find the closest static text for the objects listed above. This does not apply to invisible objects such as XML, Meta, and Hidden; those objects do not rely on any text on a page and so it would be meaningless to try to associate them with any objects. Uncheck this check box if you want to use the Agent to determine closest static text for the objects listed above.

#### Use virtual column

Affects how the DOM extension records asymmetric tables. These are tables that use either column span or row span attributes, or tables whose rows don't have the same number of columns. An example of an asymmetric table is a typical calendar page that has the month of January written across the top row and the seven days of the week in seven columns across the 2nd row.

We highly recommend that you check this box if you are working with tables that have asymmetrical rows.

Check this check box if you want to create virtual columns for any row in a table. In the example above, it causes the top row to contain one real column for "January", followed by 6 virtual columns which are blank and align with Mon, Tues, etc. These virtual columns appear where there are none in order to complete the table and they are named virtual1, virtual2, and so on. These virtual columns cause the table to be symmetrical.

Uncheck this check box to avoid creating virtual columns. This causes Silk Test Classic to record the top row as the name for first column. This occurs because there is no 2nd column in the top row; Mon is promoted to the name of the second column, and so on.

#### Search whole DOM tree

Determines how windows declarations are found. To search the entire DOM tree when you record windows declarations, check the Search whole DOM tree check box.

## **Extension Application Dialog Box**

This functionality is supported only if you are using the Classic Agent. For additional information, refer to the Silk Test Classic Classic Agent Help.

Use the Extension Application dialog box to add one or more runtime environments to the Extensions dialog box for testing applications.

Click Options > Extensions and then click New.

Enter name(s) of executable or DLL file

Type the name of the executable or DLL that you want to add, separated by commas. If the executable name contains spaces, enclose the name in quotation marks. Note that after enabling a new application, you may need to run the

**Extension Enabler** on the target machine and restart any applications affected by

these changes.

Browse button Click to browse to the executable you want to add.

### **Extension Options (ActiveX) Dialog Box**

This functionality is supported only if you are using the Classic Agent. For additional information, refer to the Silk Test Classic Classic Agent Help.

Use to specify options for the currently selected extension.

Click **Options** > **Extensions**, select the appropriate extension, enable ActiveX in the **Other Extensions** column, and then click ActiveX.

#### Ignore VB and SS **Frames**

Check this check box to allow scripts created prior to Silk Test Classic 5.0 to run properly. When this option is selected, the frame is essentially ignored and objects in VB and SS (Sheridan OCX) frames are treated as children of the main window rather than child objects of the containing frame. If you do not select this option for scripts created prior to Silk Test Classic 5.0, you will need to re-record window declarations in the current release and edit your scripts.

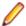

Note: If the controls inside the VB and SS frames are windowless, then this option will not work properly. In this case, you can use this option successfully only if you change the controls so that they have windows.

Do not select this option for window declarations recorded In Silk Test Classic 5.0 or later, which treats objects in these frames as children of the frame and grandchildren of the main window. The window declarations file reflects this deeper nesting.

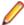

Note: This change brings Silk Test Classic into conformance with current MS Windows architecture.

## **Extension Options Dialog Box (Java)**

This functionality is supported only if you are using the Classic Agent. For additional information, refer to the Silk Test Classic Classic Agent Help.

Use the **Extension Options** dialog box for Java to specify options for the currently selected extension.

Click **Options** > **Extensions**, select the appropriate extension, and then click **Java**.

Java console filename

Type the path to the file to which you want to redirect Java console output.

Redirect Java console output Check this check box if you want to redirect output from the Java console to a local file where you can easily scroll and copy the text. When testing with the SilkBean, you cannot redirect console output using this option.

## TrueLog Options - Classic Agent Dialog Box

Use the TrueLog Options - Classic Agent dialog box to enable TrueLog for the Classic Agent and to customize the information that the TrueLog collects for Silk Test Classic.

Click Options > TrueLog.

Logging bitmaps and controls in TrueLog may adversely affect the performance of Silk Test Classic. Because capturing bitmaps and logging information can result in large TrueLog files, you may want to log test cases with errors only and then adjust the TrueLog options for test cases where more information is needed.

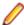

Note: By default, TrueLog Explorer is enabled when you are using the Open Agent, and disabled when you are using the Classic Agent. When TrueLog Explorer is enabled, the default setting is that screenshots are only created when an error occurs in the script and only test cases with errors are logged.

For additional information about TrueLog Explorer, refer to the Silk TrueLog Explorer Help for Silk Test.

#### Logging Settings tab

Enables the TrueLog capture and configures the TrueLog.

#### **Enable** TrueLog

Captures TrueLog data and activates logging settings. You can also enable or disable TrueLog each time you run a test case by checking this check box in the Run Testcase dialog box. When you enable or disable TrueLog in the Run Testcase dialog box, Silk Test Classic makes the same change in the **TrueLog Options** dialog box. Likewise, when you enable or disable TrueLog in the TrueLog Options dialog box, Silk Test Classic makes the same change in the **Run Testcase** dialog box.

All testcases Logs activity for all test cases, both successful and failed.

**Testcases with errors** Logs activity for only those test cases with errors.

#### TrueLog file

Designates the location and name of the TrueLog file. This path is relative to the machine on which the agent is running. The name defaults to the name used for the results file, with an .xlg extension. The location defaults to the same folder as the test case .res file.

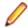

Note: If you provide a local or remote path in this field, the path cannot be validated until script execution time.

#### Log the following for controls

Logs certain types of information about the controls on the active window or page.

#### Control information

Logs the GUI control's hierarchy, name, type, and other attributes for the active window or page. This information appears on the Controls tab of the Information window in TrueLog Explorer. This is selected by default when you enable TrueLog. If you choose to log control information, you may optionally decide to log:

| Control<br>creation/<br>deletion | Tracks the creation and/or deletion of controls on the active window or page. TrueLog updates the control hierarchy after each action. Choosing this option may adversely affect performance.                                                         |
|----------------------------------|----------------------------------------------------------------------------------------------------|
| Include static text controls     | Includes the static text controls in the logged hierarchy. To keep TrueLogs small, leave this option turned off for browser testing.                                                                                                    |
| Track low level events           | Logs keyboard and mouse events. For each mouse click and key press a new <b>Action</b> node is created on the Tree List in the TrueLog. Use caution when selecting this option for browser applications, as you can significantly impact performance. |

#### Log the following for browsers

Identifies the browser events you want to capture.

| Download events   | Captures all events that trigger page downloads. Selected by default.               |
|-------------------|-------------------------------------------------------------------------------------|
| Navigate events   | Captures all events that cause new pages to appear. Selected by default.            |
| Terminate events  | Captures all events that cause a browser to close. Selected by default.             |
| New window events | Captures all events that cause a new browser window to appear. Selected by default. |
| MouseMove calls   | Logs all scripted MouseMove calls. This is useful for tracking                      |

JavaScript MouseOver events. By including this information in TrueLogs, you may significantly affect performance. This information appears as an **Action** node in the Tree List.

#### TrueLog delay

Allows Windows time to draw the application window before a bitmap is taken. The delay can be used for browser testing. You can insert a Browser. WaitForReady call in your script to ensure that the DocumentComplete events are seen and processed. If WindowActive nodes are missing from the TrueLog, you need to add a Browser.WaitForReady call. You can also use TrueLog Delay to optimize script performance. Set the delay as small as possible to get the correct behavior and have the smallest impact on script execution time. The default setting is 0.

#### Enable bitmap capture

Controls when TrueLog captures screenshots of the application under test. Bitmap files are included in TrueLog (.xlg) files. Selected by default.

As specified on action settings tab Enables the capture of bitmaps for each action type you select on the **Action Settings** tab. This setting also causes a bitmap

capture each time a window becomes active in your

application.

On error Captures a bitmap when an error occurs in your test case.

Window only Saves the bitmaps for the active window. Desktop Saves a bitmap of the entire desktop.

Before error bitmap Captures the bitmap before the error occurred.

#### TrueLog **Presets**

Sets pre-determined logging levels.

Minimal Logs test cases with errors; enables bitmap capture of desktop on error;

does not log any actions.

Default Logs test cases with errors; enables bitmap capture of window on error; logs

data for Select and SetText actions; enables bitmap capture for Select

and SetText actions.

Full Logs all test cases; logs all control information; logs all events for browsers

except for MouseMove events; enables bitmap capture of the window on

error; captures bitmaps for all actions.

If you enable Full logs and encounter a Window Not Found error, you may

need to manually edit your script.

#### Action Settings tab

The Action Settings tab on the TrueLog Options - Classic Agent dialog box selects the scripted actions you want to include in the TrueLog. When enabled, these actions appear as nodes in the Tree List view of the TrueLog.

#### Select actions to log

#### **Enable**

Selects the action to log. Each action corresponds to a 4Test method, except for Click and Select.

Click

Records mouse clicks on many controls, such as PushButton, ScrollBar, TextField, and HtmlLink. To record Click methods on a CheckBox, choose Select, not Click.

Select

Records actions on multiple methods of multiple types of controls, including ListBox, TreeView, ComboBox, RadioButton, and CheckBox. Here is a partial list of what Select records:

Select (ListBox, TreeView, ComboBox, RadioButton)

DoubleSelect, SelectList, SelectRange (ListBox, TreeView)

· Click (ListBox, TreeView, ComboBox, RadioButton, CheckBox)

Check, Uncheck, Toggle, SetState (CheckBox)

Bitmap Selects the point in time you want bitmaps to be captured:

> None Never captures bitmaps.

**Before** Captures bitmaps before errors occur.

After Captures bitmaps after errors occur.

**Both** Capture bitmaps both before and after errors occur.

## **Setting TrueLog Options**

You can enable TrueLog reports and HTML reports to capture bitmaps and to log information for test runs with Silk Test Classic.

Logging bitmaps and controls might adversely affect the performance of Silk Test Classic. Because capturing bitmaps and logging information can result in large TrueLog files, you may want to log test cases with errors only and then adjust the TrueLog options for test cases where more information is needed.

The results of test runs can be examined in the TrueLog Explorer, in the case of TrueLog reports, or in a browser, in the case of HTML reports. For additional information on the TrueLog Explorer, refer to the Silk TrueLog Explorer Help for Silk Test.

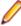

Note: To reduce the size of TrueLog files with Silk Test 17.5 or later, the file format for TrueLog files has changed from .xlq to the compressed .tlz file format. Files with a .xlq suffix are automatically appended with a .tlz suffix. To parse result data from a .tlz file, you can unzip the .tlz file and parse the data from the included .xlg file.

To enable creating result data and to customize the information that Silk Test Classic collects, perform the following steps:

- 1. Click Options > TrueLog. The TrueLog Options dialog box opens.
- 2. In the Basic Settings area, check the Enable TrueLog check box.
  - Click All testcases to log activity for all test cases, both successful and failed. This is the default setting.
  - Click Testcases with errors to log activity for only those test cases with errors.
- **3.** Select the result format:
  - Select TrueLog Report (.tlz) to generate visual execution logs that can be viewed in TrueLog Explorer.
  - Select HTML Report to generate an HTML-based report that can be viewed in a browser.
  - Select Both to generate both a TrueLog report and an HTML-based report.
- 4. In the TrueLog location field, type the name of and optionally the path to the TrueLog file, or click Browse and select the file.

The path is relative to the machine on which the agent is running. The default path is the path of the Silk Test Classic project folder, and the default name is the name of the suite class, with a .tlz suffix. To ensure that TrueLog files are not overwritten, for example when you perform parallel testing, you can add placeholders to the TrueLog file name. These placeholders are replaced with the appropriate data at execution time.

Note: The path is validated at execution time. Tests that are executed by Silk Central set this value to the Silk Central results directory to enable the screenshots to be shown in the result view.

5. Select the Screenshot mode.

Default is On Error.

**6.** *Optional:* Set the **Delay**.

This delay gives the operating system time to draw the application window before a bitmap is taken. You can try to add a delay if your application is not drawn properly in the captured bitmaps.

7. Click OK.

# Troubleshooting the Classic Agent

This section provides information and workarounds for working with the Classic Agent.

### **ActiveX and Visual Basic Applications**

This functionality is supported only if you are using the Classic Agent. For additional information, refer to the Silk Test Classic Classic Agent Help.

This section provides help and troubleshooting information for working with ActiveX and Visual Basic applications.

### What Happens When You Enable ActiveX/Visual Basic?

This functionality is supported only if you are using the Classic Agent. For additional information, refer to the Silk Test Classic Classic Agent Help.

When you enable ActiveX/Visual Basic, Silk Test Classic updates to use the appropriate Visual Basic/ ActiveX include file and to merge the Visual Basic/ActiveX property sets and the Help text for the Library Browser.

# Silk Test Classic Does Not Display the Appropriate **Visual Basic Properties**

This functionality is supported only if you are using the Classic Agent. For additional information, refer to the Silk Test Classic Classic Agent Help.

Check your property set initialization file if Silk Test Classic does not display the appropriate Visual Basic properties, when you try to verify these properties. The property set initialization file is called vbprpset.ini and is located in the Silk Test Classic installation directory. When you open this file in an editor, you should see familiar Visual Basic properties. If you do not see the Visual Basic properties, reinstall Silk Test Classic with enhanced Visual Basic and ActiveX support.

# Silk Test Classic Does Not Recognize ActiveX Controls in a Web Application

This functionality is supported only if you are using the Classic Agent. For additional information, refer to the Silk Test Classic Classic Agent Help.

If you notice that Silk Test Classic does not recognize the ActiveX controls in your Web application, when you are recording or playing back tests, make sure that the ActiveX/Visual Basic support is enabled for your browser.

## Silk Test Classic Displays an Error When Playing Back a Click on a Sheridan Command Button

This functionality is supported only if you are using the Classic Agent. For additional information, refer to the Silk Test Classic Classic Agent Help.

If you record a click against a Sheridan command button, which is handled by the OLESSCommand class in 4Test, Silk Test Classic does not play back the click and records an error in the results file for the test.

The cause of this behavior is that the OLESSCommand should be a windowless control.

To record the click, edit the class declaration for the OLESSCommand class in the VBclass.inc file, to have the class inherit from the WindowlessControl class instead of the Pushbutton class.

# Silk Test Classic Displays Native Visual Basic Objects as Custom Windows

This functionality is supported only if you are using the Classic Agent. For additional information, refer to the Silk Test Classic Classic Agent Help.

The following two reasons might prevent Silk Test Classic from recording declarations for native Visual Basic objects, and instead recording them as custom windows (CustomWin):

- You did not follow the procedure for recording classes.
- The extension is not loaded properly into the application.

# Record Class Finds no Properties or Methods for a **Visual Basic Object**

This functionality is supported only if you are using the Classic Agent. For additional information, refer to the Silk Test Classic Classic Agent Help.

If record class finds no properties or methods for an object, perform the following tasks:

- Make sure the extension is loaded and enabled properly.
- Verify that the object, whose class you are recording, is an ActiveX control or a native Visual Basic control.
- If the ActiveX control was created in Visual Basic 5, it must expose its properties and methods. For additional information on exposing properties and methods, refer to the Visual Basic 5 documentation.

### **Inconsistent Recognition of ActiveX Controls**

This functionality is supported only if you are using the Classic Agent. For additional information, refer to the Silk Test Classic Classic Agent Help.

Silk Test Classic might recognize ActiveX controls, which often have a native class beginning with OLE, as having the native class ATL: <variable hex #>, or Silk Test Classic might recognize the ActiveX controls as children of an ATL: <variable hex #> control. In other cases, the parent control of an ActiveX control might seem to disappear on occasion. In such a case, the following settings in the extend.ini and axext.ini files might help.

- If the inconsistent recognition problem involves ATL controls, then first try setting DontIgnore=ATL in the [VBOptions] section.
- If the recognition problem occurs when Silk Test Classic invokes the application under test (AUT) especially if the AUT seems slow to render completely, then try to kill the agent while leaving the application running, and then restart the agent. If Silk Test Classic recognizes the control properly, then you should be able to correct the problem without having to kill the agent by setting AxextDelay=<n> in the [VBOptions] section, where <n> is the number of seconds that the application should require to start up completely.

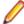

**Note:** The amount of time that Silk Test Classic requires to recognize the application when it is invoked is extended by AxextDelay seconds, so you should not make the number too large. In addition, if the application contains frame classes such as AfxFrameOrView42 or AfxMDIFrame 42, then you should try class-mapping them to Ignore. Ignoring those windows may eliminate some unnecessary layers and also make the Silk Test Classic recognition of the window hierarchy more consistent.

# **Test Failures During Visual Basic Application** Configuration

This functionality is supported only if you are using the Classic Agent. For additional information, refer to the Silk Test Classic Classic Agent Help.

If the following suggestions do not address the problem you are having, you can enable your extension manually. The configuration of your Visual Basic application might fail for one of the following reasons:

| Reason                                                          | Solution                                                                                                    |
|-----------------------------------------------------------------|----------------------------------------------------------------------------------------------------|
| The application might not                                       | To enable your application for testing:                                                                                               |
| be ready to test                                                | 1. Click Enable Extensions on the Basic Workflow bar.                                                                                 |
|                                                                 | <b>2.</b> On the <b>Enable Extensions</b> dialog box, select the application for which you want to enable extensions.                 |
|                                                                 | <ol><li>Close and restart your application. Make sure the application has<br/>finished loading, and then click <b>Test</b>.</li></ol> |
| You might have another configured Visual Basic application open | You must close all configured Visual Basic applications before you can configure another Visual Basic application.                    |

# **Application Environment**

This section provides help and troubleshooting info for your application environment.

### Dr. Watson when Running from Batch File

This functionality is supported only if you are using the Classic Agent. For additional information, refer to the Silk Test Classic Classic Agent Help.

If you get a Dr. Watson error when trying to record window declarations for a Java application launched through a batch file, the *classpath* set in the batch file is overriding the global *classpath*. Make sure the classpath in the batch file points to the appropriate Silk Test Classic .jar file.

# Silk Test Classic does not Launch my Java Web Start **Application**

This functionality is supported only if you are using the Classic Agent. For additional information, refer to the Silk Test Classic Classic Agent Help.

Sometimes the default base state does not launch your Java Web Start application. If your application requires Java Web Start to launch, then you must manually edit the constant sCmdLine in your declaration for the main application window, which is designated as the wMainWindow.

Create New Test Frame detects the Windows command line that directly invoked the main window, so it will set sCmdLine to the JRE command line launched by Java Web Start. However, since you want to start Java Web Start instead of directly starting the JRE, you must edit sCmdLine to launch the Java Web Start executable, javaws.exe, with the .jnlp file for your application.

#### **Example**

const sCmdLine = "C:\Program Files\Java Web Start\javaws.exe C: \MyAppDir\MyJWSApp.jnlp"

### Which JAR File do I Use with JDK/JRE?

This functionality is supported only if you are using the Classic Agent. For additional information, refer to the Silk Test Classic Classic Agent Help.

For JDK/JRE 1.3 or higher, use SilkTest\_Java3.jar.

For information about new features, supported platforms, and tested versions, refer to the Release Notes.

### Sample Declarations and Script for Testing JFC Popup Menus

This functionality is supported only if you are using the Classic Agent. For additional information, refer to the Silk Test Classic Classic Agent Help.

When you record Pick() for a Java popup menu item, make sure that the recorder window shows the proper menu item. If the recorder seems to stick on the wrong menu item, move the mouse off of the popup menu and then back on to it. That should force the recorder to update.

#### Sample test frame:

```
🕌 4Test Include - popup.inc

    const wMainWindow = TestApplication

    //Declaration for Swing application main window

■ window JavaMainWin TestApplication

➡ window MessageBoxClass MessageBox

    //Declaration for popup menu window

  ■ window JavaDialogBox ThePopupMenu
    tag "The popup menu"

    parent TestApplication

    //Declarations of the items on the popup menu.

    // that you opened when you recorded declarations

    ☐ JavaJFCPopupMenu PopupItems
      tag "#1"
      ● JavaJFCMenuItem TheItem
● JavaJFCMenuItem TheAcceleratorItem
      JavaJFCMenu TheCascadeItem
      🖪 JavaJFCMenuItem ThePopupMenu

★ JavaJFCMenuItem Check

      JavaJFCMenuItem Uncheck
      JavaJFCCheckBoxMenuItem TheCheckItem
      JavaJFCMenuItem Enable
      🖪 JavaJFCMenuItem Disable
      JavaJFCMenuItem TheEnableItem

◆ JavaJFCPushButton Exit

    //Declaration for the button that activates

    ♦ // the popup menu

➡ JavaJFCPushButton PopupMenu

    ◆ //Declaration for window that opens when you

    // select popup menu item TheItem, declared above

  ■ window JavaDialogBox TestApplication1

    tag "Test Application"

◆ JavaJFCStaticText SelectionOfTheItemDetect

    JavaJFCPushButton OK
```

#### Sample test script:

```
🕌 4Test Script - popup.t
 🗖 testcase PickPop() appstate DefaultBaseState

    TestApplication.SetActive()

    TestApplication.Menu.ThePopupMenu.Pick()

    ThePopupMenu.SetActive()

    ◆ //Click on the pushbutton PopupMenu, which

    ♦ // activates the popup menu
    ThePopupMenu.PopupMenu.Click()

    //Pick the menu item TheItem from the popup menu

    ThePopupMenu.PopupItems.TheItem.Pick()
    ◆ Verify(TestApplication1.SelectionOfTheItemDetect.GetText(), "Selection of 'The item

    TestApplication1.0K.Click()

    ThePopupMenu.Exit.Click()
1
```

# Java Extension Loses Injection when Using Virtual **Network Computing (VNC)**

This functionality is supported only if you are using the Classic Agent. For additional information, refer to the Silk Test Classic Classic Agent Help.

The Java extension can periodically stop recognizing Java objects on JFC (Swing) applications if the Agent machine, where the Java application is running, is being "viewed" remotely through Virtual Network Computing (VNC), a popular tool that lets you view and control a remote machine.

Symptoms of this problem include the following:

- The main window is viewed as a JavaDialogBox.
- An \*\*\* Error: Window '[JavaMainWin]<window name>' was not found message box
- JavaJFCMenu items are not seen, resulting in an error such as \*\*\* Error: Window JavaJFCMenu <menu name>' was not found.

Avoid using VNC to view the automation which is running.

# Troubleshooting Basic Workflow Issues with the Classic Agent

The following troubleshooting tips might help you with the basic workflow:

#### I restarted my application, but the Test button is not enabled

In order to enable the **Test** button on the **Test Extensions** dialog box, you must restart your application. Do not restart Silk Test Classic; restart the application that you selected on the **Enable Extensions** dialog box.

You must restart the application in the same manner. For example, if you are testing:

A standalone Java application that you opened through a Command Prompt, make sure that you close and restart both the Java application and the Command Prompt window.

- A browser application or applet, make sure you return to the page that you selected on the Enable Extensions dialog box.
- An AOL browser application, make sure that you do not change the state of the application, for example resizing, or you may have issues with playback.

You can configure only one Visual Basic application at a time.

#### The test of my enabled Extension failed – what should I do?

If the test of your application fails, see Troubleshooting Configuration Test Failures for general information.

### **Browsers**

This section provides help and troubleshooting information for working with browsers.

# I Am not Testing Applets but Browser is Launched **During Playback**

This functionality is supported only if you are using the Classic Agent. For additional information, refer to the Silk Test Classic Classic Agent Help.

When you enable a browser extension in Silk Test Classic, the recovery system automatically launches the enabled browser when returning to DefaultBaseState. During sessions when you are testing only standalone Java applications, we recommend that you set **Default browser** to none in the **Runtime** Options dialog box.

## Playback is Slow when I Test Applications Launched from a Browser

This functionality is supported only if you are using the Classic Agent. For additional information, refer to the Silk Test Classic Classic Agent Help.

When you test applications, not applets, launched from a browser, the recovery system performs several functions that might impact performance, including the following:

- Closes the Java application when exiting each test case.
- Loads the URL of the launch site and relaunches the Java application when entering each test case.

To avoid opening and closing the Java application for each test case, you can add the following code to vour test frame:

- 1. Add an Invoke() method inside the JavaMainWin definition that will launch the Java application.
- 2. Inside the wMainWindow definition of your test frame, assign the constant lwLeaveOpen to the main window of the Java application.
- 3. Add TestCaseEnter() and TestCaseExit() methods at the top of the test frame.

### Library Browser does Not Display Web Browser Classes

This functionality is supported only if you are using the Classic Agent. For additional information, refer to the Silk Test Classic Classic Agent Help.

#### **Problem**

The Library Browser does not display any of the classes for Web browsers.

This problem can be caused by either of two conditions:

- The extensions for the Web browser you are testing have not been enabled.
- Silk Test Classic was not able to successfully compile the files that populate the Library Browser with the browser classes.
- Successful compilation incorporates the information in the Silk Test Classic browser include file, for example the extend\firefox.inc file. The browser include file pulls in the appropriate help file (.ht) to populate the Library Browser with the additional classes (extend\firefox.ht).

#### Solution

- 1. Make sure that the browser extensions are enabled on the target and host computers.
  - On the target computer, from the Silk Test Classic program group, choose Extension Enabler. Check the **Primary Extension** for the browser to make sure it says Enabled.
  - On the host computer, from Silk Test Classic, choose Options > Extensions. Check the Primary **Extension** for the browser to make sure it says Enabled.
- Check the Silk Test Classic Runtime Options dialog box. In Silk Test Classic, click Options > Runtime. Make sure the Use Files field contains the browser include file, for example firefox.inc.
- Exit Silk Test Classic and restart it.
- 4. This action causes Silk Test Classic to recompile the include files.

### **Error Messages**

This section provides help and troubleshooting information for error messages.

## Agent not responding

#### **Problem**

You get the following error message:

Error: Agent not responding

This error can occur for a number of reasons.

#### Solution

Try any or all of the following:

- Restart the application that you are testing.
- Restart Silk Test Classic.
- Restart the Host machine.

If you are recording declarations on a very large page and get this error, consider increasing the AgentTimeout.

# **BrowserChild MainWindow Not Found When Using Internet Explorer 7.x**

This functionality is supported only if you are using the Classic Agent. For additional information, refer to the Silk Test Classic Classic Agent Help.

#### **Problem**

My scripts are failing in Internet Explorer 7.x with the following error [BrowserChild] MainWindow not found.

#### Solution

When recording a new frame file using **Set Recovery System**, by default Silk Test does not explicitly state that the parent of the window is a browser. To resolve this issue, the "parent Browser" line must be added to the frame file. For example:

```
[-] window BrowserChild Google
 ] tag "Google"
[ ] parent Browser
```

### Cannot find file agent.exe

This functionality is supported only if you are using the Classic Agent. For additional information, refer to the Silk Test Classic Classic Agent Help.

#### **Problem**

Running a script gives the following error:

Cannot find file agent.exe [or one of its components]. Check to ensure the path and filename are correct and that all required libraries are available.

#### Solution

- 1. Exit Silk Test Classic (this automatically shuts down the agent).
- 2. Explicitly start the agent by itself.
- 3. Restart Silk Test Classic.

## Control is not responding

#### **Problem**

You run a script and get the following error: Error: Control is not responding

This is a catch-all error message. It usually occurs in a Select( ) statement when Silk Test Classic is trying to select an item from a ListBox, TreeView, ListView, or similar control.

The error can occur after the actual selection has occurred, or it can occur without the selection being completed. In general the error means that the object is not responding to the messages Silk Test Classic is sending in the manner in which it expects.

#### Solution

Try these things to eliminate the error message:

- If the line of code is inside a Recording block, remove the Recording keyword.
- Set the following option just before the line causing the error: Agent.SetOption(OPT\_VERIFY\_RESPONDING, FALSE).
- If the selection is successful, but you still get the error, try using the Do . . . except feature.

## Functionality Not Supported on the Open Agent

If you use Classic Agent functionality in an Open Agent script, an error message displays, stating that the functionality is not supported on the Open Agent.

#### Example

For example, if you try to call the ClearTrap function of the Classic Agent on a MainWin object in an Open Agent script, the following error message displays:

The Open Agent does not support the function 'MainWin::ClearTrap'#

## **Unable to Connect to Agent**

#### **Problem**

You get the following error message: Error: Unable to connect to agent

This error can occur for a number of reasons.

#### Solution

default agent

Connect to the Click Tools > Connect to Default Agent.

The command starts the Classic Agent or the Open Agent on the local machine depending on which agent is specified as the default in the Runtime Options dialog. If the agent does not start within 30 seconds, a message is displayed. If the default agent is configured to run on a remote machine, you must connect to it manually.

Restart the agent that you require for testing

Click (in Microsoft Windows 7) Start > Programs > Silk > Silk Test > Tools > Silk Test Open Agent or (in Microsoft Windows 10) Start > Silk > Silk Test Open Agent or (in Microsoft Windows 7) Start > Programs > Silk > Silk Test > Tools > Silk Test Classic Agent or (in Microsoft Windows 10) Start > Silk > Silk Test Classic Agent.

### **Unable to Delete File**

This functionality is supported only if you are using the Classic Agent. For additional information, refer to the Silk Test Classic Classic Agent Help.

While you are using the Basic Workflow to configure a Java application, Silk Test Classic is unable to delete the JVM files

You may have another application running that uses the same JVM as the application being configured or an application may be slow to release the JVM.

Close all applications that use the JVM (if any) and click **Retry**. That should give the application enough time to release the JVM.

If the suggestion above does not solve the problem, you can enable your extension manually.

### Unable to Start Internet Explorer

This functionality is supported only if you are using the Classic Agent. For additional information, refer to the Silk Test Classic Classic Agent Help.

#### **Problem**

While trying to record or run a test case you get the following message: Error: Unable to start Internet Explorer #

This error occurs because the extensions enabled in the Extensions Enabler and Options > Extensions do not match the default browser.

#### Solution

Review the settings for your default browser and make them consistent with the settings for the host machine in Options > Extensions and for the target machine in the Extension Enabler.

### Variable Browser not defined

This functionality is supported only if you are using the Classic Agent. For additional information, refer to the Silk Test Classic Classic Agent Help.

#### **Problem**

If you are encountering the following message: Error: Variable Browser is not defined.

This error occurs because no browser extensions have been enabled.

#### Solution

Enable at least one browser extension.

### Window Browser does not define a tag

This functionality is supported only if you are using the Classic Agent. For additional information, refer to the Silk Test Classic Classic Agent Help.

#### **Problem**

While trying to run or record test cases you get the following message: Error: Window Browser does not define a tag for <Operating System>.

This error occurs because no default browser has been specified.

#### Solution

You need to set a default browser. Whenever you record and run test cases, you need to have a default browser set so Silk Test Classic knows which browser to use.

### Window is not active

#### **Problem**

You run a script and get the following error: Error: Window 'name' is not active.

This error means that the object Silk Test Classic is trying to act on is not active. This message applies to top-level windows (MainWin, DialogBox, ChildWin).

#### Solution

You can correct the error by doing one of the following:

- 1. Edit the script and add an explicit SetActive() statement to the window you are trying to act on just above the line where the error is occurring. An easy way to do this is to double-click the error in the results file. You will be brought to the line in the script. Insert a new line above it and add a line ending with the SetActive() method.
- 2. Tell Silk Test Classic not to verify that windows are active. There are two ways to do this:

To turn off the verification globally, uncheck the Verify that windows are active option on the Verification tab in the Agent Options dialog (Options > Agent).

To turn off the option in your script on a case by case basis, add the following statement to the script, just before the line causing the error: Agent.SetOption(OPT\_VERIFY\_EXPOSED, FALSE).

**3.** Then add the following line just after the line causing the error: Agent.SetOption(OPT\_VERIFY\_EXPOSED, TRUE).

This means Silk Test Classic will execute the action regardless of whether the window is active.

4. Extend the window time out to be greater than 10 by inserting the Agent - Window Timeout to >= 10 into your partner.ini.

### Window is not enabled

#### **Problem**

You run a script and get the following error: Error: Window 'name' is not enabled.

This error means that the object that Silk Test Classic is trying to act on is not enabled. This message applies to controls inside top-level windows (such as PushButton and CheckBox).

#### Solution

You can correct this problem in one of two ways.

- If the object is indeed disabled, edit the script and add the actions that will enable the object.
- If the object is in fact enabled and you want the script to perform the action, tell Silk Test Classic not to verify that a window is enabled:

To turn off the verification globally, uncheck the Verify that windows are enabled option on the Verification tab in the Agent Options dialog box (Options > Agent).

To turn off the option in your script on a case-by-case basis, add the following statement to the script, just before the line causing the error: Agent.SetOption(OPT\_VERIFY\_ENABLED, FALSE)

Then add the following line just after the line causing the error:

Agent.SetOption(OPT\_VERIFY\_ENABLED, TRUE).

This means Silk Test Classic will execute the action regardless of whether the window is enabled.

### Window is not exposed

#### **Problem**

You run a script and get the following error: Error: Window 'name' is not exposed.

Sometimes, applications are written such that windows are hidden to the operating system, even though they are fully exposed to the user. A running script might generate an error such as Window not exposed, even though you can see the window as the script runs.

#### Solution

While it might be tempting to simply turn off the checks for these verifications from the **Agent Options** > Verification dialog box, the best course of action is to take such errors on a case by case basis, and only turn off the verification in cases where the window is genuinely viewable, but Silk Test Classic is getting information from the operating system saying the object is not visible.

- 1. Add the following statement to the script, just before the line causing the error: Agent.SetOption(OPT\_VERIFY\_EXPOSED, FALSE).
- 2. Then add the following line just after the line causing the error: Agent.SetOption(OPT\_VERIFY\_EXPOSED, TRUE).

This means Silk Test Classic will execute the action regardless of whether it thinks the window is exposed.

### Window not found

#### **Problem**

You run a script and get the following error: Error: Window 'name' was not found.

#### Resolution

This error occurs in the following situations:

When the window that Silk Test Classic is trying to perform the action on is not on the desktop.

If you are watching the script run, and at the time the error occurs you can see the window on the screen, it usually means the tag that was generated is not a correct tag. This could happen if the application changed from the time the script or include file was originally created.

To resolve this issue, enable view trace listing in your script.

The window is taking more than the number of seconds specified for the window timeout to open.

To resolve this issue, set the **Window Timeout** value to prevent Window Not Found exceptions

Only if you are using the Classic Agent, in the TrueLog Options -Classic Agent dialog box, if all of the following options are set

- The action PressKeys is enabled.
- Bitmaps are captured after or before and after the PressKeys action.
- PressKeys actions are logged.

The preceding settings are set by default if you select Full as the TrueLog preset.

To resolve this issue, modify your test case.

### **Functions and Methods**

This section provides help and troubleshooting information for functions and methods.

### Class not Loaded Error

This functionality is supported only if you are using the Classic Agent. For additional information, refer to the Silk Test Classic Classic Agent Help.

You should not simply add the .jar file containing the Java class referenced in the InvokeJava() call to the directory containing the .jar files used by your application. InvokeJava() will be able to load your Java class only if it can be loaded by one of the following class loaders. If you receive a Class Not Loaded error when calling InvokeJava():

- 1. By default, InvokeJava() uses the ext class loader. To use this loader, the .jar file containing the Java class referenced in the InvokeJava() call should reside in the JVM's lib\ext directory with SilkTest's .jar file, which is SilkTest\_Java3.jar.
  - The class should be in the root directory of the .jar file, so that there is no path information in the .jar file.
- 2. Alternatively, InvokeJava() can use the application class loader. To use this loader, the .jar file containing the Java class referenced in the InvokeJava() call should be part of the application's classpath.

### Exists Method Returns False when Object Exists

This functionality is supported only if you are using the Classic Agent. For additional information, refer to the Silk Test Classic Classic Agent Help.

There is a timing issue in Java that causes a delay when Java applications or applets render objects. To ensure that the Exists method detects Java objects, call it with a timeout parameter. You might need to experiment with different timeout values to find the one that works best for your system configuration, and application or applet.

For example Verify (JavaAwtPushButton.Exists(1), TRUE).

# How can I Determine the Exact Class of a java.lang.Object Returned by a Method

This functionality is available only for projects or scripts that use the Classic Agent.

Many Java methods return values of type java.lang.Object. In order to call such methods in Silk Test Classic, you must use invokeMethods() to call a method on the return object. Eventually, you must call a method that returns a 4Test-compatible value. However, you need to know the exact class of the java.lang.Object in order to know which methods are available for that object. Otherwise, you can only call java.lang.Object methods, which is a fairly limited list.

If your method returns a java.lang.Object value, you can use the following invokeMethods() call to return the name of the class of the return object:

```
STRING sClass = wObj.invokeMethods({ "<method that returns java.lang.Object>",
  "getClass", "getName"}, {{<parameter list for the method of interest>}, {},
{ } } )
```

The above statement will call the following 3 Java methods:

<method that returns java.lang.Object> (<parameter list for the method of interest>)

This is the method of interest. It returns a value of type java.lang.Object, which is not 4Test-compatible and therefore must be used to call a new method. Record Class only lists this method if you check Show all methods. The method displays in the commented list below the declaration of wObj.invokeMethods().

getClass()

This java.lang.Object method returns a value of type java.lang.Class, which is not 4Test-compatible and therefore must be used to call a new method.

getName()

This java.lang.Object method returns a value of type java.lang.String, which is 4Test-compatible.

Once you know the name of the class, you can call methods specific to that class. Preferably those methods will return a 4Test-compatible type. Otherwise, you will need to chain additional methods in the wObj.invokeMethods() call.

Expanding on the previous example:

```
STRING sClass = wObj.invokeMethods({ "<method that returns java.lang.Object> ",
  "getClass", "getName"}, {{<parameter list for the method of interest>}, {},
{}})
 ANYTYPE aProp1
 ANYTYPE aProp2
 switch sClass
   case "ClassA"
      aProp1 = wObj.invokeMethods({"<method that returns java.lang.Object>",
        "getClassAProperty1"}, {{<parameter list for the method of
interest>}, {}})
```

```
aProp2 = wObj.invokeMethods({"<method that returns java.lang.Object>",
        "getClassAProperty2"}, {{<parameter list for the method of
interest>}, {}})
   case "ClassB"
     aProp1 = wObj.invokeMethods({"<method that returns java.lang.Object>",
        "getClassBProperty1"}, {{<parameter list for the method of
interest>}, {}})
     aProp2=w0bj.invokeMethods({"<method that returns java.lang.Object>",
        "getClassBProperty2"}, {{<parameter list for the method of
interest>}, {}})
   default
     RaiseError (E_UNSUPPORTED, "java.lang.Object is of an unknown class:
{sClass}")
```

toString() is a useful general method. It is a java.lang.Object method that returns a value of type java.lang.String and which translates to 4Test type STRING. You may be able to use toString() to return a value when you do not really understand what the previous method does. However, toString() may return a blank string, or the value may not make sense.

## How to Define IwLeaveOpen

This functionality is supported only if you are using the Classic Agent. For additional information, refer to the Silk Test Classic Classic Agent Help.

Add the constant IwLeaveOpen inside the wMainWindow declaration to instruct the recovery system to leave the Java application open when returning to base state. You must assign this constant to the identifier of the main window of the Java application.

#### Example

The declaration for the main window of the Java application looks like the following:

window JavaMainWin TestApp

Following is the constant *lwLeaveOpen* inserted in the header section of the wMainWindow declaration.

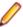

**Note:** The constant *lwLeaveOpen* is assigned to *TestApp*, the identifier of the main window of the Java application.

```
window BrowserChild JavaAWTTestApplet
  tag "Java 1.1 AWT TestApplet"
  // The URL of this page
  const sLocation = "..."
  // The login user name
  // const sUserName = ?
  // The login password
  // const sPassword = ?
  // The size of the browser window
  // const POINT BrowserSize = {600, 400}
  // Sets the browser font settings to the default
  // const bDefaultFont = TRUE
  const lwLeaveOpen = {TestApp}
```

## Defining TestCaseEnter and TestCaseExit Methods

This functionality is supported only if you are using the Classic Agent. For additional information, refer to the Silk Test Classic Classic Agent Help.

Add one TestCaseEnter and one TestCaseExit method at the top of your test frame to ensure that the Java application is not opened and closed unnecessarily. TestCaseEnter calls the Invoke method you defined earlier to launch the Java application only if it is not already running.

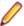

Note: DefaultTestCaseEnter and DefaultTestCaseExit are also called to retain the benefits of the recovery system in resetting the application to a base state.

#### Example

The following code sample shows how the TestCaseEnter and TestCaseExit methods are inserted at the top of a test frame:

```
TestCaseEnter()
DefaultTestCaseEnter()
if ( ! TestApp.Exists() )
  TestApp.Invoke()
TestApp.SetActive()
TestCaseExit(BOOLEAN bTRUE)
  Browser.SetActive()
DefaultTestCaseExit(bTRUE)
const wMainWindow = JavaAWTTestApplet
 window BrowserChild JavaAWTTestApplet
  window JavaMainWin TestApp
```

### How to Write the Invoke Method

This functionality is supported only if you are using the Classic Agent. For additional information, refer to the Silk Test Classic Classic Agent Help.

Add an invoke method inside the JavaMainWin definition. This method should interact with the appropriate controls on the HTML page to launch the Java application from the browser. You can code this method by hand or click **Record > Method** to use the dialog box.

#### Example

An HTML page uses a pushbutton inside an applet to launch a standalone Java application from the browser.

The declaration for the wMainWindow looks like the following:

```
window BrowserChild JavaAWTTestApplet
```

The declaration for the pushbutton inside the applet looks like the following:

```
JavaApplet StartTheTestApplicationIn2
  tag "Start the Test Application in a"
JavaAwtPushButton StartTestApplication
"Start Test Application"
```

The following is a sample Invoke method highlighted in blue and declared inside the declaration for the main window of the Java application.

```
Note: The method clicks on the pushbutton that launches the
           Java application.
window JavaMainWin TestApp
  tag "Test Application"
    Menu File
    Menu Control
    Menu Menu
    Menu DisabledMenu
    void OpenWindows (STRING sMenuItem)
    void Invoke()
JavaAWTTestApplet.StartTheTestApplicationIn2.StartTestApplicatio
n.Click()
```

# I cannot Verify \$Name Property during Playback

This functionality is supported only if you are using the Classic Agent. For additional information, refer to the Silk Test Classic Classic Agent Help.

If you do not explicitly set the native \$Name property of a Java control, Java (AWT) assigns a different default name to each instance of the control. As a result, you will not be able to verify the \$Name property of the control because it will have a different name each time you run your test, and each time you close and reopen it during one test run.

When you want to verify the \$Name property of a Java control, explicitly name the control by adding a call to the native method setName in your script before each call to VerifyProperties.

If you do not want to verify the name of a Java control, make sure you uncheck the \$Name property in the Verify Window dialog box.

#### **Example**

VerifyProperties will fail in the following script because the JavaAwtCheckbox The Check Box is assigned a different \$Name during playback than when the test case was recorded:

```
testcase Test1 () appstate none
 recording
    TestApplication.SetActive ()
    TestApplication.Control.CheckBox.Pick ()
    xCheckBox.TheCheckBox.VerifyProperties ({...})
        { "$Name", "checkbox0" }
    xCheckBox.SetActive ()
    xCheckBox.Exit.Click ()
```

We can make the test run successfully by explicitly setting the name of TheCheckBox before verifying properties, as shown in the following script:

```
testcase Test1 () appstate none
 recording
    TestApplication.SetActive ()
    TestApplication.Control.CheckBox.Pick ()
    xCheckBox.TheCheckBox.setName("checkbox0")
    xCheckBox.TheCheckBox.VerifyProperties ({...})
        { "$Name", "checkbox0"}
```

```
xCheckBox.SetActive ()
xCheckBox.Exit.Click ()
```

# Errors when calling nested methods

This functionality is supported only if you are using the Classic Agent. For additional information, refer to the Silk Test Classic Classic Agent Help.

You won't be able to call nested methods when any of the intermediate return objects are not 4Testcompatible. To work around this problem, add the method invokeMethods by hand to your test script. This method allows you to call nested methods inside Java.

# **Methods Return Incorrect Indexed Values in My Scripts**

This functionality is supported only if you are using the Classic Agent. For additional information, refer to the Silk Test Classic Classic Agent Help.

There is an incompatibility in indexing between 4Test methods and native Java methods for classes such as ListBox, PopupList, and ScrollBar. 4Test methods are 1-based; Java native methods are 0based. If you mix 4Test methods and native methods in a test script where you retrieve indexed values, you must compensate for the difference in indexing schemes to maintain the integrity of your test results.

We recommend that you do not mix methods in test scripts if at all possible. A good rule is that when both types of methods are available for all controls in your applications, use the 4Test methods only.

In situations where 4Test methods are not available for some of your classes and you must mix in native methods, use the following precautions when writing code to get indexed values:

- Do not pass an index of 0 to a 4Test method.
- Adjust indexes accordingly.

For ListBox Lb, the native Java AWT list method call Lb.getItem(n) retrieves the same value as the 4Test list method call Lb.GetItemText(n+1), but not the same value as Lb.GetItemText(n).

### Handling Exceptions

This section provides help and troubleshooting information for handling exceptions.

### **Default Error Handling**

If a test case fails, for example if the expected value doesn't match the actual value in a verification statement, by default Silk Test Classic calls its built-in recovery system, which:

- Terminates the test case.
- Logs the error in the results file.
- Restores your application to its default base state in preparation for the next test case.

These runtime errors are called exceptions. They indicate that something did not go as expected in a script. They can be generated automatically by Silk Test Classic, such as when a verification fails, when there is a division by zero in a script, or when an invalid function is called.

You can also generate exceptions explicitly in a script.

However, if you do not want Silk Test Classic to transfer control to the recovery system when an exception is generated, but instead want to trap the exception and handle it yourself, use the 4Test do...except statement.

### **Custom Error Handling**

You can also use do ... except to perform some custom error handling, then use the re-raise statement to pass control to the recovery system as usual.

#### Example: do ... except

The Text Editor application displays a message box if a user searches for text that does not exist in the document. You can create a data-driven test case that verifies that the message box appears and that it displays the correct message. Suppose you want to determine if the Text Editor application is finding false matches, that is, if it is selecting text in the document before displaying the message box. That means that you want to do some testing after the exception is raised, instead of immediately passing control to the recovery system. The following code sample shows how you can use do ... except to keep the control inside the test case:

```
testcase Negative (SEARCHINFO Data)
 STRING sMatch
 TextEditor.File.New.Pick ()
 DocumentWindow.Document.TypeKeys (Data.sText + Data.sPos)
 TextEditor.Search.Find.Pick ()
 Find.FindWhat.SetText (Data.sPattern)
 Find.CaseSensitive.SetState (Data.bCase)
 Find.Direction.Select (Data.sDirection)
 Find.FindNext.Click ()
   MessageBox.Message.VerifyValue (Data.sMessage)
 except
   sMatch = DocumentWindow.Document.GetSelText ()
   if (sMatch != "")
     Print ("Found " + sMatch + " not " + Data.sPattern)
   reraise
 MessageBox.OK.Click ()
 Find.Cancel.Click ()
 TextEditor.File.Close.Pick ()
 MessageBox.No.Click ()
```

This following tasks are performed in the example:

- A test is performed after an exception is raised.
- A statement is printed to the results file if text was selected.
- The recovery system is called.
- The recovery system terminates the test case, logs the error, and restores the test application to its default base state.

As the example shows, following the do keyword is the verification statement, and following the except keyword are the 4Test statements that handle the exception. The exception-handling statements in this example perform the following tasks:

- Call the GetSelText method to determine what text, if any, is currently selected in the document.
- If the return value from the GetSelText method is not an empty string, it means that the application found a false match.
- If the application found a false match, print the false match and the search string to the results file.
- Re-raise the exception to transfer control to the recovery system.

Terminate the test case.

The reraise statement raises the most recent exception again and passes control to the next exception handler. In the preceding example, the reraise statement passes control to the built-in recovery system. The reraise statement is used in the example because if the exception-handling code does not explicitly re-raise the exception, the flow of control passes to the next statement in the test case.

### Trapping the exception number

Each built-in exception has a name and a number (they are defined as an enumerated data type, EXCEPTION). For example, the exception generated when a verify fails is E\_VERIFY ( 13700), and the exception generated when there is a division by zero is E\_DIVIDE\_BY\_ZERO ( 11500).

All exceptions are defined in 4test.inc, in the directory where you installed Silk Test Classic.

You can use the ExceptNum function to test for which exception has been generated and, perhaps, take different actions based on the exception. You would capture the exception in a do...except statement then check for the exception using ExceptNum.

For example, if you want to ignore the exception E\_WINDOW\_SIZE\_ INVALID, which is generated when a window is too big for the screen, you could do something like this:

```
Open.Invoke ()
except
if (ExceptNum () != E_WINDOW_SIZE_INVALID)
```

If the exception is not E\_WINDOW\_SIZE\_INVALID, the exception is reraised (and passed to the recovery system for processing). If the exception is E WINDOW SIZE INVALID, it is ignored.

### **Defining Your Own Exceptions**

In addition to using built-in exceptions, you can define your own exceptions and generate them using the raise statement.

Consider the following test case:

```
testcase raiseExample ()
  STRING sTestValue = "xxx"
  STRING sExpected = "yyy"
  TestVerification (sExpected, sTestValue)
TestVerification (STRING sExpected, STRING sTestValue)
 if (sExpected == sTestValue)
    Print ("Success!")
 else
     raise 1, "{sExpected} is different than {sTestValue}"
print ("Exception number is {ExceptNum()}")
     reraise
```

The TestVerification function tests two strings. If they are not the same, they raise a user-defined exception using the raise statement.

#### **Raise Statement**

The raise statement takes one required argument, which is the exception number. All built-in exceptions have negative numbers, so you should use positive numbers for your user-defined exceptions. raise can

also take an optional second argument, which provides information about the exception; that information is logged in the results file by the built-in recovery system or if you call ExceptLog.

In the preceding test case, raise is in a do...except statement, so control passes to the except clause, where the exception number is printed, then the exception is reraised and passed to the recovery system, which handles it the same way it handles built-in exceptions.

Here is the result of the test case:

```
Testcase raiseExample - 1 error
Exception number is 1
yyy is different than xxx
Occurred in TestVerification at except.t(31)
Called from raiseExample at except.t(25)
```

Note that since the error was re-raised, the test case failed.

# Using do...except Statements to Trap and Handle **Exceptions**

Using do...except you can handle exceptions locally, instead of passing control to the built-in error handler, which is part of the recovery system of Silk Test Classic. The do...except statement has the following syntax:

```
do
<statements>
except
<statements>
```

If an exception is raised in the do clause of the statement, control is immediately passed to the except clause, instead of to the recovery system.

If no exception is raised in the do clause of the statement, control is passed to the line after the except clause. The statements in the except clause are not executed.

Consider this simple test case:

```
testcase except1 (STRING sExpectedVal, STRING sActualVal)
Verify (sExpectedVal, sActualVal)
Print ("Verification succeeded")
except
Print ("Verification failed")
```

This test case uses the built-in function Verify, which generates an exception if its two arguments are not equivalent. In this test case, if sexpected Val equals sactual Val, no exception is raised,

Verification succeeded is printed, and the test case terminates. If the two values are not equal, Verify raises an exception, control immediately passes to the except clause, the first Print statement is not executed, and Verification failed is printed.

Here is the result if the two values "one" and "two" are passed to the test case:

```
Testcase except1 ("one", "two") - Passed
Verification failed
```

The test case passes and the recovery system is not called because you handled the error yourself.

You handle the error in the except clause. You can include any 4Test statements, so you could, for example, choose to ignore the error, write information to a separate log file, and log the error in the results file.

## **Programmatically Logging an Error**

Test cases can pass, even though an error has occurred, because they used their own error handler and did not specify to log the error. If you want to handle errors locally and generate an error (that is, log an error in the results file), you can do any of the following:

- After you have handled the error, re-raise it using the reraise statement and let the default recovery system handle it.
- Call any of the following functions in your script:

```
LogError
                       Writes string to the results file as an error (displays in red or italics, depending
(string, [cmd-
                       on platform) and increments the error counter.
line])
                       This function is called automatically if you don't handle the error yourself.
                       cmd-line is an optional string expression that contains a command line.
LogWarning
                       Same as LogError, except it logs a warning, not an error.
(string)
ExceptLog ( )
                      Calls LogError with the data from the most recent exception.
```

## Performing More than One Verification in a Test Case

If the verification fails in a test case with only one verification statement, usually an exception is raised and the test case is terminated. However, if you want to perform more than one verification in a test case, before the test case terminates, this approach would not work.

#### Classic Agent Example

For example, see the following sample test case:

```
testcase MultiVerify ()
 TextEditor.Search.Find.Pick ()
 Find.VerifyCaption ("Find")
 Find. VerifyFocus (Find. FindWhat)
 Find.VerifyEnabled (TRUE)
 Find.Cancel.Click ()
```

The test case contains three verification statements. However, if the first verification, VerifyCaption, fails, an exception is raised and the test case terminates. The second and the third verification are not executed.

To perform more than one verification in a test case, you can trap all verifications except the last one in a do...except statement, like the following sample for the Classic Agent shows:

```
testcase MultiVerify2 ()
  TextEditor.Search.Find.Pick ()
     Find. VerifyCaption ("Find")
  except
     ExceptLog ()
     Find.VerifyFocus (Find.FindWhat)
  except
     ExceptLog ()
  Find. VerifyEnabled (TRUE)
  Find.Cancel.Click ()
```

All the verifications in this example are executed each time that the test case is run. If one of the first two verifications fails, the 4Test function ExceptLog is called. The

ExceptLog function logs the error information in the results file, then continues the execution of the script.

#### **Open Agent Example**

For example, you might want to print the text associated with the exception as well as the function calls that generated the exception. The following test case illustrates this:

```
testcase VerifyTest ()
   STRING sTestValue = "xxx"
  STRING sExpectedValue = "yyy"
   CompValues (sExpectedValue, sTestValue)
CompValues (STRING sExpectedValue, STRING sTestValue)
  do
      Verify (sExpectedValue, sTestValue)
   except
      ErrorHandler ()
ErrorHandler ()
  CALL Call
  LIST OF CALL 1Call
  lCall = ExceptCalls ()
  Print (ExceptData ())
  for each Call in lCall
      Print("Module: {Call.sModule}",
      "Function: {Call.sFunction}",
      "Line: {Call.iLine}")
```

- The test case calls the user-defined function CompValues, passing two arguments.
- CompValues uses Verify to compare its arguments. If they are not equal, an exception is automatically raised.
- If an exception is raised, CompValues calls a user-defined function, ErrorHandler, which handles the error. This is a general function that can be used throughout your scripts to process errors the way you want.
- ErrorHandler uses two built-in exception functions, ExceptData and ExceptCalls.

Except Data

All built-in exceptions have message text associated with them. ExceptData returns that text.

ExceptCalls

Returns a list of the function calls that generated the exception. You can see from ErrorHandler above, that ExceptCalls returns a LIST OF CALL. CALL is a built-in data type that is a record with three elements:

- sFunction
- sModule
- iLine

ErrorHandler processes each of the calls and prints them in the results file.

• Silk Test Classic also provides the function ExceptPrint, which combines the features of ExceptCalls, ExceptData, and ExceptNum.

```
Testcase VerifyTest - Passed
*** Error: Verify value failed - got "yyy", expected "xxx"
Module: Function: Verify Line: 0
```

```
Module: except.t Function: CompValues Line: 121
Module: except.t Function: VerifyTest Line: 112
```

The second line is the result of printing the information from ExceptData. The rest of the lines show the processing of the information from ExceptCalls.

This test case passes because the error was handled locally and not re-raised.

### Writing an Error-Handling Function

If you want to customize your error processing, you will probably want to write your own error-handling function, which you can reuse in many scripts.

#### **Open Agent Example**

For example, you might want to print the text associated with the exception as well as the function calls that generated the exception. The following test case illustrates this:

```
testcase VerifyTest ()
   STRING sTestValue = "xxx"
   STRING sExpectedValue = "yyy"
   CompValues (sExpectedValue, sTestValue)
CompValues (STRING sExpectedValue, STRING sTestValue)
      Verify (sExpectedValue, sTestValue)
   except
      ErrorHandler ()
ErrorHandler ()
  CALL Call
  LIST OF CALL 1Call
  lCall = ExceptCalls ()
  Print (ExceptData ())
   for each Call in lCall
      Print("Module: {Call.sModule}",
      "Function: {Call.sFunction}",
      "Line: {Call.iLine}")
```

- The test case calls the user-defined function CompValues, passing two arguments.
- CompValues uses Verify to compare its arguments. If they are not equal, an exception is automatically raised.
- If an exception is raised, CompValues calls a user-defined function, ErrorHandler, which handles the error. This is a general function that can be used throughout your scripts to process errors the way you want.
- ErrorHandler uses two built-in exception functions, ExceptData and ExceptCalls.

Except Data All built-in exceptions have message text associated with them. ExceptData returns that

text.

ExceptCalls

Returns a list of the function calls that generated the exception. You can see from ErrorHandler above, that ExceptCalls returns a LIST OF CALL. CALL is a built-in data type that is a record with three elements:

- sFunction
- sModule

• iLine

ErrorHandler processes each of the calls and prints them in the results file.

 Silk Test Classic also provides the function ExceptPrint, which combines the features of ExceptCalls, ExceptData, and ExceptNum.

```
Testcase VerifyTest - Passed
*** Error: Verify value failed - got "yyy", expected "xxx" Module: Function: Verify Line: 0
Module: except.t Function: CompValues Line: 121
Module: except.t Function: VerifyTest Line: 112
```

The second line is the result of printing the information from ExceptData. The rest of the lines show the processing of the information from ExceptCalls.

This test case passes because the error was handled locally and not re-raised.

# **Exception Values**

This section describes the exceptions that are generated by Silk Test Classic under specific error conditions.

| Exception value         | Description                                                                                              |
|-------------------------|----------------------------------------------------------------------------------------------------|
| E_ABORT                 | Script aborted by user.                                                                                  |
| E_APP_NOT_READY         | The application is not ready.                                                                            |
| E_APP_NOT_RESPONDING    | The application is not responding to input.                                                              |
| E_APPID_INVALID         | The specified application ID is not a valid application.                                                 |
| E_BITMAP_NOT_STABLE     | The bitmap timeout period set with OPT_BITMAP_MATCH_TIMEOUT was reached before the image stabilized.     |
| E_BITMAP_REGION_INVALID | The specified region was off the screen.                                                                 |
| E_BITMAPS_DIFFERENT     | The comparison failed when comparing two bitmaps.                                                        |
| E_CANT_CLEAR_SELECTION  | The selection cannot be cleared.                                                                         |
| E_CANT_CLOSE_WINDOW     | The window cannot be closed (often resulting when a confirmation dialog box pops up).                    |
| E_CANT_COMPARE_BITMAP   | Silk Test Classic ran out of a system resource (such as memory) needed to compare the bitmaps.           |
| E_CANT_CONVERT_RESOURCE | The specified resource cannot be handled by GetResource, although it is a valid resource for the widget. |
| E_CANT_EXIT_APP         | Silk Test Classic was unable to close the application.                                                   |
| E_CANT_EXTEND_SELECTION | The list box selection can not be extended because nothing is selected.                                  |
| E_CANT_MAXIMIZE_WINDOW  | The window can not be maximized.                                                                         |
| E_CANT_MINIMIZE_WINDOW  | The window can not be minimized.                                                                         |
| E_CANT_MOVE_WINDOW      | The window can not be moved.                                                                             |

| Exception value           | Description                                                                                                    |
|---------------------------|----------------------------------------------------------------------------------------------------|
| E_CANT_RESTORE_WINDOW     | The window size can not be restored.                                                                                                    |
| E_CANT_SET_ACTIVE         | The window can not be set active.                                                                                                    |
| E_CANT_SET_FOCUS          | The window can not be given the input focus.                                                                                                    |
| E_CANT_SIZE_WINDOW        | The window can not be resized.                                                                                                    |
| E_CANT_START_APP          | The application cannot be started.                                                                                                    |
| E_COL_COUNT_INVALID       | The specified value is not a valid character count.                                                                                                    |
| E_COL_NUM_INVALID         | The specified value is not a valid character position.                                                                                                    |
| E_COL_START_EXCEEDS_END   | The starting character exceeds the end character position.                                                                                                    |
| E_COLUMN_INDEX_INVALID    | The specified index is not a valid column index. All DataGrid methods that use DataGridCell, DataGridRow, or DataGridCol as a parameter may see this exception raised.  |
| E_COLUMN_NAME_INVALID     | The specified index is not a valid column index. All DataGrid methods that use DataGridCell,  DataGridRow, or DataGridCol as a parameter may see this exception raised. |
| E_CONTROL_NOT_RESPONDING  | The control is not responding. Raised after checking whether a specified action took place.                                                                             |
| E_COORD_OFF_SCREEN        | The specified mouse coordinate is off the screen.                                                                                                    |
| E_COORD_OUTSIDE_WINDOW    | The specified coordinate is outside the window. This exception is never raised if the OPT_VERIFY_COORD option is set to FALSE.                                          |
| E_CURSOR_TIMEOUT          | The cursor timeout period was reached before the correct cursor appeared.                                                                                               |
| E_DELAY_INVALID           | The specified delay is not valid.                                                                                                    |
| E_FUNCTION_NOT_REGISTERED | The function called is a user-defined function that hasn't been registered by the application.                                                                          |
| E_GRID_HAS_NO_COL_HDR     | The specified DataGrid has no column header. All DataGrid methods that use DataGridCell, DataGridRow, or DataGridCol as a parameter may see this exception raised.      |
| E_GUIFUNC_ID_INVALID      | The specified function is not a valid function.                                                                                                    |
| E_INTERNAL                | Internal Silk Test Classic error.                                                                                                    |
| E_INVALID_REQUEST         | Invalid argument count or argument, or wrong number of arguments.                                                                                                    |
| E_ITEM_INDEX_INVALID      | The specified index is not a valid item index.                                                                                                    |
| E_ITEM_NOT_FOUND          | The specified item was not found.                                                                                                    |
| E_ITEM_NOT_VISIBLE        | The specified item is not visible.                                                                                                    |
| E_KEY_COUNT_INVALID       | The repeat count used in the key specification is not a valid number.                                                                                                   |

| Exception value            | Description                                                                                                    |
|----------------------------|----------------------------------------------------------------------------------------------------|
| E_KEY_NAME_INVALID         | The specified key name is not valid.                                                                               |
| E_KEY_SYNTAX_ERROR         | The syntax used in the key specification is not valid.                                                             |
| E_LINE_COUNT_INVALID       | The specified line count is not valid.                                                                             |
| E_LINE_NUM_INVALID         | The specified line number is not valid.                                                                            |
| E_LINE_START_EXCEEDS_END   | The specified start line exceeds the end line number.                                                              |
| E_MOUSE_BUTTON_INVALID     | The specified mouse button is not valid                                                                            |
| E_NO_ACTIVE_WINDOW         | No window is active.                                                                                               |
| E_NO_COLUMN                | GuptaTable exception.                                                                                              |
| E_NO_DEFAULT_PUSHBUTTON    | The dialog box does not have a default button.                                                                     |
| E_NO_FOCUS_WINDOW          | No window has the input focus.                                                                                     |
| E_NO_SETFOCUS_CELL         | GuptaTable exception.                                                                                              |
| E_NO_SETFOCUS_COLUMN       | GuptaTable exception.                                                                                              |
| E_NO_SETTEXT_CELL          | GuptaTable exception.                                                                                              |
| E_NOFOCUS_CELL             | No cell in the Gupta table has input focus.                                                                        |
| E_NOFOCUS_COLUMN           | No column in the Gupta table has input focus.                                                                      |
| E_NOFOCUS_ROW              | No row in the Gupta table has input focus.                                                                         |
| E_NOT_A_TABLEWINDOW        | The specified window is not a Gupta table.                                                                         |
| E_OPTION_CLASS_MAP_INVALID | The mapping specified with the OPT_CLASS_MAP option is not valid.                                                  |
| E_OPTION_EVTSTR_LENGTH     | The length of the event string given in OPT_MENU_INVOKE_POPUP was too long.                                        |
| E_OPTION_NAME_INVALID      | The specified agent option does not exist.                                                                         |
| E_OPTION_TOO_MANY_TAGS     | The maximum number of tags was exceeded when specifying buttons and menu items using one or more of these options: |
|                            | <ul><li>OPT_CLOSE_CONFIRM_BUTTONS</li><li>OPT_CLOSE_WINDOW_BUTTONS</li><li>OPT_CLOSE_WINDOW_MENUS</li></ul>        |
| E_OPTION_TYPE_MISMATCH     | Mismatch between type of agent option and type of specified value.                                                 |
| E_OPTION_VALUE_INVALID     | The specified agent option is not valid.                                                                           |
| E_OUT_OF_MEMORY            | The system has run out of memory.                                                                                  |
| E_POS_INVALID              | The specified position is not valid.                                                                               |
| E_POS_NOT_REACHABLE        | The specified position cannot be reached. It is out of range of the object.                                        |
| E_RESOURCE_NOT_FOUND       | The widget does not contain the specified resource.                                                                |
| E_ROW_INDEX_INVALID        | The specified index is not a valid row index. All DataGrid methods that use <i>DataGridCell</i> ,                  |

| Exception value            | Description                                                                                                    |
|----------------------------|----------------------------------------------------------------------------------------------------|
|                            | DataGridRow, or DataGridCol as a parameter may see this exception raised.                                                                                                    |
| E_SBAR_HAS_NO_THUMB        | The scroll bar thumb can not be clicked to scroll a page because the scroll bar does not have a thumb.                                                                                                    |
| E_SQLW_BAD_COLUMN_NAME     | A bad column name was specified for the Gupta table.                                                                                                    |
| E_SQLW_BAD_COLUMN_NUMBER   | A bad column number was specified for the Gupta table.                                                                                                    |
| E_SQLW_BAD_ROW_NUMBER      | A bad row number was specified for the Gupta table.                                                                                                    |
| E_SQLW_CANT_ENTER_TEXT     | GuptaTable exception.                                                                                                    |
| E_SQLW_INCORRECT_LIST      | GuptaTable exception.                                                                                                    |
| E_SQLW_NO_EDIT_WINDOW      | GuptaTable exception.                                                                                                    |
| E_SQLW_TABLE_WINDOW_HIDDEN | GuptaTable exception.                                                                                                    |
| E_SQLW_TOO_BIG_LIST        | GuptaTable exception.                                                                                                    |
| E_SYSTEM                   | A system operation has failed.                                                                                                    |
| E_TAG_SYNTAX_ERROR         | The tag syntax is not valid: invalid coordinate or index, multiple indices specified, the window part is not the last part of the tag, or the tilde (~) is not followed by a child window.                                                                                           |
| E_TIMER                    | The specified timer operation is redundant. For example, a pause operation specified for a stopped timer.                                                                                                    |
| E_TRAP_NOT_SET             | Attempted to clear a trap that was not set.                                                                                                    |
| E_UNSUPPORTED              | The specified method is not supported on the current platform.                                                                                                    |
| E_VAR_EXPECTED             | A function or method call has not passed a variable for a required parameter or an expression failed to specify a variable required by an operator.                                                                                                    |
| E_VERIFY                   | User-specified verification failed.                                                                                                    |
| E_WINDOW_INDEX_INVALID     | The tag uses an invalid index number.                                                                                                    |
| E_WINDOW_NOT_ACTIVE        | The specified window is not active.                                                                                                    |
| E_WINDOW_NOT_ENABLED       | The specified window is not enabled.                                                                                                    |
| E_WINDOW_NOT_EXPOSED       | The specified window is not exposed.                                                                                                    |
| E_WINDOW_NOT_FOUND         | The specified window is not found. Raised by any method that operates on a window, except Exists.                                                                                                    |
| E_WINDOW_NOT_UNIQUE        | The specified identifier does not represent a unique window. Raised by any method that operates on a window. Affected by the value set with the OPT_VERIFY_UNIQUE option.                                                                                                    |
|                            | If you receive this exception, you might try using a slightly modified tag syntax to refer to a window with a non-unique tag. You can either include an index number after the object, as in Dbox ("Cancel[2]"), or you can specify the window by including the text of a child that |

| Exception value        | Description                                                                                                    |
|------------------------|----------------------------------------------------------------------------------------------------|
|                        | uniquely identifies the window, such as Dbox/uniqueText/, where the unique text is the tag of a child of that window.      |
| E_WINDOW_SIZE_INVALID  | The window size is too big for the screen or it is negative.                                                               |
| E_WINDOW_TYPE_MISMATCH | The specified window is not valid for this method. Raised when the type of window used is not the type the method accepts. |

## **Troubleshooting Java Applications**

This section provides solutions for common reasons that might lead to a failure of the test of your standalone Java application or applet. If these do not solve the specific problem that you are having, you can enable your extension manually.

The test of your standalone Java application or applet may fail if the application or applet was not ready to test, the Java plug-in was not enabled properly, if there is a Java recognition issue, or if the Java applet does not contain any Java controls within the JavaMainWin.

## Why Is My Java Application Not Ready To Test?

This functionality is supported only if you are using the Classic Agent. For additional information, refer to the Silk Test Classic Classic Agent Help.

If your Java application is not ready to test, enable the extension for the application and restart the application.

- 1. On the Basic Workflow bar, click Enable Extensions. The Enable Extensions dialog box opens.
- 2. On the Enable Extensions dialog box, select the Java application for which you want to enable extensions.
- 3. Click OK. The Enable Extensions dialog box closes.
- Close and restart the Java application.
- 5. When the application has finished loading, click Test.

# Why Can I Not Test a Java Application Which Is Started Through a Command Prompt?

This functionality is supported only if you are using the Classic Agent. For additional information, refer to the Silk Test Classic Classic Agent Help.

If you are starting your standalone Java application through a Command Prompt window, close and reopen the **Command Prompt** window when you restart your application.

If you have forgotten to close and re-open the Command Prompt window, use the Basic Workflow bar to enable the extension again, making sure that you close and re-open both your Java application and the Command Prompt window before you click Test on the Test Extension Settings dialog box.

- 1. On the Basic Workflow bar, click Enable Extensions. The Enable Extensions dialog box opens.
- 2. On the Enable Extensions dialog box, select the Java application for which you want to enable extensions.
- 3. On the Extension Settings dialog box, click OK.

- **4.** Close your Java application and the **Command Prompt** window.
- 5. Open a Command Prompt and restart your application.
- 6. When the application has finished loading, click **Test**.

## What Can I Do If My Java Application Not Contain Any Controls Below JavaMainWin?

This functionality is supported only if you are using the Classic Agent. For additional information, refer to the Silk Test Classic Classic Agent Help.

If your Java application (or applet) does not contain any Java children within JavaMainWin, your tests against the application will fail. However, you might configure the Java extension to prevent this kind of failure. Record against Java controls to make sure that the extension is enabled. For example, record a push button as a JavaAWTPushButton or a JavaJFCPushButton.

## How Can I Enable a Java Plug-In?

This functionality is supported only if you are using the Classic Agent. For additional information, refer to the Silk Test Classic Classic Agent Help.

If the browser that you are using has a plug-in enabled, or if the applet uses a plug-in, you must check the Java Plug-in check box on the Extension Settings dialog box. In all other cases, uncheck the Java Plugin check box.

In Internet Explorer, click Tools > Internet Options and then click the Advanced tab, to determine if Internet Explorer has a plug-in enabled. Scan the **Settings** list to see if a third party plug-in, such as Java (Sun), has been enabled.

## What Can I Do If the Java Plug-In Check Box Is Not Checked?

This functionality is supported only if you are using the Classic Agent. For additional information, refer to the Silk Test Classic Classic Agent Help.

If a plug-in is enabled for the browser, and the applet is using a plug-in, but you did not check the **Java** Plug-In check box, check the Java Plug-In check box and enable the extension again.

- 1. On the Basic Workflow bar, click Enable Extensions. The Enable Extensions dialog box opens.
- 2. On the Extension Settings dialog box, make sure DOM is the Primary Extension.
- Check the Java Plug-in check box.
- 4. Click OK.
- Close and restart your Java application.
- 6. When the application has finished loading, click **Test**.

## What Can I Do When I Am Testing an Applet That Does Not Use a Plug-In, But the Browser Has a Plug-In Loaded?

This functionality is supported only if you are using the Classic Agent. For additional information, refer to the Silk Test Classic Classic Agent Help.

When you are testing an applet that does not use a plug-in, but the browser has a plug-in loaded, disable the plug-in and enable the extension again.

- 1. In the browser that you are using, disable all plug-ins.
- 2. In the Basic Workflow bar, click Enable Extensions and enable the extension for the applet again.
- 3. In the Extension Settings dialog box, uncheck the Java Plug-in check box.

# What Can I Do If the Silk Test Java File Is Not Included in a Plug-In?

If the SilkTest\_Java3. jar file is not included in the lib/ext directory of the plug-in that you are using:

- 1. Locate the lib/ext directory of the plug-in that you are using and check if the SilkTest\_Java3.jar file is included in this folder.
- 2. If the SilkTest\_Java3.jar file is not included in the folder, copy the file from the javaex folder of the Silk Test installation directory into the lib\ext directory of the plug-in.

## What Can I Do If Java Controls In an Applet Are Not Recognized?

Silk Test Classic cannot recognize any Java children within an applet if your applet contains only custom classes, which are Java classes that are not recognized by default, for example a frame containing only an image. For information about mapping custom classes to standard classes, see Mapping Custom Classes to Standard Classes. Additionally, you have to set the Java security privileges that are required by Silk Test Classic.

## **Multiple Machines Testing**

This section provides help and troubleshooting information for testing on multiple machines.

### Remote Testing and Default Browser

This functionality is supported only if you are using the Classic Agent. For additional information, refer to the Silk Test Classic Classic Agent Help.

Silk Test Classic uses the registry to determine which version of IE is installed on your machine; this means that the correct default browser is selected when you choose Internet Explorer 6 or Internet Explorer 7.

If you are doing remote testing, you will have to set up your default browser for your target test machine yourself. The reason this is because both versions of Internet Explorer use the same domex.dll and therefore Silk Test Classic does not select the default browser at all.

# Setting Up the Recovery System for Multiple Local **Applications**

### **Problem**

By default, the recovery system will only work for the single application assigned to the const wMainWindow. With distributed testing, you can get recovery on multiple applications by using multitestcase instead of testcase.

You might ask whether you can get the recovery system to work on multiple applications that are running locally using multitestcase locally. The answer is no; multitestcase is for distributed testing only.

But you can use the following solution instead, using testcase.

#### Solution

To get recovery for multiple local applications, set up your frame file to do the following:

- 1. Get standard wMainWindow declarations for each application. The easiest way is to select File > New > Test Frame for each application, then combine the wMainWindow declarations into a single frame file or include them with use.
- Make the global wMainWindow a variable of type WINDOW, rather than a constant.
- 3. Assign one of the windows to wMainWindow as a starting point.
- 4. Create a LIST OF WINDOW and assign the wMainWindow identifier for each application you are dealing with to it.
- 5. Define a TestcaseEnter function so that you reassign the wMainWindow variable and call SetAppState on each MainWin in turn.
- 6. Define a TestcaseExit function so that you reassign the wMainWindow variable and call SetBaseState on each MainWin in turn.
- 7. Then use DefaultBaseState, or your own base state if you want, with each of your test cases. In your test case, use SetActive each time you switch from one application to the other.

### **Example**

The example consists of two sample files. The sample files are for the Classic Agent. If you want to use the example with the Open Agent, you have to change the sample code. For the sample script file, see two apps.t. For the sample include file, see two\_apps.inc. The example uses two demo applications shipped with Silk Test Classic, the Text Editor and the Test Application. To see that the recovery system is working for both applications, turn on the two debugging options in Runtime Options and look at the transcript after running the test script.

The first test case has an intentional error in its last statement to demonstrate the recovery system. The test case also demonstrates how to move data from one application to another with Clipboard. GetText and Clipboard. SetText.

Because the recovery system is on, the DefaultBaseState will take care of invoking each application if it is not already running and will return to the DefaultBaseState after each test case, even if the test case fails.

You can print the sample files out or copy them to the Clipboard, then paste them into Silk Test Classic. You might have to do some cleanup where the indentation of lines is incorrect in the pasted file.

### two\_apps.t

The following sample script file for the Classic Agent shows how you can locally test multiple applications. To use the sample with the Open Agent, you have to change the sample code, for example you have to replace all tags with locators.

```
testcase Test1 () appstate DefaultBaseState
  //SetActive each time you switch apps
 TestApplication.SetActive()
 TestApplication.File.New.Pick ()
 MDIChildWindow1.TextField1.SetPosition (1, 1)
 MDIChildWindowl.TextFieldl.TypeKeys ("In Test Application MDI Child Window
#1.")
  //SetActive each time you switch apps
 TextEditor.SetActive ()
 TextEditor.File.New.Pick ()
 TextEditor.ChildWin("(untitled)[1]").TextField("#1")
    .TypeKeys ("In Text Editor untitled Document window.<Enter>")
  //SetActive each time you switch apps
```

```
TestApplication.SetActive()
 LIST OF STRING lsTempStrings
 lsTempStrings = MDIChildWindow1.TextField1.GetMultiText()
 Clipboard.SetText([LIST OF STRING]lsTempStrings)
  //SetActive each time you switch apps
 TextEditor.SetActive()
 TextEditor.ChildWin("(untitled)
[1]").TextField("#1").SetMultiText(Clipboard.GetText(),2)
 TextEditor.VerifyCaption("FooBar")
testcase Test2 () appstate DefaultBaseState
 wMainWindow = TestApplication
 TestApplication.SetActive()
 TestApplication.File.New.Pick ()
 MDIChildWindow1.TextField1.SetPosition (1, 1)
 MDIChildWindowl.TextFieldl.TypeKeys ("In Test Application MDI Child Window
#1.")
 wMainWindow = TextEditor
 TextEditor.SetActive ()
 TextEditor.File.New.Pick ()
 TextEditor.ChildWin("(untitled)[1]").TextField("#1")
    .TypeKeys ("In Text Editor untitled Document window.<Enter>")
 wMainWindow = TestApplication
 TestApplication.SetActive()
 LIST OF STRING 1sTempStrings
 lsTempStrings = MDIChildWindowl.TextField1.GetMultiText()
 Clipboard.SetText([LIST OF STRING]lsTempStrings)
 wMainWindow = TextEditor
 TextEditor.SetActive()
 TextEditor.ChildWin("(untitled)
[1]").TextField("#1").SetMultiText(Clipboard.GetText(),2)
```

## two\_apps.inc

The following sample include file for the Classic Agent shows how you can locally test multiple applications. To use the sample with the Open Agent, you have to change the sample code, for example you have to replace all tags with locators.

```
// two_apps.inc
// define wMainWindow as a window global var
// and assign one of the apps (your pick) as a starting point.
window wMainWindow = TextEditor
const wMainWindow = TextEditor //replace default def
// Create a list of app MainWins
list of window lwApps = {...}
TextEditor
TestApplication
// Define your own TestCaseEnter.
TestCaseEnter ()
     window wCurrentApp
     for each wCurrentApp in lwApps
          wMainWindow = wCurrentApp
          SetAppState()
// Define your own TestCaseExit.
TestCaseExit (BOOLEAN bException)
 if bException
    ExceptLog()
 window wCurrentApp
 for each wCurrentApp in lwApps
   wMainWindow = wCurrentApp
   if (wCurrentApp.Exists())
```

```
SetBaseState()
window MainWin TextEditor
 tag "Text Editor"
// The working directory of the application when it is invoked
const sDir = "C:\QAP40"
// The command line used to invoke the application
const sCmdLine = "C:\PROGRAMFILES\<SilkTest install directory>\\SILKTEST
\TEXTEDIT.EXE"
// The first window to appear when the application is invoked
// const wStartup = ?
// The list of windows the recovery system is to leave open
// const lwLeaveOpen = {?}
Menu File
  tag "File"
 MenuItem New
   tag "New"
 MenuItem Open
   tag "Open"
 MenuItem Close
   tag "Close"
 MenuItem Save
   tag "Save"
 MenuItem SaveAs
   taq "Save As"
 MenuItem Print
   tag "Print"
 MenuItem PrinterSetup
   tag "Printer Setup"
 MenuItem Exit
   tag "Exit"
 Menu Edit
   tag "Edit"
 MenuItem Undo
   tag "Undo"
 MenuItem Cut
   tag "Cut"
 MenuItem Copy
   tag "Copy"
 MenuItem Paste
   tag "Paste"
 MenuItem Delete
   tag "Delete"
 Menu Search
   tag "Search"
 MenuItem Find
   tag "Find"
 MenuItem FindNext
   tag "Find Next"
 MenuItem Replace
   tag "Replace"
 MenuItem GotoLine
   tag "Goto Line"
 Menu Options
   tag "Options"
 MenuItem Font
   tag "Font"
 MenuItem Tabs
   tag "Tabs"
 MenuItem AutomaticIndent
   tag "Automatic indent"
```

```
MenuItem CreateBackups
   tag "Create backups"
 Menu xWindow
   tag "Window"
 MenuItem TileVertically
   tag "Tile Vertically"
 MenuItem TileHorizontally
   tag "Tile Horizontally"
 MenuItem Cascade
   tag "Cascade"
 MenuItem ArrangeIcons
   tag "Arrange Icons"
 MenuItem CloseAll
   tag "Close All"
 MenuItem Next
   tag "Next"
 Menu Help
   tag "Help"
 MenuItem About
   tag "About"
window MessageBoxClass MessageBox
 tag "~ActiveApp/[DialogBox]$MessageBox"
 PushButton OK
   tag "OK"
 PushButton Cancel
   tag "Cancel"
 PushButton Yes
   tag "Yes"
 PushButton No
   tag "No"
 StaticText Message
   mswnt tag "#2"
    tag "#1"
window ChildWin Untitled
 tag "(untitled)"
 parent TextEditor
 TextField TextField1
   tag "#1"
window DialogBox Open
 tag "Open"
 parent TextEditor
 StaticText FileNameText
   tag "File Name:"
 TextField FileName1
   tag "File Name:"
 ListBox FileName2
   tag "File Name:"
 StaticText DirectoriesText
   tag "Directories:"
 StaticText CQap40Text
   tag "c:\qap40"
 ListBox CQap40
   tag "c:\qap40"
 StaticText ListFilesOfTypeText
   tag "List Files of Type:"
 PopupList ListFilesOfType
   tag "List Files of Type:"
 StaticText DrivesText
   tag "Drives:"
 PopupList Drives
  tag "Drives:"
```

```
PushButton OK
   tag "OK"
  PushButton Cancel
   tag "Cancel"
  PushButton Network
   tag "Network"
window MainWin TestApplication
 tag "Test Application"
// The working directory of the application when it is invoked
const sDir = "C:\QAP40"
// The command line used to invoke the application
const sCmdLine = "C:\QAP40\TESTAPP.EXE"
// The first window to appear when the application is invoked
// const wStartup = ?
// The list of windows the recovery system is to leave open
// const lwLeaveOpen = {?}
Menu File
  tag "File"
 MenuItem New
   tag "New"
 MenuItem Close
   tag "Close"
 MenuItem Exit
   tag "Exit"
 MenuItem About
   tag "About"
Menu Control
  tag "Control"
 MenuItem CheckBox
   tag "Check box"
 MenuItem ComboBox
   tag "Combo box"
 MenuItem ListBox
   tag "List box"
 MenuItem PopupList
   tag "Popup list"
 MenuItem PushButton
   tag "Push button"
 MenuItem RadioButton
   tag "Radio button"
 MenuItem StaticText
   tag "Static text"
 MenuItem Scrollbar
   tag "Scrollbar"
 MenuItem Textfield
   tag "Textfield"
 MenuItem DrawingArea
   tag "Drawing area"
 MenuItem KeyboardEvents
   tag "Keyboard events"
 MenuItem Cursors
   tag "Cursors"
 MenuItem ListView
   tag "List view"
 MenuItem PageList
   tag "Page list"
 MenuItem StatusBar
   tag "Status bar"
 MenuItem ToolBar
   tag "Tool bar"
```

```
MenuItem TrackBar
   tag "Track bar"
 MenuItem TreeView
   tag "Tree view"
 MenuItem UpDown
   tag "Up-Down"
Menu Menu
  tag "Menu"
 MenuItem TheItem
   tag "The item"
 MenuItem TheAcceleratorItem
   tag "The accelerator item"
 Menu TheCascadeItem
   tag "The cascade item"
   MenuItem Item1
     tag "Item1"
   MenuItem Item2
     tag "Item2"
 MenuItem Check
   tag "Check"
 MenuItem Uncheck
   tag "Uncheck"
 MenuItem TheCheckItem
   tag "The check item"
 MenuItem Enable
   tag "Enable"
 MenuItem Disable
   tag "Disable"
 MenuItem TheEnableItem
   tag "The enable item"
 Menu Submenul
   tag "Submenu1"
   MenuItem Item1
     tag "Item1"
   MenuItem Item2
     tag "Item2"
 Menu Submenu2
   tag "Submenu2"
   MenuItem Item1
     tag "Item1"
   MenuItem Item2
     tag "Item2"
 Menu Submenu3
   tag "Submenu3"
   MenuItem Item1
     tag "Item1"
   MenuItem Item2
     tag "Item2"
   MenuItem ThePopupMenu
     tag "The popup menu"
   MenuItem Check
     tag "Check"
   MenuItem Uncheck
     tag "Uncheck"
   MenuItem TheCheckItem
     tag "The check item"
   MenuItem Enable
     tag "Enable"
   MenuItem Disable
     tag "Disable"
   MenuItem TheEnableItem
     tag "The enable item"
   MenuItem AddMenu
     tag "Add menu"
```

```
MenuItem ClearMenus
    tag "Clear menus"
   Menu DisabledMenu
     tag "DisabledMenu"
   MenuItem Item1
     tag "Item1"
   MenuItem Item2
     tag "Item2"
   Menu Menu5
     tag "#5"
   MenuItem MenuItem1
     tag "#1"
   MenuItem MenuItem2
     tag "#2"
 Menu xWindow
   tag "Window"
   MenuItem Cascade
     tag "Cascade"
   MenuItem Tile
     tag "Tile"
   MenuItem ArrangeIcons
     tag "Arrange Icons"
   MenuItem CloseAll
     tag "Close All"
   MenuItem ChangeCaption
     tag "Change Caption"
   MenuItem SysModal1
     tag "SysModal 1"
   MenuItem SysModal2
     tag "SysModal 2"
   MenuItem SysModal3
     tag "SysModal 3"
   MenuItem N1MDIChildWindow1
     tag "1 MDI Child Window #1"
window ChildWin MDIChildWindow1
 tag "MDI Child Window #1"
 parent TestApplication
 TextField TextField1
  tag "#1"
```

### **Objects**

This section provides help and troubleshooting information for objects.

## **Does Silk Test Classic Support Oracle Forms?**

### **Open Agent**

If you are using the Open Agent, Silk Test Classic provides built-in support for testing applications that are based on Oracle Forms with a Java version up to Java 1.7 update 60. For additional information, see Oracle Forms Support.

### Classic Agent

If you are using the Classic Agent, Silk Test Classic handles Oracle Forms applications as any Java applet that consists of custom classes.

All children of the applet are seen as CustomWins, with native class names such as oracle.ewt.\* and oracle.forms.\*. You need to declare winclasses for any classes that you plan to use, and you can only interact with classes through scripting. For more efficient declaration of classes, use the CaptureAllClasses function instead of clicking Record > Class to record each class separately.

As with any application consisting of custom classes, if there are objects that Silk Test Classic does not see, check Show All Classes to see if that exposes the ignored objects. If so, then you should add those classes to the [ClassList] section of extend\JavaEx.ini. Uncheck Show All Classes before recording window classes or declarations.

To get started, take a look at our guidelines for when and how to record classes.

If you do not want to record classes for these CustomWin objects, you can click Record > Class and then uncheck the **Show All Classes** check box in the lower left corner of the dialog box.

## Mouse Clicks Fail on Certain JFC and Visual Café **Objects**

This functionality is supported only if you are using the Classic Agent. For additional information, refer to the Silk Test Classic Classic Agent Help.

Because of timing issues between the Agent and the application under test, you might experience problems with menu picks on Java Foundation Class (JFC) or Symantec Visual Café objects. As a workaround, try setting keyboard and mouse delays. Use the values specified below as good starting points, and then experiment with different delays as needed until you find the timing that works best for your system configuration and application.

| For                   | Set                          |
|-----------------------|------------------------------|
| Java Foundation Class | keyboard delay = 0.01 second |
| objects               | mouse delay = 0.01 second    |
| Visual Café objects   | keyboard delay = 0.03 second |
|                       | mouse delay = 0.03 second    |

# My Sub-Menus of a Java Menu are being Recorded as **JavaDialogBoxes**

This functionality is supported only if you are using the Classic Agent. For additional information, refer to the Silk Test Classic Classic Agent Help.

Occasionally, a sub-menu of a Java menu exceeds the boundaries of its application so that part of the submenu extends beyond the borders of the application. In this situation, Silk Test Classic records these very large sub-menus as JavaDialogBoxes, not as part of the menu.

Try dragging the JavaMainWin to a larger size before recording or maximizing the application.

## **Other Problems**

This section provides help and troubleshooting information for problems that are not covered by another section.

## Adding a Property to the Recorder

- 1. Write a method.
- 2. Add a property to the class.
- 3. Add the property to the list of property names.

For example, if you have a text field that is ReadOnly and you want to add that property to the recorder you can do the following:

- 1. Write the method Boolean IsReadOnly() for the TextField class.
- 2. Add the property, bReadOnly to the class.
- **3.** Add bReadOnly to the list of property names.
- 4. Compile. bReadOnly will appear in the Recorder after you compile.

```
Winclass TextField : TextFieldBOOLEAN IsReadOnly()
STRING sOriginalText = this.GetText()
STRING sNewText = "xxx"
this.SetText(sNewText)
if this.GetText() == sOriginalText
return TRUE
else
return FALSE
property bReadOnly
BOOLEAN Get()
return this.IsReadOnly()
LIST OF STRING IsPropertyNames = {...}
"bReadOnly"
```

## Application Hangs When Playing Back a Menu Item **Pick**

This functionality is supported only if you are using the Classic Agent. For additional information, refer to the Silk Test Classic Classic Agent Help.

#### **Problem**

Your application under test (AUT) hangs when playing back a Pick() method call against a menu item or menu.

### Solution

Try setting the agent option OPT\_PLAY\_MODE to Win32:

```
Agent.SetOption (OPT_PLAY_MODE, "Win32")
```

This option is not part of the **Agent Options** dialog box, so you must set it by scripting. To set it globally, create a TestCaseEnter() function and set it there.

## Cannot Access Some of the Silk Test Classic Menu Commands

This functionality is supported only if you are using the Classic Agent. For additional information, refer to the Silk Test Classic Classic Agent Help.

### **Problem**

You cannot use several of the menus/menu commands.

### Solution

You may be using Silk Test Runtime, a stripped down version of Silk Test Classic. To check what version you are using, click Help > About.

## Cannot Double-Click a Silk Test Classic File and Open Silk Test Classic

### **Problem**

Silk Test Classic does not open automatically when you double-click a.t, .inc, .s, .g.t, .pln, .res, .stp, or .vtp file.

#### Cause

During the install process, Silk Test Classic is associated with these file types. However if these file type associations have been changed after Silk Test Classic setup, these file types may not be opened with Silk Test Classic when double-clicking such a file.

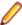

**Note:** File type associations are only available for Microsoft Windows platforms.

### Solution

You can either manually associate these file types with Silk Test Classic in Windows, under Start > Settings > Control Panel > Folder Options, or reinstall Silk Test Classic.

## Cannot Extend AnyWin, Control, or MoveableWin **Classes**

The AnyWin, Control, and MoveableWin classes are logical (virtual) classes that do not correspond to any actual GUI objects, but instead define methods common to the classes that derive from them. This means that Silk Test Classic never records a declaration that has one of these classes.

Furthermore, you cannot extend or override logical classes. If you try to extend a logical class, by adding a method, property or data member to it, that method, property, or data member is not inherited by classes derived from the class. You will get a compilation error saying that the method, property, or data member is not defined for the window that tries to call it.

You can also not override the class, by rewriting existing methods, properties, or data members. Your modifications are not inherited by classes derived from the class.

### Cannot Find the Quick Start Wizard

This functionality is supported only if you are using the Classic Agent. For additional information, refer to the Silk Test Classic Classic Agent Help.

### **Problem**

You cannot find the Quick Start Wizard.

### Solution

Beginning with Silk Test Classic 6.0, the Quick Start Wizard is turned off by default. You can turn the Wizard back on by opening partner.ini and replacing these two lines:

[Wizard] AutoInitWizard=FALSE With the following:

[Wizard] AutoInitWizard=TRUE WizardEnabled=TRUE

Restart Silk Test Classic. The Wizard is available when you click **File > New > Testframe**.

## Cannot open results file

### **Problem**

Silk Test Classic crashes while running a script and reports the error Can't open results file.

### Solution

While Silk Test Classic is running a script, it temporarily stores results in a journal file (.jou) which is converted to a .res file when the script finishes running.

To solve this issue, delete all . jou files in the same directory as the script. You do not have to delete your results files.

Then restart Silk Test Classic and run your script again.

# Cannot Play Back Picks of Cascaded Sub-Menus for an **AWT Application**

This functionality is supported only if you are using the Classic Agent. For additional information, refer to the Silk Test Classic Classic Agent Help.

For AWT, Silk Test Classic can pick cascaded menu items only up to the third level, for example:

TestApplication.Menu.TheCascadeItem.Su\menu1.Item2

It cannot pick deeper sub-menus, such as the following:

TestApplication.Menu.TheCascadeItem.Su\menu1.Submenu2.Item2

For JVM 1.1.x, Silk Test Classic may only be able to pick menu items up to the 2nd level, for example:

TestApplication.Menu.TheCascadeItem.It\m2

### Cannot Record Second Window

This functionality is supported only if you are using the Classic Agent. For additional information, refer to the Silk Test Classic Classic Agent Help.

When Silk Test Classic records a popup list or list box select that causes an OnMouseDown event to spawn a second window, it cannot record that second window. This is usually due to the Javascript that launches a second window and changes the underlying value of the popup list or list box.

You must edit the recorded scripts in order for play back to run correctly.

### Common DLL Problems

Here are some issues that could come up if you are calling DLL functions in a script.

Difficulty creating DLLs to use with Silk Test

Only specific data types are compatible with 4Test. These data types are listed in C data types for DLL functions.

If your DLL calls have data types not supported by 4Test, then the functions must be wrapped such that only compatible data types are used for the return type and arguments of the function. Any data types can be used inside the DLL function.

### Error after compile: dll not found

In the DLL declaration, use the fully qualified path of the DLL, not just the file name.

### Error executing 'CallDllFunction'

When the communication timeout between the Open Agent and the application under test is too small, the CallDllFunction might generate the error message Error executing 'CallDllFunction'. Communication timeout between agent and application.

To solve this issue, increase the timeout.

- 1. Stop the Open Agent.
- 2. Open the file %OPEN\_AGENT\_HOME%/agent/openAgent.ini.
- 3. Append the following code to the file:

```
-DDefaultCommTimeout=300000
```

This code sets the timeout to 300000 milliseconds, which means 5 minutes. To specify no timeout, set the value to -1.

4. Restart the Open Agent.

### Error in results file: dll could not be loaded

Make sure the directory containing the DLL is on the path.

### Error in results file: dll not found

This usually means that your path does not include the directory containing the DLL. If you are running remotely, make sure that the path on the machine running the agent includes the DLL directory.

### Error in results file: function <name> not found in dll

The most likely scenario is that the DLL is a C++ library and the function name has been mangled. To use functions in a C++ library, you need to wrap the functions with the C wrapper and recompile. Then Silk Test Classic can access the function in the library.

If this is not the problem, there might be a typo in the function name in the DLL.

### Warning in results file: String buffer size was increased from x to 256 characters

If the user calls a DLL function with an output string buffer that is less then the minimum size of 256 characters, the original string buffer is resized to 256 characters and a warning is printed. This warning, String buffer size was increased from x to 256 characters (where x is the length of the given string plus one) alerts the user to a potential problem where the buffer used might be shorter than necessary.

## **Common Scripting Problems**

Here are some common problems that occur with scripts.

### Typographical errors

It is very easy to make typographical errors that the 4Test compiler cannot catch. If a line of code does nothing, this might be the problem.

### Global variables with unexpected values

When you write a function that uses global variables, make sure that each variable has an appropriate value when the function exits. If another function uses the same variable later, and it has an unexpected value on entry to the function, an error could occur.

To check that a variable has a reasonable value on entry to a function, set a breakpoint on the line that calls the function and use the command View > Global Variables to check the variable's value.

### Uninitialized variables

Silk Test Classic does not initialize variables for you. So if you have not initialized a variable on entry to a function, it will have the value <unset>. It is better to explicitly give a value to a variable than to trust that another function has already initialized it for you. Also, remember that 4Test does not keep local variables around after a function exits; the next time the function is called, its local variables could be uninitialized.

If you are in doubt about whether a variable has a reasonable value at a particular point, set a breakpoint there and use View > Global Variables or View > Local Variables to check the variable's value.

### Global and local variables with the same name

It is usually not good programming practice to give different variables the same names. If a global and local variable with the same name are in scope (accessible) at the same time, your code can only access the local variable.

To check for repeated names, use View > Local Variables and View > Global Variables to see if two variables with the same name are in scope simultaneously.

### Incorrect values for loop variables

When you write a for loop or a while loop, be sure that the initial, final, and step values for the variable that controls the loop are correct. Incrementing a loop variable one time more or less than you really want is a common source of errors.

To make sure a control loop works as you expect, use **Debug > Step** Into to step through the execution of the loop one statement at a time, and watch how the value of the loop variable changes using View > Local Variables.

### Checking the precedence of operators

The order in which 4Test applies operators when it evaluates an expression may not be what you expect. Use parentheses, or break an expression down into intermediate steps, to make sure it works as expected. You can use View/Expression to evaluate an expression and check the result.

### Incorrect uses of break statements

A break statement transfers control of the script out of the innermost nested for, for each, while, switch, or select statement only. In other words, break exits from a single loop level, not from multiple levels. Use Debug > Step Into to step through the script one line at a time and ensure that the flow of control works as you expect.

### Infinite loops

To check for infinite loops, step through the script with **Debug** > **Step Into**.

### Code that never executes

To check for code that never executes, step through the script with **Debug > Step Into**.

### **Conflict with Virus Detectors**

### **Problem**

Silk Test Classic will occasionally have problems on machines running virus detectors that use heuristic or algorithmic virus detection in addition to the standard pattern recognition. What happens is that while Silk Test Classic is running, the virus detector identifies Silk Test Classic as displaying "virus-like" behavior, and kills or otherwise disables the agent. This leads to unpredictable and inconsistent behavior in Silk Test Classic, including loss of communications with the agent and inconsistent test results or object recognition.

### Solution

To avoid this problem the only solution is to temporarily disable the virus detector while Silk Test Classic is running.

## Displaying the Euro Symbol

### **Problem**

You want to display the Euro (€) symbol.

### Solution

Download a Euro-enabled font from Microsoft. Double check that you can see the Euro symbol by opening Notepad on the machine where you installed the font and entering the ASCII code for the Euro symbol. As long as you see the symbol in notepad, you should be able to see it within Silk Test Classic.

In Silk Test Classic, click Options > Editor Font and be sure that your font is set to Arial, Courier New, or Times New Roman.

## Do I Need Administrator Privileges to Run Silk Test Classic?

You require the following privileges to install or run Silk Test Classic:

- To install Silk Test Classic, you must have local administrator privileges.
- To install Silk Test Classic on a Windows server, you must have domain-level administrator privileges.
- To run Silk Test Classic with the Classic Agent, you must have administrator privileges.
- If you have installed Silk Test Classic into the Program Files folder, you must have administrator privileges to run Silk Test Classic with the Open Agent.
- If you have installed Silk Test Classic into a different location than the Program Files folder, you do not need to have administrator privileges to run Silk Test Classic with the Open Agent.
- To run Silk Test Classic, you require full access rights to the following folders, including all subfolders:
  - C:\ProgramData\Silk\SilkTest.
  - %APPDATA%\Roaming\Silk\SilkTest.
  - %APPDATA%\Local\Silk\SilkTest.
  - %TEMP%.

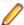

Note: If User Account Control (UAC) is activated on your system, Micro Focus recommends that you install Silk Test Classic into a different location than the Program Files folder.

### **General Protection Faults**

### **Problem**

When recording or running tests, you get a General Protection Fault (GPF) or Invalid Page Fault (IPF) in agent.exe or partner.exe.

### Solution

It can be very difficult to pin down the cause of these problems. It might involve a combination of your machine's configuration, other applications that are running, and the network's configuration. The best approach is to gather the diagnostic information described below and send it to Technical Support with a detailed description of what scenario led to the error.

### Capture the system diagnostics

When the system error message displays, chose the option to capture detailed information on the error. Write the information down.

### Capture a debug.log file

- 1. Ensure that no Silk Test Classic or Agent processes are running.
- 2. Open a DOS prompt window.
- 3. Change your working directory to your Silk Test Classic installation directory.
- **4.** Delete or rename c:\debug.log if the file exists.
- **5.** Set the following environment variable: set QAP\_DEBUG\_AGENT=1.
- **6.** Start the Agent manually: start .\agent.
- 7. Start Silk Test Classic manually: start . \partner.
- **8.** Go through the scenario to reproduce the problem.
- **9.** The file c:\debug.log file will be created.
- **10.** Send this file as an attachment to your email to Technical Support.

### **Monitor CPU and** RAM usage

When reproducing this error to gather the diagnostics above, also run a system resource monitor to check on CPU and RAM usage. Note whether CPU or RAM is being exhausted.

### Note your system configuration

When sending in these diagnostics, note the version of Silk Test Classic, the operating system and version, and the machine configuration (CPU, RAM, disk space).

# Running Global Variables from a Test Plan Versus Running Them from a Script

### **Problem**

When running from a test plan, global variables don't keep their value from one test case to another.

When test cases are run from a script, global variables are initialized once at the beginning and do not get reset while the script is being run. On the other hand, when you run test cases from a test plan, all global variables get re-initialized after each test case. This is because the Agent reinitializes itself before running each test case. Consequently, you may find that global variables are not as useful when running from a test plan.

#### Solution

A workaround is to use the FileWriteLine or FileWriteValue function to write the values of the global variables out to a file, then use the FileReadLine or FileReadValue function to read the value back into each variable in each test case.

## Ignoring a Java Class

This functionality is supported only if you are using the Classic Agent. For additional information, refer to the Silk Test Classic Classic Agent Help.

If you are using the Java extension and you want to ignore a class, you must edit your javaex.ini file. Add the following line to your javaex.ini file:

myclass=FALSE

where myclass is the full class name of the class to be ignored.

Use the value FALSE and not the value IGNORE.

# Include File or Script Compiles but Changes are Not **Picked Up**

#### **Problem**

You compile an include file or script, but changes that you made are not used when you run the script.

#### Solutions

Did you change the wrong include file?

Make sure that the include file you are compiling is the same as the file that is being used by the script. Just because you have an include file open and have just compiled it does not mean that it is being used by the script. The include file that the script will use is either specified in Runtime Options (Use Files field) or by a use statement in the script.

Is there a timestamp problem?

If the time stamp for the file on disk is later than the machine time when you do **Run** > **Compile**, then the compile does not actually happen and no message is given. This can happen if two machines are sharing a file system where the files are being written out and the time on the machines is not synchronized.

By default, Silk Test Classic only compiles files that need compiling, based on the date of the existing object files and the system clock. This way, you don't have to wait to recompile all files each time a change is made to one file.

If you need to, you can force Silk Test Classic to compile all files by selecting Run > Compile All. Run > Compile All compiles the script or suite and all dependent include files, even if they have not changed since they were last compiled. It also compiles files listed in the Use Files field in the Runtime Options dialog and the compiler constants declared in the **Runtime Options** dialog. Finally, it compiles the include files loaded at startup, if needed.

### Are your object files corrupted?

Sometimes a Silk Test Classic object (.ino or .to) file can become corrupted. Sometimes a corrupted object file can cause Silk Test Classic to assume that the existing compile is up to date and to skip the recompile without any message.

To work around this, delete all .ino and .to files in the directories containing the .inc and .t files you are trying to compile, then compile again.

# **Library Browser Not Displaying User-Defined Methods**

### **Problem**

You add a description for a user-defined method and a user-defined function to 4test.txt. After restarting Silk Test Classic, the new description for the function displays in the Library Browser, but not the description for the method. So you know that the modified 4test.txt file is being used, but your userdefined method is not being displayed in the **Library Browser**.

### **Solutions**

Only methods defined in a class definition (that is, in your include file where your class is defined) will display in the Library Browser. For example, MyAccept will be displayed.

```
winclass DialogBox:DialogBox
Boolean MyAccept()
```

Methods you define for an individual object are not displayed in the Library Browser. For example, MyDialogAccept will not display.

```
DialogBox MyDialog
tag "My Dialog"
Boolean MyDialogAccept()
```

In order to display in the Library Browser, the description in your 4test.txt file must have a return type that matches the return type in your include file declaration. If the 4test.txt description has no returns statement, then the declaration must be for a return type of void (either specified explicitly or by defaulting to type void). Otherwise, the description will not display in the Library Browser.

For more information about adding information to the **Library Browser**, see *Adding to the Library Browser*.

### **Maximum Size of Silk Test Classic Files**

The following size limits apply:

- The limit for .inc, .t, and .pln files (and their associated backup files, .\*\_) is 64K lines.
- The size limit for the corresponding object files (. \*o) depends on the amount of available system memory.
- The Silk Test Classic editor limits lines to 1024 characters.
- The maximum size of a single entry in a .res file is 64K.
- Test case names can have a maximum of 127 characters. When you create a data-driven test case, Silk Test Classic truncates any test case name that is greater than 124 characters.

### Playing Back Mouse Actions

This functionality is supported only if you are using the Classic Agent. For additional information, refer to the Silk Test Classic Classic Agent Help.

Under 32-bit Windows, the following methods take an optional BOOLEAN argument, bRawEvent, that specifies how mouse actions are played back:

### AnyWin methods

- Click
- DoubleClick
- MoveMouse
- MultiClick

- PressMouse
- ReleaseMouse

### **Pushbutton method**

Click

By default, brawEvent is FALSE. When FALSE, Silk Test Classic uses the standard Windows messaging mechanism (journal playback) to perform actions. Usually this works fine. If your test plays back correctly, use the default.

There are times, however, when this doesn't work and your test won't play back correctly. In such situations, set brawevent to true. When true, Silk Test Classic uses a low-level mechanism to perform the actions. Operations involving mouse dragging are more likely to work correctly using the low-level mechanism. But this mechanism hasn't been tested as thoroughly as journal playback, so you should use it only when the default fails.

You can have all playback use the low-level mechanism by setting OPT\_PLAY\_MODE to Win32:

```
Agent.SetOption (OPT_PLAY_MODE, "Win32")
To turn this off, set OPT_PLAY_MODE to Normal:
Agent.SetOption (OPT PLAY MODE, "Normal")
```

## **Recorder Does Not Capture All Actions**

### **Problem**

While recording, the Silk Test Recorder does not capture all actions in your application under test, though you complete the actions.

### Cause

The application under test may be "going too fast" and the Silk Test Recorder may not be able to keep up.

### Solution

Slow down the interactions with your application while recording. Record a test case at the speed of the Silk Test Recorder.

## Recording two SetText () Statements

This functionality is supported only if you are using the Classic Agent. For additional information, refer to the Silk Test Classic Classic Agent Help.

While using the **Record Actions** dialog box, you capture entering John into a text field. Silk Test Classic may record the following statements:

```
<identifier>.SetText ("J")
<identifier>.SetText ("John")
```

This is not an error. The recorder may capture several SetText statements without impacting playback.

## Relationship between Exceptions Defined in 4test.inc and Messages Sent To the Result File

Silk Test Classic calls LogError automatically when it raises an exception that you have not handled. By reading 4test.inc you can find that Silk Test Classic has a list of exceptions like:

```
E_ABORT = -10100,
E_TBL_HAS_NO_ROW_HDR = -30100,
E_WINDOW_NOT_FOUND = -27800
```

Since exception numbers can apply to more than one exception, it can be helpful to query on a particular exception number via ExceptNum() to decide how to handle an error. If you need to query on a specific exception message, you can use ExceptData(). We recommend using MatchStr() with ExceptData().

To find the  $\mathbb{E}_{-}$ ... constant for any 4Test exception, you can use:

```
<code that causes exception>
[-] except
[ ] LogWarning ("Exception number: {[EXCEPTION]ExceptNum ()}")
[ ] reraise
```

This will print out the exception constant in the warning.

Be sure to remove the LogWarning do..except block after you have found the E\_... constant.

## The 4Test Editor Does Not Display Enough Characters

### **Problem**

While you can edit 4Test files outside of Silk Test Classic and create lines with more than 1024 characters, the Silk Test 4Test Editor (4Test Editor) does not let you edit or extend these lines.

The line limit of the 4Test Editor is 1024 characters.

### Solution

Use the <Shift+Enter> continuation character to break the line into smaller lines.

## Silk Test Classic Support of Delphi Applications

This functionality is supported only if you are using the Classic Agent. For additional information, refer to the Silk Test Classic Classic Agent Help.

While there is no support for Delphi controls "out of the box", virtually all of the Delphi objects can be class mapped to standard controls.

The following code sample shows the class mapping for the Classic Agent classes:

```
[ClassMap]
DialogBox, 0x50000044, 0x50000044=Ignore
TBitBtn=PushButton
TButton=PushButton
TCheckBox=CheckBox
TComboBox=ComboBox
TDBCheckBox=CheckBox
TDBComboBox=ComboBox
TDBEdit=TextField
TDBListBox=ListBox
TDBLookupComboBox=ComboBox
```

```
TDBLookupListBox=ListBox
TDBMemo=TextField
TDBRadioGroup=Ignore
TEdit=TextField
TFlyingPanel=Toolbar
TGroupBox=StaticText
TGroupButton=RadioButton
TListBox=ListBox
TListView=ListView
TMaskEdit=TextField
TMemo=TextField
TPageControl=PageList
TPanel=Iqnore
TRadioButton=RadioButton
TRadioGroup=Ignore
TRichEdit=TextField
TRicherEdit=TextField
TScrollBar=ScrollBar
TStatusBar=StatusBar
TTabControl=PageList
TTreeView=TreeView
TUpDown=UpDown
```

#### Notes

Silk Test Classic can work with Delphi objects in a variety of ways. The amount of functionality you achieve depends on how deep you want to get involved. You can even create an extension (external) for Delphi objects. Delphi supports DLL calling, and you can use DLL's created in C/C++ in your Delphi application. Class mapping will work in many instances, but not with every object.

If class mapping doesn't work, you can try any of the following workarounds:

- 1. Using SendMessage with the Clipboard.
  - Delphi is built with VCL. The VCL (Visual Component Library) is similar to MFC in that all of the classes of objects that Delphi can create are in this library. Instead of C++ it is written in Object Pascal. The VCL source code is shipped with the Delphi product. In the VCL source, you can go to the definition of the object class that you want to support for and add message handlers (windows API messages) for various messages that you define.
  - For example, add a message handler that says that if any object of this class receives a message called QAP\_GetValue, get the contents of the listbox, send a message back to the process that sent the message, and send it the value. On the Silk Test Classic side of things you define a new class to support the object and add a method that sends/receives the message to the supported object.
  - For example, here is sample code of a message handler on the Delphi side:

```
procedure QAP_GetValue (var Msg: TMessageRecord);
var
ValueToReturn : string;
begin
CopyToClipBoard;
Msg.Result := true;
```

Here is sample code for the Window class on the 4Test side:

```
winclass DelphObj : Control
LIST OF STRING GetContents ()
if (SendMessage (this.hWnd, QAP_GetListContents, NULL, NULL))
return Clipboard.GetText ()
else
RaiseError (1, "Couldn't get the contents of {this},
SendMessageEvent not processed correctly")
```

- 2. Using the Extension Kit, create a DLL that does the same thing as above, except passing values directly from application to application rather than relying on the clipboard. This method is preferred over the above because of speed and data type stability.
- 3. Use low level 4Test events relying on coordinates to create methods. Silk Test Classic low-level recording should only be used when you want to use recording rather than hand scripting.

### Open Agent

To test Delphi applications with the Open Agent you could use the custom control support. For additional information, see Custom Controls (Open Agent).

## Stopping a Test Plan

### **Problem**

You want to abort a test plan programmatically without using exit. Calling exit just aborts the script and continues on to the next test case.

### Solution

You can call

```
[ ] @("$StopRunning") ()
```

from a test case or a recovery system function such as ScriptExit(), which is called for each test case in the test plan, or TestCaseExit().

This call will stop everything without even invoking the recovery system. Calling it will generate the following exception message, with no call stack: Exception -200000

## A Text Field Is Not Allowing Input

This functionality is supported only if you are using the Classic Agent. For additional information, refer to the Silk Test Classic Classic Agent Help.

### **Problem**

A text field does not accept input from TypeKeys and SetText or allow a paste from the Clipboard.

For example, in the following script, the Password text field does not get any text set in it:

```
EnterNetworkPassword.SetActive ()
EnterNetworkPassword.Password.SetText ("mypassword")
EnterNetworkPassword.OK.Click ()
```

### Solution

Make a DLL call to SendMessage, which is declared in msw32.inc, in the following way:

```
use "msw32.inc"
Clipboard.SetText ({"mypassword"})
EnterNetworkPassword.Password.DoubleClick ()
SendMessage (EnterNetworkPassword.Password.hWnd,WM_PASTE, 0,0)
```

By using the API message WM\_PASTE in a SendMessage call, the text field will get populated with the text that is on the Clipboard.

## Using a Property Instead of a Data Member

Data members are resolved (assigned values) during compilation. If the expression for the data member includes variables that will change at run-time, then you must use a property instead of that data member.

## Using File Functions to Add Information to the Beginning of a File

In Silk Test Classic 5.5 SP1 or later, there is no file open mode that allows you to insert information into the beginning of a file. If you use FM\_UPDATE, you can read in part of your file before writing, but any write function calls will overwrite the rest of the file.

If you are writing strings rather than structured data, you can use ListRead() and ListWrite() to insert information at the beginning or any other point of a file. Use ListRead() to read the contents of the file into a list, insert the new information at the head or any other point of the list, and use ListWrite() to write it back out.

```
[-] LIST OF STRING lsNewInfo = {...}
 ] "*New line one*"
 ] "*New line two*"
 ] "*New line three*"
 ] LIST OF STRING lsFile
 ] INTEGER i
[ ] ListRead (lsFile, "{GetProgramDir ()}\Sample.txt")
[-] for i = 1 to ListCount (lsNewInfo)
 ] ListInsert (lsFile, i, lsNewInfo[i])
 ] ListWrite (lsFile, "{GetProgramDir ()}\Sample.txt")
```

Sample.txt before the write:

```
Line 1
Line 2
Line 3
Line 4
Line 5
```

#### Sample.txt after:

```
*New line one*
*New line two*
*New line three*
Line 1
Line 2
Line 3
Line 4
Line 5
```

# Why Does the Str Function Not Round Correctly?

Any decimal/float number has an internal binary representation. Unfortunately, you can never be sure if a decimal value has an exact representation in its binary pendant. If an exact binary representation is not possible (mathematical constraint), the nearest value is used and this leads to the issue where it seems the str function is not rounding correctly. You can workaround this issue. Use the following code to see the internal representation:

```
[ ] printf("%.a20e\n", 32.495)
[ ] printf("%.a20e\n", 31.495)
```

## **Troubleshooting Projects**

This section provides solutions to common problems that you might encounter when you are working with projects in Silk Test Classic.

## Files Not Found When Opening Project

If, when opening your project, Silk Test Classic cannot find a file in the location referenced in the project file, which is a .vtp file, an error message displays noting the file that cannot be found.

Silk Test Classic may not be able to find files that have been moved or renamed outside of Silk Test Classic, for example in Windows Explorer, or files that are located on a shared network folder that is no longer accessible.

- If Silk Test Classic cannot find a file in your project, we suggest that you note the name of missing file, and click **OK**. Silk Test Classic will open the project and remove the file that it cannot find from the project list. You can then add the missing file to your project.
- If Silk Test Classic cannot open multiple files in your project, we suggest you click Cancel and determine why the files cannot be found. For example a directory might have been moved. Depending upon the problem, you can determine how to make the files accessible to the project. You may need to add the files from their new location.

## Silk Test Classic Cannot Load My Project File

If Silk Test Classic cannot load your project file, the contents of your .vtp file might have changed or your .ini file might have been moved.

If you remove or incorrectly edit the ProjectIni= line in the ProjectProfile section of your line no longer points to the correct location of the .ini file, Silk Test Classic is not able to load your project.

To avoid this, make sure that the ProjectProfile section exists in your .vtp file and that the section refers to the correct name and location of your .ini file. Additionally, the cprojectname.ini file and the ctname>.vtp file refer to each other, so ensure that these references are correct in both files. Perform these changes in a text editor outside of Silk Test Classic.

#### Example

The following code sample shows a sample ProjectProfile section in a ojectname>.vtp file:

[ProjectProfile] ProjectIni=C:\Program Files\<Silk Test install directory> \SilkTest\Projects\<projectname>.ini

## Silk Test Classic Cannot Save Files to My Project

You cannot add or remove files from a read-only project. If you attempt to make any changes to a read-only project, a message box displays indicating that your changes will not be saved to the project.

For example, Unable to save changes to the current project. The project file has read-only attributes.

When you click **OK** on the error message box, Silk Test Classic adds or removes the file from the project temporarily for that session, but when you close the project, the message box displays again. When you reopen the project, you will see your files have not been added or removed.

Additionally, if you are using Microsoft Windows 7 or later, you might need to run Silk Test Classic as an administrator. To run Silk Test Classic as an administrator, right-click the Silk Test Classic icon in the Start Menu and click Run as administrator.

### Silk Test Classic Does Not Run

The following table describes what you can do if Silk Test Classic does not start.

| If Silk Test Classic does not run because it is looking for the following: | You can do the following:                                                                                                    |
|----------------------------------------------------------------------------|----------------------------------------------------------------------------------------------------|
| Project files that are moved or corrupted.                                 | Open the SilkTestClassic.ini file in a text editor and remove the CurrentProject= line from the ProjectState section. Silk Test Classic should then start, however your project will not open. You can examine your <pre>projectname&gt;.ini</pre> and <pre>cprojectname&gt;.vtp files to determine and correct the problem.</pre> |
|                                                                            | The following code example shows the ProjectState section in a sample partner.ini file:                                                                                                    |
|                                                                            | <pre>[ProjectState] CurrentProject=C:\Program Files \<silktest directory="" install="">   \SilkTest\Examples\ProjectName.vtp</silktest></pre>                                                                                                    |
| A testplan.ini file that is corrupted.                                     | Delete or rename the corrupted testplan.ini file, and then restart Silk Test Classic.                                                                                                    |

## My Files No Longer Display In the Recent Files List

After you open or create a project, files that you had recently opened outside of the project do no longer display in the Recent Files list.

### Cannot Find Items In Classic 4Test

If you are working with Classic 4Test, objects display in the correct nodes on the Global tab, however when you double-click an object, the file opens and the cursor displays at the top of the file, instead of in the line in which the object is defined.

## **Editing the Project Files**

You require good knowledge of your files and how the partner and <projectname>.ini files work before attempting to edit these files. Be cautious when editing the cprojectname>.vtp and 

To edit the <projectname>.vtp and <projectname>.ini files:

1. Update the references to the source location of your files. If the location of your projectname.vtp and projectname.ini files has changed, make sure you update that as well. Each file refers to the other.

The ProjectProfile section in the projectname.vtp file is required. Silk Test Classic will not be able to load your project if this section does not exist.

- Ensure that your project is closed and that all the files referenced by the project exist.
- Classic.

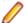

Note: Do not edit the projectname.vtp and projectname.ini files in the 4Test Editor.

- 3. Update the references to the source location of your files.
- of these files has changed, update the location in the files.

load your project if this section does not exist.

## Recognition Issues

This section provides help and troubleshooting information for recognition issues.

# How Can the Application Developers Make **Applications Ready for Automated Testing?**

The attributes available for a specific control in the application under test (AUT) might not be sufficient to quarantee that Silk Test Classic always recognizes the control during automated testing. In such a case the application developer can add custom attributes to the control, which can then be used as locator attributes for the control. The following examples describe how an application developer can include custom attributes in different application types:

- To include custom attributes in a Web application, add them to the html tag. Type <input type='button' bcauid='abc' value='click me' /> to add an attribute called bcauid.
- To include custom attributes in a Java SWT application, use the org.swt.widgets.Widget.setData(String <varname>key</varname>, Object <varname>value</ varname>) method.
- To include custom attributes in a Swing application, use the putClientProperty("propertyName", "propertyValue") method.

# I Cannot See all Objects in my Application even after **Enabling Show All Classes**

This functionality is supported only if you are using the Classic Agent. For additional information, refer to the Silk Test Classic Classic Agent Help.

If some of the objects in your application are derived from the AWT Object class, instead of the AWT Component Class, Silk Test Classic will not be able to find them. In this situation, we recommend using the invokeJava method to manipulate these objects.

## java.lang.UnsatisfiedLinkError

This functionality is supported only if you are using the Classic Agent. For additional information, refer to the Silk Test Classic Classic Agent Help.

When recording window declarations, the following error displays:

SilkTest Java extension loaded, running under JDK version x java.lang.UnsatisfiedLinkError: no qapjarex in java.library.path Copy the gapjarex.dll from the System32 directory into the lib\ext directory of the JRE installed by the application.

# JavaMainWin is Not Recognized

This functionality is supported only if you are using the Classic Agent. For additional information, refer to the Silk Test Classic Classic Agent Help.

If Silk Test Classic sees the main window of your Java application or applet as MainWin instead of JavaMainWin, or recognizes the main window, but none of its child controls, you can run a Java status utility to help you or Technical Support diagnose the problem.

One common cause is that Silk Test Classic is not properly configured to test Java.

If you are running an applet using the plug-in for JVM 1.4+, Silk Test Classic may recognize the main window as class DialogBox, not JavaMainWin, and will not see any child objects. The solution is to class-map the top-level class of the applet to JavaMainWin. For example:

microfocus.com.appclass=JavaMainWin

## None of My Java Controls are Recognized

This functionality is supported only if you are using the Classic Agent. For additional information, refer to the Silk Test Classic Classic Agent Help.

If you notice that Silk Test Classic does not recognize any of your Java controls, which means that Silk Test Classic sees them all as CustomWin objects, make sure you have set up your test environment correctly by:

- Ensuring that you have configured Silk Test Classic support for Java correctly.
- 2. Ensuring that you have enabled the Java extension correctly, based on the runtime environment your Java application invokes, as explained in the following table:

| If your application invokes:                                                                                                    | Enable Java support by:                                                                                                   |
|----------------------------------------------------------------------------------------------------|----------------------------------------------------------------------------------------------------|
| <ul> <li>java.exe (Java Development Kit)</li> <li>jre.exe (Java Runtime Environment, standard version that invokes a console window)</li> <li>jrew.exe (Java Runtime Environment, version that does not invoke a console window)</li> <li>vcafe.exe (Symantec Visual Café 2.0)</li> <li>appletviewer.exe</li> </ul> | Enabling the Java extension for <b>Java Application</b> in the <b>Extension Options</b> dialog box.                       |
| Any other runtime environment that uses a different executable or dll.                                                                                                    | Adding the .exe or .dll file as an application in the <b>Extension Enabler</b> and <b>Extension Options</b> dialog box.   |
|                                                                                                    | Enabling the Java extension for this application in the <b>Extension Enabler</b> and <b>Extension Options</b> dialog box. |

# Only JavaMainWin is Recognized

This functionality is supported only if you are using the Classic Agent. For additional information, refer to the Silk Test Classic Classic Agent Help.

If during recording of a window declaration, Silk Test Classic sees the main window as a JavaMainWin or JavaDialogBox, but does not see any child objects, make sure that your classpath references the correct Silk Test Classic .jar file.

If your application sets the Java library path using the JVM launcher directive Djava.library.path=<path>, you must copy qapjarex.dll from the System32 directory into the location pointed to by the JVM launcher directive. Silk Test Classic should then recognize child objects.

## Only Applet Seen

This functionality is supported only if you are using the Classic Agent. For additional information, refer to the Silk Test Classic Classic Agent Help.

If only the Java applet is seen during the recording of a window declaration, and no other objects are recognized, check the following:

- The Java extension is enabled.
- Your classpath references the correct .jar file.

## Silk Test Classic Does not Record Click() Actions **Against Custom Controls in Java Applets**

This functionality is supported only if you are using the Classic Agent. For additional information, refer to the Silk Test Classic Classic Agent Help.

Security restrictions may prevent Silk Test Classic from recording Click() actions against custom controls in Java applets. This may happen if the applet is from an untrusted source.

Verify that you have the correct security permissions set up for your AUT. The following steps show how you can verify the settings for the test applet, installed in the <Silk Test installation directory>/javaex/jfc11 directory:

- 1. Locate the plug-in used to run the Applet. If you have multiple plug-ins installed, you may find the used plug-in with the java console running(use the plug-in setting Show Console). To display the system properties with java.home pointing to the directory of used plug-in, type "s" while the console is active. This is usually located in the program files/java/jre\_name directory. If you have multiple plug-ins installed, you may find the used plug-in with the java console running. Use the plug-in setting Show Console. To display the system properties with java. home pointing to the directory of used plug-in, type **s** while the console is active.
- 2. Locate the lib/security directory located under the plug-in directory.
- 3. Open the java.policy file. Verify that the following fragment is in the file, or add it to the file, if it is not.

This assumes that you have installed Silk Test Classic into the default installation directory, C: \program files\Silk\silktest; if you installed Silk Test Classic into a different directory, you must change the fragment accordingly.

```
grant codeBase "file:C:/program files/silk/silktest/javaex/jfc11/*"
 permission java.security.AllPermission;
```

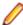

Note: The file protocol is used here because the applet is located on the host machine. If the applet was downloaded from a URL instead, then you must substitute the appropriate http://url\_name

# Silk Test Classic Does not Recognize a Popup Dialog Box caused by an AWT Applet in a Browser

This functionality is supported only if you are using the Classic Agent. For additional information, refer to the Silk Test Classic Classic Agent Help.

If an AWT applet in a browser causes a popup dialog box to appear, Silk Test Classic does not see it as a JavaDialogBox and does not see any of the controls within the dialog box.

Click Options Class Map to map the Applet Popup custom class to the JavaDialogBox class.

## Silk Test Classic is Not Recognizing Updates on **Internet Explorer Page Containing JavaScript**

This functionality is supported only if you are using the Classic Agent. For additional information, refer to the Silk Test Classic Classic Agent Help.

If Silk Test Classic does not recognize updates made to an Internet Explorer page containing JavaScript, Silk Test Classic does not know that the page changed because the existing objects change, but nothing gets created or destroyed.

In such a case, call BrowserPage.FlushCache() in between the update methods. The FlushCache method is useful when a JavaScript event causes an update to existing objects on the page, but does not cause any objects to be created or removed.

## Java Controls are Not Recognized

This functionality is supported only if you are using the Classic Agent. For additional information, refer to the Silk Test Classic Classic Agent Help.

By default, objects that are usually not relevant for testing (containers and panels) are ignored. This is done to promote efficient recording. In some situations, however, user-defined objects or third-party JavaBeans might also be ignored inadvertently.

You can access these objects for testing by recording classes for ignored objects in standalone Java applications or in Java applets.

## Verify Properties does not Capture Window Properties

This functionality is supported only if you are using the Classic Agent. For additional information, refer to the Silk Test Classic Classic Agent Help.

If Verify Properties does not capture window properties for a stand-alone Java application, do not position the cursor in title bar to verify properties.

In order to use Verify Properties against a stand-alone Java application, position your cursor at a point within the client area of the window. Do not position the cursor in the title bar because that may prevent capturing the window properties.

## **Tips**

This section provides general troubleshooting tips.

### **Owner-Draw List Boxes and Combo Boxes**

This functionality is supported only if you are using the Classic Agent. For additional information, refer to the Silk Test Classic Classic Agent Help.

An owner-draw list/combo box is a list/combo box that has the owner-draw style bit set. This is distinct from a custom object that looks like a standard list/combo box, but is not.

The following procedure describes how developers can modify an application so that Silk Test Classic can access the text of a standard list/combo box that is owner-draw and that does not have the HasStrings style bit turned on. (If the HasStrings style bit of the owner-draw list/combo box is turned on, then you do not need to make the modifications described here.) The procedure entails modifying each owner-draw list/ combo box's parent window procedure so that Silk Test Classic can query the parent about what is in the list/combo box.

To turn on the HasStrings style bit of the owner-draw list/combo box:

- Include owndraw.h, which is supplied with Silk Test Classic, in your source files.
- 2. For each owner-draw list/combo box, add a message handler for each of the messages in owndraw.h (ODA\_HASTEXT, ODA\_GETITEMTEXT, ODA\_GETITEMTEXTSIZE). Base the message handlers on the 'switch' statement cases below. If writing in C, add code, such as that shown below, to its parent s WndProc.

```
LONG FAR PASCAL ListParentWndProc (HWND hWnd, UINT uiMsg, WPARAM wParam,
LPARAM lParam)
   //Use a static for the registered message number
   static UINT uiMsgGetItem Text = 0;
  LPGETITEMTEXTSTRUCT LpGetItemText;
  USHORT usItem;
  PSZ pszItemText;
   //Register the QAP GETITEMTEXT message if it is not registered
   if (uiMsqGetItem Text == 0)
      uiMsqGetItemText = RegisterWindowMessage("QAP GETITEMTEXT");
   switch (uiMsg)
   {
   . . .
   default;
      //Process the QAP GETITEMTEXT message
      if (uiMsq == uiMsqGetItemText)
         //lParam points to a LPGETITEMTEXTSTRUCT structure
         lpGetItemText = (LPGETITEMTEXTSTRUCT) lParam;
         //Perform the requested action
         switch (lpGetItemText->Action)
         case ODA HASTEXT:
            //Tell the QAP driver if your list box contains text
            if (your list box has text)
               lpGetItemText->bSuccess = TRUE;
            else
               lpGetItemText->bSuccess = FALSE;
            break;
         case ODA_GETITEMTEXT:
            //Return the text for the requested list item
            //(lpGetItemText->itemID is the index of the item in the
            //list/combo box -- the same number passed to LB_GETITEMDATA
            (for a list box) or CB_ GETITEMDATA (for a combo box))
            usItem = UINT (lpGetItemText->itemID);
            pszItemText = <pointer to text of item[usItem]>;
            strncpy (lpGetItemText->lpstrItemText, pszItemText,
               lpGetItemText->nMaxItemText);
           lpGetItemText->lpstrItemText[lpGetItemText->nMaxItemText-1]
               = '\0';
            lpGetItemText->bSuccess = TRUE;
            break;
```

```
case ODA_GETITEMTEXTSIZE:
  //Return the length of the requested list item
  usItem = UINT (lpGetItemText->itemID);
   lpGetItemText->nMaxItemText = <length of item[usItem]> + 1;
   lpGetItemText->bSuccess = TRUE;
   break;
```

## **Options for Legacy Scripts**

This functionality is supported only if you are using the Classic Agent. For additional information, refer to the Silk Test Classic Classic Agent Help.

### OldStartupFunction

You can change the way a script is initialized when it is opened, by setting the OldStartupFunction in the [Runtime] section of your partner.ini file. By setting the option to FALSE, you can have variables, windows, and other structures initialized in the order in which they are declared. When OldStartupFunction is set to TRUE, the default, windows are initialized before global variables. Therefore, you cannot initialize a window member from a global variable, regardless of how they were declared, but you can initialize a global variable from a window member.

### AutoGuiTarget and WinvarInitCorrectly

If you have legacy scripts that run in distributed environments or on multiple platforms and that do not compile in this release, consider the two runtime options AutoGuiTarget and WinvarInitCorrectly. They deal with problems caused by the interaction of distributed testing and GUI-specific variable initialization. Set these options in the [Runtime] section of your partner.ini file.

You may find it useful to read about the GUI Targets field that appears on the Runtime Options dialog.

The following code produces a runtime error, because it is not possible to initialize the GUI-specific window member abc.ghi so that its value is correct for both the Windows 32 and Windows 9.x platforms:

### Example 1

```
window abc
msw32STRING def = "1"
mws9x STRING def = "2"
msw32, msw9x STRING ghi = def
```

To avert this problem, the runtime option AutoGuiTarget was added. If set to TRUE, the default value, and when networking is not enabled, the GUI target is automatically set to the platform the test is running on. If it is FALSE or if the network is enabled, and if the GUI target includes both msw32 and msw9x, the code will continue to produce an error because no assumptions can be made about the GUI target.

If you are running in a distributed environment, where you might simultaneously connect to msw32 and msw9x, you must modify your code so that the variable (in the above example, abc.ghi) is defined for each individual platform.

In some cases, however, setting AutoGuiTarget to TRUE causes a problem. Consider the following code, which produces a compile-time error on Windows, because the GUI-specific window member abc. TF is defined only for msw32.

### Example 2

```
window abc
msw32 TextField TF
```

```
main ()
BOOLEAN bmsw32 = (GetGuiType () == msw32) ? TRUE : FALSE
if (bmsw32)
abc.TF.SetText ("some value")
```

When the GUI target excludes msw32, a compile-time error will result, because the variable abc. TF is defined only for msw32. When the GUI target includes msw32, the reference to abc. TF is never executed, and so a runtime error does not occur. However, when AutoGuiTarget is set to TRUE, the GUI target excludes msw32, and so the code will not compile. For this reason, WinvarInitCorrectly was added.

When WinvarInitCorrectly is set to TRUE, the default, window variables are initialized to allow correct operation in a distributed environment. When WinvarInitCorrectly is FALSE, window variables are initialized as if the only GUI that will ever be used is the one connected to when your script starts running. Any subsequent connections to other GUIs may see window variables that are initialized incorrectly or not at all.

### Summary

Here are some guidelines regarding legacy scripts:

- We recommend that you rewrite scripts running on multiple platforms so that window variables can resolve correctly. In this case, the default settings of both options are fine.
- Scripts similar to Example 2 will work well in a distributed environment. However, if the network is disabled, you will need to set AutoGuiTarget to FALSE.

In a nondistributed environment set AutoGuiTarget to TRUE in order to run scripts resembling Example 1. However, if you have legacy scripts with code similar to both examples, set both options to FALSE, thereby restoring initialization behavior supported in earlier releases.

## Declaring an Object for which the Class can Vary

This functionality is supported only if you are using the Classic Agent. For additional information, refer to the Silk Test Classic Classic Agent Help.

This topic describes how you can declare an object for which the class can vary. For example, you may have text on an HTML page that is a link under certain conditions.

If the class of an object varies, then you need to choose a class for the window identifier, and include both classes in the tag. The class of the window identifier for the object determines which methods and properties you can call for the object. Therefore you should choose the class that includes the wider set of methods and properties. However, keep in mind that when the object has the other class, you should only call those methods and properties that apply to that other class.

The tag of the object should be a multitag with a tag segment for each class. The class tag should be included in square brackets in each segment. You can either use the 'multitag' statement, or you can use the 'tag' statement with pipes (|) between segments.

### **Example**

Assume that you have text on an HTML page that is a link only under certain conditions. The caption of the text is Inactive Text, but when it becomes a link, the caption changes to Active Text.

Choose HtmlLink as the class of the window identifier because HtmlLink includes all of the HtmlText methods, and also includes additional methods such as GetLocation(). Of course, GetLocation() will not return a meaningful value if you call it when the object is really just HtmlText.

```
The declaration for the object would be:
HtmlLink TextOrLink
// recorded as 'InactiveText', since it was recorded when it
// was HtmlText
multitag "[HtmlText]InactiveText"
  "[HtmlLink]ActiveText"
HtmlLink TextOrLink
// recorded as 'InactiveText', since it was recorded
// when it was HtmlText
tag "[HtmlText]InactiveText|[HtmlLink]ActiveText"
```

# **Drag and Drop Operations**

This functionality is supported only if you are using the Classic Agent. For additional information, refer to the Silk Test Classic Classic Agent Help.

Silk Test Classic supports drag-and-drop operations on Windows. Drag-and-drop operations have three distinct parts:

- Selecting an item by pressing a mouse button.
- Moving, or dragging, the item.
- Releasing the mouse button, thereby dropping the item at a target location.

The target location can be a logical location, that is, an identifiable object in a listview, treeview, or list box, or it can be a physical location specified by x, y coordinates in a window.

Five methods support drag-and-drop operations:

- BeginDrag
- BeginDragAt
- EndDrag
- EndDragAt
- DragMouse

BeginDragAt and EndDragAt are general methods that work for any window. They move an item to a physical target location and operate between windows of the same application or a different application. We recommend that you use care when recording drag-and-drop operations. Do the testcase setup carefully, and while recording, avoid extraneous movements.

EndDrag and BeginDrag apply only to list box, listview, and treeview controls. They move an item to a logical target location and operate between windows of the same application or a different application.

DragMouse combines the functionality of the begin and end drag methods. However, DragMouse operates only within a single window.

## Example Test Cases for the Find Dialog Box

If you want to test the Find dialog box, each test case would need to perform the following tasks:

- 1. Open a new document file.
- 2. Type text into the document.
- 3. Position the insertion point at the top of the file.
- 4. Select Find from the Search menu.
- 5. Select the forward (down) direction for the search.
- 6. Make the search case sensitive.

#### Non-Data-Driven Test Case for the Classic Agent

```
testcase FindTest ()
TextEditor.File.New.Pick ()
DocumentWindow.Document.TypeKeys ("Test Case<HOME>")
TextEditor.Search.Find.Pick ()
Find.FindWhat.SetText ("Case")
Find.CaseSensitive.Check ()
Find.Direction.Select ("Down")
Find.FindNext.Click ()
Find.Cancel.Click ()
DocumentWindow.Document.VerifySelText (<text>)
TextEditor.File.Close.Pick ()
MessageBox.No.Click ()
```

The major disadvantage of this kind of test case is that it tests only one out of the many possible sets of input data to the Find dialog box. To adequately test the Find dialog box, you must record or hand-write a separate test case for each possible combination of input data that needs to be tested. In even a small application, this creates a huge number of test cases, each of which must be maintained as the application changes.

#### Non-Data-Driven Test Case for the Open Agent

```
testcase Find ()
 recording
   UntitledNotepad.SetActive()
   UntitledNotepad.New.Pick()
   UntitledNotepad.TextField.TypeKeys("Test Case
<LessThan>Home")
   UntitledNotepad.TextField.PressKeys("<Left Shift>")
   UntitledNotepad.TextField.TypeKeys("<GreaterThan>")
   UntitledNotepad.Find.Pick()
   UntitledNotepad.FindDialog.FindWhat.SetText("Case")
   UntitledNotepad.FindDialog.Down.Select("Down")
   Tmp_findNotepad.Find.MatchCase.Check()
   UntitledNotepad.FindDialog.FindNext.Click()
   Tmp_findNotepad.Find.Cancel.Click()
   Tmp_findNotepad.Find.Close()
```

## Declaring an Object for which the Class can Vary

This functionality is supported only if you are using the Classic Agent. For additional information, refer to the Silk Test Classic Classic Agent Help.

This topic describes how you can declare an object for which the class can vary. For example, you may have text on an HTML page that is a link under certain conditions.

If the class of an object varies, then you need to choose a class for the window identifier, and include both classes in the tag. The class of the window identifier for the object determines which methods and properties you can call for the object. Therefore you should choose the class that includes the wider set of methods and properties. However, keep in mind that when the object has the other class, you should only call those methods and properties that apply to that other class.

The tag of the object should be a multitag with a tag segment for each class. The class tag should be included in square brackets in each segment. You can either use the 'multitag' statement, or you can use the 'tag' statement with pipes (|) between segments.

#### **Example**

Assume that you have text on an HTML page that is a link only under certain conditions. The caption of the text is Inactive Text, but when it becomes a link, the caption changes to Active Text.

Choose HtmlLink as the class of the window identifier because HtmlLink includes all of the HtmlText methods, and also includes additional methods such as GetLocation(). Of course, GetLocation() will not return a meaningful value if you call it when the object is really just HtmlText.

The declaration for the object would be:

```
HtmlLink TextOrLink
// recorded as 'InactiveText', since it was recorded when it
// was HtmlText
multitag "[HtmlText]InactiveText"
"[HtmlLink]ActiveText"
or
HtmlLink TextOrLink
// recorded as 'InactiveText', since it was recorded
// when it was HtmlText
tag "[HtmlText]InactiveText|[HtmlLink]ActiveText"
```

### When to use the Bitmap Tool

You might want to use the **Bitmap Tool** in these situations:

- To compare a baseline bitmap against a bitmap generated during testing.
- To compare two bitmaps from a failed test.

For example, suppose during your first round of testing you create a bitmap using one of Silk Test Classic's built-in bitmap functions, CaptureBItmap. Assume that a second round of testing generates another bitmap, which your test script compares to the first. If the testcase fails, Silk Test Classic raises an exception but cannot specifically identify the ways in which the two images differ. At this point, you can open the Bitmap Tool from the results file to inspect both bitmaps.

# **Troubleshooting Web Applications**

The test of your browser application may have failed for one of the reasons described in this section. If the suggested solutions do not address the problem you are having, you can enable your extension manually.

### Why Is My Web Application Not Ready To Test?

This functionality is supported only if you are using the Classic Agent. For additional information, refer to the Silk Test Classic Classic Agent Help.

If your Web application is not ready to test, enable the extension for the Web application and restart the Web application.

- 1. On the Basic Workflow bar, click Enable Extensions. The Enable Extensions dialog box opens.
- 2. On the Enable Extensions dialog box, select the Web application for which you want to enable extensions.
- 3. Click OK. The Enable Extensions dialog box closes.
- 4. Close and restart the Web application.

5. When the application has finished loading, click Test.

# What Can I Do If the Page I Have Selected Is Empty?

If the page you are testing is empty or does not contain any HTML elements, you might receive a Could not recognize any HTML classes in your browser application message. Your configuration might be correct, however, the automated configuration test does not support testing of blank pages or pages that do not contain HTML elements. You can manually verify that your extensions are set properly, open your application, and then record window declarations. If you can record against HTML classes, the extension is configured correctly and you are ready to set up the recovery system using the Basic Workflow bar.

# Why Do I Get an Error Message When I Set the **Accessibility Extension?**

If you are using Internet Explorer to test a Web application and you have set the Accessibility extension, you might get an error message when the start page of the browser is "about:blank". To avoid getting the error message, set the start page of the browser to a different page.

# HtmlPopupList Causes the Browser to Crash when Using IE DOM Extension

This functionality is supported only if you are using the Classic Agent. For additional information, refer to the Silk Test Classic Classic Agent Help.

#### **Problem**

Recording or playing back selections against an **HtmlPopupList** causes the browser to crash when using the IE DOM extension.

The problem occurs on browser pages that contain JavaScript. It seems to occur more quickly when recording than when playing back.

#### Solution

Check the UseDocumentEvents option in extend\domex.ini and make sure it is set to FALSE.

This setting lets you specify whether Silk Test Classic captures OnChange events for an HtmlPopupList in order to determine which item was selected. The default is FALSE.

# Silk Test Classic Does Not Recognize Links

This functionality is supported only if you are using the Classic Agent. For additional information, refer to the Silk Test Classic Classic Agent Help.

#### **Problem**

Silk Test Classic is not seeing your links as HtmlLink objects.

#### Cause

You have configured your browser not to underline links. To recognize a link, Silk Test Classic requires the link to be underlined.

#### Solution

Reconfigure your browser to display links underlined.

# Mouse Coordinate (x, y) is Off the Screen

This functionality is supported only if you are using the Classic Agent. For additional information, refer to the Silk Test Classic Classic Agent Help.

#### **Problem**

While running the DOM extension, you may receive an error message during playback saying Mouse Coordinate (x,y) is off the screen.

#### Resolution

Clear the following options on the Verification tab of the Options > Agent Options window:

- Verify that windows are exposed
- Verify that coordinates passed to a method are inside the window

This error message may also indicate that the DOM extension was unable to scroll an object into view, for example as part of a MoveMouse() call. If that is the case, then set the DOM extension option UseScrollIntoView to TRUE.

# Recording a Declaration for a Browser Page Containing **Many Child Objects**

This functionality is supported only if you are using the Classic Agent. For additional information, refer to the Silk Test Classic Classic Agent Help.

When trying to record a declaration for a browser page containing many child objects, CPU usage stays at 100% and Silk Test Classic seems to lock up.

If you add the Partner.ini setting:

[Runtime] AgentTimeout=<value in milliseconds>

and set it very large, for example 600000 (10 minutes), then eventually Silk Test Classic will return a declaration. The default is 240000 milliseconds (240 seconds or 4 min).

The setting must be put into Partner.ini, not into an option set.

For large pages, recording will be very slow, and the CPU will max out while the browser extension initially gathers the page information, and again when it transfers the information to the Agent. If you refrain from moving the mouse around and wait long enough, though, the system will eventually free up.

# Recording VerifyProperties() Detects BrowserPage **Properties and Children**

This functionality is supported only if you are using the Classic Agent. For additional information, refer to the Silk Test Classic Classic Agent Help.

#### **Problem**

When you record VerifyProperties() against the BrowserChild, the recorder misses user-defined properties, and records dynamically instantiated window identifiers of child windows instead of recording the declared window identifiers.

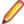

Note: The Record Actions status line detects the window identifier of the BrowserChild. The problem only affects the body of the VerifyProperties() method that is recorded.

#### Solution

If you plan to record VerifyProperties() against a declared BrowserChild, then you must include the window declaration for the BrowserChild in a frame (.inc) file that is referenced in the Use Files field of the Runtime Options dialog box, before extend\explorer.inc.

# Silk Test Classic Cannot See Any Children in My **Browser Page**

This functionality is supported only if you are using the Classic Agent. For additional information, refer to the Silk Test Classic Classic Agent Help.

#### **Problem**

Silk Test Classic does not recognize any children in your Web application running on Internet Explorer 6.

#### Solution

If you are using Internet Explorer 6 and only see a BrowserChild with no child objects within it, enable the third-party browser extensions:

- 1. In Internet Explorer, click **Tools** > **Internet Options**.
- 2. On the Internet Options dialog box, click the Advanced tab and scroll to the Browsing section.
- Check Enable third-party browser extensions.
- 4. Restart your computer.

This Internet Explorer option is disabled by default in Internet Explorer 6.0.3, which ships with Microsoft Windows Server 2003. If you are using Internet Explorer 6.0.3, you are likely to run into this problem.

# Silk Test Classic Cannot Verify Browser Extension **Settings**

This functionality is supported only if you are using the Classic Agent. For additional information, refer to the Silk Test Classic Classic Agent Help.

#### **Problem**

Silk Test Classic is not able to verify extension settings for a Web application running in Internet Explorer.

#### Cause

Your browser's third-party extensions are not enabled.

#### Solution

- In Internet Explorer, click Tools > Internet Options.
- 2. On the Internet Options dialog box, click the Advanced tab and scroll to the Browsing section.
- 3. Check Enable third-party browser extensions.
- 4. Restart your computer.

# Silk Test Classic Cannot Find the Web Page of the **Application**

This functionality is supported only if you are using the Classic Agent. For additional information, refer to the Silk Test Classic Classic Agent Help.

#### **Problem**

A test you have successfully run on one browser fails on a different browser because Silk Test Classic cannot find the Web page of the application on the second browser.

#### Cause

Web browsers truncate Web page titles if they are too long. Each browser truncates long titles in a different way. Silk Test Classic derives the tag for a page from the page's title. When you replay the test, the browser which was used to record the page declaration will recognize the tag for the page title. Other browsers might not.

The following example shows how Mozilla Firefox and Internet Explorer truncate the title of the same page.

For the Web page entitled "Heretoday Com Information:

```
tag "http:??www.heretoday.com? . . . ?information.htm
Internet Explorer
Mozilla Firefox
                tag "http:??www.heretoday . . . valuable?information.htm
```

#### Solution

Use a wildcard character (\*) to abbreviate the tag unambiguously. For example:

tag "\*information.htm"

# Silk Test Classic Cannot Recognize Web Objects with the Classic Agent

This functionality is supported only if you are using the Classic Agent. For additional information, refer to the Silk Test Classic Classic Agent Help.

#### **Problem**

When you are recording or playing back tests with the Classic Agent, Silk Test Classic does not see the objects in your web application. Instead, it sees custom windows.

#### **Possible Causes and Solutions**

| Cause                                                                                                    | Solution                                                                                                    |
|----------------------------------------------------------------------------------------------------|----------------------------------------------------------------------------------------------------|
| The browser extension is not enabled.                                                                                                    | Enable the browser extension.                                                                                                    |
| The browser extension is enabled, but the default browser is not correct. For example, you might have extensions enabled for Internet Explorer and Mozilla Firefox, but the default browser is Internet Explorer and you are testing Mozilla Firefox. | Change the browser type. You can change it in the <b>Runtime Options</b> dialog box or you can specify it in a script using the SetBrowserType function. |
| You are using an older version of the browser.                                                                                                    | Upgrade your browser.                                                                                                    |
|                                                                                                    |                                                                                                    |

0 - 1. .4! - ...

Cause Solution

> For information about new features, supported platforms, and tested versions, refer to the Release Notes.

# Silk Test Classic Recognizes Static HTML Text But **Does Not Recognize Text**

This functionality is supported only if you are using the Classic Agent. For additional information, refer to the Silk Test Classic Classic Agent Help.

#### **Problem**

While using Internet Explorer, Silk Test Classic recognizes static HTML text and tables on a page, but does not recognize text such as HTML fields or HTML buttons.

#### Cause

You might have nested <form> tags improperly, like the following sample shows:

```
. . .
<form>
</form>
```

In the example above, Silk Test Classic does not recognize the second table.

#### Solution

There are two options:

```
Check that your HTML tags are
properly nested
```

```
. . .
<form>
</form>
```

```
or
<form>
</form>
```

#### Set the table recognition value to 0

This means that Silk Test Classic ignores the table and cell, but it will recognize the other input elements.

# A Test Frame Which Contains HTML Frame **Declarations Does Not Compile**

This functionality is supported only if you are using the Classic Agent. For additional information, refer to the Silk Test Classic Classic Agent Help.

#### **Problem**

When you try to compile a test frame that contains several HTML frame declarations, you get one or more Window is already defined errors.

#### Cause

The parent window of your HTML frames is declared more than once.

#### Solution

For information about recording HTML frame declarations, see Streamlining HTML Frame Declarations.

# Web Property Sets Are Not Displayed During Verification

This functionality is supported only if you are using the Classic Agent. For additional information, refer to the Silk Test Classic Classic Agent Help.

#### **Problem**

The Verify Window dialog box is not displaying the property sets for the browser extensions. The property sets are the following:

- Color
- Font
- Values
- Location

#### **Possible Causes and Solutions**

No browser extension is enabled.

Make sure that at least one browser extension is enabled.

Basic is enabled.

Enhanced support for Visual Disable Visual Basic by un-checking the ActiveX check box for the Visual Basic application in the Extension Enabler dialog box and the Extensions dialog box.

# Why Does the Recorder Generate so Many MoveMouse() Calls?

This functionality is supported only if you are using the Classic Agent. For additional information, refer to the Silk Test Classic Classic Agent Help.

If you are recording against a Web page that contains DHTML popup menus or other elements with JavaScript mouse movement event handlers, such as onmouseover, many MoveMouse() calls are generated. The MoveMouse() calls are recorded in order to improve reliability of playback against DHTML popup menus by ensuring that Silk Test Classic exposes the menus as it navigates through them. This

behavior was added in Silk Test 7.1 as a replacement for the previous requirement of holding down the Shift key while recording against DHTML popup menus, since that requirement would not have been easily known to users. There is no straightforward way for Silk Test Classic to know whether or not a mouse movement event handler belongs to an element, such as a popup menu, that requires exposure. Therefore a MoveMouse() is recorded for any such element to ensure that the event handlers are triggered during playback.

There is no setting that directs the Recorder to exclude the MoveMouse() calls. The extra calls should not cause problems or slow playback, but you can manually delete the calls from the scripts, as long as the target elements do not require exposure.

# Using the Runtime Version of Silk Test Classic

The Silk Test Classic Runtime (Runtime) provides a subset of the functionality of Silk Test Classic. Specifically, it allows you to perform all of the tasks associated with executing tests and analyzing results. You are prohibited from editing existing automation or creating new automation. The Runtime is intended to run previously compiled files. If you update a shared file while the Runtime is open, you must close the Runtime and reopen it in order to use the updated file.

Silk Test Classic Runtime is an installation option. For additional information, refer to the Silk Test Installation Guide.

The Silk Test Classic Runtime Help includes the topics that are available from the full version of Silk Test Classic, and additional product-specific information.

### Installing the Runtime Version

Silk Test Classic Runtime is an installation option. For additional information, refer to the Silk Test Installation Guide.

We strongly recommend that you do not install Silk Test Classic Runtime on the same machine as Silk Test Classic. Silk Test Classic runtime shares files with this product and will overwrite any other installation you already have on your machine.

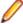

Note: Silk Test Classic Runtime is sold and licensed separately from standard Silk Test Classic.

## Starting the Runtime Version

You can start Silk Test Classic Runtime from the following locations:

- The command-line prompt in a DOS window. Enter runtime.exe. The same syntax applies as with starting Silk Test Classic from the command line.
- The Silk Test Classic GUI. You must have selected the Silk Test Classic Runtime option during installation.

When you start the Runtime, it displays minimized as an icon only; click the icon to maximize the window.

# Comparing Silk Test Classic and Silk Test Classic **Runtime Menus and Commands**

The table below lists the menus and commands that are available for each agent in Silk Test Classic and those that are available in Silk Test Classic Runtime:

| Menu Name  | Command | Available in Silk Test<br>Classic | Available in Silk Test<br>Classic Runtime |
|------------|---------|-----------------------------------|-------------------------------------------|
| Breakpoint | Toggle  | Classic Agent                     | No                                        |
|            |         | Open Agent                        |                                           |

| Menu Name | Command                | Available in Silk Test<br>Classic | Available in Silk Test<br>Classic Runtime |
|-----------|------------------------|-----------------------------------|-------------------------------------------|
|           | Add                    | Classic Agent                     | No                                        |
|           |                        | Open Agent                        |                                           |
|           | Delete                 | Classic Agent                     | No                                        |
|           |                        | Open Agent                        |                                           |
|           | Delete All             | Classic Agent                     | No                                        |
|           |                        | Open Agent                        |                                           |
| Debug     | Abort                  | Classic Agent                     | No                                        |
|           |                        | Open Agent                        |                                           |
|           | Exit                   | Classic Agent                     | No                                        |
|           |                        | Open Agent                        |                                           |
|           | Finish Function        | Classic Agent                     | No                                        |
|           |                        | Open Agent                        |                                           |
|           | Reset                  | Classic Agent                     | No                                        |
|           |                        | Open Agent                        |                                           |
|           | Run and Debug/Continue | Classic Agent                     | No                                        |
|           |                        | Open Agent                        |                                           |
|           | Run to Cursor          | Classic Agent                     | No                                        |
|           |                        | Open Agent                        |                                           |
|           | Step Into              | Classic Agent                     | No                                        |
|           |                        | Open Agent                        |                                           |
|           | Step Over              | Classic Agent                     | No                                        |
|           |                        | Open Agent                        |                                           |
| Edit      | Undo                   | Classic Agent                     | No                                        |
|           |                        | Open Agent                        |                                           |
|           | Redo                   | Classic Agent                     | No                                        |
|           |                        | Open Agent                        |                                           |
|           | Cut                    | Classic Agent                     | No                                        |
|           |                        | Open Agent                        |                                           |
|           | Сору                   | Classic Agent                     | Yes                                       |
|           |                        | Open Agent                        |                                           |
|           | Select All             | Classic Agent                     | Yes                                       |
|           |                        | Open Agent                        |                                           |
|           | Paste                  | Classic Agent                     | No                                        |
|           |                        | <del>-</del>                      |                                           |

| Menu Name | Command          | Available in Silk Test<br>Classic | Available in Silk Test<br>Classic Runtime |
|-----------|------------------|-----------------------------------|-------------------------------------------|
|           |                  | Open Agent                        |                                           |
|           | Delete           | Classic Agent                     | No                                        |
|           |                  | Open Agent                        |                                           |
|           | Find             | Classic Agent                     | Yes                                       |
|           |                  | Open Agent                        |                                           |
|           | Find Next        | Classic Agent                     | Yes                                       |
|           |                  | Open Agent                        |                                           |
|           | Replace          | Classic Agent                     | No                                        |
|           |                  | Open Agent                        |                                           |
|           | Go to Line       | Classic Agent                     | Yes                                       |
|           |                  | Open Agent                        |                                           |
|           | Go to Definition | Classic Agent                     | Yes                                       |
|           |                  | Open Agent                        |                                           |
|           | Find Error       | Classic Agent                     | Yes                                       |
|           |                  | Open Agent                        |                                           |
|           | Data Driven      | Classic Agent                     | No                                        |
|           |                  | Open Agent                        |                                           |
|           | Visual 4Test     | Classic Agent                     | Yes                                       |
|           |                  | Open Agent                        |                                           |
| File      | New              | Classic Agent                     | No                                        |
|           |                  | Open Agent                        |                                           |
|           | Open             | Classic Agent                     | Yes                                       |
|           |                  | Open Agent                        |                                           |
|           | Close            | Classic Agent                     | Yes                                       |
|           |                  | Open Agent                        |                                           |
|           | Save             | Classic Agent                     | No                                        |
|           |                  | Open Agent                        |                                           |
|           | Save Object File | Classic Agent                     | No                                        |
|           |                  | Open Agent                        |                                           |
|           | Save As          | Classic Agent                     | No                                        |
|           |                  | Open Agent                        |                                           |
|           | Save All         | Classic Agent                     | No                                        |
|           |                  | Open Agent                        |                                           |

| Menu Name | Command                 | Available in Silk Test<br>Classic | Available in Silk Test<br>Classic Runtime |
|-----------|-------------------------|-----------------------------------|-------------------------------------------|
|           | New Project             | Classic Agent                     | No                                        |
|           |                         | Open Agent                        |                                           |
|           | Open Project            | Classic Agent                     | Yes                                       |
|           |                         | Open Agent                        |                                           |
|           | Close Project           | Classic Agent                     | Yes                                       |
|           |                         | Open Agent                        |                                           |
|           | Export Project          | Classic Agent                     | No                                        |
|           |                         | Open Agent                        |                                           |
|           | Email Project           | Classic Agent                     | No                                        |
|           |                         | Open Agent                        |                                           |
|           | Run                     | Classic Agent                     | Yes                                       |
|           |                         | Open Agent                        |                                           |
|           | Debug                   | Classic Agent                     | No                                        |
|           |                         | Open Agent                        |                                           |
|           | Check out               | Classic Agent                     | No                                        |
|           |                         | Open Agent                        |                                           |
|           | Check in                | Classic Agent                     | No                                        |
|           |                         | Open Agent                        |                                           |
|           | Print                   | Classic Agent                     | Yes                                       |
|           |                         | Open Agent                        |                                           |
|           | Printer Setup           | Classic Agent                     | Yes                                       |
|           |                         | Open Agent                        |                                           |
|           | Recent Files and Recent | Classic Agent                     | Yes                                       |
|           | Projects                | Open Agent                        |                                           |
|           | Exit                    | Classic Agent                     | Yes                                       |
|           |                         | Open Agent                        |                                           |
| Help      | Help Topics             | Classic Agent                     | Yes                                       |
|           |                         | Open Agent                        |                                           |
|           | Library Browser         | Classic Agent                     | Yes                                       |
|           |                         | Open Agent                        |                                           |
|           | Tutorials               | Classic Agent                     | Yes                                       |
|           |                         | Open Agent                        |                                           |
|           | About Silk Test Classic | Classic Agent                     | Yes                                       |
|           |                         | <del>.</del>                      |                                           |

| Menu Name | Command                    | Available in Silk Test<br>Classic | Available in Silk Test<br>Classic Runtime |
|-----------|----------------------------|-----------------------------------|-------------------------------------------|
|           |                            | Open Agent                        |                                           |
| Include   | Open                       | Classic Agent                     | Yes                                       |
|           |                            | Open Agent                        |                                           |
|           | Open All                   | Classic Agent                     | Yes                                       |
|           |                            | Open Agent                        |                                           |
|           | Close                      | Classic Agent                     | Yes                                       |
|           |                            | Open Agent                        |                                           |
|           | Close All                  | Classic Agent                     | Yes                                       |
|           |                            | Open Agent                        |                                           |
|           | Save                       | Classic Agent                     | No                                        |
|           |                            | Open Agent                        |                                           |
|           | Acquire Lock               | Classic Agent                     | No                                        |
|           |                            | Open Agent                        |                                           |
|           | Release Lock               | Classic Agent                     | No                                        |
|           |                            | Open Agent                        |                                           |
| Options   | General                    | Classic Agent                     | Yes                                       |
|           |                            | Open Agent                        |                                           |
|           | Editor Font                | Classic Agent                     | Yes                                       |
|           |                            | Open Agent                        |                                           |
|           | Editor Colors              | Classic Agent                     | Yes                                       |
|           |                            | Open Agent                        |                                           |
|           | Runtime                    | Classic Agent                     | Yes                                       |
|           |                            | Open Agent                        |                                           |
|           | Agent                      | Classic Agent                     | Yes                                       |
|           |                            | Open Agent                        |                                           |
|           | Extensions                 | Classic Agent                     | Yes                                       |
|           | Application Configurations | Open Agent                        | Yes                                       |
|           | Recorder                   | Classic Agent                     | No                                        |
|           |                            | Open Agent                        |                                           |
|           | Class Map                  | Classic Agent                     | Yes                                       |
|           | Class Attributes           | Classic Agent                     | Yes                                       |
|           | Property Sets              | Classic Agent                     | Yes                                       |
|           |                            | Open Agent                        |                                           |

| Menu Name | Command              | Available in Silk Test<br>Classic | Available in Silk Test<br>Classic Runtime |
|-----------|----------------------|-----------------------------------|-------------------------------------------|
|           | TrueLog              | Classic Agent                     | Yes                                       |
|           |                      | Open Agent                        |                                           |
|           | Silk Central URLs    | Classic Agent                     | Yes                                       |
|           |                      | Open Agent                        |                                           |
|           | Open Options Set     | Classic Agent                     | Yes                                       |
|           |                      | Open Agent                        |                                           |
|           | Save New Options Set | Classic Agent                     | No                                        |
|           |                      | Open Agent                        |                                           |
|           | Close Options Set    | Classic Agent                     | Yes                                       |
|           |                      | Open Agent                        |                                           |
|           | Recent Options Sets  | Classic Agent                     | Yes                                       |
|           |                      | Open Agent                        |                                           |
| Outline   | Move Left            | Classic Agent                     | No                                        |
|           |                      | Open Agent                        |                                           |
|           | Move Right           | Classic Agent                     | No                                        |
|           |                      | Open Agent                        |                                           |
|           | Transpose Up         | Classic Agent                     | No                                        |
|           |                      | Open Agent                        |                                           |
|           | Transpose Down       | Classic Agent                     | No                                        |
|           |                      | Open Agent                        |                                           |
|           | Expand               | Classic Agent                     | Yes                                       |
|           |                      | Open Agent                        |                                           |
|           | Expand All           | Classic Agent                     | Yes                                       |
|           | -                    | Open Agent                        |                                           |
|           | Collapse             | Classic Agent                     | Yes                                       |
|           | -                    | Open Agent                        |                                           |
|           | Collapse All         | Classic Agent                     | Yes                                       |
|           | •                    | Open Agent                        |                                           |
|           | Comment              | Classic Agent                     | No                                        |
|           |                      | Open Agent                        |                                           |
|           | Uncomment            | Classic Agent                     | No                                        |
|           |                      | Open Agent                        |                                           |
| Project   | View Explorer        |                                   | Yes                                       |
| . 10ject  | A IGM EXPIDIGE       | Classic Agent                     | 169                                       |

| Menu Name | Command             | Available in Silk Test<br>Classic | Available in Silk Test<br>Classic Runtime |
|-----------|---------------------|-----------------------------------|-------------------------------------------|
|           |                     | Open Agent                        |                                           |
|           | Align               | Classic Agent                     | Yes                                       |
|           |                     | Open Agent                        |                                           |
|           | Project Description | Classic Agent                     | No                                        |
|           |                     | Open Agent                        |                                           |
|           | Add File            | Classic Agent                     | No                                        |
|           |                     | Open Agent                        |                                           |
|           | Remove File         | Classic Agent                     | No                                        |
|           |                     | Open Agent                        |                                           |
| Record    | Window Declarations | Classic Agent                     | No                                        |
|           | Application State   | Classic Agent                     | No                                        |
|           |                     | Open Agent                        |                                           |
|           | Testcase            | Classic Agent                     | No                                        |
|           |                     | Open Agent                        |                                           |
|           | Method              | Classic Agent                     | No                                        |
|           |                     | Open Agent                        |                                           |
|           | Actions             | Classic Agent                     | No                                        |
|           | Class               | Classic Agent                     | No                                        |
|           | Window Identifiers  | Classic Agent                     | No                                        |
|           | Window Locations    | Classic Agent                     | No                                        |
|           |                     | Open Agent                        |                                           |
|           | Defined Window      | Classic Agent                     | No                                        |
|           | Window Tags         | Classic Agent                     | No                                        |
| Results   | Select              | Classic Agent                     | Yes                                       |
|           |                     | Open Agent                        |                                           |
|           | Merge               | Classic Agent                     | Yes                                       |
|           |                     | Open Agent                        |                                           |
|           | Delete              | Classic Agent                     | Yes                                       |
|           |                     | Open Agent                        |                                           |
|           | Extract             | Classic Agent                     | Yes                                       |
|           |                     | Open Agent                        |                                           |
|           | Export              | Classic Agent                     | Yes                                       |
|           | •                   | Olabolo / Igolii                  |                                           |

| Menu Name | Command                 | Available in Silk Test<br>Classic | Available in Silk Test<br>Classic Runtime |
|-----------|-------------------------|-----------------------------------|-------------------------------------------|
|           |                         | Open Agent                        |                                           |
|           | Launch TrueLog Explorer | Classic Agent                     | Yes                                       |
|           |                         | Open Agent                        |                                           |
|           | Convert to Plan         | Classic Agent                     | No                                        |
|           |                         | Open Agent                        |                                           |
|           | Compact                 | Classic Agent                     | Yes                                       |
|           |                         | Open Agent                        |                                           |
|           | Show Summary            | Classic Agent                     | Yes                                       |
|           |                         | Open Agent                        |                                           |
|           | Hide Summary            | Classic Agent                     | Yes                                       |
|           |                         | Open Agent                        |                                           |
|           | View Options            | Classic Agent                     | Yes                                       |
|           |                         | Open Agent                        |                                           |
|           | Go to Source            | Classic Agent                     | Yes                                       |
|           |                         | Open Agent                        |                                           |
|           | View Differences        | Classic Agent                     | Yes                                       |
|           |                         | Open Agent                        |                                           |
|           | Update Expected Value   | Classic Agent                     | No                                        |
|           |                         | Open Agent                        |                                           |
|           | Mark Failures in Plan   | Classic Agent                     | Yes                                       |
|           |                         | Open Agent                        |                                           |
|           | Compare Two Results     | Classic Agent                     | Yes                                       |
|           |                         | Open Agent                        |                                           |
|           | Next Result Difference  | Classic Agent                     | Yes                                       |
|           |                         | Open Agent                        |                                           |
|           | Next Error Difference   | Classic Agent                     | Yes                                       |
|           |                         | Open Agent                        |                                           |
| Run       | Compile                 | Classic Agent                     | No                                        |
|           |                         | Open Agent                        |                                           |
|           | Compile all             | Classic Agent                     | No                                        |
|           |                         | Open Agent                        |                                           |
|           | Run                     | Classic Agent                     | Yes                                       |
|           |                         | Open Agent                        |                                           |
|           |                         | - 17090                           |                                           |

| Menu Name | Command             | Available in Silk Test<br>Classic | Available in Silk Test<br>Classic Runtime |
|-----------|---------------------|-----------------------------------|-------------------------------------------|
|           | Debug               | Classic Agent                     | No                                        |
|           |                     | Open Agent                        |                                           |
|           | Application State   | Classic Agent                     | Yes                                       |
|           |                     | Open Agent                        |                                           |
|           | Testcase            | Classic Agent                     | Yes                                       |
|           |                     | Open Agent                        |                                           |
|           | Show Status         | Classic Agent                     | Yes                                       |
|           |                     | Open Agent                        |                                           |
|           | Abort               | Classic Agent                     | Yes                                       |
|           |                     | Open Agent                        |                                           |
| Testplan  | Go to Script        | Classic Agent                     | Yes                                       |
|           |                     | Open Agent                        |                                           |
|           | Detail              | Classic Agent                     | No                                        |
|           |                     | Open Agent                        |                                           |
|           | Insert Template     | Classic Agent                     | No                                        |
|           |                     | Open Agent                        |                                           |
|           | Completion Report   | Classic Agent                     | Yes                                       |
|           |                     | Open Agent                        |                                           |
|           | Mark                | Classic Agent                     | Yes                                       |
|           |                     | Open Agent                        |                                           |
|           | Mark All            | Classic Agent                     | Yes                                       |
|           |                     | Open Agent                        |                                           |
|           | Unmark              | Classic Agent                     | Yes                                       |
|           |                     | Open Agent                        |                                           |
|           | Unmark All          | Classic Agent                     | Yes                                       |
|           |                     | Open Agent                        |                                           |
|           | Mark by Query       | Classic Agent                     | Yes                                       |
|           | -                   | Open Agent                        |                                           |
|           | Mark by Named Query | Classic Agent                     | Yes                                       |
|           | · ·                 | Open Agent                        |                                           |
|           | Find Next Mark      | Classic Agent                     | Yes                                       |
|           | -                   | Open Agent                        |                                           |
|           | Define Attributes   | Classic Agent                     | Yes                                       |
|           |                     | Ciassic Agelil                    |                                           |

| Menu Name       | Command                  | Available in Silk Test<br>Classic | Available in Silk Test<br>Classic Runtime |
|-----------------|--------------------------|-----------------------------------|-------------------------------------------|
|                 |                          | Open Agent                        |                                           |
|                 | Run Manual Tests         | Classic Agent                     | No                                        |
|                 |                          | Open Agent                        |                                           |
| Tools           | Start Silk Performer     | Classic Agent                     | No                                        |
|                 |                          | Open Agent                        |                                           |
|                 | Connect to Default Agent | Classic Agent                     | Yes                                       |
|                 |                          | Open Agent                        |                                           |
|                 | Data Drive Testcase      | Classic Agent                     | No                                        |
|                 | Enable Extensions        | Classic Agent                     | No                                        |
|                 | Open Silk Central        | Classic Agent                     | Yes                                       |
|                 |                          | Open Agent                        |                                           |
| View/Transcript | Expression               | Classic Agent                     | No                                        |
|                 |                          | Open Agent                        |                                           |
|                 | Global Variables         | Classic Agent                     | No                                        |
|                 |                          | Open Agent                        |                                           |
|                 | Local Variables          | Classic Agent                     | No                                        |
|                 |                          | Open Agent                        |                                           |
|                 | Expand Data              | Classic Agent                     | No                                        |
|                 |                          | Open Agent                        |                                           |
|                 | Collapse Data            | Classic Agent                     | No                                        |
|                 |                          | Open Agent                        |                                           |
|                 | Module                   | Classic Agent                     | No                                        |
|                 |                          | Open Agent                        |                                           |
|                 | Breakpoints              | Classic Agent                     | No                                        |
|                 |                          | Open Agent                        |                                           |
|                 | Call Stack               | Classic Agent                     | No                                        |
|                 |                          | Open Agent                        |                                           |
|                 | Transcript               | Classic Agent                     | No                                        |
|                 |                          | Open Agent                        |                                           |
| Window          | Tile Vertically          | Classic Agent                     | Yes                                       |
|                 |                          | Open Agent                        |                                           |
|                 | Tile Horizontally        | Classic Agent                     | Yes                                       |
|                 | -                        | Open Agent                        |                                           |
|                 |                          | · •                               |                                           |

| Menu Name | Command             | Available in Silk Test<br>Classic | Available in Silk Test<br>Classic Runtime |
|-----------|---------------------|-----------------------------------|-------------------------------------------|
|           | Cascade             | Classic Agent                     | Yes                                       |
|           |                     | Open Agent                        |                                           |
|           | Arrange Icons       | Classic Agent                     | Yes                                       |
|           |                     | Open Agent                        |                                           |
|           | Close All           | Classic Agent                     | Yes                                       |
|           |                     | Open Agent                        |                                           |
|           | Next                | Classic Agent                     | Yes                                       |
|           |                     | Open Agent                        |                                           |
|           | Previous            | Classic Agent                     | Yes                                       |
|           |                     | Open Agent                        |                                           |
|           | # filename-filepath | Classic Agent                     | Yes                                       |
|           |                     | Open Agent                        |                                           |
| Workflows | Basic               | Classic Agent                     | No                                        |
|           |                     | Open Agent                        |                                           |
|           | Data Driven         | Classic Agent                     | No                                        |
|           |                     | Open Agent                        |                                           |

# Working with Files

This section describes how you can use files in Silk Test Classic.

# Creating a New File

Use the **New File** dialog box to create a new file.

- 1. Click **File** > **New**. The **New File** dialog box appears.
- **2.** Select the file type.

Silk Test Classic supports the following file types:

- Test frame
- Test plan
- 4Test script
- 4Test include file
- Keyword-driven test
- Keyword sequence
- Suite
- Text
- 3. Click OK.
- If you have selected any file type except test frame, a new editing window opens. The title bar of the new editing window displays the file type you have chosen and untitled.
- If you have selected to create a new test frame file, and you are using the Open Agent, the Select Application dialog box displays, allowing you to create a test frame file for a specific application.
- If you have selected to create a new test frame file, and you are using the Classic Agent, the New Test Frame dialog box displays, allowing you to create a test frame file for an open application. For additional information, see Creating a New Test Frame.

# Searching for a String in a File

Use the **Find** dialog box to find a string in a file.

- Click Edit > Find. The Find dialog box appears.
- 2. Type the text that you want to search for the active window into the Find what field.
  - The default string is the last string you searched for.
- 3. Check the Wrap Search check box to begin and end the search for the specified text at the current location of the cursor.
  - When the check box is checked, the search continues past the end or beginning of the document back to the current location of the cursor.
- 4. Check the Case sensitive check box to make the search sensitive to the case of the text string. The default is to search with case sensitivity off.
- **5.** Set the direction for the search.
  - Select Up to have the search go from the current location of the cursor towards the top, or beginning, of the file.

- Select **Down** to have the search go from the current location of the cursor towards the bottom, or end, of the file. This is the default direction.
- 6. Click Find Next to locate the next occurrence of the text string. If the search is successful, the first occurrence of the text string in the file is highlighted. If the search is not successful, an informational message displays.

### Replacing a String in a File

Use the **Replace** dialog box to replace a string in a file with another string.

- 1. Click Edit > Replace. The Replace dialog box appears.
- 2. Type the text that you want to replace into the Find what field. The default string is the last string you searched for.
- 3. Type the text with which you want to replace the text in the Find what field into the Replace with field.
- 4. Check the Case sensitive check box to make the search sensitive to the case of the text string. The default is to search with case sensitivity off.
- **5.** Set the direction for the search.
  - Select Up to have the search go from the current location of the cursor towards the top, or beginning, of the file.
  - Select Down to have the search go from the current location of the cursor towards the bottom, or end, of the file. This is the default direction.
- 6. Click Find Next to locate the next occurrence of the text in the Find What field. If the search is successful, the first occurrence of the text string in the file is highlighted. If the search is not successful, an informational message displays.
- 7. Click Replace to replace the next occurrence of the text in the Find What field with the text in the Replace with field.
- 8. Click Replace All to replace every instance of the text in the Find What field with the text in the Replace with field.

### **4Test Editor**

The 4Test Editor, also called test plan editor or the outline, lets you edit a file. When you are in the 4Test Editor, there are a variety of text editing commands available through the Outline menu and the toolbar. You can also AutoComplete to automatically complete functions, members, application states, and data types in your script or include files.

If you have a data driven file open, which is a file with the extension .g.t, a special 4Test Editor is displayed with additional items.

#### Find values of type

Lets you specify what types of values you want to search for in the file. The default is to search the test case for all types of values, text, numbers, and true/false (booleans). You can uncheck or check the boxes to indicate the values you need to look for.

Next Click to search down from the cursor's current location.

Prev click to search up from the cursor's current location.

#### Replace value with

Lets you specify the table and column you are using to replace the highlighted value.

**Table** Populated when you first create the .g.t file, or whenever you open the Find/Replace Values dialog box, or when you click the list box arrow. The text that displays depends on the names already saved in your data source. For example, if you are using a Microsoft Excel file as your data source, a list of worksheets and named ranges displays here. Select the table that contains the values you want to use to replace the highlighted value.

Column Blank when the 4Test Editor is opened with a .g.t file. The text that displays here depends on the names already saved in your data source. Select the column that contains the values you want to replace the highlighted value.

Replace Click after you have selected a value to replace, and the table and column that contains the values you want to use as replacements.

### Setting Up a Printer

Use the **Printer Setup** dialog box to set up a printer.

**Options** Click to display the printer's options dialog box.

Network Click to display the Connect to Printer dialog box where you can select another printer to use.

- 1. Click File > Printer Setup.
- 2. Select the printer.
  - To use the default printer, click **Default Printer**.
  - To use a different printer than the default, click Specific Printer.
- 3. Select the printer format.
  - Click **Portrait** to print the current document in portrait format (8.5 x 11).
  - Click Landscape to print the current document in landscape format (11 x 8.5 inches).
- 4. Select the size of the paper that you are using to print from the Size list.
- 5. Select the paper source that the printer should use from the **Source** list.
- **6.** Click **Options** to display specific options for the selected printer.
- 7. Click **Network** to select a network printer.

## Printing the Contents of the Active Window

Use the **Print** dialog box to print all or part of the contents of the active editor or results window.

- 1. Click File > Print. The Print dialog box appears.
- 2. Select All lines to print the entire file or Selected lines only to print only lines that you have highlighted.
- 3. Enter values for the left, right, top, and bottom margins. The default value for any margin is 0.50 inch.
- 4. Type literal text, variables, or a combination of both into the **Header** and **Footer** fields. You can also enter the following into the fields:
  - &f to print the file name.
  - &p to print the page number.

For example, if you type Script: &f in the **Header** field of a file named testapp.t, the printed header will be: Script: testapp.t.

- 5. Select the output resolution from the **Print Quality** list.
- 6. Check the Print Fully Expanded check box to print the entire contents of the file. Uncheck the check box to print the file as it is shown on the screen.

- 7. Check the **Print Icons** check box to print icons.
- 8. Click Font to change the font family, the font size, and the style of the text.
- 9. Click **Setup** to display the **Printer Setup** dialog box where you can reconfigure the printer options.

# **Confirm Test Description Identifier Dialog Box**

This dialog box is displayed when cut-and-paste editing operations lead to unresolved test description identifiers. For example, this dialog appears if you cut a test description and then pasted it back into the same place. Outwardly, nothing has changed, but the act of cutting and pasting causes a confirmation as to whether you want to retain the original test ID or not.

# **Contacting Micro Focus**

Micro Focus is committed to providing world-class technical support and consulting services. Micro Focus provides worldwide support, delivering timely, reliable service to ensure every customer's business success.

All customers who are under a maintenance and support contract, as well as prospective customers who are evaluating products, are eligible for customer support. Our highly trained staff respond to your requests as quickly and professionally as possible.

Visit http://supportline.microfocus.com/assistedservices.asp to communicate directly with Micro Focus SupportLine to resolve your issues, or email supportline@microfocus.com.

Visit Micro Focus SupportLine at http://supportline.microfocus.com for up-to-date support news and access to other support information. First time users may be required to register to the site.

# Information Needed by Micro Focus SupportLine

When contacting Micro Focus SupportLine, please include the following information if possible. The more information you can give, the better Micro Focus SupportLine can help you.

- The name and version number of all products that you think might be causing an issue.
- Your computer make and model.
- System information such as operating system name and version, processors, and memory details.
- Any detailed description of the issue, including steps to reproduce the issue.
- Exact wording of any error messages involved.
- Your serial number.

To find out these numbers, look in the subject line and body of your Electronic Product Delivery Notice email that you received from Micro Focus.

# **Glossary**

This section provides an alphabetical list of terms that are related to Silk Test Classic and their descriptions.

### **4Test Classes**

Classes are the core of object-oriented languages such as Visual Basic or 4Test. Each GUI object is an instance of a class of objects. The class defines the actions, or methods, that can be performed on all objects of a given type. For example, in 4Test the PushButton class defines the methods that can be performed on all pushbuttons in your application. The methods defined for pushbuttons work only on pushbuttons, not on radio lists.

The class also defines the data, or properties, of an object. In 4Test and Visual Basic, you can set or retrieve the value of a property directly using the dot operator and a syntax similar to standard Visual Basic.

# **4Test-Compatible Information or Methods**

Information or methods that can be passed by value in 4Test prototypes.

# **Abstract Windowing Toolkit**

The Abstract Windowing Toolkit (AWT) is a library of Java GUI object classes that is included with the Java Development Kit from Sun Microsystems. The AWT handles common interface elements for windowing environments including Windows.

The AWT contains the following set of GUI components:

- Button
- CheckBox
- CheckBox Group (RadioList)
- Choice (PopupList)
- Label (StaticText)
- List (ListBox)
- Scroll Bar
- Text Component (TextField)
- Menu

### accented character

A character that has a diacritic attached to it.

### agent

The agent is the software process that translates the commands in your scripts into GUI-specific commands. It is the agent that actually drives and monitors the application you are testing.

### applet

A Java program designed to run inside a Java-compatible Web browser, such as Netscape Navigator.

### application state

The state you expect your application to be in at the beginning of a test case. This is in addition to the conditions required for the base state.

### attributes

In the test plan editor, attributes are site-specific characteristics that you can define for your test plan and assign to test descriptions and group descriptions. Each attribute has a set of values. For example, you define the Developer attribute and assign it the values of Kate, Ned, Paul, and Susan, the names of the QA engineers in your department.

Attributes are useful for grouping tests, in that you can run or report on parts of the test plan that have a given attribute value. For example, all tests that were developed by Bob can be executed as a group.

In Silk Test Classic, an attribute is a characteristic of an application that you verify in a test case. Attributes are used in the Verify Window dialog box, which is available only for projects or scripts that use the Classic Agent.

# Band (.NET)

Each level in the grid hierarchy has one band object created to represent it.

### base state

The known, stable state you expect the application to be in at the start of each test case.

### bidirectional text

A mixture of characters that are read from left to right and characters that are read from right to left. Most Arabic and Hebrew characters, for example, are read from right to left, but numbers and quoted western terms within Arabic or Hebrew text are read from left to right.

## **Bytecode**

The form of Java code that the Java Virtual Machine reads. Other compiled languages use compilers to translate their code into native code, also called machine code, that runs on a particular operating system. By contrast, Java compilers translate Java programs into bytecode, an intermediate form of code that is slower than compiled code, but that can theoretically run on any hardware equipped with a Java Virtual Machine.

### call stack

A call stack is a listing of all the function calls that have been called to reach the current function in the script you are debugging.

In debugging mode, a list of functions and test cases which were executing at the time at which an error occurred in a script. The functions and test cases are listed in reverse order, from the last one executed back to the first.

# child object

Subordinate object in the GUI hierarchy. A child object is either logically associated with, or physically contained by, its parent object. For example, the File menu, as well as all other menus, are physically contained by the main window.

### class

GUI object type. The class determines which methods can operate on an object. Each object in the application is an instance of a GUI class.

# class library

A collection of related classes that solve specific programming problems. The Java Abstract Windowing Toolkit (AWT) and Java Foundation Class (JFC) are examples of Java class libraries.

### class mapping

Association of nonstandard custom objects with standard objects understood by Silk Test Classic.

### **Classic 4Test**

Classic 4Test is a test scripting language that was supported with Silk Test Classic 16.0 or prior. With Silk Test Classic 16.5 or later, Silk Test Classic supports only Visual 4Test.

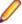

**Note:** With Silk Test Classic 16.0 or prior, you can easily convert your Classic 4Test scripts into Visual 4Test scripts by selecting **Edit** > **Visual 4Test** from the Silk Test Classic menu. With Silk Test Classic 16.5 or later, you can no longer convert your Classic 4Test scripts into Visual 4Test scripts. You can use an older version of Silk Test Classic to convert the scripts, or you can contact support.

### client area

The internal area of a window not including scroll bars, title bar, or borders.

## custom object

Nonstandard object that Silk Test Classic does not know how to interact with.

### data-driven test case

A special kind of test case that receives many combinations of data from 4Test functions/test plan.

#### data member

Variable defined within a class or window declaration. The value of a data member can be an expression, but it is important to keep in mind that data members are resolved (assigned values) during compilation. If the expression for the data member includes variables that will change at run-time, then you must use a property instead of that data member.

### declarations

See Window Declarations.

### **DefaultBaseState**

Built-in application state function that returns your application to its base state. By default, the built-in DefaultBaseState ensures that the application is running and is not minimized, the main window of the application is open, and all other windows, for example dialog boxes and message boxes, are closed.

### diacritic

- **1.** Any mark placed over, under, or through a Latin-based character, usually to indicate a change in phonetic value from the unmarked state.
- 2. A character that is attached to or overlays a preceding base character.

Most diacritics are non-spacing characters that don't increase the width of the base character.

### **Difference Viewer**

Dual-paned display-only window that lists every expected value in a test case and its corresponding actual value. Highlights all occurrences where expected and actual values differ. You display the **Difference Viewer** by selecting the box icon in the results file.

### double-byte character set (DBCS)

A double-byte character set, which is a specific type of multibyte character set, includes some characters that consist of 1 byte and some characters that consist of 2 bytes.

### dynamic instantiation

This special syntax is called a dynamic instantiation and is composed of the class and tag or locator of the object. For example, if there is not a declaration for the **Find** dialog box of the Text Editor application, the syntax required to identify the object looks like the following:

Classic Agent:

```
MainWin("Text Editor|$D:\PROGRAM FILES
    \<SilkTest install directory>\SILKTEST\TEXTEDIT.EXE").DialogBox("Find")
```

Open Agent:

```
/MainWin[@caption='Untitled - Text Editor']//DialogBox[@caption='Find']
```

The general syntax of this kind of identifier is:

· Classic Agent:

```
class("tag").class("tag"). ...
```

Open Agent:

```
class('locator').class('locator'). ...
```

With the Classic Agent, the recorder uses the multiple-tag settings that are stored in the **Record Window Declarations** dialog box to create the dynamic tag. In the Classic Agent example shown above, the tag for the Text Editor contains its caption as well as its window ID. For additional information, see *About Tags*.

# dynamic link library (DLL)

A library of reusable functions that allow code, data, and resources to be shared among programs using the module. Programs are linked to the module dynamically at runtime.

## enabling

Altering program code to handle input, display, and editing of bidirectional or double-byte languages, such as Arabic and Japanese.

### exception

Signal that something did not work as expected in a script. Logs the error in the results file.

### frame file

See test frame file.

# fully qualified object name

Name that uniquely identifies a GUI object. The actual format depends on whether or not a window declaration has been previously recorded for the object and its ancestors.

# group description

In the test plan editor, one or more lines in an outline that describe a group of tests, not a single test. Group descriptions by default are displayed in black.

# handles

A handle is an identification code provided for certain types of object so that you can pass it to a function that needs to know which object to manipulate.

# hierarchy of GUI objects

Parent-child relationships between GUI objects.

### host machine

A host machine is a system that runs the Silk Test Classic software process in which you develop, edit, compile, run, and debug 4Test scripts and test plans.

Host machines are always Windows systems.

# hotkey

The following table lists the available hotkeys and accelerator keys for each menu:

| Menu Name  | Command with Hotkey    | Hotkey  | Accelerator Key |
|------------|------------------------|---------|-----------------|
| Breakpoint | Toggle                 | Alt+B+T | F5              |
|            | Add                    | Alt+B+A | -               |
|            | Delete                 | Alt+B+D | -               |
|            | Delete All             | Alt+B+E | -               |
| Debug      | Abort                  | Alt+D+A | -               |
|            | Exit                   | Alt+D+X | -               |
|            | Finish Function        | Alt+D+F | -               |
|            | Reset                  | Alt+D+E | -               |
|            | Run and Debug/Continue | Alt+D+R | F9              |
|            | Run to Cursor          | Alt+D+C | Shift+F9        |
|            | Step Into              | Alt+D+I | F7              |
|            | Step Over              | Alt+D+S | F8              |
| Edit       | Undo                   | Alt+E+U | Ctrl+Z          |
|            | Redo                   | Alt+E+R | Ctrl+Y          |
|            | Cut                    | Alt+E+T | Ctrl+X          |
|            | Сору                   | Alt+E+C | Ctrl+C          |
|            | Paste                  | Alt+E+P | Ctrl+V          |
|            | Delete                 | Alt+E+D | Del             |
|            | Find                   | Alt+E+F | Ctrl+F          |

| Menu Name | Command with Hotkey     | Hotkey  | Accelerator Key |
|-----------|-------------------------|---------|-----------------|
|           | Find Next               | Alt+E+N | F3              |
|           | Replace                 | Alt+E+E | Ctrl+R          |
|           | GoTo Line               | Alt+E+G | Ctrl+G          |
|           | GoTo Definition         | Alt+E+O | F12             |
|           | Find Error              | Alt+E+I | F4              |
|           | Data Driven             | -       | -               |
| File      | New                     | Alt+F+N | Ctrl+N          |
|           | Open                    | Alt+F+O | Ctrl+O          |
|           | Save                    | Alt+F+S | Ctrl+S          |
|           | Save As                 | Alt+F+A | -               |
|           | Save All                | Alt+F+L | -               |
|           | New Project             | Alt+F+W | -               |
|           | Open Project            | Alt+F+E | -               |
|           | Close Project           | Alt+F+J | -               |
|           | Run                     | Alt+F+R | -               |
|           | Debug                   | Alt+F+D | -               |
|           | Check out               | Alt+F+T | Ctrl+T          |
|           | Check in                | Alt+F+K | Ctrl+K          |
|           | Print                   | Alt+F+P | Ctrl+P          |
|           | Printer Setup           | Alt+F+I | -               |
|           | # operation file-name   | Alt+F+# | Alt+F+#         |
|           | Exit                    | Alt+F+X | Alt+F4          |
| Help      | Help Topics             | Alt+H+H | -               |
|           | Library Browser         | Alt+H+L | -               |
|           | Tutorials               | Alt+H+T | -               |
|           | About Silk Test Classic | Alt+H+A | -               |
| nclude    | Open                    | Alt+I+O | -               |
|           | Open All                | Alt+I+P | -               |
|           | Close                   | Alt+I+C | -               |
|           | Close All               | Alt+I+L | -               |
|           | Save                    | Alt+I+S | -               |
|           | Acquire Lock            | Alt+I+A | -               |
|           | Release Lock            | Alt+I+R | -               |
| Options   | General                 | Alt+O+G | -               |
|           | Editor Font             | Alt+O+D | -               |
|           | Editor Colors           | Alt+O+E | -               |

| Menu Name | Command with Hotkey | Hotkey  | Accelerator Key |
|-----------|---------------------|---------|-----------------|
|           | Runtime             | Alt+O+T | -               |
|           | Agent               | Alt+O+A | -               |
|           | Extensions          | Alt+O+X | -               |
|           | Recorder            | Alt+O+R | -               |
|           | Class Map           | Alt+O+M | -               |
|           | Property Sets       | Alt+O+P | -               |
|           | Silk Central URLs   | Alt+O+U | -               |
|           | Open Options Set    | Alt+O+O | -               |
|           | Save Options Set    | Alt+O+S | -               |
|           | Close Options Set   | Alt+O+C | -               |
|           | # option-file-name  | Alt+O+# | -               |
| Outline   | Move Left           | Alt+L+V | Alt+Left Arrow  |
|           | Move Right          | Alt+L+R | Alt+Right Arrow |
|           | Transpose Up        | Alt+L+A | Alt+Up Arrow    |
|           | Transpose Down      | Alt+L+S | Alt+Down Arrow  |
|           | Expand              | Alt+L+E | Ctrl++          |
|           | Expand All          | Alt+L+X | Ctrl+*          |
|           | Collapse            | Alt+L+O | Ctrl+-          |
|           | Collapse All        | Alt+L+L | Ctrl+/          |
|           | Comment             | Alt+L+M | Alt+M           |
|           | Uncomment           | Alt+L+N | Alt+N           |
| Project   | View Explorer       | Alt+P+V | -               |
|           | Align               | Alt+P+A | -               |
|           | &Left               | Alt+P+L | -               |
|           | &Right              | Alt+P+R | -               |
|           | Project Description | Alt+P+O | -               |
|           | Add File            | Alt+P+D | -               |
|           | Remove File         | Alt+P+R | -               |
| Record    | Window Declarations | Alt+R+W | Ctrl+W          |
|           | Application State   | Alt+R+S | -               |
|           | Testcase            | Alt+R+  | Ctrl+E          |
|           | Method              | Alt+R+T | -               |
|           | Actions             | Alt+R+A | -               |
|           | Class               | Alt+R+C | -               |
|           | Window Identifiers  | Alt+R+I | Ctrl+I          |
|           | Window Locations    | Alt+R+L | -               |

| Menu Name | Command with Hotkey    | Hotkey  | Accelerator Key |
|-----------|------------------------|---------|-----------------|
| Results   | Select                 | Alt+T+S | -               |
|           | Merge                  | Alt+T+M | -               |
|           | Delete                 | Alt+T+D | -               |
|           | Extract                | Alt+T+E | -               |
|           | Export                 | Alt+T+X | -               |
|           | Convert to Plan        | Alt+T+C | -               |
|           | Compact                | -       | -               |
|           | Show Summary           | Alt+T+H | -               |
|           | Hide Summary           | Alt+T+I | -               |
|           | View Options           | Alt+T+V | -               |
|           | Goto Source            | Alt+T+G | -               |
|           | View Differences       | Alt+T+W | -               |
|           | Update Expected Value  | Alt+T+U | -               |
|           | Mark Failures in Plan  | Alt+T+F | -               |
|           | Compare Two Results    | Alt+T+O | -               |
|           | Next Result Difference | Alt+T+N | -               |
|           | Next Error Difference  | Alt+T+r | -               |
| Run       | Compile                | Alt+U+C | Alt+F9          |
|           | Compile all            | -       | -               |
|           | Run All Tests          | Alt+U+R | F9              |
|           | Debug                  | Alt+U+D | Ctrl+F9         |
|           | Application State      | Alt+U+A | Alt+A           |
|           | Testcase               | Alt+U+T | Alt+T           |
|           | Show Status            | Alt+U+S | -               |
|           | Abort                  | Alt+U+B | LShift+RShift   |
| Testplan  | Goto Script            | Alt+T+G | -               |
|           | Detail                 | Alt+T+D | -               |
|           | Insert Template        | Alt+T+I | -               |
|           | Completion Report      | Alt+T+C | -               |
|           | Mark                   | Alt+T+M | -               |
|           | Mark All               | Alt+T+A | -               |
|           | Unmark                 | Alt+T+U | -               |
|           | Unmark All             | Alt+T+N | -               |
|           | Mark by Query          | Alt+T+Q | -               |
|           | Mary by Named Query    | Alt+T+R | -               |
|           | Find Next Mark         | Alt+T+F | -               |

| Menu Name       | Command with Hotkey       | Hotkey  | Accelerator Key |
|-----------------|---------------------------|---------|-----------------|
|                 | Define Attributes         | Alt+T+E | -               |
|                 | Manual tests              | Alt+T+T | -               |
| Tools           | Link Tester               | Alt+S+L | -               |
|                 | Start Silk Performer      | Alt+S+P | -               |
|                 | Data Drive Testcase       | Alt+S+D | -               |
|                 | Enable Extensions         | Alt+S+E | -               |
|                 | Silk Central Test Manager | Alt+S+H |                 |
| View/Transcript | Expression                | Alt+V+E | -               |
|                 | Global Variables          | Alt+V+G | -               |
|                 | Local Variables           | Alt+V+L | -               |
|                 | Expand Data               | Alt+V+X | -               |
|                 | Collapse Data             | Alt+V+C | -               |
|                 | Module                    | Alt+V+M | -               |
|                 | Breakpoints               | Alt+V+B | -               |
|                 | Call Stack                | Alt+V+L | -               |
|                 | Transcript                | Alt+V+T | -               |
| Window          | Tile Vertically           | Alt+W+T | -               |
|                 | Tile Horizontally         | Alt+W+H | -               |
|                 | Cascade                   | Alt+W+C | -               |
|                 | Arrange Icons             | Alt+W+E | -               |
|                 | Close All                 | Alt+W+L | -               |
|                 | Next                      | Alt+W+N | F6              |
|                 | Previous                  | Alt+W+P | Shift+F6        |
|                 | # file-file-name          | Alt+W+# | -               |
| Workflows       | Basic                     | Alt+K+B | -               |
|                 | Data Driven               | Alt+K+D | -               |

# **Hungarian notation**

Naming convention in which a variable's name begins with one or more lowercase letters indicating its data type. For example, the variable name *sCommandLine* indicates that the data type of the variable is *STRING*.

# identifier

Name used in test scripts to refer to an object in the application. Logical, GUI-independent name. Identifier is mapped to the tag in a window declaration.

#### include file

File that contains window declarations and can contain constant, variable, and other declarations.

### internationalization or globalization

The process of developing a program core whose feature design and code design don't make assumptions based on a single language or locale and whose source code base simplifies the creation of different language editions of a program.

# **Java Database Connectivity (JDBC)**

Java API that enables Java programs to execute SQL statements and interact with any SQL-compliant database. Often abbreviated as JDBC.

## Java Development Kit (JDK)

A free tool for building Java applets and full-scale applications. This is an environment which contains development and debugging tools, and documentation. Often abbreviated as JDK.

## **Java Foundation Classes (JFC)**

Sun Microsystem's and Netscape's class library designed for building visual applications in Java. Often abbreviated as JFC.

JFC consists of a set of GUI components named Swing that adopt the native look and feel of the platforms they run on.

## Java Runtime Environment (JRE)

Sun Microsystem's execution-only subset of its Java Development Kit. The Java Runtime Environment (JRE) consists of the Java Virtual Machine, Java Core Classes, and supporting files, but contains no compiler, no debugger, and no tools.

The JRE provides two virtual machines: JRE.EXE and JREW.EXE. The only difference is that JREW does not have a console window.

# Java Virtual Machine (JVM)

Software that interprets Java code for a computer's operating system. A single Java applet or application can run unmodified on any operating system that has a virtual machine, or VM.

#### **JavaBeans**

Reusable software components written in Java that perform a single function. JavaBeans can be mixed and matched to build complex applications because they can identify each other and exchange information.

JavaBeans are similar to ActiveX controls and can communicate with ActiveX controls. Unlike ActiveX, JavaBeans are platform-independent.

## Latin script

The set of 26 characters (A through Z) inherited from the Roman Empire that, together with later character additions, is used to write languages throughout Africa, the Americas, parts of Asia, Europe, and Oceania. The Windows 3.1 Latin 1 character set covers Western European languages and languages that use the same alphabet. The Latin 2 character set covers Central and Eastern European languages.

## layout

The order and spacing of displayed text.

#### levels of localization

The amount of translation and customization necessary to create different language editions. The levels, which are determined by balancing risk and return, range from translating nothing to shipping a completely translated product with customized features.

# load testing

Testing that determines the actual, which means not simulated, impact of multi-machine operations on an application, the server, the network, and all related elements.

### localization

The process of adapting a program for a specific international market, which includes translating the user interface, resizing dialog boxes, customizing features if necessary, and testing results to ensure that the program still works.

# localize an application

To make an application suitable for a specific locale: for example, to include foreign language strings for an international site.

#### locator

This functionality is supported only if you are using the Open Agent.

The locator is the actual name of an object, to which Silk Test Classic maps the identifier for a GUI object. You can use locator keywords to create scripts that use dynamic object recognition and window declarations.

## logical hierarchy

The hierarchy that is implied from the visible organization of windows as they display to the user.

### manual test

In the testplan editor, a manual test is a test that is documented but cannot be automated and, therefore, cannot be run within the test plan. You might chose to include manual tests in your test plan in order to centralize the testing process. To indicate that a test description is implemented manually, you use the keyword value manual in the testcase statement.

#### mark

In the testplan editor, a mark is a technique used to work with one or more tests as a group. A mark is denoted by a black stripe in the margin bar of the test plan. Marks are temporary and last only as long as the current work session. Tests that are marked can be run or reported on independently as a subset of the total plan.

## master plan

In the testplan editor, that portion of a test plan that contains only the top few levels of group descriptions. You can expand, which means display, the sub-plans of the master plan, which contain the remaining levels of group description and test description. The master plan/sub-plan approach allows multi-user access to a test plan, while at the same time maintaining a single point of control for the entire project. A master plan file has a .pln extension.

### message box

Dialog box that has only static text and pushbuttons. Typically, message boxes are used to prompt a user to verify an action, such as Save changes before closing?, or to alert a user to an error.

#### method

Operation, or action, to perform on a GUI object. Each class defines its own set of methods. Methods are also inherited from the class's ancestors.

# minus (-) sign

In a file, an icon that indicates that all information is displayed. Click on the minus sign to hide the information. The minus sign becomes a plus sign.

#### modal

A dialog box that presents a task that must be completed before continuing with the application. No other part of the application can be accessed until the dialog box is closed. Often used for error messages.

#### modeless

A dialog box that presents a simple or ongoing task. May be left open while accessing other features of the application, for example, a search dialog box.

## **Multibyte Character Set (MBCS)**

A mixed-width character set, in which some characters consist of more than 1 byte.

# **Multiple Application Domains (.NET)**

The .NET Framework supports multiple application domains. A new application domain loads its own copies of the common language runtime DLLs, data structure, and memory pools. Multiple application domains can exist in one operation system process.

## negative testing

Tests that deliberately introduce an error to check an application's behavior and robustness. For example, erroneous data may be entered, or attempts made to force the application to perform an operation that it should not be able to complete. Generally a message box is generated to inform the user of the problem.

#### nested declarations

Indented declarations that denote the hierarchical relationships of GUI objects in an application.

## No-Touch (.NET)

No-Touch deployment allows Windows Forms applications, which are applications built using Windows Forms classes of the .NET Framework, to be downloaded, installed, and run directly on the machines of the user, without any alteration of the registry or shared system components.

# object

The principal building block of object-oriented programs. Each object is a programming unit consisting of data and functionality. Objects inherit their methods and properties from the classes to which they belong.

#### outline

In the test plan editor, a structured, usually hierarchical model that describes the requirements of a test plan and contains the statements that implement the requirements. The outline supports automatic, context-sensitive coloring of test plan elements.

In Silk Test Classic, the outline is a 4Test editor mode that supports automatic, context-sensitive coloring and indenting of 4Test elements.

#### Overloaded method

A method that you call with different sets of parameter lists. Overloaded methods cause naming conflicts which must be resolved to avoid runtime errors when testing Java applications.

| Example of an overloaded method            | How Java support resolves the naming conflict |
|--------------------------------------------|-----------------------------------------------|
| setBounds( int i1, int i2, int i3, int i4) | setBounds( int i1, int i2, int i3, int i4)    |
| setBounds( RECT r1)                        | setBounds_2( RECT r1)                         |

# parent object

Superior object in the GUI hierarchy. A parent object is either logically associated with or physically contains a subordinate object, the child. For example, the main window physically contains the File menu as well as all other menus.

# performance testing

Testing to verify that an operation in an application performs within a specified, acceptable period of time. Alternately, testing to verify that space consumption of an application stays within specified limits.

# physical hierarchy (.NET)

The window handle hierarchy as implemented by the application developer.

# plus (+) sign

In a file, an icon that indicates that there is hidden information. You can show the information by clicking on the plus sign. The plus sign becomes a minus sign.

## polymorphism

Different classes or objects performing the same named task, but with different execution logic.

# project

Silk Test Classic projects organize all the resources associated with a test set and present them visually in the **Project Explorer**, making it easy to see, manage, and work within your test environment.

Silk Test Classic projects store relevant information about your project, including references to all the resources associated with a test set, such as plans, scripts, data, option sets, .ini files, results, and frame/include files, as well as configuration information, Editor settings, and data files for attributes and queries. All of this information is stored at the project level, meaning that once you add the appropriate files to your project and configure it once, you may never need to do it again. Switching among projects is easy - since you need to configure the project only once, you can simply open the project and run your tests.

# properties

Characteristics, values, or information associated with an object, such as its state or current value.

#### query

User-selected set of characteristics that are compared to the attributes, symbols, or execution characteristics in a test plan. When the set of characteristics matches a test, the test is marked. This is called marking by query. For example, you might run a query in order to mark all tests that are defined in the find.t script and that were created by the developer named Bob.

## recovery system

A built-in, automatic mechanism to ensure the application is in a known state. If the application is not in the expected state, a message is logged to the results file and the problem is corrected. The recovery system is invoked before and after each test case is executed.

# regression testing

A set of baseline tests that are run against each new build of an application to determine if the current build has regressed in quality from the previous one.

#### results file

A file that lists information about the scripts and test cases that you ran. In the testplan editor, a results file also lists information about the test plan that you ran; the format of a results file mimics the outline format of the test plan it derives from. The name of the results file is script-name.res or testplanname.res.

# script

A collection of related 4Test test cases and functions that reside in a script file.

## script file

A file that contains one or more related test cases. A script file has a .t extension, such as find.t.

# side-by-side (.NET)

Side-by-side execution is the ability to install multiple versions of code so that an application can choose which version of the common language runtime or of a component it uses.

## Simplified Chinese

The Chinese alphabet that consists of several thousand ideographic characters that are simplified versions of traditional Chinese characters.

## **Single-Byte Character Set (SBCS)**

A character encoding in which each character is represented by 1 byte. Single byte character sets are mathematically limited to 256 characters.

#### smoke test

Tests that constitute a quick set of acceptance tests. They are often used to verify a minimum level of functionality before either accepting a new build into source control or continuing QA with more in-depth, time-consuming testing.

## Standard Widget Toolkit (SWT)

The Standard Widget Toolkit (SWT) is a graphical widget toolkit for the Java platform. SWT is an alternative to the AWT and Swing Java GUI toolkits provided by Sun Microsystems. SWT was originally developed by IBM and is maintained by the Eclipse Foundation in tandem with the Eclipse IDE.

#### statement

In the testplan editor, lines that implement the requirements of a test plan. The testplan editor has the following statements:

- testcase
- script
- testdata
- include
- attribute

Statements consist of one of the preceding keywords followed by a colon and a value.

In Silk Test Classic, a statement is a method or function call or 4Test flow-of control command, such as if..then, that is used within a 4Test test case.

### status line

Area at the bottom of the window that displays the status of the current script, the line and column of the active window (if any), and the name of the script that is currently running. When the cursor is positioned over the toolbar, it displays a brief description of the item.

## stress testing

Tests that exercise an application by repeating the same commands or operation a large number of times.

### subplan

Test plan that is referenced by another test plan, normally the master test plan, by using an include statement. Portion of a test plan that resides in a separate file but can be expanded inline within its master plan. A subplan may contain the levels of group description and test description not covered in the master plan. A subplan can inherit information from its master plan. You add a subplan by inserting an include statement in the master plan. A subplan file has a .pln extension, as in subplan-name.pln.

#### suite

A file that names any number of 4Test test script files. Instead of running each script individually, you run the suite, which executes in turn each of your scripts and all the test cases it contains.

## **Swing**

A set of GUI components implemented in Java that are based on the Lightweight UI Framework. Swing components include:

- Java versions of the existing Abstract Windowing Toolkit (AWT) components, such as Button, Scrollbar, and List.
- A set of high-level Java components, such as tree-view, list-box, and tabbed-pane components.

The Swing tool set lets you create a set of GUI components that automatically implements the appearance and behavior of components designed for any OS platform, but without requiring window-system-specific code.

Swing components are part of the Java Foundation Class library beginning with version 1.1.

## symbols

In the testplan editor, used in a test plan to pass data to 4Test test cases. A symbol can be defined at a level in the test plan where it can be shared by a group of tests. Its values are actually assigned at either the group or test description level, depending on whether the values are shared by many tests or are unique to a single test. Similar to a 4Test identifier, except that its name begins with a \$ character.

#### tag

This functionality is available only for projects or scripts that use the Classic Agent.

The actual name or index of the object as it is displayed in the GUI. The name by which Silk Test Classic locates and identifies objects in the application.

## target machine

A target machine is a system (or systems) that runs the 4Test Agent, which is the software process that translates the commands in your scripts into GUI-specific commands, in essence, driving and monitoring your applications under test.

One Agent process can run locally on the host machine, but in a networked environment, the host machine can connect to any number of remote Agents simultaneously or sequentially.

Target machines can be Windows systems.

## template

A hierarchical outline in the testplan editor that you can use as a guide when creating a new test plan. Based on the window declarations in the frame file.

## test description

In the testplan editor, a terminal point in an outline that specifies a test case to be executed. Test descriptions by default are displayed in blue.

#### test frame file

Contains all the data structures that support your scripts:

- window declarations
- user-defined classes
- utility functions
- constants
- variables
- · other include files

#### test case

In a script file, an automated test that ideally addresses one test requirement. Specifically, a 4Test function that begins with the testcase keyword and contains a sequence of 4Test statements. It drives an application to the state to be tested, verifies that the application works as expected, and returns the application to its base state.

In a test plan, a testcase is a keyword whose value is the name of a test case defined in a script file. Used in an assignment statement to link a test description in a test plan with a 4Test test case defined in a script file.

Test case names can have a maximum of 127 characters. When you create a data driven test case, Silk Test Classic truncates any test case name that is greater than 124 characters.

### test plan

In general, a document that describes test requirements. In the testplan editor, a test plan is displayed in an easy-to-read outline format, which lists the test requirements in high-level prose descriptions. The structure can be flat or many levels deep. Indentation indicates the level of detail. A test plan also contains statements, which are keywords and values that implement the test descriptions by linking them to 4Test test cases. Large test plans can be divided into a master plan and one or more sub plans. A test plan file has a .pln extension, such as find.pln.

# **TotalMemory parameter**

Total amount of memory available to the Java interpreter. This is the value returned from the java.lang.Runtime.totalMemory() method.

#### **Traditional Chinese**

The set of Chinese characters, used in such countries or regions as Hong Kong SAR, China Singapore, and Taiwan, that is consistent with the original form of Chinese ideographs that are several thousand years old.

#### variable

A named location in which you can store a piece of information. Analogous to a labeled drawer in a file cabinet.

### verification statement

4Test code that checks that an application is working by comparing an actual result against an expected (baseline) result.

#### Visual 4Test

Visual 4Test is the test scripting language used by Silk Test Classic.

#### window declarations

Descriptions of all the objects in the application's graphical user interface, such as menus and dialog boxes. Declarations are stored in an include file which has a .inc extension, typically the frame.inc file.

## window part

Predefined identifiers for referring to parts of the window. Associated with common parts of MoveableWin and Control classes, such as LeftEdge, MenuBar, ScrollBar.

## **XPath**

The XML Path Language (XPath) models an XML document as a tree of nodes and enables you to address parts of the XML document. XPath uses a path notation to navigate through the hierarchical structure of the XML document. Dynamic object recognition uses a Find or FindAll function and an XPath guery to locate the objects that you want to test.

# Index

|                                                         | enabling 459                                     |
|---------------------------------------------------------|--------------------------------------------------|
| .NET, Classic Agent                                     | enabling for the Classic Agent 345               |
| configuring 249                                         | improving object recognition 344                 |
| editing configuration files 249                         | improving object recognition (Classic Agent) 345 |
| editing configurations with the control panel 250       | removing classes 346                             |
| enabling support for Windows Forms applications 242     | Accessibility classes                            |
| Infragistics .dll files 248                             | recording 159                                    |
| Infragistics controls 248                               | removing 346                                     |
| installing Segue.SilkTest.Net.Shared.dll 247            | accessing                                        |
| no-touch Windows Forms application prerequisites 244    | files in projects 64                             |
| no-touch Windows Forms application support 243          | accessing data                                   |
| recording actions on DataGrid 245                       | member-of operator 335                           |
| recording actions on Infragistics toolbars 251          | accessing methods                                |
| recording new classes 244                               | — .                                              |
| setting machine zone security 246                       | controls 233                                     |
| setting machine zone security using command prompt      | accessing native methods                         |
| 246                                                     | for predefined Java classes 286                  |
| setting machine zone security using control panel 246   | accessing properties                             |
| testing applications 242                                | controls 233                                     |
| tips 242                                                | accex.ini file                                   |
| # operator                                              | Windows Accessibility 163                        |
| testplan editor 119                                     | acquiring locks                                  |
| + and - operators                                       | test plans 117                                   |
| rules 130                                               | actions                                          |
| Tules 150                                               | recording 156                                    |
|                                                         | active object                                    |
| O boood aways                                           | highlight during recording 142                   |
| 0-based arrays                                          | active script                                    |
| about 232                                               | running 410                                      |
| 4Test                                                   | active suite                                     |
| versus native Java controls 260                         | running 410                                      |
| 4Test classes                                           | ActiveX                                          |
| definition 567                                          | controls not recognized 479                      |
| 4Test code                                              | testing 228                                      |
| marking as GUI specific 370                             | troubleshooting 479                              |
| 4Test components                                        | ActiveX controls                                 |
| recording overview 151                                  | recognized inconsistently 480                    |
| 4Test Editor                                            | ActiveX methods                                  |
| about 563                                               | comparing to 4Test methods 233                   |
| compatible information or methods 567                   | ActiveX support                                  |
| not enough characters displayed 528                     | overview 228                                     |
| 4Test language                                          | ActiveX/Visual Basic                             |
| Web application classes (Classic Agent) 314             | 0-based arrays 232                               |
| 4Test methods                                           | disabling support 236                            |
| comparing to ActiveX methods 233                        | •                                                |
| comparing with native methods 290                       | enabling support 229                             |
| resolving naming conflicts with native methods 271      | exception values 234                             |
| 4test.inc                                               | ignoring classes 236                             |
| relationship with messages sent to the result file 528  | loading class definition files 235               |
| Totalionismp Will Microscopy Cont to the Toolat inc 020 | predefined controls 230                          |
|                                                         | prerequisites 234                                |
| A                                                       | setting extension options 236                    |
|                                                         | setup for testing in the browser 237             |
| Abstract Windowing Toolkit                              | ActiveX/Visual Basic controls                    |
| overview 567                                            | predefined classes 229                           |
| accented characters                                     | recording new classes 235                        |
| definition 567                                          | Add Breakpoint                                   |
| Accessibility                                           | dialog box 441                                   |
| accex.ini file 163                                      | adding classes                                   |
| adding classes 345                                      | Accessibility 345                                |

| adding comments                                    | supported methods 61                            |
|----------------------------------------------------|-------------------------------------------------|
| test plan editor 119                               | supported SYS functions 61                      |
| adding files                                       | unable to connect 488                           |
| projects 70                                        | using both agents 44                            |
| adding folders                                     | animation mode                                  |
| projects 71                                        | test cases 410                                  |
| adding information to the beginning of a file      | AnyWin class                                    |
| using file functions 531                           | cannot extend class 519                         |
| adding method to TextField class                   | API-based clicks                                |
| example 361                                        | compared to agent-based clicks 292              |
| adding properties                                  | appearance                                      |
| recorder 517                                       | verifying by using a bitmap 168                 |
| adding Tab method to DialogBox class               | appending test cases                            |
| example 361                                        | data-driven scripts 186                         |
| admin rights                                       | applet                                          |
| installing 523                                     | definition 568                                  |
| running 523                                        | applets                                         |
| advanced                                           | Click() actions against custom controls are not |
| options 459                                        | recognized 536                                  |
| advanced techniques                                | controls not recognized 266, 509                |
| Classic Agent 322                                  | identifying custom controls 288                 |
| agent                                              | application behavior differences                |
| definition 567                                     | supporting 365                                  |
| agent not responding                               | application environment                         |
| error message 486                                  | troubleshooting 481                             |
| agent options                                      | application hangs                               |
| differences 53                                     | playing back a menu item pick 518               |
| Open Agent 23                                      | application state                               |
| setting for Web testing 90                         | definition 568                                  |
| setting window timeout 46                          | application states                              |
| Agent Options                                      | behavior of based on NONE 149                   |
| dialog box 453                                     | overview 148                                    |
| Agent Options dialog box                           | recording 155                                   |
| bitmap agent options 458                           | testing 156                                     |
| bitmap options 457                                 | applications                                    |
| close options 456                                  | local and single 198                            |
| compatibility options 461                          | preparing for automated testing 534             |
| other options 460                                  | single and remote 198                           |
| replay options 468                                 | applications with invalid data                  |
| synchronization options 458                        | testing 175                                     |
| timing options 454                                 | applying masks                                  |
| verification options 455                           | exclude all differences 429                     |
| agent-based clicks                                 | excluding differences 428                       |
| compared to API-based clicks 292                   | excluding selected areas 428                    |
| AgentClass class                                   | AppStateList                                    |
| classes for non-window objects 352                 | using 399                                       |
| agents                                             | array indexing                                  |
| assigning to window declarations 23                | indexed values in test scripts 260              |
| comparison, classes 56                             | assigning agents                                |
| connecting to default 44                           | window declarations 23                          |
| differences, classes 56                            | assigning attributes                            |
| differences, object recognition 54                 | Testplan Detail dialog box 131                  |
| differences, options 53                            | attaching                                       |
| driving associated applications simultaneously 200 | comments, result sets 431                       |
| enabling networking 200                            | attribute definitions                           |
| options 23                                         | modifying 131                                   |
| parameter comparison 60                            | attribute values                                |
| parameters 60                                      | defining 130                                    |
| record functionality 45                            | attributes                                      |
| setting default 43                                 | assigning to test plans 130                     |
| setting default, Runtime Options 44                | Define Attributes dialog box 138                |
| setting default, toolbar 44                        | defining 130                                    |
|                                                    |                                                 |

| defining for existing classes 356                | rules 425                                     |
|--------------------------------------------------|-----------------------------------------------|
| definition 356, 568                              | bitmap differences                            |
| modifying definition 131                         | scanning 430                                  |
| New Attribute dialog box 139                     | bitmap options                                |
| syntax 357                                       | agent options 458                             |
| test plans 128                                   | Agent Options dialog box 457                  |
| verification 356                                 | Bitmap Tool                                   |
| verifying 356                                    | applying a mask 428                           |
| attributes tag                                   | baseline and result bitmaps 425               |
| notation 341                                     | capturing a bitmap 422                        |
| autocomplete                                     | capturing bitmaps 422                         |
| using 396                                        | comparing bitmaps 424                         |
| AutoComplete                                     | designate bitmap as baseline 425              |
| AppStateList 399                                 | designating a bitmap as a results file 425    |
|                                                  |                                               |
| customizing MemberList 397                       | editing masks 428                             |
| DataTypeList 399                                 | exiting from scan mode 426                    |
| FAQs 398                                         | mask prerequisites 428                        |
| FunctionTip 400                                  | moving to the next or previous difference 430 |
| MemberList 400                                   | opening bitmap files 426                      |
| overview 396                                     | overview 421                                  |
| turning off 399                                  | saving captured bitmaps 423                   |
| automated testing                                | starting 426                                  |
| making locators easier to recognize 534          | starting from icon 426                        |
| automatically generated code                     | starting from the results file 427            |
| data-driven test cases 173                       | starting from the Run dialog box 427          |
| AWT                                              | un-setting a designated bitmap 426            |
| not all objects are visible in application 534   | using masks 427                               |
| overview 567                                     | zooming windows 426                           |
| popup dialog box is not recognized 536           | bitmaps                                       |
| predefined classes 267                           | agent options 458                             |
| recording menus 290                              | analyzing 421                                 |
| AWT applications                                 | analyzing for differences 430                 |
| cannot play back picks of cascaded sub-menus 520 | baseline 425                                  |
| AWT classes                                      | baseline vs result, graphical differences 430 |
| predefined 267                                   | Bitmap Tool overview 421                      |
| prodomica zor                                    | capturing during recording 423                |
|                                                  | capturing Zoom window in scan mode 423        |
| В                                                | comparing baseline and result bitmaps 426     |
|                                                  | comparison command rules 425                  |
| band (.NET)                                      | designate as baseline 425                     |
| definition 568                                   |                                               |
| base state                                       | designate as results file 425                 |
| about 97                                         | exiting from scan mode 426                    |
| definition 568                                   | functions 425                                 |
| based on NONE                                    | options 457                                   |
| application state behavior 149                   | result 425                                    |
| baseline bitmaps                                 | saving captured bitmaps 423                   |
| result bitmaps, graphical differences 430        | saving masks 429                              |
| basic workflow                                   | scanning differences 430                      |
| Classic Agent 48                                 | showing areas of difference 430               |
| troubleshooting issues, Classic Agent 52, 484    | starting the Bitmap Tool 426                  |
| basic workflow issues                            | statistics 426                                |
| troubleshooting, Classic Agent 52, 484           | un-setting designated bitmaps 426             |
| Beans                                            | verifying 167                                 |
| definition 577                                   | verifying appearance 168                      |
| bi-directional languages                         | viewing statistics 426                        |
| support 390                                      | when to use the Bitmap Tool 422, 543          |
| BiDi text                                        | zooming in on differences 431                 |
| definition 568                                   | BOOLEAN values                                |
| bidirectional text                               | converting 233                                |
| definition 568                                   | borderless tables                             |
| bitmap comparison                                | guidelines for recognizing 310                |
| excluding parts of the bitmap 427                | input elements 310                            |
|                                                  |                                               |

| levels of recognition 311                             | classes 519                                     |
|-------------------------------------------------------|-------------------------------------------------|
| setting options for ShowBorderlessTables 312          | cannot find file agent.exe 487                  |
| testing 309                                           | cannot find items                               |
| both agents                                           | Classic 4Test 79, 533                           |
| creating script 44                                    | cannot open Silk Test Classic                   |
| break statements                                      | by double-clicking a file 519                   |
| incorrect usage 445                                   | cannot play back picks                          |
| Breakpoint dialog box 441                             | AWT applications 520                            |
| breakpoints                                           | cannot save files                               |
| about 440                                             | projects 78, 532                                |
| Add Breakpoint dialog box 441                         | cannot start                                    |
| Delete Breakpoint dialog box 441                      | Silk Test Classic 79, 533                       |
| deleting 441                                          | captions                                        |
| setting 440                                           | GUI-specific 371                                |
| setting temporary 440                                 | objects 338                                     |
| viewing 440                                           | CaptureAllClasses                               |
| browser based Java applications                       | example result file 277                         |
| testing 260                                           | sample scripts 276                              |
| browser extensions                                    | CaptureObjectClass                              |
| disabling 88                                          | example result file 276                         |
| browser is launched                                   | sample scripts 275                              |
| when not testing applets 485                          | capturing a bitmap                              |
| browser object recognition                            | Bitmap Tool 422                                 |
| tips 309                                              | capturing bitmaps                               |
| browser pop-up windows                                | during recording 423                            |
| handling in tests that use the Classic Agent 104      | Bitmap Tool 422                                 |
| browser recognized                                    | categorizing test plans                         |
| as client/server application 241                      | overview 122                                    |
| browser size                                          | CEF                                             |
| specifying for test frames 297                        | testing 317                                     |
| browser specifiers                                    | changes not applied                             |
| web applications 301                                  | include files or scripts 525                    |
| browser support                                       | changing element colors                         |
| localized 392                                         | result files 432                                |
| resetting to default 393                              | changing tags                                   |
| browser test failure                                  | recorded by default 335                         |
| troubleshooting 543                                   | changing text recognition level                 |
| BrowserChild MainWindow not found when using Internet | HtmlList controls 312                           |
| Explorer 7.x 486                                      | checking precedence                             |
| browsers                                              | operators 444                                   |
| configuring 89                                        | child object                                    |
| playback is slow when testing applications 485        | definition 569                                  |
| troubleshooting 485                                   | Chromium Embedded Framework                     |
| building queries                                      | testing 317                                     |
| tables 182                                            | class                                           |
| bytecode                                              | definition 569                                  |
| definition 568                                        | class attribute recording                       |
|                                                       | enabling 341                                    |
| C                                                     | class attributes                                |
|                                                       | adding new 342                                  |
| call stack                                            | attributes tag notation 341                     |
| definition 569                                        | deleting 343                                    |
| Call Stack dialog box 444                             | enabling recording 341<br>overview 341          |
| calling DLLs                                          |                                                 |
| within 4Test scripts 347                              | recording 342                                   |
| calling nested methods                                | class declaration filter                        |
| InvokeJava method 288                                 | turning off 280<br>turning on 280               |
| calling Windows DLLs from 4Test                       | class declarations                              |
| overview 347                                          | declaring objects with varying classes 540, 542 |
| cannot double-click                                   | class definition file                           |
| file to open Silk Test Classic 519                    | Java 261                                        |
| cannot extend                                         | Java 201                                        |

| predefined for Visual Basic 229 class definition files | actions against custom controls in Java applets are not recognized 536 |
|--------------------------------------------------------|------------------------------------------------------------------------|
| loading 235, 273                                       | client area                                                            |
| class hierarchy                                        | definition 569                                                         |
| 4Test (Classic Agent) 355                              | client/server applications                                             |
| class library                                          | overview 237                                                           |
| definition 569                                         | client/server testing                                                  |
|                                                        | <del>-</del>                                                           |
| Class Map                                              | challenges 238                                                         |
| dialog box 378                                         | code for template.t 224                                                |
| class mapping                                          | concurrency testing 240                                                |
| definition 569                                         | configuration testing 240                                              |
| filtering custom classes 379                           | configurations 194                                                     |
| style-bits 380                                         | functional testing 240                                                 |
| style-bits overview 380                                | multi_cs.t script 207                                                  |
| class mapping example                                  | multi-application testing 215                                          |
| using style-bits 381                                   | multi-testcase code template 207                                       |
| class methods                                          | parallel template 207                                                  |
| viewing in Library Browser 403                         | parallel.t script 207                                                  |
| class not loaded error 491                             | serially 213                                                           |
| class properties                                       | template.t explained 225                                               |
| NumChildren alternative 357                            | testing databases 213                                                  |
| class-property pairs                                   | types of testing 240                                                   |
| specifying 191                                         | verifying tables 238                                                   |
| classes                                                | clients                                                                |
| 4Test 351                                              | testing concurrently 211                                               |
| agent comparison 56                                    | Clipboard methods                                                      |
| attributes 341                                         | 4Test 379                                                              |
| declarations 368                                       | code sample 379                                                        |
| defining attributes 356                                | ClipboardClass class                                                   |
| defining properties 354                                | classes for non-window objects 352                                     |
| defining with Classic Agent 352                        | close options                                                          |
| hierarchy (Classic Agent) 355                          | Agent Options dialog box 456                                           |
| logical 354                                            | closing windows                                                        |
| not loaded error 491                                   | recovery system 100                                                    |
| overview 351                                           | specifying buttons 106                                                 |
| recording, Accessibility 159                           | specifying keys 106                                                    |
| recording, scripted 158                                | specifying menus 106                                                   |
| classes for non-window objects                         | collection                                                             |
| AgentClass 352                                         | objects 232                                                            |
| ClipboardClass 352                                     | colors                                                                 |
| CursorClass 352                                        | setting 449                                                            |
| Classic 4Test                                          | columns                                                                |
| cannot find items 79, 533                              | testing in Web applications 306                                        |
| definition 569                                         | Combine Property Sets                                                  |
| Classic Agent                                          | dialog box 471                                                         |
| adding tests to the DefaultBaseState 98                | Combine Testplan Queries dialog box 135                                |
| assigning name 199                                     | combo boxes                                                            |
| assigning port 199                                     | owner-draw 537                                                         |
| comparison to Open Agent, classes 56                   | command line                                                           |
| migrating to the Open Agent 53                         | starting Classic Agent 324                                             |
| overview 23                                            | starting from 322                                                      |
| recording options, setting 143, 467                    | starting from, Silk Test Classic 322                                   |
| setting the recovery system 49, 96                     | comments                                                               |
| starting from command line 324                         | attaching, result sets 431                                             |
| Classic Agent parameters                               | Compare Two Results dialog box 417                                     |
| comparison to Open Agent 60                            | comparing                                                              |
| CLASSPATH                                              | result files 431                                                       |
|                                                        |                                                                        |
| disabling when Java is installed 289 cleanup state     | comparing bitmaps<br>Bitmap Tool 424                                   |
| recording and pasting the recording 153                | compatibility options                                                  |
| Click method                                           | Agent Options dialog box 461                                           |
| CIICK MECHOU                                           | compile errors                                                         |
|                                                        | הסווולווב בווחופ                                                       |

| Unicode content 395                                  | dialog box 111                                  |
|------------------------------------------------------|-------------------------------------------------|
| Compiler Constants                                   | converting                                      |
| dialog box 453                                       | test sets to projects 68                        |
| compiling                                            | coordinates                                     |
| conditional compilation 369                          | adding to declarations 375                      |
| compiling code                                       | Create Session dialog box 136                   |
| conditionally 369                                    | create test case                                |
| completion reports                                   | basic workflow for the Classic Agent 48         |
| generating for test plans 117                        | creating                                        |
| concurrency                                          | file 562                                        |
| processing 200                                       | projects 48, 66                                 |
| concurrency testing                                  | suites 407                                      |
| code example 217                                     | creating classes                                |
| explanation of code example 218                      | mapped to several classes 362                   |
| overview 240                                         | creating data-driven scripts                    |
| concurrent programming                               | Specify Data Driven Script dialog box 186       |
| threads 202                                          | creating data-driven test cases                 |
| concurrently testing                                 | workflow 172                                    |
| clients 211                                          | creating masks                                  |
| conditional compilation                              | exclude all differences 429                     |
| result 370                                           | excluding differences 428                       |
| conditionally compiling code                         | excluding selected areas 428                    |
| outcome 370                                          | creating new queries                            |
| configuration files, Classic Agent                   | combining queries 132                           |
| editing 249                                          | creating script                                 |
| configuration test failures                          | both agents 44                                  |
| troubleshooting 241                                  | cross-platform methods                          |
| configuration testing                                | using in scripts 368                            |
| client/server testing 240                            | cs.inc                                          |
| overview 240                                         | overview 227                                    |
| configurations, Classic Agent                        | CursorClass class                               |
| editing with control panel 250                       | classes for non-window objects 352              |
| configuring                                          | custom applications                             |
| deciding between machine and application 250         | configuring 316                                 |
| network of computers 198                             | custom attributes                               |
| configuring applications                             | setting to use in locators 468                  |
| custom 316                                           | custom classes                                  |
| Java 255                                             | filtering 379                                   |
| standard 316                                         | mapping (Classic Agent) 374                     |
| configuring SilkBean support                         | mapping to standard classes (Classic Agent) 374 |
| host machines when testing multiple applications 320 | custom controls                                 |
| configuring, Classic Agent                           | Classic Agent 374                               |
| .NET 249                                             | dialog box 469                                  |
| Confirm Test Description Identifier dialog box 565   | identifying in applets 288                      |
| connecting                                           | identifying in Java applications 288            |
| default agent 44                                     | Java 252                                        |
| contact information 566                              | non-graphical 374                               |
| containers                                           | supporting 372                                  |
| invisible 381                                        | custom exceptions                               |
| Control class                                        | custom 498                                      |
| cannot extend class 519                              | custom Java controls                            |
| control classes                                      | recording classes 273                           |
| not recognized 376                                   | recording from scripts 274                      |
| control is not responding 487                        | recording using the Recorder 273                |
| controls                                             | custom list boxes                               |
| access similar to Visual Basic 233                   | support 378                                     |
| recognized as custom controls 373                    | custom object                                   |
| testing for Web applications 306                     | definition 569                                  |
| verifying that no longer displayed 171               | custom verification properties                  |
| controls not recognized                              | defining 360                                    |
| ActiveX 479                                          | Customer Care 566                               |
| Convert Results to Plan                              | customizing results 432                         |

| CustomWin                             | changing variable values 442                       |
|---------------------------------------|----------------------------------------------------|
| large number of objects 289           | designing debuggable scripts 437                   |
|                                       | enabling transcript 443                            |
| В                                     | evaluating expressions 443                         |
| D                                     | executing scripts 438                              |
| data wasankan                         | exit debugger 439                                  |
| data member                           | expressions 442                                    |
| definition 570                        | global variables, unexpected values 445            |
| data members                          |                                                    |
| using properties instead 531          | infinite loops 445                                 |
| data source                           | keyword-driven tests 437                           |
| configuring DSN 177                   | loop variables, incorrect values 445               |
| data sources                          | menus 439                                          |
| setting up 177                        | never executing code 445                           |
| setting up for data-driven 176        | overview 437                                       |
| data-driven                           | setting breakpoints 440                            |
| workflow 172                          | starting debugger 438                              |
|                                       | step into 439                                      |
| data-driven scripts                   | step over 439                                      |
| appending test cases, dialog box 186  | test scripts 437, 438                              |
| creating, dialog box 186              | tips 444                                           |
| overwriting, dialog box 186           | •                                                  |
| specifying, dialog box 186            | typographical errors 445                           |
| data-driven test case                 | uninitialized handles 446                          |
| definition 570                        | viewing modules 443                                |
| data-driven test cases                | viewing transcripts 444                            |
| adding to test plans 182              | viewing variables 441                              |
| automatically generated code 173      | working with scripts 439                           |
| creating 178                          | debugging transcripts                              |
| data sources 176                      | viewing 444                                        |
|                                       | declaration tags                                   |
| overview 171                          | adding location suffices 376                       |
| passing data to 182                   | declarations                                       |
| running 181                           | adding location suffices to tags 376               |
| running, using sample records 181     |                                                    |
| selecting test case 178               | adding x,y coordinates 375                         |
| setting up data sources 177           | definition 570                                     |
| specifying 186                        | dialog boxes 328                                   |
| tips and tricks 174                   | generic message box 327                            |
| working with 172                      | main window 329                                    |
| data-driven testing                   | menu 329                                           |
| finding values 178                    | modified 379                                       |
| replacing values 178                  | modifying in the Record Window Declarations dialog |
|                                       | box 334                                            |
| select test cases to data-drive 189   | overview 327                                       |
| data-driving test cases               | windows 331                                        |
| Oracle 178                            | default agent                                      |
| databases                             | connecting 44                                      |
| manipulating from test cases 213      |                                                    |
| testing 213                           | setting 43                                         |
| DataTypeList                          | setting, Runtime Options 44                        |
| using 399                             | setting, toolbar 44                                |
| DB Tester                             | default browser                                    |
| using with Unicode content 387        | remote testing 509                                 |
| DBCS                                  | specifying 91                                      |
| definition 570                        | default error handling 496                         |
|                                       | default Java application                           |
| debuggability                         | enabling extensions 258                            |
| scripts 437                           | default Java executable                            |
| debugger                              | enabling extensions 258                            |
| about 437                             | DefaultBaseState                                   |
| executing scripts 438                 |                                                    |
| exiting 439                           | adding tests that use Classic Agent 98             |
| menus 439                             | definition 570                                     |
| starting 438                          | function 97                                        |
| debugging                             | keeping DOS window open 280                        |
| break statements, incorrect usage 445 | wMainWindow 98                                     |
|                                       |                                                    |

| defaults.inc                                         | large test plans 115                                      |
|------------------------------------------------------|-----------------------------------------------------------|
| overview 226                                         | DHTML                                                     |
| DefaultScriptEnter method                            | recording popup menus 293                                 |
| overriding 101                                       | testing popup menus 293                                   |
| DefaultScriptExit method                             | diacritic                                                 |
| overriding 101                                       | definition 570                                            |
| DefaultTestCaseEnter method                          | dialog box declarations                                   |
| overriding 101                                       | overview 328                                              |
| DefaultTestCaseExit method                           | dialog boxes                                              |
| overriding 101                                       | Convert Results to Plan 111                               |
| DefaultTestPlanEnter method                          | declarations 328                                          |
| overriding 101                                       | Define Attributes 138                                     |
| DefaultTestPlanExit method                           | displaying double-byte characters 392                     |
| overriding 101                                       | Edit Testplan Query 135                                   |
| Define Attributes                                    | Find/Replace Values 178                                   |
| dialog box 138                                       | Go to Testcase 189                                        |
| define values                                        | Mark By Named Query 124                                   |
| attributes 130                                       | Mark by Query 123                                         |
| defined windows                                      | New Testplan Query 135                                    |
| recording 159                                        | Record Application State 155                              |
| defining                                             | Record Testcase 163                                       |
| custom verification properties 360                   | Run Testcase 410                                          |
| exceptions, custom 498                               | Select Data Source 185                                    |
| new window 333                                       | Select Testcase 189                                       |
| defining a custom verification property              | Specify Data Driven Script 186                            |
| example 361                                          | Specify Data Driven Testcase 186                          |
| defining attributes                                  | specifying how to invoke 341                              |
| classes 356<br>with values 130                       | Testplan Completion Report 118                            |
|                                                      | Testplan Detail Testpage 139                              |
| defining classes                                     | Testplan Detail - Testcase 138<br>Update Manual Tests 139 |
| Classic Agent 352                                    | DialogBox class                                           |
| defining custom verification properties overview 357 | adding Tab method example 361                             |
| defining method example                              | Difference Viewer                                         |
| adding method to TextField class 361                 | about 415                                                 |
| defining methods                                     | definition 570                                            |
| examples 361                                         | dialog box 415                                            |
| overview 357                                         | differences                                               |
| single GUI objects 358                               | agent options 53                                          |
| defining properties                                  | agents, object recognition 54                             |
| classes 354                                          | moving to next or previous 430                            |
| defining symbols                                     | disabling extensions                                      |
| Testplan detail dialog box 127                       | browser 88                                                |
| Delete Breakpoint dialog box 441                     | disabling support                                         |
| Delete Results                                       | ActiveX/Visual Basic 236                                  |
| dialog box 432                                       | display issues                                            |
| deleting                                             | Unicode content 394                                       |
| class attributes 343                                 | distributed testing                                       |
| results 432                                          | Classic Agent 193                                         |
| Delphi                                               | client/server testing configurations 194                  |
| applications support 528                             | configuring, Classic Agent 193                            |
| dependent                                            | parallel processing 200                                   |
| objects 232                                          | reporting distributed results 210                         |
| deriving methods                                     | running tests on one remote target 208                    |
| from existing methods 360                            | running tests serially on multiple targets 209            |
| designing and recording test cases                   | setting-up extensions 228                                 |
| test cases 144                                       | specifying a network protocol, Classic Agent 193          |
| DesktopWin class                                     | specifying target machine driven by a thread 209          |
| using 354                                            | statement types 205                                       |
| determining class                                    | supported networking protocols for the Classic Agent      |
| java.lang.object 492                                 | 197                                                       |
| determining where values are defined                 | troubleshooting 227                                       |
|                                                      |                                                           |

| using templates 207                           | dynamically windowed controls                        |
|-----------------------------------------------|------------------------------------------------------|
| dividing test plans                           | working with 232                                     |
| master plan and sub-plans 115                 |                                                      |
| DLL calling conventions                       | E                                                    |
| stdcall 347                                   | Edit Olege Attributes                                |
| dlls                                          | Edit Class Attributes                                |
| aliasing names 347                            | dialog box 343                                       |
| calling from within 4Test scripts 347         | Edit Property Set<br>dialog box 471                  |
| common problems 520                           | Edit Testplan Query                                  |
| definition 571                                | dialog box 135                                       |
| passing arguments to functions 349            | editing                                              |
| using support files 350 DLLs                  | options sets 68                                      |
| calling 347                                   | editor                                               |
| doexcept                                      | pasting recordings 153                               |
| statements 371                                | editor colors                                        |
| doexcept statements                           | setting 449                                          |
| handling exceptions 499                       | Editor Colors                                        |
| doexcept to handle exceptions 184             | dialog box 449                                       |
| Document Object Model                         | editor font                                          |
| Classic Agent 303                             | setting 449                                          |
| useful information 303                        | Editor Font                                          |
| documenting manual tests                      | dialog box 449                                       |
| test plans 113                                | elapsed time                                         |
| documenting user-defined methods              | logging 436                                          |
| examples 403                                  | embedded browser applications                        |
| DOM                                           | enabling extensions (Classic Agent) 85               |
| Classic Agent 303                             | embedded Chrome                                      |
| useful information 303                        | testing 317                                          |
| DOM extension                                 | Enable Extensions dialog box                         |
| HtmlPopupList crashes browser 544             | Classic Agent 91 enabling                            |
| DOM extensions                                | definition 571                                       |
| comparison to VO 302                          | enabling extensions                                  |
| setting options 298 DOM Extensions            | automatically using basic workflow 49, 83            |
| dialog box 471                                | host machines, manually 83                           |
| double-byte character set                     | manually on target machines 84                       |
| definition 570                                | enabling recording                                   |
| double-byte characters                        | class attributes 341                                 |
| displaying 392                                | enabling Sun Java plug-in 259                        |
| displaying in dialog boxes 392                | enabling support                                     |
| displaying in the Editor 392                  | ActiveX/Visual Basic 229                             |
| issues 387                                    | entering testdata statement                          |
| double-byte files                             | manually 120                                         |
| reusing single-byte 388                       | error during playback                                |
| downloads 566                                 | Sheridan command buttons 479                         |
| Dr .Watson error                              | error handling                                       |
| running, batch file 481                       | custom 497                                           |
| drag and drop 541                             | default 496                                          |
| DSN                                           | error messages                                       |
| configuring for data-driven test cases 177    | agent not responding 486<br>handling differences 364 |
| duplicate test descriptions dialog box 140    | troubleshooting 486                                  |
| Dynamic HTML                                  | unable to start Internet Explorer 488                |
| recording popup menus 293                     | Window Browser does not define a tag 489             |
| testing popup menus 293 dynamic instantiation | error-handling                                       |
| definition 570                                | writing a function 502                               |
| recording without window declarations 148     | errors                                               |
| dynamic link library                          | class not loaded 491                                 |
| definition 571                                | handling 496                                         |
| dynamic tables                                | navigating to 434                                    |
| about 305                                     | errors and the results file 414                      |
|                                               | errors when calling nested methods 496               |

| Euro symbol                                        | Web 93                                                                     |
|----------------------------------------------------|----------------------------------------------------------------------------|
| displaying 523                                     | Extension Settings dialog box (.NET) 92                                    |
| evenly sized tool bars                             | extensions                                                                 |
| modifying icon declarations 376                    | automatically configurable 81                                              |
| evenly spaced tool bars                            | adding for JVM 258                                                         |
| modifying icon declarations 376                    | disabling 88                                                               |
| examples                                           | DOM Extensions dialog box 471                                              |
| adding a method to TextField class 361             | Enable Extensions dialog box (Classic Agent) 91                            |
| adding Tab method to DialogBox class 361           | enabling automatically using basic workflow 49, 83                         |
| exception                                          | enabling for AUTs 81                                                       |
| definition 571                                     | enabling for HTML applications 86                                          |
| handling using doexcept 184                        | enabling manually on target machines 84                                    |
| exception handling                                 | Extension Application dialog box 473                                       |
| do except statements 499                           | Extension Information dialog box 92                                        |
| exception values                                   | Extension Options dialog box (ActiveX) 473                                 |
| ActiveX/Visual Basic 234                           | Extension Options dialog box (Java) 474                                    |
| errors 503                                         | Extension Settings dialog box 93                                           |
| exceptions                                         | Extension Settings dialog box (.NET) 92                                    |
| defining custom 498                                | Extension Settings dialog box (Java) 94                                    |
| excluded characters                                | Extension Settings dialog box (Web) 93                                     |
| recording 192                                      | host machines 82                                                           |
| replay 192                                         | overview 81                                                                |
| executables                                        | set manually 82                                                            |
| GUI-specific 372                                   | setting-up for distributed testing 228                                     |
| executing scripts                                  | target machines 82                                                         |
| debugging 438                                      | verifying settings 87                                                      |
| executing tests                                    | Extensions                                                                 |
| Run Testcase dialog box 410                        | deleting applications 88                                                   |
| existing files with Unicode content                | dialog box 462                                                             |
| specifying file formats 389                        | Extensions dialog box                                                      |
| existing tests                                     | comparison with Extension Enabler dialog box 88                            |
| adding to projects 68                              | Extract Results                                                            |
| Exists method returns false when object exists 492 | dialog box 434                                                             |
| Export Results                                     | extracting                                                                 |
| dialog box 416, 435                                | results 434                                                                |
| exporting results                                  | 1000110 101                                                                |
| structured files 435                               | _                                                                          |
| Expression                                         | F                                                                          |
| dialog box 443                                     | F4.0                                                                       |
| expressions                                        | FAQs                                                                       |
| about 442                                          | deciding between 4Test methods and native methods                          |
| evaluating, debugging 443                          | 290                                                                        |
| operator precedence 444                            | disabling CLASSPATH 289                                                    |
| extending class hierarchy                          | invoking Java code 290                                                     |
| overview 351                                       | Java 289                                                                   |
| Extension Application                              | many Java CustomWin objects 289                                            |
| dialog box 473                                     | recording AWT menus 290                                                    |
| Extension Details                                  | recording classes 290                                                      |
| dialog box 464                                     | saving changes to javaex.ini 290                                           |
| extension dialog boxes                             | testing JavaScript objects 290                                             |
| adding test applications 86                        | using Java plug-in outside JVM 290                                         |
| Extension Enabler                                  | file                                                                       |
| deleting applications 88                           | creating 562<br>frame 571                                                  |
| Extension Enabler dialog box                       |                                                                            |
| comparison with Extensions dialog box 88           | include 577 file format issues                                             |
| Extension Information dialog box 92                |                                                                            |
| Extension Options dialog box                       | Unicode content 395<br>file formats                                        |
| ActiveX 473                                        | about 388                                                                  |
| Java 474                                           |                                                                            |
| Extension Settings dialog box                      | existing files with Unicode content 389 new files with Unicode content 389 |
| client/server 93                                   |                                                                            |
|                                                    | TILA TUDAS                                                                 |
| Java 94                                            | file types<br>Silk Test Classic 69                                         |

| files                                             | definition 571                                        |
|---------------------------------------------------|-------------------------------------------------------|
| adding to projects 70                             | functional test design                                |
| moving in a project 71                            | incremental 239                                       |
| removing from projects 73                         | functional testing                                    |
| using 562                                         | overview 240                                          |
| files not displayed                               | functionality not supported                           |
| recent files 79, 533                              | Open Agent 487                                        |
| files not found                                   | functions                                             |
| projects 78, 532                                  | troubleshooting 491                                   |
| filtering                                         | FunctionTip                                           |
| custom classes 379                                |                                                       |
|                                                   | using 400                                             |
| filtering methods                                 |                                                       |
| cutoff classes 271                                | G                                                     |
| filtering properties                              |                                                       |
| cutoff classes 271                                | General Options                                       |
| filtering properties and methods                  | dialog box 447                                        |
| turning off class declaration filter 280          | general protection faults                             |
| turning on class declaration filter 280           | troubleshooting 524                                   |
| Find                                              | generating completion reports                         |
| dialog box 562                                    | test plans 117                                        |
| Find dialog                                       | generic message box                                   |
| example test cases 541                            | declarations 327                                      |
| Find/Replace Values                               |                                                       |
| dialog box 178                                    | generic message box declaration                       |
| finding and replacing values                      | overview 327                                          |
| rules and tips 179                                | GetMachineData                                        |
| finding values                                    | multi-application testing example 218                 |
| data-driven tests 178                             | GetText                                               |
| folders                                           | code sample 379                                       |
|                                                   | global variables                                      |
| adding to projects 71                             | GUI specifiers 369                                    |
| available controls 71                             | local variables, same name 445                        |
| moving in a project 71                            | overview 201                                          |
| removing from projects 72                         | protecting access 202                                 |
| renaming in projects 72                           | running from test plan versus running from script 524 |
| using in projects 71                              | unexpected values 445                                 |
| font pattern database                             | viewing, debugging 441                                |
| generating 385                                    | globalization                                         |
| fonts                                             | definition 577                                        |
| displaying differently 394                        | Globals dialog box 442                                |
| setting 449                                       | glossary                                              |
| specifying for test frames 297                    | - · · · · · · · · · · · · · · · · · · ·               |
| forward case-sensitive search                     | overview 567                                          |
| setup example 182                                 | Go to Testcase                                        |
| frame declarations                                | dialog box 189                                        |
| streamlining 295                                  | graphical controls                                    |
| frame file                                        | support 373                                           |
| definition 571                                    | group description                                     |
|                                                   | definition 571                                        |
| frequently asked questions                        | groups                                                |
| deciding between 4Test methods and native methods | sharing projects 65                                   |
| 290                                               | GUI objects                                           |
| disabling CLASSPATH 289                           | hierarchy 572                                         |
| invoking Java code 290                            | recording methods 359                                 |
| Java 289                                          | GUI specifiers                                        |
| recording AWT menus 290                           | 4Test code 370                                        |
| recording classes 290                             | global variables 369                                  |
| saving changes to javaex.ini 290                  | inheritance 369                                       |
| testing JavaScript objects 290                    | overview 327, 368                                     |
| to many Java CustomWin objects 289                |                                                       |
| using Java plug-in outside JVM 290                | syntax 370                                            |
| Frequently Asked Questions                        | usages 370                                            |
| AutoComplete 398                                  | GUI-specific captions                                 |
| fully qualified object name                       | support 371                                           |
| ran, quanto object famo                           | GUI-specific executables                              |

| aupporting 272                                                      | Active VA/invol Pagin 226                           |
|---------------------------------------------------------------------|-----------------------------------------------------|
| supporting 372                                                      | ActiveX/Visual Basic 236                            |
| GUI-specific menu hierarchies                                       | Java 525                                            |
| support 372                                                         | Images                                              |
| GUI-specific objects                                                | testing in Web applications 307 IME                 |
| support 371<br>GUI-specific tags                                    | using 393                                           |
| creating 363                                                        | IME issues                                          |
| creating 303                                                        | Unicode content 396                                 |
|                                                                     | IMEs                                                |
| Н                                                                   | differing in appearance 396                         |
|                                                                     | improving                                           |
| handles                                                             | window declarations 331                             |
| definition 572                                                      | improving object recognition                        |
| handling GUI differences                                            | Accessibility 344                                   |
| porting tests 362                                                   | Accessibility (Classic Agent) 345                   |
| hidecalls                                                           | improving recognition                               |
| keyword 357                                                         | defining new window 331                             |
| hierarchical object recognition                                     | improving recording                                 |
| overview 141                                                        | defining a new window 333                           |
| hierarchy of GUI objects                                            | include file                                        |
| definition 572                                                      | definition 577                                      |
| host machine definition 572                                         | include files                                       |
| host machines                                                       | changes not applied 525                             |
|                                                                     | conditionally loading 363                           |
| configuring SilkBean support when testing multiple applications 320 | handling very large files 227                       |
| enabling extensions, manually 83                                    | loading for different test application versions 364 |
| hotkey                                                              | maximum size 227                                    |
| definition 572                                                      | include scripts                                     |
| HTML applications                                                   | changes not applied 525                             |
| enabling extensions 86                                              | incorrect values                                    |
| Html class attributes                                               | scripts, fixing 433                                 |
| adding new 342                                                      | incremental test design                             |
| deleting 343                                                        | functional 239                                      |
| recording 342                                                       | index                                               |
| HTML definitions                                                    | using as tag 368                                    |
| tables, Classic Agent 306                                           | indexed values                                      |
| HTML frame declarations                                             | incorrect method returns in scripts 496             |
| streamlining 295                                                    | indexing                                            |
| HTML frames                                                         | schemes for 4Test and native Java methods 260       |
| declarations 305                                                    | infinite loops                                      |
| HTML reports                                                        | debugging 445                                       |
| enabling 477                                                        | Infragistics controls, Classic Agent                |
| HtmlPopupList                                                       | .NET 248                                            |
| browser crashes when using DOM 544                                  | Infragistics, Classic Agent                         |
| Hungarian notation                                                  | .dll files 248                                      |
| definition 576                                                      | inheritance                                         |
|                                                                     | GUI specifiers 369                                  |
| 1                                                                   | input elements<br>borderless tables 310             |
| •                                                                   |                                                     |
| identifier                                                          | Input Method Editor                                 |
| definition 576                                                      | setting up 391                                      |
| identifiers                                                         | Input Method Editor issues                          |
| overview 339                                                        | Unicode content 396                                 |
| identifiers and tags                                                | Input Method editors differing in appearance 396    |
| overview 338                                                        | Input Method Editors                                |
| XML objects 313                                                     | using 393                                           |
| ignored Java objects                                                | Insert Testplan Template dialog box 115             |
| recording classes 278                                               | installing                                          |
| ignoring                                                            | privileges required 523                             |
| classes, recording 447, 464                                         | installing language support                         |
| Java objects 288                                                    | Unicode content 391                                 |
| ignoring classes                                                    | ,                                                   |

| international applications                          | predefined class definition file 261            |
|-----------------------------------------------------|-------------------------------------------------|
| recording identifiers 390                           | recording classes for custom controls 273       |
| internationalization                                | recording custom controls from scripts 274      |
| configuring environment 391                         | recording custom controls with the Recorder 273 |
| definition 577                                      | recording window declarations 279               |
| useful sites 387                                    | security privileges 257                         |
| internationalized content                           | setting extension options using javaex.ini 264  |
|                                                     |                                                 |
| issues with displaying 387                          | testing custom window classes 272               |
| internationalized objects                           | testing scroll panes 289                        |
| support 386                                         | when to record classes 269                      |
| Internet Explorer                                   | window properties not captured for stand-alone  |
| unable to start 488                                 | applications 537                                |
| invalid data                                        | Java applets                                    |
| testing applications 175                            | disabling plug-ins 266, 508                     |
| invisible containers                                | invoking 283                                    |
| about 381                                           | setup for testing in the browser 237            |
| filtering unnecessary classes 379                   | supported browsers 253                          |
| Invoke method                                       | Java Applets                                    |
|                                                     |                                                 |
| how to write the method 494                         | configuring 256                                 |
| InvokeJava method                                   | Java application error                          |
| class not loaded error 491                          | running from batch file 481                     |
| invokeMethods                                       | Java applications                               |
| drawing line in multiline text field 286            | Silk Test Java file missing in plug-in 266, 509 |
| invokeMethods method                                | application not ready to test 264, 507          |
| JavaMainWin 281                                     | configuring standalone applications 256         |
| invoking                                            | defining lwLeaveOpen for launching 493          |
| dialog boxes 341                                    | enabling 258                                    |
| Java applications and applets 283                   | enabling extensions 258                         |
| Java code from 4Test scripts 290                    | enabling plug-ins 265, 508                      |
|                                                     |                                                 |
| invoking applets                                    | identifying custom controls 288                 |
| Java 283                                            | Java Plug-in check box not checked 265, 508     |
| invoking applications                               | keeping DOS window open 280                     |
| Java 283                                            | multitags 260                                   |
| JRE 284                                             | prerequisites 255                               |
| JRE using -classpath 284                            | recording classes for ignored objects 278       |
| invoking test cases                                 | standard names 87                               |
| multi-application environments 216                  | testing browser-based 260                       |
|                                                     | troubleshooting 264, 507                        |
| 1                                                   | writing an Invoke method for launching 494      |
| J                                                   | Java applications and applets                   |
| JAR files                                           | invoking 283                                    |
|                                                     | preparing for testing 259                       |
| choosing, Classic Agent 482                         | testing 259                                     |
| Java                                                | Java AWT                                        |
| accessing native methods for predefined classes 286 | classes for the Classic Agent 253               |
| accessing non-visible objects 287                   | <u> </u>                                        |
| accessing objects and methods 286                   | Classic Agent 251                               |
| applet controls not recognized 266, 509             | object recognition 253                          |
| calling nested native methods 288                   | supported controls 253                          |
| cannot open Web Start application 481               | Java AWT menus                                  |
| controls are not recognized 535                     | playing back 252                                |
| disabling CLASSPATH 289                             | recording 252                                   |
| enabling support 255                                | Java AWT/Swing                                  |
| FAQs 289                                            | testing standard Java objects 252               |
|                                                     | Java classes                                    |
| identifying custom controls 288                     | accessing native methods 286                    |
| ignoring classes 525                                | ignoring 525                                    |
| ignoring objects 288                                | loading class definition files 273              |
| invoking applets 283                                |                                                 |
| invoking applications 283                           | loading test frame files 273                    |
| invoking from 4Test scripts 290                     | recording 268                                   |
| javaex.inc 261                                      | Java console                                    |
| launching through .lax file 259                     | redirect output to file 281                     |
| no child objects are recognized 535                 | Java controls                                   |
| <del>-</del>                                        |                                                 |

| not recognized 535                                             | JavaMainWin not recognized 535                        |
|----------------------------------------------------------------|-------------------------------------------------------|
| Java controls not recognized 537                               | JavaScript                                            |
| Java custom windows                                            | not recognizing updates 537                           |
| testing classes 272                                            | support 254                                           |
| Java database connectivity                                     | testing 290                                           |
| definition 577                                                 | JDBC                                                  |
| using 281                                                      | definition 577                                        |
| Java Development Kit                                           | using 281                                             |
| definition 577                                                 | JDK                                                   |
| Java extension                                                 | definition 577                                        |
| enabling 255                                                   | invoking applications 283                             |
| options 262                                                    | JFC                                                   |
| java extension loses injection when using VNC 484<br>Java FAQs | definition 577                                        |
| overview 289                                                   | playing back menus 252                                |
| Java Foundation Class                                          | recording menus 252 JFC classes                       |
|                                                                | predefined 267                                        |
| playing back menus 252 recording menus 252                     | JFC objects                                           |
| Java Foundation Classes                                        | mouse clicks fail 517                                 |
| definition 577                                                 | JFC popup menus                                       |
| Java objects                                                   | sample declarations 482                               |
| accessing nested 287                                           | sample script 482                                     |
| accessing non-visible 287                                      | JRE                                                   |
| determining class 492                                          | definition 577                                        |
| ignoring 288                                                   | invoking applications 284                             |
| Java output                                                    | invoking applications using -classpath 284            |
| redirect from console to file 281                              | JVM                                                   |
| Java plug-in                                                   | definition 577                                        |
| using outside JVM 290                                          | supported 253                                         |
| Java plugins                                                   | 04pp0.104 200                                         |
| enabling 258                                                   | 1.7                                                   |
| Java Runtime Environment                                       | K                                                     |
| definition 577                                                 | kovavord drivon toota                                 |
| Java scroll panes                                              | keyword-driven tests                                  |
| testing 289                                                    | debugging 437<br>keywords                             |
| Java security policy                                           | hidecalls 357                                         |
| changing 257                                                   | Tildecalis 337                                        |
| Java security privileges                                       | _                                                     |
| changing 257                                                   | L                                                     |
| Java support                                                   | Language                                              |
| disabling 258                                                  | Language bar                                          |
| enabling 255                                                   | only English listed 396                               |
| extending 280                                                  | large test plans                                      |
| manually configuring for Sun JDK 256                           | determining where values are defined 115 overview 115 |
| Sun JDK 256                                                    |                                                       |
| supported classes 266                                          | Latin script<br>definition 578                        |
| Java SWT and Eclipse                                           | launcher application executables                      |
| Classic Agent 290                                              | support 259                                           |
| Java SWT custom class attributes                               | launching Java applications                           |
| deleting 343                                                   | writing Invoke method 494                             |
| Java Virtual Machine                                           | layout                                                |
| definition 577                                                 | definition 578                                        |
| Java virtual machines                                          | legacy scripts                                        |
| supported 253                                                  | options 539                                           |
| Java-equivalent window classes                                 | Library Browser                                       |
| predefined 267                                                 | adding information 402                                |
| JavaBeans                                                      | adding user-defined files 402                         |
| definition 577                                                 | not displaying user-defined methods 526               |
| support 254                                                    | not-displayed Web classes 404                         |
| javaex.ini                                                     | overview 401                                          |
| saving changes 290                                             | source file 401                                       |
| setting Java extension options 264                             | viewing class methods 403                             |
|                                                                |                                                       |

| local applications single 198 local sub-plan copies refreshing 116 local variables, same name 445 viewing, debugging 441 localization definition 578 localizated browser support changing include files 393 localized browsers changing default browser include files 393 resetting support to default 393 support 392 localizing applications definition 578 localizing applications definition 578 localizing applications sample include file (Classic Agent) 511 sample script file (Classic Agent) 510 Local dailog box 442 location suffix adding to declarations tag 376 locator definition 578 locator attributes excluded characters 192 Windows API-based controls 314 locator recognition enhancing 534 locators setting custom attributes 468 locks acquiring 117 overview 117 releasing 117 releasing 117 releasing 117 respectiving 210 machine handle operator specifying 210 machine handle operator specifying 210 machine handle operator specifying 210 machine handle operator specifying 210 machine handle operator specifying 210 machine handle operator specifying 210 machine handle operator specifying 210 machine handle operator specifying 210 machine handle operator specifying 210 machine handle operator specifying 210 machine handle operator specifying 210 machine handle operator alternative syntax 211 machine information logging 436 machine 2one security, Classic Agent setting using control panel 246 setting using control panel 246 setting | viewing functions 402                      | elapsed time 436                                       |
|----------------------------------------------------------------------------------------------------|--------------------------------------------|--------------------------------------------------------|
| handling limited licenses 227 linking descriptions to scripts Testplan Details dialog box 120 linking descriptions to test cases Testplan Details dialog box 120 linking descriptions to test cases example 122 linking set plans to test cases example 122 linking test plans to test cases example 122 linking set plans to test cases example 122 linking test plans to test cases example 124 linking test plans to test cases example 125 linking test plans to test cases example 126 linking test plans to test cases example 127 linking test plans to test cases example 128 linking test plans to test cases example 129 linking test plans to test cases example 120 local setting definition 578 loading include files conditionally 363 local applications single 198 local sub-plan copies refreshing 116 local variables global variables, same name 445 viewing, debugging 441 localization browers usport changing include files 393 resetting support to default 393 support 392 localizing applications sample include files 393 resetting support to default 393 support 392 localizing applications sample include files 393 resetting support to default 393 support 392 location strifts adding to declarations tag 376 locator artithuse excluded characters 192 lymdows API-based controls 314 locator recognition making 177 verview 117 releasing 117 verview 117 releasing 117 releasing 117 test plans 117.                                                                                                    | Web browser classes not displayed 485      | machine information 436                                |
| linking descriptions to scripts Testplan betails dialog box 120 linking descriptions to test cases Testplan betails dialog box 120 linking test plans to test cases example 122 links not recognized 544 testing 307 list box cannot record second window 520 list boxes custom 378 owner-draw 537 load testing definition 578 loading include files conditionally 363 local applications single 198 local sub-plan copies refreshing 116 local variables global variables, same name 445 viewing, debugging 441 localization levels definition 578 localization browers definition 578 localization browers definition 578 localization browers definition 578 localization proviser support changing include files 333 cocalization browers upport changing include files 333 support 392 localization group to default 393 support 392 localization group to default 393 support 392 localization sprip file (Classic Agent) 511 sample script file (Classic Agent) 511 sample script file (Classic Agent) 511 sample script file (Classic Agent) 511 sample script file (Classic Agent) 510 Locals dialog box 442 location suffix adding to declarations tag 376 locators definition 578 locator attributes sextluded characters 192 Windows API-based controls 314 locator recognized files acquiring 117 overview 117 releasing 117 retel plans 117 rest plans 117 rest  | licenses                                   | thread 436                                             |
| Testplan Details dalog box 120 linking descriptions to test cases Testplan Details dalog box 120 linking test plans to test cases example 122 links not recognized 544 testing 307 list box cannot record second window 520 list boxes outsom 378 outsit sting 378 load testing 378 load testing 378 load testing 378 load testing 378 load testing 378 load testing 378 load testing 378 load sub-plan copies refreshing 116 local variables, same name 445 viewing, debugging 441 localization levels definition 578 localization levels definition 578 localization levels definition 578 localization levels definition 578 localization levels definition 578 localization levels definition 578 localization levels definition 578 localized provisers support changing include files 393 resetting support to default 393 support 392 localizing applications sample include file (Classic Agent) 510 Locals dialog box 442 locator stiftbure excluded characters 192 Windows API-based controls 314 locators setting custom attributes excluded characters 192 Windows API-based controls 314 locators setting custom attributes 468 locks acquiring 117 overview 117 retest plans 117 retest plans 117 retest plan | handling limited licenses 227              | logging errors                                         |
| inking descriptions to test cases Testplan betails diadop box 120 linking test plans to test cases example 122 links not recognized 544 testing 307 list box cannot record second window 520 list boxes custom 378 owner-draw 537 load testing definition 578 loading include files conditionally 363 local applications single 198 local sub-plan copies refreshing 116 localization definition 578 localization levels definition 578 localization levels definition 578 localization levels definition 578 localized browser support changing include files 393 localized browsers very port changing include files 393 localized browsers support changing include file (Classic Agent) 510 sample sorigin file (Classic Agent) 510 coalized browsers changing default browser include files 393 resetting support to default 393 support 392 localizing applications sample include file (Classic Agent) 510 coalized browsers support 392 localizing applications sample include file (Classic Agent) 510 coalized browsers changing official to fixe adding to declarations tag 376 location suffix adding to declarations tag 376 location suffix adding to declarations tag 376 locator artibutes excluded characters 192 Windows Apt-based controls 314 locator recognition enhancing 534 locator artibutes excluded characters 192 Windows Apt-based controls 314 locator suffixe adding to declarations tag 376 locator suffixe adding to declarations tag 376 locator suffixe  | linking descriptions to scripts            | programmatically 500                                   |
| Tostplan Details dailog box 120 linking rest plans to test cases example 122 links not recognized 544 resting 307 list box cannot record second window 520 list box cannot record second window 520 list box cannot record second window 520 list box custom 378 owner-draw 537 load testing definition 578 loading include files conditionally 363 local applications single 198 local sub-plan copies refreshing 116 local variables global variables, same name 445 viewing, debugging 441 localization definition 578 localization levels definition 578 localized browser support changing include files 393 resetting support to default 393 support 392 localized browsers changing default browser include files 393 resetting support to default 393 support 392 localized browsers changing default browser include files 393 resetting support to default 393 support 392 localized browsers changing default browser include files 393 resetting support to default 393 support 392 localized browsers changing befault browser include files 393 resetting support to default 393 support 392 localized browsers changing befault browser include files 393 resetting support to default 393 support 392 localized browsers changing Applications 493 specifying windows to be left open (Classic Agent) 105 locator attributes default on 578 localized browsers support changing include files 393 resetting support to default 393 support 392 localized browsers include files 393 resetting support to default 393 support 392 localized browsers befault and the support and the support an | Testplan Details dialog box 120            | logic errors                                           |
| linking test plans to test cases example 122 links not recognized 544 esting 307 list box cannot record second window 520 list boxes custom 378 owner-draw 537 load testing definition 578 loading include files conditionally 363 local applications single 198 local applications single 198 local variables global variables, same name 445 viewing, debugging 441 localization definition 578 localization levels definition 578 localization levels definition 578 localization pappications sample include file (Classic Agent) 510 sample script file (Classic Agent) 510 locality resting multiple applications sample include file (Classic Agent) 510 location suffix adding to declarations tag 376 locator artibutes excluded characters 192 Windows API-based controls 314 locator recognition enhancing 534 locator artibutes setting usual process and the setting usual tests tate describing the state 113 manual tests tate describing the state 113 manual test state describing the state 113 manual test state describing the state 113 manual tests state describing the state 113 manual tests state describing the state 113 manual tests state describing the state 113 manual tests state describing the state 113 manual tests state describing the state 113 manual tests state describing the state 113 manual tests state describing the state 113 manual tests state describing the state 113 manual tests state describing the state 113 manual tests state describing the state 113 manual tests state describing the state 113 manual tests state describing the state 113 manual  | linking descriptions to test cases         | evaluating 415                                         |
| example 122 links not recognized 544 testing 307 list box cannot record second window 520 list boxes custom 378 owner-draw 537 load testing definition 578 loading include files conditionally 363 local applications single 198 local sub-plan copies refreshing 116 local variables, same name 445 viewing, debugging 441 localization definition 578 localization levels definition 578 localization for 8 localization for 8 localization levels definition 578 localization levels definition 578 localization flowers changing default browser include files 393 resetting support to default 393 support 392 localizing applications definition 578 localized browsers changing default browser include files 393 resetting support to default 393 support 392 localizing applications definition 578 localized browsers changing default browser include files 393 resetting support to default 393 support 392 localizing applications definition 578 localor attributes excluded characters 192 Windows Apt-based controls 314 locator recognition enhancing 534 locator attributes excluded characters 192 Windows Apt-based controls 314 locator attributes excluding 117 verview 117 relest plans 117 lest plans 117 lest  |                                            | logical controls                                       |
| inks not recognized 544 testing 307 list boxe canor tecord second window 520 list boxes custom 378 owner-draw 537 load testing definition 578 loading include files conditionally 363 localized browers refreshing 116 local variables global variables, same name 445 viewing, debugging 441 localization levels definition 578 localization levels definition 578 localization levels definition 578 localization levels definition 578 localization levels definition 578 localization levels definition 578 localization suffix support 392 localization suffix sample include file (Classic Agent) 511 sample script file (Classic Agent) 511 sample script file (Classic Agent) 510 Locals dialog box 442 location suffix adding to declarations tag 376 locator attributes excluded characters 192 Windows API-based controls 314 locator recognition enhancing 534 locators setting custom attributes 468 locks acquiring 117 overview 117 releasing 117 very leasing 117 very leasing 118 very leasing 119 very leasing 119 very leasing 119 very leasing 119 very leasing 119 very leasing 119 very leasing 119 very leasing 119 very leasing 119 very leasing 119 very leasing 119 very leasing 119 very leasing 119 very leasing 119 very leasing | linking test plans to test cases           | different implementations 364                          |
| not recognized 544 testing 307 list box cannot record second window 520 list boxes custom 378 owner-draw 537 load testing definition 578 loading include files conditionally 363 local applications single 198 local sup-plan copies refreshing 116 local variables global variables, same name 445 viewing, febugging 441 localization definition 578 localization levels definition 578 localization levels definition 578 localization levels definition 578 localization levels definition 578 localization levels definition 578 localization levels definition 578 localization globusers changing include files 393 resetting support to default 393 support 392 localizing applications definition 578 localizing support to default 393 support 392 localizing applications definition 578 localize proviser support changing include file (Classic Agent) 511 sample script file (Classic Agent) 511 sample script file (Classic Agent) 510 coality testing multiple applications sample include file (Classic Agent) 510 coality testing multiple applications definition 578 localized browser support definition 578 localized provisers changing default browser include files 393 resetting support to default 393 support 392 localizing applications definition 578 localized provisers custom attributes excluded characters 192 Windows API-based controls 314 locator definition 578 locator setting custom attributes 468 locks acquiring 117 overview 117 releasing 117 verview 117 releasing 117 test plans 117  logging 436  lost file operator specifying 210 machine handle operator specifying 210 machine handle operator specifying 210 machine handle operator specifying 210 machine handle operator specifying 210 machine handle operator specifying 210 machine handle operator specifying 210 machine handle operator specifying 210 machine handle operator specifying 210 machine handle operator specifying 210 machine handle operator specifying 210 machine handle operator specifying 210 machine handle operator specifying 210 machine handle operator specifying 210 machine hand | example 122                                | logical hierarchy                                      |
| testing 307 list box cannot record second window 520 list boxes custom 378 owner-draw 537 load testing definition 578 local year place of the properties of the properties of  | links                                      | definition 579                                         |
| ist box cannot record second window 520 list boxes custom 378 owner-draw 537 load testing definition 578 loading include files conditionally 363 conditionally 363 local applications single 198 local sub-plan copies refreshing 116 local variables global variables, same name 445 viewing, debugging 441 localization definition 578 localization levels definition 578 localization levels definition 578 localization levels definition 578 localization levels definition 578 localization levels definition 578 localized browser support changing include files 393 resetting support to default 393 support 392 localizing applications definition 578 localized browsers include files 393 resetting support to default 393 support 392 localizing applications definition 578 localized spiciations definition 578 localized papplications ample script file (Classic Agent) 510 Locals dialog box 442 locator definition 578 locator attributes excluded characters 192 Windows API-based controls 314 locators setting custom attributes 468 locks acquiring 117 overview 117 releasing 117 local spins 117 locations 123 marks applying 428 creating one that excludes all differences 429 locations 123 marks applying 428 creating one that excludes all differences 429 locations 123 marks applying 428 creating one that excludes all differences 429 locations on that excludes all differences 429 locations on that excludes all differences 429 locations on that excludes all differences 429 locations on that excludes all differences 429 locations on the plans 117 locations 123 locations 123 locations 123 locations 123 locations 123 locations 123 locations 124 locations 124 locations 125 locations 125 locat | not recognized 544                         | login windows                                          |
| cannot record second window 520   Web applications 102   looking at statistics   looking at statistics   bitmaps 426   looking at statistics   bitmaps 426   looking at statistics   bitmaps 426   looking at statistics   bitmaps 426   looking at statistics   bitmaps 426   looking at statistics   looking at statistics   | testing 307                                | handling 102                                           |
| losking at statistics bimaps 426 loop variables conditionally 363 local applications single 198 local sub-plan copies refreshing 116 local variables global variables, same name 445 viewing, debugging 441 localization definition 578 localization levels definition 578 localized browser support changing include files 393 localized browsers changing include files 393 localized browsers changing default browser include files 393 resetting support to default 393 support 392 localizing applications definition 578 localizing applications definition 578 localized browsers changing include file (Classic Agent) 511 sample script file (Classic Agent) 511 sample script file (Classic Agent) 512 Locals dialog box 442 locator definition 578 locator definition 578 locator definition 578 locator definition 578 locator definition 578 locator definition 578 locator sextling using control panel 246 main function using in scripts 183 manual test definition 579 describing the state 113 manual test definition 579 describing the state 113 manual test definition 579 Mark by Named Query dialog box 124 Mark by Query dialog box 123 marking commands interactions 123 marking commands interactions 123 marking commands interactions 123 marking commands interactions 123 marking commands interactions 123 marking commands interactions 123 marking commands interactions 123 marking commands                                                                                                    | list box                                   | non-Web applications (Classic Agent) 103               |
| custom 378 owner-draw 537 load testing definition 578 loading include files conditionally 363 local applications single 198 local sub-plan copies refreshing 116 local variables, same name 445 viewing, debugging 441 localization definition 578 localization levels definition 578 localization levels definition 578 localized browser support changing include files 393 resetting support to default 393 resetting support to default 393 resetting support to default 393 resetting support to default 393 resetting file (classic Agent) 510 Locals dialog box 442 location suffix adding to declarations tag 376 location suffix adding to declarations tag 376 locator recognition enhancing 534 locator recognition enhancing 534 locator securiting 117 overview 117 releasing 117 very support locat province of the file (classic Agent) setting custom attributes 468 locks acquiring 117 overview 117 releasing 117 releasing 117 rest plans 117                                                                                                    | cannot record second window 520            | Web applications 102                                   |
| owner-draw 537 load testing definition 578 loading include files conditionally 363 local applications single 198 local sub-plan copies refreshing 116 local variables global variables, same name 445 viewing, debugging 441 localization levels definition 578 localization levels definition 578 localization levels definition 578 localization forwaers upport changing include files 393 resetting susport to default 393 support 392 localizing applications sample include file (Classic Agent) 511 sample script file (Classic Agent) 511 sample script file (Classic Agent) 510 Locals dialog box 442 locatior sutifix adding to declarations tag 376 locator attributes excluded characters 192 Windows AP-I-based controls 314 locators setting custom attributes 468 locks acquiring 117 overview 117 releasing 117 releasing 117 releasing 117 releasing 117 rest and the set and the set applying 428 reacting using comes 493 specifying windows to be left open (Classic Agent) 105 wheeaveOpen defining for launching Java applications 493 specifying windows to be left open (Classic Agent) 105 wheaveOpen defining for launching Java applications 493 specifying windows to be left open (Classic Agent) 105 wheaveOpen defining for launching Java applications 493 specifying windows to be left open (Classic Agent) 105 wheaveOpen defining for launching Java applications 493 specifying windows to be left open (Classic Agent) 105 wheaveOpen defining for launching Java applications 493 specifying windows to be left open (Classic Agent) 105 wheaveOpen definition 578 local authows to be left open (Classic Agent) 105 machine handle operator specifying 210 machine handle operator specifying 210 machine handle operator specifying 210 machine handle operator specifying 210 machine handle operator specifying 210 machine handle operator specifying 210 machine handle operator specifying 210 machine handle operator specifying 210 machine handle operator specifying 210 machine handle operator specifying 210 machine handle operator specifying 210 machine handle operat | list boxes                                 | looking at statistics                                  |
| load testing definition 578 loading include files conditionally 363 local applications single 198 local sub-plan copies refreshing 116 local variables global variables, same name 445 viewing, debugging 441 localization levels definition 578 localized browser support changing include files 393 resetting support to default 393 support 392 localizing applications sample include file (Classic Agent) 511 sample script file (Classic Agent) 510 coation suffix adding to declarations tag 376 locator attributes excluded characters 192 Windows API-based controls 314 locator recognition enhancing 534 locked setting custom attributes 468 locks acquiring 117 overview 117 releasing 117 releasing 117 releasing 117 reset jains 117                                                                                                    | custom 378                                 | bitmaps 426                                            |
| definition 578 loading include files conditionally 363 local applications single 198 local sub-plan copies refreshing 116 local variables global variables, same name 445 viewing, debugging 441 localization definition 578 localization levels definition 578 localization revels definition 578 localization levels definition 578 localization proverser support changing include files 393 resetting support to default 393 support 392 localizing applications sample include file (Classic Agent) 511 sample script file (Classic Agent) 511 sample script file (Classic Agent) 510 Locals dialog box 442 locatior suffix adding to declarations tag 376 locator definition 578 locator attributes excluded characters 192 Windows API-based controls 314 locator recognition enhancing 534 locators setting custom attributes 468 locks acquiring 117 overview 117 releasing 117 reversing 117 reversing 117 reversing 117 reversing 117 releasing 117 reversing 117 releasing 117 reversing 117 replacing 117 replacing 117 | owner-draw 537                             | loop variables                                         |
| loading include files conditionally 363 specifying windows to be left open (Classic Agent) 105 local applications single 198 local sub-plan copies refreshing 116 local variables global variables, same name 445 viewing, debugging 441 localization definition 578 localization levels definition 578 localized browser support changing include files 393 localized browsers changing include files 393 support 392 localizing applications definition 578 locally testing multiple applications sample include file (Classic Agent) 511 sample script file (Classic Agent) 511 sample script file (Classic Agent) 510 location suffix adding to declarations tag 376 locator definition 578 locator attributes excluded characters 192 Windows API-based controls 314 locator recognition enhancing 534 locators setting custom attributes 468 locks acquiring 117 overview 117 releasing 117 releasing 117 set plans 117                                                                                                    | load testing                               | incorrect values 445                                   |
| conditionally 363 local applications single 198 local sub-plan copies refreshing 116 local variables, same name 445 viewing, debugging 441 localization definition 578 localization levels definition 578 localized browser support changing include files 393 resetting support to default 393 support 392 localizing applications definition 578 localizing applications definition 578 localized browsers changing include file (Classic Agent) 511 sample script file (Classic Agent) 511 sample script file (Classic Agent) 510 Locals dailog box 442 location suffix adding to declarations tag 376 locator definition 578 locator attributes excluded characters 192 Windows API-based controls 314 locator recognition enhancing 534 locators setting custom attributes 468 locks acquiring 117 overview 117 releasing 117 releasing 118 restrict 210 machine caperator selectrying 210 machine coperator selectrying 210 machine coperator selectryin | definition 578                             | lwLeaveOpen                                            |
| local applications single 198 local sub-plan copies refreshing 116 local variables, same name 445 viewing, debugging 441 localization definition 578 localizated browser support changing include files 393 localized browsers changing default browser include files 393 resetting support to default 393 support 392 localizing applications definition 578 localizing applications definition 578 localizing applications sample include file (Classic Agent) 511 sample script file (Classic Agent) 510 Local dailog box 442 location suffix adding to declarations tag 376 locator definition 578 locator attributes excluded characters 192 Windows API-based controls 314 locator recognition enhancing 534 locators setting custom attributes 468 locks acquiring 117 overview 117 releasing 117 releasing 117 releasing 117 respectiving 210 machine handle operator specifying 210 machine handle operator specifying 210 machine handle operator specifying 210 machine handle operator specifying 210 machine handle operator specifying 210 machine handle operator specifying 210 machine handle operator specifying 210 machine handle operator specifying 210 machine handle operator specifying 210 machine handle operator specifying 210 machine handle operator specifying 210 machine handle operator alternative syntax 211 machine information logging 436 machine 2one security, Classic Agent setting using control panel 246 setting using control panel 246 setting | loading include files                      | defining for launching Java applications 493           |
| single 198 local sub-plan copies refreshing 116 local variables global variables, same name 445 viewing, debugging 441 localization definition 578 localization levels definition 578 localizated browser support changing include files 393 localized browsers changing default browser include files 393 resetting support to default 393 support 392 localizing applications definition 578 locally testing multiple applications sample include file (Classic Agent) 511 sample script file (Classic Agent) 510 Locals dialog box 442 location suffix adding to declarations tag 376 locator definition 578 locator attributes excluded characters 192 Windows API-based controls 314 locator recognition enhancing 534 locators setting custom attributes 468 locks acquiring 117 overview 117 releasing 117 releasing 118 reachine zene security. Clas | conditionally 363                          | specifying windows to be left open (Classic Agent) 105 |
| local sub-plan copies refreshing 116 local variables global variables, same name 445 viewing, debugging 441 localization definition 578 localization levels definition 578 localized browser support changing include files 393 resetting support to default 393 support 392 localizing applications definition 578 localizing applications sample include file (Classic Agent) 510 Locals dialog box 442 locator attributes excluded characters 192 Windows API-based controls 314 locators setting custom attributes 468 locks acquiring 117 overview 117 releasing 117 releasing 117 releasin | local applications                         |                                                        |
| refreshing 116 local variables global variables, same name 445 viewing, debugging 441 localization definition 578 localization levels definition 578 localized browser support changing include files 393 localized browsers changing default browser include files 393 resetting support to default 393 support 392 localizing puplications definition 578 localized browsers changing include file (Slassic Agent) 511 sample script file (Classic Agent) 511 sample script file (Classic Agent) 510 Locals dialog box 442 locator suffix adding to declarations tag 376 locator definition 578 locator attributes excluded characters 192 Windows API-based controls 314 locators setting custom attributes 468 locks acquiring 117 overview 117 releasing 117 releasing 117 releasing 117 releasing 117 restation and the special position of the special position of the  | single 198                                 | M                                                      |
| local variables global variables, same name 445 viewing, debugging 441 specifying 210 machine handle operators alternative syntax 211 machine information logging 436 machine zone security, Classic Agent setting 246 setting using command prompt 246 setting using command prompt 246 setting using control panel 246 main function using in scripts 183 manual tests updating 157 describing 113 manual tests updating 139 mapping custom classes (Classic Agent) 374 mark definition 578 locator attributes excluded characters 192 Windows API-based controls 314 locators setting custom attributes 468 locks acquiring 117 overview 117 releasing 117 releasing 117 reversign 117 test plans 117                                                                                                    |                                            | IAI                                                    |
| local variables global variables, same name 445 viewing, debugging 441 localization definition 578 localization levels definition 578 localized browser support changing include files 393 resetting support to default 393 support 392 localizing applications definition 578 locally testing multiple applications sample include file (Classic Agent) 510 sample script file (Classic Agent) 510 Locals dialog box 442 location suffix adding to declarations tag 376 locator definition 578 locator attributes excluded characters 192 Windows API-based controls 314 locators setting custom attributes 468 locks acquiring 117 overview 117 releasing 117 test plans 117                                                                                                    | refreshing 116                             | machine handle operator                                |
| global variables, same name 445 viewing, debugging 441  localization definition 578 localization levels definition 578 localized browser support changing include files 393 resetting support to default 393 resetting support to default 393 resetting support 392 resetting support support to default 393 resetting support support setting 246 resetting using command prompt 246 setting using command prompt 246 setting 246 resit que  | local variables                            | ·                                                      |
| viewing, debugging 441 localization definition 578 localization levels definition 578 localized browser support changing include files 393 localized browsers changing default browser include files 393 resetting support to default 393 support 392 localizing applications definition 578 localized browsers changing default browser include files 393 resetting support to default 393 support 392 localizing applications definition 578 localor stating multiple applications sample include file (Classic Agent) 511 sample script file (Classic Agent) 510 Locals dalog box 442 location suffix adding to declarations tag 376 locator definition 578 locator attributes excluded characters 192 Windows API-based controls 314 locator recognition enhancing 534 locators setting custom attributes 468 locks acquiring 117 overview 117 releasing 117 releasing 117 test plans 117                                                                                                    | global variables, same name 445            |                                                        |
| localization definition 578 localization levels definition 578 localized browser support changing include files 393 localized browsers changing default browser include files 393 resetting support to default 393 support 392 localizing applications definition 578 locally testing multiple applications sample include file (Classic Agent) 511 sample script file (Classic Agent) 510 Locals dialog box 442 location suffix adding to declarations tag 376 locator definition 578 locator attributes excluded characters 192 Windows API-based controls 314 locator recognition enhancing 534 locators setting custom attributes 468 locks acquiring 117 overview 117 releasing 117 test plans 117  machine information logging 436 machine zone security, Classic Agent setting 246 setting 246 setting using command prompt 246 setting using command prompt 246 setting using comm | viewing, debugging 441                     | •                                                      |
| definition 578 localization levels definition 578 localized browser support changing include files 393 localized browsers changing default browser include files 393 resetting support to default 393 support 392 localizing applications definition 578 locally testing multiple applications sample include file (Classic Agent) 511 sample script file (Classic Agent) 510 Locals dialog box 442 locator attributes excluded characters 192 Windows API-based controls 314 locator ecognition enhancing 534 locators setting custom attributes 468 locks acquiring 117 overview 117 releasing 117 releasing 118 restrictions 226 reating using command prompt 246 reating using conmand prompt 246 reating us | localization                               |                                                        |
| localization levels definition 578 localized browser support changing include files 393 localized browsers changing default browser include files 393 resetting support to default 393 support 392 localizing applications definition 578 locally testing multiple applications sample include file (Classic Agent) 511 sample script file (Classic Agent) 510 Locals dialog box 442 location suffix adding to declarations tag 376 locator definition 578 locator attributes excluded characters 192 Windows API-based controls 314 locators setting custom attributes 468 locks acquiring 117 overview 117 releasing 117 test plans 117  manual test state setting using command prompt 246 setting using command prompt 246 setting using commands intenction setting using commands intenction setting using commands intenction setting using commands intenction setting using commands intenction setting using commands intenction setting using commands intenction setting using commands intenction setting using commands intenction setting using commands intenction setting using cotrol panel 246 setting using cotrol panel 246 setting using commands intenction setting using commands intenction setting using commands intenction                                                 | definition 578                             |                                                        |
| definition 578 localized browser support changing include files 393 localized browsers changing default browser include files 393 resetting support to default 393 support 392 localizing applications definition 578 locally testing multiple applications sample include file (Classic Agent) 511 sample script file (Classic Agent) 510 Locals dialog box 442 locator attributes excluded characters 192 Windows API-based controls 314 locator recognition enhancing 534 locators setting using command prompt 246 setting using command prompt 246 setting using control panel 246 main function using in scripts 183 main window declarations 329 manual test definition 579 manual test describing the state 113 manual test state describing 113 manual tests tate describing 113 manual tests verting usion classes (Classic Agent) 374 mark definition 579 Mark by Named Query dialog box 124 locator recognition enhancing 534 locators setting using command prompt 246 setting using control panel 246 main function using in scripts 183 main vindow declarations 329 manual test describing the state 113 manual test state describing 113 manual test state describing 113 manual tests state describing 113 manual tests variety describing 114 Mark by Named Query dialog box 124 Mark by Query dialog box 123 marked tests printing 123 marked tests printing 123 marking commands interactions 123 marking commands interactions 123 masks receiting one that excludes all differences 429                                                                                                    | localization levels                        |                                                        |
| localized browser support changing include files 393 localized browsers changing default browser include files 393 resetting support to default 393 support 392 localizing applications definition 578 locally testing multiple applications sample include file (Classic Agent) 511 sample script file (Classic Agent) 510 Locals dialog box 442 location suffix adding to declarations tag 376 locator definition 578 locator attributes excluded characters 192 Windows API-based controls 314 locator recognition enhancing 534 locators setting using command prompt 246 setting using control panel 246 main function using in scripts 183 main window declarations 329 manual test definition 579 describing the state 113 manual test state describing 113 manual tests updating 139 mapping custom classes to standard classes (Classic Agent) 374 mark definition 578 mark definition 579 Mark by Named Query dialog box 124 locator recognition enhancing 534 locators setting using command prompt 246 setting using control panel 246 main function using in scripts 183 main window declarations 329 manual test definition 579 describing the state 113 manual test state sexulating 113 manual tests updating 139 mapping custom classes (Classic Agent) 374 mark definition 579 Mark by Named Query dialog box 124 locator recognition enhancing 534 locators setting commands interactions 123 marking commands interactions 123 marking commands interactions 123 mapplying 428 creating one that excludes all differences 429                                                                                                    | definition 578                             |                                                        |
| changing include files 393 localized browsers changing default browser include files 393 resetting support to default 393 support 392 localizing applications definition 578 locally testing multiple applications sample include file (Classic Agent) 511 sample script file (Classic Agent) 510 Locals dialog box 442 location suffix adding to declarations tag 376 locator definition 578 locator attributes excluded characters 192 Windows API-based controls 314 locators setting custom attributes 468 locators setting custom attributes 468 acquiring 117 overview 117 releasing 117 test plans 117  setting using control panel 246 main function using in scripts 183 main window declarations 329 manual test definition 579 describing the state 113 manual test state describing 113 manual tests updating 139 mapping custom classes to standard classes (Classic Agent) 374 mark definition 579 Mark by Named Query dialog box 124 Mark by Query dialog box 124 locators setting custom attributes 468 printing 123 marking commands interactions 123 marks applying 428 creating one that excludes all differences 429                                                                                                    | localized browser support                  | · · · · · · · · · · · · · · · · · · ·                  |
| changing default browser include files 393 resetting support to default 393 support 392 localizing applications definition 578 locally testing multiple applications sample include file (Classic Agent) 511 sample script file (Classic Agent) 510 Locals dialog box 442 locator adding to declarations tag 376 locator definition 578 locator attributes excluded characters 192 Windows API-based controls 314 locators setting custom attributes 468 locks acquiring 117 overview 117 releasing 117 test plans 117  main function using in scripts 183 main window declarations 329 manual test definition 579 describing the state 113 manual test state describing 113 manual tests updating 139 mapping custom classes to standard classes (Classic Agent) 374 mark definition 579 Mark by Named Query dialog box 124 Mark by Named Query dialog box 124 Mark by Query dialog box 123 marking commands interactions 123 masks applying 428 creating one that excludes all differences 429                                                                                                    | changing include files 393                 |                                                        |
| changing default browser include files 393 resetting support to default 393 support 392 localizing applications definition 578 locally testing multiple applications sample include file (Classic Agent) 511 sample script file (Classic Agent) 510 Locals dialog box 442 location suffix adding to declarations tag 376 locator definition 578 locator attributes excluded characters 192 Windows API-based controls 314 locators setting custom attributes 468 acquiring 117 overview 117 releasing 117 test plans 117 localic idea (Liassic Agent) 593 using in scripts 183 main window declarations 329 manual test definition 579 describing the state 113 manual test sate describing 113 manual tests updating 139 mapping custom classes to standard classes (Classic Agent) 374 mark definition 579 Mark by Named Query dialog box 124 Mark by Query dialog box 124 Mark by Query dialog box 123 marked tests printing 123 marking commands interactions 123 masks applying 428 creating one that excludes all differences 429                                                                                                    | localized browsers                         |                                                        |
| resetting support to default 393 support 392 localizing applications definition 578 locally testing multiple applications sample include file (Classic Agent) 511 sample script file (Classic Agent) 510 Locals dialog box 442 location suffix adding to declarations tag 376 locator definition 578 locator attributes excluded characters 192 Windows API-based controls 314 locator recognition enhancing 534 locators setting custom attributes 468 acquiring 117 overview 117 releasing 117 test plans 117  main window declarations 329 manual test describing the state 113 manual test state describing 113 manual test state describing 113 manual test suples describing 113 manual test state describing 113 manual test state describing 113 manual test state describing 113 manual test state describing 113 manual test state describing 113 manual test state describing 113 manual test state describing 113 manual test state describing 113 manual test state describing 1 | changing default browser include files 393 |                                                        |
| support 392 localizing applications definition 578 locally testing multiple applications sample include file (Classic Agent) 511 sample script file (Classic Agent) 510 Locals dialog box 442 location suffix adding to declarations tag 376 locator definition 578 locator attributes excluded characters 192 Windows API-based controls 314 locators enhancing 534 locators setting custom attributes 468 locks acquiring 117 overview 117 releasing 117 test plans 117  locali definition 578 describing the state 113 manual test state describing 113 manual tests updating 139 manual tests updating 139 manual tests definition 579 to standard classes (Classic Agent) 374 mark definition 579 Mark by Named Query dialog box 124 locator recognition enhancing 534 locators setting custom attributes 468 sequiring 117 overview 117 releasing 117 test plans 117  declarations 329 manual test definition 579 describing the state 113 manual test describing the state 113 manual test definition 579 manual test definition 579 manual test definition 579 manual test definition 579 manual test describing 113 manual test describing 113 manual test describing the state 113 manual test describing the state 113 manual test updating 139 manual test describing the state 113 manual test describing the state 113 manual test describing the state 113 manual test updating 139 manual test updating 139 manual test updating 139 manual test updating 139 manual test updating 139 manual test updating 139 manual test updating 139 manual test updating 139 manual test updating 139 manual test updati | resetting support to default 393           |                                                        |
| localizing applications definition 578 locally testing multiple applications sample include file (Classic Agent) 510 Locals dialog box 442 location suffix adding to declarations tag 376 locator definition 578 locator attributes excluded characters 192 Windows API-based controls 314 locators enhancing 534 locators setting custom attributes 468 acquiring 117 overview 117 releasing 117 test plans 117  manual test definition 579 describing 113 manual tests updating 139 manual tests updating 139 manual tests describing 113 manual tests describing 113 manual tests describing 113 manual tests describing 113 manual tests describing 113 manual tests describing 113 manual tests describing 113 manual test describing 113 manual test describing 113 manual test describing 113 manual test describing the state 113 manual test describing the state 113 manual test describing the state 113 manual test describing the state 113 manual test describing the state 113 manual test describing the state 113 manual test describing the state 113 manual test describing the state 113 manual test describing the state 113 manual test describing the state 113 manual tests describing the state 113 manual test describing the state 104 describing the state 113 manual test describing the state 113 manual test describing the state 113 manual test describing the state 113 manual test describing the state 113 manual test describing the state 113 manual test describing the state 104 describing the state 104 describing 115 manual tests describing 115                                        |                                            | declarations 329                                       |
| definition 578 locally testing multiple applications sample include file (Classic Agent) 511 sample script file (Classic Agent) 510 Locals dialog box 442 location suffix adding to declarations tag 376 locator definition 578 locator attributes excluded characters 192 Windows API-based controls 314 locator recognition enhancing 534 locators setting custom attributes 468 locks acquiring 117 overview 117 releasing 117 test plans 117  describing the state 113 manual tests describing the state 113 manual tests state describing the state 113 manual tests describing the state 113 manual tests describing the state 113 manual tests describing the state 113 manual tests describing the state 113 manual tests describing the state 113 manual tests describing the state 113 manual tests describing the state 113 manual tests describing the state 113 manual tests describing the state 113 manual tests describing the state 113 manual tests describing the state 113 manual tests describing the state 113 manual tests describing the state 113 manual tests describing 113 manual tests describing the state 113 manual tests describing the state 113 manual tests describing 113 manual tests describing 113 manual test | localizing applications                    |                                                        |
| sample include file (Classic Agent) 511 sample script file (Classic Agent) 510  Locals dialog box 442 location suffix adding to declarations tag 376 locator definition 578 locator attributes excluded characters 192 Windows API-based controls 314 locator recognition enhancing 534 locators setting custom attributes 468 acquiring 117 overview 117 releasing 117 test plans 117  Locals dialog box 442 manual test state describing 113 manual tests updating 139 mapping custom classes to standard classes (Classic Agent) 374 mark definition 579 Mark by Named Query dialog box 124 Mark by Query dialog box 124 Mark by Query dialog box 123 marked tests printing 123 marking commands interactions 123 masks applying 428 creating one that excludes all differences 429                                                                                                    |                                            |                                                        |
| sample include file (Classic Agent) 511 sample script file (Classic Agent) 510 Locals dialog box 442 location suffix adding to declarations tag 376 locator definition 578 locator attributes excluded characters 192 Windows API-based controls 314 locator recognition enhancing 534 locators setting custom attributes 468 acquiring 117 overview 117 releasing 117 test plans 117  manual test state describing 113 manual tests updating 113 manual tests describing 113 manual tests updating 113 manual tests describing 113 manual tests describing 113 manual tests describing 113 manual tests appling 113 manual tests updating 113 manual test state describing 113 manual test state describing 113 manual test state describing 113 manual test state describing 113 manual test state describing 113 manual test state describing 113 manual test state describing 113 manual test state describing 113 manual test state describing 113 manual test state describing 113 manual test state describing 113 manual test state describing 113 manual tests updating 13 manual tests updating 139 mapping custom classes (Classic Agent) 374 mark definition 579 Mark by Named Query dialog box 124 Mark by Query dialog box 123 marked tests printing 123 marked tests printing 123 marking commands interactions 123 masks applying 428 creating one that excludes all differences 429                                                                                                    | locally testing multiple applications      |                                                        |
| sample script file (Classic Agent) 510  Locals dialog box 442 location suffix                                                                                                    |                                            |                                                        |
| Locals dialog box 442 location suffix     adding to declarations tag 376 locator     definition 578 locator attributes     excluded characters 192     Windows API-based controls 314 locator recognition     enhancing 534 locators     setting custom attributes 468     acquiring 117     overview 117     releasing 117     test plans 117 location suffix     updating 139     mapping custom classes     it o standard classes (Classic Agent) 374     mark     definition 579     Mark by Named Query     dialog box 124 locators marked tests     printing 123     marking commands     interactions 123     masks     applying 428     creating one that excludes all differences 429                                                                                                    | , , ,                                      |                                                        |
| location suffix    adding to declarations tag 376 locator    definition 578 locator attributes    excluded characters 192    Windows API-based controls 314 locator recognition    enhancing 534 locators    setting custom attributes 468    acquiring 117    overview 117    releasing 117    test plans 117 locators    adding to declarations tag 376    mapping custom classes    to standard classes (Classic Agent) 374    mark    definition 579    Mark by Named Query    dialog box 124    Mark by Query    dialog box 123    marked tests    printing 123    marking commands    interactions 123    masks    applying 428    creating one that excludes all differences 429                                                                                                    | · · · · · · · · · · · · · · · · · · ·      | <u> </u>                                               |
| adding to declarations tag 376 locator definition 578 locator attributes excluded characters 192 Windows API-based controls 314 locator recognition enhancing 534 locators setting custom attributes 468 acquiring 117 overview 117 releasing 117 test plans 117 locators mapping custom classes to standard classes (Classic Agent) 374 mark definition 579 Mark by Named Query dialog box 124 Mark by Query dialog box 123 marked tests printing 123 marking commands interactions 123 masks applying 428 creating one that excludes all differences 429                                                                                                    |                                            | updating 139                                           |
| locator definition 578                                                                                                    | adding to declarations tag 376             |                                                        |
| locator attributes excluded characters 192 Windows API-based controls 314 locator recognition enhancing 534 locators setting custom attributes 468 locks acquiring 117 overview 117 releasing 117 test plans 117 locator attributes 469 locator recognition enhancing 534 locators setting custom attributes 468 locks acquiring 117 overview 117 releasing 117 test plans 117 locators applying 428 creating one that excludes all differences 429                                                                                                    |                                            |                                                        |
| excluded characters 192 Windows API-based controls 314  locator recognition enhancing 534  locators setting custom attributes 468 locks acquiring 117 overview 117 releasing 117 test plans 117  locators applying 428 creating one that excludes all differences 429                                                                                                    |                                            |                                                        |
| excluded characters 192 Windows API-based controls 314 locator recognition enhancing 534 locators setting custom attributes 468 locks acquiring 117 overview 117 releasing 117 test plans 117 locators windows API-based controls 314 Mark by Named Query dialog box 124 Mark by Query dialog box 123 marked tests printing 123 marking commands interactions 123 masks applying 428 creating one that excludes all differences 429                                                                                                    |                                            | definition 579                                         |
| Windows API-based controls 314  locator recognition enhancing 534  locators setting custom attributes 468  locks acquiring 117 overview 117 releasing 117 test plans 117  locators dialog box 124  Mark by Query dialog box 123  marked tests printing 123  marking commands interactions 123  masks applying 428 creating one that excludes all differences 429                                                                                                    |                                            | Mark by Named Query                                    |
| locator recognition enhancing 534 locators setting custom attributes 468 locks acquiring 117 overview 117 releasing 117 test plans 117 locations  Mark by Query dialog box 123 marked tests printing 123 marking commands interactions 123 masks applying 428 creating one that excludes all differences 429                                                                                                    |                                            |                                                        |
| enhancing 534 locators setting custom attributes 468 locks acquiring 117 overview 117 releasing 117 test plans 117 locks acquiring 123 marked tests printing 123 marking commands interactions 123 masks applying 428 creating one that excludes all differences 429                                                                                                    |                                            | Mark by Query                                          |
| locators setting custom attributes 468 locks acquiring 117 overview 117 releasing 117 test plans 117  Interest tests printing 123 marking commands interactions 123 masks applying 428 creating one that excludes all differences 429                                                                                                    | enhancing 534                              |                                                        |
| locks marking commands acquiring 117 interactions 123 overview 117 masks releasing 117 applying 428 test plans 117 creating one that excludes all differences 429                                                                                                    |                                            |                                                        |
| acquiring 117 overview 117 releasing 117 test plans 117  acquiring 117                                                                                                    | setting custom attributes 468              | printing 123                                           |
| acquiring 117 interactions 123 overview 117 masks releasing 117 applying 428 test plans 117 creating one that excludes all differences 429                                                                                                    |                                            |                                                        |
| overview 117 masks releasing 117 applying 428 test plans 117 creating one that excludes all differences 429                                                                                                    |                                            |                                                        |
| releasing 117  test plans 117  applying 428  creating one that excludes all differences 429                                                                                                    |                                            |                                                        |
| test plans 117 creating one that excludes all differences 429                                                                                                    |                                            |                                                        |
|                                                                                                    |                                            |                                                        |
|                                                                                                    | logging                                    | editing 428                                            |

| excluding differences 428                              | modeless                                               |
|--------------------------------------------------------|--------------------------------------------------------|
| excluding selected areas 428                           | definition 580                                         |
| prerequisites 428                                      | modified declarations                                  |
| saving 429                                             | using 379                                              |
| master plan                                            | modify declarations                                    |
| definition 579                                         | icons contained in an evenly sized and spaced tool bar |
| master plans                                           | 376                                                    |
| connecting with sub-plans 116                          | modifying declarations                                 |
| maximum size                                           | Record Window Declarations dialog box 334              |
| Silk Test Classic files 526                            | modifying identifiers                                  |
| MBCS                                                   | test frames 297                                        |
| definition 580                                         | modules                                                |
| member-of operator                                     | viewing, debugging 443                                 |
| using to access data 335                               | mouse actions                                          |
| MemberList                                             | playing back 526                                       |
| customizing 397                                        | mouse coordinate                                       |
| using 400                                              | off screen 545                                         |
| menu                                                   | MoveableWin                                            |
| declarations 329                                       | cannot extend class 519                                |
| menu commands                                          | moving files                                           |
| cannot access 518                                      | between projects 72                                    |
| menu hierarchies                                       | on Files tab 71                                        |
| GUI-specific 372                                       | moving folders                                         |
| menu item pick                                         | in a project 71                                        |
| application hangs during playback 518                  | multi-application environments                         |
| Merge Results                                          | cs.inc 227                                             |
| <u> </u>                                               |                                                        |
| dialog box 415, 433                                    | multi-application testing                              |
| merging                                                | code for template.t 224                                |
| results, test plans 415, 433                           | invoking example explained 225                         |
| message box                                            | invoking example explained 225                         |
| definition 579                                         | invoking test cases 216                                |
| messages sent to the result file                       | overview 215                                           |
| relationship with exceptions defined in 4test.inc 528  | template.t explained 225                               |
| method                                                 | multi-machine testing                                  |
| definition 579                                         | Terminal Server environment 214                        |
| methods                                                | multi-test case                                        |
| adding to existing classes 358                         | statements 216                                         |
| adding to single GUI objects 358                       | multibyte character set                                |
| agent support 61                                       | definition 580                                         |
| defining 358                                           | Multiple Application Domains (.NET)                    |
| defining for single GUI objects 358                    | definition 580                                         |
| deriving new from existing 360                         | multiple applications                                  |
| enumerating 271                                        | setting up the recovery system 509                     |
| recording for GUI objects 359                          | multiple machines                                      |
| redefining 360                                         | driving 202                                            |
| thresholds for filtering 271                           | troubleshooting 509                                    |
| troubleshooting 491                                    | multiple tag recording                                 |
| methods return incorrect indexed values in scripts 496 | turning off 335                                        |
| MFC                                                    | multiple tests                                         |
| support 318                                            | recovering 201                                         |
| Microsoft Accessibility                                | multiple verifications                                 |
| improving object recognition 344                       | test cases 500                                         |
| Microsoft Foundation Class                             | multiple-application environments                      |
| support 318                                            | test case structure 215                                |
| migrating                                              | multitags                                              |
| from the Classic Agent to the Open Agent 53            | Java applications 260                                  |
| minus (-) sign                                         |                                                        |
| definition 579                                         | N                                                      |
| missing peripherals                                    | 14                                                     |
| test machines 19                                       | Named Query command                                    |
| modal                                                  | differences with Query 133                             |
| definition 579                                         | naming conflicts                                       |
|                                                        |                                                        |

| resolving 271                                     | support 374                                       |
|---------------------------------------------------|---------------------------------------------------|
| native Java controls                              | non-visible Java objects                          |
| versus 4Test 260                                  | accessing 287                                     |
| native Java methods                               | non-visible objects                               |
| comparing with 4Test methods 290                  | accessing in Java 287                             |
| native methods                                    | non-Web applications                              |
| accessing for predefined Java classes 286         | handling login windows (Classic Agent) 103        |
| enumerating 271                                   | not all actions captured                          |
| resolving naming conflicts with 4Test methods 271 | recorder 527                                      |
| using non-enumerated methods 271                  | not enumerated methods                            |
| native properties                                 | using 271                                         |
| enumerating 271                                   | not recognizing updates on Internet Explorer page |
| native Visual Basic objects                       | containing JavaScript 537                         |
| displayed as custom windows 480                   | notation                                          |
| navigating to errors 434                          | attributes tag 341                                |
| negative testing                                  | notification testing                              |
| definition 580                                    | code example 1 220                                |
| nested declarations                               | code example 2 223                                |
| definition 580                                    | explanation of code example 1 222                 |
| nested Java objects                               | explanation of code example 2 224                 |
| accessing 287                                     | single-user example 220                           |
| NetBIOS host                                      | single-user example explanation 222               |
|                                                   | two-user example 223                              |
| enabling networking 199                           | •                                                 |
| networking protocols 197                          | two-user example explanation 224 NumChildren      |
| network                                           |                                                   |
| configuring 198                                   | alternative class property 357                    |
| Network                                           |                                                   |
| dialog box 199                                    | 0                                                 |
| network testing                                   |                                                   |
| types of testing 240                              | object                                            |
| networking                                        | definition 580                                    |
| supported protocols for the Classic Agent 197     | object attributes                                 |
| networks                                          | verifying 167                                     |
| enabling 199                                      | object files                                      |
| enabling on agents 200                            | advantages 325                                    |
| enabling on NetBIOS host 199                      | locations 326                                     |
| enabling on remote host 200                       | overview 325                                      |
| never executing code                              | object locations                                  |
| checking 445                                      | recording 156                                     |
| New Attribute dialog box 139                      | object properties                                 |
| new files with Unicode content                    | overview 165                                      |
| specifying file formats 389                       | verifying 165                                     |
| new projects                                      | verifying (Classic Agent) 165                     |
| creating 48, 66                                   | object recognition                                |
| New Property Set                                  | agent differences 54                              |
| dialog box 471                                    | control class not recognized 376                  |
| New Test Frame                                    | hierarchical 141                                  |
| dialog box, Classic Agent 141                     | improving by defining new window 331              |
| New Testplan Query                                | improving with Accessibility 344                  |
| dialog box 135                                    | improving with Accessibility (Classic Agent) 345  |
| no methods found                                  | Java AWT 253                                      |
| Visual Basic 480                                  | objects recognized as custom controls 373         |
| no properties found                               | Swing 253                                         |
| Visual Basic 480                                  | object-oriented programming languages             |
| no tag defined                                    | classes 254                                       |
| window browser 489                                | objects                                           |
| no-touch (.NET)                                   | captions 338                                      |
| definition 580                                    | collection 232                                    |
| no-touch applications, Classic Agent              | dependent 232                                     |
| prerequisites 244                                 | internationalized 386                             |
| Windows Forms 243                                 | not visible within application 534                |
| non-graphical custom controls                     | properties 165                                    |
| -                                                 | Proportios 100                                    |

| steps for verifying attributes 167       | OPT_CLOSE_WINDOW_TIMEOUT                   |
|------------------------------------------|--------------------------------------------|
| troubleshooting 516                      | option 27                                  |
| verifying attributes 167                 | OPT_COMPATIBILITY                          |
| verifying properties 165                 | option 27                                  |
| verifying properties (Classic Agent) 165 | OPT_COMPATIBLE_TAGS                        |
| verifying state 168                      | option 27                                  |
|                                          | OPT_COMPRESS_WHITESPACE                    |
| verifying with the Verify function 166   |                                            |
| objects recognized as custom controls    | option 27                                  |
| reasons 373                              | OPT_DROPDOWN_PICK_BEFORE_GET               |
| OCR                                      | option 28                                  |
| 4Test functions 383                      | OPT_ENABLE_ACCESSIBILITY                   |
| generating the font pattern database 385 | option 28, 459                             |
| overview 382                             | OPT_ENABLE_EMBEDDED_CHROME_SUPPORT         |
| pattern file generation 386              | options 317                                |
| SGOCRLIB.DLL 385                         | OPT_ENABLE_MOBILE_WEBVIEW_FALLBACK_SUPPORT |
| support 382                              | option 29, 459                             |
| OCR module                               | OPT_ENABLE_UI_AUTOMATION_SUPPORT           |
| files 382                                | option 29                                  |
| overview 382                             | OPT_ENSURE_ACTIVE_WINDOW                   |
| OLESSCommand class                       | option 29                                  |
| error during click playback 479          | OPT_EXTENSIONS                             |
| Open Agent                               | option 29                                  |
| comparison to Classic Agent, classes 56  | OPT_GET_MULTITEXT_KEEP_EMPTY_LINES         |
| migrating to from Classic Agent 53       | option 29                                  |
| recording options, setting 447, 464      | OPT_HANG_APP_TIME_OUT                      |
| replay options, setting 468              | option 29                                  |
| Open Agent parameters                    | OPT_ITEM_RECORD                            |
| comparison to Classic Agent 60           | option 29                                  |
| opening                                  | OPT_KEYBOARD_DELAY                         |
| TrueLog Options dialog box 418           | option 30                                  |
| opening projects                         | OPT_KEYBOARD_LAYOUT                        |
| existing 67                              | option 30                                  |
| operators                                | OPT_KILL_HANGING_APPS                      |
| checking precedence 444                  | option 30                                  |
| OPT_AGENT_CLICKS_ONLY                    | OPT_LOCATOR_ATTRIBUTES_CASE_SENSITIVE      |
| option 23                                | option 30, 459                             |
| OPT_ALTERNATE_RECORD_BREAK               | OPT_MATCH_ITEM_CASE                        |
| option 24                                | option 31                                  |
| OPT_APPREADY_RETRY                       | OPT_MENU_INVOKE_POPUP                      |
| option 24                                | option 31                                  |
| OPT_APPREADY_TIMEOUT                     | OPT_MENU_PICK_BEFORE_GET                   |
| option 24                                | option 31                                  |
| OPT_BITMAP_MATCH_COUNT                   | OPT_MOUSE_DELAY                            |
| option 24                                | option 31                                  |
| OPT_BITMAP_MATCH_INTERVAL                | OPT_MULTIPLE_TAGS                          |
| option 25                                | option 31                                  |
| OPT_BITMAP_MATCH_TIMEOUT                 | OPT_NO_ICONIC_MESSAGE_BOXES                |
| option 25                                | option 32                                  |
| OPT_BITMAP_PIXEL_TOLERANCE               | OPT_PAUSE_TRUELOG                          |
| option 26                                | option 32                                  |
| OPT_CLASS_MAP                            | OPT_PLAY_MODE                              |
| option 26                                | option 32                                  |
| OPT_CLOSE_CONFIRM_BUTTONS                | OPT_POST_REPLAY_DELAY                      |
| option 26                                | option 32                                  |
| OPT_CLOSE_DIALOG_KEYS                    | OPT_RADIO_LIST                             |
| option 26                                | option 32                                  |
| OPT_CLOSE_MENU_NAME                      | OPT_RECORD_LISTVIEW_SELECT_BY_TYPEKEYS     |
| option 26                                | option 32                                  |
| OPT_CLOSE_WINDOW_BUTTONS                 | OPT_RECORD_MOUSE_CLICK_RADIUS              |
| option 26                                | option 32                                  |
| OPT_CLOSE_WINDOW_MENUS                   | OPT_RECORD_MOUSEMOVES                      |
| option 27                                | option 33                                  |
| -L                                       | -F                                         |

| OPT_RECORD_SCROLLBAR_ABSOLUT                                                                                                    | OPT_WPF_CHECK_DISPATCHER_FOR_IDLE                                                                                                    |
|----------------------------------------------------------------------------------------------------|----------------------------------------------------------------------------------------------------|
| option 33                                                                                                    | option 40                                                                                                    |
| OPT_REL1_CLASS_LIBRARY                                                                                                    | OPT_WPF_CUSTOM_CLASSES                                                                                                    |
| option 33                                                                                                    | option 40                                                                                                    |
| OPT_REMOVE_FOCUS_ON_CAPTURE_TEXT                                                                                                    | OPT_WPF_PREFILL_ITEMS                                                                                                    |
| option 33, 459                                                                                                    |                                                                                                    |
| 1 '                                                                                                    | option 41                                                                                                    |
| OPT_REPLAY_HIGHLIGHT_TIME                                                                                                    | OPT_XBROWSER_ENABLE_IFRAME_SUPPORT                                                                                                    |
| option 33                                                                                                    | option 41                                                                                                    |
| OPT_REPLAY_MODE                                                                                                    | OPT_XBROWSER_EXCLUDE_IFRAMES 42                                                                                                    |
| option 33                                                                                                    | OPT_XBROWSER_FIND_HIDDEN_INPUT_FIELDS                                                                                                    |
| OPT_REQUIRE_ACTIVE                                                                                                    | option 42                                                                                                    |
| option 34                                                                                                    | OPT_XBROWSER_INCLUDE_IFRAMES 42                                                                                                    |
| OPT_RESIZE_APPLICATION_BEFORE_RECORDING                                                                                                    | OPT_XBROWSER_SYNC_EXCLUDE_URLS                                                                                                    |
| option 34                                                                                                    | option 43                                                                                                    |
|                                                                                                    | ·                                                                                                    |
| OPT_SCROLL_INTO_VIEW                                                                                                    | OPT_XBROWSER_SYNC_MODE                                                                                                    |
| option 34                                                                                                    | option 42                                                                                                    |
| OPT_SET_TARGET_MACHINE                                                                                                    | OPT_XBROWSER_SYNC_TIMEOUT                                                                                                    |
| option 34                                                                                                    | option 43                                                                                                    |
| OPT_SHOW_OUT_OF_VIEW                                                                                                    | optical character recognition                                                                                                    |
| option 35                                                                                                    | 4Test functions 383                                                                                                    |
| OPT_SYNC_TIMEOUT                                                                                                    | OCR module 382                                                                                                    |
|                                                                                                    |                                                                                                    |
| option 35                                                                                                    | overview 382                                                                                                    |
| OPT_TEXT_NEW_LINE                                                                                                    | pattern file generation 386                                                                                                    |
| option 35                                                                                                    | SGOCRLIB.DLL 385                                                                                                    |
| OPT_TRANSLATE_TABLE                                                                                                    | optimizing replay                                                                                                    |
| option 35                                                                                                    | replay options, setting 468                                                                                                    |
| OPT_TRIM_ITEM_SPACE                                                                                                    | options                                                                                                    |
| option 36                                                                                                    | advanced 459                                                                                                    |
| OPT_USE_ANSICALL                                                                                                    | agents 23                                                                                                    |
|                                                                                                    | •                                                                                                    |
| option 36                                                                                                    | OPT_ENABLE_EMBEDDED_CHROME_SUPPORT                                                                                                    |
| OPT_USE_SILKBEAN                                                                                                    | 317                                                                                                    |
| option 36                                                                                                    | recording, Classic Agent 143, 467                                                                                                    |
| OPT_VERIFY_ACTIVE                                                                                                    | recording, Open Agent 447, 464                                                                                                    |
|                                                                                                    |                                                                                                    |
| option 36                                                                                                    | replay, Open Agent 468                                                                                                    |
| •                                                                                                    | replay, Open Agent 468<br>sets 365                                                                                                    |
| OPT_VERIFY_APPREADY                                                                                                    | sets 365                                                                                                    |
| OPT_VERIFY_APPREADY option 36                                                                                                    | sets 365<br>sets, adding to projects 68                                                                                                    |
| OPT_VERIFY_APPREADY option 36 OPT_VERIFY_CLOSED                                                                                                    | sets 365<br>sets, adding to projects 68<br>setting 447                                                                                                    |
| OPT_VERIFY_APPREADY option 36 OPT_VERIFY_CLOSED option 36                                                                                                    | sets 365 sets, adding to projects 68 setting 447 options sets                                                                                                    |
| OPT_VERIFY_APPREADY option 36 OPT_VERIFY_CLOSED option 36 OPT_VERIFY_COORD                                                                                                    | sets 365 sets, adding to projects 68 setting 447 options sets editing in projects 68                                                                                                    |
| OPT_VERIFY_APPREADY option 36 OPT_VERIFY_CLOSED option 36 OPT_VERIFY_COORD option 36                                                                                                    | sets 365 sets, adding to projects 68 setting 447 options sets editing in projects 68 porting 365                                                                                                    |
| OPT_VERIFY_APPREADY option 36 OPT_VERIFY_CLOSED option 36 OPT_VERIFY_COORD                                                                                                    | sets 365 sets, adding to projects 68 setting 447 options sets editing in projects 68                                                                                                    |
| OPT_VERIFY_APPREADY option 36 OPT_VERIFY_CLOSED option 36 OPT_VERIFY_COORD option 36                                                                                                    | sets 365 sets, adding to projects 68 setting 447 options sets editing in projects 68 porting 365 specifying 365                                                                                                    |
| OPT_VERIFY_APPREADY option 36 OPT_VERIFY_CLOSED option 36 OPT_VERIFY_COORD option 36 OPT_VERIFY_CTRLTYPE option 37                                                                                                    | sets 365 sets, adding to projects 68 setting 447 options sets editing in projects 68 porting 365 specifying 365 using in projects 68                                                                                                    |
| OPT_VERIFY_APPREADY option 36 OPT_VERIFY_CLOSED option 36 OPT_VERIFY_COORD option 36 OPT_VERIFY_CTRLTYPE                                                                                                    | sets 365 sets, adding to projects 68 setting 447 options sets editing in projects 68 porting 365 specifying 365 using in projects 68 Oracle DSN                                                                                                    |
| OPT_VERIFY_APPREADY option 36 OPT_VERIFY_CLOSED option 36 OPT_VERIFY_COORD option 36 OPT_VERIFY_CTRLTYPE option 37 OPT_VERIFY_ENABLED option 37                                                                                                    | sets 365 sets, adding to projects 68 setting 447 options sets editing in projects 68 porting 365 specifying 365 using in projects 68 Oracle DSN data-driving test cases 178                                                                                                    |
| OPT_VERIFY_APPREADY option 36 OPT_VERIFY_CLOSED option 36 OPT_VERIFY_COORD option 36 OPT_VERIFY_CTRLTYPE option 37 OPT_VERIFY_ENABLED option 37 OPT_VERIFY_EXPOSED                                                                                                    | sets 365 sets, adding to projects 68 setting 447 options sets editing in projects 68 porting 365 specifying 365 using in projects 68 Oracle DSN data-driving test cases 178 Oracle Forms                                                                                                    |
| OPT_VERIFY_APPREADY option 36 OPT_VERIFY_CLOSED option 36 OPT_VERIFY_COORD option 36 OPT_VERIFY_CTRLTYPE option 37 OPT_VERIFY_ENABLED option 37 OPT_VERIFY_EXPOSED option 37                                                                                                    | sets 365 sets, adding to projects 68 setting 447 options sets editing in projects 68 porting 365 specifying 365 using in projects 68 Oracle DSN data-driving test cases 178 Oracle Forms troubleshooting 516                                                                                                    |
| OPT_VERIFY_APPREADY option 36 OPT_VERIFY_CLOSED option 36 OPT_VERIFY_COORD option 36 OPT_VERIFY_CTRLTYPE option 37 OPT_VERIFY_ENABLED option 37 OPT_VERIFY_EXPOSED option 37 OPT_VERIFY_RESPONDING                                                                                                    | sets 365 sets, adding to projects 68 setting 447 options sets editing in projects 68 porting 365 specifying 365 using in projects 68 Oracle DSN data-driving test cases 178 Oracle Forms troubleshooting 516 organizing                                                                                                    |
| OPT_VERIFY_APPREADY option 36 OPT_VERIFY_CLOSED option 36 OPT_VERIFY_COORD option 36 OPT_VERIFY_CTRLTYPE option 37 OPT_VERIFY_ENABLED option 37 OPT_VERIFY_EXPOSED option 37 OPT_VERIFY_RESPONDING option 37                                                                                                    | sets 365 sets, adding to projects 68 setting 447 options sets editing in projects 68 porting 365 specifying 365 using in projects 68 Oracle DSN data-driving test cases 178 Oracle Forms troubleshooting 516 organizing projects 70                                                                                                    |
| OPT_VERIFY_APPREADY option 36 OPT_VERIFY_CLOSED option 36 OPT_VERIFY_COORD option 36 OPT_VERIFY_CTRLTYPE option 37 OPT_VERIFY_ENABLED option 37 OPT_VERIFY_EXPOSED option 37 OPT_VERIFY_RESPONDING                                                                                                    | sets 365 sets, adding to projects 68 setting 447 options sets editing in projects 68 porting 365 specifying 365 using in projects 68 Oracle DSN data-driving test cases 178 Oracle Forms troubleshooting 516 organizing projects 70 other options                                                                                                    |
| OPT_VERIFY_APPREADY option 36 OPT_VERIFY_CLOSED option 36 OPT_VERIFY_COORD option 36 OPT_VERIFY_CTRLTYPE option 37 OPT_VERIFY_ENABLED option 37 OPT_VERIFY_EXPOSED option 37 OPT_VERIFY_RESPONDING option 37                                                                                                    | sets 365 sets, adding to projects 68 setting 447 options sets editing in projects 68 porting 365 specifying 365 using in projects 68 Oracle DSN data-driving test cases 178 Oracle Forms troubleshooting 516 organizing projects 70                                                                                                    |
| OPT_VERIFY_APPREADY option 36 OPT_VERIFY_CLOSED option 36 OPT_VERIFY_COORD option 36 OPT_VERIFY_CTRLTYPE option 37 OPT_VERIFY_ENABLED option 37 OPT_VERIFY_EXPOSED option 37 OPT_VERIFY_RESPONDING option 37 OPT_VERIFY_UNIQUE option 37                                                                                                    | sets 365 sets, adding to projects 68 setting 447 options sets editing in projects 68 porting 365 specifying 365 using in projects 68 Oracle DSN data-driving test cases 178 Oracle Forms troubleshooting 516 organizing projects 70 other options                                                                                                    |
| OPT_VERIFY_APPREADY option 36  OPT_VERIFY_CLOSED option 36  OPT_VERIFY_COORD option 36  OPT_VERIFY_CTRLTYPE option 37  OPT_VERIFY_ENABLED option 37  OPT_VERIFY_EXPOSED option 37  OPT_VERIFY_RESPONDING option 37  OPT_VERIFY_UNIQUE option 37  OPT_VERIFY_UNIQUE option 37  OPT_WAIT_ACTIVE_WINDOW                                                                                                    | sets 365 sets, adding to projects 68 setting 447 options sets editing in projects 68 porting 365 specifying 365 using in projects 68 Oracle DSN data-driving test cases 178 Oracle Forms troubleshooting 516 organizing projects 70 other options Agent Options dialog box 460 outline                                                                                                    |
| OPT_VERIFY_APPREADY option 36 OPT_VERIFY_CLOSED option 36 OPT_VERIFY_COORD option 36 OPT_VERIFY_CTRLTYPE option 37 OPT_VERIFY_ENABLED option 37 OPT_VERIFY_EXPOSED option 37 OPT_VERIFY_RESPONDING option 37 OPT_VERIFY_UNIQUE option 37 OPT_VERIFY_UNIQUE option 37 OPT_WAIT_ACTIVE_WINDOW option 38                                                                                                    | sets 365 sets, adding to projects 68 setting 447 options sets editing in projects 68 porting 365 specifying 365 using in projects 68 Oracle DSN data-driving test cases 178 Oracle Forms troubleshooting 516 organizing projects 70 other options Agent Options dialog box 460 outline definition 580                                                                                                    |
| OPT_VERIFY_APPREADY option 36  OPT_VERIFY_CLOSED option 36  OPT_VERIFY_COORD option 36  OPT_VERIFY_CTRLTYPE option 37  OPT_VERIFY_ENABLED option 37  OPT_VERIFY_EXPOSED option 37  OPT_VERIFY_RESPONDING option 37  OPT_VERIFY_UNIQUE option 37  OPT_VERIFY_UNIQUE option 37  OPT_WAIT_ACTIVE_WINDOW option 38  OPT_WAIT_ACTIVE_WINDOW_RETRY                                                                                                    | sets 365 sets, adding to projects 68 setting 447 options sets editing in projects 68 porting 365 specifying 365 using in projects 68 Oracle DSN data-driving test cases 178 Oracle Forms troubleshooting 516 organizing projects 70 other options Agent Options dialog box 460 outline definition 580 overriding                                                                                                    |
| OPT_VERIFY_APPREADY option 36 OPT_VERIFY_CLOSED option 36 OPT_VERIFY_COORD option 36 OPT_VERIFY_CTRLTYPE option 37 OPT_VERIFY_ENABLED option 37 OPT_VERIFY_ENABLED option 37 OPT_VERIFY_EXPOSED option 37 OPT_VERIFY_RESPONDING option 37 OPT_VERIFY_UNIQUE option 37 OPT_VERIFY_UNIQUE option 37 OPT_WAIT_ACTIVE_WINDOW option 38 OPT_WAIT_ACTIVE_WINDOW_RETRY option 38                                                                                                | sets 365 sets, adding to projects 68 setting 447 options sets editing in projects 68 porting 365 specifying 365 using in projects 68 Oracle DSN data-driving test cases 178 Oracle Forms troubleshooting 516 organizing projects 70 other options Agent Options dialog box 460 outline definition 580 overriding default recovery system 101                                                                                                    |
| OPT_VERIFY_APPREADY option 36 OPT_VERIFY_CLOSED option 36 OPT_VERIFY_COORD option 36 OPT_VERIFY_CTRLTYPE option 37 OPT_VERIFY_ENABLED option 37 OPT_VERIFY_EXPOSED option 37 OPT_VERIFY_RESPONDING option 37 OPT_VERIFY_UNIQUE option 37 OPT_VERIFY_UNIQUE option 37 OPT_VERIFY_UNIQUE option 37 OPT_WAIT_ACTIVE_WINDOW option 38 OPT_WAIT_ACTIVE_WINDOW_RETRY option 38 OPT_WINDOW_MOVE_TOLERANCE                                                                       | sets 365 sets, adding to projects 68 setting 447 options sets editing in projects 68 porting 365 specifying 365 using in projects 68 Oracle DSN data-driving test cases 178 Oracle Forms troubleshooting 516 organizing projects 70 other options Agent Options dialog box 460 outline definition 580 overriding default recovery system 101 overwriting data-driven scripts                                                                                     |
| OPT_VERIFY_APPREADY option 36 OPT_VERIFY_CLOSED option 36 OPT_VERIFY_COORD option 36 OPT_VERIFY_CTRLTYPE option 37 OPT_VERIFY_ENABLED option 37 OPT_VERIFY_EXPOSED option 37 OPT_VERIFY_RESPONDING option 37 OPT_VERIFY_UNIQUE option 37 OPT_VERIFY_UNIQUE option 37 OPT_WAIT_ACTIVE_WINDOW option 38 OPT_WAIT_ACTIVE_WINDOW_RETRY option 38 OPT_WINDOW_MOVE_TOLERANCE option 38                                                                                         | sets 365 sets, adding to projects 68 setting 447 options sets editing in projects 68 porting 365 specifying 365 using in projects 68 Oracle DSN data-driving test cases 178 Oracle Forms troubleshooting 516 organizing projects 70 other options Agent Options dialog box 460 outline definition 580 overriding default recovery system 101 overwriting data-driven scripts Specify Data Driven Script dialog box 186                                           |
| OPT_VERIFY_APPREADY option 36 OPT_VERIFY_CLOSED option 36 OPT_VERIFY_COORD option 36 OPT_VERIFY_CTRLTYPE option 37 OPT_VERIFY_ENABLED option 37 OPT_VERIFY_EXPOSED option 37 OPT_VERIFY_RESPONDING option 37 OPT_VERIFY_UNIQUE option 37 OPT_VERIFY_UNIQUE option 37 OPT_VERIFY_UNIQUE option 38 OPT_WAIT_ACTIVE_WINDOW_RETRY option 38 OPT_WINDOW_MOVE_TOLERANCE option 38 OPT_WINDOW_RETRY                                                                             | sets 365 sets, adding to projects 68 setting 447 options sets editing in projects 68 porting 365 specifying 365 using in projects 68 Oracle DSN data-driving test cases 178 Oracle Forms troubleshooting 516 organizing projects 70 other options Agent Options dialog box 460 outline definition 580 overriding default recovery system 101 overwriting data-driven scripts Specify Data Driven Script dialog box 186 owner-draw                                |
| OPT_VERIFY_APPREADY     option 36 OPT_VERIFY_CLOSED     option 36 OPT_VERIFY_COORD     option 36 OPT_VERIFY_CTRLTYPE     option 37 OPT_VERIFY_ENABLED     option 37 OPT_VERIFY_EXPOSED     option 37 OPT_VERIFY_RESPONDING     option 37 OPT_VERIFY_UNIQUE     option 37 OPT_VERIFY_UNIQUE     option 37 OPT_WAIT_ACTIVE_WINDOW     option 38 OPT_WAIT_ACTIVE_WINDOW_RETRY     option 38 OPT_WINDOW_MOVE_TOLERANCE     option 38 OPT_WINDOW_RETRY     option 39          | sets 365 sets, adding to projects 68 setting 447 options sets editing in projects 68 porting 365 specifying 365 using in projects 68 Oracle DSN data-driving test cases 178 Oracle Forms troubleshooting 516 organizing projects 70 other options Agent Options dialog box 460 outline definition 580 overriding default recovery system 101 overwriting data-driven scripts Specify Data Driven Script dialog box 186                                           |
| OPT_VERIFY_APPREADY option 36 OPT_VERIFY_CLOSED option 36 OPT_VERIFY_COORD option 36 OPT_VERIFY_CTRLTYPE option 37 OPT_VERIFY_ENABLED option 37 OPT_VERIFY_EXPOSED option 37 OPT_VERIFY_RESPONDING option 37 OPT_VERIFY_UNIQUE option 37 OPT_VERIFY_UNIQUE option 37 OPT_VERIFY_UNIQUE option 38 OPT_WAIT_ACTIVE_WINDOW_RETRY option 38 OPT_WINDOW_MOVE_TOLERANCE option 38 OPT_WINDOW_RETRY                                                                             | sets 365 sets, adding to projects 68 setting 447 options sets editing in projects 68 porting 365 specifying 365 using in projects 68 Oracle DSN data-driving test cases 178 Oracle Forms troubleshooting 516 organizing projects 70 other options Agent Options dialog box 460 outline definition 580 overriding default recovery system 101 overwriting data-driven scripts Specify Data Driven Script dialog box 186 owner-draw                                |
| OPT_VERIFY_APPREADY option 36 OPT_VERIFY_CLOSED option 36 OPT_VERIFY_COORD option 36 OPT_VERIFY_COORD option 37 OPT_VERIFY_ENABLED option 37 OPT_VERIFY_EXPOSED option 37 OPT_VERIFY_RESPONDING option 37 OPT_VERIFY_UNIQUE option 37 OPT_VERIFY_UNIQUE option 38 OPT_WAIT_ACTIVE_WINDOW_RETRY option 38 OPT_WINDOW_MOVE_TOLERANCE option 38 OPT_WINDOW_RETRY option 39 OPT_WINDOW_SIZE_TOLERANCE                                                                        | sets 365 sets, adding to projects 68 setting 447 options sets editing in projects 68 porting 365 specifying 365 using in projects 68 Oracle DSN data-driving test cases 178 Oracle Forms troubleshooting 516 organizing projects 70 other options Agent Options dialog box 460 outline definition 580 overriding default recovery system 101 overwriting data-driven scripts Specify Data Driven Script dialog box 186 owner-draw list boxes and combo boxes 537 |
| OPT_VERIFY_APPREADY     option 36 OPT_VERIFY_CLOSED     option 36 OPT_VERIFY_COORD     option 36 OPT_VERIFY_CTRLTYPE     option 37 OPT_VERIFY_ENABLED     option 37 OPT_VERIFY_EXPOSED     option 37 OPT_VERIFY_RESPONDING     option 37 OPT_VERIFY_UNIQUE     option 37 OPT_VERIFY_UNIQUE     option 37 OPT_WAIT_ACTIVE_WINDOW     option 38 OPT_WAIT_ACTIVE_WINDOW_RETRY     option 38 OPT_WINDOW_MOVE_TOLERANCE     option 39 OPT_WINDOW_SIZE_TOLERANCE     option 39 | sets 365 sets, adding to projects 68 setting 447 options sets editing in projects 68 porting 365 specifying 365 using in projects 68 Oracle DSN data-driving test cases 178 Oracle Forms troubleshooting 516 organizing projects 70 other options Agent Options dialog box 460 outline definition 580 overriding default recovery system 101 overwriting data-driven scripts Specify Data Driven Script dialog box 186 owner-draw                                |
| OPT_VERIFY_APPREADY option 36 OPT_VERIFY_CLOSED option 36 OPT_VERIFY_COORD option 36 OPT_VERIFY_COORD option 37 OPT_VERIFY_ENABLED option 37 OPT_VERIFY_EXPOSED option 37 OPT_VERIFY_RESPONDING option 37 OPT_VERIFY_UNIQUE option 37 OPT_VERIFY_UNIQUE option 38 OPT_WAIT_ACTIVE_WINDOW_RETRY option 38 OPT_WINDOW_MOVE_TOLERANCE option 38 OPT_WINDOW_RETRY option 39 OPT_WINDOW_SIZE_TOLERANCE                                                                        | sets 365 sets, adding to projects 68 setting 447 options sets editing in projects 68 porting 365 specifying 365 using in projects 68 Oracle DSN data-driving test cases 178 Oracle Forms troubleshooting 516 organizing projects 70 other options Agent Options dialog box 460 outline definition 580 overriding default recovery system 101 overwriting data-driven scripts Specify Data Driven Script dialog box 186 owner-draw list boxes and combo boxes 537 |

| emailing 75                              | Win32 technology domain 317            |
|------------------------------------------|----------------------------------------|
| packaging                                | privileges required                    |
| projects 73                              | installing Silk Test 523               |
| parallel processing                      | running Silk Test 523                  |
| spawn statement 206                      | product suite                          |
| statements 206                           | components 21                          |
| parallel statements                      | Product Support 566                    |
| using 206                                | project                                |
| parallel test cases                      | definition 581                         |
| using templates 207                      | Project Description                    |
| parallel testing                         | dialog box 80                          |
| asynchronous 204                         | Project Explorer                       |
| parameters                               | overview 65                            |
| agent comparison 60                      | sorting resources 72                   |
| parent object                            | turning on and off 73                  |
| definition 581                           | Unicode characters do not display 395  |
| passing arguments                        | project files                          |
| scripts 407                              | editing 79, 533                        |
| to DLL functions 349                     | not loaded 78, 532                     |
| passing data                             | project information                    |
| data-driven test cases 182               | storing 63                             |
| pattern file generation                  | project-related information            |
| OCR 386                                  | storing 63                             |
| optical character recognition 386        | projects                               |
| peak load testing 241                    | about 63                               |
| performance testing                      | accessing files 64                     |
| definition 581                           | adding an options set 68               |
| physical hierarchy (.NET)                | adding existing tests 68               |
| definition 581                           | adding files 70                        |
| plug-ins                                 | adding folders 71                      |
| enabling for Java applications 265, 508  | cannot load project file 78, 532       |
| plus (+) sign                            | cannot save files 78, 532              |
| definition 581                           | creating 48, 66                        |
| polymorphism                             | editing project files 79, 533          |
| concept 351                              | editing the options set 68             |
| definition 581                           | emailing packaged projects 75          |
| popup list                               | exporting 77                           |
| cannot record second window 520          | files not found 78, 532                |
| port numbers                             | moving files between 72                |
| Classic Agent 228                        | moving files in projects 71            |
| porting tests                            | moving folders in projects 71          |
| another GUI 362                          | opening existing projects 67           |
| differences between GUIs 362             | organizing 70                          |
| predefined ActiveX/Visual Basic controls | packaging 73                           |
| list 230                                 | Project Description dialog box 80      |
| predefined attributes                    | removing files 73                      |
| test plan editor 129                     | removing folders 72                    |
| predefined classes                       | renaming 70                            |
| ActiveX/Visual Basic controls 229        | renaming folders 72                    |
| AWT 267                                  | sharing among a group 65               |
| prerequisites                            | storing information 63                 |
| testing Java applications 255            | troubleshooting 78, 532                |
| Print                                    | turning Project Explorer on and off 73 |
| dialog box 564                           | viewing associated files 73            |
| Printer Setup                            | viewing resources 73                   |
| dialog box 564                           | working with folders 71                |
| printers                                 | properties                             |
| setting up 564                           | definition 582                         |
| printing                                 | enumerating 271                        |
| active window contents 564               | objects 165                            |
| marked tests 123                         | sets 189                               |
| priorLabel                               | thresholds for filtering 271           |
| •                                        | Ŭ                                      |

| using instead of data members 531    | Record Status on Classic Agent                  |
|--------------------------------------|-------------------------------------------------|
| verifying 356                        | dialog box 160                                  |
| verifying as sets 189                | Record Testcase                                 |
| property list                        | dialog box 163                                  |
| confirming 360                       | Record Window Declarations                      |
| property sets                        | dialog box 335                                  |
| Combine Property Sets dialog box 471 | Record Window Declarations Options              |
| combining 190                        | dialog box 338                                  |
| creating 190                         | Record Window Identifiers                       |
| deleting 190                         | dialog box 157                                  |
| Edit Property Set dialog box 471     | Record Window Locations                         |
| editing 191                          | dialog box 156                                  |
| New Property Set dialog box 471      | Record Window Tags                              |
| overview 189                         | dialog box, Classic Agent 159                   |
| predefined 191                       | recorder                                        |
| Property Sets dialog box 470         | adding properties 517                           |
| Property Sets                        | does not capture all actions 527                |
| dialog box 470                       | Recorder Options                                |
| protocols                            | dialog box, Classic Agent 143, 467              |
| networking (Classic Agent) 197       | recording                                       |
| _                                    | 4Test components 151                            |
| Q                                    | Accessibility classes 159                       |
| queries                              | actions 156                                     |
| building 182                         | application states 155                          |
| combining 134                        | available functionality 45                      |
| combining to create new 132          | AWT menus 290                                   |
| creating, named 124                  | changing tags recorded by default 335           |
| creating, test plans 133             | classes for custom Java controls 273            |
| deleting 134                         | cleanup stage 153                               |
| editing 134                          | defined windows 159                             |
| including symbols 133                | Html class attributes 342                       |
| test plans 132                       | Java classes 268                                |
| query                                | Java window declarations 279                    |
| definition 582                       | methods for GUI objects 359                     |
| Query command                        | object highlighting 142                         |
| differences with Named Query 133     | object locations 156                            |
| Quick Start Wizard                   | pasting recording from cleanup 153              |
| cannot find 519                      | pasting to editor 153                           |
| D                                    | Record Status on Classic Agent dialog box 160   |
| R                                    | remote 201                                      |
| recent files                         | scripted classes 158                            |
| files not displayed 79, 533          | setting classes to ignore 469                   |
| recognizing borderless tables        | setting options, Classic Agent 143, 467         |
| guidelines 310                       | setting options, Open Agent 447, 464            |
| recognizing controls                 | test cases 163                                  |
| as custom controls 373               | test frames 325                                 |
| recognizing objects in browsers      | Update Files dialog box 164                     |
| tips 309                             | Verify Window dialog box 161                    |
| Record Actions                       | Verify Window Edit dialog box 162               |
| dialog box 162                       | window identifiers 157                          |
| Record Application State             | window tags, Classic Agent 159                  |
| dialog box 155                       | without window declarations 148                 |
| Record Class Scripted                | recording a Close method                        |
| dialog box 158                       | Classic Agent 106                               |
| Record Defined Window                | Recording a window declaration for a dialog 332 |
| dialog box 159                       | recording browser-page declarations             |
| record functionality                 | many child objects 545                          |
| agents 45                            | recording classes                               |
| Record Method                        | custom Java controls 273                        |
| dialog box 359                       | enumerating methods and properties 271          |
| record options                       | ignored Java objects 278                        |
| Classic Agent 143, 467               | when to record classes 269                      |
| Open Agent 447, 464                  |                                                 |

| recording identifiers                                 | setting classes to ignore 469                      |
|-------------------------------------------------------|----------------------------------------------------|
| international applications 390                        | report types                                       |
| recording new classes                                 | selecting 477                                      |
| ActiveX/Visual Basic controls 235                     | reporting                                          |
| Recording Options                                     | distributed results 210                            |
| dialog box, Open Agent 447, 464                       | reraise statement                                  |
| recording popup menus                                 | error handling 497                                 |
| DHTML 293                                             | resolving                                          |
| Dynamic HTML 293                                      | naming conflicts 271                               |
| recording test cases                                  | result bitmaps                                     |
| Classic Agent 50, 152                                 | baseline bitmaps, graphical differences 430        |
| linking to scripts and test cases 154                 | result files                                       |
| recording the stages                                  | changing the color of elements 432                 |
| test cases 150                                        | comparing 431                                      |
| recording window declarations                         | using 431                                          |
| main window 332                                       | result sets                                        |
| menu hierarchy 332                                    | attaching comments 431                             |
| only the Java applet is seen 536                      | default number, changing 432                       |
| Web applications 294                                  | results                                            |
| recording, Classic Agent                              | converting to test plans 111                       |
| classes for .NET controls 244                         | customizing 432                                    |
| DataGrid actions 245                                  | deleting 432                                       |
| Infragistics toolbars actions 251                     | displaying 416                                     |
| recovery system                                       | displaying a different set 436                     |
| Classic Agent 95                                      | errors and results file 414                        |
| closing windows 100                                   | exporting, structured files 435                    |
| defaults.inc file 226                                 | extracting 434                                     |
| definition 582                                        | interpreting, .res files 412                       |
| flow of control 99                                    | marking failed test cases 433                      |
| modifying 101                                         | merging, test plans 415, 433                       |
| overriding default 101                                | removing unused space, result files 436            |
| setting for the Classic Agent 49, 96                  | results file overview 412                          |
| specifying new window closing procedures 105          | scripts, fixing incorrect values 433               |
| starting the application 100                          | selecting 416                                      |
| testing ability to close application dialog boxes 154 | starting the Bitmap Tool from the results file 427 |
| Web applications 99, 261                              | storing 434                                        |
| regression testing                                    | storing and exporting 434                          |
| definition 582                                        | viewing an individual summary 434                  |
| releasing locks                                       | results file                                       |
| test plans 117                                        | definition 582                                     |
| remote applications                                   | overview 412                                       |
| multiple 198                                          | results files                                      |
| networking 198                                        | not opening 520                                    |
| single 198                                            | test plans, converting 111                         |
| remote testing                                        | rules and tips                                     |
| default browser 509                                   | ·                                                  |
|                                                       | finding and replacing values 179                   |
| removing                                              | Run Application State                              |
| unused space, result files 436                        | dialog box 410                                     |
| renaming                                              | Run Testcase                                       |
| projects 70                                           | dialog box 410                                     |
| Replace                                               | running                                            |
| dialog box 563                                        | active script or suite 410                         |
| replacing                                             | batch file, Dr. Watson error 481                   |
| strings 563                                           | global variables, test plan versus script 524      |
| replacing values                                      | test cases, data driven 181                        |
| data-driven tests 178                                 | test plans 409                                     |
| replay                                                | tests 407                                          |
| setting options, Open Agent 468                       | running test cases                                 |
| replay options                                        | stopping 410                                       |
| Agent Options dialog box 468                          | Runtime                                            |
| setting, Open Agent 468                               | about 551                                          |
| replaying                                             | comparing with Silk Test Classic 551               |
|                                                       |                                                    |

| installing 551                                         | SetText                                          |
|--------------------------------------------------------|--------------------------------------------------|
| starting 551                                           | code sample 379                                  |
| Runtime Options                                        | SetText() statements                             |
| dialog box 450                                         | recording two 527                                |
| Runtime Status                                         | setting                                          |
| dialog box 412                                         | options 447                                      |
| •                                                      | setting agent options                            |
| S                                                      | Web testing 90                                   |
| sample applications                                    | setting classes to ignore                        |
| web applications 292                                   | transparent classes 469                          |
| sample command line                                    | setting default agent                            |
| Visual Café 285                                        | Runtime Options dialog box 44                    |
| sample scripts                                         | toolbar 44                                       |
| CaptureAllClasses 276                                  | setting extension options                        |
| CaptureObjectClass 275                                 | ActiveX/Visual Basic 236                         |
| saving captured bitmaps                                | setting Java extension options                   |
| Bitmap Tool 423                                        | javaex.ini 264                                   |
| saving changes                                         | setting options                                  |
| sub-plans 117                                          | TrueLog 418                                      |
| saving existing files                                  | TrueLog Explorer 418                             |
| Save as dialog box opens 396                           | setting the recovery system                      |
| script                                                 | Classic Agent 49, 96                             |
| definition 582                                         | setting up IME                                   |
| script deadlocks                                       | Unicode content 391                              |
| 4Test handling 241                                     | setting up the recovery system                   |
| script file                                            | multiple local applications 509                  |
| definition 582                                         | · · · · · · · · · · · · · · · · · · ·            |
| script files                                           | Setup Data Driven Script DSN                     |
| saving 155                                             | dialog box 185<br>setup steps                    |
| ScriptEnter method                                     | web applications, Classic Agent 293              |
| overriding default recovery system 101                 | SGOCRLIB.DLL                                     |
| ScriptExit method                                      | OCR 385                                          |
| overriding default recovery system 101                 |                                                  |
| scripting                                              | optical character recognition 385 shared data    |
| common problems 521                                    |                                                  |
| scripts                                                | specifying 118                                   |
| deadlock handling 241                                  | sharing initialization files                     |
| incorrect values, fixing 433                           | test plans 117                                   |
| linking to by recording a test case 154                | sharing projects                                 |
| methods return incorrect indexed values 496            | groups 65                                        |
| passing arguments to 407                               | Sheridan command buttons                         |
|                                                        | error during click playback 479                  |
| saving 155                                             | Show All Classes check box                       |
| using main function 183                                | not all objects are visible 534                  |
| search setup example forward case-sensitive search 182 | ShowBorderlessTables                             |
|                                                        | setting options 312                              |
| searching                                              | ShowListItem option                              |
| strings 562                                            | setting 312                                      |
| security privileges                                    | side-by-side (.NET)                              |
| Java 257                                               | definition 582                                   |
| Select Data Source                                     | Silk Test Classic                                |
| dialog box 185                                         | not starting 79, 533                             |
| Select Results                                         | Silk Test Classic files                          |
| dialog box 416                                         | maximum size 526                                 |
| Select Testcase                                        | SilkBean                                         |
| dialog box 189                                         | configuring on target UNIX machines 319          |
| selecting test cases                                   | configuring support on host machine when testing |
| to data drive 178                                      | multiple applications 320                        |
| serial number 566                                      | overview 318                                     |
| Set attributes                                         | preparing test scripts 319                       |
| adding members 129                                     | troubleshooting 320                              |
| removing members 129                                   | SilkBean support                                 |
| Set Recovery System                                    | target UNIX machines 319                         |
| dialog box 107                                         |                                                  |

| Simplified Chinese                              | parallel 206                                             |
|-------------------------------------------------|----------------------------------------------------------|
| definition 583                                  | type 371                                                 |
| single applications                             | status line 583                                          |
| local 198                                       | stdcall                                                  |
| remote 198                                      | DLL calling conventions 347                              |
| single GUI objects                              | step into                                                |
| defining methods 358                            | debugging 439                                            |
| single-application environments                 | step over                                                |
| test case structure 216                         | debugging 439                                            |
| single-application tests                        | stopping                                                 |
| recovery-system file 226                        | running test cases 410                                   |
| single-byte character set (SBCS) 583            | storing and exporting                                    |
| single-byte files                               | results 434                                              |
| reusing as double-byte 388                      | storing results 434                                      |
| smoke test 583                                  | str function                                             |
| sorting resources                               | does not round correctly 531                             |
| Project Explorer 72                             | stress testing 583                                       |
| spawn                                           | structured files                                         |
| multi-application testing example 218           | results, exporting 435                                   |
| spawn statement                                 | style-bits                                               |
| using 206                                       | class mapping 380                                        |
| specifiers                                      | class mapping example 381                                |
| GUI 327                                         | overview 380                                             |
| Specify Data Driven Script                      | using with class mapping 380                             |
| dialog box 186                                  | sub-menus of a Java menu are being recorded as           |
| Specify Data Driven Testcase                    | JavaDialogBoxes 517                                      |
| dialog box 186                                  | sub-plans                                                |
| Specify Rows                                    | connecting with master plans 116                         |
| dialog box 187                                  | copying 116                                              |
| specifying                                      | opening 116                                              |
| target machine for a single command 210         | refreshing local copies 116                              |
| specifying attribute hierarchy                  | saving changes 117                                       |
| adding new Html class attributes 342            | subplan                                                  |
| recording existing Html class attributes 342    | definition 584                                           |
| specifying browser                              | suite                                                    |
| testing Web applications 91                     | definition 584                                           |
| specifying data-driven scripts                  | suites                                                   |
| Specify Data Driven Script dialog box 186       | creating 407                                             |
| specifying new window closing procedures        | Sun Java                                                 |
| recovery system 105                             | enabling plug-in 259                                     |
| specifying windows to be left open              | Sun JDK Java support 256                                 |
| Classic Agent 105                               |                                                          |
| SSTab control tag declarations 312              | manually configuring Java support 256 supported browsers |
| standard applications                           | testing Java applets 253                                 |
| configuring 316                                 | supported controls                                       |
| Standard Widget Toolkit (SWT) 583               | Java AWT 253                                             |
| starting                                        | Swing 253                                                |
| command line 322                                | Web applications 292                                     |
| starting Bitmap Tool                            | supported Java classes                                   |
| from icon 426                                   | overview 266                                             |
| from the results file 427                       | SupportLine 566                                          |
| starting from the command line                  | suppressing controls                                     |
| Silk Test Classic 322                           | Classic Agent 247, 291, 315                              |
| starting Java applications through command line | Open Agent 315                                           |
| troubleshooting 265, 507                        | Swing                                                    |
| starting the Bitmap Tool                        | Classic Agent 251                                        |
| Run dialog box 427                              | definition 584                                           |
| statement                                       | object recognition 253                                   |
| definition 583                                  | supported controls 253                                   |
| statements                                      | Symantec Visual Café                                     |
| doexcept 371                                    | invoking applications from command line 284              |
| 23oxoopt or 1                                   |                                                          |

| invoking applications from IDE 286                        | test case                                            |
|-----------------------------------------------------------|------------------------------------------------------|
| Symantex Itools classes                                   | definition 585                                       |
| predefined 268                                            | test case example                                    |
| symbols                                                   | word processor feature 149                           |
| assigning values 128                                      | test case structure                                  |
| definition 584                                            | multiple-application environments 215                |
| including in queries 133                                  | single-application environments 216                  |
| overview 125                                              | test cases                                           |
| specifying as arguments for testcase statements 128       | about 144                                            |
| using 125                                                 | anatomy of basic test case 145                       |
| symbolvalue                                               | constructing 146                                     |
| assigning to symbol 128                                   | data 147                                             |
| synchronization options                                   | data-driven 171                                      |
| Agent Options dialog box 458                              | designing 145                                        |
| synchronizing threads with semaphores 203                 | designing and recording, Classic Agent 141           |
| sys functions                                             | example word processor feature 149                   |
| agent specific differences 61                             | linking to by recording a test case 154              |
| system dialog boxes                                       | marking failed 433                                   |
| cannot display multiple languages 394                     | overview 144                                         |
| Т                                                         | overview of recording the stages 150                 |
| •                                                         | recording 163                                        |
| table recognition 301                                     | recording overview, Classic Agent 150                |
| tables                                                    | recording task, Classic Agent 50, 152                |
| building queries 182                                      | running 51, 408                                      |
| dynamic 305                                               | running data driven 181                              |
| HTML definitions, Classic Agent 306                       | running in animation mode 410                        |
| testing in Web applications 306                           | saving 147                                           |
| verifying in client/server applications 238               | stopping during execution 410                        |
| tag                                                       | types 145                                            |
| definition 584                                            | verifying 152                                        |
| tag declarations                                          | with multiple verifications 500                      |
| SSTab control 312                                         | test description                                     |
| tags                                                      | definition 585                                       |
| constructing 141                                          | test frame file 585                                  |
| deciding on which form to use 364                         | test frame files                                     |
| overview 339                                              | loading 273                                          |
| recording, Classic Agent 159                              | test frames                                          |
| specifying 333                                            | creating, Classic Agent 141                          |
| using index as tag 368                                    | files 295                                            |
| tags and identifiers                                      | modifying identifiers 297                            |
| overview 296                                              | overview 295                                         |
| target machine                                            | recording 325                                        |
| definition 584                                            | recording, web applications (Classic Agent) 294, 296 |
| target machines                                           | saving 340                                           |
| manually enabling extensions 84                           | specifying browser size 297                          |
| template                                                  | specifying fonts 297                                 |
| definition 585                                            | specifying username and password 297                 |
| templates                                                 | test machines                                        |
| test plans 109                                            | missing peripherals 19                               |
| Terminal Server                                           | test plan 585                                        |
| multi-machine testing 214                                 | test plan attributes                                 |
| overview 214                                              | Set attribute, adding members 129                    |
| test application settings                                 | Set attribute, removing members 129                  |
| copying 87                                                | test plan editor                                     |
| test applications                                         | adding comments 119                                  |
| adding to extension dialog boxes 86                       | predefined attributes 129                            |
| deleting from Extension Enabler dialog box 88             | symbol definition statements 127                     |
| deleting from Extensions dialog box 88                    | test plan outlines                                   |
| duplicating settings 87                                   | change levels 112                                    |
| loading different include files for different application | indent levels 112                                    |
| versions 364                                              | test plan queries                                    |
| test automation                                           | creating 133                                         |
| obstacles 19                                              |                                                      |

| overview 132                                            | test scripts                                     |
|---------------------------------------------------------|--------------------------------------------------|
| test plan results                                       | debugging 437, 438                               |
| adding comments 112                                     | preparing for SilkBean 319                       |
| test plan templates                                     | test-cases                                       |
| inserting 113                                           | working with data-driven 172                     |
| test plans                                              | testcase statements                              |
| acquiring locks 117                                     | specifying symbols as arguments 128              |
| adding comments to results 112                          | TestCaseEnter method                             |
| adding data 118                                         | defining 494                                     |
| adding data-driven test cases 182                       | overriding default recovery system 101           |
| assigning attributes and values 130                     | TestCaseExit method                              |
| attributes 128                                          | defining 494                                     |
| categorizing 122                                        | overriding default recovery system 101           |
| changing colors 114                                     | testcases                                        |
| connecting sub-plans with master plans 116              | designing 145                                    |
| copying sub-plans 116                                   | overview 144                                     |
| creating 111                                            | stopping during execution 410                    |
| creating queries 133                                    | types 145                                        |
| creating sub-plans 116                                  | testdata statement                               |
| creating, from results files 111                        | entering manually 120                            |
| details, test cases 138                                 | entering with Testplan Details dialog box 119    |
| dividing into master plan and sub-plans 115             | testing                                          |
| documenting manual tests 113                            | application states 156                           |
| editor statements 119                                   | concurrency 240                                  |
| example outline 109                                     | configuration 240                                |
| generating completion reports 117                       | databases 213                                    |
| indent and change levels in outlines 112                | driving multiple machines 202                    |
| inserting templates 113                                 | functional 240                                   |
| large test plans 115                                    | peak load 241                                    |
| linking 120                                             | strategies 239                                   |
| linking manually to a test plan 121                     | volume 241                                       |
| linking scripts to using the Testplan Detail dialog box | testing .NET applications                        |
| 121                                                     | Classic Agent 242                                |
| linking test cases to using the Testplan Detail dialog  | testing applications                             |
| box 121                                                 | Classic Agent 193                                |
| linking to data-driven test cases 120                   | invalid data 175                                 |
| linking to scripts 114, 121                             | SilkBean 318                                     |
| linking to test cases 114, 121                          | testing asynchronous in parallel 204             |
| linking to test cases, example 122                      | testing controls                                 |
| locks 117                                               | comparing 4Test methods with ActiveX methods 233 |
| marking 122                                             | Web applications 306                             |
| marking tests 123                                       | testing images                                   |
| marking-command interactions 123                        | Web applications 307                             |
| opening sub-plans 116                                   | testing in the browser                           |
| overview 108                                            | setup for ActiveX or Java applets 237            |
| predefined attributes 129                               | testing Java                                     |
| printing marked tests 123                               | configuring Silk Test Classic 255                |
| queries 132                                             | prerequisites 255                                |
| refreshing local sub-plan copies 116                    | testing links                                    |
| releasing locks 117                                     | Web applications 307                             |
| running 409                                             | testing methodology                              |
| sharing initialization files 117                        | web applications 291                             |
| stopping 530                                            | testing multiple applications                    |
| structure 108                                           | configuring SilkBean support 320                 |
| templates 109                                           | overview 215                                     |
| user defined attributes 129                             | window declarations 216                          |
| values 128                                              | testing multiple machines                        |
| working with 111                                        | overview 208                                     |
| test results                                            | running tests serially on multiple targets 209   |
| interpreting, .res files 412                            | testing on multiple machines                     |
| reporting 210                                           | Classic Agent 193                                |
| viewing 52, 413                                         | testing popup menus                              |

| DHTML 293                                          | synchronizing with semaphores 203                         |
|----------------------------------------------------|-----------------------------------------------------------|
| Dynamic HTML 293                                   | timing options                                            |
| testing recovery system                            | Agent Options dialog box 454                              |
| closing application dialog boxes 154               | tips                                                      |
| testing serially                                   | recognizing objects in browsers 309                       |
| client and server 213                              | tips and tricks                                           |
| testing text                                       | data-driven test cases 174                                |
| Web applications 308                               | TotalMemory parameter 585                                 |
| testing web applications                           | Traditional Chinese 586                                   |
| web page objects, Classic Agent 303                | transcript                                                |
| testing Web applications                           | enabling 443                                              |
| specifying browser 91                              | Transcript dialog box 444                                 |
| testing text 308                                   | transparent classes                                       |
| testing XML                                        | setting, recording 447, 464                               |
| overview 312                                       | trapping the exception number 498                         |
| Testplan                                           | troubleshooting                                           |
| dialog box 111                                     | 4Test Editor does not display enough characters 528       |
| Testplan Completion Report                         | ActiveX/Visual Basic 479                                  |
| dialog box 118                                     | application environment 481                               |
| Testplan Detail                                    | basic workflow issues, Classic Agent 52, 484              |
| dialog box 136                                     | browser is launched when not testing applets 485          |
| Testplan Detail - Testcase                         | browsers 485                                              |
| dialog box 138                                     | Classic Agent 479                                         |
| Testplan Detail dialog box                         | configuration test failures 241                           |
| defining symbols 127                               | custom error handling 497                                 |
| linking scripts to test plans 121                  | error messages 486                                        |
| linking test cases to test plans 121               | exception handling 496                                    |
| Testplan Details dialog box                        | general tips 537                                          |
| entering testdata statement 119                    | Java applications 264, 507                                |
| linking descriptions to scripts and test cases 120 | java.lang.UnsatisfiedLinkError 534                        |
| testplan editor                                    | mouse clicks fail on JFC and Visual Café objects 517      |
| # operator 119                                     | not all objects are visible in application 534            |
| Testplan Editor                                    | objects 516                                               |
| predefined attributes 129                          | Oracle Forms 516                                          |
| statements 119                                     | other problems 517                                        |
| testplan queries                                   | playback is slow with applications launched from          |
| overview 132                                       | browser 485                                               |
| TestPlanEnter method                               | projects 78, 532                                          |
| overriding default recovery system 101             | recognition 534                                           |
| TestPlanExit method                                | Silk Test Classic does not recognize a popup dialog       |
| overriding default recovery system 101             | box caused by an AWT applet in a browser                  |
| tests                                              | 536                                                       |
| marking 123                                        | Silk Test Classic does not record Click() actions against |
| porting to another GUI 362                         | custom controls in Java applets 536                       |
| running 407                                        | SilkBean 320                                              |
| running and interpreting results 407               | SilkTest does not launch Java Web Start application       |
| text boxes                                         | 481                                                       |
| custom 377                                         | starting Java applications through command line 265,      |
| Return key 367                                     | 507                                                       |
| text click recording                               | testing on multiple machines 509                          |
| overview 405                                       | unable to delete file 488                                 |
| text field                                         | verifying \$Name property during playback does not        |
| not allowing input 530                             | work 495                                                  |
| text fields                                        | Web applications 543                                      |
| custom 377                                         | window not found 491                                      |
| return key 367                                     | writing an error-handling function 502                    |
| text recognition                                   | troubleshooting Java applications                         |
| overview 405                                       | no controls found during testing 265, 508                 |
| threads                                            | troubleshooting Unicode content                           |
| concurrent programming 202                         | characters not displayed properly 395                     |
| logging 436                                        | compile errors 395                                        |
| specifying target machines 209                     | dialog boxes cannot display multiple languages 394        |
|                                                    |                                                           |

| fonts look different 394                          | troubleshooting IME issues 396                           |
|---------------------------------------------------|----------------------------------------------------------|
| IME looks different 396                           | uninitialized variables                                  |
| only English when clicking Language bar icon 396  | debugging 446                                            |
| only pipes are recorded 394                       | unique data                                              |
| only pipes can be entered in files 394            | specifying 118                                           |
| pipes and squares 394                             | UNIX machines                                            |
| pipes and squares are displayed in Win32 AUT 394  | configuring SilkBean support 319                         |
| pipes and squares in the Project tab 394          | Update Files                                             |
| Save as dialog box when saving existing files 396 | dialog box 164                                           |
| Unicode characters do not display 395             | Update Manual Tests                                      |
| VB/ActiveX applications 395                       | dialog box 139                                           |
| TrueLog                                           | user defined attributes                                  |
| configuring 477                                   | test plans 129                                           |
| enabling 477                                      | user options                                             |
| limitations 418                                   | Web applications 297                                     |
| options for the Classic Agent 474                 | User options for table recognition 301                   |
| prerequisites 418                                 | user-defined methods                                     |
| replacement characters for non-ASCII 418          | documentation examples 403                               |
| setting options 418                               | username                                                 |
| wrong non-ASCII characters 418                    | specifying for test frame                                |
| TrueLog Explorer                                  | password                                                 |
| about 417                                         | specifying for test frame 297                            |
| configuring 477                                   | using basic workflow                                     |
| enabling 477                                      | enabling extensions 49, 83                               |
| modifying your script to resolve Window Not Found | using file functions                                     |
| Exception 420                                     | adding information to the beginning of a file 531        |
| ·                                                 | adding information to the beginning of a file 55 f       |
| overview 417                                      |                                                          |
| setting options 418                               | V                                                        |
| toggling at runtime using a script 420            |                                                          |
| viewing results 420                               | values                                                   |
| TrueLog Options - Classic Agent                   | assigning to test plans 130                              |
| dialog box 474                                    | finding and replacing 178                                |
| TrueLog Options dialog box                        | test plans 128                                           |
| modifying your script to resolve exceptions 420   | variable                                                 |
| opening 418                                       | definition 586                                           |
| turning off                                       | variable browser not defined 489                         |
| multiple tag recording 335                        | variables                                                |
| type                                              | changing values, debugging 442                           |
| statements 371                                    | same name 445                                            |
| typographical errors                              | viewing, debugging 441                                   |
| debugging 445                                     | VBOptionButton                                           |
|                                                   | access to control methods 231                            |
| U                                                 | VBOptionButton control methods)                          |
| U                                                 | access 231                                               |
| unable to connect                                 | verification options                                     |
| agent 488                                         | Agent Options dialog box 455                             |
| unable to delete file                             | verification properties                                  |
|                                                   | ·                                                        |
| troubleshooting 488                               | defining 356                                             |
| unable to start                                   | verification statement 586                               |
| Internet Explorer 488                             | verifications                                            |
| unexpected values                                 | defining properties 356                                  |
| global variables 445                              | fuzzy 169                                                |
| unicode content                                   | overview 165                                             |
| configuring Microsoft Windows XP PC 391           | Verify function                                          |
| using DB Tester 387                               | verifying objects 166                                    |
| Unicode content                                   | verify properties does not capture window properties 537 |
| installing language support 391                   | Verify Window                                            |
| setting up IME 391                                | dialog box 161                                           |
| support 386                                       | Verify Window Edit                                       |
| troubleshooting 394                               | dialog box 162                                           |
| troubleshooting display issues 394                | verifying                                                |
| troubleshooting file format issues 395            | control no longer displayed 171                          |
|                                                   |                                                          |

| object attributes 167                                                  | VO extension                                            |
|------------------------------------------------------------------------|---------------------------------------------------------|
| object properties 165                                                  | information for current customers 302                   |
| window no longer displayed 171                                         | VO extensions                                           |
| verifying \$Name property                                              | comparison to DOM 302                                   |
| does not work during playback 495                                      |                                                         |
| verifying appearance                                                   | W                                                       |
| bitmaps 168                                                            | VV                                                      |
| verifying bitmaps                                                      | Web application classes                                 |
| overview 167                                                           | 4Test language (Classic Agent) 314                      |
| verifying object attributes                                            | web applications                                        |
| steps 167                                                              | cannot recognize web object, Classic Agent 547          |
| verifying objects                                                      | different browsers 301                                  |
| using Verify function 166                                              | recording test frames, Classic Agent 294, 296           |
| verifying properties                                                   | sample applications 292                                 |
| as sets 189                                                            | setting up, Classic Agent 293                           |
| verifying state                                                        | testing methodology 291                                 |
| objects 168                                                            | Web applications                                        |
| VerifyProperties() BrowserPage properties and children detected during | application not ready to test 543                       |
| recording 545                                                          | cannot find Web page 547                                |
| View Module dialog box 444                                             | cannot recognize text 548                               |
| View Options dialog box 417                                            | cannot verify browser extension settings 546            |
| view trace listing                                                     | characters not displayed properly 395                   |
| enabling 443                                                           | children in browser page not recognized 546             |
| viewing                                                                | Classic Agent 291                                       |
| test results 52, 413                                                   | columns 306<br>controls 306                             |
| viewing an individual summary 434                                      |                                                         |
| viewing class methods                                                  | empty page 544 error with IE and Accessibility 544      |
| Library Browser 403                                                    | Extension Settings dialog box 93                        |
| viewing files                                                          | handling login windows 102                              |
| associated with projects 73                                            | images 307                                              |
| viewing resources                                                      | links 307                                               |
| included within projects 73                                            | many MoveMouse() calls 549                              |
| viewing results                                                        | no HTML elements 544                                    |
| TrueLog Explorer 420                                                   | recording window declarations 294                       |
| viewing statistics                                                     | recovery system 99, 261                                 |
| comparing bitmaps 426 virus detectors                                  | setting DOM extension options 298                       |
| conflicts 523                                                          | supported controls 292                                  |
| Visual 4Test                                                           | tables 306                                              |
| definition 586                                                         | test frame containing HTML frame declarations does      |
| Visual Basic                                                           | not compile 549                                         |
| native objects displayed as custom windows 480                         | test frame files 295                                    |
| no methods found 480                                                   | testing text 308                                        |
| no properties found 480                                                | troubleshooting 543                                     |
| predefined class definition file 229                                   | user options 297<br>Web classes                         |
| properties not displayed 479                                           | not displayed in Library Browser 404                    |
| testing 228                                                            | web pages                                               |
| troubleshooting 479                                                    | testing objects, Classic Agent 303                      |
| troubleshooting application configuration 481                          | Web property sets not displayed during verification 549 |
| Visual Basic applications                                              | Web Start                                               |
| standard names 87                                                      | not launching 481                                       |
| Visual Basic support                                                   | Web testing                                             |
| overview 228                                                           | setting agent options 90                                |
| Visual Café                                                            | WebSync 566                                             |
| sample command line 285                                                | what happens when you enable ActiveX/Visual Basic?      |
| Visual Café objects                                                    | ActiveX/Visual Basic 229, 230, 232, 234–237, 479        |
| mouse clicks fail 517                                                  | Win32                                                   |
| VO automation                                                          | pipes and squares are displayed in AUT 394              |
| changing to DOM extension 302 information for current customers 302    | priorLabel 317                                          |
| workaround 302                                                         | window browser                                          |
| WOTKATOUTIA OUZ                                                        | no tag defined 489                                      |

| Window Proyect does not define a tag   | overview 314                               |
|----------------------------------------|--------------------------------------------|
| Window Browser does not define a tag   |                                            |
| error message 489 window declarations  | testing 314<br>Windows Forms               |
| assigning agents 23                    | overview 243                               |
|                                        | Windows Forms applications                 |
| improving 331<br>overview 331          | ·                                          |
|                                        | Classic Agent 243                          |
| recording for Java 279                 | Windows Forms, Classic Agent               |
| recording for main window 332          | enabling .NET support 242                  |
| recording only pipes 394               | no-touch application prerequisites 244     |
| recording without 148                  | no-touch application support 243           |
| testing multiple applications 216      | recording new classes 244                  |
| XML 313                                | Windows XP                                 |
| window identifiers                     | unicode content 391                        |
| constructing 141                       | wMainWindow                                |
| recording 157                          | DefaultBaseState 98                        |
| window is not active 489               | workflow                                   |
| window is not enabled 490              | data-driven 172                            |
| window is not exposed 490              | workflow bars                              |
| window not found                       | disabling 176                              |
| troubleshooting 491                    | enabling 176                               |
| window not found exceptions            | works order number 566                     |
| preventing 46                          | wStartup                                   |
| setting in agent options 46            | handling login windows (Classic Agent) 103 |
| setting manually 46                    |                                            |
| window part 586                        | X                                          |
| window properties                      |                                            |
| not captured by verify properties 537  | XML                                        |
| window timeout                         | window declarations 313                    |
| setting 46                             | XML objects                                |
| setting in agent options 46            | identifiers 313                            |
| setting manually 46                    | tags 313                                   |
| Window Timeout                         | XML recognition                            |
| setting 233                            | setting options 313                        |
| windows                                | XPath                                      |
| declarations 331                       | definition 586                             |
| defining 333                           |                                            |
| verifying that no longer displayed 171 | Z                                          |
| Windows accessibility                  | _                                          |
| accex.ini file 163                     | Zoom window                                |
| Windows Accessibility                  | capturing in scan mode 423                 |
| dialog box 159                         | zooming windows                            |
| Windows API-based applications         | Bitmap Tool 426                            |
| attributes 314                         | שווומף ויטוו דבט                           |